## *Prestige 334*

*Broadband Router with Firewall*

### *User's Guide*

Version 3.60 12/2004

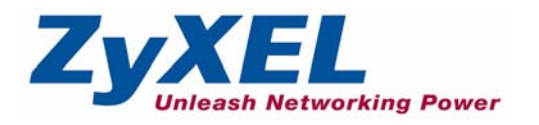

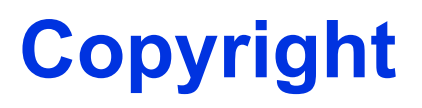

<span id="page-1-0"></span>Copyright © 2004 by ZyXEL Communications Corporation.

The contents of this publication may not be reproduced in any part or as a whole, transcribed, stored in a retrieval system, translated into any language, or transmitted in any form or by any means, electronic, mechanical, magnetic, optical, chemical, photocopying, manual, or otherwise, without the prior written permission of ZyXEL Communications Corporation.

Published by ZyXEL Communications Corporation. All rights reserved.

#### **Disclaimer**

ZyXEL does not assume any liability arising out of the application or use of any products, or software described herein. Neither does it convey any license under its patent rights nor the patent rights of others. ZyXEL further reserves the right to make changes in any products described herein without notice. This publication is subject to change without notice.

#### **Trademarks**

ZyNOS (ZyXEL Network Operating System) is a registered trademark of ZyXEL Communications, Inc. Other trademarks mentioned in this publication are used for identification purposes only and may be properties of their respective owners.

### <span id="page-2-0"></span>**Federal Communications Commission (FCC) Interference Statement**

This device complies with Part 15 of FCC rules. Operation is subject to the following two conditions:

- This device may not cause harmful interference.
- This device must accept any interference received, including interference that may cause undesired operations.

This equipment has been tested and found to comply with the limits for a Class B digital device pursuant to Part 15 of the FCC Rules. These limits are designed to provide reasonable protection against harmful interference in a commercial environment. This equipment generates, uses, and can radiate radio frequency energy, and if not installed and used in accordance with the instructions, may cause harmful interference to radio communications.

If this equipment does cause harmful interference to radio/television reception, which can be determined by turning the equipment off and on, the user is encouraged to try to correct the interference by one or more of the following measures:

- Reorient or relocate the receiving antenna.
- Increase the separation between the equipment and the receiver.
- Connect the equipment into an outlet on a circuit different from that to which the receiver is connected.
- Consult the dealer or an experienced radio/TV technician for help.

#### **Notice 1**

Changes or modifications not expressly approved by the party responsible for compliance could void the user's authority to operate the equipment.

#### **Certifications**

#### Go to www.zyxel.com

- **1** Select your product from the drop-down list box on the ZyXEL home page to go to that product's page.
- **2** Select the certification you wish to view from this page

### **ZyXEL Limited Warranty**

<span id="page-3-0"></span>ZyXEL warrants to the original end user (purchaser) that this product is free from any defects in materials or workmanship for a period of up to two years from the date of purchase. During the warranty period, and upon proof of purchase, should the product have indications of failure due to faulty workmanship and/or materials, ZyXEL will, at its discretion, repair or replace the defective products or components without charge for either parts or labor, and to whatever extent it shall deem necessary to restore the product or components to proper operating condition. Any replacement will consist of a new or re-manufactured functionally equivalent product of equal value, and will be solely at the discretion of ZyXEL. This warranty shall not apply if the product is modified, misused, tampered with, damaged by an act of God, or subjected to abnormal working conditions.

#### **Note**

Repair or replacement, as provided under this warranty, is the exclusive remedy of the purchaser. This warranty is in lieu of all other warranties, express or implied, including any implied warranty of merchantability or fitness for a particular use or purpose. ZyXEL shall in no event be held liable for indirect or consequential damages of any kind of character to the purchaser.

To obtain the services of this warranty, contact ZyXEL's Service Center for your Return Material Authorization number (RMA). Products must be returned Postage Prepaid. It is recommended that the unit be insured when shipped. Any returned products without proof of purchase or those with an out-dated warranty will be repaired or replaced (at the discretion of ZyXEL) and the customer will be billed for parts and labor. All repaired or replaced products will be shipped by ZyXEL to the corresponding return address, Postage Paid. This warranty gives you specific legal rights, and you may also have other rights that vary from country to country.

#### **Safety Warnings**

- **1** To reduce the risk of fire, use only No. 26 AWG or larger telephone wire.
- **2** Do not use this product near water, for example, in a wet basement or near a swimming pool.
- **3** Avoid using this product during an electrical storm. There may be a remote risk of electric shock from lightening.

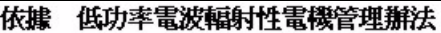

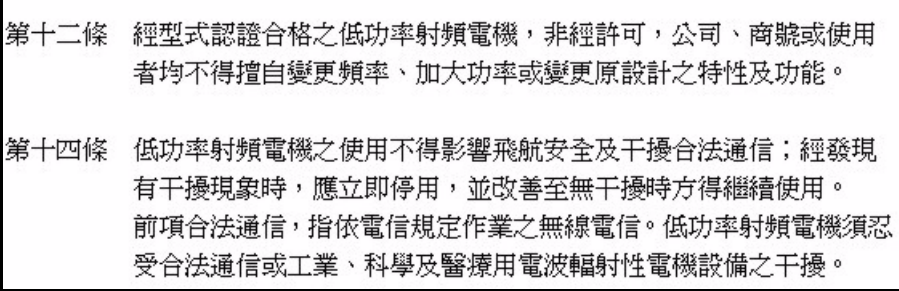

## **Customer Support**

<span id="page-5-0"></span>Please have the following information ready when you contact customer support.

- Product model and serial number.
- Warranty Information.
- Date that you received your device.
- Brief description of the problem and the steps you took to solve it.

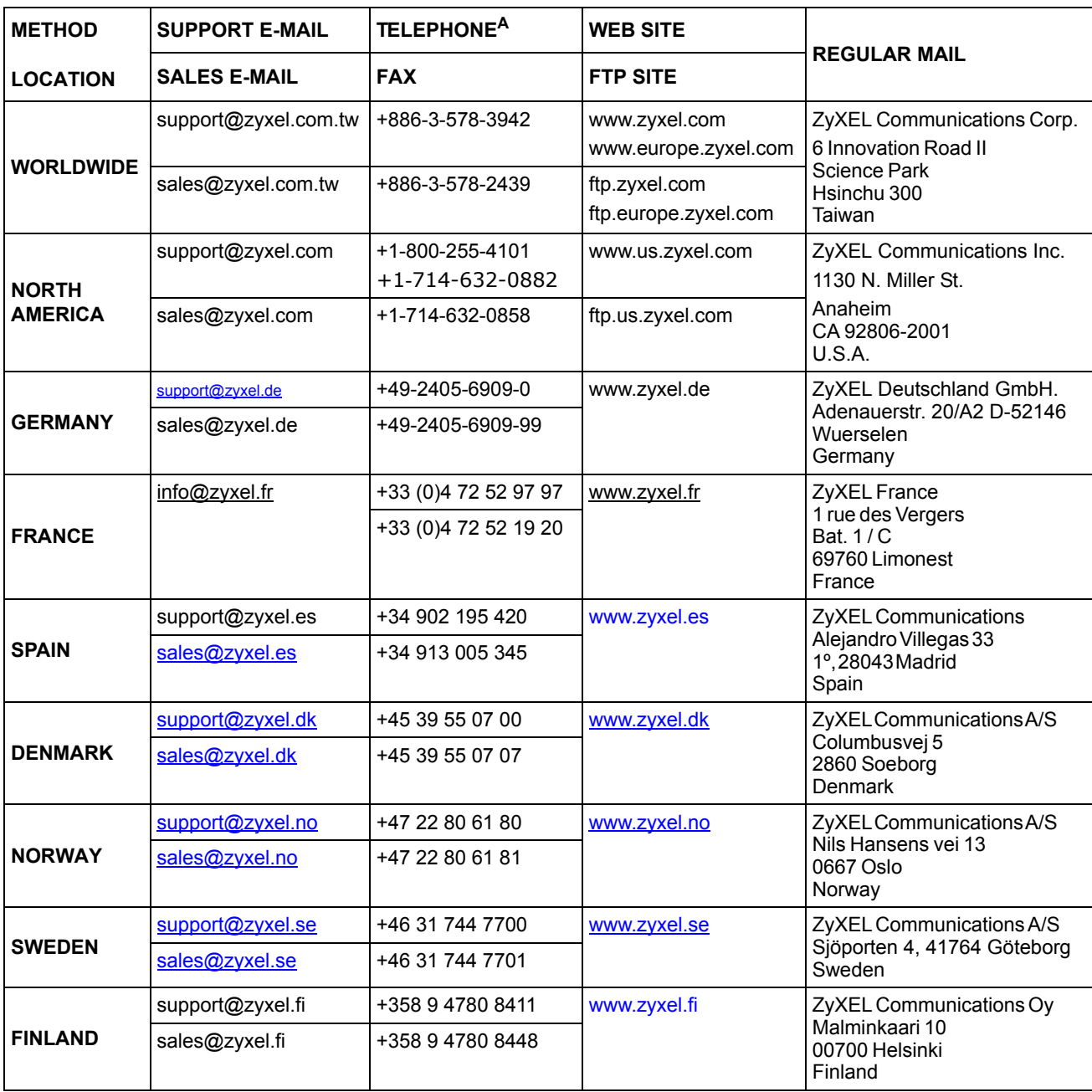

a. "+" is the (prefix) number you enter to make an international telephone call.

### **Table of Contents**

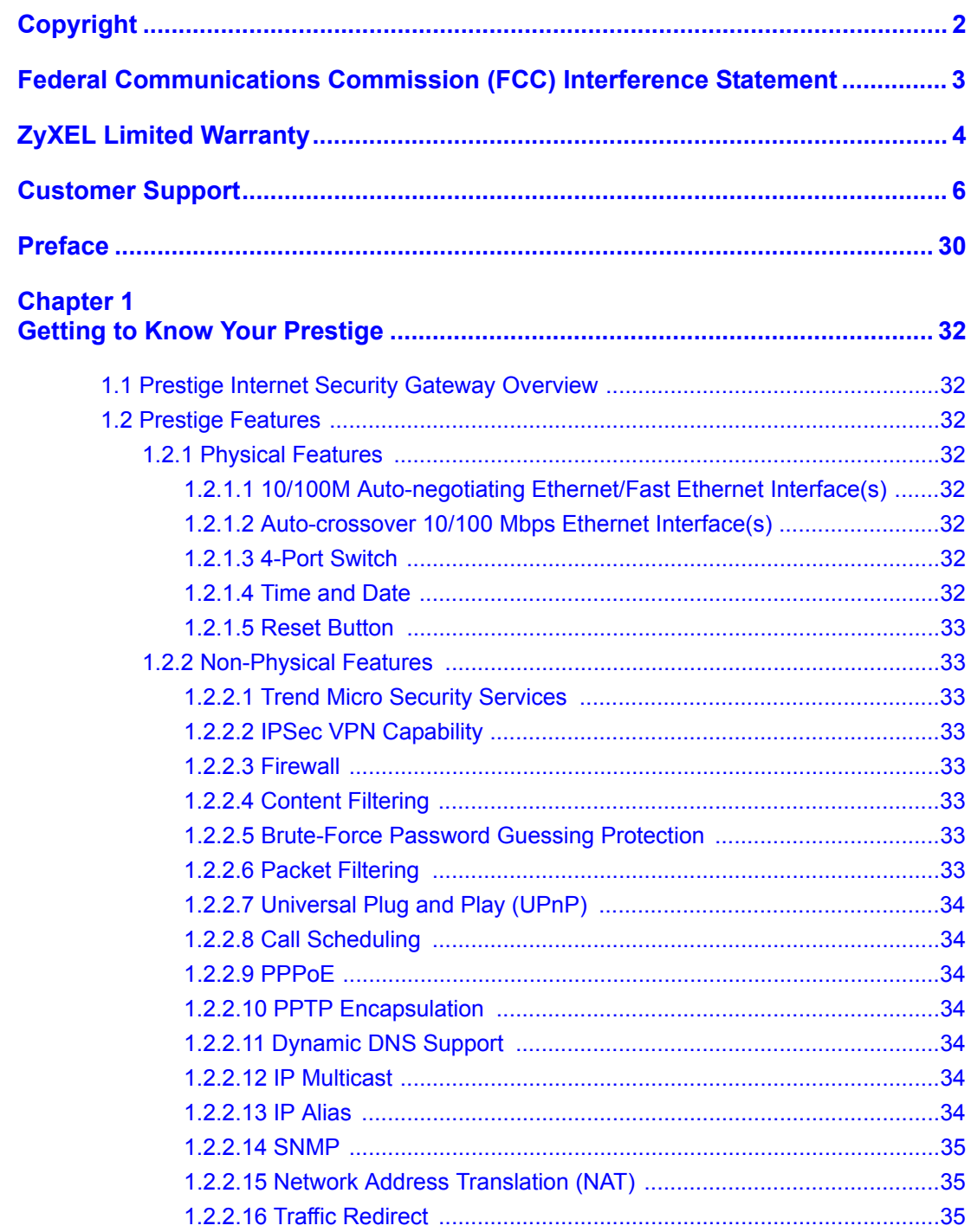

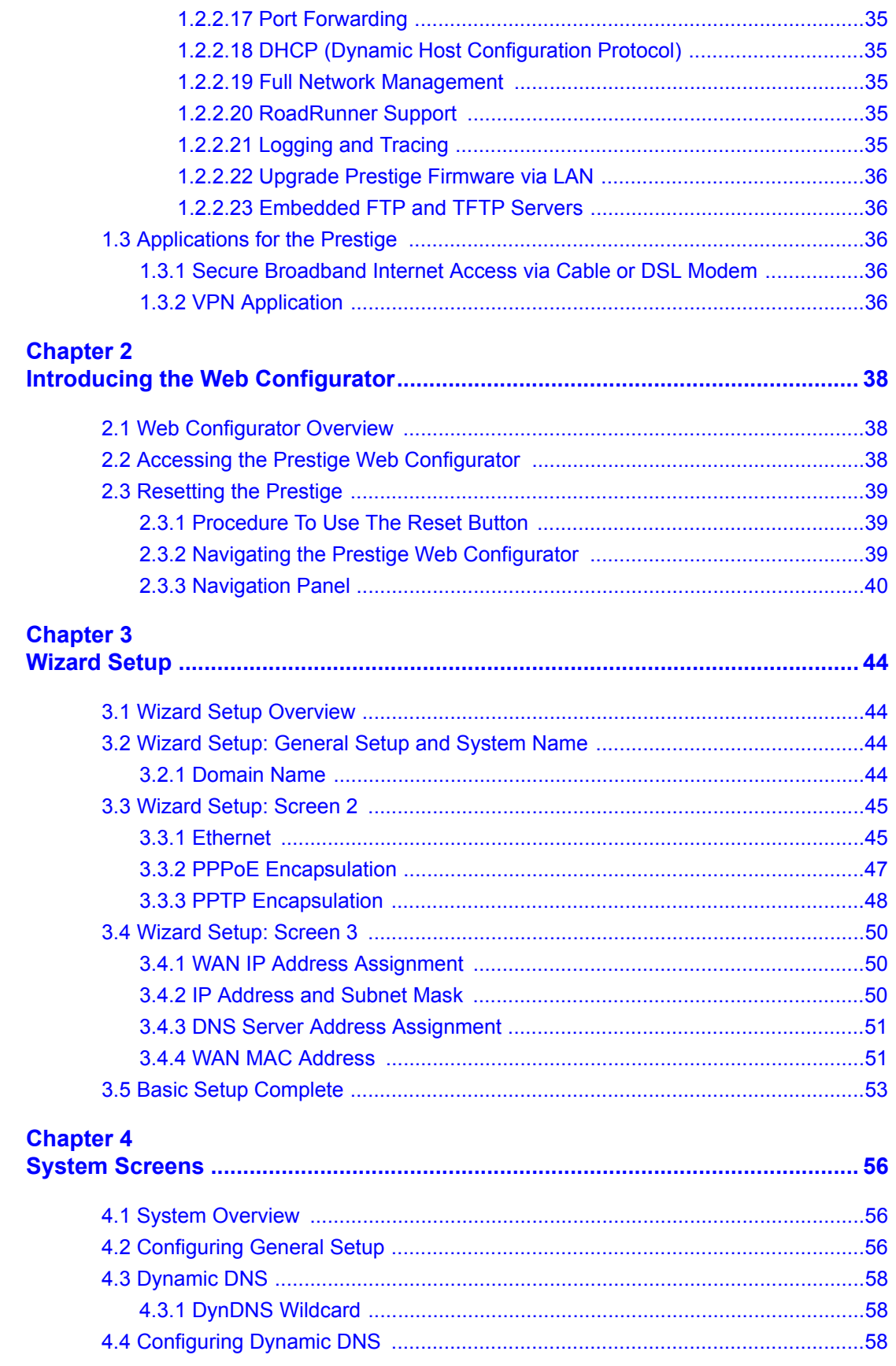

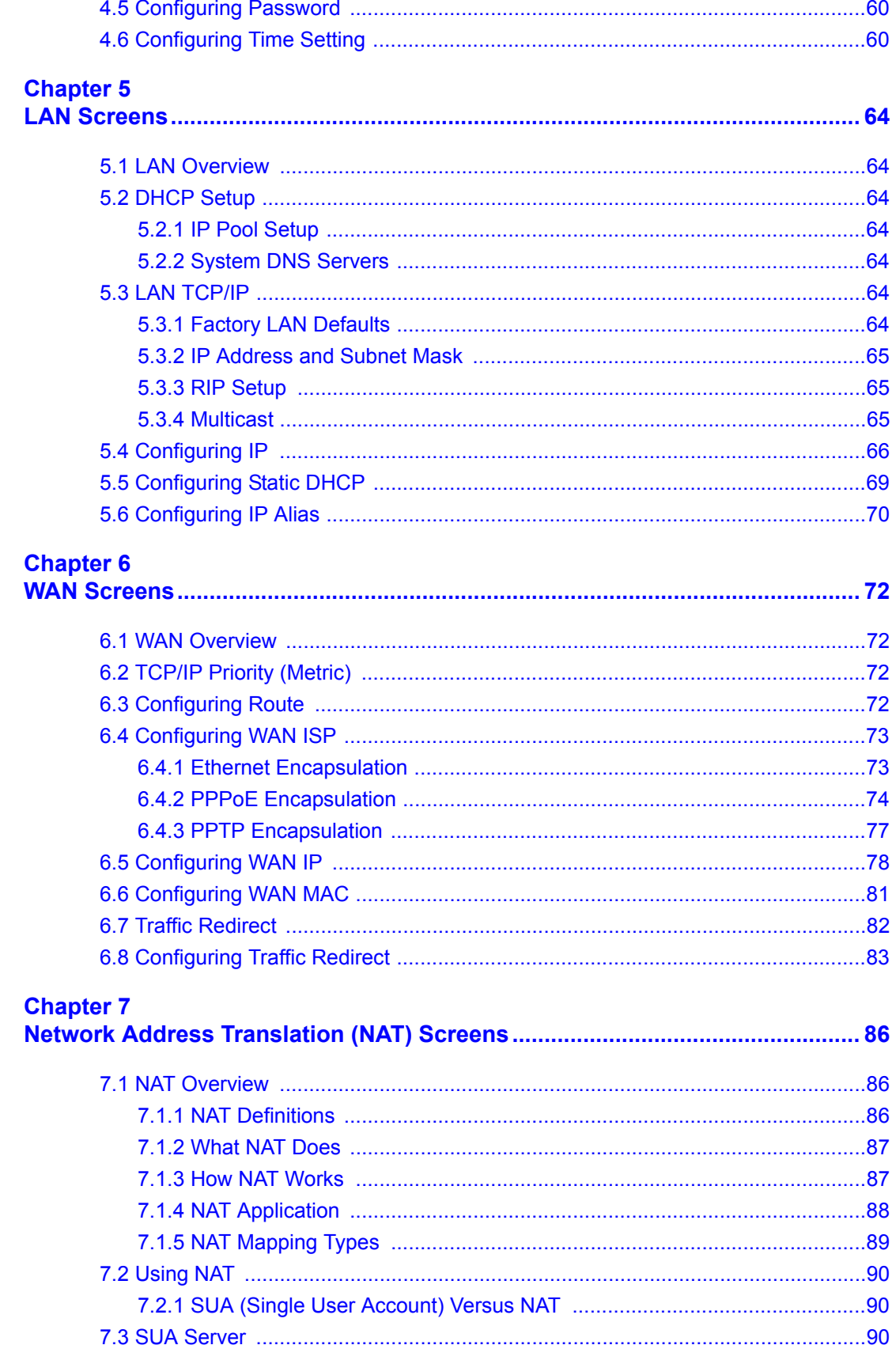

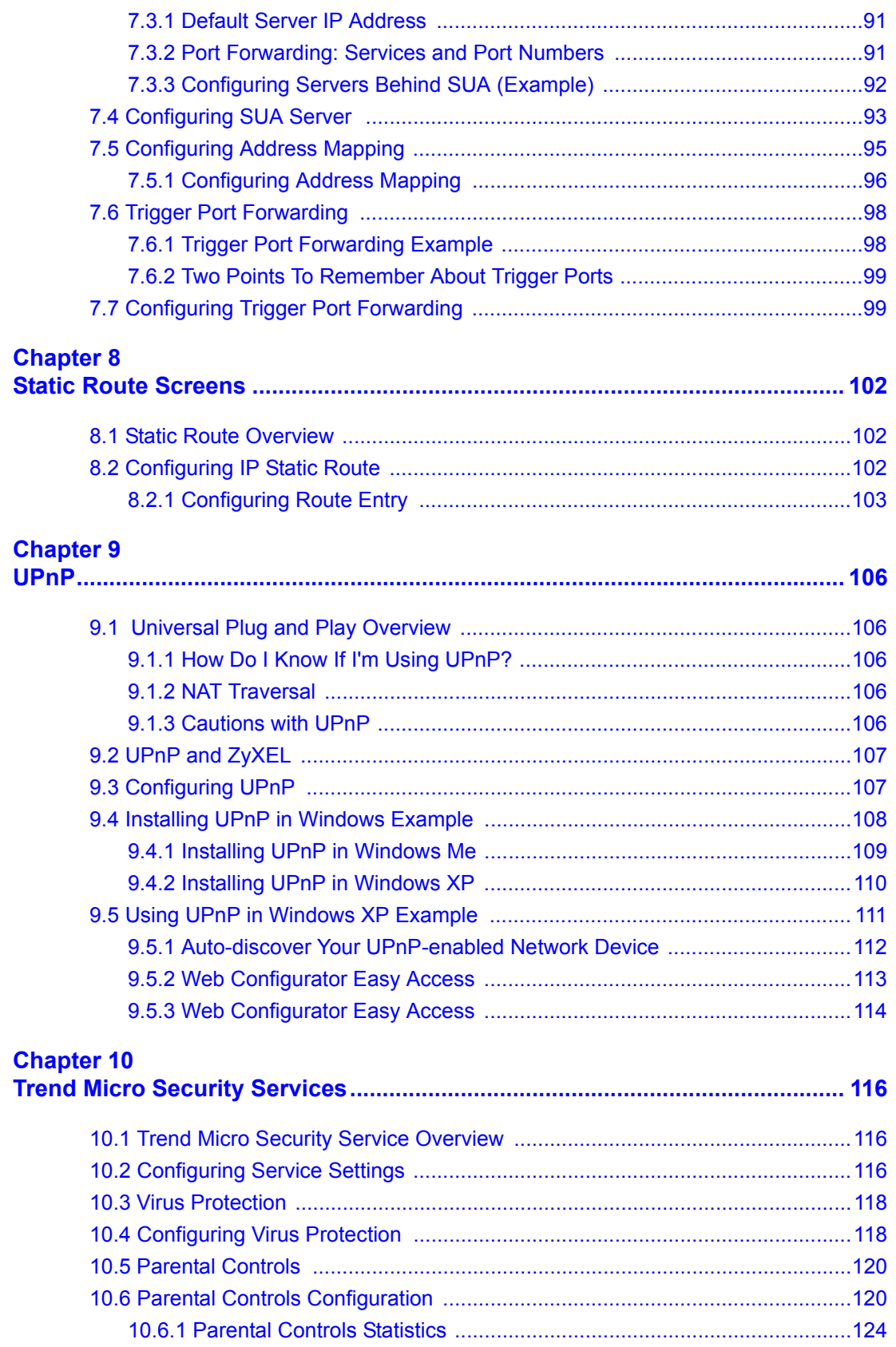

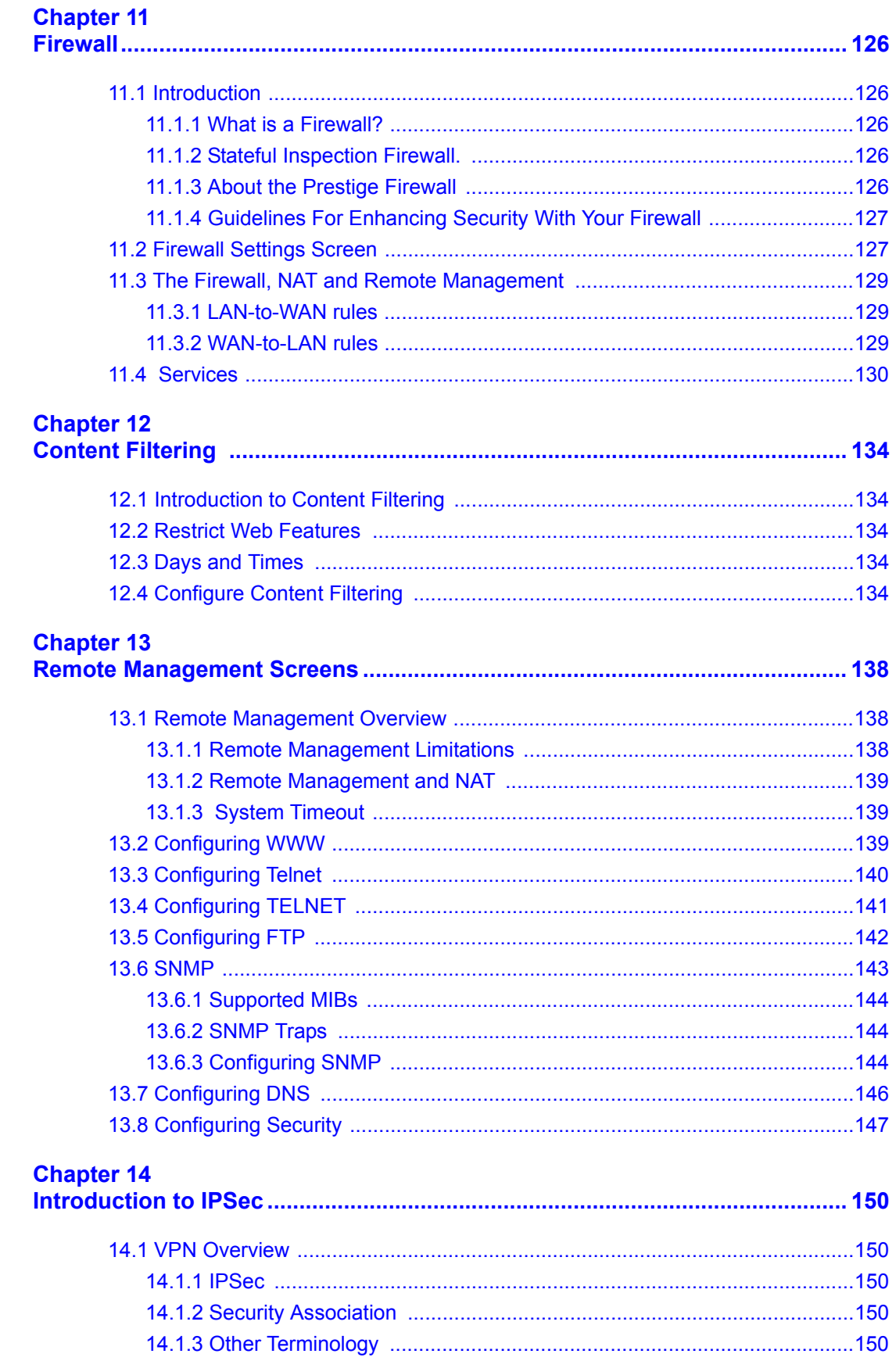

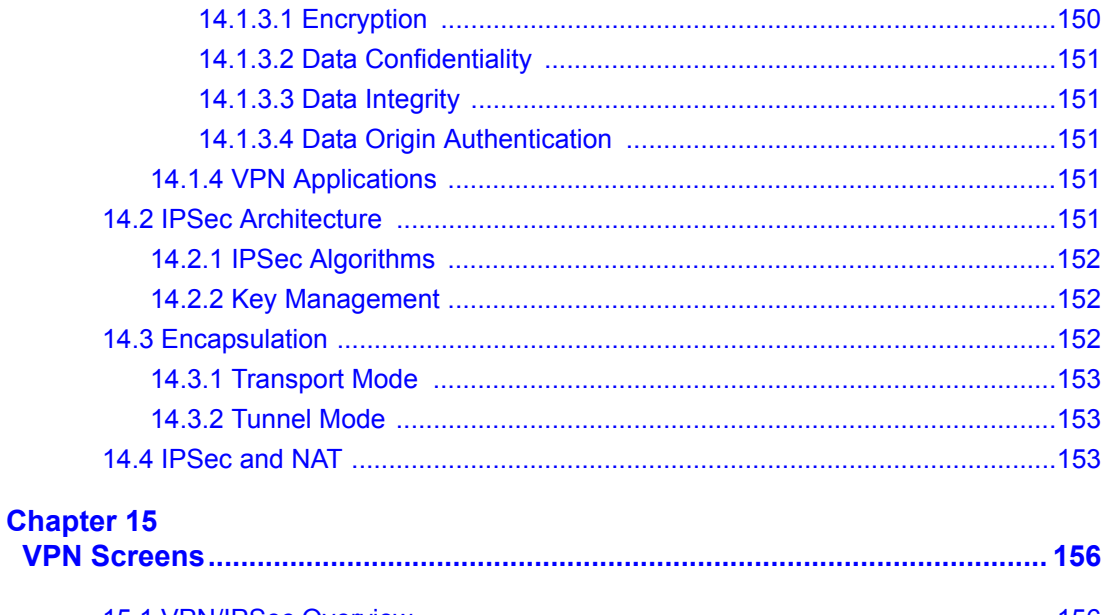

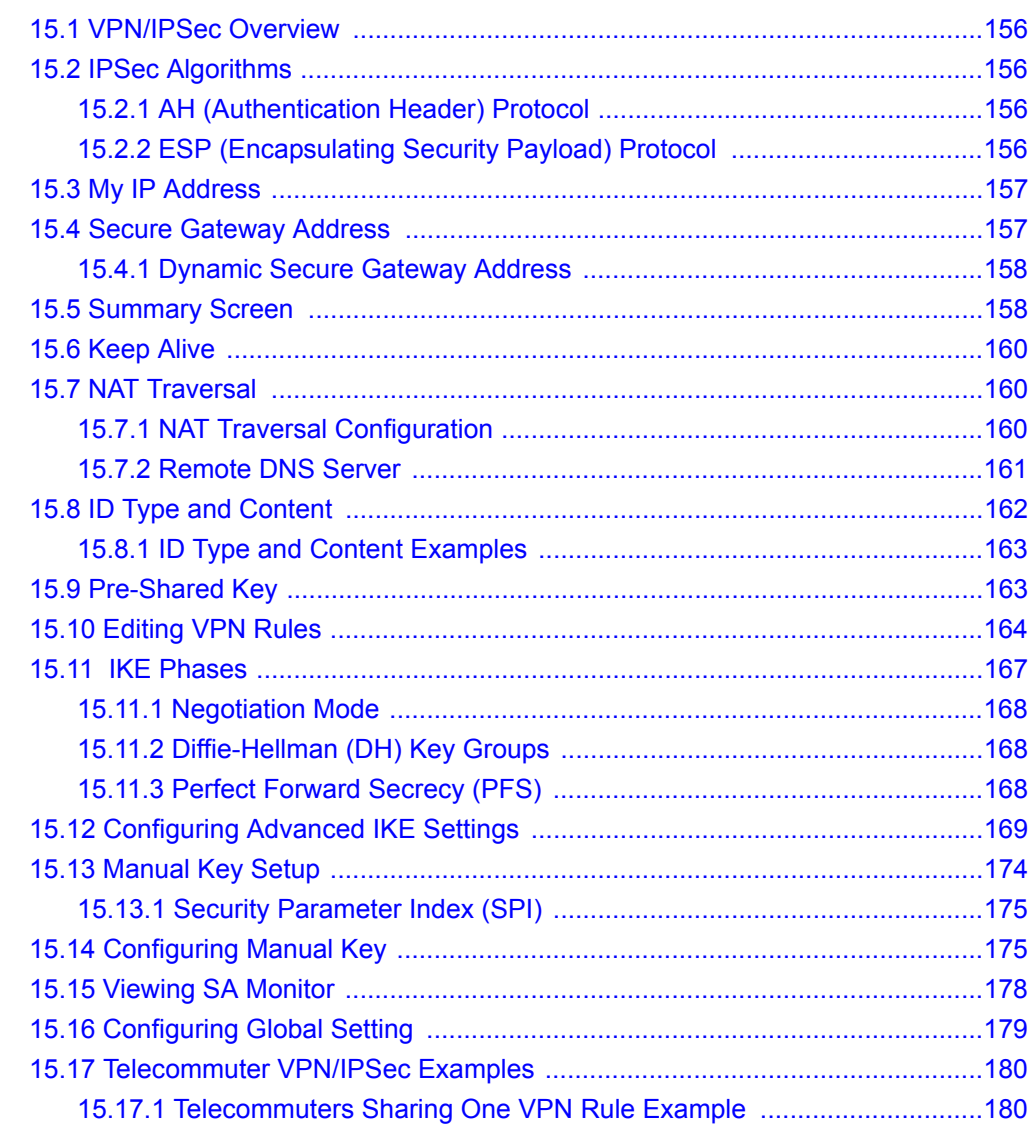

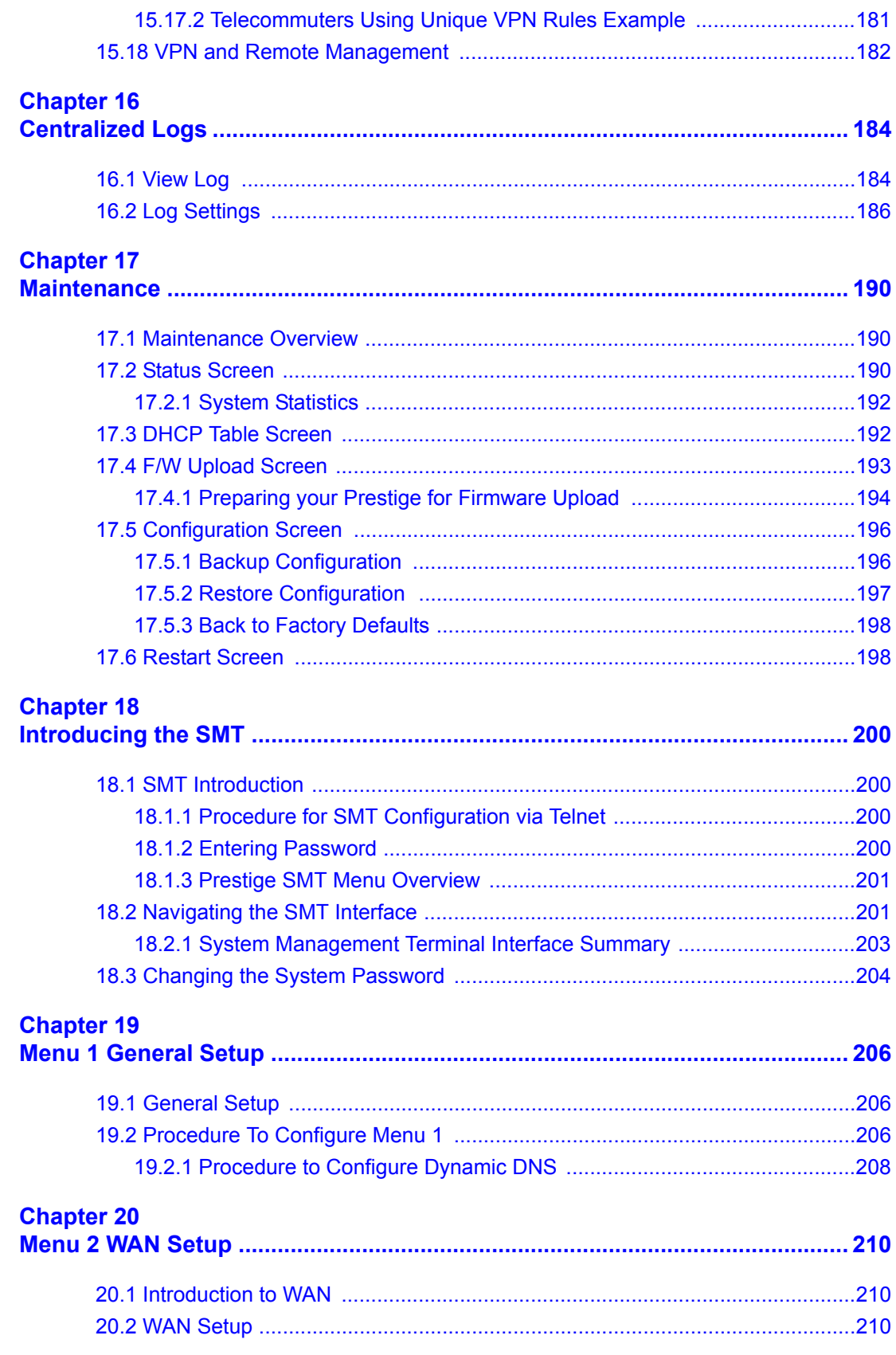

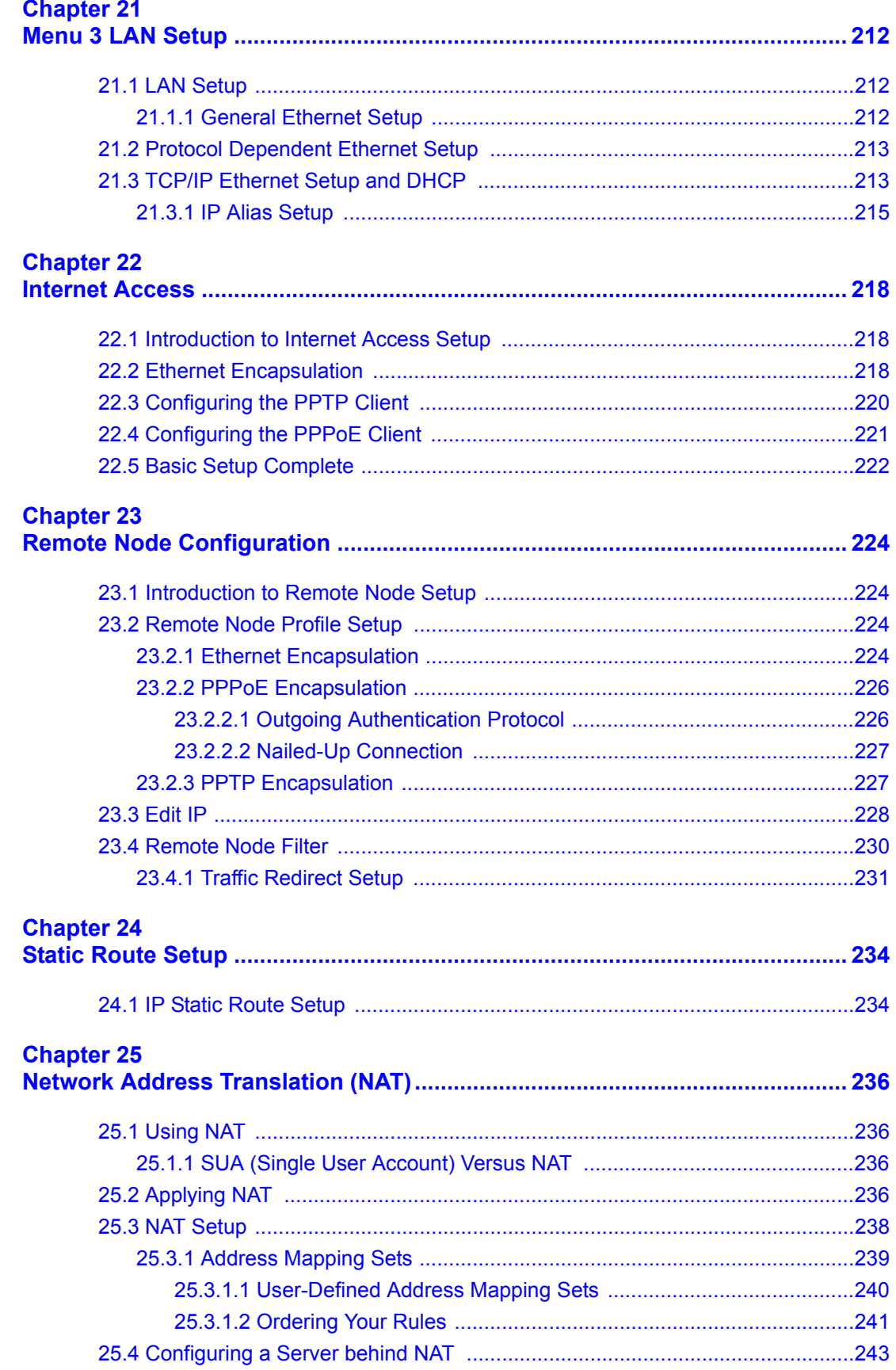

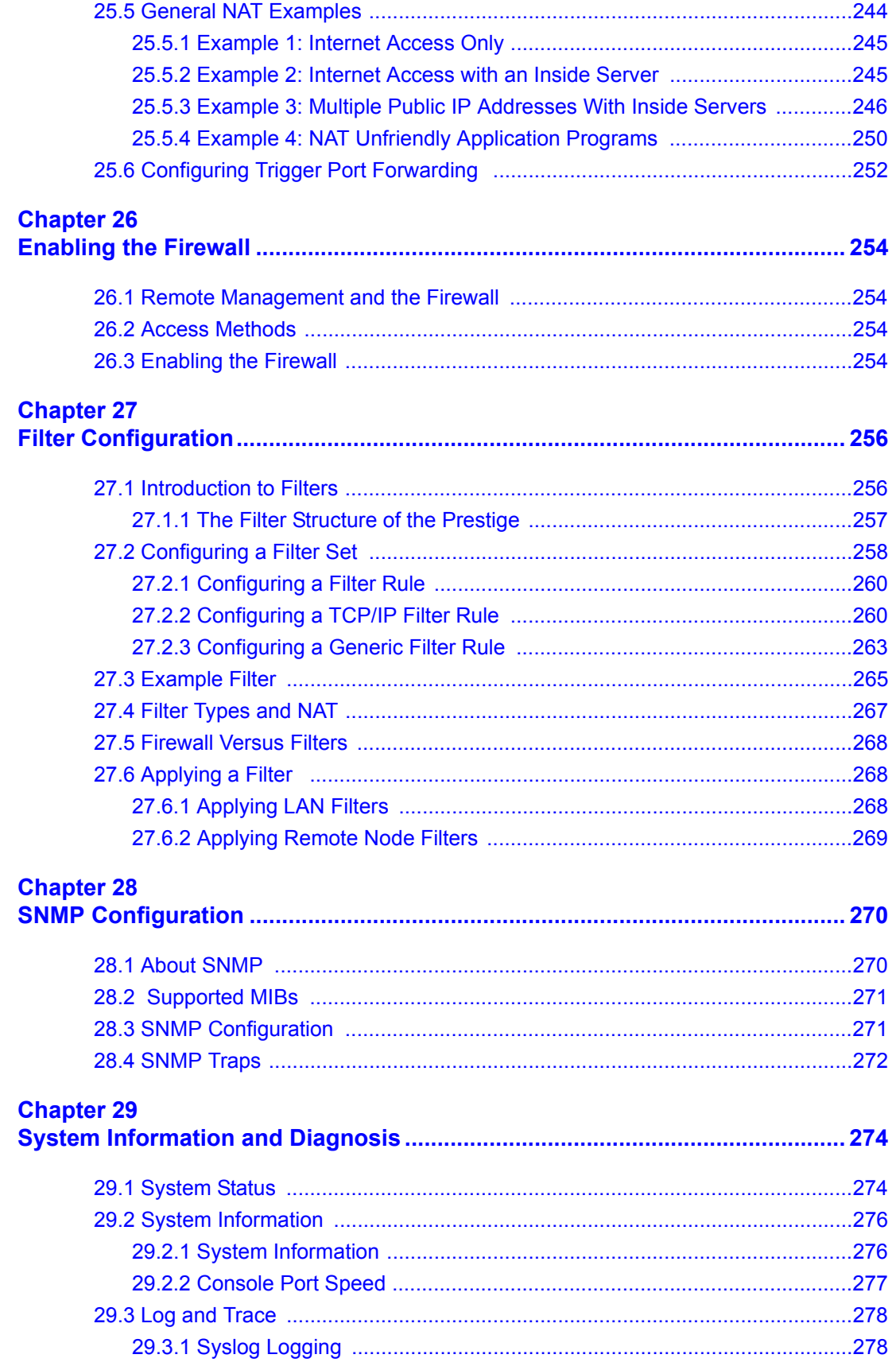

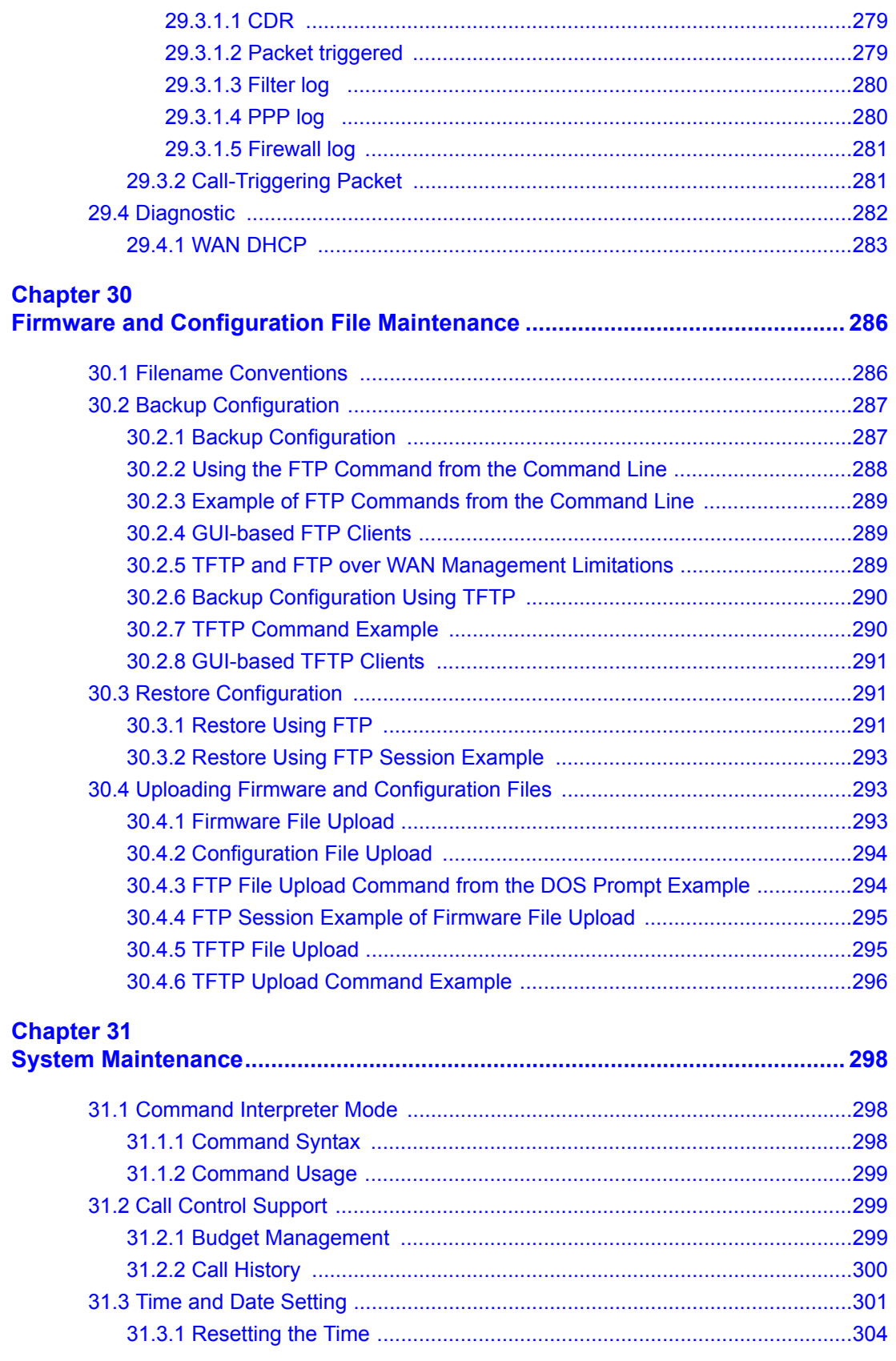

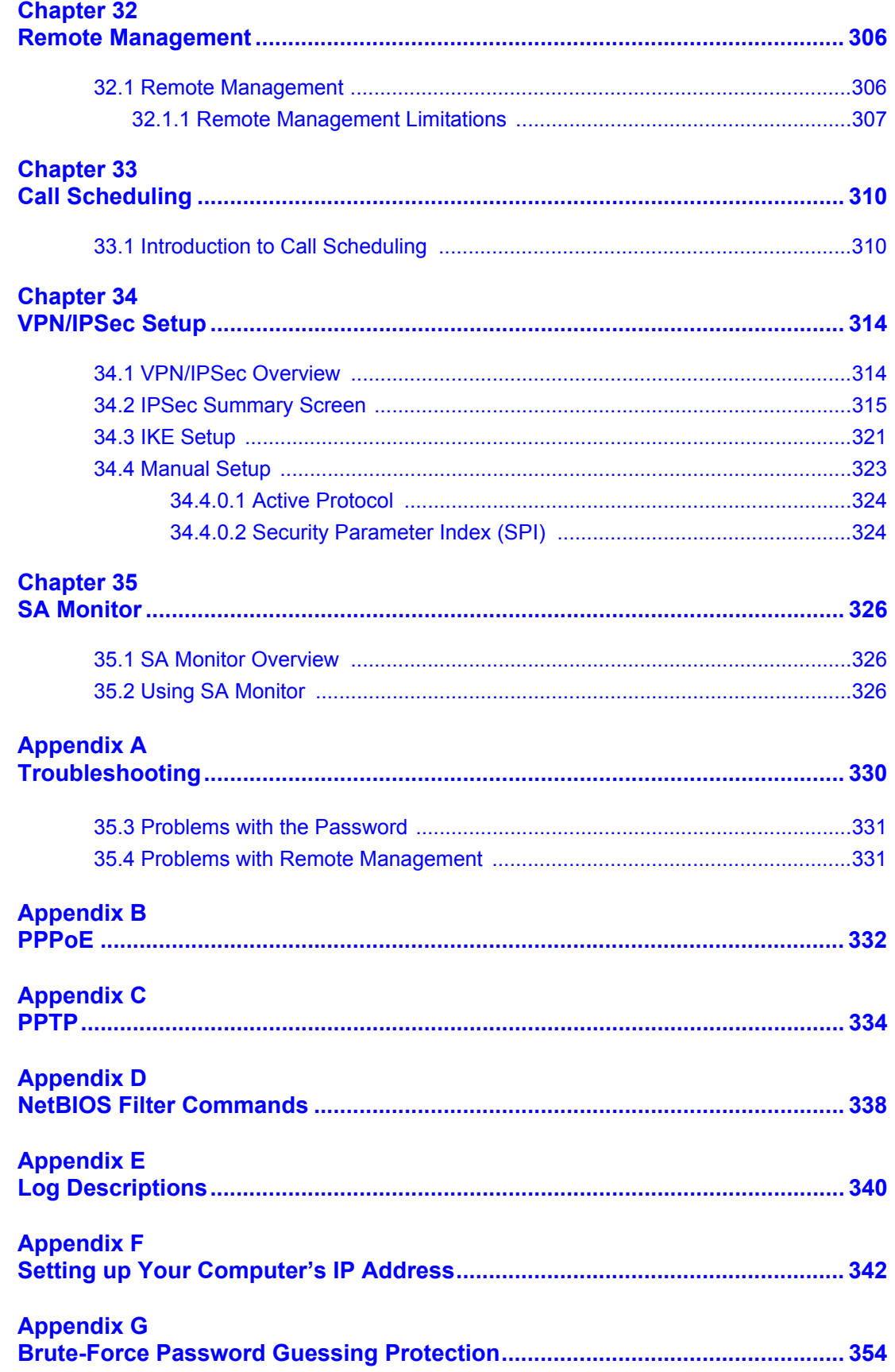

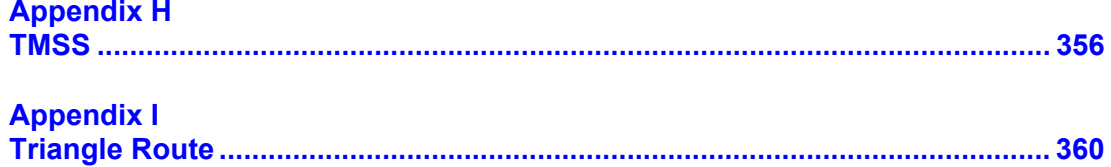

## **List of Figures**

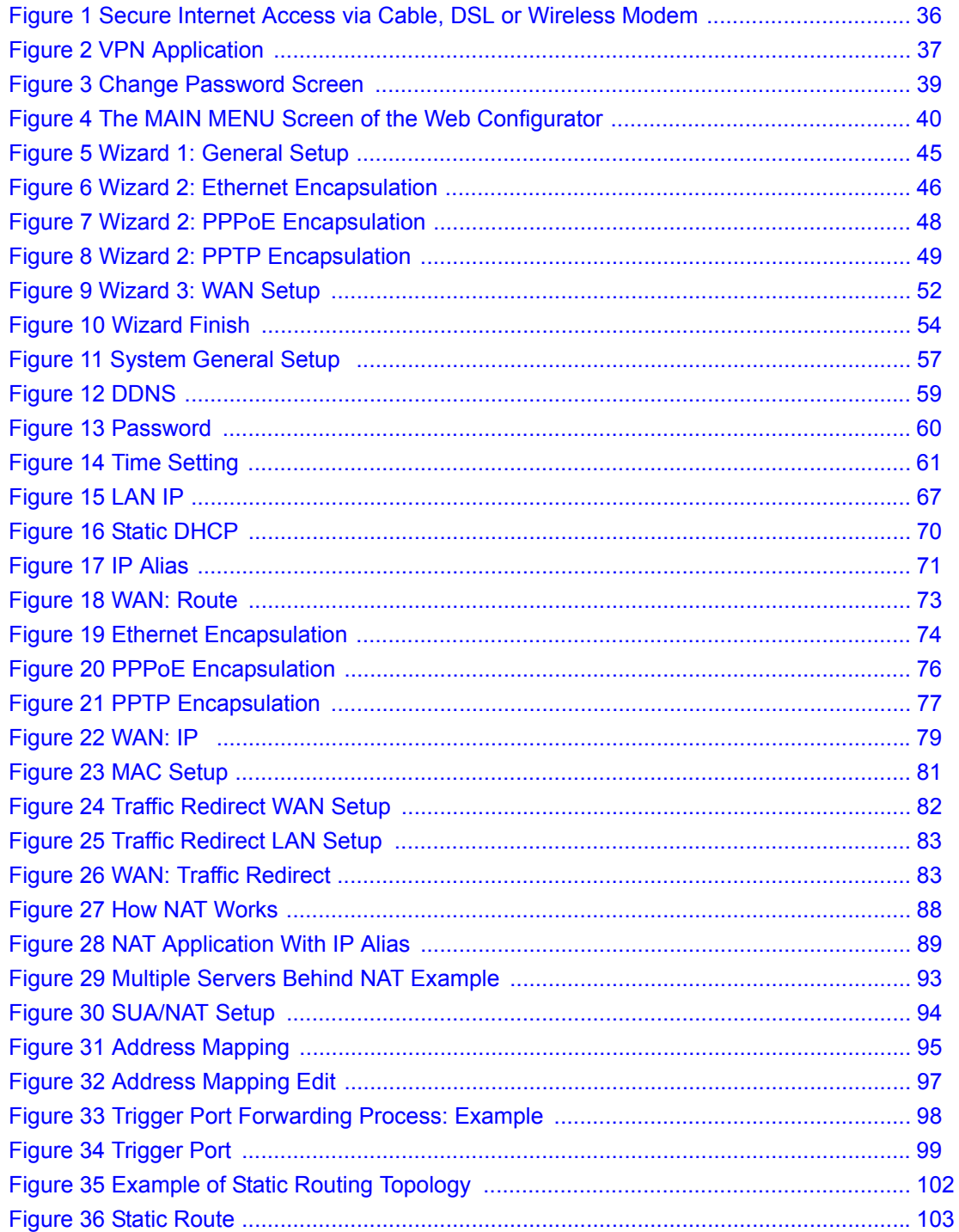

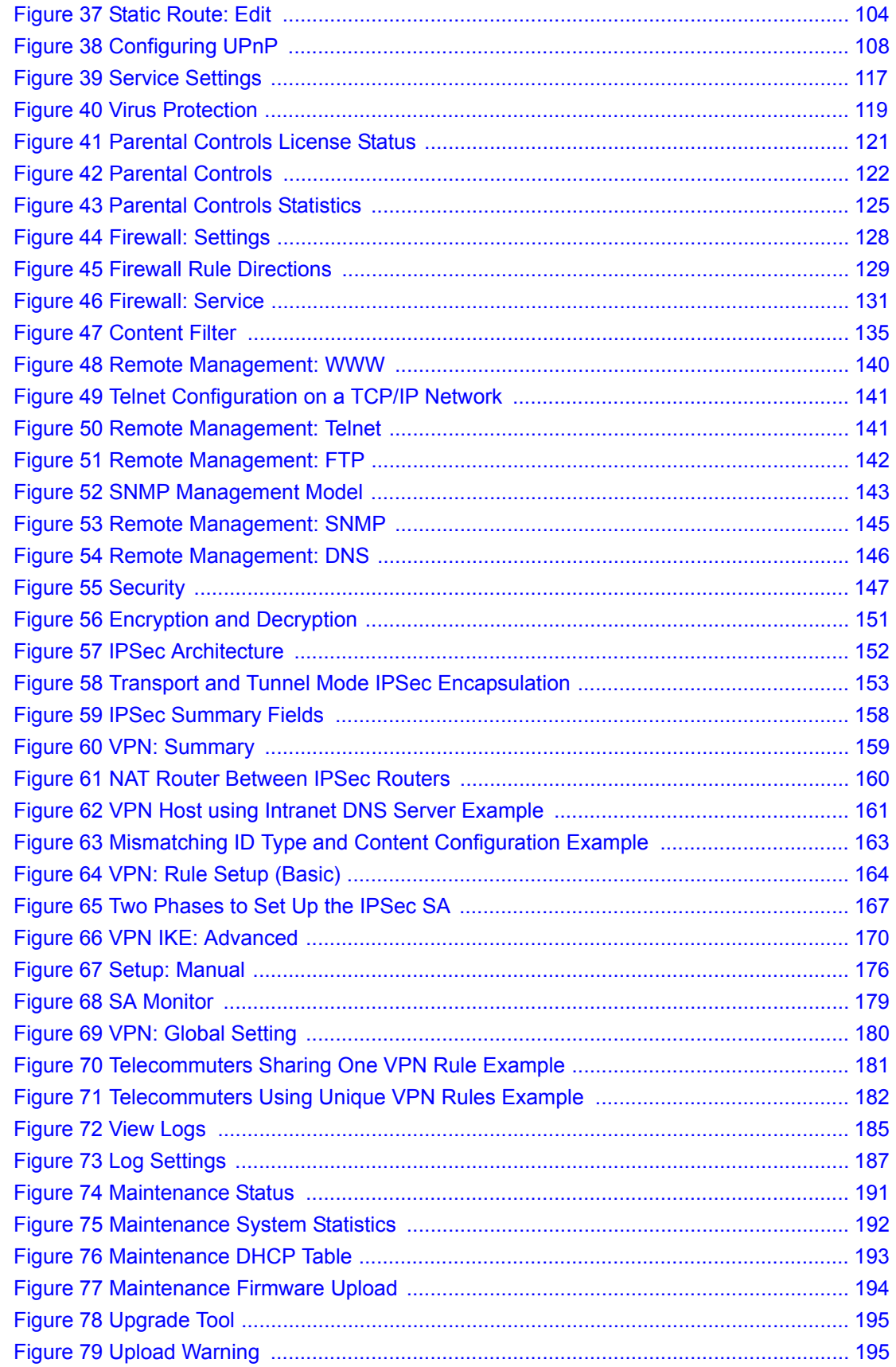

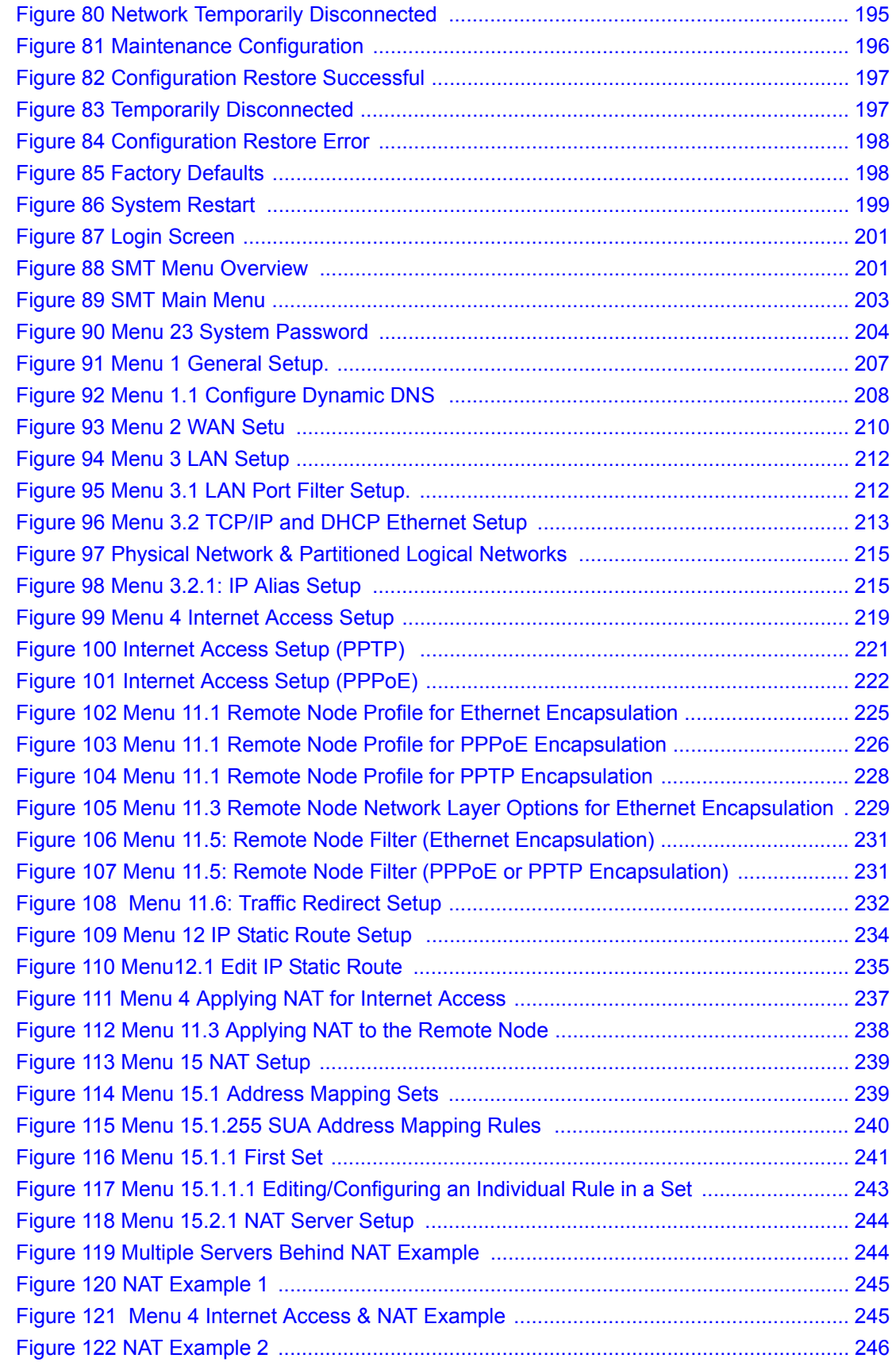

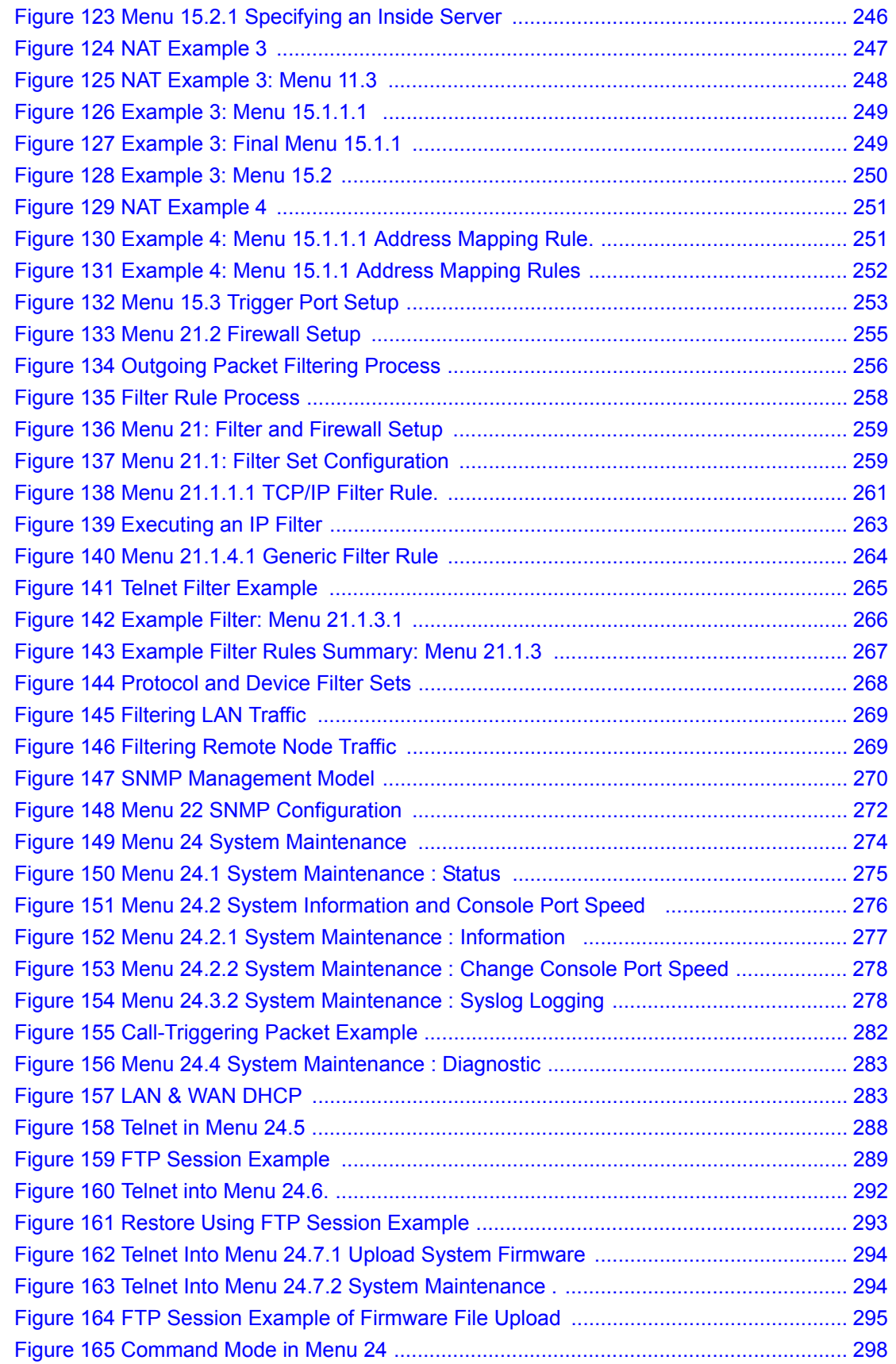

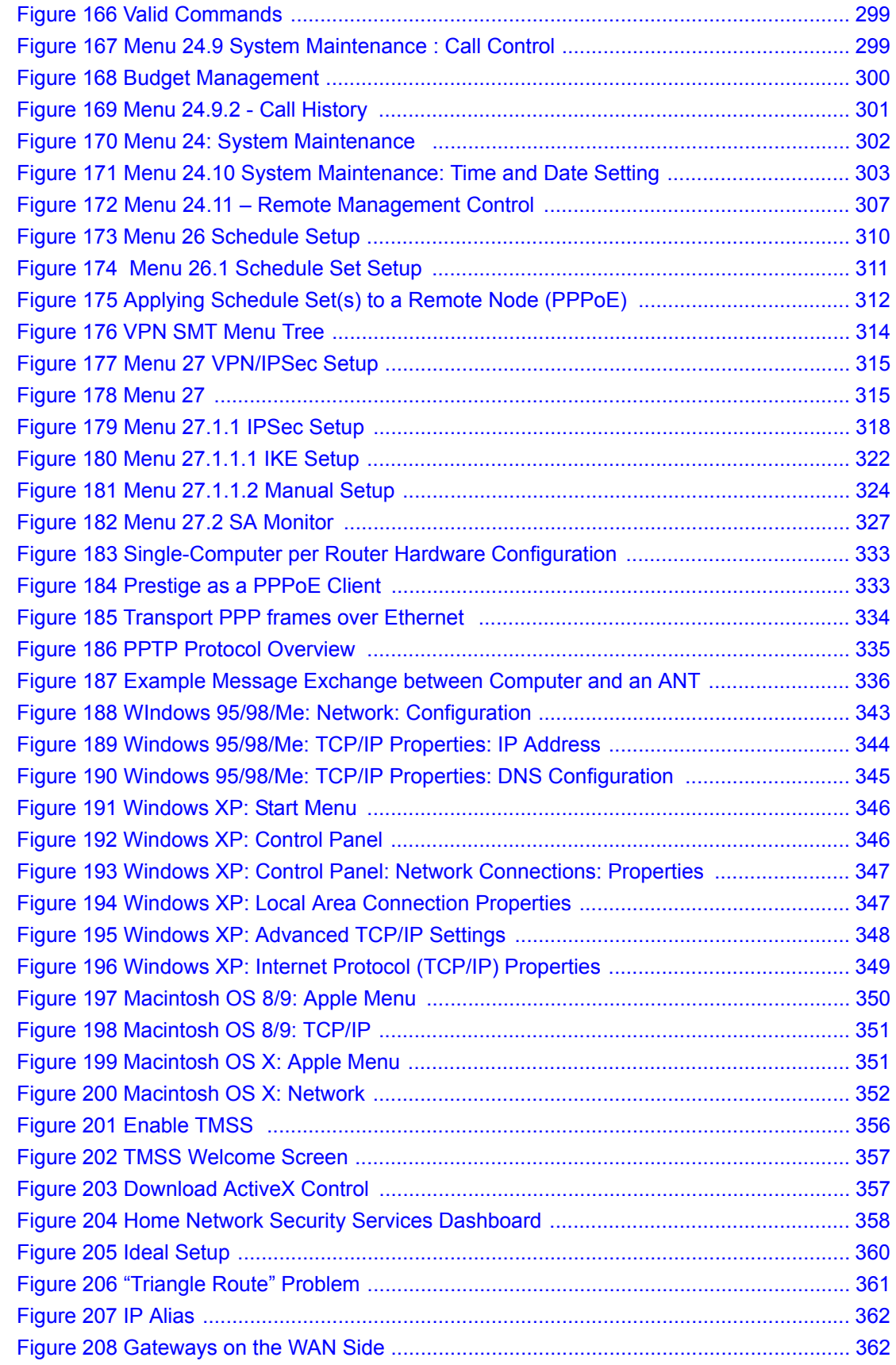

### **List of Tables**

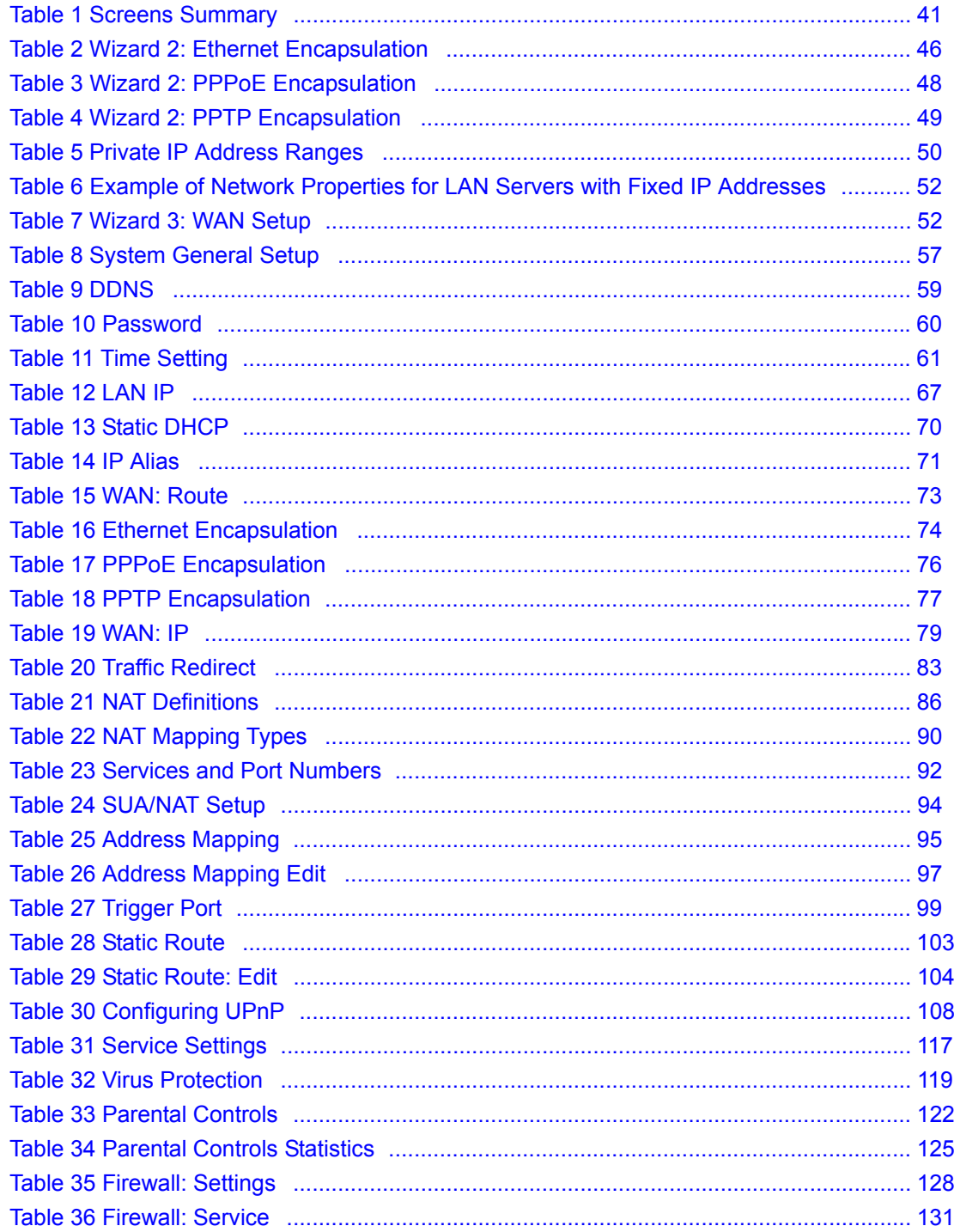

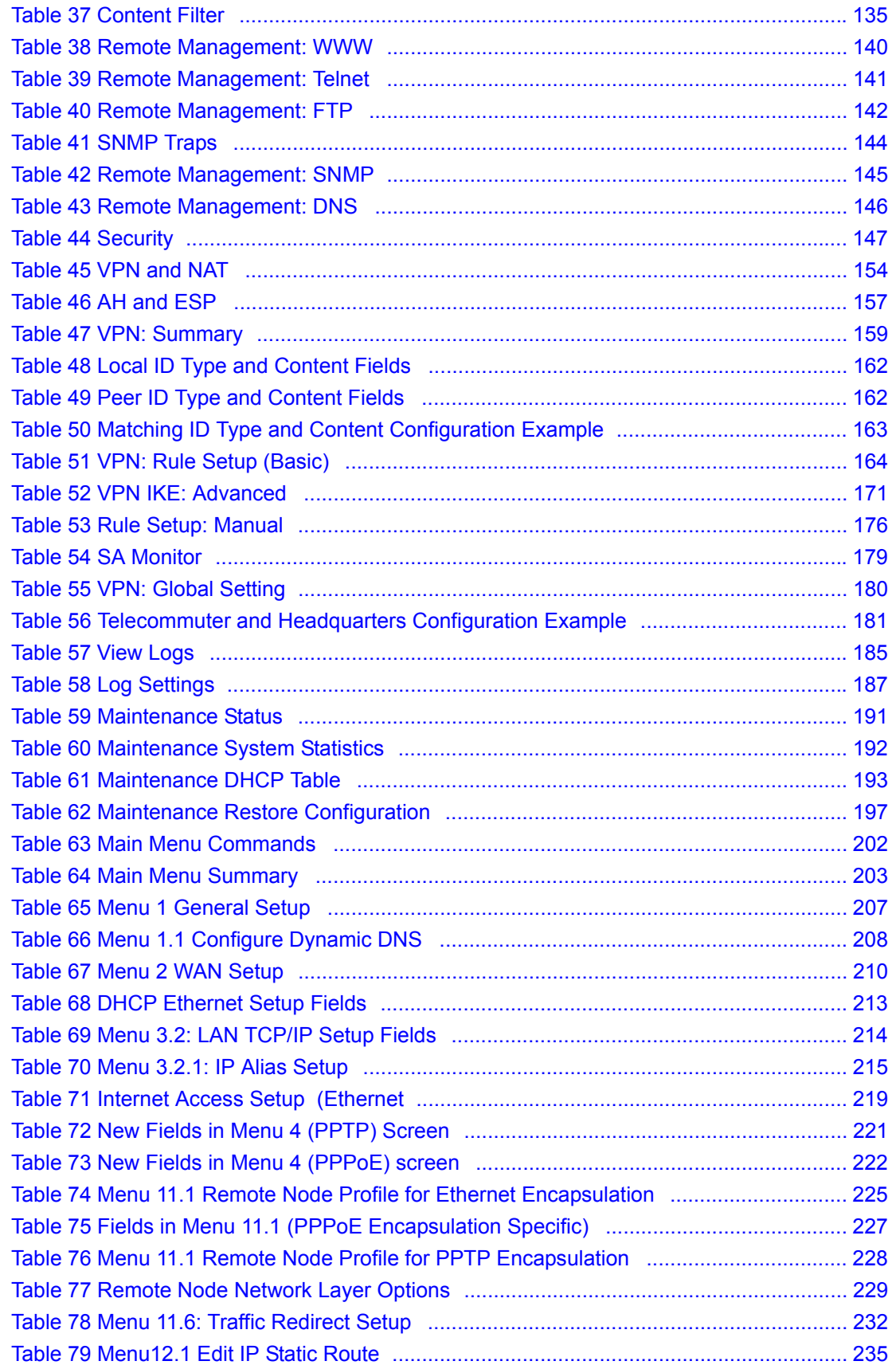

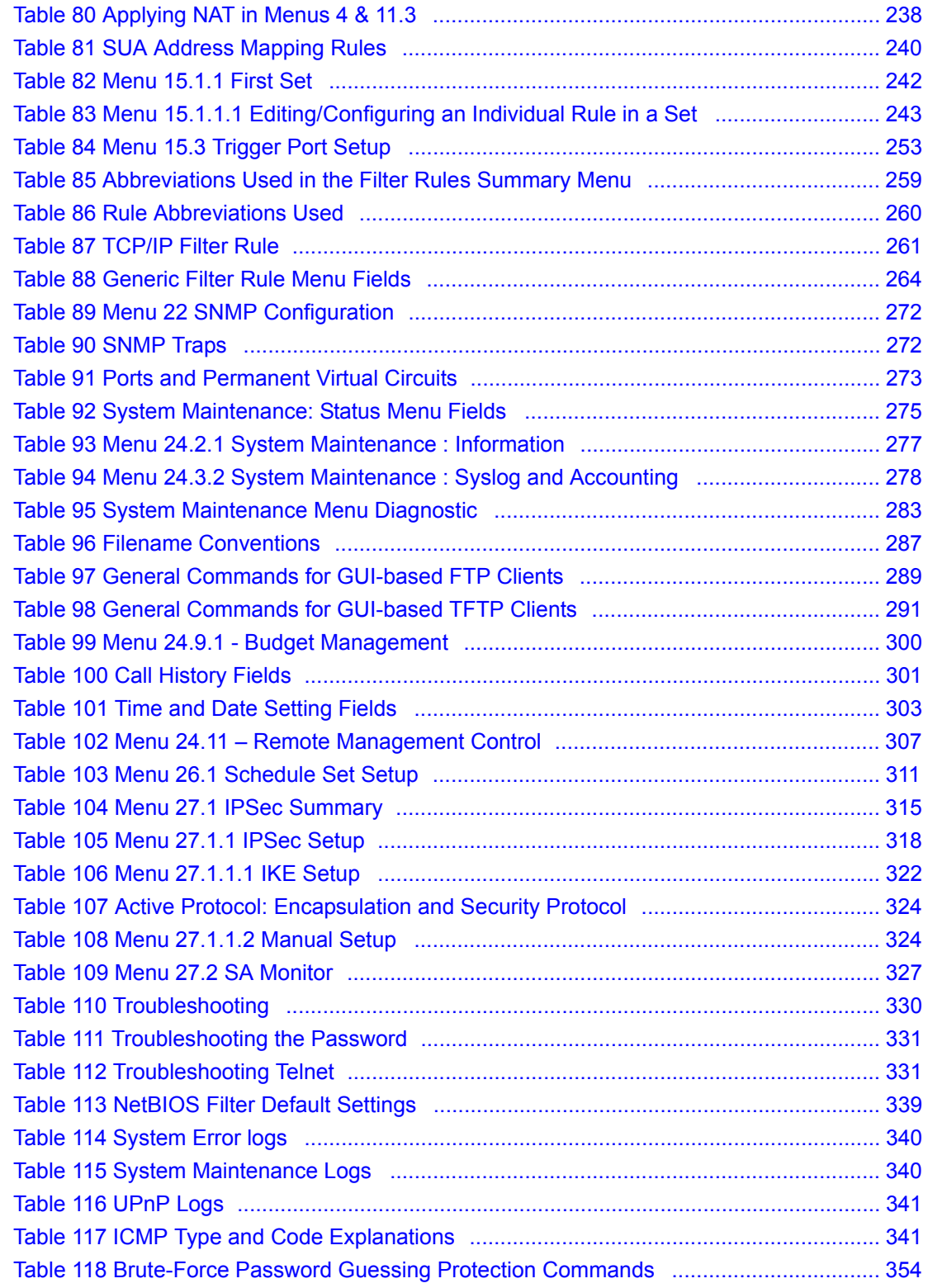

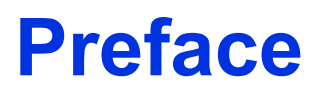

<span id="page-30-0"></span>Congratulations on your purchase of the Prestige 334 Broadband Router with Firewall. This manual is designed to guide you through the configuration of your Prestige for its various applications.

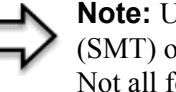

**Note:** Use the web configurator, System Management Terminal (SMT) or command interpreter interface to configure your Prestige. Not all features can be configured through all interfaces.

This manual may refer to the Prestige 334 or Broadband Router with Firewall as the Prestige.

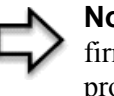

**Note:** Register your product online to receive e-mail notices of firmware upgrades and information at www.zyxel.com for global products, or at www.us.zyxel.com for North American products.

#### **About This User's Guide**

This User's Guide is designed to guide you through the configuration of your Prestige using the web configurator or the SMT. The web configurator parts of this guide contain background information on features configurable by web configurator. The SMT parts of this guide contain background information solely on features not configurable by web configurator

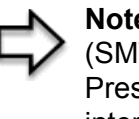

**Note:** Use the web configurator, System Management Terminal (SMT) or command interpreter interface to configure your Prestige. Not all features can be configured through all interfaces.

#### **Related Documentation**

• Supporting Disk

Refer to the included CD for support documents.

• Compact Guide

The Compact Guide is designed to help you get up and running right away. They contain connection information and instructions on getting started.

• Web Configurator Online Help

Embedded web help for descriptions of individual screens and supplementary information.

• ZyXEL Glossary and Web Site

Please refer to www.zyxel.com for an online glossary of networking terms and additional support documentation.

#### **User Guide Feedback**

Help us help you! E-mail all User Guide-related comments, questions or suggestions for improvement to techwriters@zyxel.com.tw or send regular mail to The Technical Writing Team, ZyXEL Communications Corp., 6 Innovation Road II, Science-Based Industrial Park, Hsinchu, 300, Taiwan. Thank you!

#### **Syntax Conventions**

- "Enter" means for you to type one or more characters. "Select" or "Choose" means for you to use one predefined choices.
- The SMT menu titles and labels are in **Bold Times New Roman** font. Predefined field choices are in **Bold Arial** font. Command and arrow keys are enclosed in square brackets. [ENTER] means the Enter, or carriage return key; [ESC] means the Escape key and [SPACE BAR] means the Space Bar.
- Mouse action sequences are denoted using a comma. For example, "click the Apple icon, **Control Panels** and then **Modem**" means first click the Apple icon, then point your mouse pointer to **Control Panels** and then click **Modem**.
- For brevity's sake, we will use "e.g.," as a shorthand for "for instance", and "i.e.," for "that is" or "in other words" throughout this manual.

#### **Graphics Icons Key**

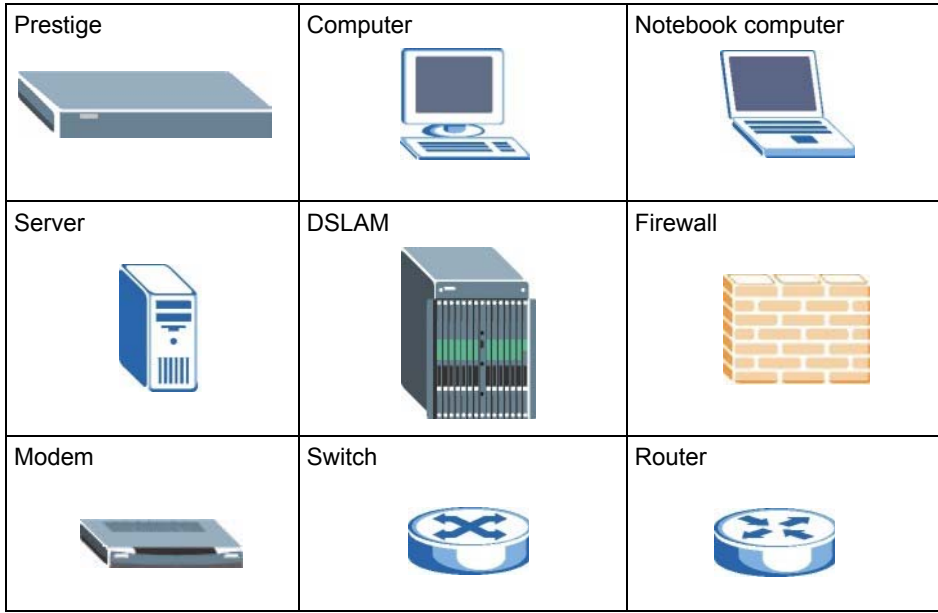

# <span id="page-32-1"></span><span id="page-32-0"></span>**CHAPTER 1 Getting to Know Your Prestige**

This chapter introduces the main features and applications of the Prestige.

### <span id="page-32-2"></span>**1.1 Prestige Internet Security Gateway Overview**

The Prestige is the ideal secure gateway for all data passing between the Internet and LAN's.

By integrating NAT, firewall, media bandwidth management and VPN capability, ZyXEL's Prestige is a complete security solution that protects your Intranet and efficiently manages data traffic on your network.

The embedded web configurator is easy to operate.

### <span id="page-32-3"></span>**1.2 Prestige Features**

The following sections describe Prestige features.

#### <span id="page-32-4"></span>**1.2.1 Physical Features**

#### <span id="page-32-5"></span>**1.2.1.1 10/100M Auto-negotiating Ethernet/Fast Ethernet Interface(s)**

This auto-negotiation feature allows the Prestige to detect the speed of incoming transmissions and adjust appropriately without manual intervention. It allows data transfer of either 10 Mbps or 100 Mbps in either half-duplex or full-duplex mode depending on your Ethernet network.

#### <span id="page-32-6"></span>**1.2.1.2 Auto-crossover 10/100 Mbps Ethernet Interface(s)**

These interfaces automatically adjust to either a crossover or straight-through Ethernet cable.

#### <span id="page-32-7"></span>**1.2.1.3 4-Port Switch**

A combination of switch and router makes your Prestige a cost-effective and viable network solution. You can add up to four computers to the Prestige without the cost of a hub. Add more than four computers to your LAN by using a hub.

#### <span id="page-32-8"></span>**1.2.1.4 Time and Date**

The Prestige allows you to get the current time and date from an external server when you turn on your Prestige. You can also set the time manually.

#### <span id="page-33-0"></span>**1.2.1.5 Reset Button**

The Prestige reset button is built into the rear panel. Use this button to restore the factory default password to 1234; IP address to 192.168.1.1, subnet mask to 255.255.255.0 and DHCP server enabled with a pool of 32 IP addresses starting at 192.168.1.33.

#### <span id="page-33-1"></span>**1.2.2 Non-Physical Features**

#### <span id="page-33-2"></span>**1.2.2.1 Trend Micro Security Services**

Trend Micro Security Services (TMSS) are a range of services including virus protection and parental controls, designed to address the security needs of computers on a network that access the Internet via broadband routers. Computers that are connected to the Internet via broadband connection increase the risk of attacks such as viruses, hackers, spyware and spam.

When TMSS is enabled you can configure how often the TMSS Web page displays and select the computers in your network that you want this service to apply.

#### <span id="page-33-3"></span>**1.2.2.2 IPSec VPN Capability**

Establish a Virtual Private Network (VPN) to connect with business partners and branch offices using data encryption and the Internet to provide secure communications without the expense of leased site-to-site lines. The Prestige VPN is based on the IPSec standard and is fully interoperable with other IPSec-based VPN products.

#### <span id="page-33-4"></span>**1.2.2.3 Firewall**

The Prestige is a stateful inspection firewall with DoS (Denial of Service) protection. By default, when the firewall is activated, all incoming traffic from the WAN to the LAN is blocked unless it is initiated from the LAN. The Prestige firewall supports TCP/UDP inspection, DoS detection and prevention, real time alerts, reports and logs.

#### <span id="page-33-5"></span>**1.2.2.4 Content Filtering**

The Prestige can also block access to web sites containing keywords that you specify. You can define time periods and days during which content filtering is enabled and include or exclude a range of users on the LAN from content filtering.

#### <span id="page-33-6"></span>**1.2.2.5 Brute-Force Password Guessing Protection**

The Prestige has a special protection mechanism to discourage brute-force password guessing attacks on the Prestige's management interfaces. You can specify a wait-time that must expire before entering a fourth password after three incorrect passwords have been entered. Please see the appendices for details about this feature.

#### <span id="page-33-7"></span>**1.2.2.6 Packet Filtering**

The packet filtering mechanism blocks unwanted traffic from entering/leaving your network.

#### <span id="page-34-0"></span>**1.2.2.7 Universal Plug and Play (UPnP)**

Using the standard TCP/IP protocol, the Prestige and other UPnP enabled devices can dynamically join a network, obtain an IP address and convey its capabilities to other devices on the network.

#### <span id="page-34-1"></span>**1.2.2.8 Call Scheduling**

Configure call time periods to restrict and allow access for users on remote nodes.

#### <span id="page-34-2"></span>**1.2.2.9 PPPoE**

PPPoE facilitates the interaction of a host with an Internet modem to achieve access to highspeed data networks via a familiar "dial-up networking" user interface.

#### <span id="page-34-3"></span>**1.2.2.10 PPTP Encapsulation**

Point-to-Point Tunneling Protocol (PPTP) is a network protocol that enables secure transfer of data from a remote client to a private server, creating a Virtual Private Network (VPN) using a TCP/IP-based network.

PPTP supports on-demand, multi-protocol and virtual private networking over public networks, such as the Internet. The Prestige supports one PPTP server connection at any given time.

#### <span id="page-34-4"></span>**1.2.2.11 Dynamic DNS Support**

With Dynamic DNS (Domain Name System) support, you can have a static hostname alias for a dynamic IP address, allowing the host to be more easily accessible from various locations on the Internet. You must register for this service with a Dynamic DNS service provider.

#### <span id="page-34-5"></span>**1.2.2.12 IP Multicast**

Deliver IP packets to a specific group of hosts using IP multicast. IGMP (Internet Group Management Protocol) is the protocol used to support multicast groups. The latest version is version 2 (see RFC 2236); the Prestige supports both versions 1 and 2.

#### <span id="page-34-6"></span>**1.2.2.13 IP Alias**

IP Alias allows you to partition a physical network into logical networks over the same Ethernet interface. The Prestige supports three logical LAN interfaces via its single physical Ethernet LAN interface with the Prestige itself as the gateway for each LAN network.

#### <span id="page-35-0"></span>**1.2.2.14 SNMP**

SNMP (Simple Network Management Protocol) is a protocol used for exchanging management information between network devices. SNMP is a member of the TCP/IP protocol suite. Your Prestige supports SNMP agent functionality, which allows a manager station to manage and monitor the Prestige through the network. The Prestige supports SNMP version one (SNMPv1) and version two (SNMPv2).

#### <span id="page-35-1"></span>**1.2.2.15 Network Address Translation (NAT)**

Network Address Translation (NAT) allows the translation of an Internet protocol address used within one network (for example a private IP address used in a local network) to a different IP address known within another network (for example a public IP address used on the Internet).

#### <span id="page-35-2"></span>**1.2.2.16 Traffic Redirect**

Traffic Redirect forwards WAN traffic to a backup gateway on the LAN when the Prestige cannot connect to the Internet, thus acting as an auxiliary backup when your regular WAN connection fails.

#### <span id="page-35-3"></span>**1.2.2.17 Port Forwarding**

Use this feature to forward incoming service requests to a server on your local network. You may enter a single port number or a range of port numbers to be forwarded, and the local IP address of the desired server.

#### <span id="page-35-4"></span>**1.2.2.18 DHCP (Dynamic Host Configuration Protocol)**

DHCP (Dynamic Host Configuration Protocol) allows the individual client computers to obtain the TCP/IP configuration at start-up from a centralized DHCP server. The Prestige has built-in DHCP server capability, enabled by default, which means it can assign IP addresses, an IP default gateway and DNS servers to all systems that support the DHCP client.

#### <span id="page-35-5"></span>**1.2.2.19 Full Network Management**

The embedded web configurator is an all-platform web-based utility that allows you to easily access the Prestige's management settings and configure the firewall. Most functions of the Prestige are also software configurable via the SMT (System Management Terminal) interface. The SMT is a menu-driven interface that you can access over a telnet connection.

#### <span id="page-35-6"></span>**1.2.2.20 RoadRunner Support**

In addition to standard cable modem services, the Prestige supports Time Warner's RoadRunner Service.

#### <span id="page-35-7"></span>**1.2.2.21 Logging and Tracing**

• Built-in message logging and packet tracing.
- Unix syslog facility support.
- Firewall logs.
- Content filtering logs.

#### **1.2.2.22 Upgrade Prestige Firmware via LAN**

The firmware of the Prestige can be upgraded via the LAN (*refer to Maintenance- F/W Upload Screen)*.

#### **1.2.2.23 Embedded FTP and TFTP Servers**

The Prestige's embedded FTP and TFTP Servers enable fast firmware upgrades as well as configuration file backups and restoration.

# **1.3 Applications for the Prestige**

Here are some examples of what you can do with your Prestige.

## **1.3.1 Secure Broadband Internet Access via Cable or DSL Modem**

You can connect a cable modem, DSL or wireless modem to the Prestige for broadband Internet access via an Ethernet or a wireless port on the modem. The Prestige guarantees not only high speed Internet access, but secure internal network protection and traffic management as well.

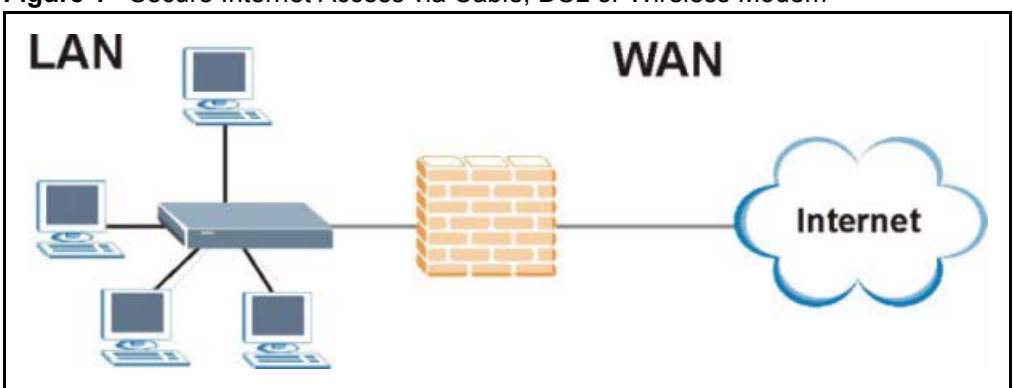

**Figure 1** Secure Internet Access via Cable, DSL or Wireless Modem

## **1.3.2 VPN Application**

Prestige VPN is an ideal cost-effective way to connect branch offices and business partners over the Internet without the need (and expense) for leased lines between sites.

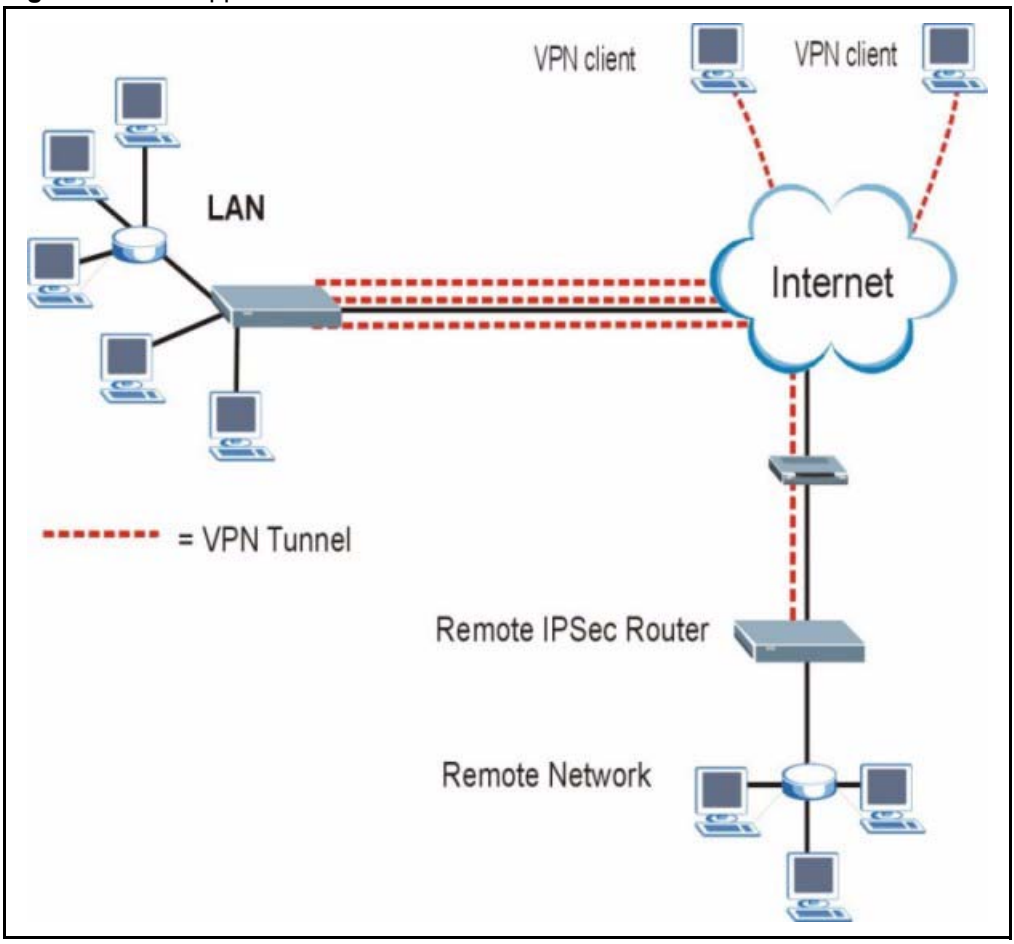

**Figure 2** VPN Application

# **CHAPTER 2 Introducing the Web Configurator**

This chapter describes how to access the Prestige web configurator and provides an overview of its screens.

## **2.1 Web Configurator Overview**

The embedded web configurator allows you to manage the Prestige from anywhere through a browser such as Microsoft Internet Explorer or Netscape Navigator. Use Internet Explorer 6.0 and later or Netscape Navigator 7.0 and later versions with JavaScript enabled. It is recommended that you set your screen resolution to 1024 by 768 pixels. The screens you see in the web configurator may vary somewhat from the ones shown in this document due to differences between individual Prestige models or firmware versions.

## **2.2 Accessing the Prestige Web Configurator**

- **1** Make sure your Prestige hardware is properly connected and prepare your computer/ computer network to connect to the Prestige (refer to the *Quick Start Guide*).
- **2** Launch your web browser.
- **3** Type "192.168.1.1" as the URL.
- **4** Type "1234" (default) as the password and click **Login**. In some versions, the default password appears automatically - if this is the case, click **Login**.
- **5** You should see a screen asking you to change your password (highly recommended) as shown next. Type a new password (and retype it to confirm) and click **Apply** or click **Ignore**.

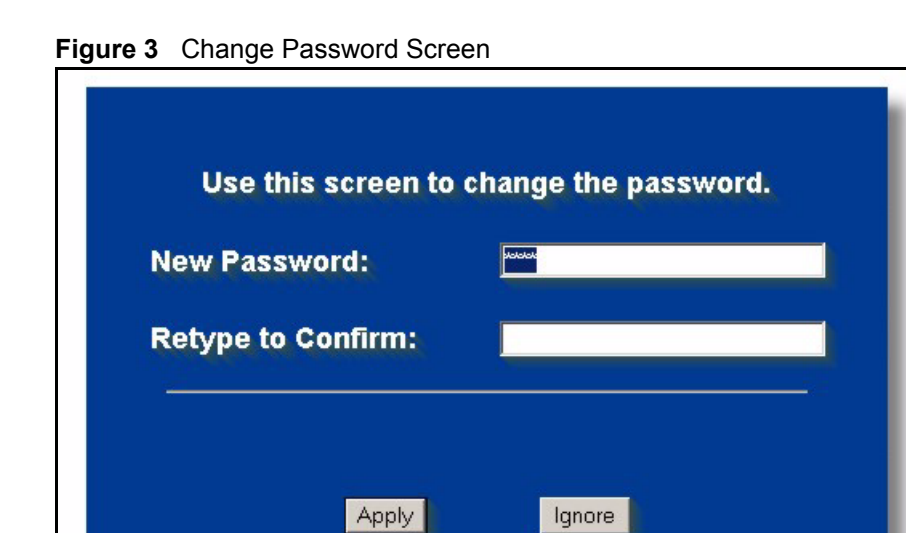

You should now see the **MAIN MENU** screen)

**Note:** The management session automatically times out when the time period set in the Administrator Inactivity Timer field expires (default five minutes). Simply log back into the Prestige if this happens to you

## **2.3 Resetting the Prestige**

If you forget your password or cannot access the web configurator, you will need to use the **RESET** button at the back of the Prestige to reload the factory-default configuration file. This means that you will lose all configurations that you had previously and the password will be reset to "1234".

#### **2.3.1 Procedure To Use The Reset Button**

- **1** Make sure the **PWR** LED is on (not blinking).
- **2** Press the **RESET** button for ten seconds or until the **PWR** LED begins to blink and then release it. When the **PWR** LED begins to blink, the defaults have been restored and the Prestige restarts.

## **2.3.2 Navigating the Prestige Web Configurator**

The following summarizes how to navigate the web configurator from the **SITE MAP** screen.

- Click **WIZARD** for initial configuration including general setup, ISP parameters for Internet Access and WAN IP/DNS Server/MAC address assignment.
- Click a link under **ADVANCED** to configure advanced Prestige features.
- Click to view the web configurator in the language of your choice.
- Click **LOGOUT** at any time to exit the web configurator.
- Click **MAINTENANCE** to view information about your Prestige or upgrade configuration/firmware files. Maintenance includes **Status** (Statistics), **DHCP Table**, **F/ W** (firmware) **Upload**, **Configuration** (Backup, Restore, Defaults) and **Restart**.

**Figure 4** The MAIN MENU Screen of the Web Configurator

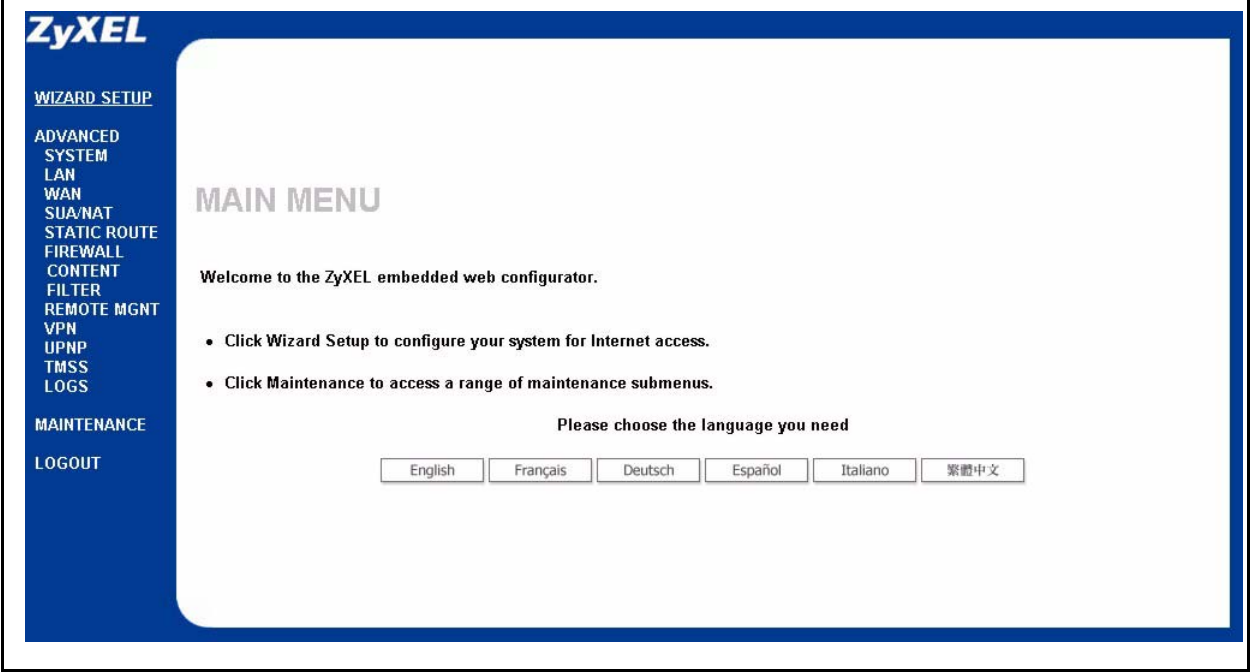

#### **2.3.3 Navigation Panel**

After you enter the password, use the sub-menus on the navigation panel to configure Prestige features.

The following table describes the sub-menus.

**Table 1** Screens Summary

| <b>LINK</b>                        | <b>TAB</b>              | <b>FUNCTION</b>                                                                                                    |
|------------------------------------|-------------------------|----------------------------------------------------------------------------------------------------|
| <b>WIZARD SETUP</b>                |                         | Use these screens for initial configuration including general<br>setup, ISP parameters for Internet Access and WAN IP/DNS<br>Server/MAC address assignment.  |
| <b>SYSTEM</b>                      | General                 | This screen contains administrative and system-related<br>information.                                                                                       |
|                                    | <b>DDNS</b>             | Use this screen to set up dynamic DNS.                                                                                                    |
|                                    | Password                | Use this screen to change your password.                                                                                                    |
|                                    | Time Zone               | Use this screen to change your Prestige's time and date.                                                                                                    |
| LAN                                | IP                      | Use this screen to configure LAN DHCP, TCP/IP settings and to<br>enable Any IP.                                                                              |
|                                    | <b>Static DHCP</b>      | Use this screen to assign IP addresses on the LAN to specific<br>individual computers based on their MAC Addresses.                                          |
|                                    | <b>IP Alias</b>         | Use this screen to partition your LAN interface into subnets.                                                                                                |
| <b>WAN</b>                         | Route                   | This screen allows you to configure route priority.                                                                                                    |
|                                    | <b>WAN ISP</b>          | Use this screen to change your Prestige's WAN ISP settings.                                                                                                  |
|                                    | <b>WAN IP</b>           | Use this screen to change your Prestige's WAN IP settings.                                                                                                   |
|                                    | <b>WAN MAC</b>          | Use this screen to change your Prestige's WAN MAC settings.                                                                                                  |
|                                    | <b>Traffic Redirect</b> | Use this screen to configure your traffic redirect properties and<br>parameters.                                                                             |
| <b>SUA/NAT</b>                     | <b>SUA Server</b>       | Use this screen to configure servers behind the Prestige.                                                                                                    |
|                                    | Address<br>Mapping      | Use this screen to configure network address translation<br>mapping rules.                                                                                   |
|                                    | <b>Trigger Port</b>     | Use this screen to change your Prestige's trigger port settings.                                                                                             |
| <b>STATIC ROUTE</b>                | <b>IP Static Route</b>  | Use this screen to configure IP static routes.                                                                                                    |
| <b>FIREWALL</b>                    | Settings                | Use this screen to activate/deactivate the firewall and log packets<br>related to firewall rules.                                                            |
|                                    | Services                | Use this screen to enable service blocking.                                                                                                    |
| <b>CONTENT</b><br><b>FILTERING</b> | Filter                  | This screen allows you to block sites containing certain keywords<br>in the URL and set the days and times for the Prestige to perform<br>content filtering. |

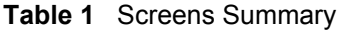

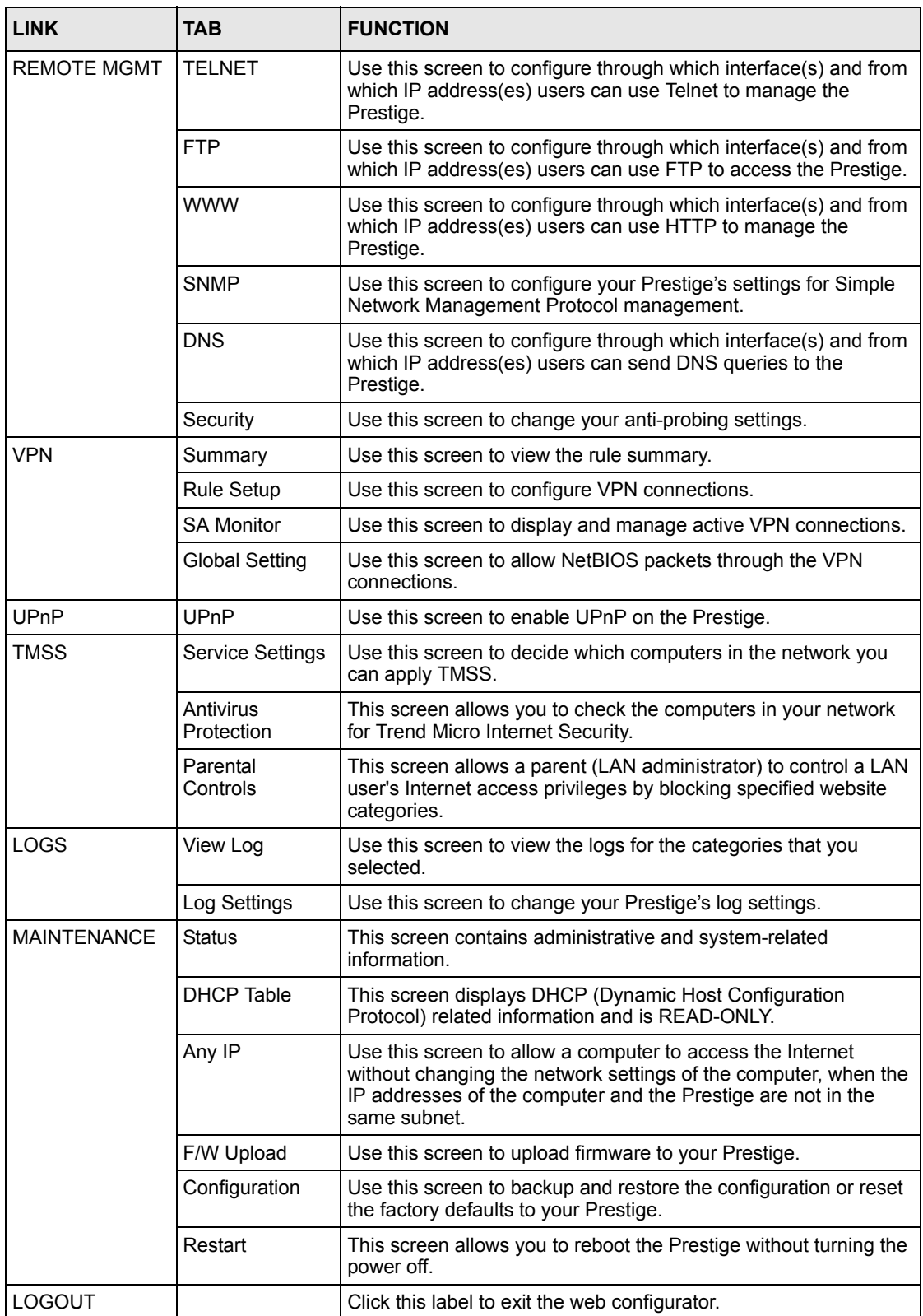

# **CHAPTER 3 Wizard Setup**

This chapter provides information on the Wizard Setup screens in the web configurator.

## **3.1 Wizard Setup Overview**

The web configurator's setup wizard helps you configure your device to access the Internet. The second screen has three variations depending on what encapsulation type you use. Refer to your ISP checklist in the *Quick Start Guide* to know what to enter in each field. Leave a field blank if you don't have that information.

## **3.2 Wizard Setup: General Setup and System Name**

**General Setup** contains administrative and system-related information. **System Name** is for identification purposes. However, because some ISPs check this name you should enter your computer's "Computer Name".

- In Windows 95/98 click **Start**, **Settings**, **Control Panel**, **Network**. Click the Identification tab, note the entry for the **Computer Name** field and enter it as the **System Name**.
- In Windows 2000, click **Start**, **Settings** and **Control Panel** and then double-click **System**. Click the **Network Identification** tab and then the **Properties** button. Note the entry for the **Computer name** field and enter it as the **System Name**.
- In Windows XP, click **Start**, **My Computer**, **View system information** and then click the **Computer Name** tab. Note the entry in the **Full computer name** field and enter it as the Prestige **System Name**.

#### **3.2.1 Domain Name**

The **Domain Name** entry is what is propagated to the DHCP clients on the LAN. If you leave this blank, the domain name obtained by DHCP from the ISP is used. While you must enter the host name (System Name) on each individual computer, the domain name can be assigned from the Prestige via DHCP.

Click **Next** to configure the Prestige for Internet access.

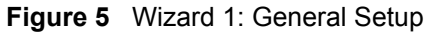

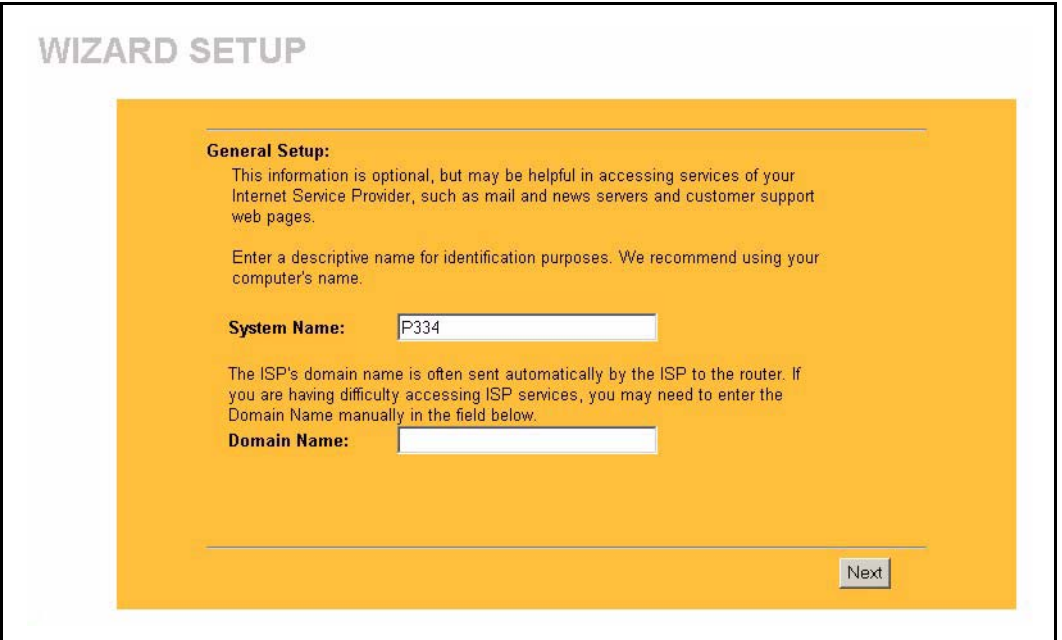

# **3.3 Wizard Setup: Screen 2**

The Prestige offers three choices of encapsulation. They are **Ethernet**, **PPP over Ethernet** or **PPTP**.

### **3.3.1 Ethernet**

Choose **Ethernet** when the WAN port is used as a regular Ethernet.

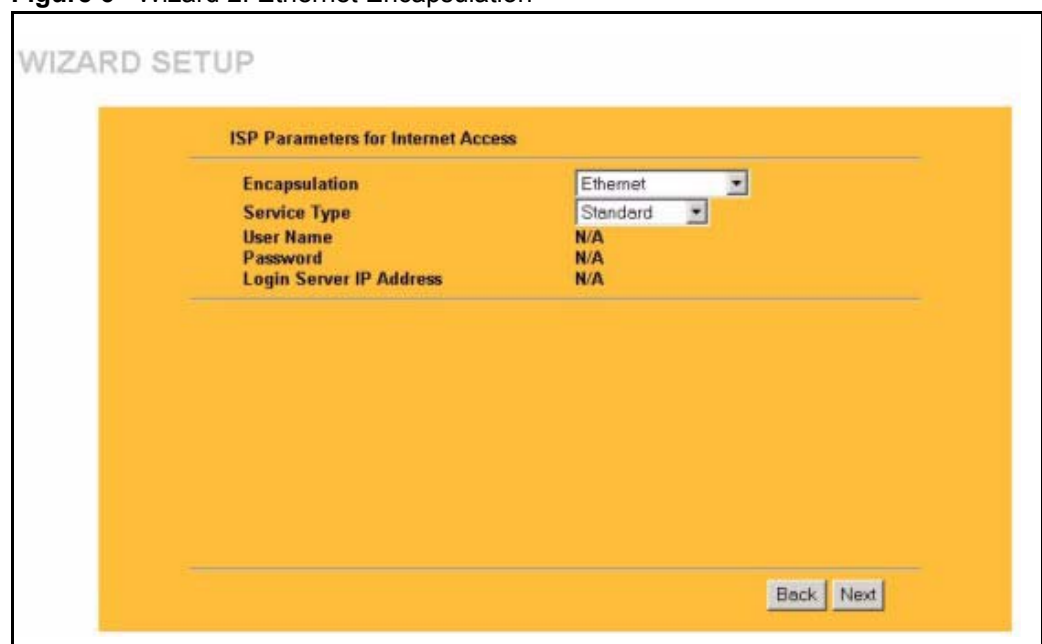

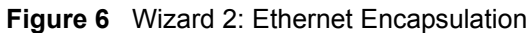

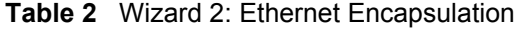

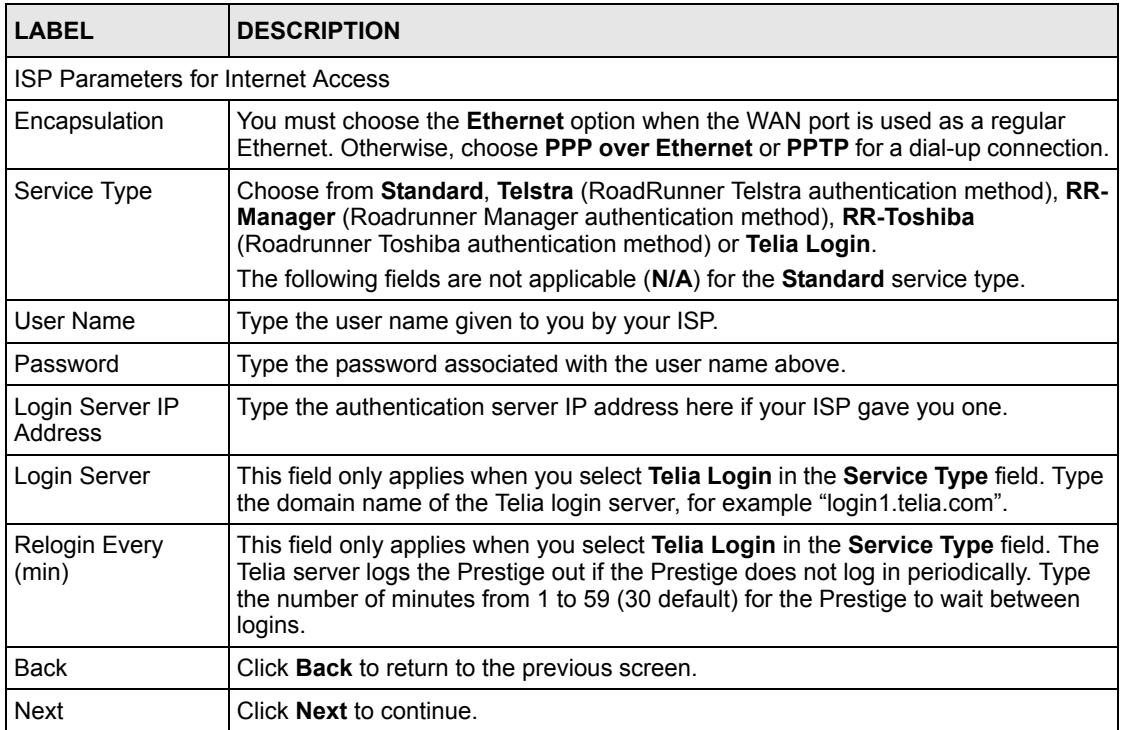

### **3.3.2 PPPoE Encapsulation**

Point-to-Point Protocol over Ethernet (PPPoE) functions as a dial-up connection. PPPoE is an IETF (Internet Engineering Task Force) draft standard specifying how a host personal computer interacts with a broadband modem (for example DSL, cable, wireless, etc.) to achieve access to high-speed data networks.

For the service provider, PPPoE offers an access and authentication method that works with existing access control systems (for instance, Radius). For the user, PPPoE provides a login and authentication method that the existing Microsoft Dial-Up Networking software can activate, and therefore requires no new learning or procedures for Windows users.

One of the benefits of PPPoE is the ability to let end users access one of multiple network services, a function known as dynamic service selection. This enables the service provider to easily create and offer new IP services for specific users.

Operationally, PPPoE saves significant effort for both the subscriber and the ISP/carrier, as it requires no specific configuration of the broadband modem at the subscriber's site.

By implementing PPPoE directly on the Prestige (rather than individual computers), the computers on the LAN do not need PPPoE software installed, since the Prestige does that part of the task. Furthermore, with NAT, all of the LAN's computers will have Internet access.

Refer to the appendix for more information on PPPoE.

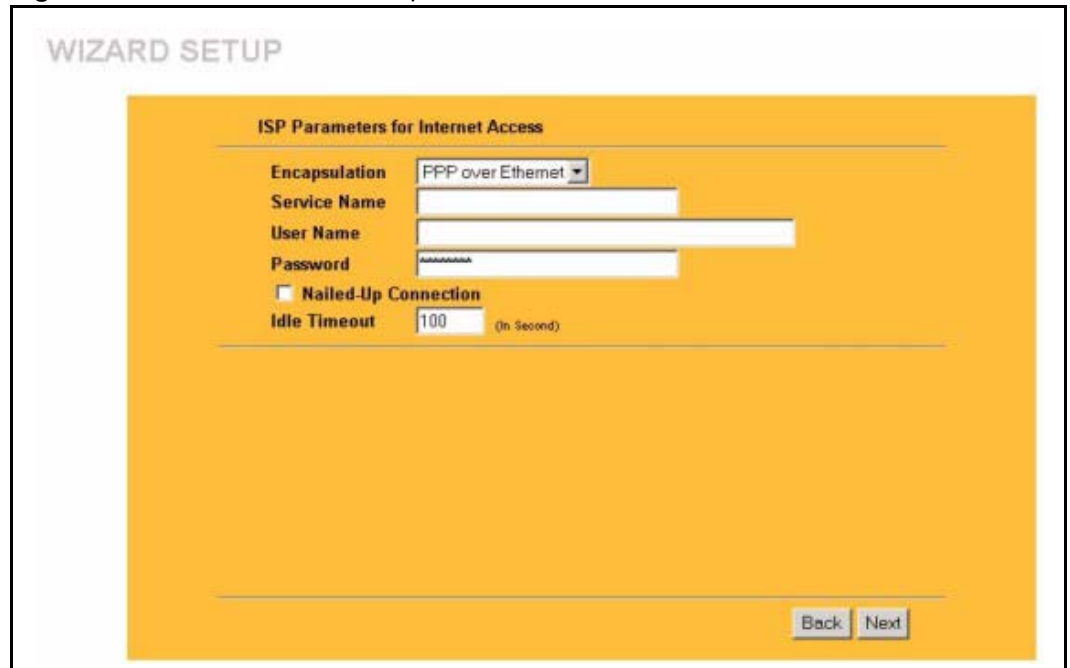

**Figure 7** Wizard 2: PPPoE Encapsulation

**Table 3** Wizard 2: PPPoE Encapsulation

| <b>LABEL</b>                      | <b>DESCRIPTION</b>                                                                                                    |
|-----------------------------------|----------------------------------------------------------------------------------------------------|
| ISP Parameter for Internet Access |                                                                                                    |
| Encapsulation                     | Choose PPP over Ethernet from the pull-down list box. PPPoE forms a dial-up<br>connection.                                                   |
| Service Name                      | Type the name of your service provider.                                                                                                    |
| User Name                         | Type the user name given to you by your ISP.                                                                                                 |
| Password                          | Type the password associated with the user name above.                                                                                       |
| Nailed-Up<br>Connection           | Select <b>Nailed-Up Connection</b> if you do not want the connection to time out.                                                            |
| Idle Timeout                      | Type the time in seconds that elapses before the router automatically disconnects<br>from the PPPoE server. The default time is 100 seconds. |
| <b>Next</b>                       | Click <b>Next</b> to continue.                                                                                                    |
| <b>Back</b>                       | Click <b>Back</b> to return to the previous screen.                                                                                          |

#### **3.3.3 PPTP Encapsulation**

Point-to-Point Tunneling Protocol (PPTP) is a network protocol that enables transfers of data from a remote client to a private server, creating a Virtual Private Network (VPN) using TCP/ IP-based networks.

PPTP supports on-demand, multi-protocol, and virtual private networking over public networks, such as the Internet.

Refer to the appendix for more information on PPTP.

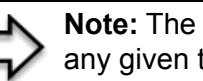

**Note:** The PRESTIGE supports one PPTP server connection at any given time.

#### **Figure 8** Wizard 2: PPTP Encapsulation

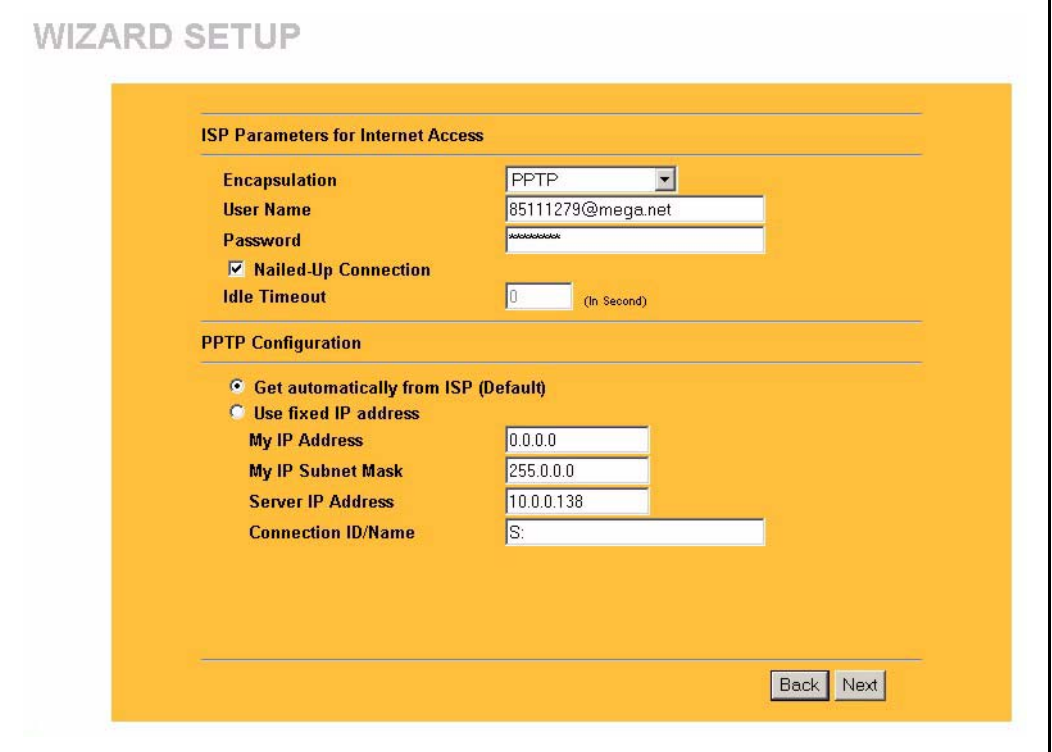

The following table describes the fields in this screen

**Table 4** Wizard 2: PPTP Encapsulation

| <b>LABEL</b>                              | <b>DESCRIPTION</b>                                                                                                    |
|-------------------------------------------|----------------------------------------------------------------------------------------------------|
| <b>ISP Parameters for Internet Access</b> |                                                                                                    |
| Encapsulation                             | Select <b>PPTP</b> from the drop-down list box.                                                                                        |
| User Name                                 | Type the user name given to you by your ISP.                                                                                           |
| Password                                  | Type the password associated with the User Name above.                                                                                 |
| Nailed-Up<br>Connection                   | Select <b>Nailed-Up Connection</b> if you do not want the connection to time out.                                                      |
| Idle Timeout                              | Type the time in seconds that elapses before the router automatically disconnects<br>from the PPTP server. The default is 100 seconds. |
| <b>PPTP Configuration</b>                 |                                                                                                    |
| My IP Address                             | Type the (static) IP address assigned to you by your ISP.                                                                              |
| My IP Subnet Mask                         | Type the subnet mask assigned to you by your ISP (if given).                                                                           |
| Server IP Address                         | Type the IP address of the PPTP server.                                                                                                |

| <b>LABEL</b>           | <b>DESCRIPTION</b>                                                                                                    |
|------------------------|----------------------------------------------------------------------------------------------------|
| Connection ID/<br>Name | Enter the connection ID or connection name in this field. It must follow the "c:id"<br>and "n:name" format. For example, C:12 or N:My ISP.<br>This field is optional and depends on the requirements of your ISP. |
| <b>Back</b>            | Click <b>Back</b> to return to the previous screen.                                                                                                    |
| <b>Next</b>            | Click <b>Next</b> to continue.                                                                                                    |

**Table 4** Wizard 2: PPTP Encapsulation

## **3.4 Wizard Setup: Screen 3**

The fifth wizard screen allows you to configure WAN IP address assignment, DNS server address assignment and the WAN MAC address.

### **3.4.1 WAN IP Address Assignment**

Every computer on the Internet must have a unique IP address. If your networks are isolated from the Internet, for instance, only between your two branch offices, you can assign any IP addresses to the hosts without problems. However, the Internet Assigned Numbers Authority (IANA) has reserved the following three blocks of IP addresses specifically for private networks.

**Table 5** Private IP Address Ranges

| 10.0.0.0    | 10.255.255.255  |
|-------------|-----------------|
| 172.16.0.0  | 172.31.255.255  |
| 192.168.0.0 | 192.168.255.255 |

You can obtain your IP address from the IANA, from an ISP or have it assigned by a private network. If you belong to a small organization and your Internet access is through an ISP, the ISP can provide you with the Internet addresses for your local networks. On the other hand, if you are part of a much larger organization, you should consult your network administrator for the appropriate IP addresses.

> **Note:** Regardless of your particular situation, do not create an arbitrary IP address; always follow the guidelines above. For more information on address assignment, please refer to RFC 1597, Address Allocation for Private Internets and RFC 1466, Guidelines for Management of IP Address Space.

## **3.4.2 IP Address and Subnet Mask**

Similar to the way houses on a street share a common street name, so too do computers on a LAN share one common network number.

Where you obtain your network number depends on your particular situation. If the ISP or your network administrator assigns you a block of registered IP addresses, follow their instructions in selecting the IP addresses and the subnet mask.

If the ISP did not explicitly give you an IP network number, then most likely you have a single user account and the ISP will assign you a dynamic IP address when the connection is established. The Internet Assigned Number Authority (IANA) reserved this block of addresses specifically for private use; please do not use any other number unless you are told otherwise. Let's say you select 192.168.1.0 as the network number; which covers 254 individual addresses, from 192.168.1.1 to 192.168.1.254 (zero and 255 are reserved). In other words, the first three numbers specify the network number while the last number identifies an individual computer on that network.

Once you have decided on the network number, pick an IP address that is easy to remember, for instance, 192.168.1.1, for your Prestige, but make sure that no other device on your network is using that IP address.

The subnet mask specifies the network number portion of an IP address. Your Prestige will compute the subnet mask automatically based on the IP address that you entered. You don't need to change the subnet mask computed by the Prestige unless you are instructed to do otherwise.

#### **3.4.3 DNS Server Address Assignment**

Use DNS (Domain Name System) to map a domain name to its corresponding IP address and vice versa, for instance, the IP address of www.zyxel.com is 204.217.0.2. The DNS server is extremely important because without it, you must know the IP address of a computer before you can access it.

The Prestige can get the DNS server addresses in the following ways.

- **1** The ISP tells you the DNS server addresses, usually in the form of an information sheet, when you sign up. If your ISP gives you DNS server addresses, enter them in the DNS Server fields in DHCP Setup.
- **2** If the ISP did not give you DNS server information, leave the DNS Server fields in DHCP Setup set to 0.0.0.0 for the ISP to dynamically assign the DNS server IP addresses.

#### **3.4.4 WAN MAC Address**

Every Ethernet device has a unique MAC (Media Access Control) address. The MAC address is assigned at the factory and consists of six pairs of hexadecimal characters, for example, 00:A0:C5:00:00:02.

You can configure the WAN port's MAC address by either using the factory default or cloning the MAC address from a computer on your LAN. Once it is successfully configured, the address will be copied to the "rom" file (ZyNOS configuration file). It will not change unless you change the setting or upload a different "rom" file.

**Table 6** Example of Network Properties for LAN Servers with Fixed IP Addresses

| l Choose an IP address     | 192.168.1.2-192.168.1.32; 192.168.1.65-192.168.1.254. |
|----------------------------|-------------------------------------------------------|
| Subnet mask                | 255.255.255.0                                         |
| Gateway (or default route) | 192.168.1.1 (Prestige LAN IP)                         |

The fifth wizard screen varies according to the type of encapsulation that you select in the third wizard screen.

**Figure 9** Wizard 3: WAN Setup

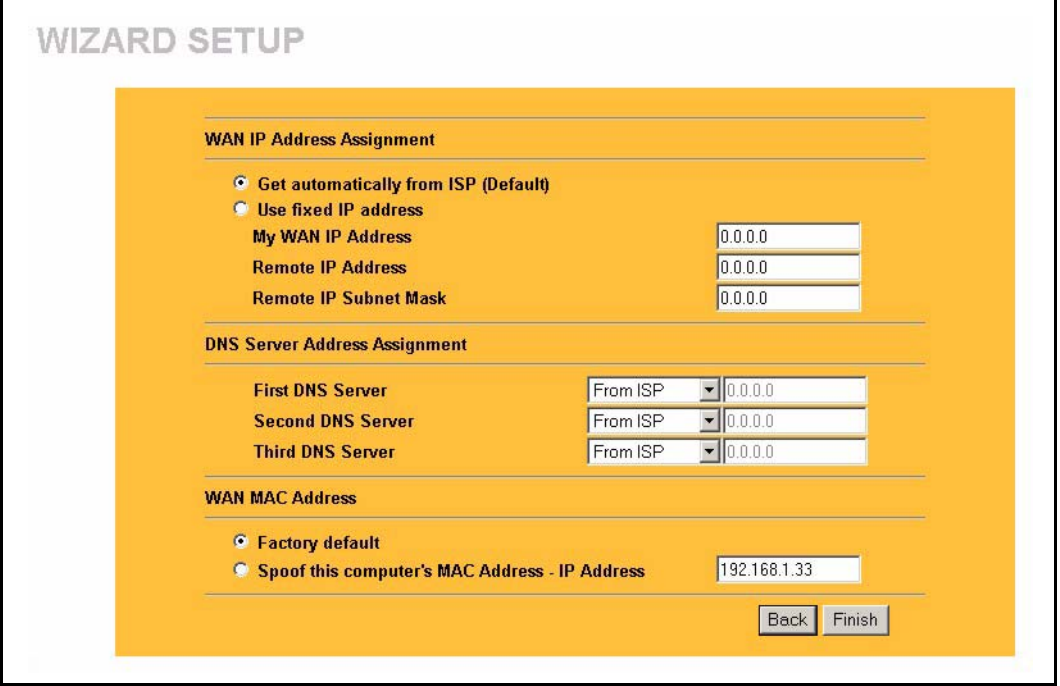

The following table describes the labels in this screen

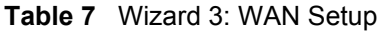

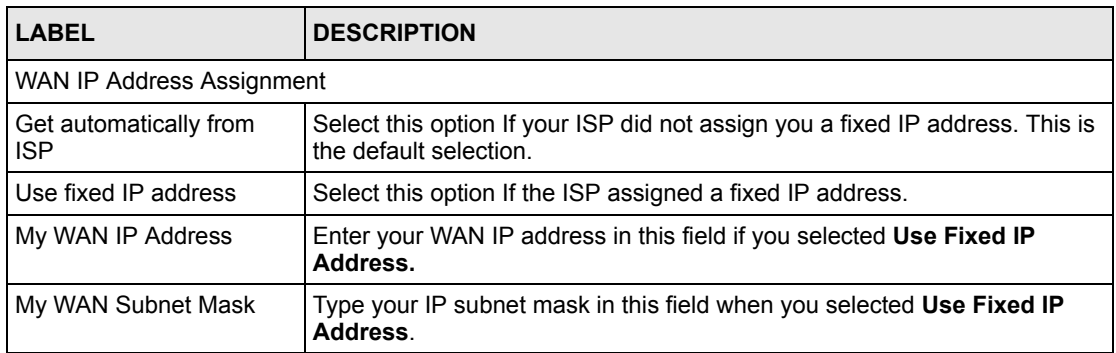

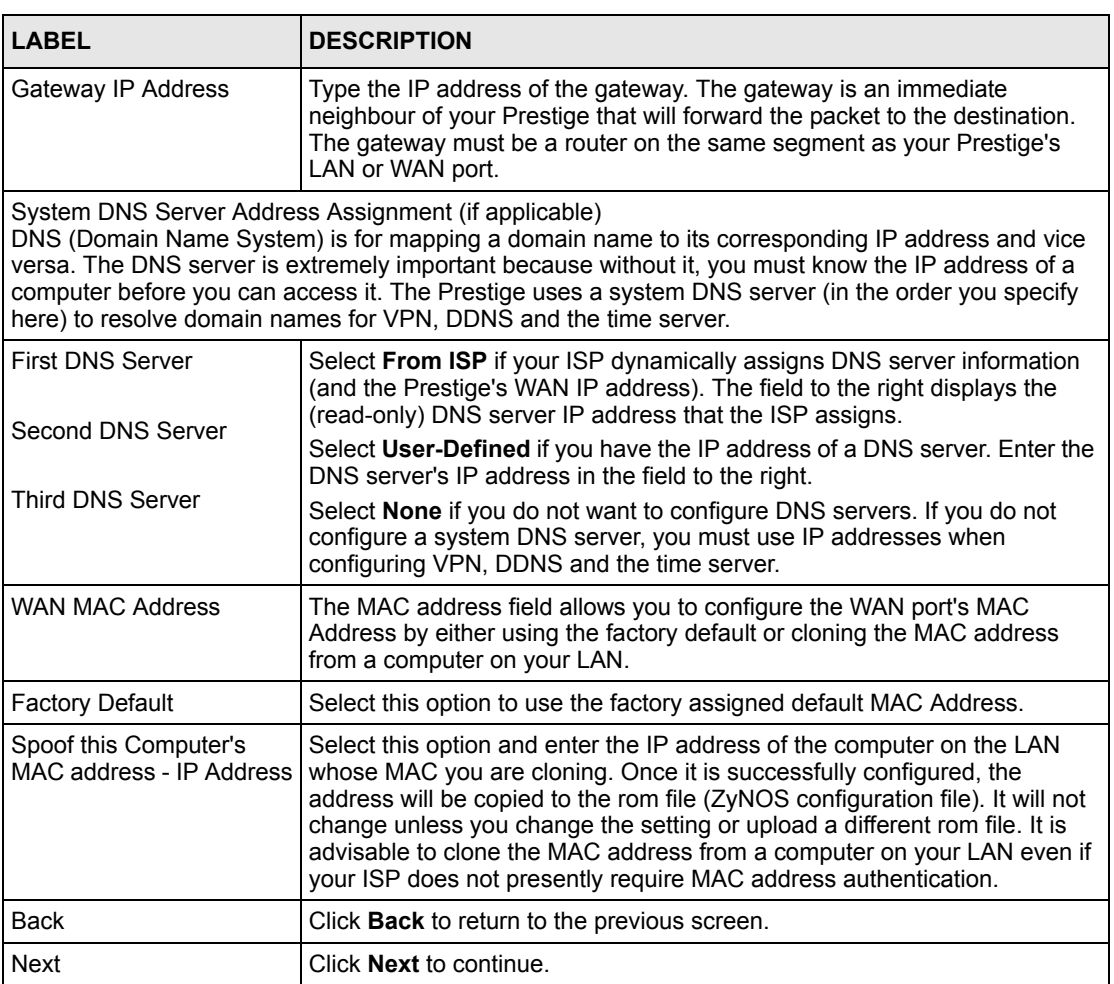

#### **Table 7** Wizard 3: WAN Setup

## **3.5 Basic Setup Complete**

Click **Back** to return to the previous screen or click **Finish** to complete and save the wizard setup.

**Figure 10** Wizard Finish

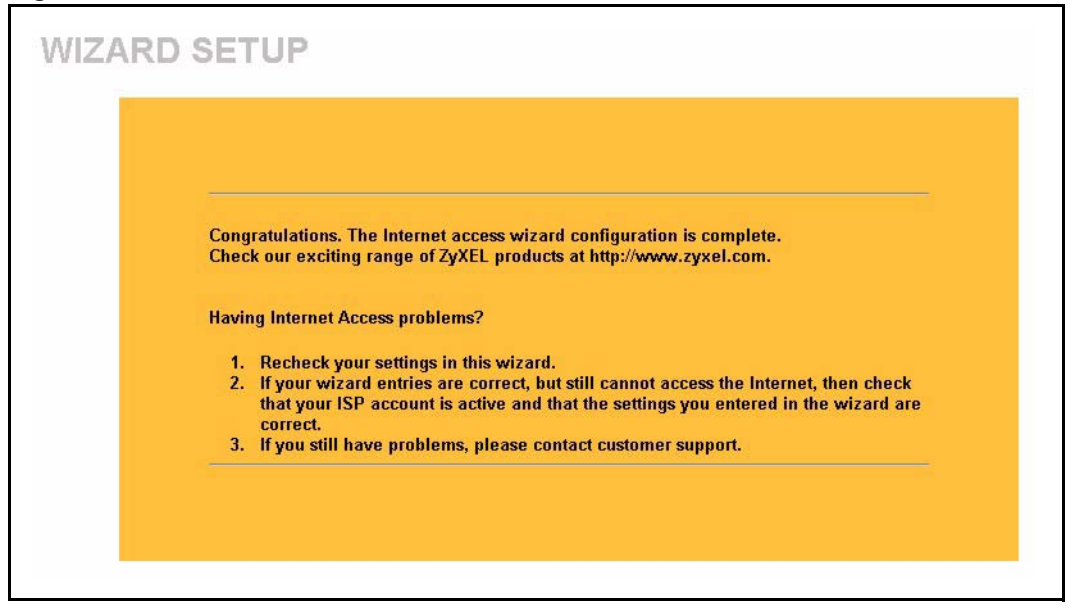

Well done! You have successfully set up your Prestige to operate on your network and access the Internet.

# **CHAPTER 4 System Screens**

This chapter provides information on the System screens.

## **4.1 System Overview**

See the *Wizard Setup* chapter for more information on the next few screens.

## **4.2 Configuring General Setup**

Click **SYSTEM** to open the **General** screen.

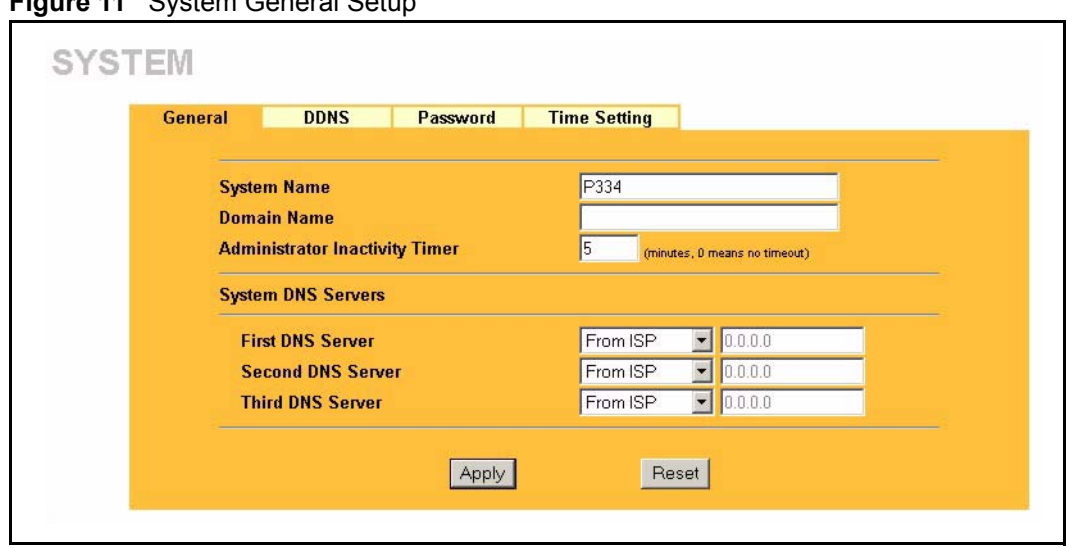

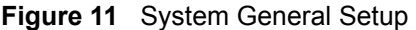

| <b>LABEL</b>                                                            | <b>DESCRIPTION</b>                                                                                                    |
|-------------------------------------------------------------------------|----------------------------------------------------------------------------------------------------|
| <b>System Name</b>                                                      | Choose a descriptive name for identification purposes. It is recommended you<br>enter your computer's "Computer name" in this field (see the Wizard Setup<br>chapter for how to find your computer's name). This name can be up to 30<br>alphanumeric characters long. Spaces are not allowed, but dashes "-" and<br>underscores " " are accepted.                                                               |
| Domain Name                                                             | Enter the domain name (if you know it) here. If you leave this field blank, the ISP<br>may assign a domain name via DHCP.<br>The domain name entered by you is given priority over the ISP assigned domain                                                                                                    |
|                                                                         | name.                                                                                                    |
| Administrator<br><b>Inactivity Timer</b>                                | Type how many minutes a management session (either via the web configurator<br>or SMT) can be left idle before the session times out. The default is 5 minutes.<br>After it times out you have to log in with your password again. Very long idle<br>timeouts may have security risks. A value of "0" means a management session<br>never times out, no matter how long it has been left idle (not recommended). |
| System DNS Servers (if applicable)                                      |                                                                                                    |
|                                                                         | DNS (Domain Name System) is for mapping a domain name to its corresponding IP address and vice<br>versa. The DNS server is extremely important because without it, you must know the IP address of a<br>computer before you can access it. The Prestige uses a system DNS server (in the order you specify<br>here) to resolve domain names for VPN, DDNS and the time server.                                   |
| <b>First DNS Server</b><br>Second DNS Server<br><b>Third DNS Server</b> | Select From ISP if your ISP dynamically assigns DNS server information (and the<br>Prestige's WAN IP address). The field below displays the (read-only) DNS server<br>IP address that the ISP assigns.                                                                                                    |
|                                                                         | Select User-Defined if you have the IP address of a DNS server. Enter the DNS<br>server's IP address in the field below. If you chose User-Defined, but leave the IP<br>address set to 0.0.0.0, User-Defined changes to None after you click Apply. If<br>you set a second choice to User-Defined, and enter the same IP address, the<br>second User-Defined changes to None after you click Apply.              |
|                                                                         | Select <b>None</b> if you do not want to configure DNS servers. If you do not configure<br>a system DNS server, you must use IP addresses when configuring VPN, DDNS<br>and the time server.                                                                                                    |

**Table 8** System General Setup

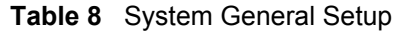

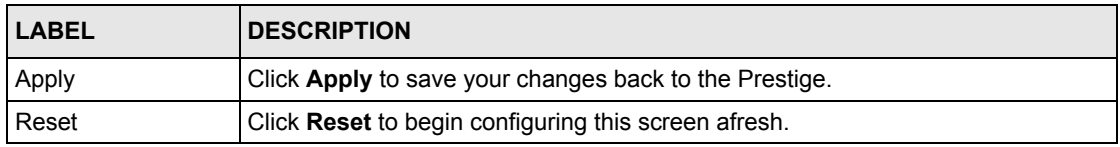

## **4.3 Dynamic DNS**

Dynamic DNS allows you to update your current dynamic IP address with one or many dynamic DNS services so that anyone can contact you (in NetMeeting, CU-SeeMe, etc.). You can also access your FTP server or Web site on your own computer using a domain name (for instance myhost.dhs.org, where myhost is a name of your choice) that will never change instead of using an IP address that changes each time you reconnect. Your friends or relatives will always be able to call you even if they don't know your IP address.

First of all, you need to have registered a dynamic DNS account with www.dyndns.org. This is for people with a dynamic IP from their ISP or DHCP server that would still like to have a domain name. The Dynamic DNS service provider will give you a password or key.

### **4.3.1 DynDNS Wildcard**

Enabling the wildcard feature for your host causes \*.yourhost.dyndns.org to be aliased to the same IP address as yourhost.dyndns.org. This feature is useful if you want to be able to use, for example, www.yourhost.dyndns.org and still reach your hostname.

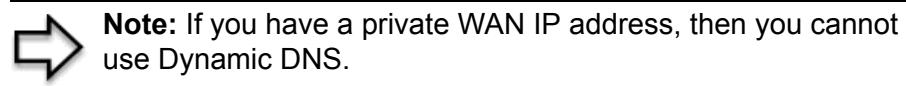

## **4.4 Configuring Dynamic DNS**

To change your Prestige's DDNS, click **SYSTEM**, then the **DDNS** tab. The screen appears as shown.

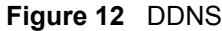

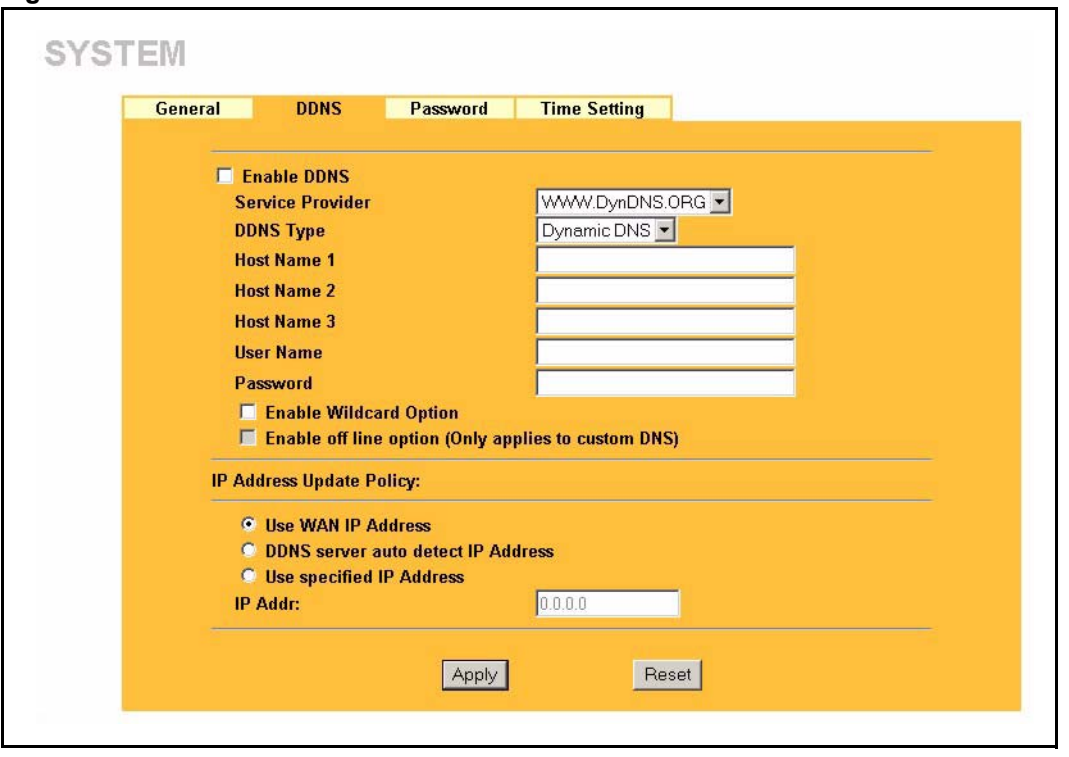

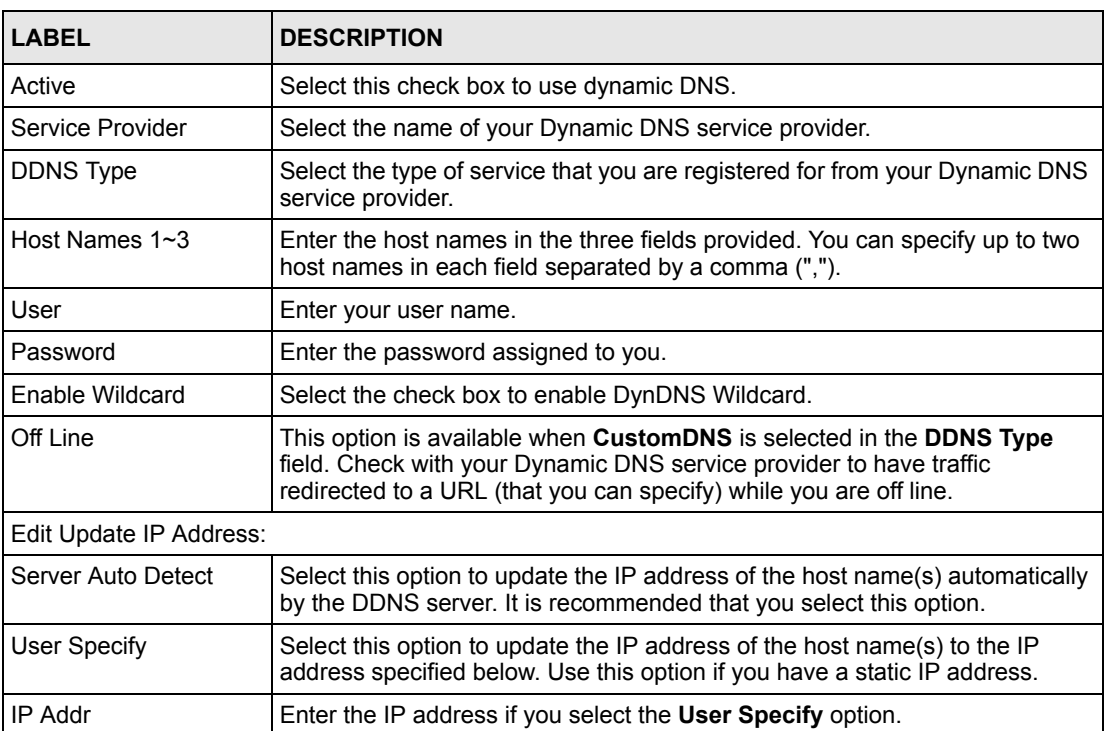

#### **Table 9** DDNS

#### **Table 9** DDNS

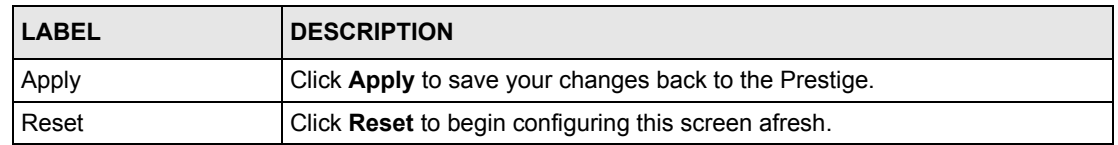

## **4.5 Configuring Password**

To change your Prestige's password (recommended), click **SYSTEM**, then the **Password** tab. The screen appears as shown. This screen allows you to change the Prestige's password.

**Figure 13** Password

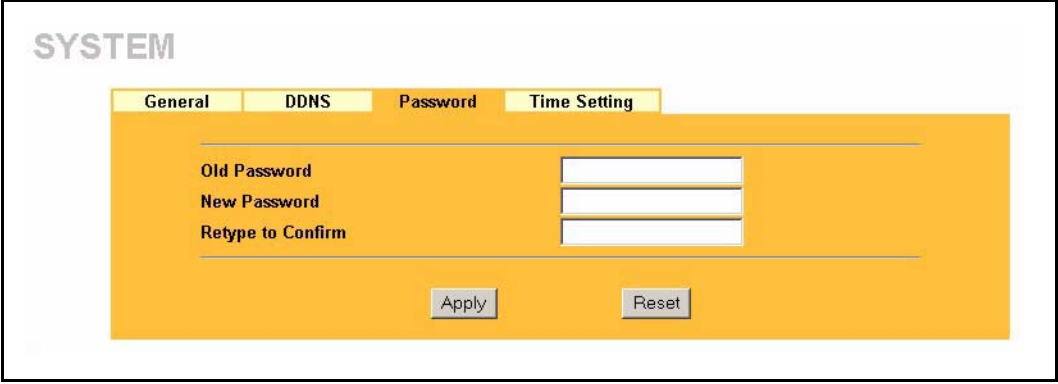

The following table describes the labels in this screen.

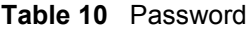

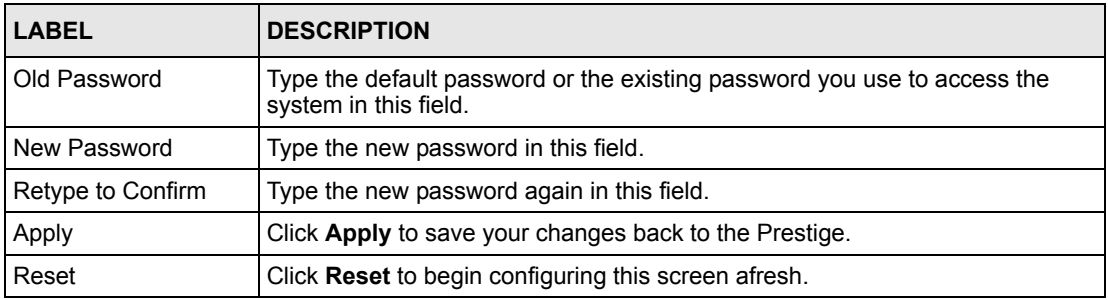

## **4.6 Configuring Time Setting**

To change your Prestige's time and date, click **SYSTEM**, then the **Time Setting** tab. The screen appears as shown. Use this screen to configure the Prestige's time based on your local time zone.

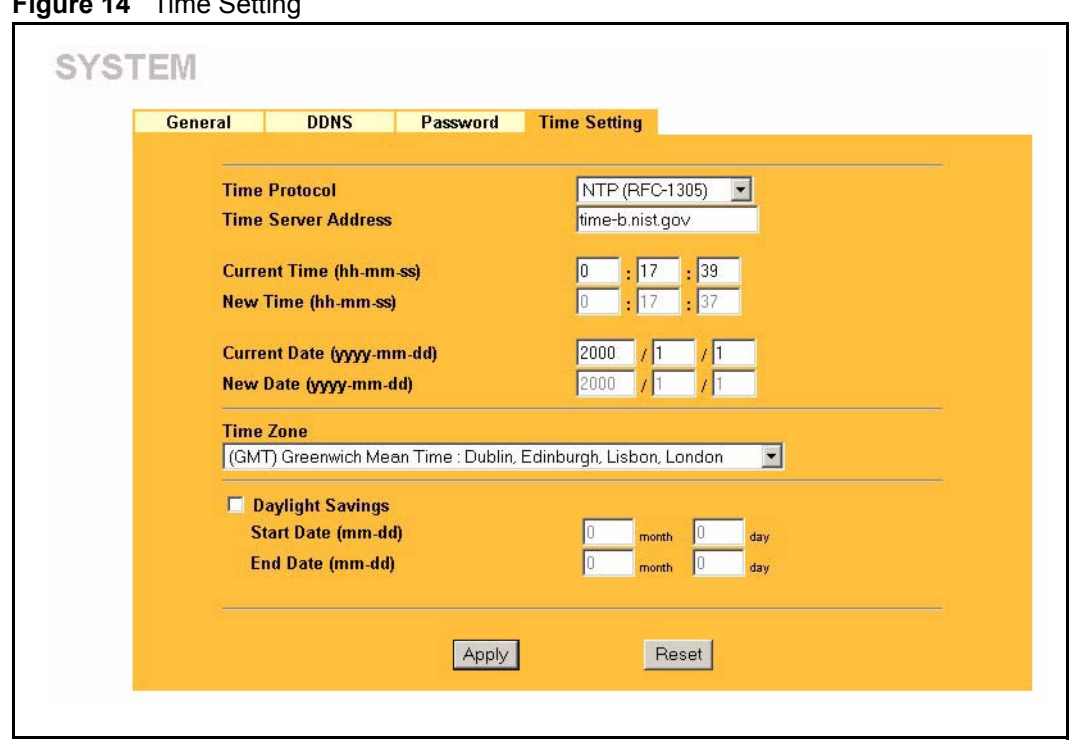

**Figure 14** Time Setting

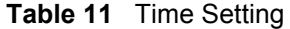

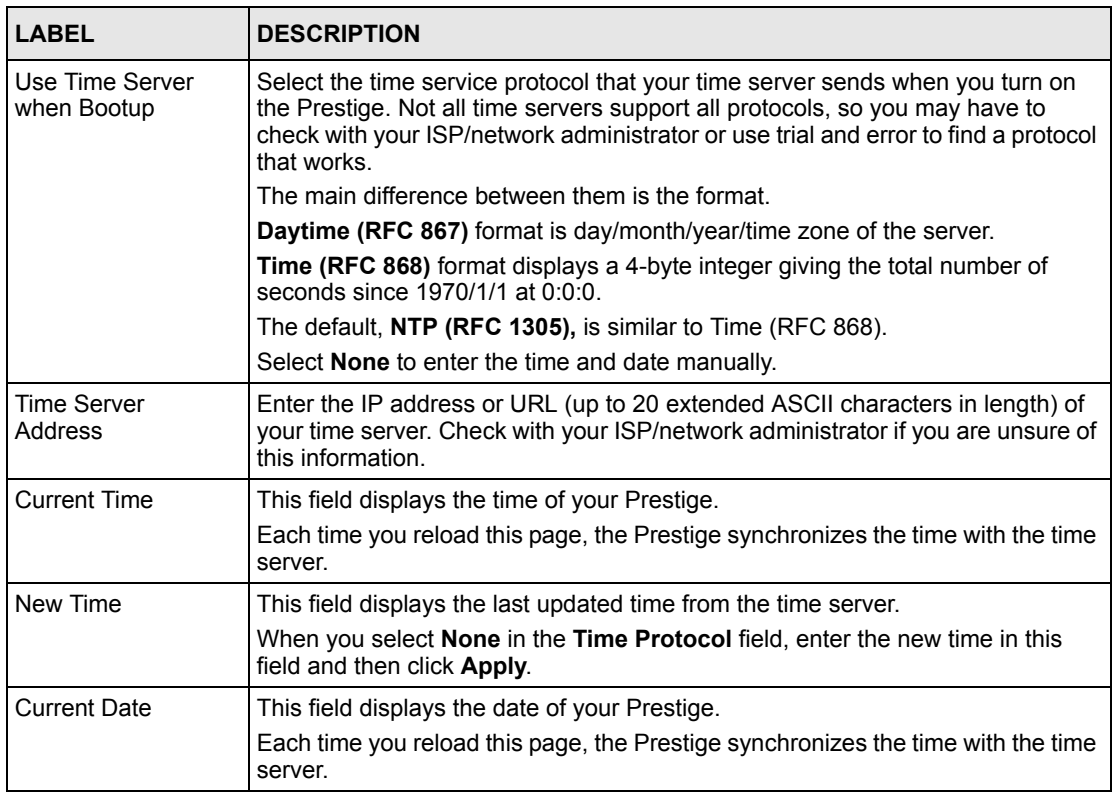

#### **Table 11** Time Setting

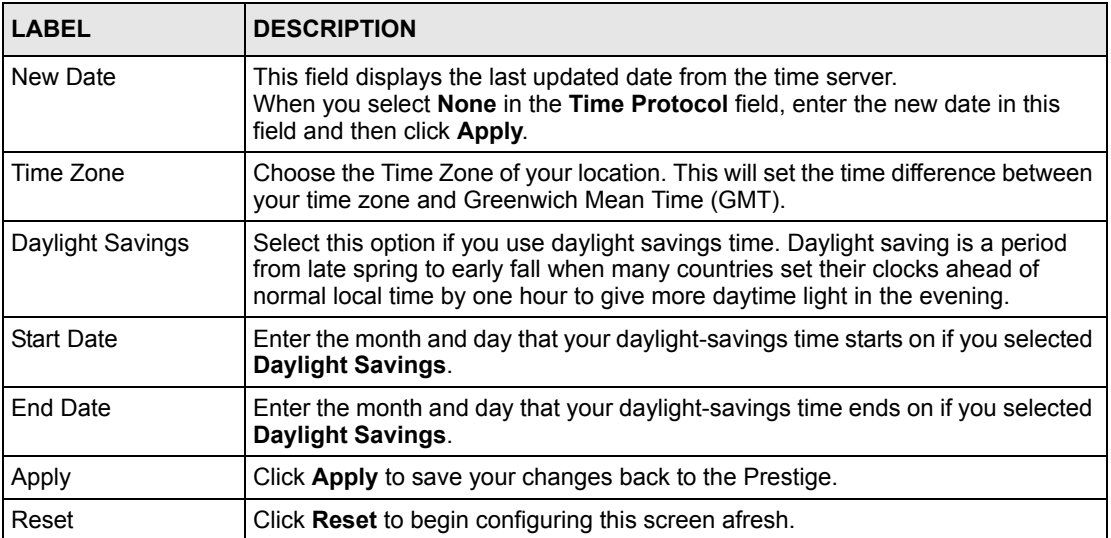

# **CHAPTER 5 LAN Screens**

This chapter describes how to configure LAN settings.

## **5.1 LAN Overview**

Local Area Network (LAN) is a shared communication system to which many computers are attached. The LAN screens can help you configure a LAN DHCP server, manage IP addresses, and partition your physical network into logical networks.

## **5.2 DHCP Setup**

DHCP (Dynamic Host Configuration Protocol, RFC 2131 and RFC 2132) allows individual clients to obtain TCP/IP configuration at start-up from a server. You can configure the Prestige as a DHCP server or disable it. When configured as a server, the Prestige provides the TCP/IP configuration for the clients. If DHCP service is disabled, you must have another DHCP server on your LAN, or else the computer must be manually configured.

#### **5.2.1 IP Pool Setup**

The Prestige is pre-configured with a pool of 32 IP addresses starting from 192.168.1.33 to 192.168.1.64. This configuration leaves 31 IP addresses (excluding the Prestige itself) in the lower range for other server computers, for instance, servers for mail, FTP, TFTP, web, etc., that you may have.

#### **5.2.2 System DNS Servers**

Refer to the *IP Address and Subnet Mask* section in the **Wizard Setup** chapter.

## **5.3 LAN TCP/IP**

The Prestige has built-in DHCP server capability that assigns IP addresses and DNS servers to systems that support DHCP client capability.

#### **5.3.1 Factory LAN Defaults**

The LAN parameters of the Prestige are preset in the factory with the following values:

- IP address of 192.168.1.1 with subnet mask of  $255.255.255.0$  (24 bits)
- DHCP server enabled with 32 client IP addresses starting from 192.168.1.33.

These parameters should work for the majority of installations. If your ISP gives you explicit DNS server address(es), read the embedded web configurator help regarding what fields need to be configured.

### **5.3.2 IP Address and Subnet Mask**

Refer to the *IP Address and Subnet Mask* section in the **Wizard Setup** chapter for this information.

## **5.3.3 RIP Setup**

RIP (Routing Information Protocol, RFC 1058 and RFC 1389) allows a router to exchange routing information with other routers. **RIP Direction** controls the sending and receiving of RIP packets. When set to **Both** or **Out Only**, the Prestige will broadcast its routing table periodically. When set to **Both** or **In Only**, it will incorporate the RIP information that it receives; when set to **None**, it will not send any RIP packets and will ignore any RIP packets received.

**RIP Version** controls the format and the broadcasting method of the RIP packets that the Prestige sends (it recognizes both formats when receiving). **RIP-1** is universally supported; but **RIP-2** carries more information. RIP-1 is probably adequate for most networks, unless you have an unusual network topology.

Both **RIP-2B** and **RIP-2M** send routing data in RIP-2 format; the difference being that **RIP-2B** uses subnet broadcasting while **RIP-2M** uses multicasting. Multicasting can reduce the load on non-router machines since they generally do not listen to the RIP multicast address and so will not receive the RIP packets. However, if one router uses multicasting, then all routers on your network must use multicasting, also.

By default, **RIP Direction** is set to **Both** and **RIP Version** to **RIP-1**.

#### **5.3.4 Multicast**

Traditionally, IP packets are transmitted in one of either two ways - Unicast (1 sender - 1 recipient) or Broadcast (1 sender - everybody on the network). Multicast delivers IP packets to a group of hosts on the network - not everybody and not just 1.

IGMP (Internet Group Multicast Protocol) is a network-layer protocol used to establish membership in a Multicast group - it is not used to carry user data. IGMP version 2 (RFC 2236) is an improvement over version 1 (RFC 1112) but IGMP version 1 is still in wide use. If you would like to read more detailed information about interoperability between IGMP version 2 and version 1, please see sections 4 and 5 of RFC 2236. The class D IP address is used to identify host groups and can be in the range 224.0.0.0 to 239.255.255.255. The address

224.0.0.0 is not assigned to any group and is used by IP multicast computers. The address 224.0.0.1 is used for query messages and is assigned to the permanent group of all IP hosts (including gateways). All hosts must join the 224.0.0.1 group in order to participate in IGMP. The address 224.0.0.2 is assigned to the multicast routers group.

The Prestige supports both IGMP version 1 (**IGMP-v1**) and IGMP version 2 (**IGMP-v2**). At start up, the Prestige queries all directly connected networks to gather group membership. After that, the Prestige periodically updates this information. IP multicasting can be enabled/ disabled on the Prestige LAN and/or WAN interfaces in the web configurator (**LAN**; **WAN**). Select **None** to disable IP multicasting on these interfaces.

# **5.4 Configuring IP**

Click **LAN** to open the **IP** screen.

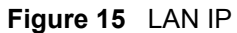

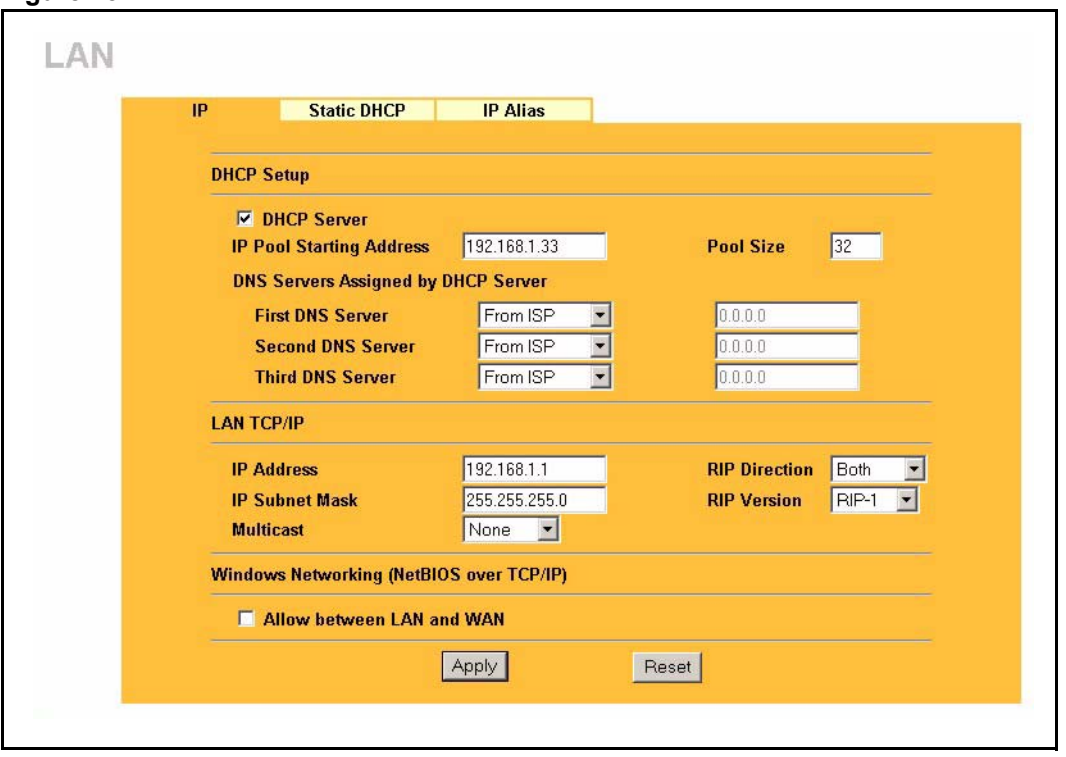

#### **Table 12** LAN IP

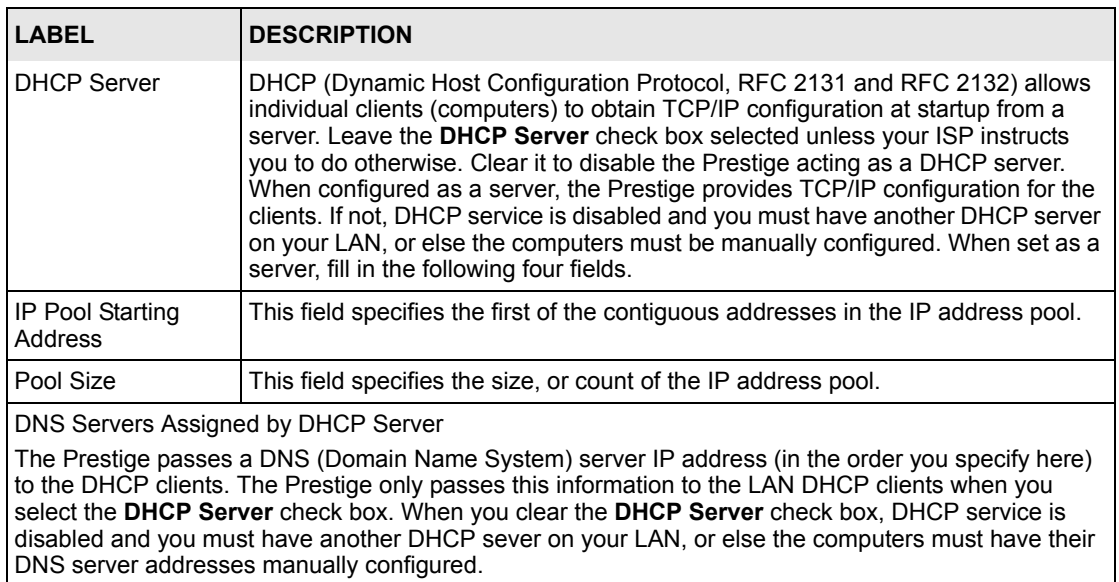

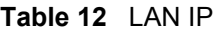

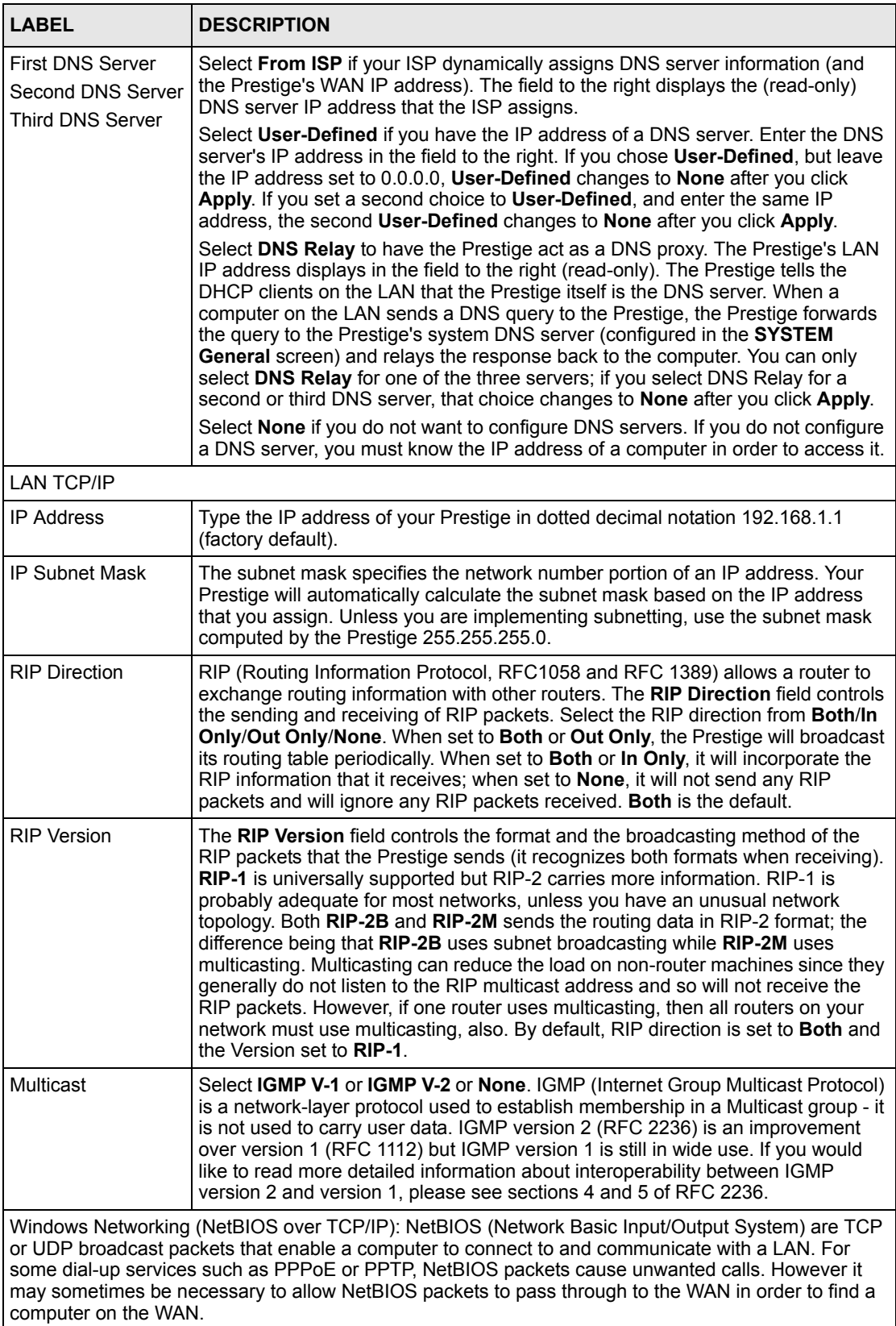

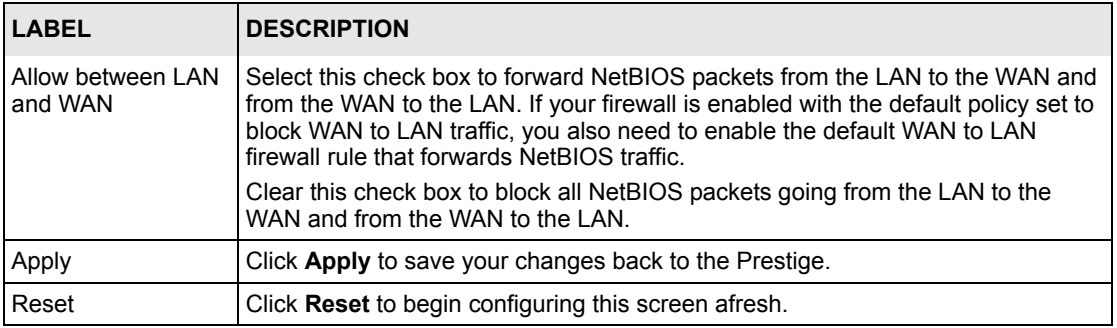

#### **Table 12** LAN IP

## **5.5 Configuring Static DHCP**

This table allows you to assign IP addresses on the LAN to specific individual computers based on their MAC Addresses.

Every Ethernet device has a unique MAC (Media Access Control) address. The MAC address is assigned at the factory and consists of six pairs of hexadecimal characters, for example, 00:A0:C5:00:00:02.

To change your Prestige's Static DHCP settings, click **LAN**, then the **Static DHCP** tab. The screen appears as shown.

| IP             | <b>Static DHCP</b><br><b>IP Alias</b> |                   |
|----------------|---------------------------------------|-------------------|
| $\#$           | <b>MAC Address</b>                    | <b>IP Address</b> |
| $\mathbf{1}$   |                                       | 0.0.0.0           |
| $\overline{2}$ |                                       | 0.0.0.0           |
| $\overline{3}$ |                                       | 0.0.0.0           |
| $\overline{4}$ |                                       | 0.0.0.0           |
| $\sqrt{5}$     |                                       | 0.0.0.0           |
| 6              |                                       | 0.0.0.0           |
| $\mathcal{I}$  |                                       | 0.0.0.0           |
| $\pmb{8}$      |                                       | 0.0.0.0           |

**Figure 16** Static DHCP

#### **Table 13** Static DHCP

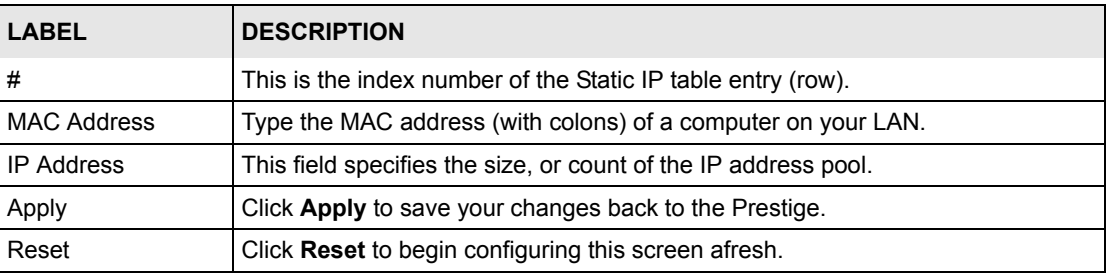

## **5.6 Configuring IP Alias**

IP Alias allows you to partition a physical network into different logical networks over the same Ethernet interface. The Prestige supports three logical LAN interfaces via its single physical Ethernet interface with the Prestige itself as the gateway for each LAN network.

To change your Prestige's IP Alias settings, click **LAN**, then the **IP Alias** tab. The screen appears as shown.

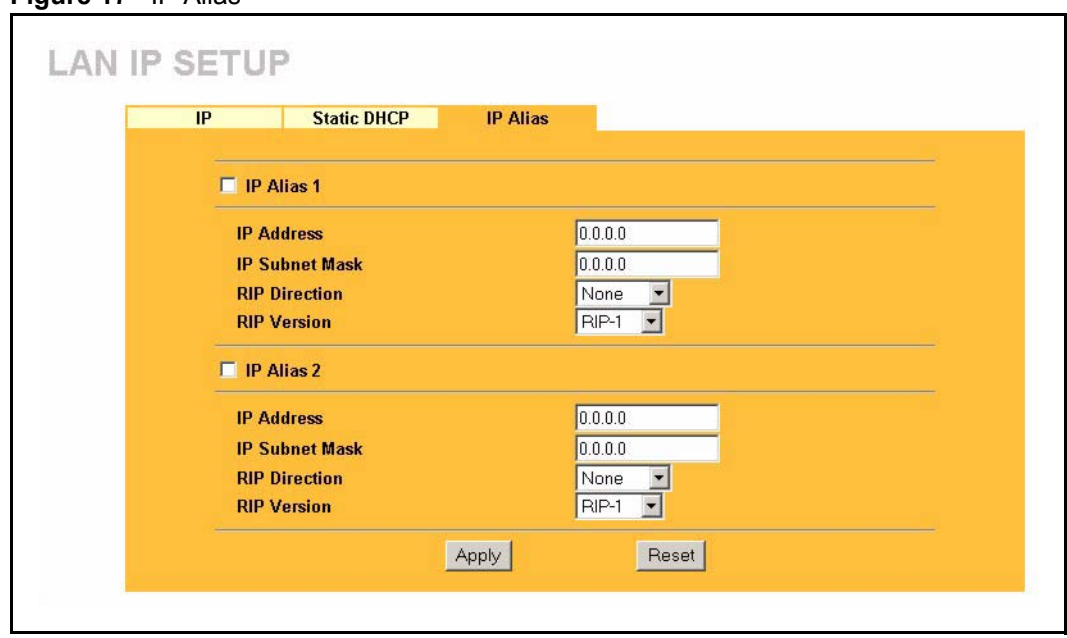

**Figure 17** IP Alias

The following table describes the labels in this screen.

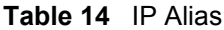

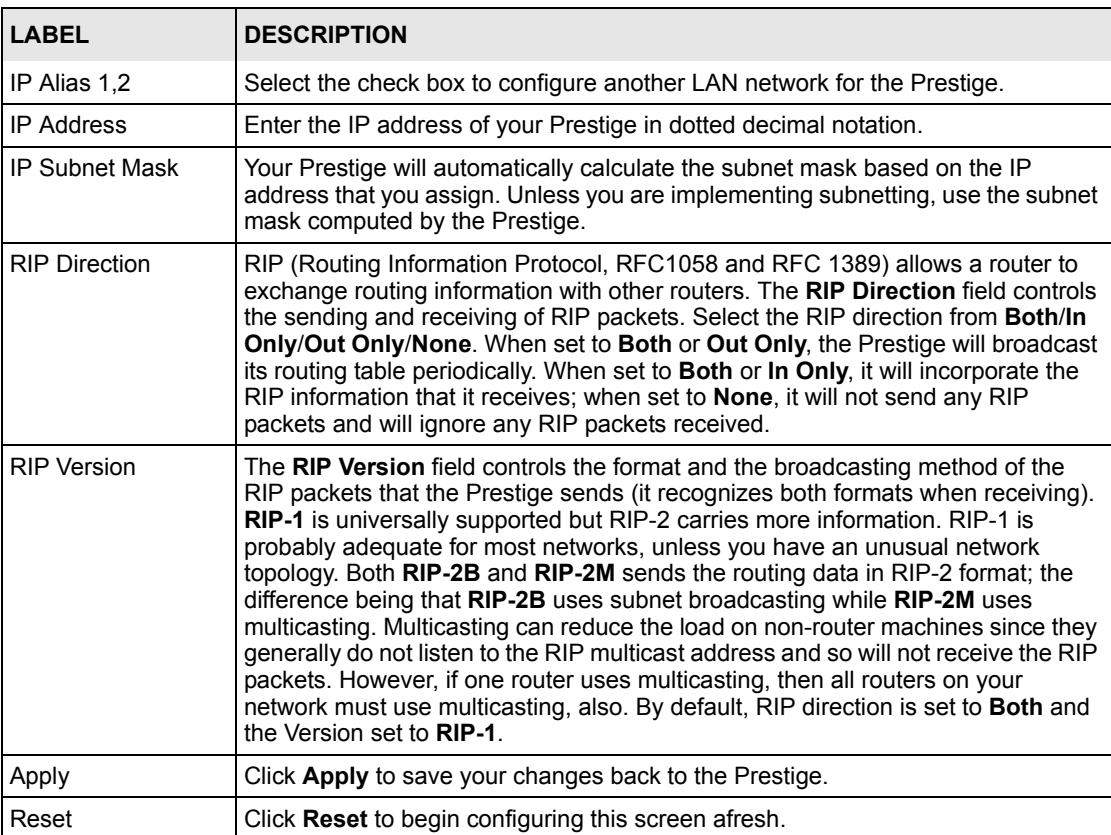
# **CHAPTER 6 WAN Screens**

This chapter describes how to configure WAN settings.

## **6.1 WAN Overview**

See the *Wizard Setup* chapter for more information on the fields in the WAN screens.

## **6.2 TCP/IP Priority (Metric)**

The metric represents the "cost of transmission". A router determines the best route for transmission by choosing a path with the lowest "cost". RIP routing uses hop count as the measurement of cost, with a minimum of "1" for directly connected networks. The number must be between "1" and "15"; a number greater than "15" means the link is down. The smaller the number, the lower the "cost".

The metric sets the priority for the Prestige's routes to the Internet. If the routes have the same metric, the Prestige uses the following pre-defined priorities:

- **1 WAN**: designated by the ISP or a static route (see the IP Static Route Setup chapter)
- **2 Traffic Redirect** (see *[the Configuring Traffic Redirect section](#page-83-0)* )

For example, if **WAN** has a metric of "1" and **Traffic Redirect** has a metric of "2", the **WAN** connection acts as the primary default route. If the **WAN** route fails to connect to the Internet, the Prestige tries **Traffic Redirect** next.

## **6.3 Configuring Route**

Click **WAN** to open the **Route** screen.

**Figure 18** WAN: Route

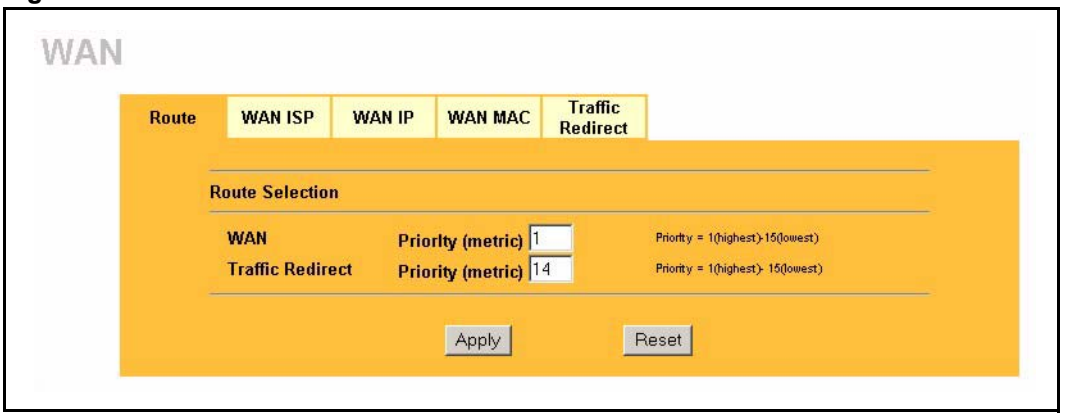

**Table 15** WAN: Route

| <b>LABEL</b>                   | <b>DESCRIPTION</b>                                                                                                    |
|--------------------------------|----------------------------------------------------------------------------------------------------|
| <b>WAN Traffic</b><br>Redirect | The default WAN connection is "1' as your broadband connection via the WAN port<br>should always be your preferred method of accessing the WAN. The default priority<br>of the routes is WAN and then Traffic Redirect. |
| Apply                          | Click Apply to save your changes back to the Prestige.                                                                                                    |
| Reset                          | Click Reset to begin configuring this screen afresh.                                                                                                    |

# **6.4 Configuring WAN ISP**

To change your Prestige's WAN ISP settings, click **WAN**, then the **WAN ISP** tab. The screen differs by the encapsulation.

#### **6.4.1 Ethernet Encapsulation**

The screen shown next is for **Ethernet** encapsulation.

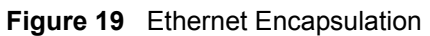

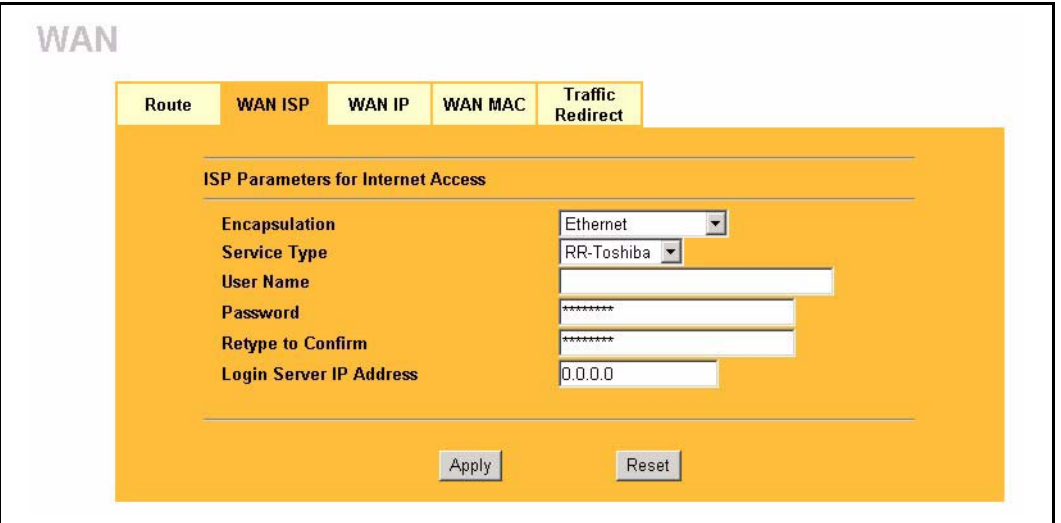

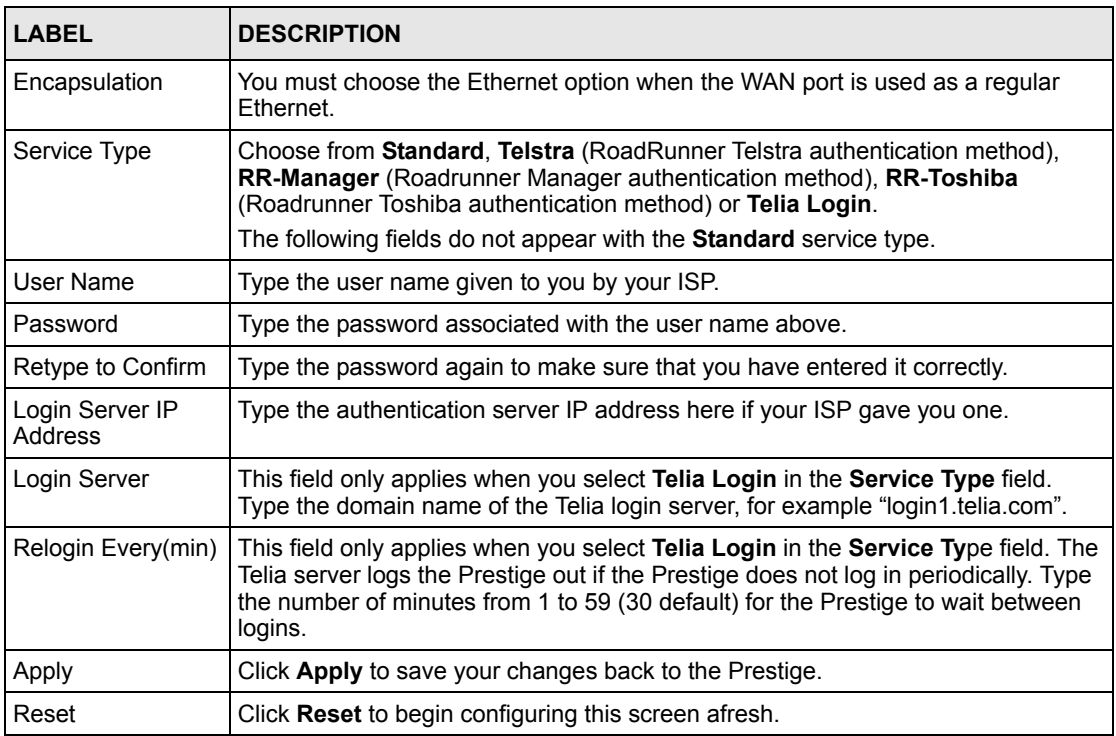

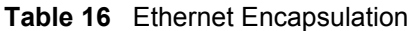

#### **6.4.2 PPPoE Encapsulation**

The Prestige supports PPPoE (Point-to-Point Protocol over Ethernet). PPPoE is an IETF Draft standard (RFC 2516) specifying how a personal computer (PC) interacts with a broadband modem (DSL, cable, wireless, etc.) connection. The **PPP over Ethernet** option is for a dialup connection using PPPoE.

For the service provider, PPPoE offers an access and authentication method that works with existing access control systems (for example Radius). PPPoE provides a login and authentication method that the existing Microsoft Dial-Up Networking software can activate, and therefore requires no new learning or procedures for Windows users.

One of the benefits of PPPoE is the ability to let you access one of multiple network services, a function known as dynamic service selection. This enables the service provider to easily create and offer new IP services for individuals.

Operationally, PPPoE saves significant effort for both you and the ISP or carrier, as it requires no specific configuration of the broadband modem at the customer site.

By implementing PPPoE directly on the Prestige (rather than individual computers), the computers on the LAN do not need PPPoE software installed, since the Prestige does that part of the task. Furthermore, with NAT, all of the LANs' computers will have access.

The screen shown next is for **PPPoE** encapsulation.

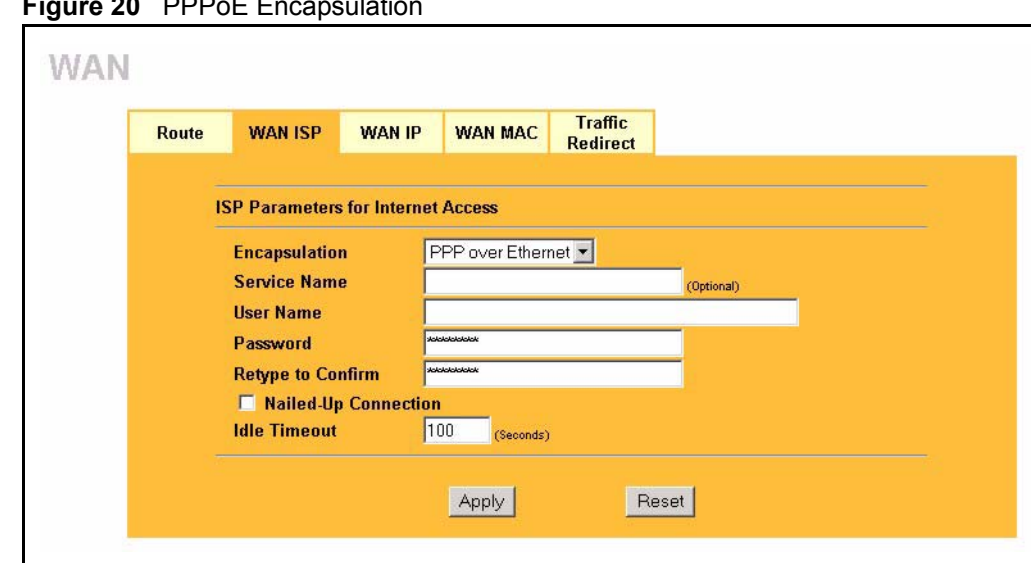

**Figure 20** PPPoE Encapsulation

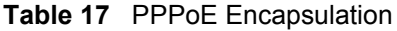

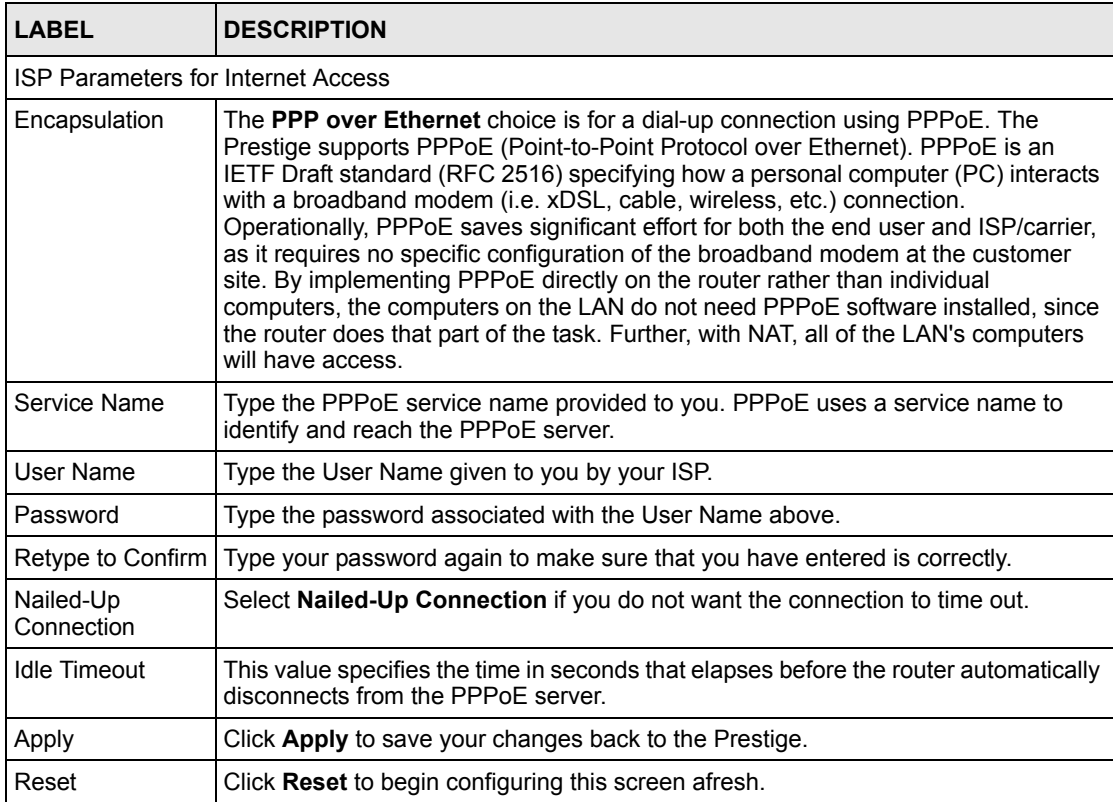

### **6.4.3 PPTP Encapsulation**

Point-to-Point Tunneling Protocol (PPTP) is a network protocol that enables secure transfer of data from a remote client to a private server, creating a Virtual Private Network (VPN) using TCP/IP-based networks.

PPTP supports on-demand, multi-protocol and virtual private networking over public networks, such as the Internet.

The screen shown next is for **PPTP** encapsulation.

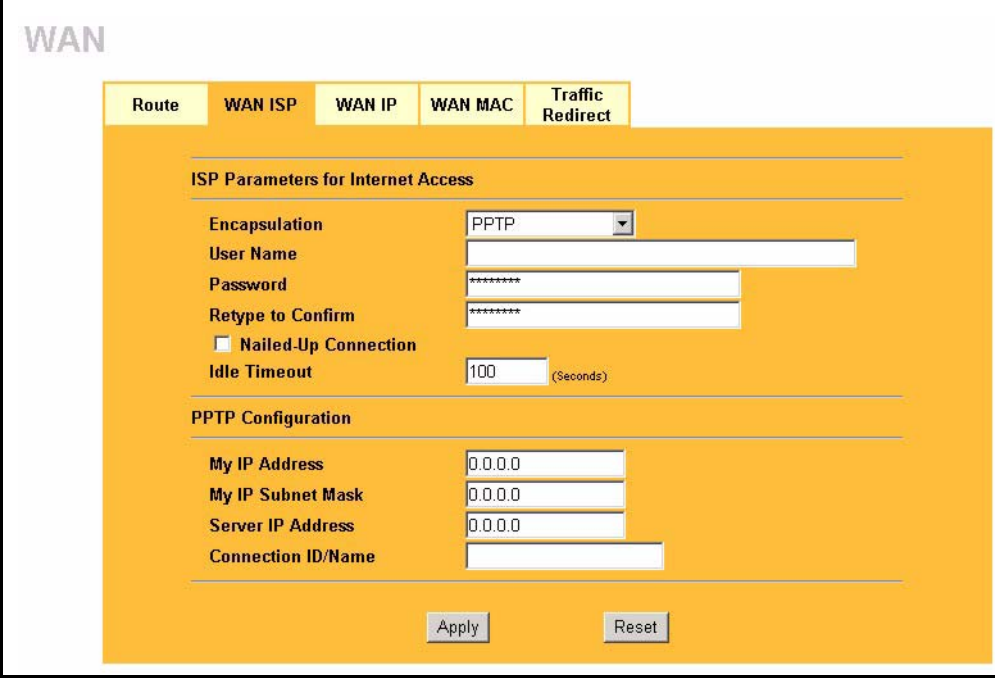

**Figure 21** PPTP Encapsulation

**Table 18** PPTP Encapsulation

| <b>LABEL</b>                       | <b>DESCRIPTION</b>                                                                                                    |  |
|------------------------------------|----------------------------------------------------------------------------------------------------|--|
| ISP Parameters for Internet Access |                                                                                                    |  |
| Encapsulation                      | Point-to-Point Tunneling Protocol (PPTP) is a network protocol that enables<br>secure transfer of data from a remote client to a private server, creating a<br>Virtual Private Network (VPN) using TCP/IP-based networks. PPTP supports<br>on-demand, multi-protocol, and virtual private networking over public<br>networks, such as the Internet. The Prestige supports only one PPTP server<br>connection at any given time. |  |
|                                    | To configure a PPTP client, you must configure the User Name and<br>Password fields for a PPP connection and the PPTP parameters for a PPTP<br>connection.                                                                                                    |  |
| User Name                          | Type the user name given to you by your ISP.                                                                                                    |  |
| Password                           | Type the password associated with the User Name above.                                                                                                    |  |

#### **Table 18** PPTP Encapsulation

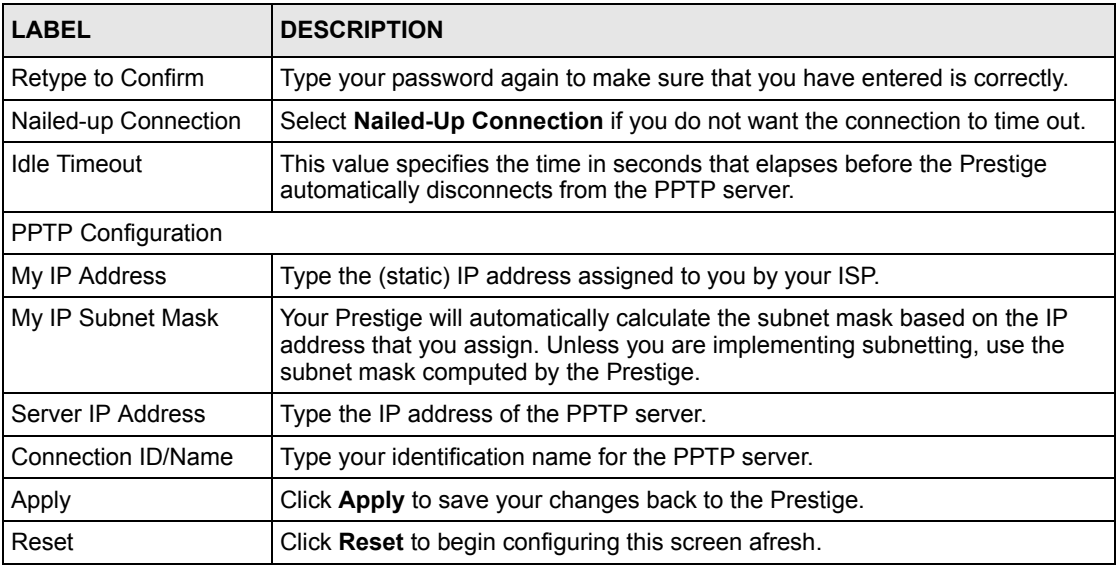

## **6.5 Configuring WAN IP**

To change your Prestige's WAN IP settings, click **WAN**, then the **WAN IP** tab. This screen varies according to the type of encapsulation you select.

If your ISP did *not* assign you a fixed IP address, click **Get automatically from ISP (Default**);otherwise click **Use fixed IP Address** and enter the IP address in the field provided.

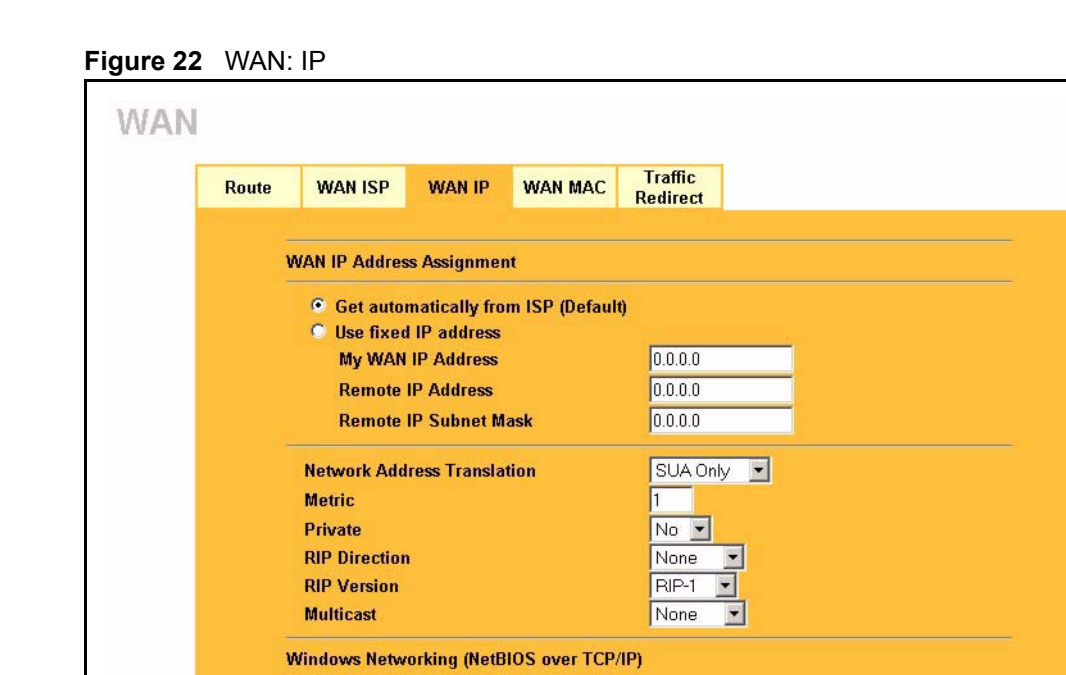

Allow between LAN and WAN (You also need to create a firewall rule!)  $\Box$  Allow Trigger Dial Apply Reset

The following table describes the labels in this screen.

#### **Table 19** WAN: IP

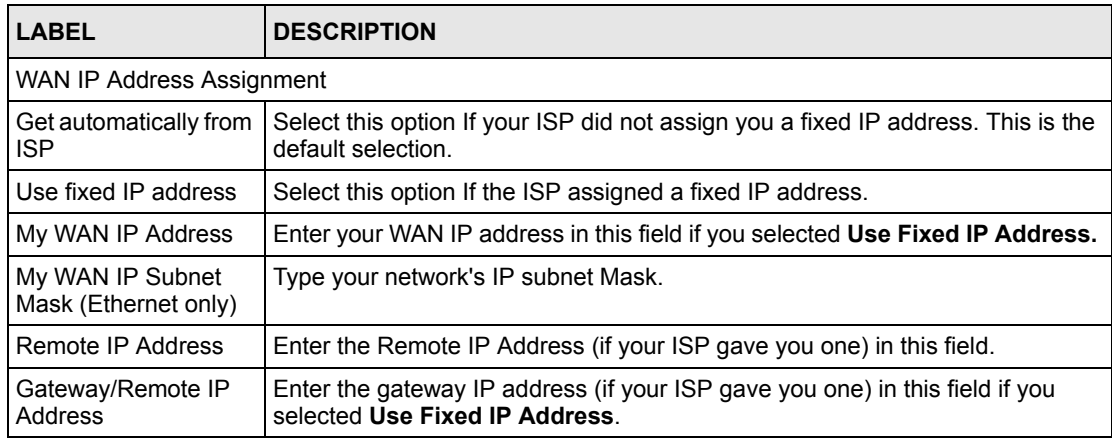

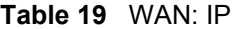

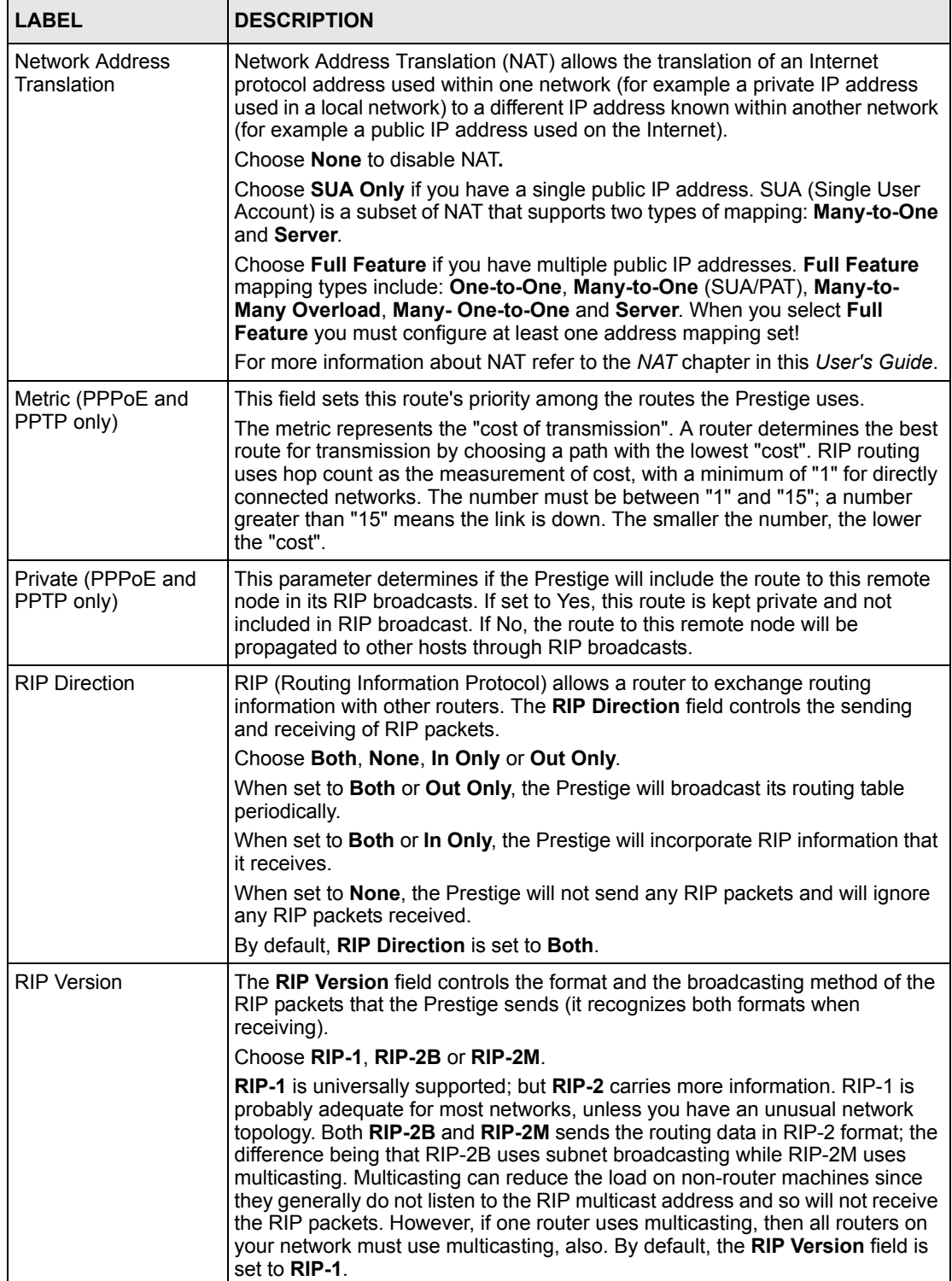

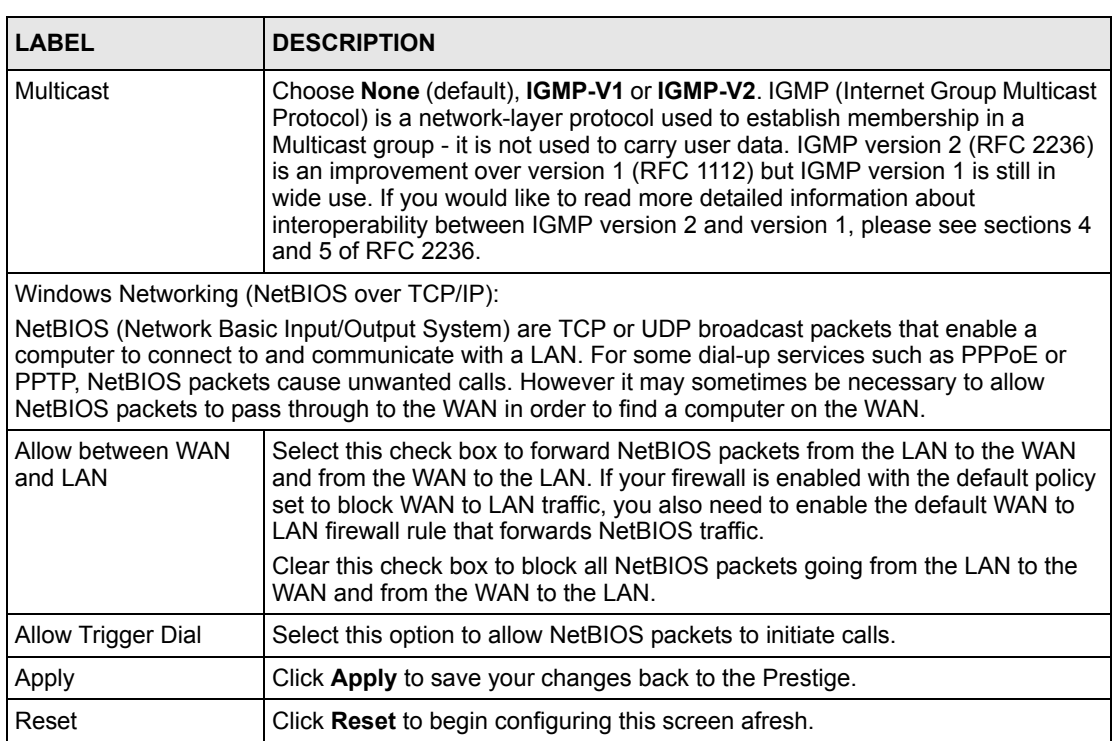

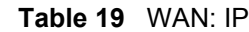

## **6.6 Configuring WAN MAC**

To change your Prestige's WAN MAC settings, click **WAN**, then the **WAN MAC** tab. The screen appears as shown.

**Figure 23** MAC Setup

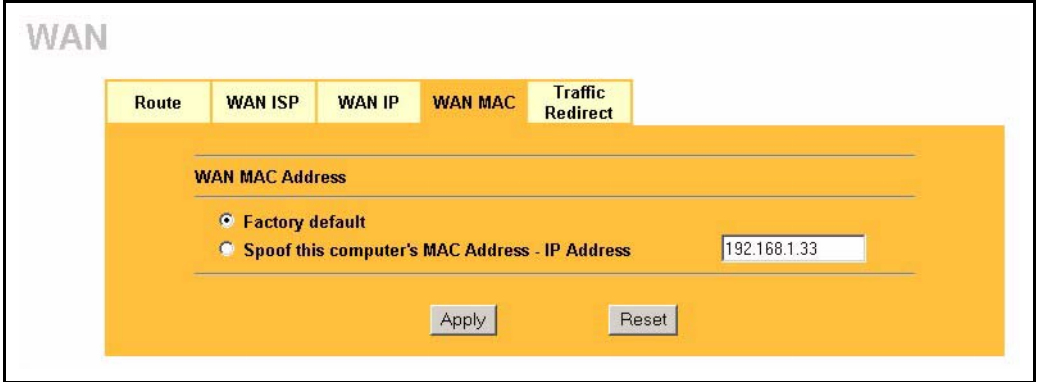

The MAC address screen allows users to configure the WAN port's MAC address by either using the factory default or cloning the MAC address from a computer on your LAN. Choose **Factory Default** to select the factory assigned default MAC Address.

Otherwise, click **Spoof this computer's MAC address - IP Address** and enter the IP address of the computer on the LAN whose MAC you are cloning. Once it is successfully configured, the address will be copied to the rom file (ZyNOS configuration file). It will not change unless you change the setting or upload a different ROM file. It is recommended that you clone the MAC address prior to hooking up the WAN Port.

## **6.7 Traffic Redirect**

Traffic redirect forwards WAN traffic to a backup gateway when the Prestige cannot connect to the Internet through its normal gateway. Connect the backup gateway on the WAN so that the Prestige still provides firewall protection.

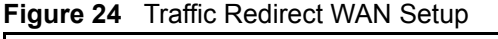

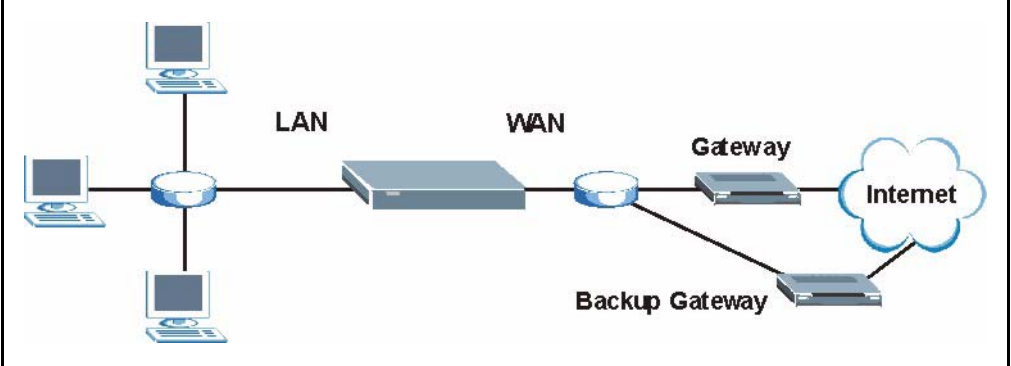

The following network topology allows you to avoid triangle route security issues (see the *Appendices*) when the backup gateway is connected to the LAN. Use IP alias to configure the LAN into two or three logical networks with the Prestige itself as the gateway for each LAN network. Put the protected LAN in one subnet (Subnet 1 in the following figure) and the backup gateway in another subnet (Subnet 2). Configure a LAN to LAN/Prestige firewall rule that forwards packets from the protected LAN (Subnet 1) to the backup gateway (Subnet 2).

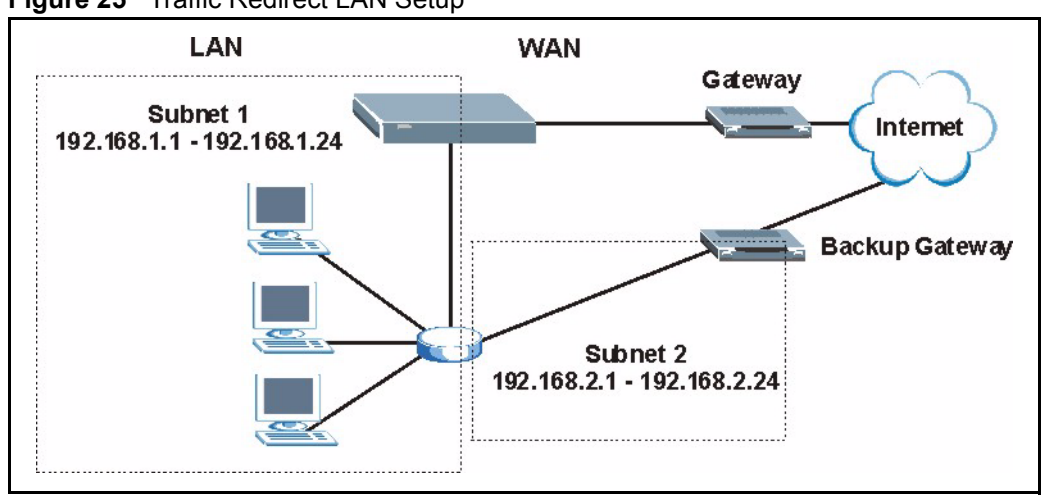

#### **Figure 25** Traffic Redirect LAN Setup

## <span id="page-83-0"></span>**6.8 Configuring Traffic Redirect**

To change your Prestige's Traffic Redirect settings, click **WAN**, then the **Traffic Redirect** tab. The screen appears as shown.

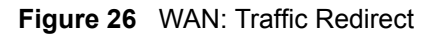

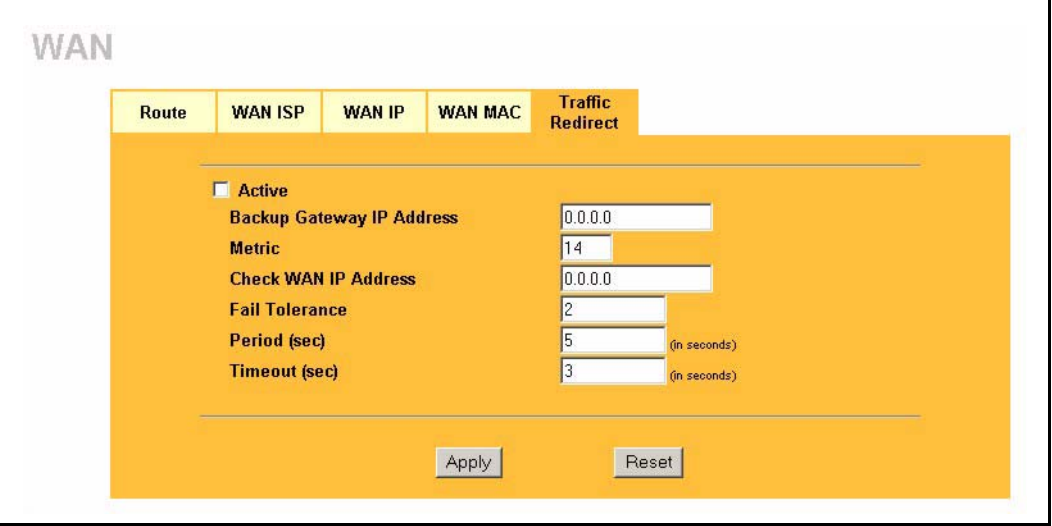

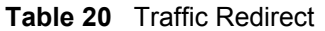

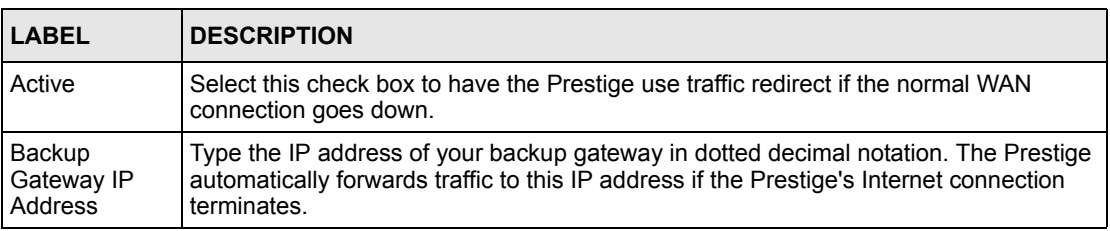

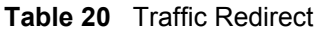

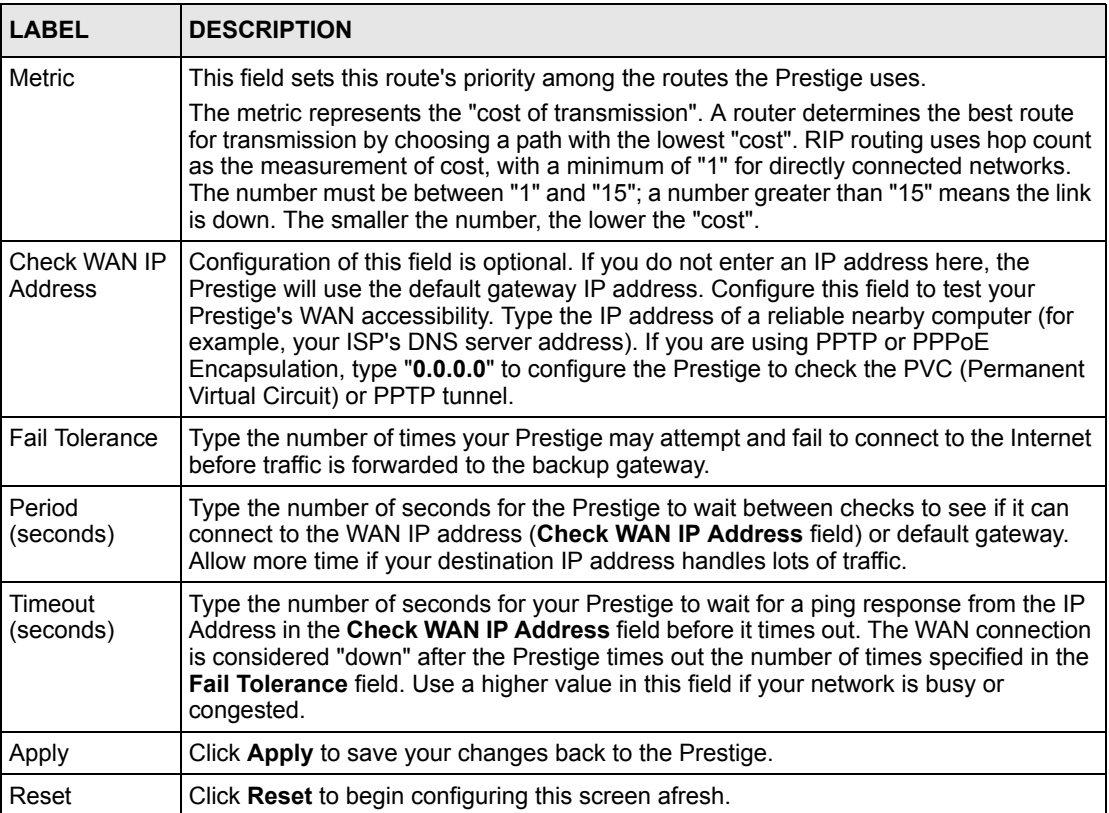

# **CHAPTER 7 Network Address Translation (NAT) Screens**

This chapter discusses how to configure NAT on the Prestige.

## **7.1 NAT Overview**

NAT (Network Address Translation - NAT, RFC 1631) is the translation of the IP address of a host in a packet. For example, the source address of an outgoing packet, used within one network is changed to a different IP address known within another network.

### **7.1.1 NAT Definitions**

Inside/outside denotes where a host is located relative to the Prestige. For example, the computers of your subscribers are the inside hosts, while the web servers on the Internet are the outside hosts.

Global/local denotes the IP address of a host in a packet as the packet traverses a router. For example, the local address refers to the IP address of a host when the packet is in the local network, while the global address refers to the IP address of the host when the same packet is traveling in the WAN side.

Note that inside/outside refers to the location of a host, while global/local refers to the IP address of a host used in a packet. Thus, an inside local address (ILA) is the IP address of an inside host in a packet when the packet is still in the local network, while an inside global address (IGA) is the IP address of the same inside host when the packet is on the WAN side. The following table summarizes this information.

| <b>TERM</b> | <b>DESCRIPTION</b>                                                                             |
|-------------|------------------------------------------------------------------------------------------------|
| Inside      | This refers to the host on the LAN.                                                            |
| Outside     | This refers to the host on the WAN.                                                            |
| Local       | This refers to the packet address (source or destination) as the packet travels on the LAN.    |
| Global      | This refers to the packet address (source or destination) as the packet travels on the<br>WAN. |

**Table 21** NAT Definitions

**Note:** NAT never changes the IP address (either local or global) of an outside host.

### **7.1.2 What NAT Does**

In the simplest form, NAT changes the source IP address in a packet received from a subscriber (the inside local address) to another (the inside global address) before forwarding the packet to the WAN side. When the response comes back, NAT translates the destination address (the inside global address) back to the inside local address before forwarding it to the original inside host. Note that the IP address (either local or global) of an outside host is never changed.

The global IP addresses for the inside hosts can be either static or dynamically assigned by the ISP. In addition, you can designate servers (for example a web server and a telnet server) on your local network and make them accessible to the outside world. If you do not define any servers (for Many-to-One and Many-to-Many Overload mapping), NAT offers the additional benefit of firewall protection. With no servers defined, your Prestige filters out all incoming inquiries, thus preventing intruders from probing your network. For more information on IP address translation, refer to *RFC 1631*, *The IP Network Address Translator (NAT)*.

#### **7.1.3 How NAT Works**

Each packet has two addresses – a source address and a destination address. For outgoing packets, the ILA (Inside Local Address) is the source address on the LAN, and the IGA (Inside Global Address) is the source address on the WAN. For incoming packets, the ILA is the destination address on the LAN, and the IGA is the destination address on the WAN. NAT maps private (local) IP addresses to globally unique ones required for communication with hosts on other networks. It replaces the original IP source address (and TCP or UDP source port numbers for Many-to-One and Many-to-Many Overload NAT mapping) in each packet and then forwards it to the Internet. The Prestige keeps track of the original addresses and port numbers so incoming reply packets can have their original values restored. The following figure illustrates this.

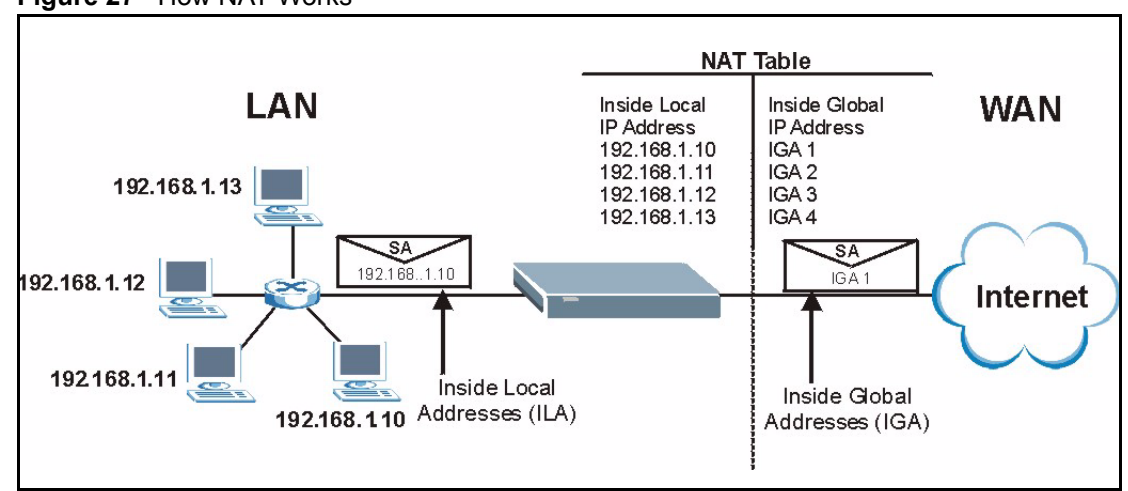

#### **Figure 27** How NAT Works

## **7.1.4 NAT Application**

The following figure illustrates a possible NAT application, where three inside LANs (logical LANs using IP Alias) behind the Prestige can communicate with three distinct WAN networks. More examples follow at the end of this chapter.

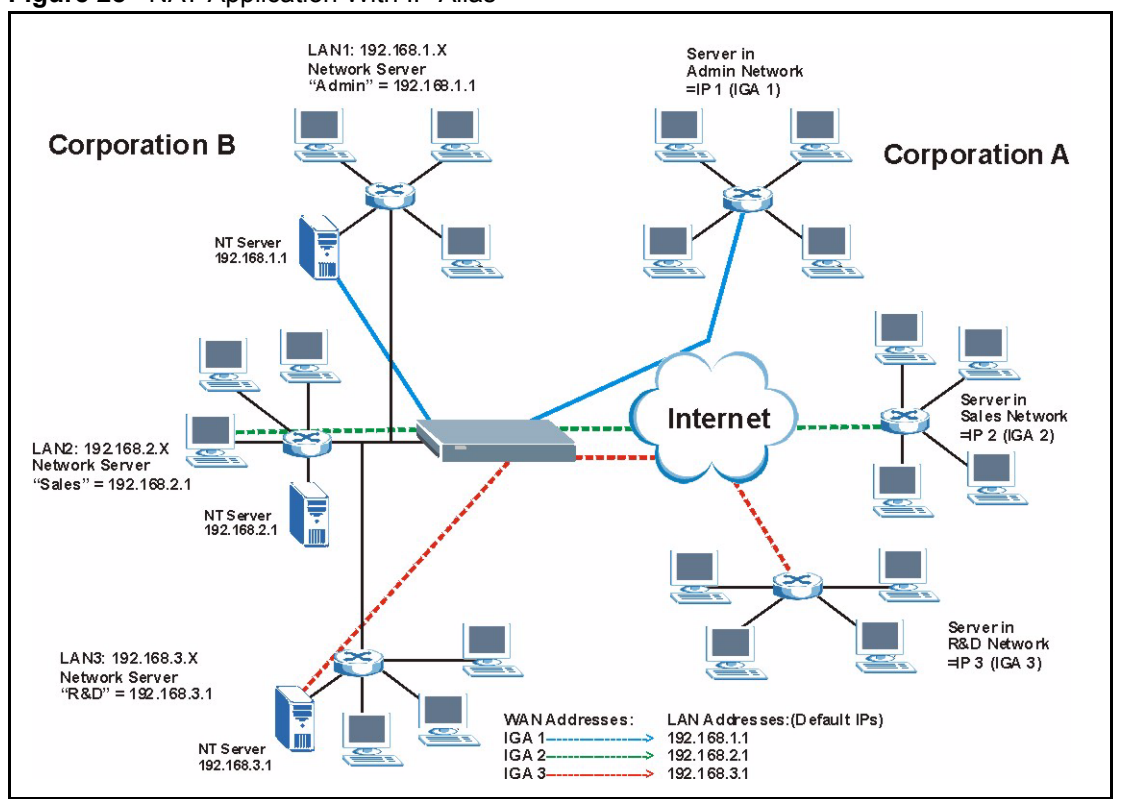

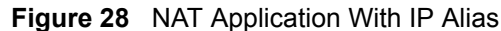

#### **7.1.5 NAT Mapping Types**

NAT supports five types of IP/port mapping. They are:

- **One to One**: In One-to-One mode, the Prestige maps one local IP address to one global IP address.
- **Many to One**: In Many-to-One mode, the Prestige maps multiple local IP addresses to one global IP address. This is equivalent to SUA (i.e., PAT, port address translation), ZyXEL's Single User Account feature (the SUA Only option).
- **Many-to-Many Overload**: In Many-to-Many Overload mode, the Prestige maps the multiple local IP addresses to shared global IP addresses.
- **Many One-to-One**: In Many-One-to-One mode, the Prestige maps each local IP address to a unique global IP address.
- **Server**: This type allows you to specify inside servers of different services behind the NAT to be accessible to the outside world.

**Note:** Port numbers do not change for One-to-One and Many One-to-One NAT mapping types.

The following table summarizes these types.

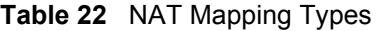

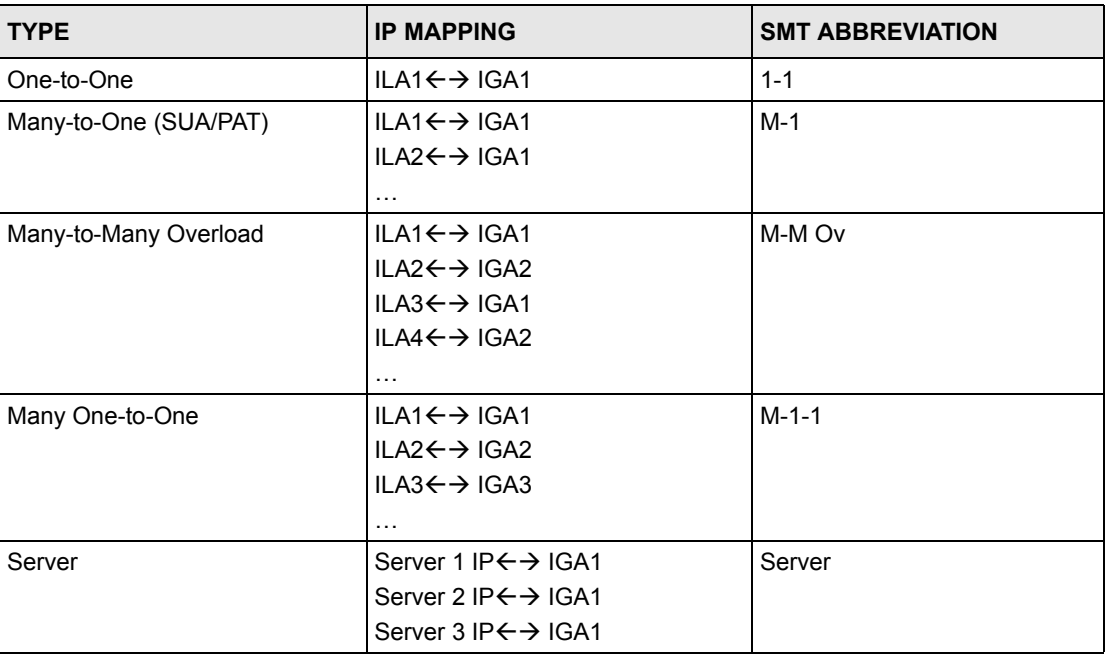

## **7.2 Using NAT**

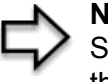

**Note:** You must create a firewall rule in addition to setting up SUA/NAT, to allow traffic from the WAN to be forwarded through the Prestige.

## **7.2.1 SUA (Single User Account) Versus NAT**

SUA (Single User Account) is a ZyNOS implementation of a subset of NAT that supports two types of mapping, **Many-to-One** and **Server**. The Prestige also supports **Full Feature** NAT to map multiple global IP addresses to multiple private LAN IP addresses of clients or servers using mapping types. Select either **SUA Only** or **Full Feature** in the **WAN IP** screen.

## **7.3 SUA Server**

A SUA server set is a list of inside (behind NAT on the LAN) servers, for example, web or FTP, that you can make visible to the outside world even though SUA makes your whole inside network appear as a single computer to the outside world.

You may enter a single port number or a range of port numbers to be forwarded, and the local IP address of the desired server. The port number identifies a service; for example, web service is on port 80 and FTP on port 21. In some cases, such as for unknown services or where one server can support more than one service (for example both FTP and web service), it might be better to specify a range of port numbers. You can allocate a server IP address that corresponds to a port or a range of ports.

Many residential broadband ISP accounts do not allow you to run any server processes (such as a Web or FTP server) from your location. Your ISP may periodically check for servers and may suspend your account if it discovers any active services at your location. If you are unsure, refer to your ISP.

#### **7.3.1 Default Server IP Address**

In addition to the servers for specified services, NAT supports a default server IP address. A default server receives packets from ports that are not specified in this screen

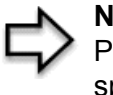

**Note:** If you do not assign a Default Server IP Address, the Prestige discards all packets received for ports that are not specified in this screen or remote management.

#### **7.3.2 Port Forwarding: Services and Port Numbers**

A NAT server set is a list of inside (behind NAT on the LAN) servers, for example, web or FTP, that you can make accessible to the outside world even though NAT makes your whole inside network appear as a single machine to the outside world.

Use the **SUA Server** page to forward incoming service requests to the server(s) on your local network. You may enter a single port number or a range of port numbers to be forwarded, and the local IP address of the desired server. The port number identifies a service; for example, web service is on port 80 and FTP on port 21. In some cases, such as for unknown services or where one server can support more than one service (for example both FTP and web service), it might be better to specify a range of port numbers.

In addition to the servers for specified services, NAT supports a default server. A service request that does not have a server explicitly designated for it is forwarded to the default server. If the default is not defined, the service request is simply discarded.

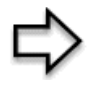

**Note:** Many residential broadband ISP accounts do not allow you to run any server processes (such as a Web or FTP server) from your location. Your ISP may periodically check for servers and may suspend your account if it discovers any active services at your location. If you are unsure, refer to your ISP.

The most often used port numbers are shown in the following table. Please refer to RFC 1700 for further information about port numbers. Please also refer to the Supporting CD for more examples and details on SUA/NAT.

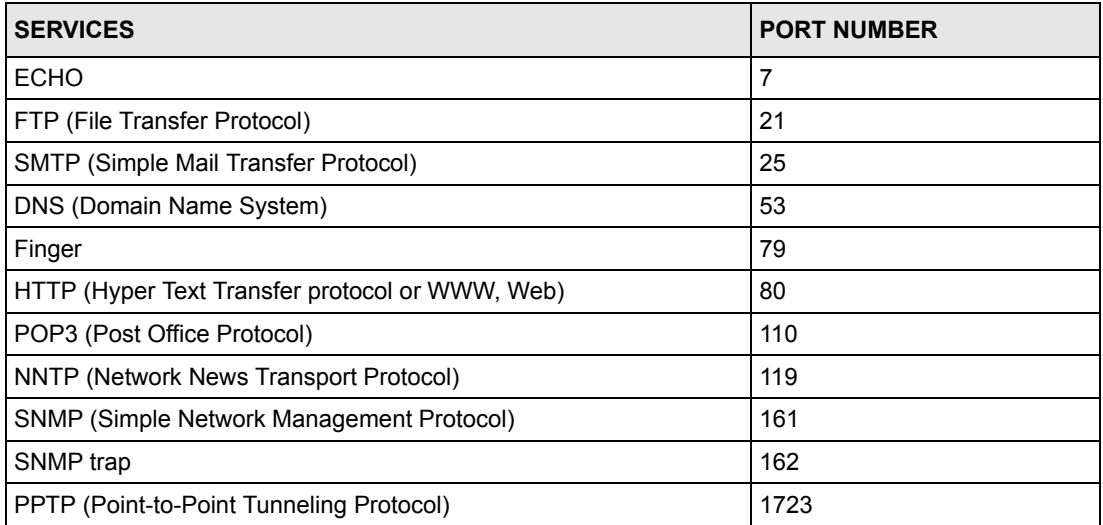

<span id="page-92-0"></span>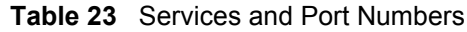

#### **7.3.3 Configuring Servers Behind SUA (Example)**

Let's say you want to assign ports 21-25 to one FTP, Telnet and SMTP server (A in the example), port 80 to another (B in the example) and assign a default server IP address of 192.168.1.35 to a third (C in the example). You assign the LAN IP addresses and the ISP assigns the WAN IP address. The NAT network appears as a single host on the Internet

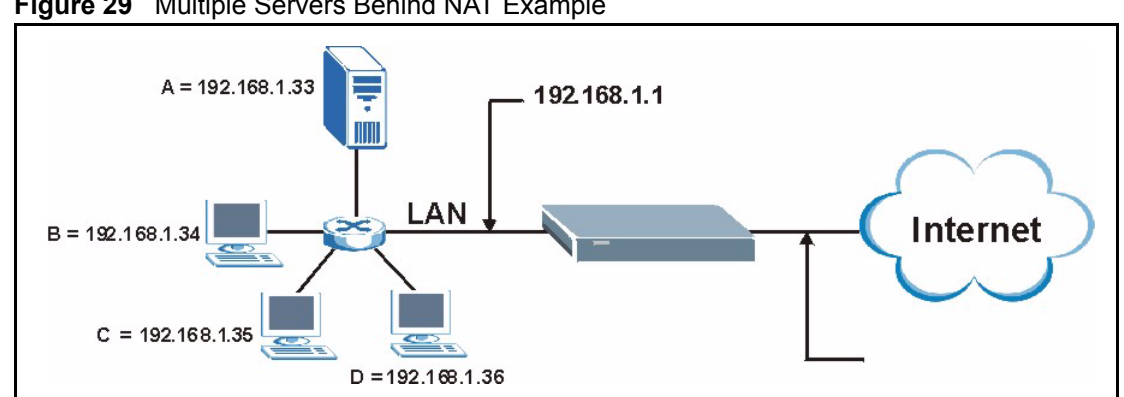

**Figure 29** Multiple Servers Behind NAT Example

## **7.4 Configuring SUA Server**

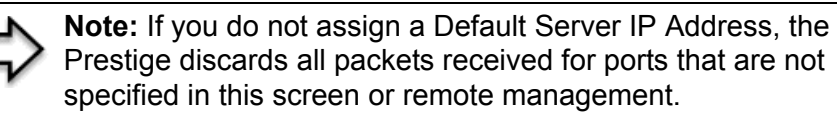

Click **SUA/NAT** to open the **SUA Server** screen.

Refer to [Table 23](#page-92-0) for port numbers commonly used for particular services.

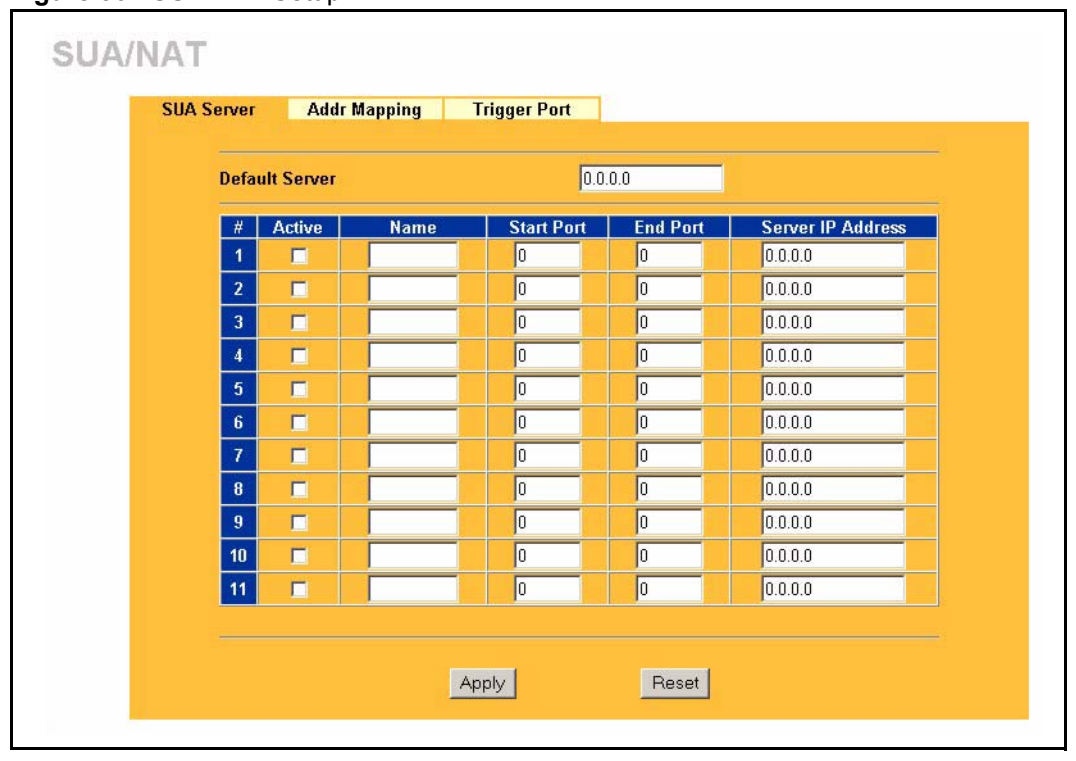

**Figure 30** SUA/NAT Setup

**Table 24** SUA/NAT Setup

| <b>LABEL</b>         | <b>DESCRIPTION</b>                                                                                                    |  |
|----------------------|----------------------------------------------------------------------------------------------------|--|
| Default Server       | In addition to the servers for specified services, NAT supports a default server. A<br>default server receives packets from ports that are not specified in this screen.                       |  |
|                      | If you do not assign a <b>Default Server</b> IP Address, the Prestige discards all packets<br>received for ports that are not specified in this screen or remote management.                   |  |
| #                    | Number of an individual SUA server entry.                                                                                                    |  |
| Active               | Select this check box to enable the SUA server entry. Clear this checkbox to<br>disallow forwarding of these ports to an inside server without having to delete the<br>entry.                  |  |
| Name                 | Enter a name to identify this port-forwarding rule.                                                                                                    |  |
| <b>Start Port</b>    | Enter a port number here. To forward only one port, enter it again in the <b>End Port</b><br>field. To specify a range of ports, enter the last port to be forwarded in the End Port<br>field. |  |
| End Port             |                                                                                                    |  |
| Server IP<br>Address | Enter the inside IP address of the server here.                                                                                                    |  |
| Apply                | Click Apply to save your changes back to the Prestige.                                                                                                    |  |
| Reset                | Click Reset to begin configuring this screen afresh.                                                                                                    |  |

# **7.5 Configuring Address Mapping**

Ordering your rules is important because the Prestige applies the rules in the order that you specify. When a rule matches the current packet, the Prestige takes the corresponding action and the remaining rules are ignored. If there are any empty rules before your new configured rule, your configured rule will be pushed up by that number of empty rules. For example, if you have already configured rules 1 to 6 in your current set and now you configure rule number 9. In the set summary screen, the new rule will be rule 7, not 9. Now if you delete rule 4, rules 5 to 7 will be pushed up by 1 rule, so old rules 5, 6 and 7 become new rules 4, 5 and 6.

To change your Prestige's Address Mapping settings, click **SUA/NAT**, then the **Address Mapping** tab. The screen appears as shown.

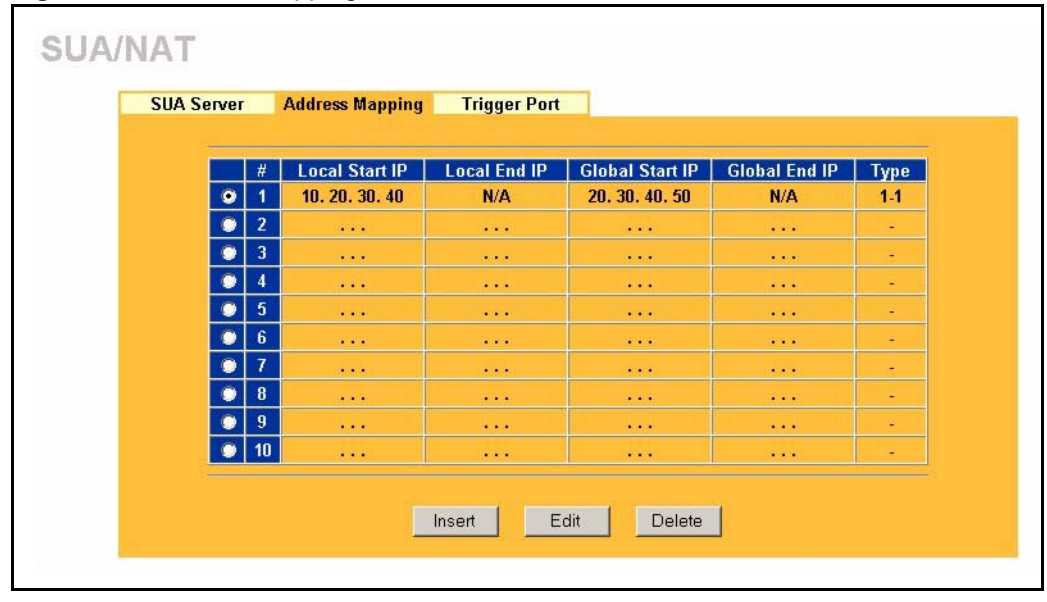

**Figure 31** Address Mapping

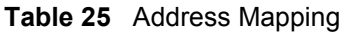

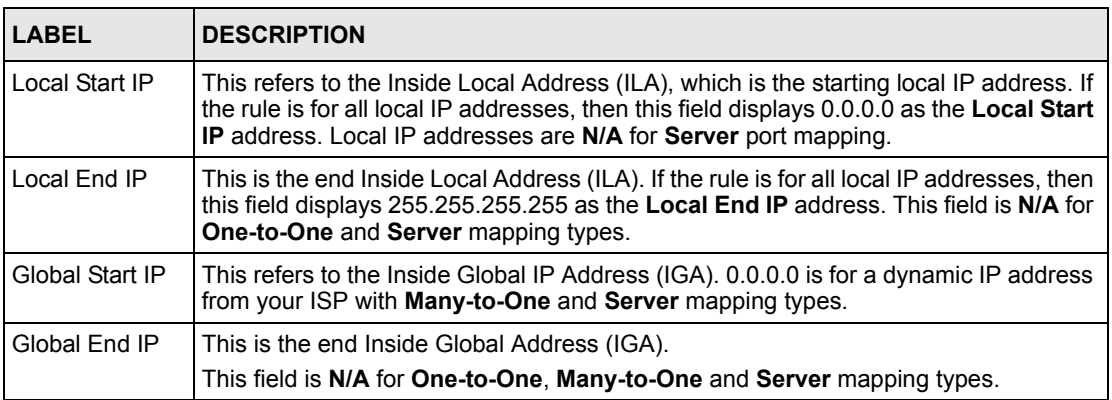

**Table 25** Address Mapping

| <b>LABEL</b> | <b>DESCRIPTION</b>                                                                                                    |
|--------------|----------------------------------------------------------------------------------------------------|
| Type         | 1. One-to-One mode maps one local IP address to one global IP address. Note that<br>port numbers do not change for the One-to-one NAT mapping type.                                                                                   |
|              | 2. Many-to-One mode maps multiple local IP addresses to one global IP address.<br>This is equivalent to SUA (i.e., PAT, port address translation), ZyXEL's Single User<br>Account feature that previous ZyXEL routers supported only. |
|              | 3. Many-to-Many Overload mode maps multiple local IP addresses to shared global<br>IP addresses.                                                                                                    |
|              | 4. Many One-to-One mode maps each local IP address to unique global IP<br>addresses.                                                                                                    |
|              | 5. Server allows you to specify inside servers of different services behind the NAT to<br>be accessible to the outside world.                                                                                                    |
| Insert       | Click <b>Insert</b> to insert a new mapping rule before an existing one.                                                                                                    |
| Edit         | Click Edit to go to the Address Mapping Rule screen.                                                                                                    |
| Delete       | Click Delete to delete an address mapping rule.                                                                                                    |

## **7.5.1 Configuring Address Mapping**

To edit an address mapping rule, select the radio button of a rule and click the **Edit** button to display the screen shown next.

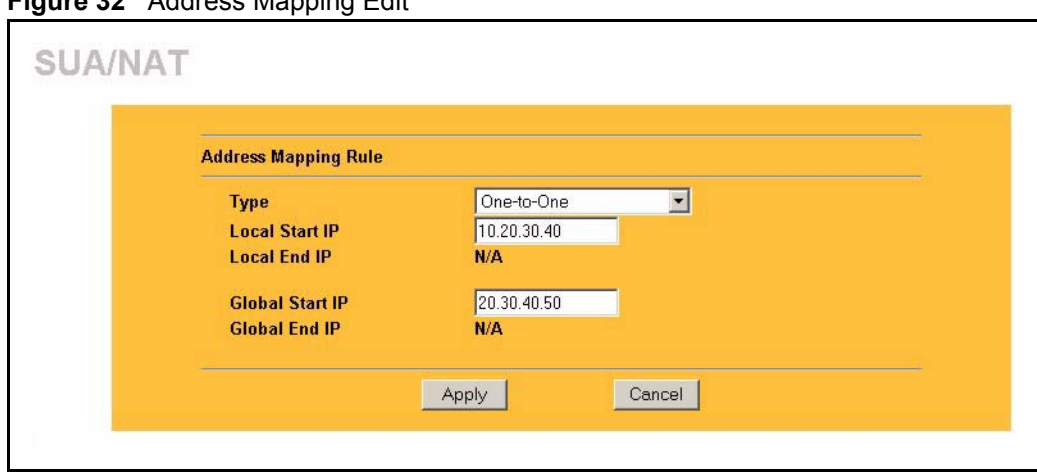

**Figure 32** Address Mapping Edit

**Table 26** Address Mapping Edit

| <b>LABEL</b>    | <b>DESCRIPTION</b>                                                                                                    |
|-----------------|----------------------------------------------------------------------------------------------------|
| <b>Type</b>     | Choose the port mapping type from one of the following.                                                                                                    |
|                 | 1. One-to-One: One-to-one mode maps one local IP address to one global IP<br>address. Note that port numbers do not change for One-to-one NAT mapping<br>type.                                          |
|                 | 2. Many-to-One: Many-to-One mode maps multiple local IP addresses to one<br>global IP address. This is equivalent to SUA (i.e., PAT, port address translation),<br>ZyXEL's Single User Account feature. |
|                 | 3. Many-to-Many Overload: Many-to-Many Overload mode maps multiple local<br>IP addresses to shared global IP addresses.                                                                                 |
|                 | 4. Many One-to-One: Many One-to-one mode maps each local IP address to<br>unique global IP addresses.                                                                                                   |
|                 | 5. Server: This type allows you to specify inside servers of different services<br>behind the NAT to be accessible to the outside world.                                                                |
| Local Start IP  | This is the starting Inside Local IP Address (ILA). Local IP addresses are N/A for<br>Server port mapping.                                                                                              |
| Local Fnd IP    | This is the end Inside Local IP Address (ILA). If your rule is for all local IP<br>addresses, then enter 0.0.0.0 as the Local Start IP address and<br>255.255.255.255 as the Local End IP address.      |
|                 | This field is N/A for One-to-One and Server mapping types.                                                                                                    |
| Global Start IP | This is the starting Inside Global IP Address (IGA). Enter 0.0.0.0 here if you have<br>a dynamic IP address from your ISP.                                                                              |
| Global End IP   | This is the ending Inside Global IP Address (IGA). This field is N/A for One-to-<br>One, Many-to-One and Server mapping types.                                                                          |
| Apply           | Click <b>Apply</b> to save your changes back to the Prestige.                                                                                                    |
| Cancel          | Click Cancel to return to the previous screen and not save your changes.                                                                                                    |

# **7.6 Trigger Port Forwarding**

Some services use a dedicated range of ports on the client side and a dedicated range of ports on the server side. With regular port forwarding you set a forwarding port in NAT to forward a service (coming in from the server on the WAN) to the IP address of a computer on the client side (LAN). The problem is that port forwarding only forwards a service to a single LAN IP address. In order to use the same service on a different LAN computer, you have to manually replace the LAN computer's IP address in the forwarding port with another LAN computer's IP address,

Trigger port forwarding solves this problem by allowing computers on the LAN to dynamically take turns using the service. The Prestige records the IP address of a LAN computer that sends traffic to the WAN to request a service with a specific port number and protocol (a "trigger" port). When the Prestige's WAN port receives a response with a specific port number and protocol ("incoming" port), the Prestige forwards the traffic to the LAN IP address of the computer that sent the request. After that computer's connection for that service closes, another computer on the LAN can use the service in the same manner. This way you do not need to configure a new IP address each time you want a different LAN computer to use the application.

## **7.6.1 Trigger Port Forwarding Example**

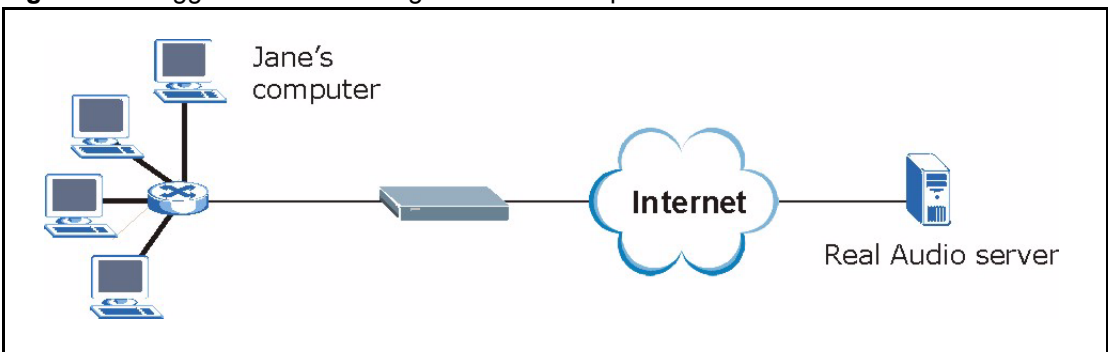

The following is an example of trigger port forwarding.

**Figure 33** Trigger Port Forwarding Process: Example

- **1** Jane requests a file from the Real Audio server (port 7070).
- **2** Port 7070 is a "trigger" port and causes the Prestige to record Jane's computer IP address. The Prestige associates Jane's computer IP address with the "incoming" port range of 6970-7170.
- **3** The Real Audio server responds using a port number ranging between 6970-7170.
- **4** The Prestige forwards the traffic to Jane's computer IP address.
- **5** Only Jane can connect to the Real Audio server until the connection is closed or times out. The Prestige times out in three minutes with UDP (User Datagram Protocol), or two hours with TCP/IP (Transfer Control Protocol/Internet Protocol).

#### **7.6.2 Two Points To Remember About Trigger Ports**

- **1** Trigger events only happen on data that is going coming from inside the Prestige and going to the outside.
- **2** If an application needs a continuous data stream, that port (range) will be tied up so that another computer on the LAN can't trigger it.

## **7.7 Configuring Trigger Port Forwarding**

To change your Prestige's trigger port settings, click **SUA/NAT** and the **Trigger Port** tab. The screen appears as shown.

> **Note:** Only one LAN computer can use a trigger port (range) at a time

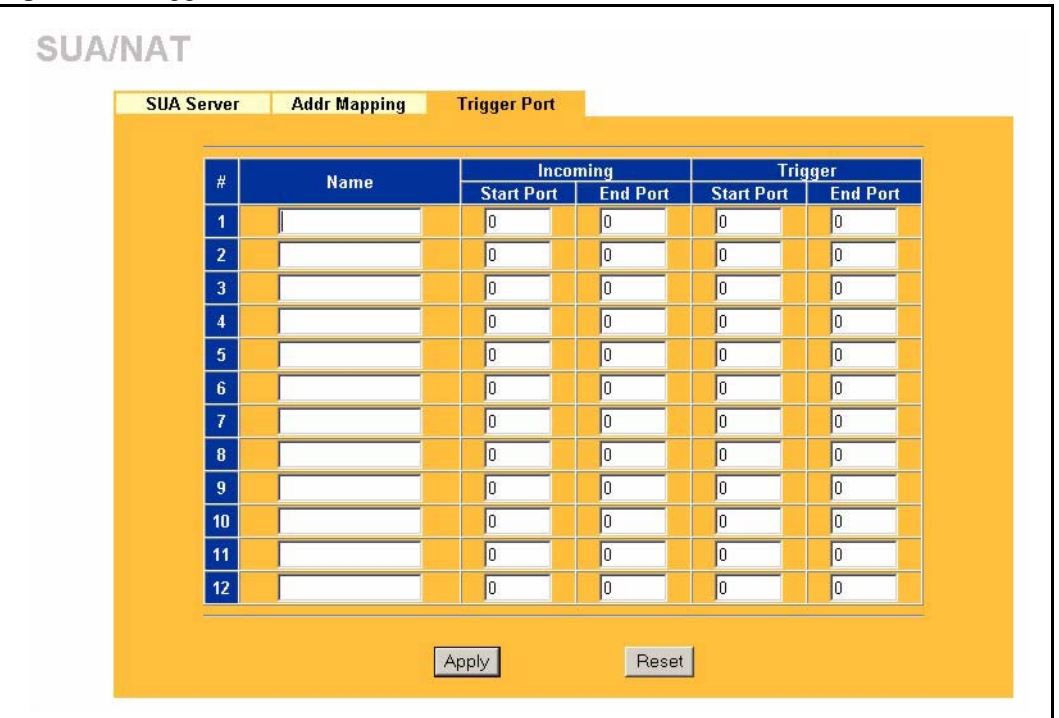

#### **Figure 34** Trigger Port

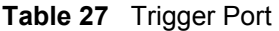

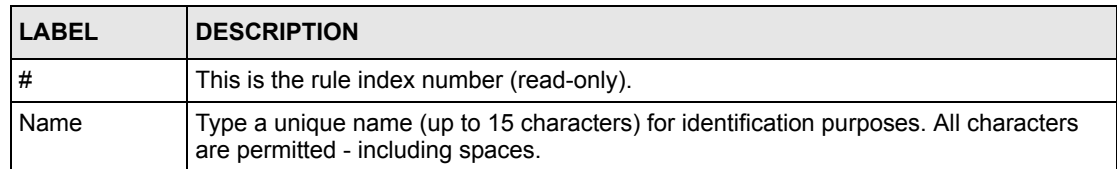

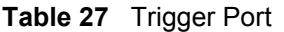

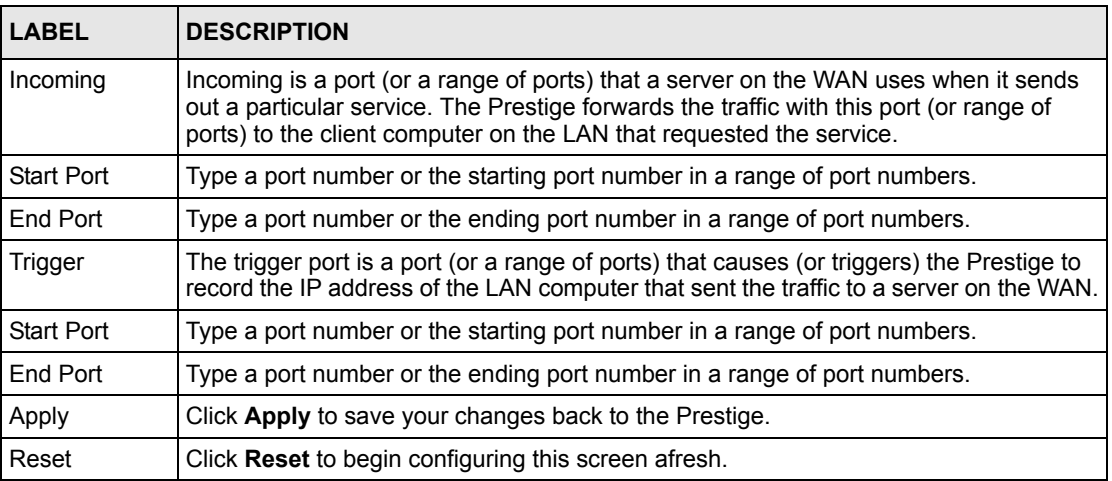

# **CHAPTER 8 Static Route Screens**

This chapter shows you how to configure static routes for your Prestige.

## **8.1 Static Route Overview**

Each remote node specifies only the network to which the gateway is directly connected, and the Prestige has no knowledge of the networks beyond. For instance, the Prestige knows about network N2 in the following figure through remote node router R1. However, the Prestige is unable to route a packet to network N3 because it doesn't know that there is a route through the same remote node router R1 (via gateway router R2). The static routes are for you to tell the Prestige about the networks beyond the remote nodes.

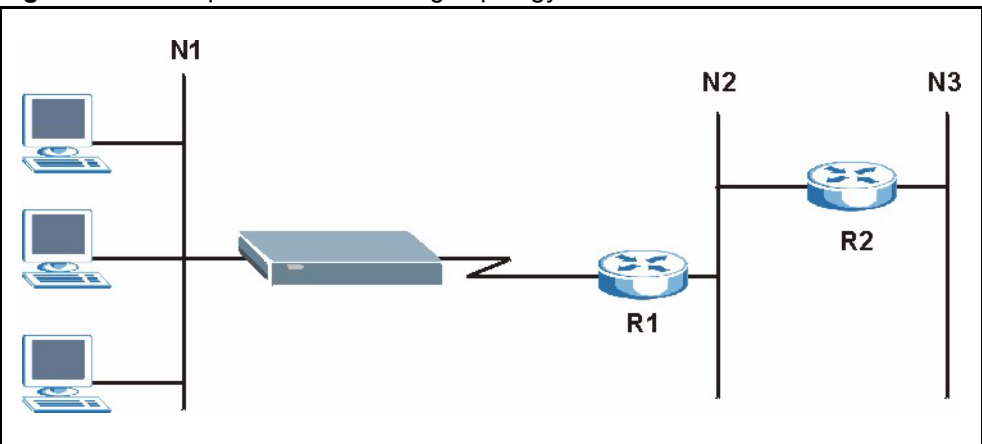

**Figure 35** Example of Static Routing Topology

## **8.2 Configuring IP Static Route**

Click **STATIC ROUTE** to open the screen as shown next.

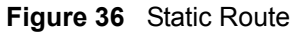

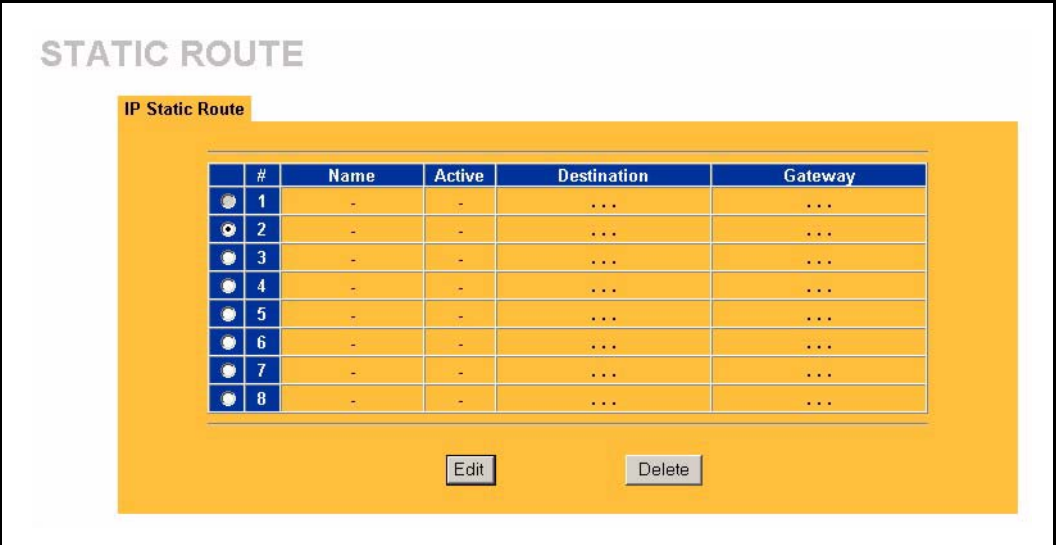

#### **Table 28** Static Route

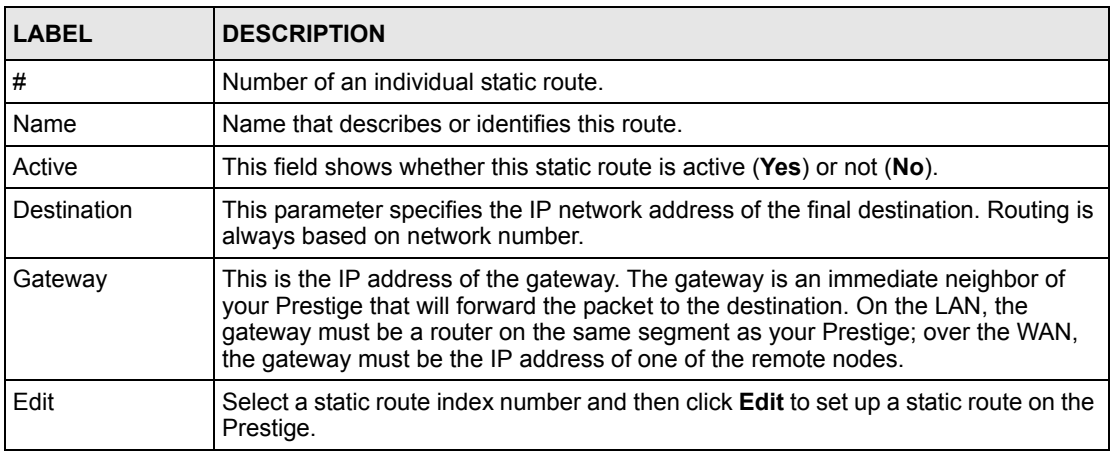

## **8.2.1 Configuring Route Entry**

Select a static route index number and click **Edit**. The screen shown next appears. Fill in the required information for each static route.

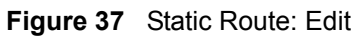

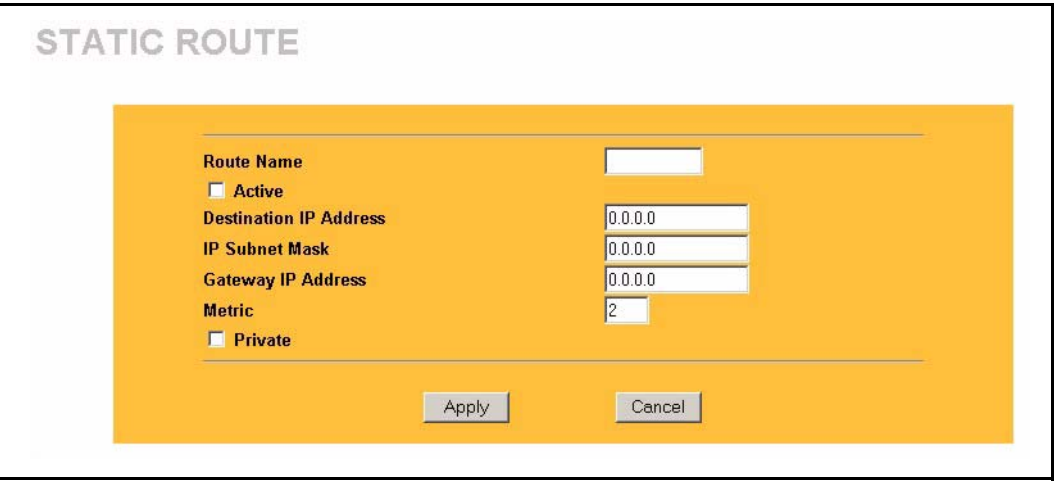

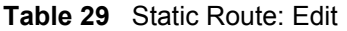

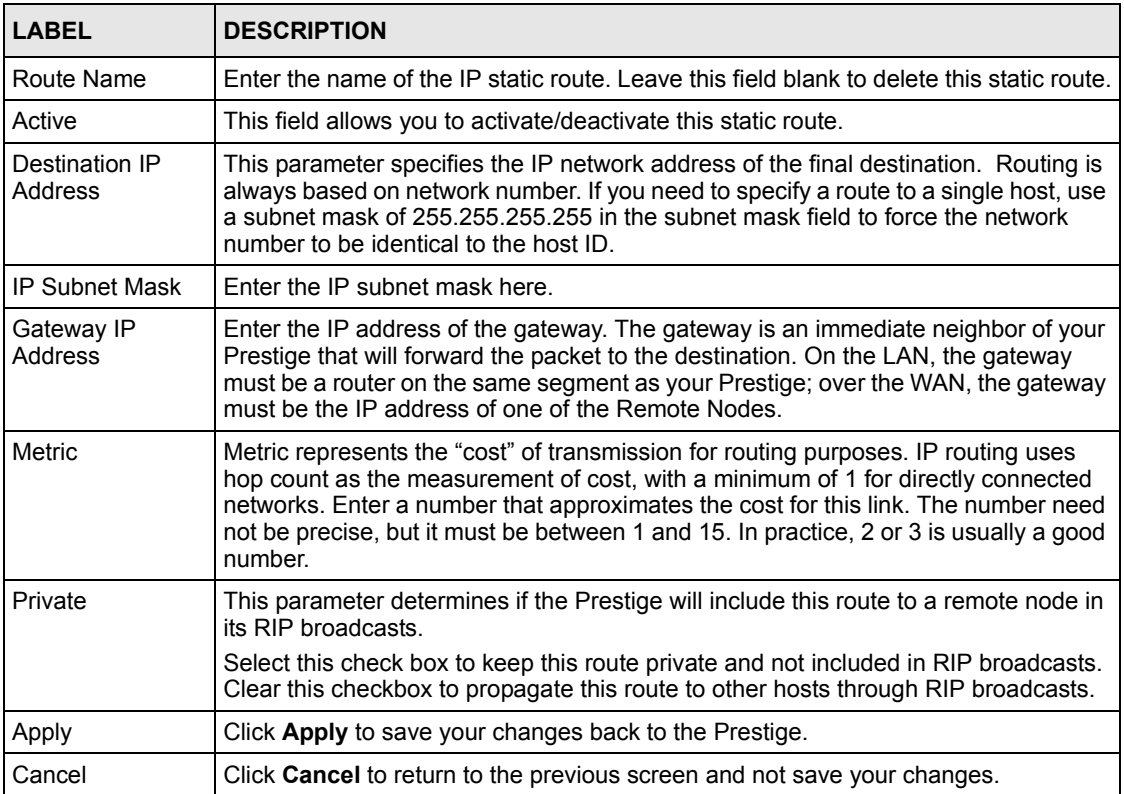

# **CHAPTER 9 UPNP**

This chapter introduces the Universal Plug and Play feature.

## **9.1 Universal Plug and Play Overview**

Universal Plug and Play (UPnP) is a distributed, open networking standard that uses TCP/IP for simple peer-to-peer network connectivity between devices. A UPnP device can dynamically join a network, obtain an IP address, convey its capabilities and learn about other devices on the network. In turn, a device can leave a network smoothly and automatically when it is no longer in use.

### **9.1.1 How Do I Know If I'm Using UPnP?**

UPnP hardware is identified as an icon in the Network Connections folder (Windows XP). Each UPnP compatible device installed on your network will appear as a separate icon. Selecting the icon of a UPnP device will allow you to access the information and properties of that device.

#### **9.1.2 NAT Traversal**

UPnP NAT traversal automates the process of allowing an application to operate through NAT. UPnP network devices can automatically configure network addressing, announce their presence in the network to other UPnP devices and enable exchange of simple product and service descriptions. NAT traversal allows the following:

- **1** Dynamic port mapping
- **2** Learning public IP addresses
- **3** Assigning lease times to mappings

Windows Messenger is an example of an application that supports NAT traversal and UPnP.

See the *SUA/NAT* chapter for further information about NAT.

#### **9.1.3 Cautions with UPnP**

The automated nature of NAT traversal applications in establishing their own services and opening firewall ports may present network security issues. Network information and configuration may also be obtained and modified by users in some network environments. All UPnP-enabled devices may communicate freely with each other without additional configuration. Disable UPnP if this is not your intention.

# **9.2 UPnP and ZyXEL**

ZyXEL has achieved UPnP certification from the Universal Plug and Play Forum Creates UPnP™ Implementers Corp. (UIC). ZyXEL's UPnP implementation supports IGD 1.0 (Internet Gateway Device). At the time of writing ZyXEL's UPnP implementation supports Windows Messenger 4.6 and 4.7 while Windows Messenger 5.0 and Xbox are still being tested.

UPnP broadcasts are only allowed on the LAN.

Please see later in this *User's Guide* for examples of installing UPnP in Windows XP and Windows Me as well as an example of using UPnP in Windows.

## **9.3 Configuring UPnP**

Click **UPnP** to display the screen shown next.
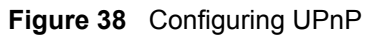

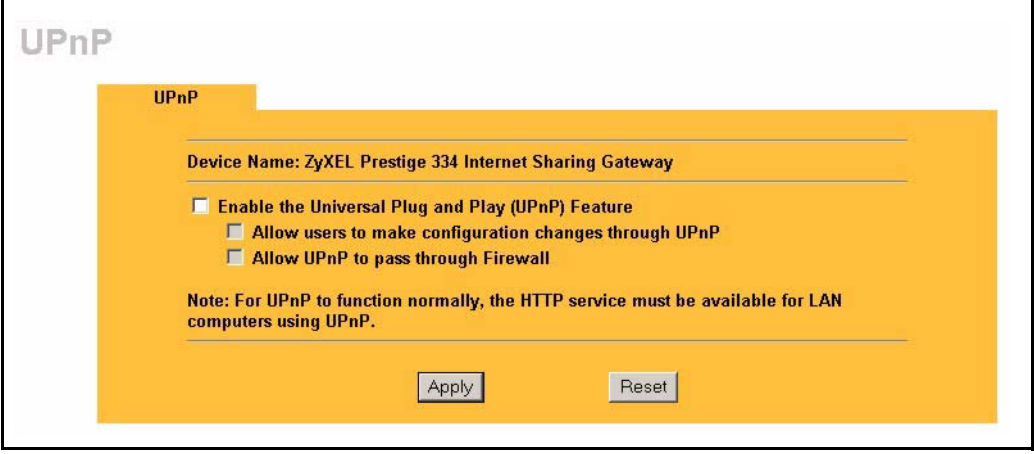

**Table 30** Configuring UPnP

| LABEL                                                        | <b>DESCRIPTION</b>                                                                                                    |
|--------------------------------------------------------------|----------------------------------------------------------------------------------------------------|
| Enable the Universal Plug<br>and Play (UPnP) feature         | Select this checkbox to activate UPnP. Be aware that anyone could use<br>a UPnP application to open the web configurator's login screen without<br>entering the Prestige's IP address (although you must still enter the<br>password to access the web configurator).                                                                                                    |
| Allow users to make<br>configuration changes<br>through UPnP | Select this check box to allow UPnP-enabled applications to<br>automatically configure the Prestige so that they can communicate<br>through the Prestige, for example by using NAT traversal, UPnP<br>applications automatically reserve a NAT forwarding port in order to<br>communicate with another UPnP enabled device; this eliminates the<br>need to manually configure port forwarding for the UPnP enabled<br>application. |
| Allow UPnP to pass through<br>firewall                       | Select this check box to allow traffic from UPnP-enabled applications to<br>bypass the firewall.<br>Clear this check box to have the firewall block all UPnP application<br>packets (for example, MSN packets).                                                                                                    |
| Apply                                                        | Click Apply to save your changes back to the Prestige.                                                                                                    |
| Reset                                                        | Click Reset to begin configuring this screen afresh.                                                                                                    |

## **9.4 Installing UPnP in Windows Example**

This section shows how to install UPnP in Windows Me and Windows XP.

#### **9.4.1 Installing UPnP in Windows Me**

Follow the steps below to install UPnP in Windows Me.

- **1** Click **Start** and **Control Panel**. Doubleclick **Add/Remove Programs**.
- **2** Click on the **Windows Setup** tab and select **Communication** in the **Components** selection box. Click **Details**.

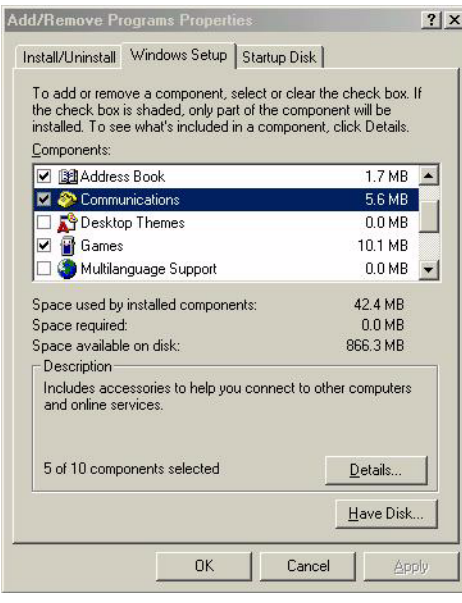

- **3** In the **Communications** window, select the **Universal Plug and Play** check box in the **Components** selection box.
- **4** Click **OK** to go back to the **Add/ Remove Programs Properties** window and click **Next**.
- **5** Restart the computer when prompted.

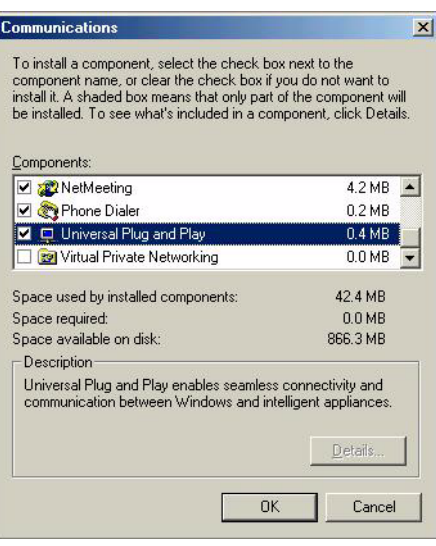

#### **9.4.2 Installing UPnP in Windows XP**

Follow the steps below to install UPnP in Windows XP.

- **1** Click **Start** and **Control Panel**.
- **2** Double-click **Network Connections**.
- **3** In the **Network Connections** window, click **Advanced** in the main menu and select **Optional Networking Components …**.
- **4** The **Windows Optional Networking Components Wizard** window displays.
- **5** Select **Networking Service** in the **Components** selection box and click **Details**.

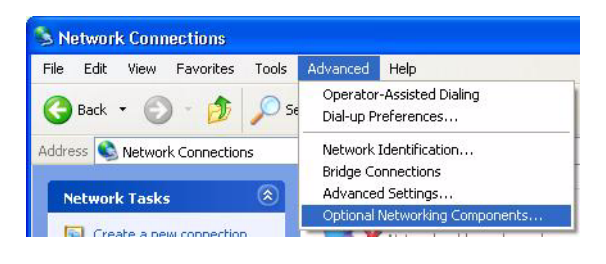

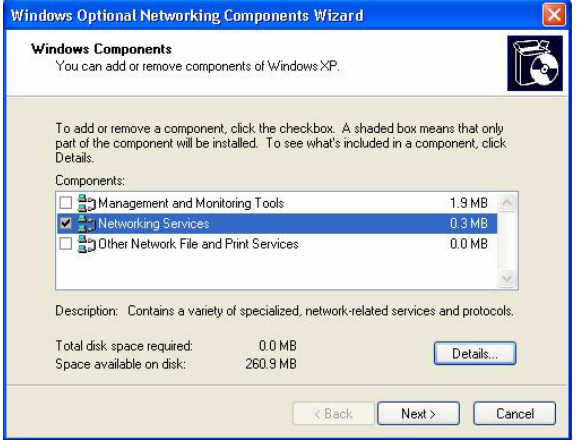

- **6** In the **Networking Services** window, select the **Universal Plug and Play** check box.
- **7** Click **OK** to go back to the **Windows Optional Networking Component Wizard** window and click **Next**.

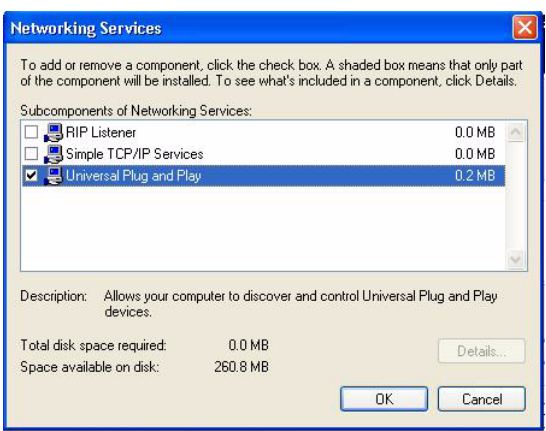

## **9.5 Using UPnP in Windows XP Example**

This section shows you how to use the UPnP feature in Windows XP. You must already have UPnP installed in Windows XP and UPnP activated on the ZyXEL device.

Make sure the computer is connected to a LAN port of the ZyXEL device. Turn on your computer and the ZyXEL device.

#### **9.5.1 Auto-discover Your UPnP-enabled Network Device**

- **1** Click **Start** and **Control Panel**. Double-click **Network Connections**. An icon displays under Internet Gateway.
- **2** Right-click the icon and select **Properties**.

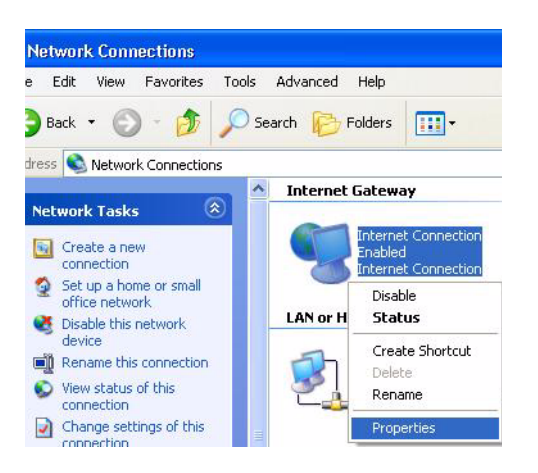

- **3** In the **Internet Connection Properties**  window, click **Settings** to see the port mappings that were automatically created.
- **4** You may edit or delete the port mappings or click **Add** to manually add port mappings.

**Note:** When the UPnP-enabled device is disconnected from your computer, all port mappings will be deleted automatically.

**5** Select the **Show icon in notification area when connected** check box and click **OK**. An icon displays in the system tray

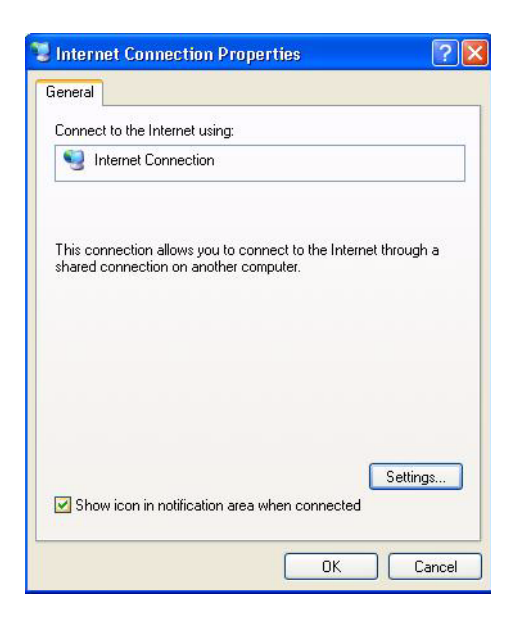

**6** Double-click the icon to display your current Internet connection status.

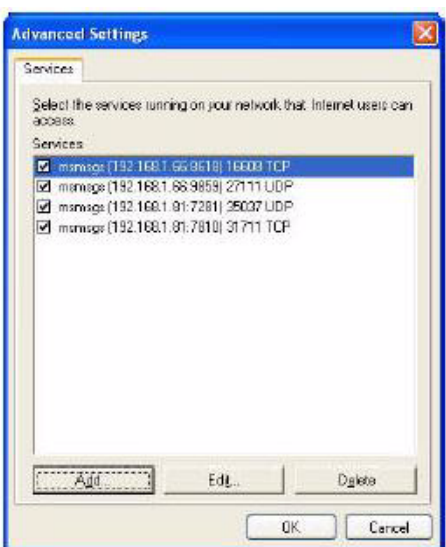

#### **9.5.2 Web Configurator Easy Access**

With UPnP, you can access the web-based configurator on the ZyXEL device without finding out the IP address of the ZyXEL device first. This is helpful if you do not know the IP address of the ZyXEL device.

Follow the steps below to access the web configurator.

- **1** Click **Start** and then **Control Panel**.
- **2** Double-click **Network Connections**.
- **3** Select **My Network Places** under **Other Places**.

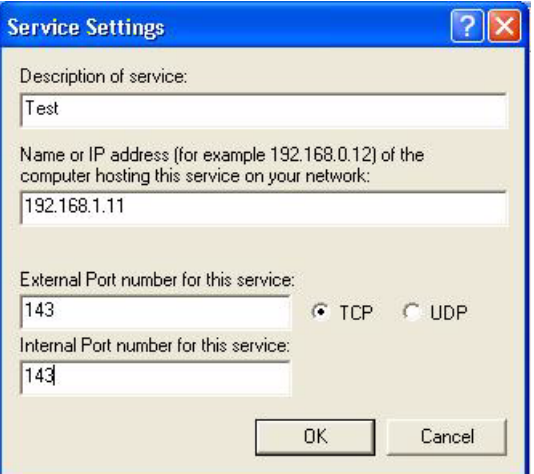

- **4** An icon with the description for each UPnP-enabled device displays under **Local Network**.
- **5** Right-click the icon for your ZyXEL device and select **Invoke**. The web configurator login screen displays.
- **6** Right-click the icon for your ZyXEL device and select **Properties**. A properties window displays with basic information about the ZyXEL device.

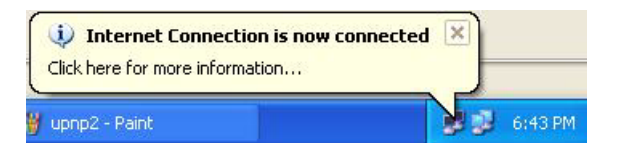

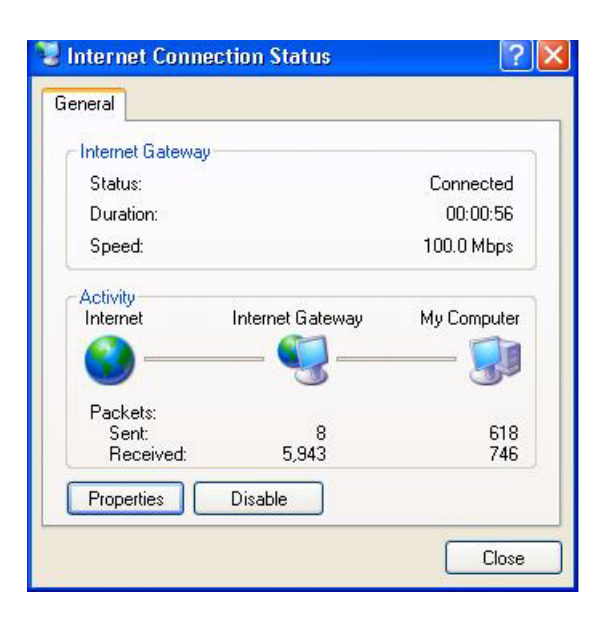

#### **9.5.3 Web Configurator Easy Access**

With UPnP, you can access the web-based configurator on the ZyXEL device without finding out the IP address of the ZyXEL device first. This is helpful if you do not know the IP address of the ZyXEL device.

Follow the steps below to access the web configurator.

- **1** Click Start and then Control Panel.
- **2** Double-click Network **Connections**.
- **3** Select **My Network Places** under **Other Places**.

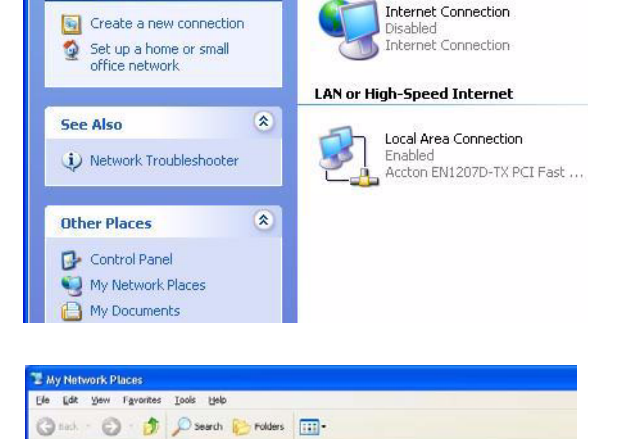

**Local Network** 

Invoke Create Shortcut

Rename

Properties

 $\overline{\mathbf{R}}$ 

**Internet Gateway** 

> Network Connections

Address C Network Connections

Network Tasks

Agdress C My Network Places

 $\begin{array}{ll} \textcolor{red}{\blacktriangleright} & \textcolor{red}{\blacktriangle} & \textcolor{red}{\textbf{Add a network}} \\ \textcolor{red}{\blacktriangle} & \textcolor{red}{\textbf{New network}} & \textcolor{red}{\textbf{connection}} \\ \textcolor{red}{\blacktriangle} & \textcolor{red}{\textbf{Set up a home or small}} \\ \textcolor{red}{\blacktriangle} & \textcolor{red}{\textbf{Set up a home or small}} \\ \textcolor{red}{\blacktriangle} & \textcolor{red}{\textbf{Set} + \textbf{et} + \textbf{cov}} \\ \end{array}$ 

A View workgroup comput

Network Tasks

Other Places

File Edit View Favorites Tools Advanced Help

Back • O · D Search B Folders |III •

 $\circledast$ 

- **4** An icon with the description for each UPnP-enabled device displays under **Local Network**.
- **5** Right-click the icon for your ZyXEL device and select **Invoke**. The web configurator login screen displays.
- **6** Right-click the icon for your ZyXEL device and select **Properties**. A properties window displays with basic information about the ZyXEL device.

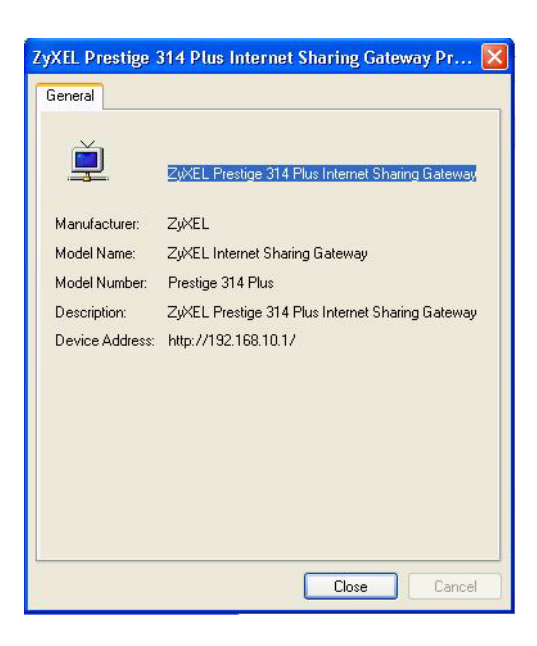

## **CHAPTER 10 Trend Micro Security Services**

This chapter contains information about configuring Trend Micro Security Services settings, virus protection, parental controls and customization.

## **10.1 Trend Micro Security Service Overview**

Trend Micro Security Services (TMSS) are a range of services including virus protection and parental controls designed to address the security needs of computers on a network that access the Internet via broadband routers.

Computers that are connected to the Internet via broadband connection increase the risk of attacks such as viruses, hackers, spyware and spam.

This screen allows you to enable TMSS, configure how often the TMSS Web page displays and select the computers in your network that you want this service to apply.

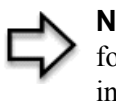

**Note:** When you enable TMSS on your Prestige, it is freely available for an initial home trial period. To continue to use TMSS after the initial home trial you must extend this period. See the *Trend Micro* website for information on how to do this.

## **10.2 Configuring Service Settings**

Click **TMSS** under **ADVANCED** to open the **Service Settings** screen, where you can decide which computers in the network you can apply TMSS.

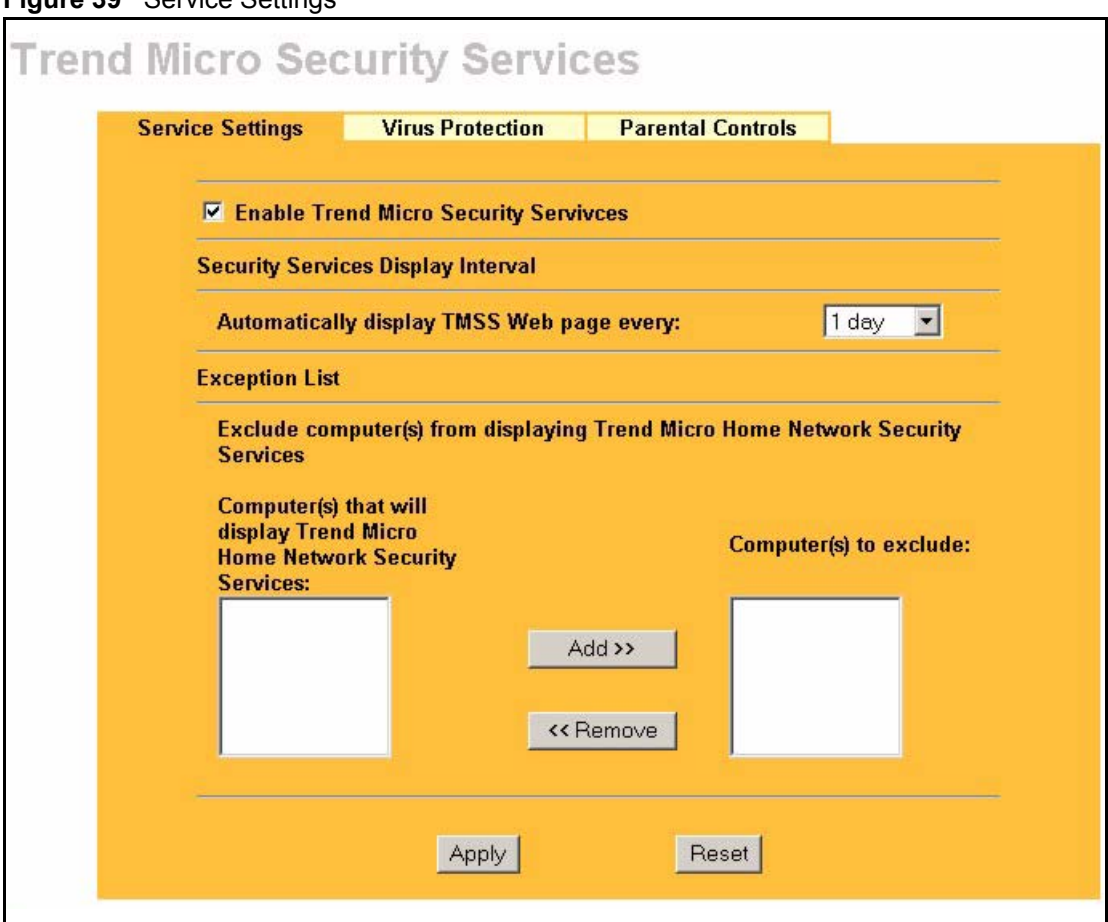

**Figure 39** Service Settings

**Table 31** Service Settings

| LABEL                                          | <b>DESCRIPTION</b>                                                                                                    |
|------------------------------------------------|----------------------------------------------------------------------------------------------------|
| Enable Trend Micro<br><b>Security Services</b> | Select the checkbox to enable Trend Micro Security Services on your<br>Prestige.                                                                                                    |
|                                                | <b>Note:</b> Make sure that you have not restricted access to<br>ActiveX, Cookies or Web Proxy features in the Advanced<br>Filter screen. If you restrict Web access to these features you<br>will not be able to use TMSS. |
| Security Services Display<br>Interval          | You can control the times at which the security services page<br>automatically appears.                                                                                                    |
| Automatically display<br>TMSS Web page every:  | Select a time from the drop-down list box.<br>The choices are:<br>1 day<br>3 days<br>1 week<br>2 weeks<br>1 month                                                                                                    |

**Table 31** Service Settings

| <b>LABEL</b>                                                                       | <b>DESCRIPTION</b>                                                                                                    |
|------------------------------------------------------------------------------------|----------------------------------------------------------------------------------------------------|
| <b>Exception List</b>                                                              | You can specify on which computer(s) the TMSS Web page will not be<br>displayed. The default setting is to have all computers display the Web<br>page.                                                                       |
| Computer(s) that will<br>display Trend Micro<br>Home Network Security<br>Services: | This box displays the IP addresses of the computers that are enabled with<br>TMSS on your network. The client issues an http request through the<br>Prestige to have the IP address of their computer displayed in this box. |
|                                                                                    | <b>Note:</b> A maximum of 10 client IP addresses are displayed in<br>this box.                                                                                                    |
| Computer(s) to exclude:                                                            | This box displays all of the chosen IP address(es) of the computer(s) with<br>TMSS disabled on your network.                                                                                                    |
|                                                                                    | Click $Add \gg$ to copy a computer's IP address from the list of Computer(s)<br>that will display Trend Micro Home Network Security Services to the<br>Computer(s) to exclude list.                                          |
|                                                                                    | Click << Remove to delete a computer's IP address from the Computer(s)<br>to exclude list.                                                                                                    |
| Apply                                                                              | Click <b>Apply</b> to save your customized settings.                                                                                                    |
| Reset                                                                              | Click Reset to begin configuring this screen afresh.                                                                                                    |

### **10.3 Virus Protection**

This screen allows you to check the computers in the network for Trend Micro Internet Security. You can also select antivirus component update time intervals and monitor the virus protection status on each client computer in your network.

Trend Micro Antivirus software can be downloaded to each computer in your network from the *Trend Micro* website.

## **10.4 Configuring Virus Protection**

Select the Virus Protection tab in TMSS under ADVANCED to display the following screen.

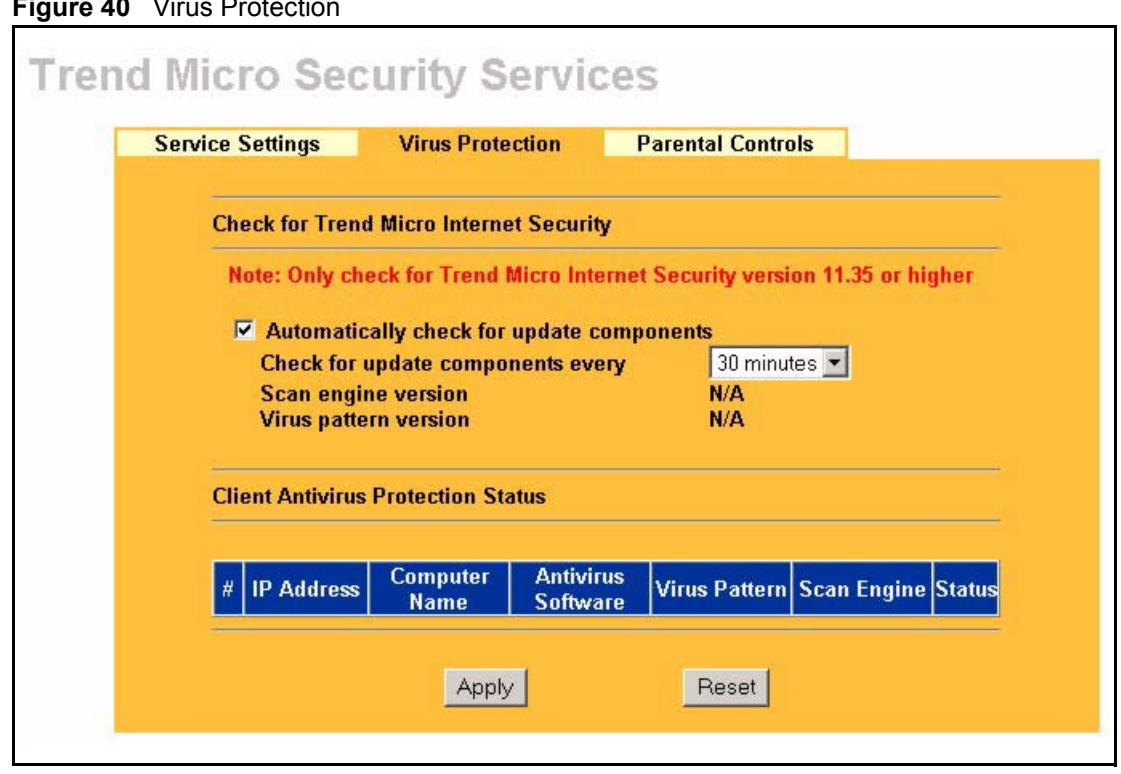

**Figure 40** Virus Protection

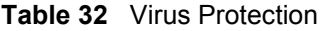

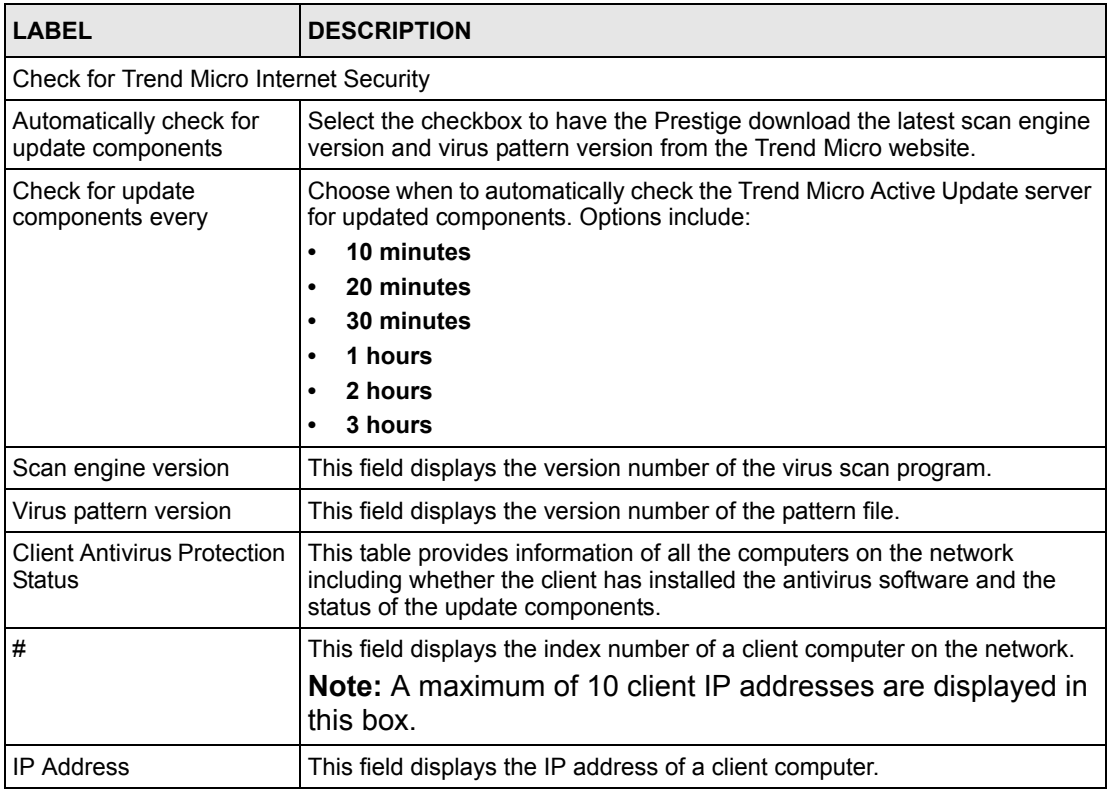

#### **Table 32** Virus Protection

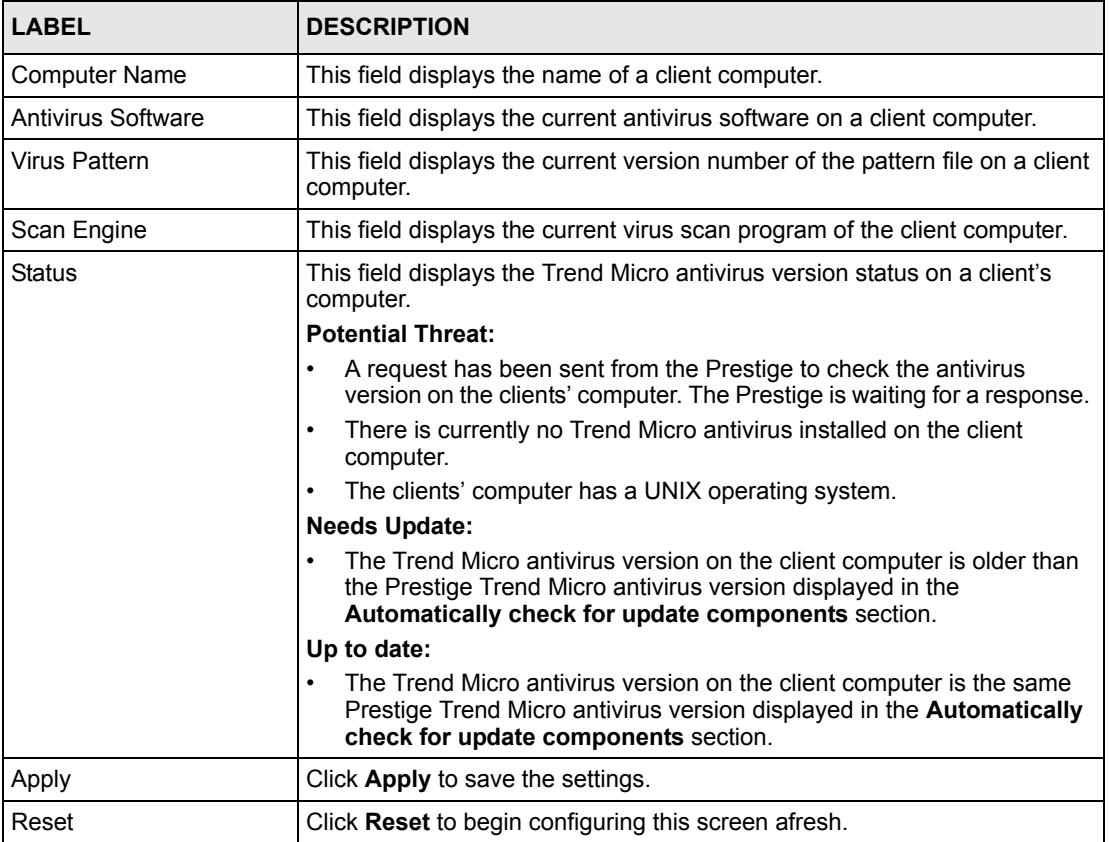

#### **10.5 Parental Controls**

Parental Controls lets a parent (LAN administrator) control a LAN user's Internet access privileges by blocking specified categories. You can define time periods and days during which Parental Controls are enabled and block Web pages depending on which filter categories they are included.

#### **10.6 Parental Controls Configuration**

Select the **Parental Controls** tab in **TMSS** under **ADVANCED** to configure parental controls.

If your Trend Micro license is invalid, the following screen is displayed. Proceed to the *Appendix* for instructions on how to register with Trend Micro Security Services.

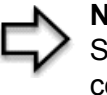

**Note:** You must register or renew your license in the TM Security Services web page to view the Parental Controls configuration screen.

<span id="page-121-0"></span>**Figure 41** Parental Controls License Status

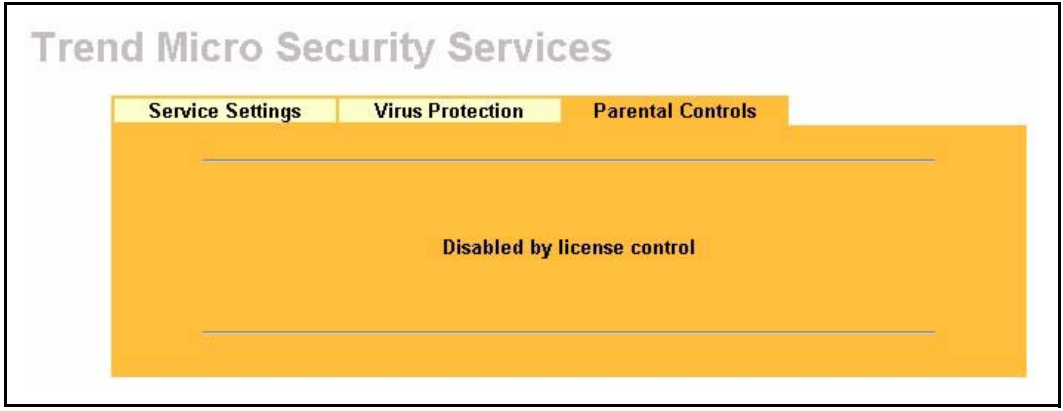

If you have registered with TMSS and your license is valid, you can configure the **Parental Controls** configuration screen.

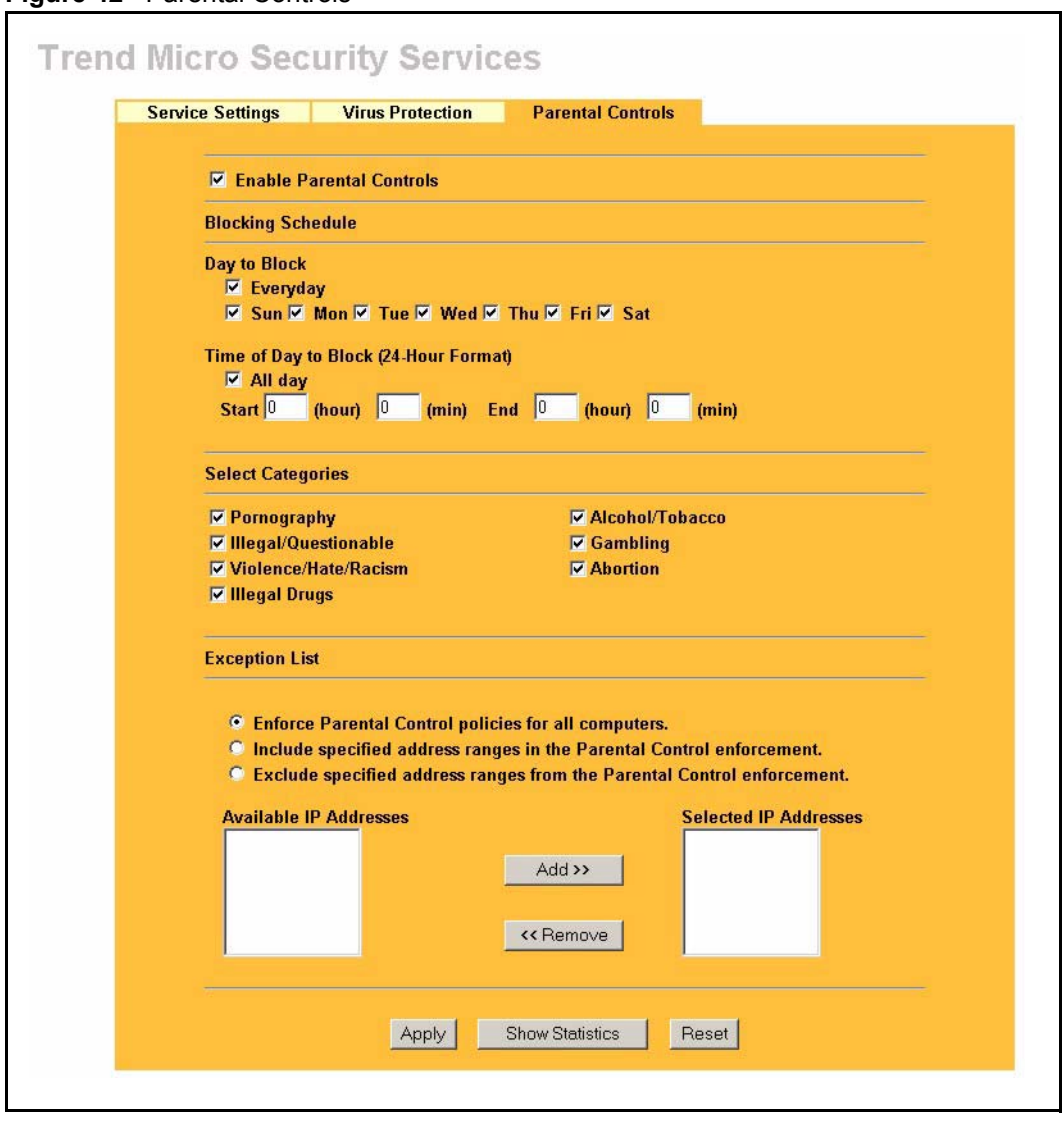

**Figure 42** Parental Controls

**Table 33** Parental Controls

| <b>LABEL</b>             | <b>DESCRIPTION</b>                                                                                                    |
|--------------------------|----------------------------------------------------------------------------------------------------|
| Enable Parental Controls | Select the check box to enable this feature on your Prestige.<br>Note: The Prestige automatically checks the status of your<br>Trend Micro license. If the license becomes invalid, Parental<br>Controls is disabled and Figure 41 is shown. |
| <b>Blocking Schedule</b> | Note: If configuration changes are made in this section, the<br>same section in the CONTENT FILTER screen will also<br>display these changes and vice versa.                                                                                 |
| Day to Block             | Select everyday or the day(s) of the week to activate web page blocking                                                                                                    |

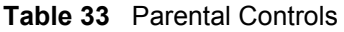

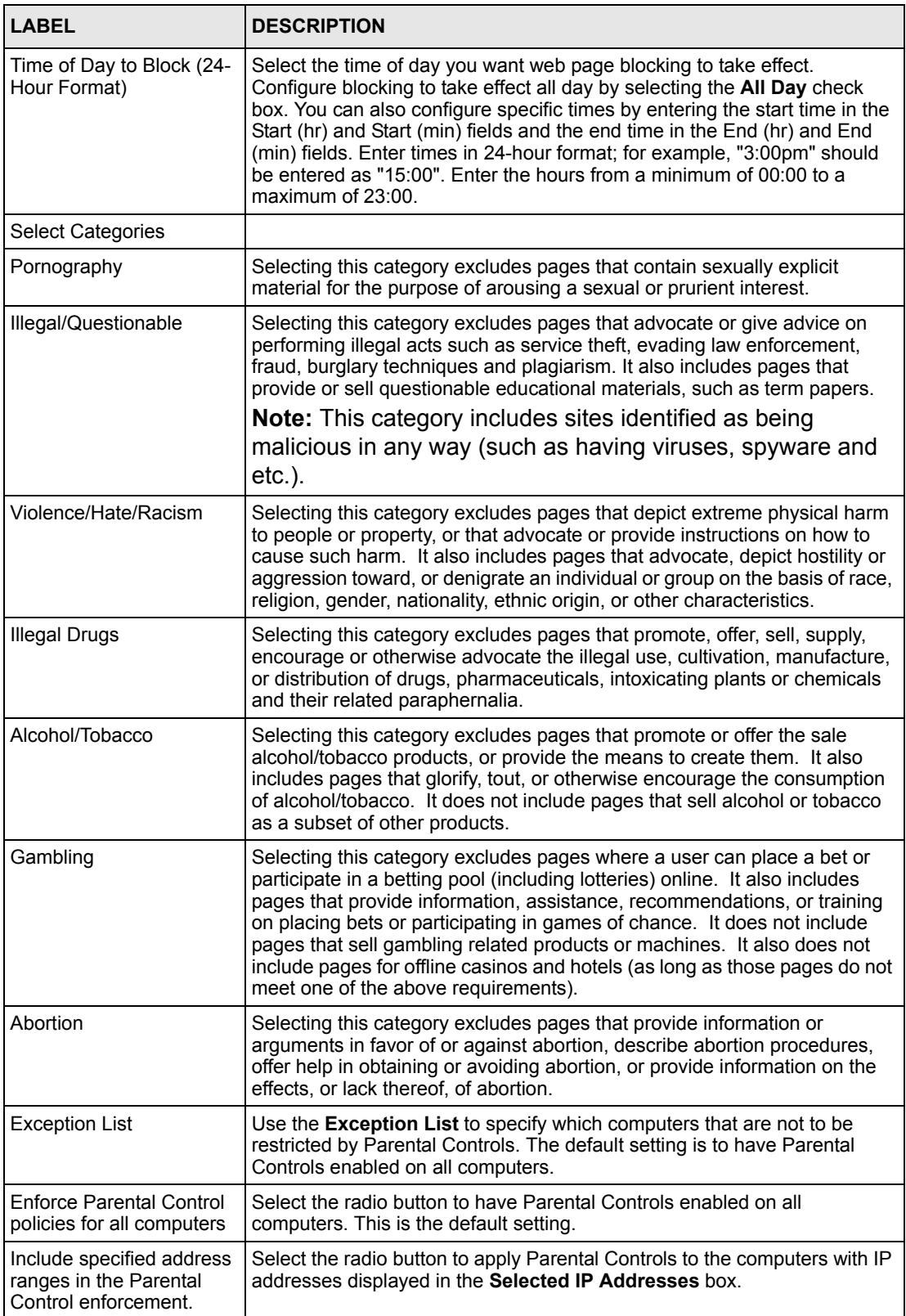

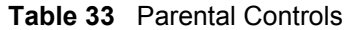

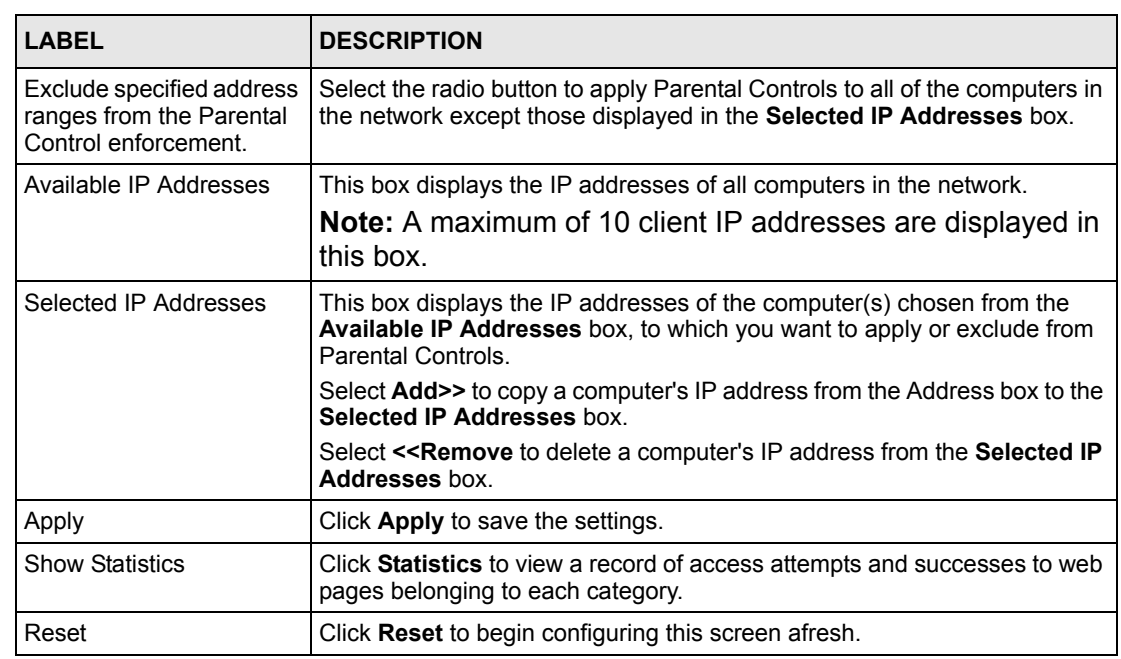

#### **10.6.1 Parental Controls Statistics**

The Prestige can display a record of attempted entries to Web pages or actual entries to Web pages from a list of content filtering categories.

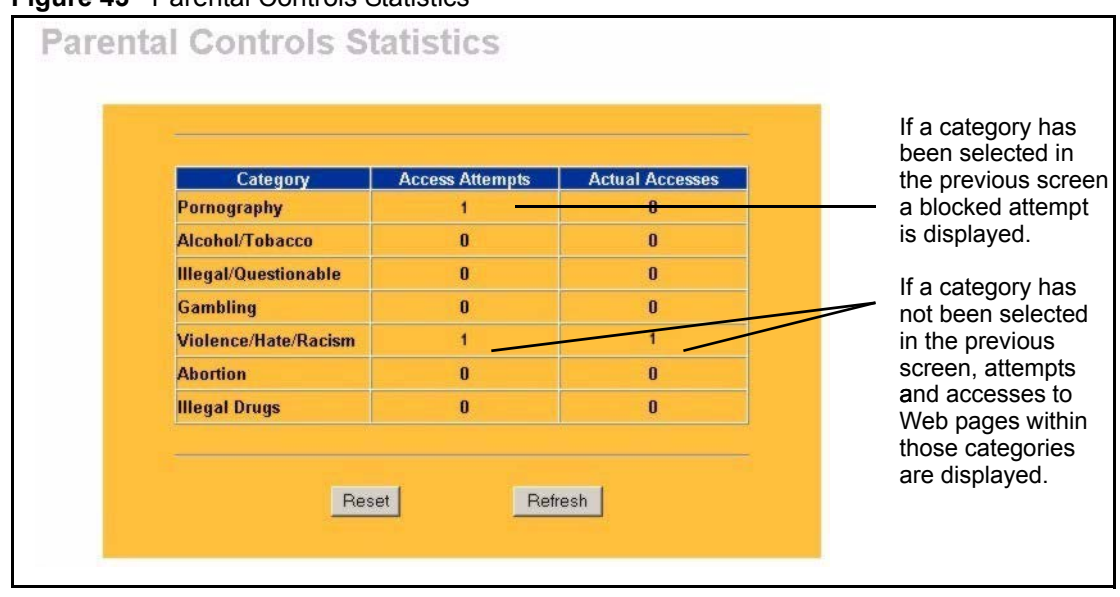

**Figure 43** Parental Controls Statistics

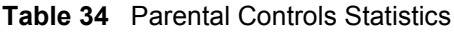

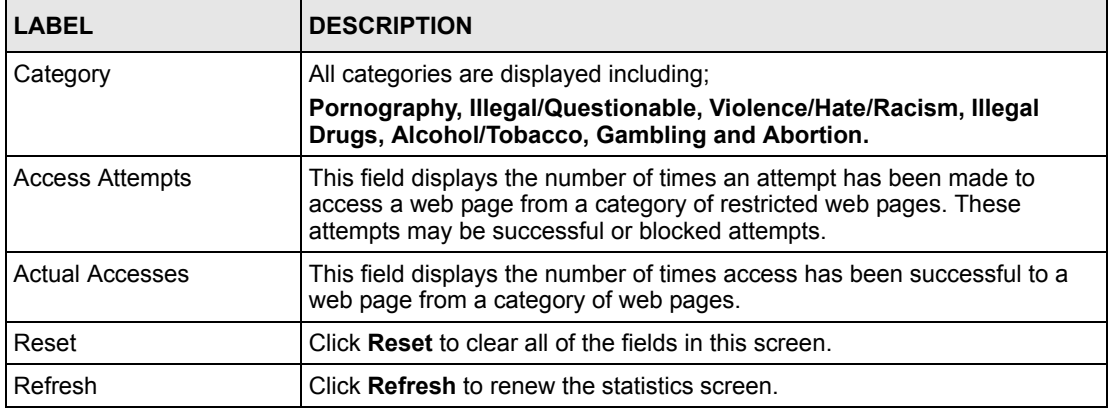

# **CHAPTER 11 Firewall**

This chapter gives some background information on firewalls and explains how to get started with the Prestige firewall.

## **11.1 Introduction**

#### **11.1.1 What is a Firewall?**

Originally, the term *firewall* referred to a construction technique designed to prevent the spread of fire from one room to another. The networking term "firewall" is a system or group of systems that enforces an access-control policy between two networks. It may also be defined as a mechanism used to protect a trusted network from an untrusted network. Of course, firewalls cannot solve every security problem. A firewall is one of the mechanisms used to establish a network security perimeter in support of a network security policy. It should never be the only mechanism or method employed. For a firewall to guard effectively, you must design and deploy it appropriately. This requires integrating the firewall into a broad information-security policy. In addition, specific policies must be implemented within the firewall itself.

#### **11.1.2 Stateful Inspection Firewall.**

Stateful inspection firewalls restrict access by screening data packets against defined access rules. They make access control decisions based on IP address and protocol. They also "inspect" the session data to assure the integrity of the connection and to adapt to dynamic protocols. These firewalls generally provide the best speed and transparency; however, they may lack the granular application level access control or caching that some proxies support. Firewalls, of one type or another, have become an integral part of standard security solutions for enterprises.

#### **11.1.3 About the Prestige Firewall**

The Prestige firewall is a stateful inspection firewall and is designed to protect against Denial of Service attacks when activated (click **FIREWALL** and then click the **Enable Firewall**  check box). The Prestige's purpose is to allow a private Local Area Network (LAN) to be securely connected to the Internet. The Prestige can be used to prevent theft, destruction and modification of data, as well as log events, which may be important to the security of your network.

The Prestige is installed between the LAN and a broadband modem connecting to the Internet. This allows it to act as a secure gateway for all data passing between the Internet and the LAN. The Prestige has one Ethernet WAN port and four Ethernet LAN ports, which are used to physically separate the network into two areas.The WAN (Wide Area Network) port attaches to the broadband (cable or DSL) modem to the Internet.

The LAN (Local Area Network) port attaches to a network of computers, which needs security from the outside world. These computers will have access to Internet services such as e-mail, FTP and the World Wide Web. However, "inbound access" is not allowed (by default) unless the remote host is authorized to use a specific service.

#### **11.1.4 Guidelines For Enhancing Security With Your Firewall**

- **1** Change the default password via web configurator.
- **2** Think about access control before you connect to the network in any way, including attaching a modem to the port.
- **3** Limit who can access your router.
- **4** Don't enable any local service (such as SNMP or NTP) that you don't use. Any enabled service could present a potential security risk. A determined hacker might be able to find creative ways to misuse the enabled services to access the firewall or the network.
- **5** For local services that are enabled, protect against misuse. Protect by configuring the services to communicate only with specific peers, and protect by configuring rules to block packets for the services at specific interfaces.
- **6** Protect against IP spoofing by making sure the firewall is active.
- **7** Keep the firewall in a secured (locked) room.

### **11.2 Firewall Settings Screen**

From the **MAIN MENU**, click **FIREWALL** to open the **Settings** screen.

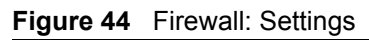

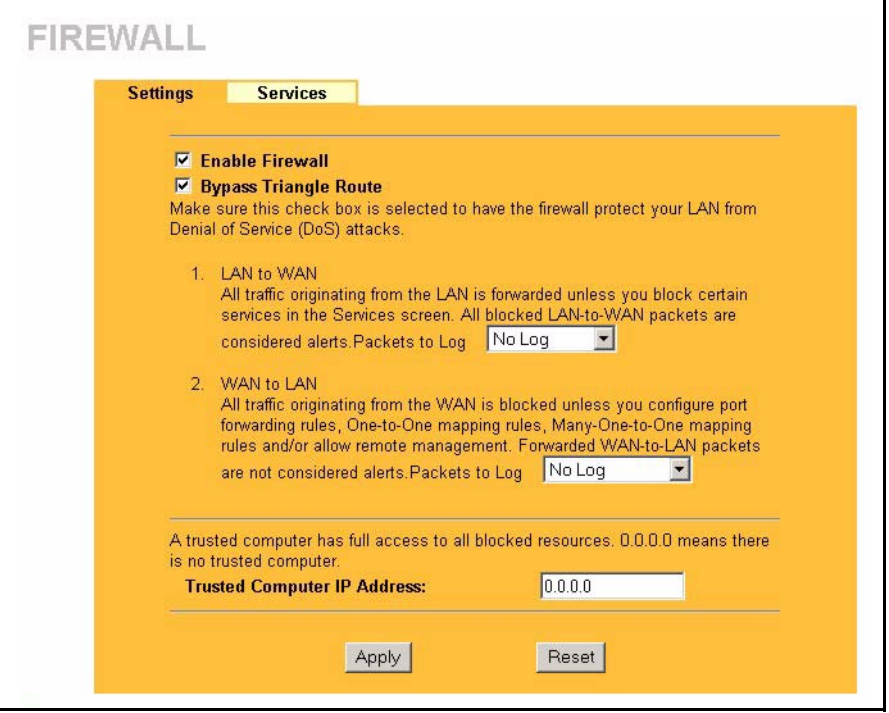

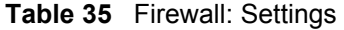

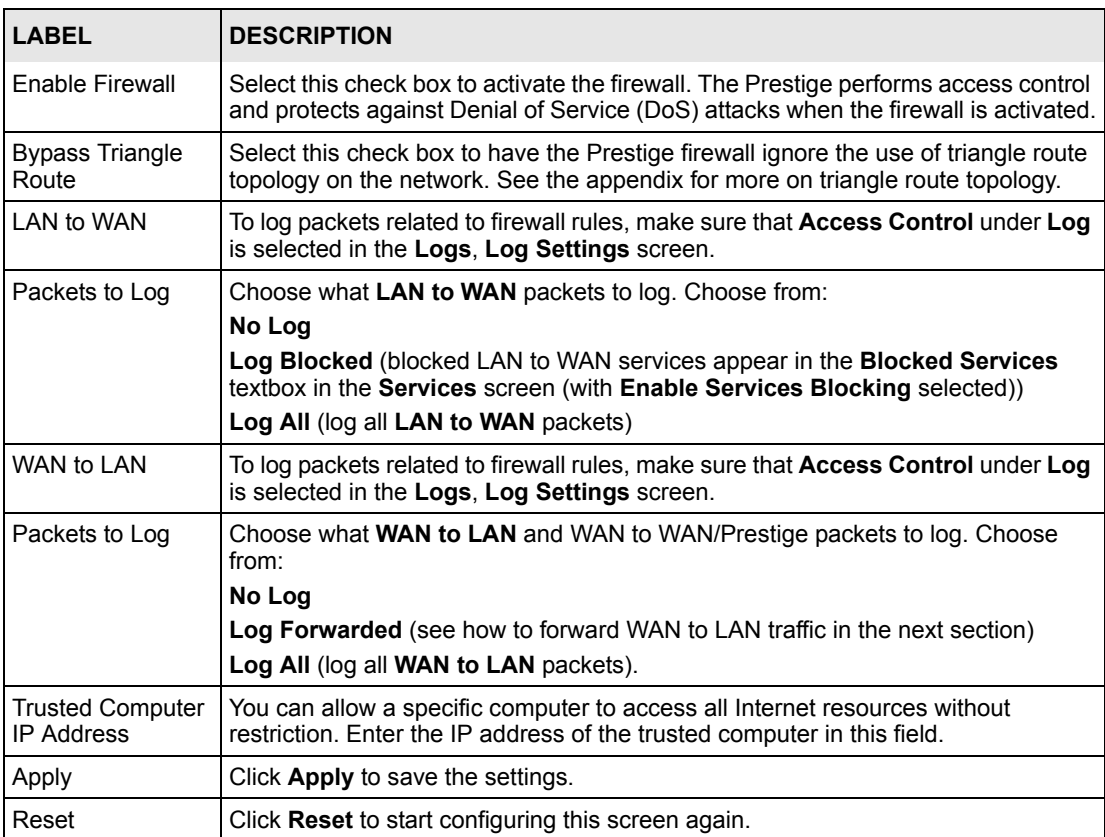

### **11.3 The Firewall, NAT and Remote Management**

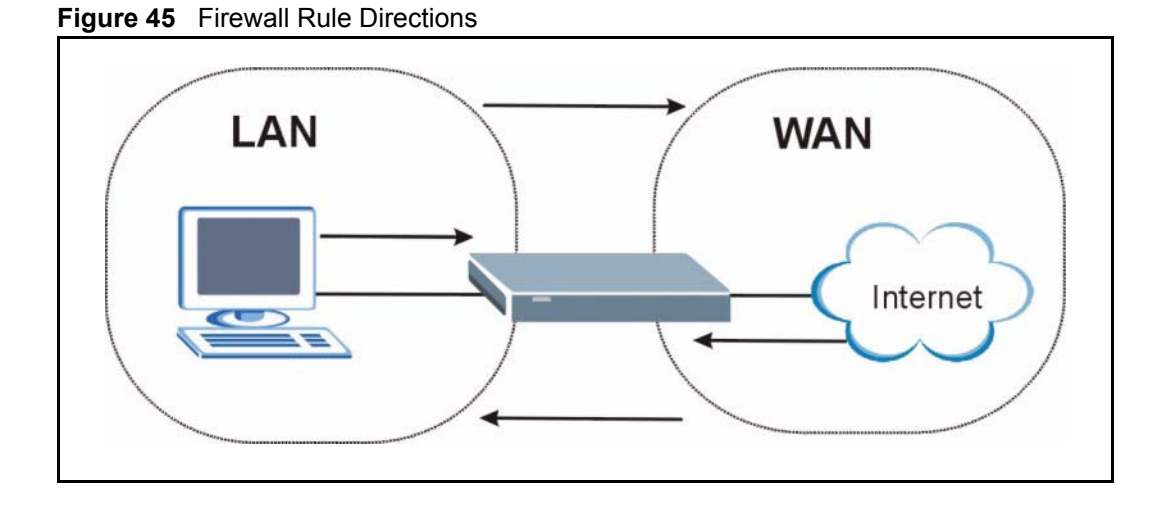

#### **11.3.1 LAN-to-WAN rules**

**LAN-to-WAN** rules are local network to Internet firewall rules. The default is to forward all traffic from your local network to the Internet.

How can you block certain LAN to WAN traffic?

You may choose to block certain **LAN-to-WAN** traffic in the **Services** screen (click the **Services** tab). All services displayed in the **Blocked Services** list box are **LAN-to-WAN** firewall rules that block those services originating from the LAN.

Blocked **LAN-to-WAN** packets are considered alerts. Alerts are "higher priority logs" that include system errors, attacks and attempted access to blocked web sites. Alerts appear in red in the **View Log** screen. You may choose to have alerts e-mailed immediately in the **Log Settings** screen.

LAN-to-LAN/Prestige means the LAN to the Prestige LAN interface. This is always allowed, as this is how you manage the Prestige from your local computer.

#### **11.3.2 WAN-to-LAN rules**

**WAN-to-LAN** rules are Internet to your local network firewall rules. The default is to block all traffic from the Internet to your local network.

How can you forward certain WAN to LAN traffic? You may allow traffic originating from the WAN to be forwarded to the LAN by:

- Configuring NAT port forwarding rules in the web configurator **SUA Server** screen or SMT NAT menus.
- Configuring **One-to-One** and **Many-One-to-One** NAT mapping rules in the web configurator **Address Mapping** screen or SMT NAT menus.
- Configuring **WAN** or **LAN & WAN** access for services in the **Remote Management** screens or SMT menus. When you allow remote management from the WAN, you are actually configuring WAN-to-WAN/Prestige firewall rules. WAN-to-WAN/Prestige firewall rules are Internet to the Prestige WAN interface firewall rules. The default is to block all such traffic. When you decide what WAN-to-LAN packets to log, you are in fact deciding what **WAN-to-LAN** and WAN-to-WAN/Prestige packets to log.
- Allow NetBIOS traffic from the WAN to the LAN using the **WAN IP** web screen or SMT menu 24.8 commands.

Forwarded **WAN-to-LAN** packets are not considered alerts.

#### **11.4 Services**

Click on the **Services** tab. The screen appears as shown next. Use this screen to enable service blocking, enter/delete/modify the services you want to block and the date/time you want to block them.

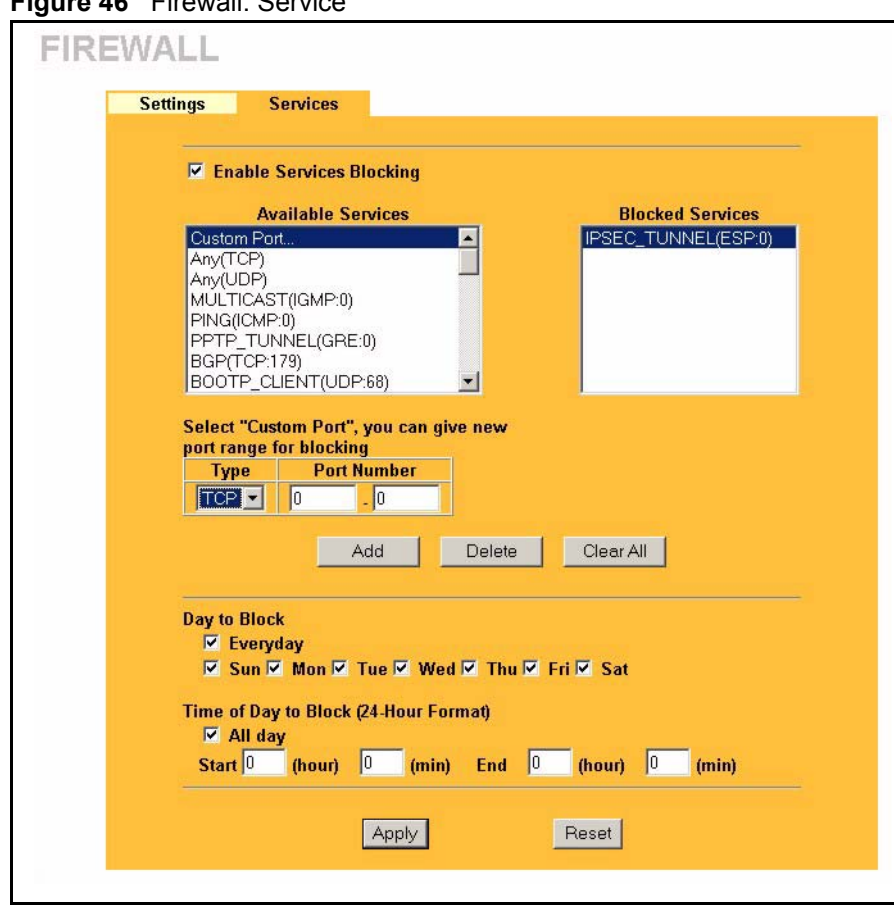

**Figure 46** Firewall: Service

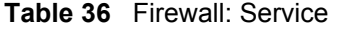

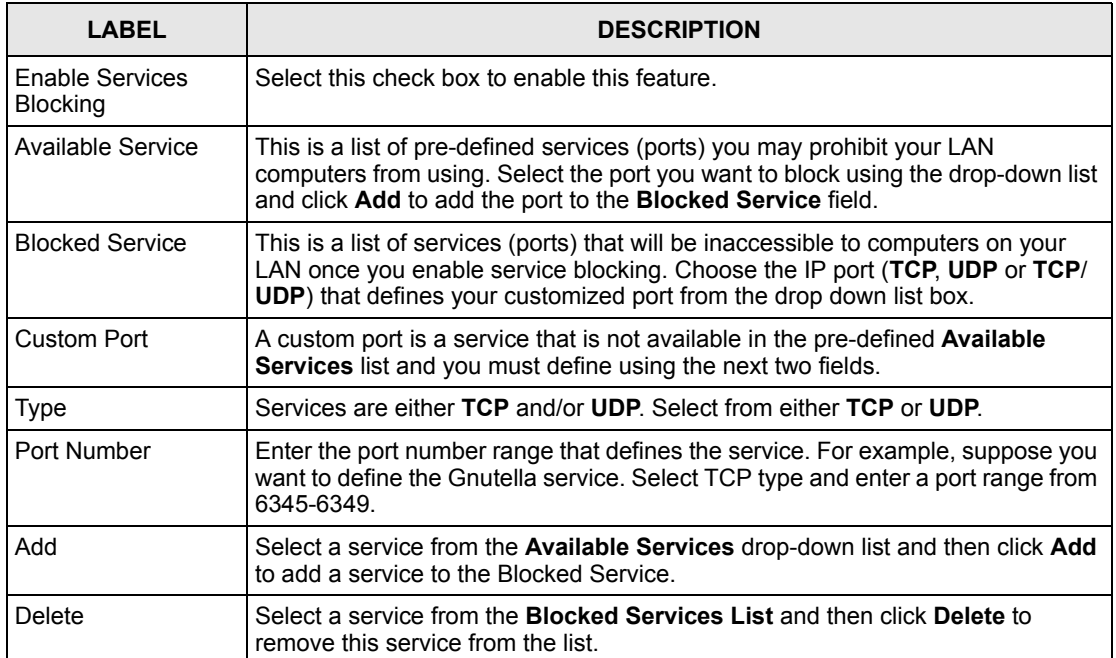

#### **Table 36** Firewall: Service

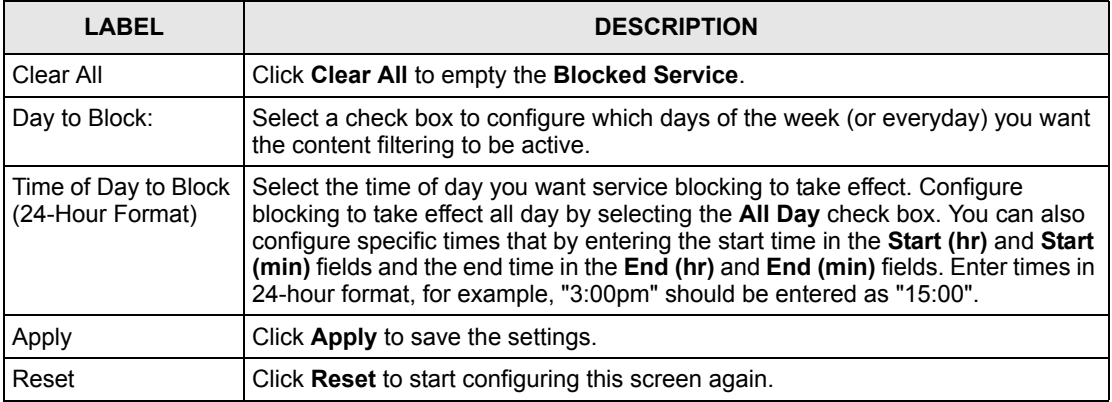

# **CHAPTER 12 Content Filtering**

This chapter provides a brief overview of content filtering using the embedded WebGUI.

## **12.1 Introduction to Content Filtering**

Internet content filtering allows you to create and enforce Internet access policies tailored to their needs. Content filtering is the ability to block certain web features or specific URL keywords and should not be confused with packet filtering via SMT menu 21.1. To access these functions, from the **Main Menu**, click **Content Filter** to expand the Content Filter menus.

#### **12.2 Restrict Web Features**

The Prestige can block web features such as ActiveX controls, Java applets, cookies and disable web proxies.

### **12.3 Days and Times**

The Prestige also allows you to define time periods and days during which the Prestige performs content filtering.

## **12.4 Configure Content Filtering**

Click **Content Filter** on the navigation panel, to open the following screen.

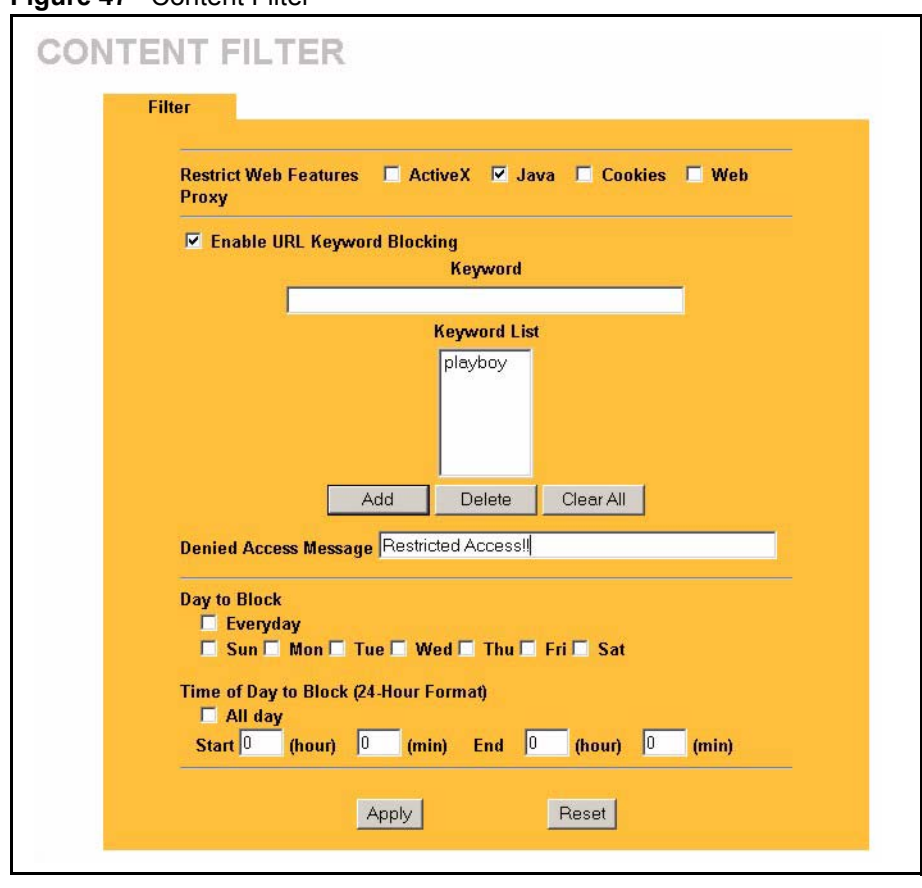

**Figure 47** Content Filter

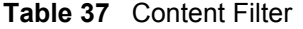

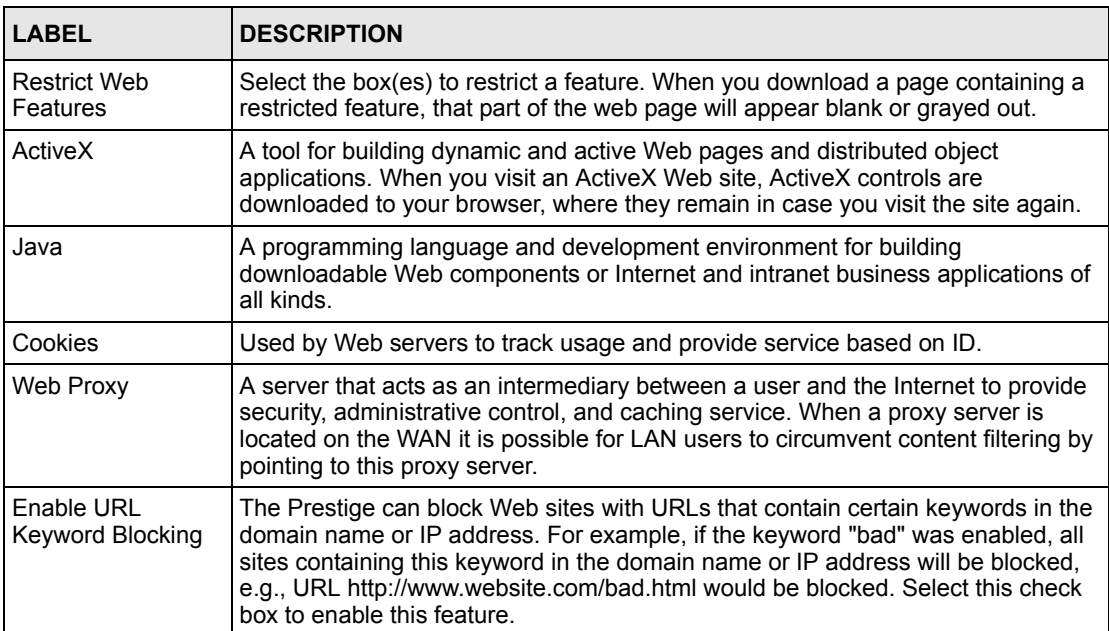

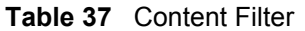

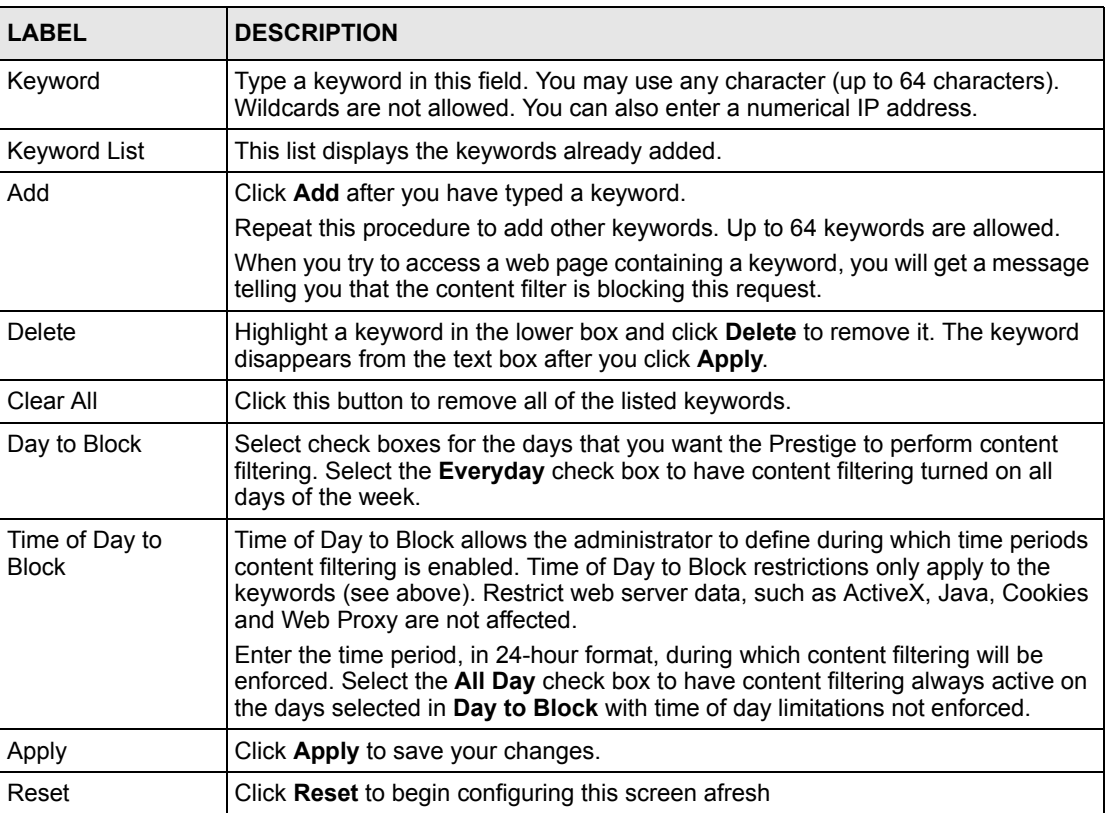

# **CHAPTER 13 Remote Management Screens**

This chapter provides information on the Remote Management screens.

## **13.1 Remote Management Overview**

Remote management allows you to determine which services/protocols can access which Prestige interface (if any) from which computers.

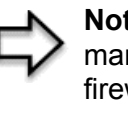

**Note:** When you configure remote management to allow management from the WAN, you still need to configure a firewall rule to allow access. See the firewall chapters for details on configuring firewall rules

You may manage your Prestige from a remote location via:

- Internet (WAN only) ALL (LAN and WAN)
	-
- 
- LAN only Neither (Disable).

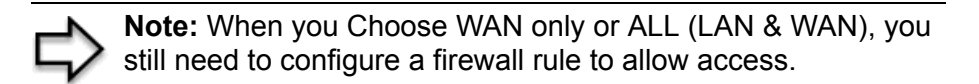

To disable remote management of a service, select **Disable** in the corresponding **Server Access** field.

You may only have one remote management session running at a time. The Prestige automatically disconnects a remote management session of lower priority when another remote management session of higher priority starts. The priorities for the different types of remote management sessions are as follows.

- **1** Telnet
- **2** HTTP

#### **13.1.1 Remote Management Limitations**

Remote management over LAN or WAN will not work when:

**1** A filter in SMT menu 3.1 (LAN) or in menu 11.5 (WAN) is applied to block a Telnet, FTP or Web service.

- **2** You have disabled that service in one of the remote management screens.
- **3** The IP address in the **Secured Client IP** field does not match the client IP address. If it does not match, the Prestige will disconnect the session immediately.
- **4** There is already another remote management session with an equal or higher priority running. You may only have one remote management session running at one time.
- **5** There is a firewall rule that blocks it.

#### **13.1.2 Remote Management and NAT**

When NAT is enabled:

- Use the Prestige's WAN IP address when configuring from the WAN.
- Use the Prestige's LAN IP address when configuring from the LAN.

#### **13.1.3 System Timeout**

There is a default system management idle timeout of five minutes (three hundred seconds). The Prestige automatically logs you out if the management session remains idle for longer than this timeout period. The management session does not time out when a statistics screen is polling. You can change the timeout period in the **System** screen

### **13.2 Configuring WWW**

To change your Prestige's World Wide Web settings, click **REMOTE MGMT** to display the **WWW** screen.

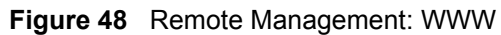

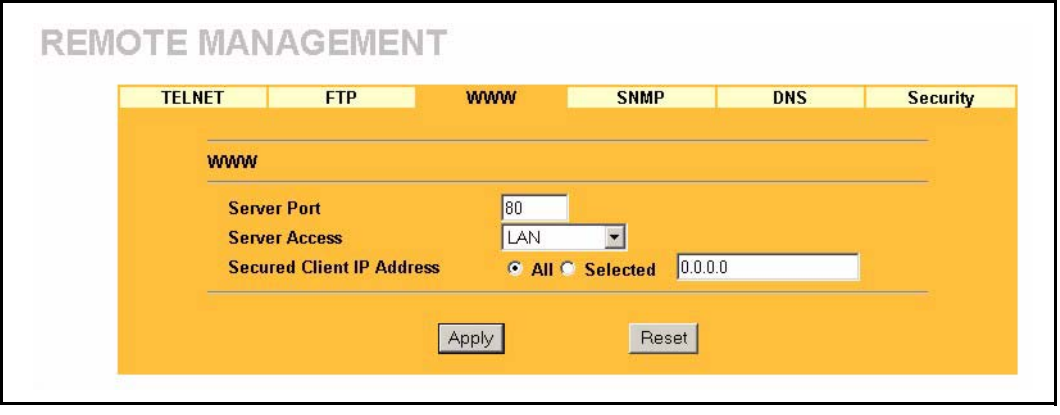

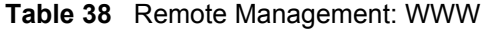

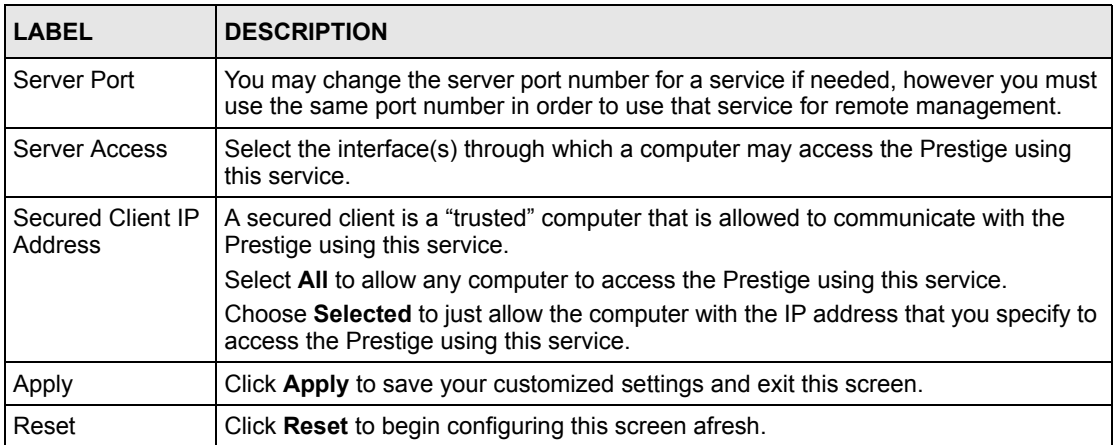

## **13.3 Configuring Telnet**

You can configure your Prestige for remote Telnet access as shown next. The administrator uses Telnet from a computer on a remote network to access the Prestige.

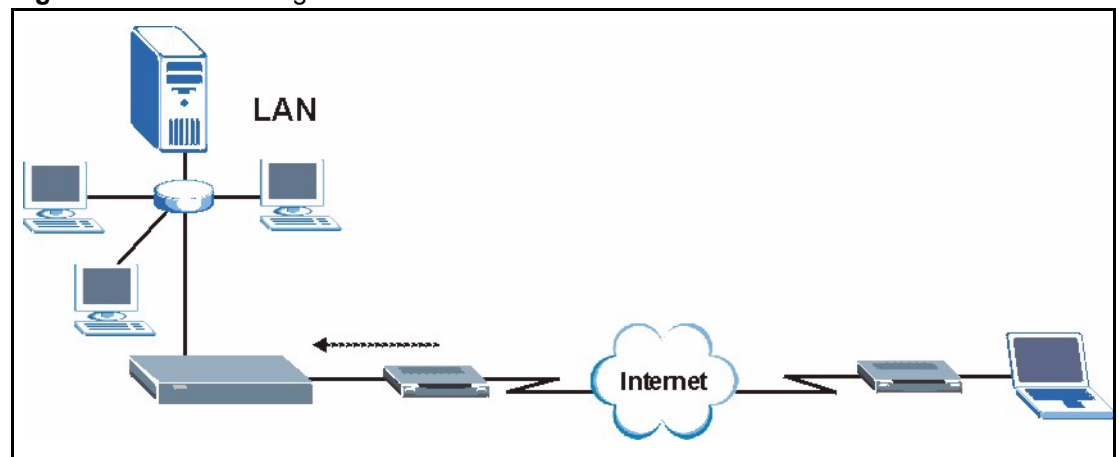

**Figure 49** Telnet Configuration on a TCP/IP Network

## **13.4 Configuring TELNET**

Click **REMOTE MGMT** and the **TELNET** tab to display the screen as shown.

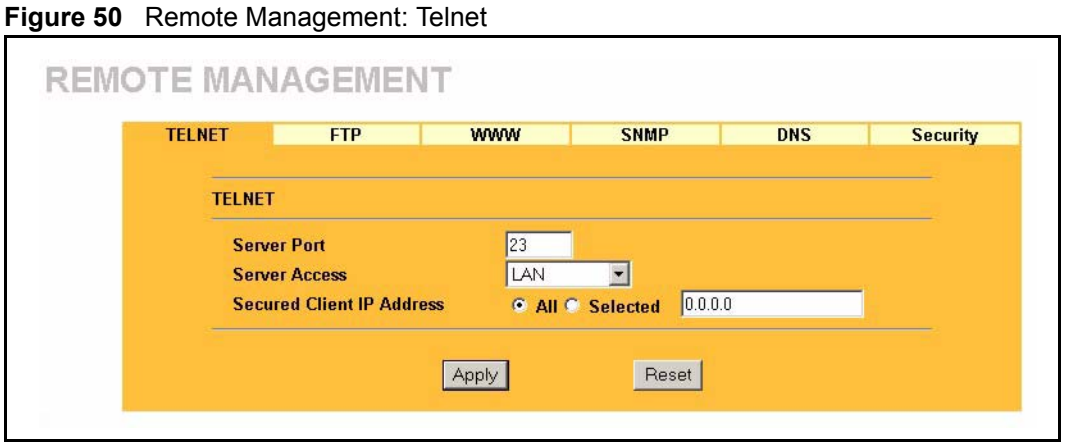

**Table 39** Remote Management: Telnet

| <b>LABEL</b>                 | <b>DESCRIPTION</b>                                                                                                    |
|------------------------------|----------------------------------------------------------------------------------------------------|
| Server Port                  | You may change the server port number for a service if needed, however you must<br>use the same port number in order to use that service for remote management. |
| Server Access                | Select the interface(s) through which a computer may access the Prestige using this<br>service.                                                                 |
| Secured Client IP<br>Address | A secured client is a "trusted" computer that is allowed to communicate with the<br>Prestige using this service.                                                |
|                              | Select All to allow any computer to access the Prestige using this service.                                                                                     |
|                              | Choose Selected to just allow the computer with the IP address that you specify to<br>access the Prestige using this service.                                   |

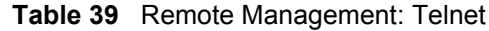

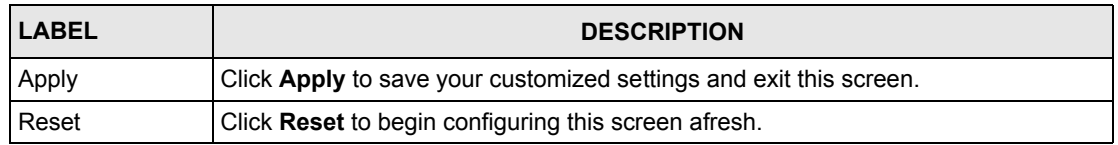

### **13.5 Configuring FTP**

You can upload and download the Prestige's firmware and configuration files using FTP, please see the chapter on firmware and configuration file maintenance for details. To use this feature, your computer must have an FTP client.

To change your Prestige's FTP settings, click **REMOTE MGMT**, then the **FTP** tab. The screen appears as shown.

**Figure 51** Remote Management: FTP

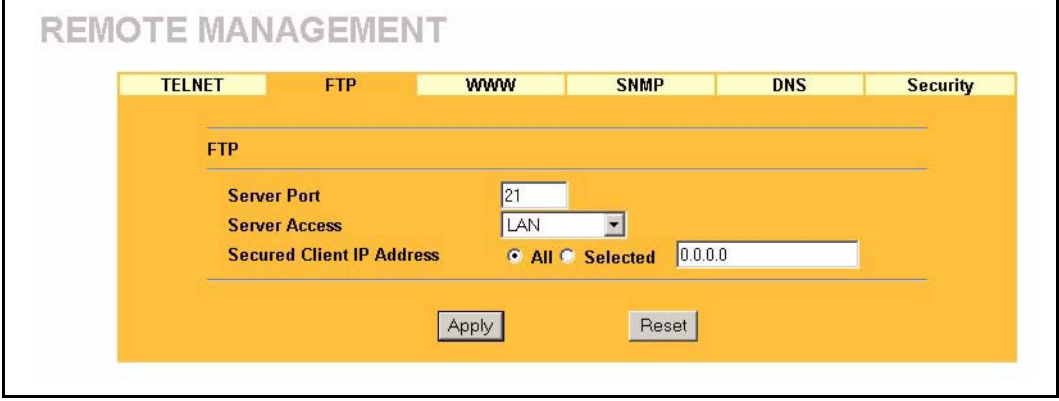

**Table 40** Remote Management: FTP

| <b>LABEL</b>                 | <b>DESCRIPTION</b>                                                                                                    |
|------------------------------|----------------------------------------------------------------------------------------------------|
| Server Port                  | You may change the server port number for a service if needed, however you must<br>use the same port number in order to use that service for remote management. |
| Server Access                | Select the interface(s) through which a computer may access the Prestige using<br>this service.                                                                 |
| Secured Client IP<br>Address | A secured client is a "trusted" computer that is allowed to communicate with the<br>Prestige using this service.                                                |
|                              | Select All to allow any computer to access the Prestige using this service.                                                                                     |
|                              | Choose Selected to just allow the computer with the IP address that you specify to<br>access the Prestige using this service.                                   |
| Apply                        | Click <b>Apply</b> to save your customized settings and exit this screen.                                                                                       |
| Reset                        | Click Reset to begin configuring this screen afresh.                                                                                                    |

## **13.6 SNMP**

Simple Network Management Protocol (SNMP) is a protocol used for exchanging management information between network devices. SNMP is a member of the TCP/IP protocol suite. Your Prestige supports SNMP agent functionality, which allows a manager station to manage and monitor the Prestige through the network. The Prestige supports SNMP version one (SNMPv1) and version two (SNMPv2). The next figure illustrates an SNMP management operation. SNMP is only available if TCP/IP is configured.

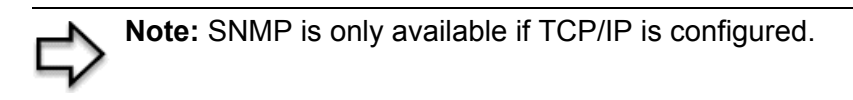

**Figure 52** SNMP Management Model

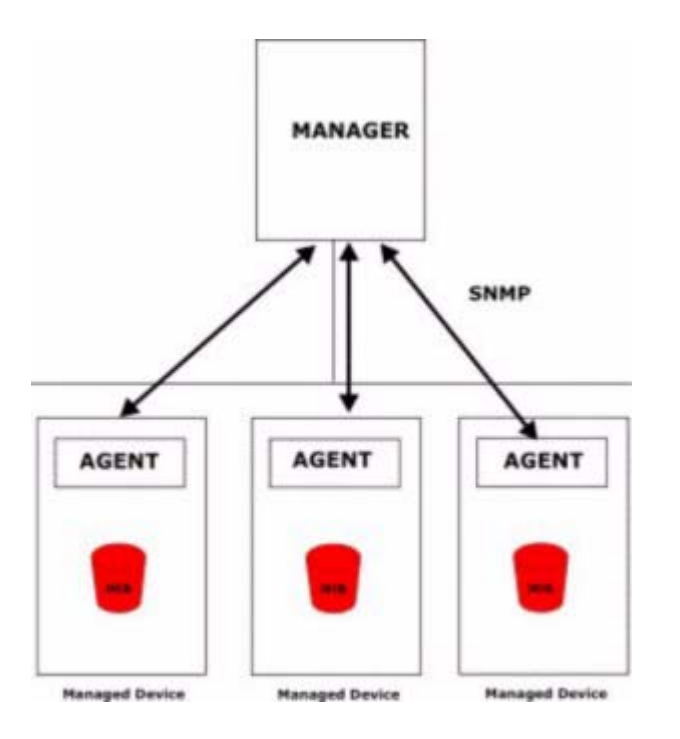

An SNMP managed network consists of two main types of component: agents and a manager.

An agent is a management software module that resides in a managed device (the Prestige). An agent translates the local management information from the managed device into a form compatible with SNMP. The manager is the console through which network administrators perform network management functions. It executes applications that control and monitor managed devices.

The managed devices contain object variables/managed objects that define each piece of information to be collected about a device. Examples of variables include such as number of packets received, node port status etc. A Management Information Base (MIB) is a collection of managed objects. SNMP allows a manager and agents to communicate for the purpose of accessing these objects.
SNMP itself is a simple request/response protocol based on the manager/agent model. The manager issues a request and the agent returns responses using the following protocol operations:

- Get Allows the manager to retrieve an object variable from the agent.
- GetNext Allows the manager to retrieve the next object variable from a table or list within an agent. In SNMPv1, when a manager wants to retrieve all elements of a table from an agent, it initiates a Get operation, followed by a series of GetNext operations.
- Set Allows the manager to set values for object variables within an agent.
- Trap Used by the agent to inform the manager of some events.

#### **13.6.1 Supported MIBs**

The Prestige supports MIB II that is defined in RFC-1213 and RFC-1215. The focus of the MIBs is to let administrators collect statistical data and monitor status and performance.

#### **13.6.2 SNMP Traps**

The Prestige will send traps to the SNMP manager when any one of the following events occurs:

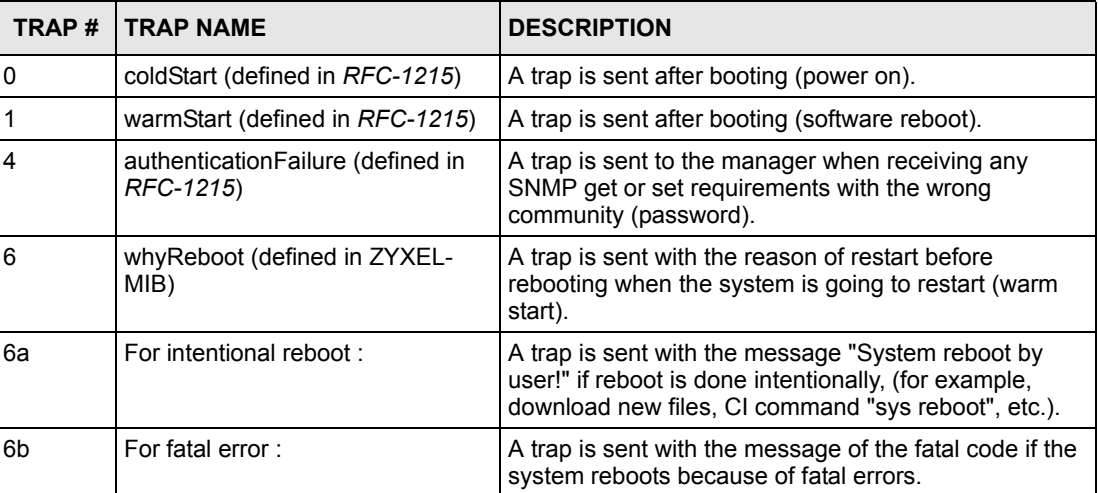

#### **Table 41** SNMP Traps

## **13.6.3 Configuring SNMP**

To change your Prestige's SNMP settings, click **REMOTE MGMT**, then the **SNMP** tab. The screen appears as shown.

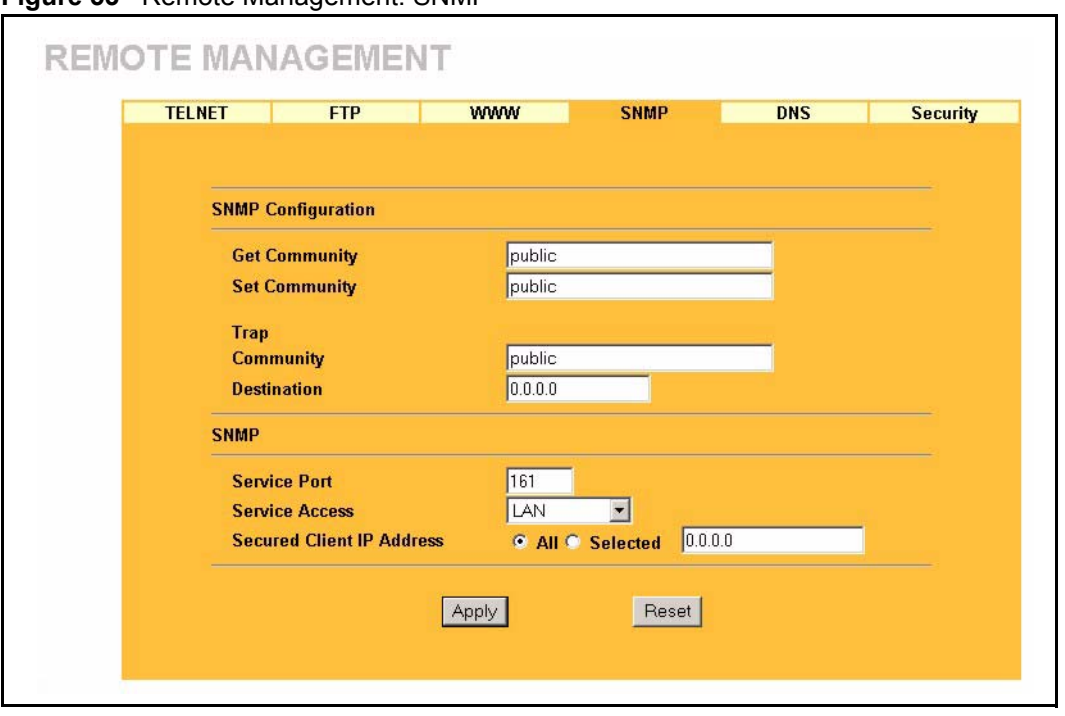

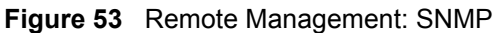

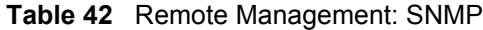

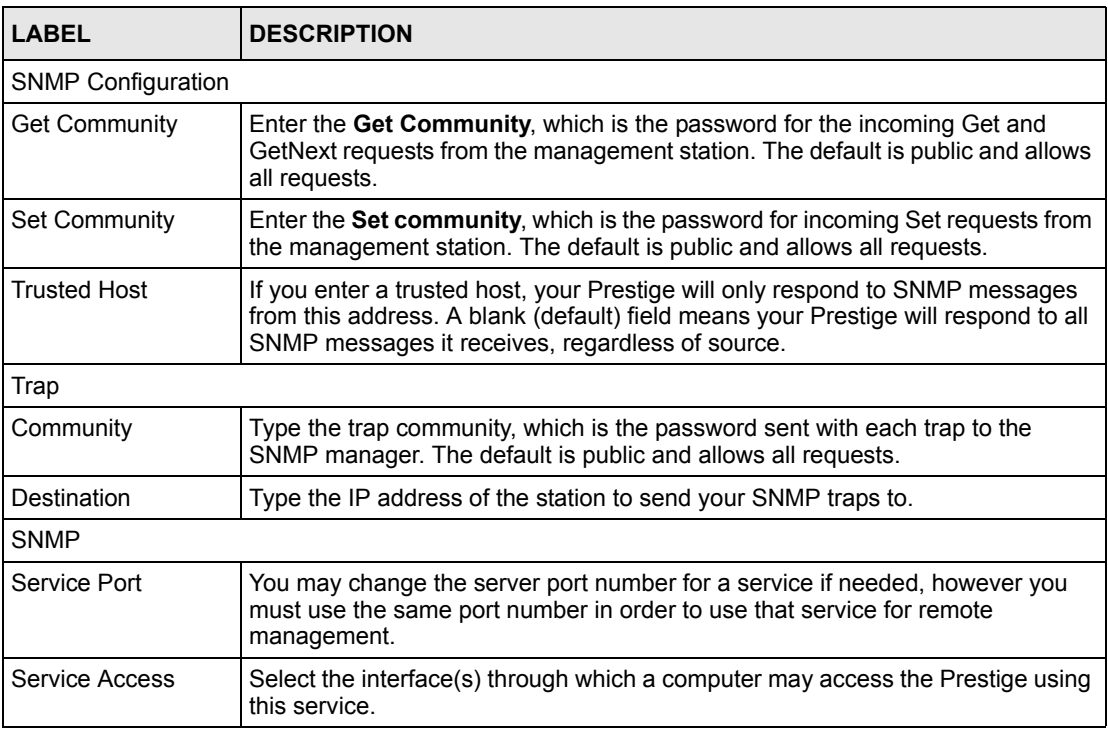

| <b>LABEL</b>                 | <b>DESCRIPTION</b>                                                                                                    |
|------------------------------|----------------------------------------------------------------------------------------------------|
| Secured Client IP<br>Address | A secured client is a "trusted" computer that is allowed to communicate with the<br>Prestige using this service.              |
|                              | Select All to allow any computer to access the Prestige using this service.                                                   |
|                              | Choose Selected to just allow the computer with the IP address that you specify<br>to access the Prestige using this service. |
| Apply                        | Click Apply to save your customized settings and exit this screen.                                                            |
| Reset                        | Click Reset to begin configuring this screen afresh.                                                                          |

**Table 42** Remote Management: SNMP

# **13.7 Configuring DNS**

Use DNS (Domain Name System) to map a domain name to its corresponding IP address and vice versa. Refer to the chapter on Wizard Setup for background information.

To change your Prestige's DNS settings, click **REMOTE MGMT**, then the **DNS** tab. The screen appears as shown.

**Figure 54** Remote Management: DNS

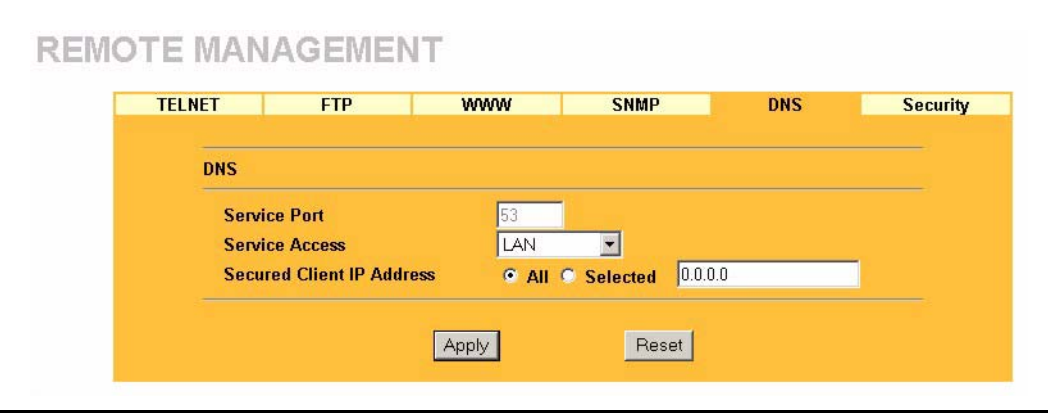

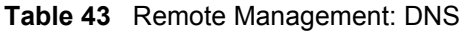

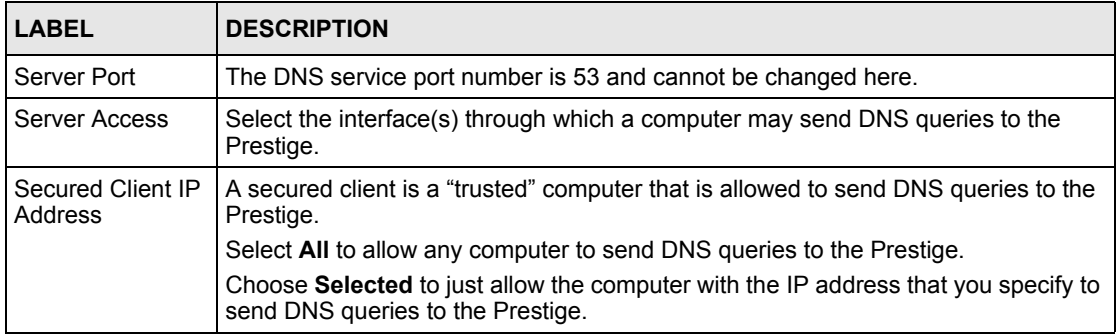

| <b>LABEL</b> | <b>DESCRIPTION</b>                                                        |
|--------------|---------------------------------------------------------------------------|
| Apply        | Click <b>Apply</b> to save your customized settings and exit this screen. |
| Reset        | Click Reset to begin configuring this screen afresh.                      |

**Table 43** Remote Management: DNS

# **13.8 Configuring Security**

To change your Prestige's security settings, click **REMOTE MGMT**, then the **Security** tab. The screen appears as shown.

If an outside user attempts to probe an unsupported port on your Prestige, an ICMP response packet is automatically returned. This allows the outside user to know the Prestige exists. Your Prestige supports anti-probing, which prevents the ICMP response packet from being sent. This keeps outsiders from discovering your Prestige when unsupported ports are probed.

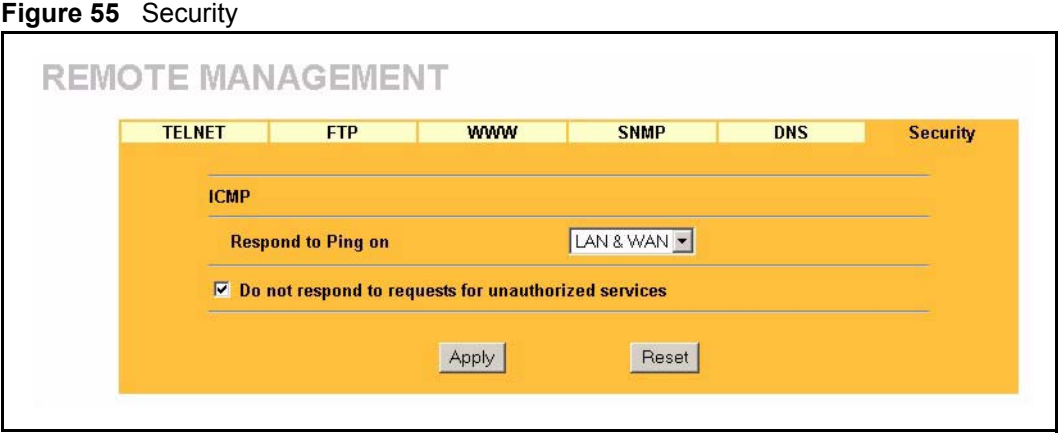

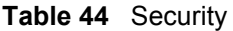

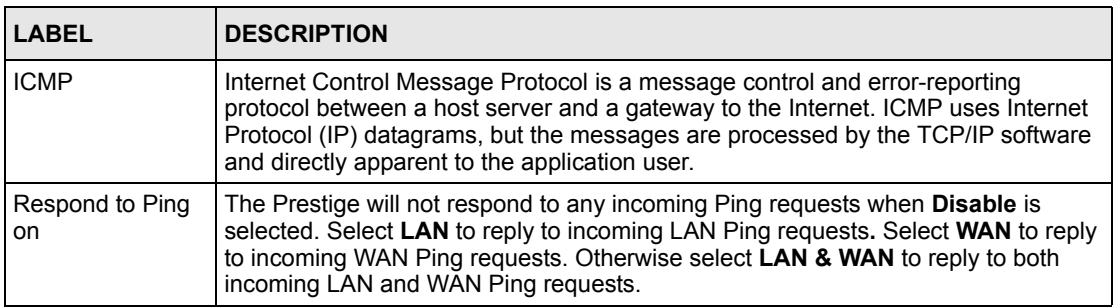

**Table 44** Security

| <b>LABEL</b>                                                  | <b>DESCRIPTION</b>                                                                                                    |
|---------------------------------------------------------------|----------------------------------------------------------------------------------------------------|
| Do not respond to<br>requests for<br>unauthorized<br>services | Select this option to prevent hackers from finding the Prestige by probing for<br>unused ports. If you select this option, the Prestige will not respond to port<br>request(s) for unused ports, thus leaving the unused ports and the Prestige unseen.<br>By default this option is not selected and the Prestige will reply with an ICMP Port<br>Unreachable packet for a port probe on its unused UDP ports, and a TCP Reset<br>packet for a port probe on its unused TCP ports.                                                   |
|                                                               | Note that the probing packets must first traverse the Prestige's firewall mechanism<br>before reaching this anti-probing mechanism. Therefore if the firewall mechanism<br>blocks a probing packet, the Prestige reacts based on the firewall policy, which by<br>default, is to send a TCP reset packet for a blocked TCP packet. You can use the<br>command "sys firewall tcprst rst [on off]" to change this policy. When the firewall<br>mechanism blocks a UDP packet, it drops the packet without sending a response<br>packet. |
| Apply                                                         | Click Apply to save your customized settings and exit this screen.                                                                                                    |
| Reset                                                         | Click Reset to begin configuring this screen afresh.                                                                                                    |

# **CHAPTER 14 Introduction to IPSec**

This chapter introduces the basics of IPSec VPNs

# **14.1 VPN Overview**

A VPN (Virtual Private Network) provides secure communications between sites without the expense of leased site-to-site lines. A secure VPN is a combination of tunneling, encryption, authentication, access control and auditing technologies/services used to transport traffic over the Internet or any insecure network that uses the TCP/IP protocol suite for communication.

#### **14.1.1 IPSec**

Internet Protocol Security (IPSec) is a standards-based VPN that offers flexible solutions for secure data communications across a public network like the Internet. IPSec is built around a number of standardized cryptographic techniques to provide confidentiality, data integrity and authentication at the IP layer.

## **14.1.2 Security Association**

A Security Association (SA) is a contract between two parties indicating what security parameters, such as keys and algorithms they will use.

## **14.1.3 Other Terminology**

#### **14.1.3.1 Encryption**

Encryption is a mathematical operation that transforms data from "plaintext" (readable) to "ciphertext" (scrambled text) using a "key". The key and clear text are processed by the encryption operation, which leads to the data scrambling that makes encryption secure. Decryption is the opposite of encryption: it is a mathematical operation that transforms "ciphertext" to plaintext. Decryption also requires a key.

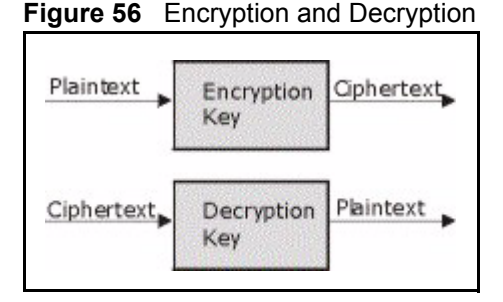

#### **14.1.3.2 Data Confidentiality**

The IPSec sender can encrypt packets before transmitting them across a network.

#### **14.1.3.3 Data Integrity**

The IPSec receiver can validate packets sent by the IPSec sender to ensure that the data has not been altered during transmission.

#### **14.1.3.4 Data Origin Authentication**

The IPSec receiver can verify the source of IPSec packets. This service depends on the data integrity service.

#### **14.1.4 VPN Applications**

The Prestige supports the following VPN applications.

• Linking Two or More Private Networks Together

Connect branch offices and business partners over the Internet with significant cost savings and improved performance when compared to leased lines between sites.

• Accessing Network Resources When NAT Is Enabled

When NAT is enabled, remote users are not able to access hosts on the LAN unless the host is designated a public LAN server for that specific protocol. Since the VPN tunnel terminates inside the LAN, remote users will be able to access all computers that use private IP addresses on the LAN.

• Unsupported IP Applications

A VPN tunnel may be created to add support for unsupported emerging IP applications. See the chapter on *Getting to Know Your Prestige* for an example of a VPN application.

# **14.2 IPSec Architecture**

The overall IPSec architecture is shown as follows.

**Figure 57** IPSec Architecture

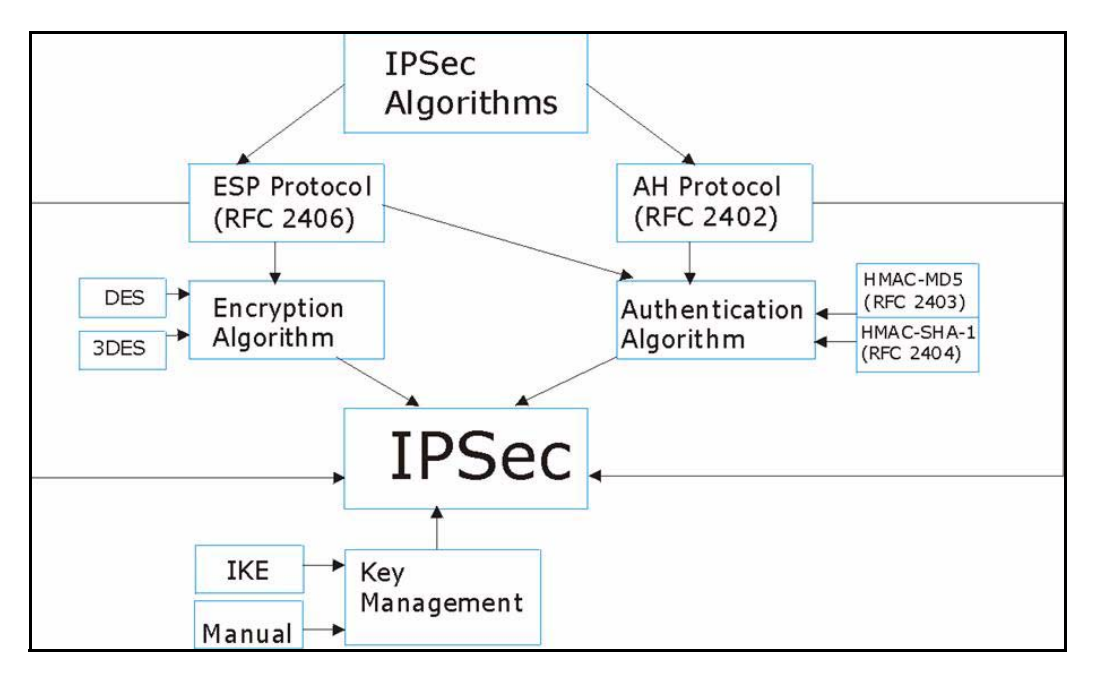

## **14.2.1 IPSec Algorithms**

The **ESP** (Encapsulating Security Payload) Protocol (RFC 2406) and **AH** (Authentication Header) protocol (RFC 2402) describe the packet formats and the default standards for packet structure (including implementation algorithms).

The Encryption Algorithm describes the use of encryption techniques such as DES (Data Encryption Standard) and Triple DES algorithms.

The Authentication Algorithms, HMAC-MD5 (RFC 2403) and HMAC-SHA-1 (RFC 2404, provide an authentication mechanism for the **AH** and **ESP** protocols. Please *[the IPSec](#page-156-0)  [Algorithms section](#page-156-0)* for more information.

## **14.2.2 Key Management**

Key management allows you to determine whether to use IKE (ISAKMP) or manual key configuration in order to set up a VPN.

# **14.3 Encapsulation**

The two modes of operation for IPSec VPNs are **Transport** mode and **Tunnel** mode.

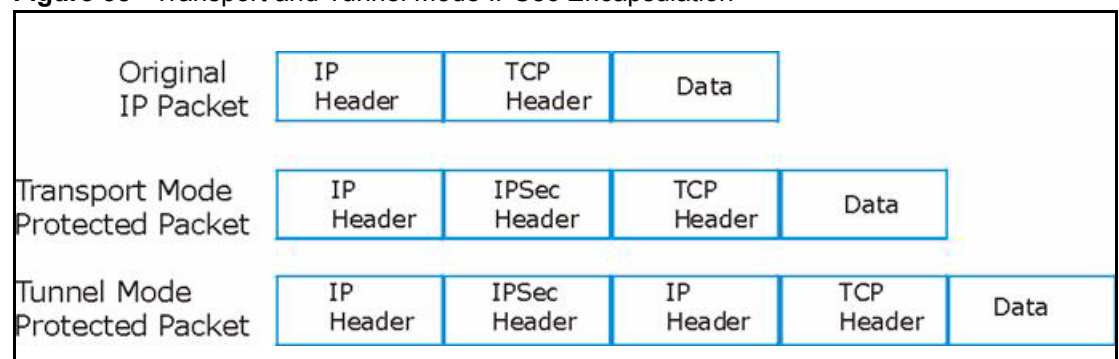

**Figure 58** Transport and Tunnel Mode IPSec Encapsulation

## **14.3.1 Transport Mode**

**Transport** mode is used to protect upper layer protocols and only affects the data in the IP packet. In **Transport** mode, the IP packet contains the security protocol (**AH** or **ESP**) located after the original IP header and options, but before any upper layer protocols contained in the packet (such as TCP and UDP).

With **ESP,** protection is applied only to the upper layer protocols contained in the packet. The IP header information and options are not used in the authentication process. Therefore, the originating IP address cannot be verified for integrity against the data.

With the use of **AH** as the security protocol, protection is extended forward into the IP header to verify the integrity of the entire packet by use of portions of the original IP header in the hashing process.

## **14.3.2 Tunnel Mode**

**Tunnel** mode encapsulates the entire IP packet to transmit it securely. A **Tunnel** mode is required for gateway services to provide access to internal systems. **Tunnel** mode is fundamentally an IP tunnel with authentication and encryption. This is the most common mode of operation. **Tunnel** mode is required for gateway to gateway and host to gateway communications. **Tunnel** mode communications have two sets of IP headers:

- **Outside header**: The outside IP header contains the destination IP address of the VPN gateway.
- **Inside header**: The inside IP header contains the destination IP address of the final system behind the VPN gateway. The security protocol appears after the outer IP header and before the inside IP header.

# **14.4 IPSec and NAT**

Read this section if you are running IPSec on a host computer behind the Prestige.

NAT is incompatible with the **AH** protocol in both **Transport** and **Tunnel** mode. An IPSec VPN using the **AH** protocol digitally signs the outbound packet, both data payload and headers, with a hash value appended to the packet. When using **AH** protocol, packet contents (the data payload) are not encrypted.

A NAT device in between the IPSec endpoints will rewrite either the source or destination address with one of its own choosing. The VPN device at the receiving end will verify the integrity of the incoming packet by computing its own hash value, and complain that the hash value appended to the received packet doesn't match. The VPN device at the receiving end doesn't know about the NAT in the middle, so it assumes that the data has been maliciously altered.

IPSec using **ESP** in **Tunnel** mode encapsulates the entire original packet (including headers) in a new IP packet. The new IP packet's source address is the outbound address of the sending VPN gateway, and its destination address is the inbound address of the VPN device at the receiving end. When using **ESP** protocol with authentication, the packet contents (in this case, the entire original packet) are encrypted. The encrypted contents, but not the new headers, are signed with a hash value appended to the packet.

**Tunnel** mode **ESP** with authentication is compatible with NAT because integrity checks are performed over the combination of the "original header plus original payload," which is unchanged by a NAT device. **Transport** mode **ESP** with authentication is not compatible with NAT, although NAT traversal provides a way to use **Transport** mode **ESP** when there is a NAT router between the IPSec endpoints (the NAT Traversal section for details).

| <b>SECURITY PROTOCOL</b> | <b>MODE</b> | <b>NAT</b> |
|--------------------------|-------------|------------|
| AH                       | Transport   | N          |
| AH                       | Tunnel      | N          |
| <b>ESP</b>               | Transport   | N          |
| FSP                      | Tunnel      |            |

**Table 45** VPN and NAT

# **CHAPTER 15 VPN Screens**

This chapter introduces the VPN Web Configurator. See the *Logs* chapter for information on viewing logs and the Appendices for IPSec log descriptions.

# **15.1 VPN/IPSec Overview**

Use the screens documented in this chapter to configure rules for VPN connections and manage VPN connections.

# <span id="page-156-0"></span>**15.2 IPSec Algorithms**

The **ESP** and **AH** protocols are necessary to create a Security Association (SA), the foundation of an IPSec VPN. An SA is built from the authentication provided by the **AH** and **ESP** protocols. The primary function of key management is to establish and maintain the SA between systems. Once the SA is established, the transport of data may commence.

## **15.2.1 AH (Authentication Header) Protocol**

**AH** protocol (RFC 2402) was designed for integrity, authentication, sequence integrity (replay resistance), and non-repudiation but not for confidentiality, for which the **ESP** was designed.

In applications where confidentiality is not required or not sanctioned by government encryption restrictions, an **AH** can be employed to ensure integrity. This type of implementation does not protect the information from dissemination but will allow for verification of the integrity of the information and authentication of the originator.

# **15.2.2 ESP (Encapsulating Security Payload) Protocol**

The **ESP** protocol (RFC 2406) provides encryption as well as some of the services offered by **AH**. **ESP** authenticating properties are limited compared to the **AH** due to the non-inclusion of the IP header information during the authentication process. However, **ESP** is sufficient if only the upper layer protocols need to be authenticated.

An added feature of the **ESP** is payload padding, which further protects communications by concealing the size of the packet being transmitted.

**Table 46** AH and ESP

| <b>ESP</b>                                                                                                    | AH                                                                                        |  |
|----------------------------------------------------------------------------------------------------|-------------------------------------------------------------------------------------------|--|
| <b>DES</b> (default)                                                                                                    | <b>MD5</b> (default)                                                                      |  |
| Data Encryption Standard (DES) is a widely used method<br>of data encryption using a secret key. DES applies a 56-bit<br>key to each 64-bit block of data.             | MD5 (Message Digest 5) produces a 128-<br>bit digest to authenticate packet data.         |  |
| 3DES                                                                                                    | SHA <sub>1</sub>                                                                          |  |
| Triple DES (3DES) is a variant of DES, which iterates three<br>times with three separate keys $(3 \times 56 = 168$ bits),<br>effectively doubling the strength of DES. | SHA1 (Secure Hash Algorithm) produces<br>a 160-bit digest to authenticate packet<br>data. |  |
| Select DES for minimal security and 3DES for maximum.                                                                                                    | Select MD5 for minimal security and SHA-<br>1 for maximum security.                       |  |

# **15.3 My IP Address**

**My IP Address** is the WAN IP address of the Prestige. If this field is configured as 0.0.0.0, then the Prestige will use the current Prestige WAN IP address (static or dynamic) to set up the VPN tunnel. The Prestige has to rebuild the VPN tunnel if the **My IP Address** changes after setup.

# **15.4 Secure Gateway Address**

**Secure Gateway Address** is the WAN IP address or domain name of the remote IPSec router (secure gateway).

If the remote secure gateway has a static WAN IP address, enter it in the **Secure Gateway Address** field. You may alternatively enter the remote secure gateway's domain name (if it has one) in the **Secure Gateway Address** field.

You can also enter a remote secure gateway's domain name in the **Secure Gateway Address** field if the remote secure gateway has a dynamic WAN IP address and is using DDNS. The Prestige has to rebuild the VPN tunnel each time the remote secure gateway's WAN IP address changes (there may be a delay until the DDNS servers are updated with the remote gateway's new WAN IP address).

## **15.4.1 Dynamic Secure Gateway Address**

If the remote secure gateway has a dynamic WAN IP address and does not use DDNS, enter 0.0.0.0 as the secure gateway's address. In this case only the remote secure gateway can initiate SAs. This may be useful for telecommuters initiating a VPN tunnel to the company network.

> **Note:** The Secure Gateway IP Address may be configured as 0.0.0.0 only when using IKE key management and not Manual key management.

# **15.5 Summary Screen**

The following figure helps explain the main fields in the web configurator.

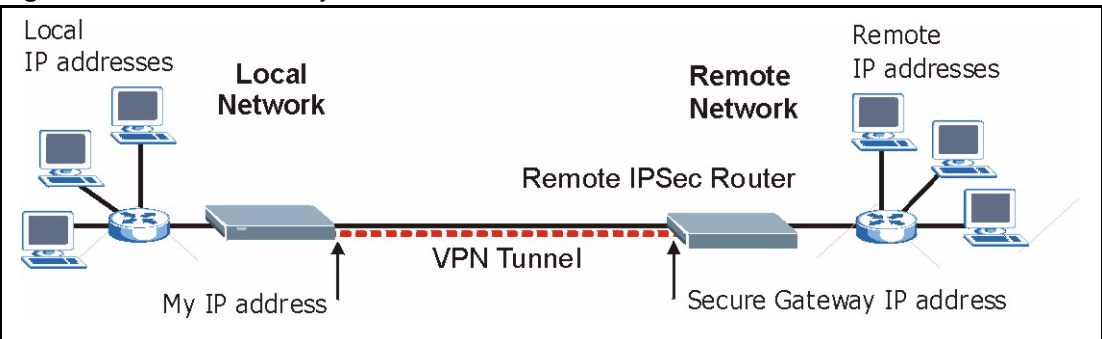

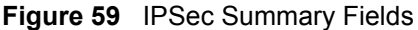

Local and remote IP addresses must be static.

Click **VPN** to open the **Summary** screen. This is a read-only menu of your IPSec rules (tunnels). Edit or create an IPSec rule by selecting an index number and then clicking **Edit** to configure the associated submenus.

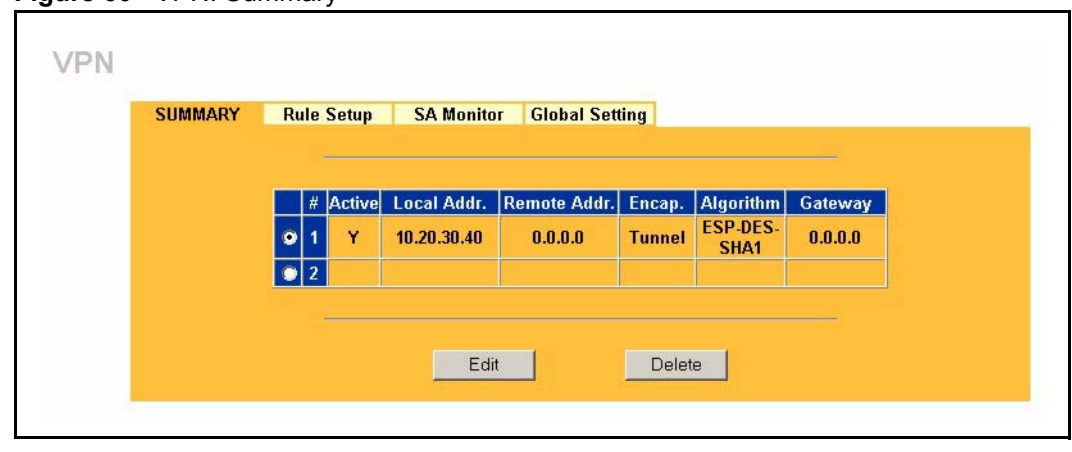

#### **Figure 60** VPN: Summary

| <b>LABEL</b>                                                                                                    | <b>DESCRIPTION</b>                                                                                                    |
|----------------------------------------------------------------------------------------------------|----------------------------------------------------------------------------------------------------|
| #                                                                                                    | The VPN policy index number.                                                                                                    |
| Active                                                                                                    | This field displays whether the VPN policy is active or not. A Y signifies that this<br>VPN policy is active. N signifies that this VPN policy is not active.                                                                                        |
| Local Addr.                                                                                                    | This is the IP address of the computer on your local network behind your Prestige.                                                                                                    |
| Remote Addr.                                                                                                    | This is the IP address(es) of computer(s) on the remote network behind the<br>remote IPSec router.                                                                                                    |
|                                                                                                    | A single (static) IP address is displayed when the Remote Address Start and<br>Remote Address End/Mask fields in the Rule Setup IKE (or Manual) screen are<br>both configured to the same IP address.                                                |
|                                                                                                    | The beginning and ending (static) IP addresses, in a range of computers are<br>displayed when the Remote Address Start and Remote Address End/Mask<br>fields in the Rule Setup IKE (or Manual) screen are configured for a range of IP<br>addresses. |
|                                                                                                    | A (static) IP address and a subnet mask are displayed when the Remote Address<br>Start and Remote Address End/Mask fields in the Rule Setup IKE (or Manual)<br>screen are configured for a subnet.                                                   |
|                                                                                                    | This field displays 0.0.0.0 when the Secure Gateway Address field is set to<br>0.0.0.0. In this case only the remote IPSec router can initiate the VPN.                                                                                              |
| Encap.                                                                                                    | This field displays Tunnel or Transport mode (Tunnel is the default selection).                                                                                                    |
| Algorithm                                                                                                    | This field displays the security protocols used for an SA.<br>Both AH and ESP increase Prestige processing requirements and<br>communications latency (delay).                                                                                       |
| Gateway                                                                                                    | This is the static WAN IP address or URL of the remote IPSec router. This field<br>displays 0.0.0.0 when you configure the Secure Gateway Addr field in the Rule<br>Setup IKE screen to 0.0.0.0.                                                     |
| Select the radio button next to a VPN index number and then click Edit to edit a specific VPN policy.<br>Click the radio button next to an empty VPN policy index number and then Edit to add a new VPN<br>policy. |                                                                                                    |
| Select the radio button next to a VPN policy number you want to delete and then click Delete. When a<br>VPN policy is deleted, subsequent policies do not move up in the list.                                     |                                                                                                    |

**Table 47** VPN: Summary

# <span id="page-160-1"></span>**15.6 Keep Alive**

When you initiate an IPSec tunnel with keep alive enabled, the Prestige automatically renegotiates the tunnel when the IPSec SA lifetime period expires ( *[the IPSec Algorithms](#page-156-0)  [section](#page-156-0)* for more on the IPSec SA lifetime). In effect, the IPSec tunnel becomes an "always on" connection after you initiate it. Both IPSec routers must have a Prestige-compatible keep alive feature enabled in order for this feature to work.

If the Prestige has its maximum number of simultaneous IPSec tunnels connected to it and they all have keep alive enabled, then no other tunnels can take a turn connecting to the Prestige because the Prestige never drops the tunnels that are already connected.

> **Note:** When there is outbound traffic with no inbound traffic, the Prestige automatically drops the tunnel after two minutes.

# <span id="page-160-0"></span>**15.7 NAT Traversal**

NAT traversal allows you to set up a VPN connection when there are NAT routers between IPSec routers A and B.

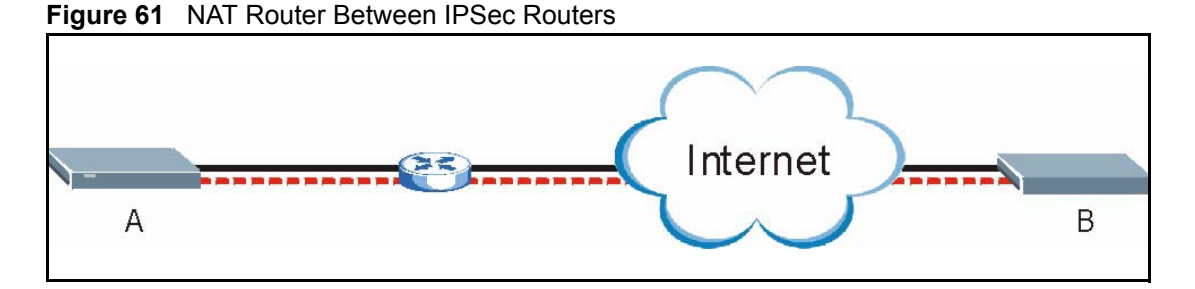

Normally you cannot set up a VPN connection with a NAT router between the two IPSec routers because the NAT router changes the header of the IPSec packet. In the previous figure, IPSec router A sends an IPSec packet in an attempt to initiate a VPN. The NAT router changes the IPSec packet's header so it does not match the header for which IPSec router B is checking. Therefore, IPSec router B does not respond and the VPN connection cannot be built.

NAT traversal solves the problem by adding a UDP port 500 header to the IPSec packet. The NAT router forwards the IPSec packet with the UDP port 500 header unchanged. IPSec router B checks the UDP port 500 header and responds. IPSec routers A and B build a VPN connection.

# **15.7.1 NAT Traversal Configuration**

For NAT traversal to work you must:

- Use ESP security protocol (in either transport or tunnel mode).
- Use IKE keying mode.

• Enable NAT traversal on both IPSec endpoints.

In order for IPSec router A (see the figure) to receive an initiating IPSec packet from IPSec router B, set the NAT router to forward UDP port 500 to IPSec router A.

## **15.7.2 Remote DNS Server**

In cases where you want to use domain names to access Intranet servers on a remote network that has a DNS server, you must identify that DNS server. You cannot use DNS servers on the LAN or from the ISP since these DNS servers cannot resolve domain names to private IP addresses on the remote network

The following figure depicts an example where three VPN tunnels are created from Prestige A; one to branch office 2, one to branch office 3 and another to headquarters. In order to access computers that use private domain names on the headquarters (HQ) network, the Prestige at branch office 1 uses the Intranet DNS server in headquarters. The DNS server feature for VPN does not work with Windows 2000 or Windows XP.

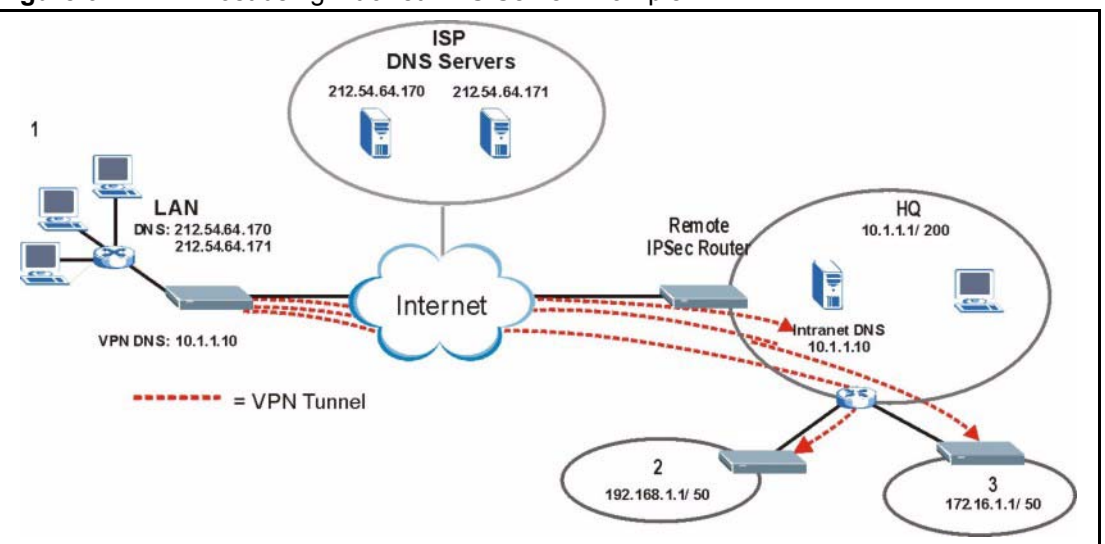

**Figure 62** VPN Host using Intranet DNS Server Example

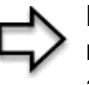

**Note:** If you do not specify an Intranet DNS server on the remote network, then the VPN host must use IP addresses to access the computers on the remote network.

# **15.8 ID Type and Content**

With aggressive negotiation mode (see *Section* [Negotiation Mode\)](#page-168-0), the Prestige identifies incoming SAs by ID type and content since this identifying information is not encrypted. This enables the Prestige to distinguish between multiple rules for SAs that connect from remote IPSec routers that have dynamic WAN IP addresses. Telecommuters can use separate passwords to simultaneously connect to the Prestige from IPSec routers with dynamic IP addresses (see [the Telecommuter VPN/IPSec Examples section f](#page-180-0)or a telecommuter configuration example).

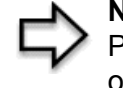

**Note:** Regardless of the ID type and content configuration, the Prestige does not allow you to save multiple active rules with overlapping local and remote IP addresses.

With main mode (see *Section* [Negotiation Mode\)](#page-168-0), the ID type and content are encrypted to provide identity protection. In this case the Prestige can only distinguish between up to eight different incoming SAs that connect from remote IPSec routers that have dynamic WAN IP addresses. The Prestige can distinguish up to eight incoming SAs because you can select between three encryption algorithms (DES and 3DES), two authentication algorithms (MD5 and SHA1) and two key groups (DH1 and DH2) when you configure a VPN rule [\( the](#page-169-0)  [Configuring Advanced IKE Settings section](#page-169-0) ). The ID type and content act as an extra level of identification for incoming SAs.

The type of ID can be a domain name, an IP address or an e-mail address. The content is the IP address, domain name, or e-mail address.

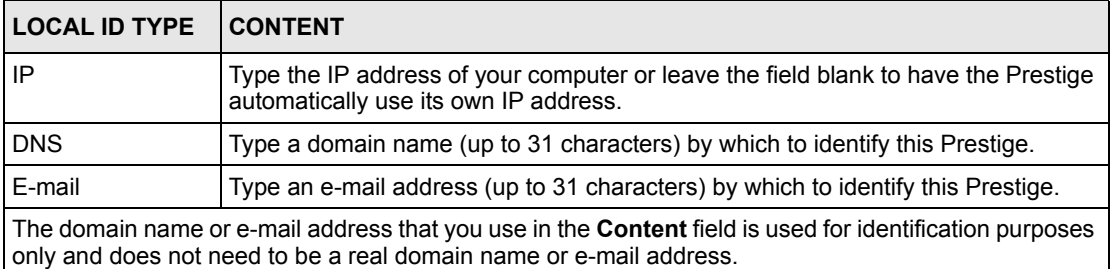

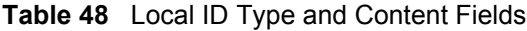

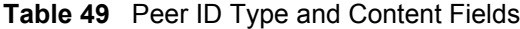

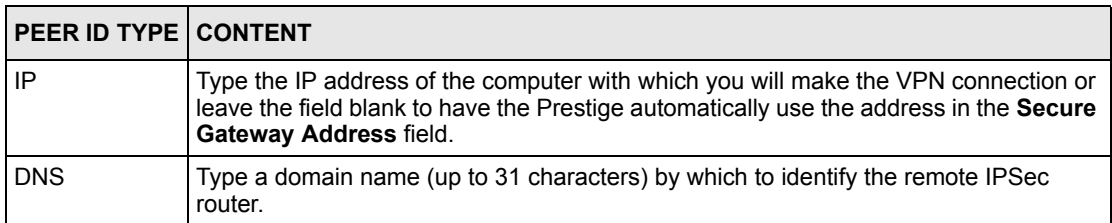

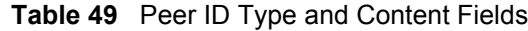

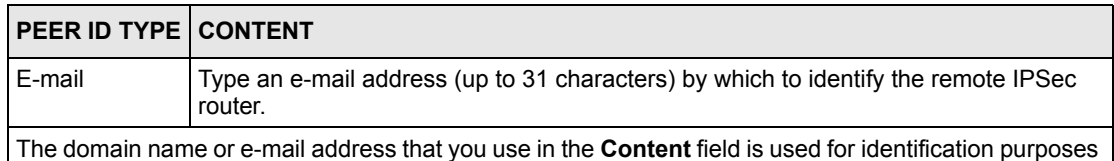

only and does not need to be a real domain name or e-mail address. The domain name also does not have to match the remote router's IP address or what you configure in the **Secure Gateway Address** field below.

#### **15.8.1 ID Type and Content Examples**

Two IPSec routers must have matching ID type and content configuration in order to set up a VPN tunnel.

The two Prestiges in this example can complete negotiation and establish a VPN tunnel

| <b>PRESTIGE A</b>                     | <b>PRESTIGE B</b>                    |
|---------------------------------------|--------------------------------------|
| Local ID type: E-mail                 | Local ID type: IP                    |
| Local ID content: tom@yourcompany.com | Local ID content: 1.1.1.2            |
| Peer ID type: IP                      | Peer ID type: E-mail                 |
| Peer ID content: 1.1.1.2              | Peer ID content: tom@yourcompany.com |

**Table 50** Matching ID Type and Content Configuration Example

The two Prestiges in this example cannot complete their negotiation because Prestige B's **Local ID type** is **IP**, but Prestige A's **Peer ID type** is set to **E-mail**. An "ID mismatched" message displays in the IPSEC LOG.

**Figure 63** Mismatching ID Type and Content Configuration Example

| <b>PRESTIGE A</b>             | <b>PRESTIGE B</b>          |
|-------------------------------|----------------------------|
| Local ID type: IP             | Local ID type: IP          |
| Local ID content: 1.1.1.10    | Local ID content: 1.1.1.10 |
| Peer ID type: E-mail          | Peer ID type: IP           |
| Peer ID content: aa@yahoo.com | Peer ID content: N/A       |

# **15.9 Pre-Shared Key**

A pre-shared key identifies a communicating party during a phase 1 IKE negotiation (see *Section [IKE Phases](#page-167-0)* for more on IKE phases). It is called "pre-shared" because you have to share it with another party before you can communicate with them over a secure connection.

# **15.10 Editing VPN Rules**

Click **Edit** on the **Summary** screen or click the **Rule Setup** tab to edit VPN rules.

**Figure 64** VPN: Rule Setup (Basic)

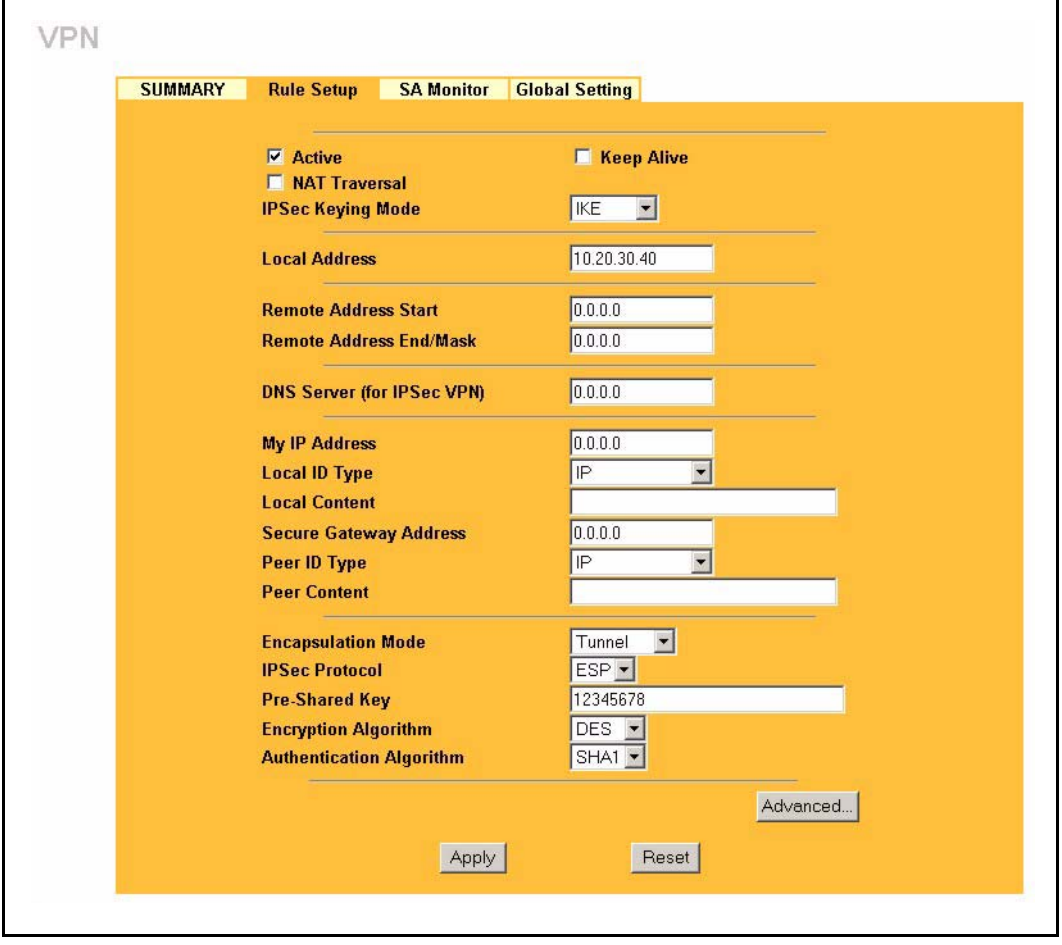

**Table 51** VPN: Rule Setup (Basic)

| <b>LABEL</b>    | <b>DESCRIPTION</b>                                                                                                    |
|-----------------|----------------------------------------------------------------------------------------------------|
| Active          | Select this check box to activate this VPN tunnel. This option determines whether<br>a VPN rule is applied before a packet leaves the firewall.                                                                                                    |
| Keep Alive      | Select this check box to have the Prestige automatically re-initiate the SA after<br>the SA lifetime times out, even if there is no traffic. The remote IPSec router must<br>also have keep alive enabled in order for this feature to work.                                                                                                    |
| l NAT Traversal | Select this check box to enable NAT traversal. NAT traversal allows you to set up<br>a VPN connection when there are NAT routers between the two IPSec routers.<br>The remote IPSec router must also have NAT traversal enabled.                                                                                                    |
|                 | You can use NAT traversal with <b>ESP</b> protocol using <b>Transport</b> or <b>Tunnel</b> mode,<br>but not with AH protocol nor with manual key management. In order for an IPSec<br>router behind a NAT router to receive an initiating IPSec packet, set the NAT<br>router to forward UDP port 500 to the IPSec router behind the NAT router. |

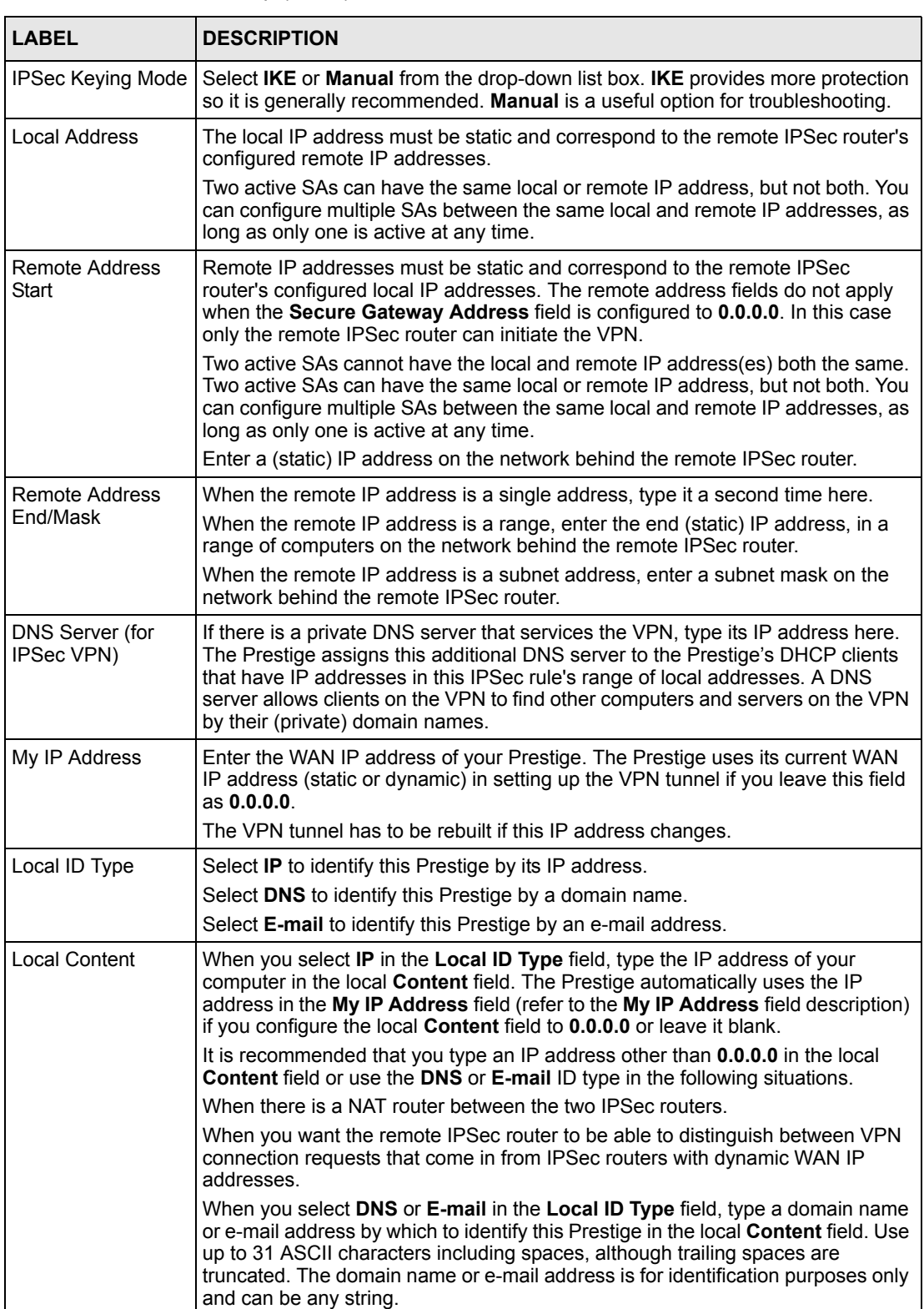

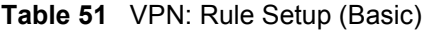

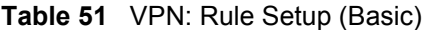

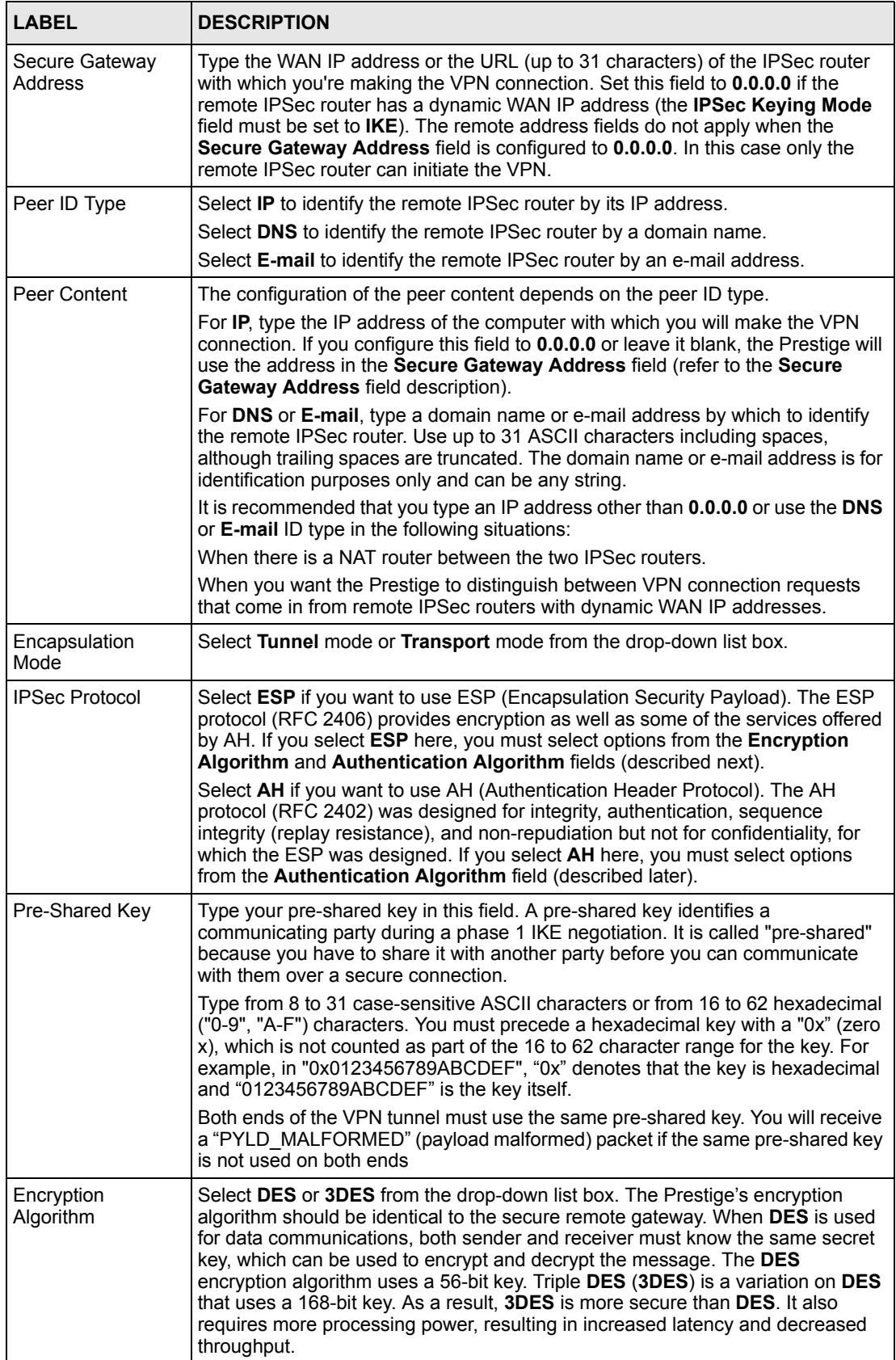

| <b>LABEL</b>                | <b>DESCRIPTION</b>                                                                                                    |
|-----------------------------|----------------------------------------------------------------------------------------------------|
| Authentication<br>Algorithm | Select <b>SHA1</b> or <b>MD5</b> from the drop-down list box. <b>MD5</b> (Message Digest 5) and<br>SHA1 (Secure Hash Algorithm) are hash algorithms used to authenticate packet<br>data. The SHA1 algorithm is generally considered stronger than MD5, but is<br>slower. Select MD5 for minimal security and SHA-1 for maximum security. |
| Advanced                    | Click <b>Advanced</b> to configure more detailed settings of your IKE key<br>management.                                                                                                    |
| Apply                       | Click Apply to save your changes back to the Prestige.                                                                                                    |
| Reset                       | Click Reset to begin configuring this screen afresh.                                                                                                    |

**Table 51** VPN: Rule Setup (Basic)

# <span id="page-167-0"></span>**15.11 IKE Phases**

There are two phases to every IKE (Internet Key Exchange) negotiation – phase 1 (Authentication) and phase 2 (Key Exchange). A phase 1 exchange establishes an IKE SA and the second one uses that SA to negotiate SAs for IPSec.

**Figure 65** Two Phases to Set Up the IPSec SA

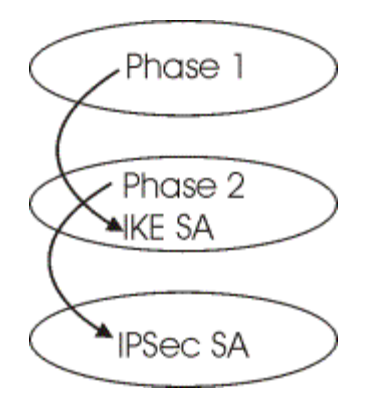

In phase 1 you must:

- Choose a negotiation mode.
- Authenticate the connection by entering a pre-shared key.
- Choose an encryption algorithm.
- Choose an authentication algorithm.
- Choose a Diffie-Hellman public-key cryptography key group (**DH1** or **DH2**)*.*

Set the IKE SA lifetime. This field allows you to determine how long an IKE SA should stay up before it times out. An IKE SA times out when the IKE SA lifetime period expires. If an IKE SA times out when an IPSec SA is already established, the IPSec SA stays connected.

In phase 2 you must:

• Choose which protocol to use (**ESP** or **AH**) for the IKE key exchange.

- Choose an encryption algorithm.
- Choose an authentication algorithm
- Choose whether to enable Perfect Forward Secrecy (PFS) using Diffie-Hellman publickey cryptography – see *Section [Perfect Forward Secrecy \(PFS\)](#page-168-1)*. Select **None** (the default) to disable PFS.

#### Choose **Tunnel** mode or **Transport** mode.

Set the IPSec SA lifetime. This field allows you to determine how long the IPSec SA should stay up before it times out. The Prestige automatically renegotiates the IPSec SA if there is traffic when the IPSec SA lifetime period expires. The Prestige also automatically renegotiates the IPSec SA if both IPSec routers have keep alive enabled, even if there is no traffic. If an IPSec SA times out, then the IPSec router must renegotiate the SA the next time someone attempts to send traffic.

#### <span id="page-168-0"></span>**15.11.1 Negotiation Mode**

The phase 1 **Negotiation Mode** you select determines how the Security Association (SA) will be established for each connection through IKE negotiations.

- **Main Mode** ensures the highest level of security when the communicating parties are negotiating authentication (phase 1). It uses 6 messages in three round trips: SA negotiation, Diffie-Hellman exchange and an exchange of nonces (a nonce is a random number). This mode features identity protection (your identity is not revealed in the negotiation).
- **Aggressive Mode** is quicker than **Main Mode** because it eliminates several steps when the communicating parties are negotiating authentication (phase 1). However the tradeoff is that faster speed limits its negotiating power and it also does not provide identity protection. It is useful in remote access situations where the address of the initiator is not know by the responder and both parties want to use pre-shared key authentication.

## **15.11.2 Diffie-Hellman (DH) Key Groups**

Diffie-Hellman (DH) is a public-key cryptography protocol that allows two parties to establish a shared secret over an unsecured communications channel. Diffie-Hellman is used within IKE SA setup to establish session keys. 768-bit (Group 1 - **DH1**) and 1024-bit (Group 2 – **DH2**) Diffie-Hellman groups are supported. Upon completion of the Diffie-Hellman exchange, the two peers have a shared secret, but the IKE SA is not authenticated. For authentication, use pre-shared keys.

## <span id="page-168-1"></span>**15.11.3 Perfect Forward Secrecy (PFS)**

Enabling PFS means that the key is transient. The key is thrown away and replaced by a brand new key using a new Diffie-Hellman exchange for each new IPSec SA setup. With PFS enabled, if one key is compromised, previous and subsequent keys are not compromised, because subsequent keys are not derived from previous keys. The (time-consuming) Diffie-Hellman exchange is the trade-off for this extra security.

This may be unnecessary for data that does not require such security, so PFS is disabled (**None**) by default in the Prestige. Disabling PFS means new authentication and encryption keys are derived from the same root secret (which may have security implications in the long run) but allows faster SA setup (by bypassing the Diffie-Hellman key exchange).

# <span id="page-169-0"></span>**15.12 Configuring Advanced IKE Settings**

Select **Advanced** at the bottom of the **Rule Setup IKE** screen. This is the **Rule Setup IKE-Advanced** screen as shown next.

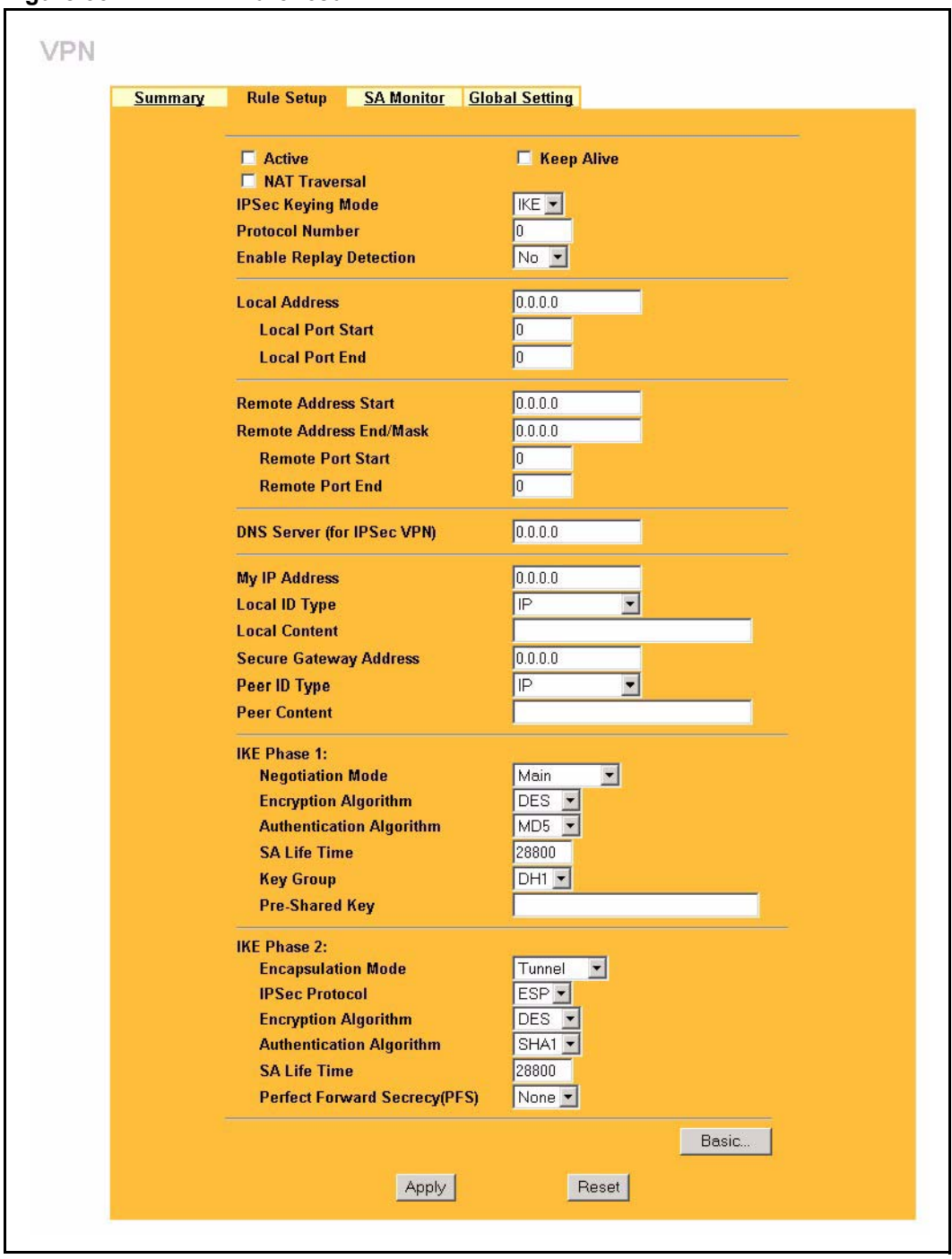

**Figure 66** VPN IKE: Advanced

**Table 52** VPN IKE: Advanced

| <b>LABEL</b>               | <b>DESCRIPTION</b>                                                                                                    |
|----------------------------|----------------------------------------------------------------------------------------------------|
| Active                     | Select this check box to activate this VPN policy.                                                                                                    |
| <b>Keep Alive</b>          | Select this check box to turn on the Keep Alive feature for this SA.                                                                                                    |
|                            | Turn on Keep Alive to have the Prestige automatically reinitiate the SA after<br>the SA lifetime times out, even if there is no traffic. The remote IPSec router<br>must also have keep alive enabled in order for this feature to work.                                                                                       |
| <b>NAT Traversal</b>       | Select this check box to enable NAT traversal. NAT traversal allows you to set<br>up a VPN connection when there are NAT routers between the two IPSec<br>routers.                                                                                                    |
|                            | The remote IPSec router must also have NAT traversal enabled.                                                                                                    |
|                            | You can use NAT traversal with ESP protocol using Transport or Tunnel<br>mode, but not with AH protocol nor with manual key management. In order for<br>an IPSec router behind a NAT router to receive an initiating IPSec packet, set<br>the NAT router to forward UDP port 500 to the IPSec router behind the NAT<br>router. |
| <b>IPSec Keying Mode</b>   | The advanced configuration page is only available with the IKE IPSec keying<br>mode.                                                                                                    |
|                            | Click the Basic button below in order to be able to choose the Manual IPSec<br>keying mode.                                                                                                    |
|                            | Make sure the remote gateway has the same configuration in this field.                                                                                                    |
| Protocol Number            | Enter 1 for ICMP, 6 for TCP, 17 for UDP, etc. 0 is the default and signifies any<br>protocol.                                                                                                    |
| Enable Replay<br>Detection | As a VPN setup is processing intensive, the system is vulnerable to Denial of<br>Service (DOS) attacks The IPSec receiver can detect and reject old or<br>duplicate packets to protect against replay attacks. Enable replay detection by<br>setting this field to Yes.                                                        |
| <b>Local Address</b>       | The local IP address must be static and correspond to the remote IPSec<br>router's configured remote IP addresses.                                                                                                    |
|                            | Two active SAs can have the same local or remote IP address, but not both.<br>You can configure multiple SAs between the same local and remote IP<br>addresses, as long as only one is active at any time.                                                                                                    |
| Local Port Start           | 0 is the default and signifies any port. Type a port number from 0 to 65535.<br>Some of the most common IP ports are: 21, FTP; 53, DNS; 23, Telnet; 80,<br>HTTP; 25, SMTP; 110, POP3                                                                                                    |
| Local Port End             | Enter a port number in this field to define a port range. This port number must<br>be greater than that specified in the previous field (or equal to it for configuring<br>an individual port).                                                                                                    |
| Remote Address Start       | Remote IP addresses must be static and correspond to the remote IPSec<br>router's configured local IP addresses. The remote address fields do not apply<br>when the Secure Gateway Address field is configured to 0.0.0.0. In this case<br>only the remote IPSec router can initiate the VPN.                                  |
|                            | Two active SAs cannot have the local and remote IP address(es) both the<br>same. Two active SAs can have the same local or remote IP address, but not<br>both. You can configure multiple SAs between the same local and remote IP<br>addresses, as long as only one is active at any time.                                    |
|                            | Enter a (static) IP address on the network behind the remote IPSec router.                                                                                                    |

#### **Table 52** VPN IKE: Advanced

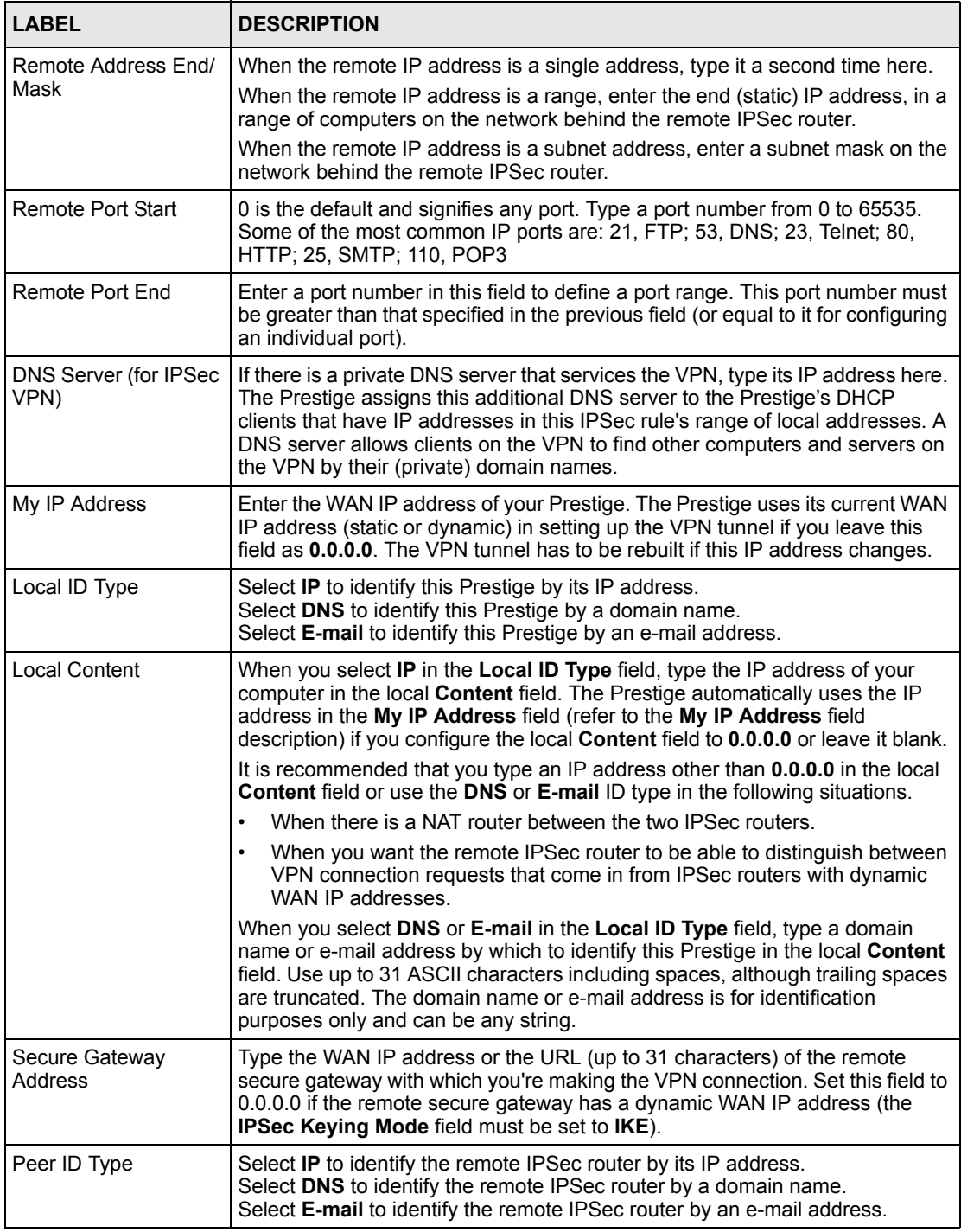

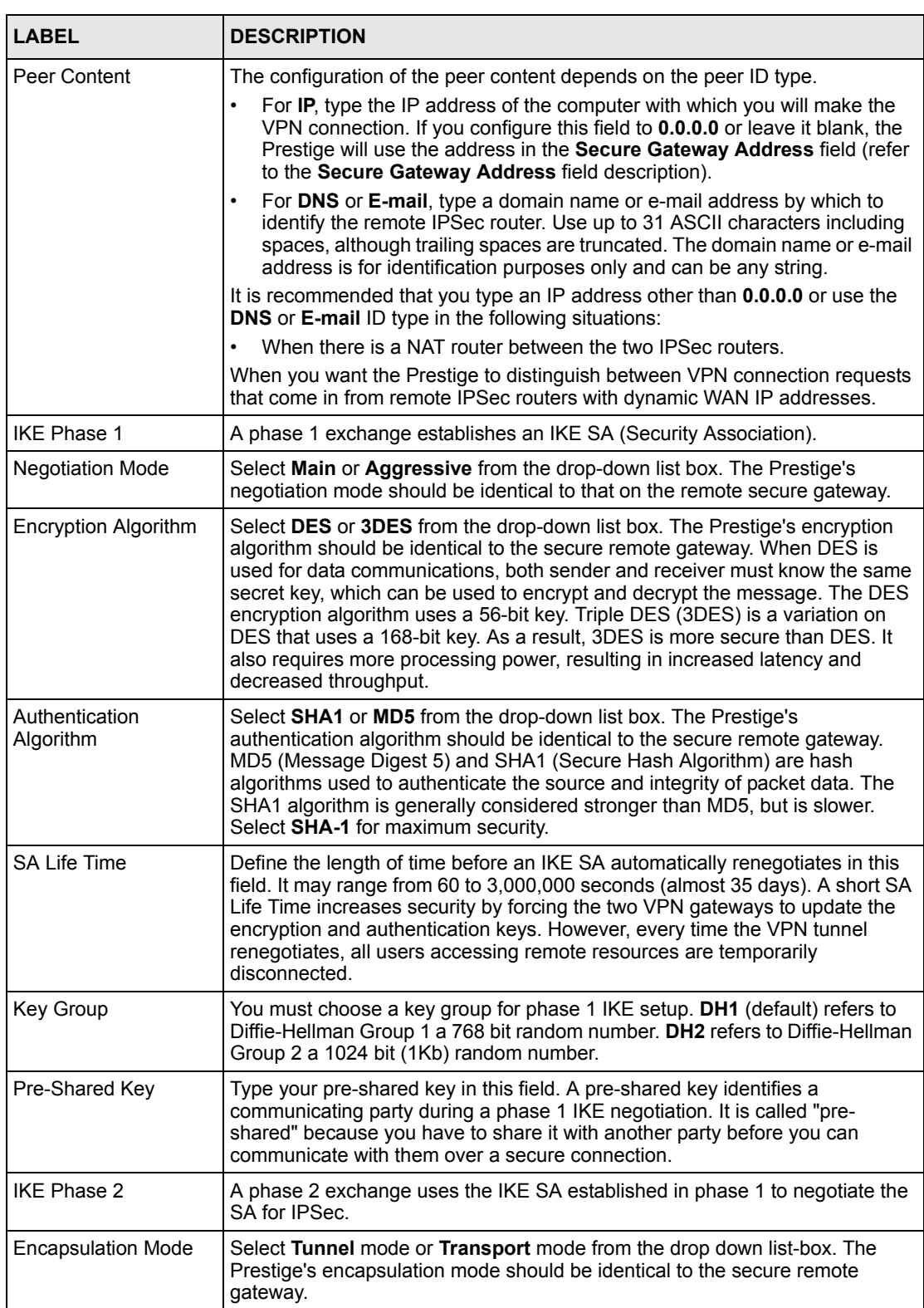

#### **Table 52** VPN IKE: Advanced

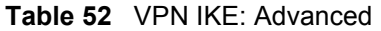

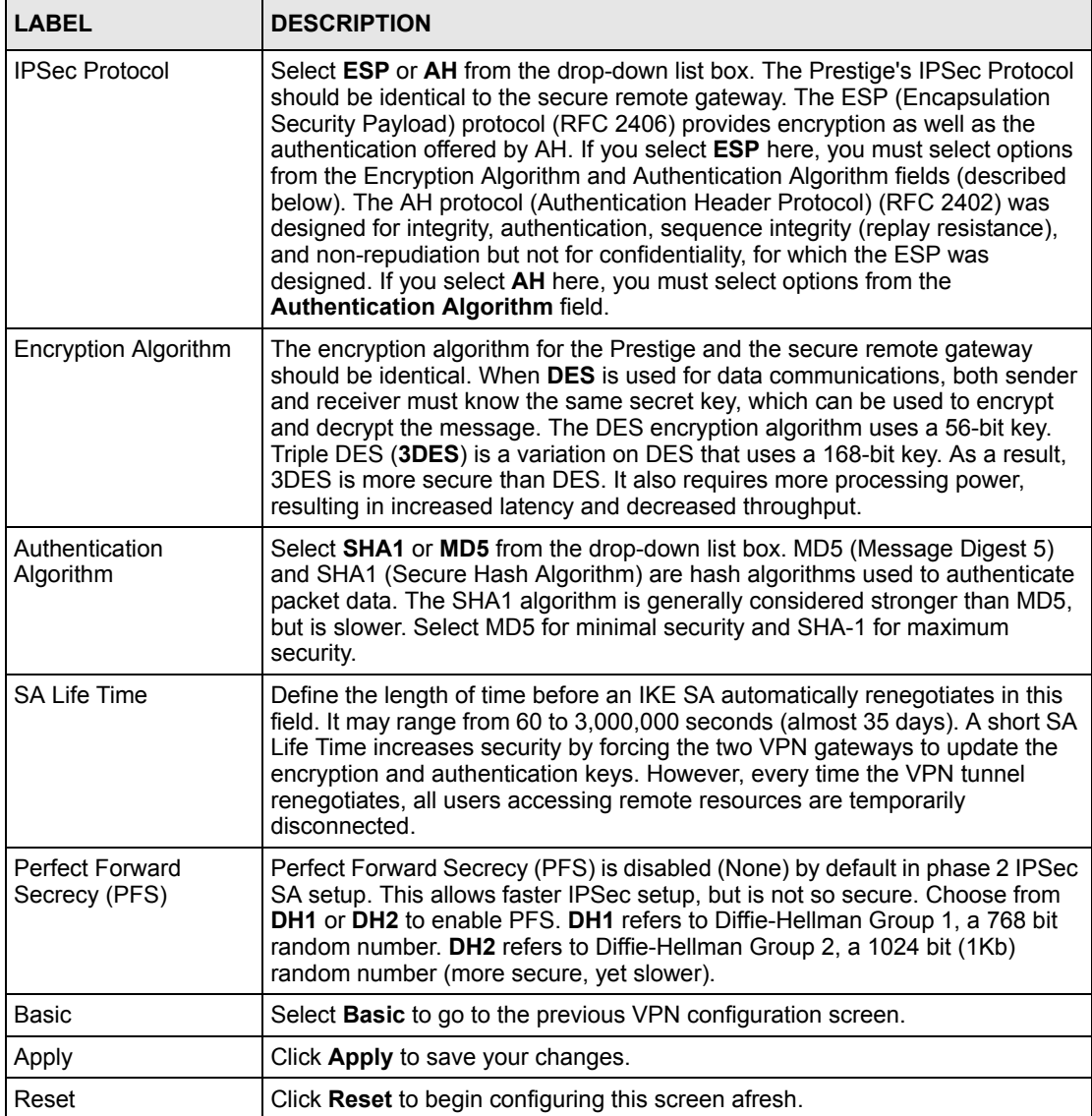

# **15.13 Manual Key Setup**

Manual key management is useful if you have problems with **IKE** key management.

## **15.13.1 Security Parameter Index (SPI)**

An SPI is used to distinguish different SAs terminating at the same destination and using the same IPSec protocol. This data allows for the multiplexing of SAs to a single gateway. The **SPI** (Security Parameter Index) along with a destination IP address uniquely identify a particular Security Association (SA). The **SPI** is transmitted from the remote VPN gateway to the local VPN gateway. The local VPN gateway then uses the network, encryption and key values that the administrator associated with the SPI to establish the tunnel.

> **Note:** Current ZyXEL implementation assumes identical outgoing and incoming SPIs

# **15.14 Configuring Manual Key**

You only configure **VPN Manual Key** when you select **Manual** in the **IPSec Keying Mode**  field on the **Rule Setup IKE** screen. This is the **Rule Setup Manual** screen as shown next.

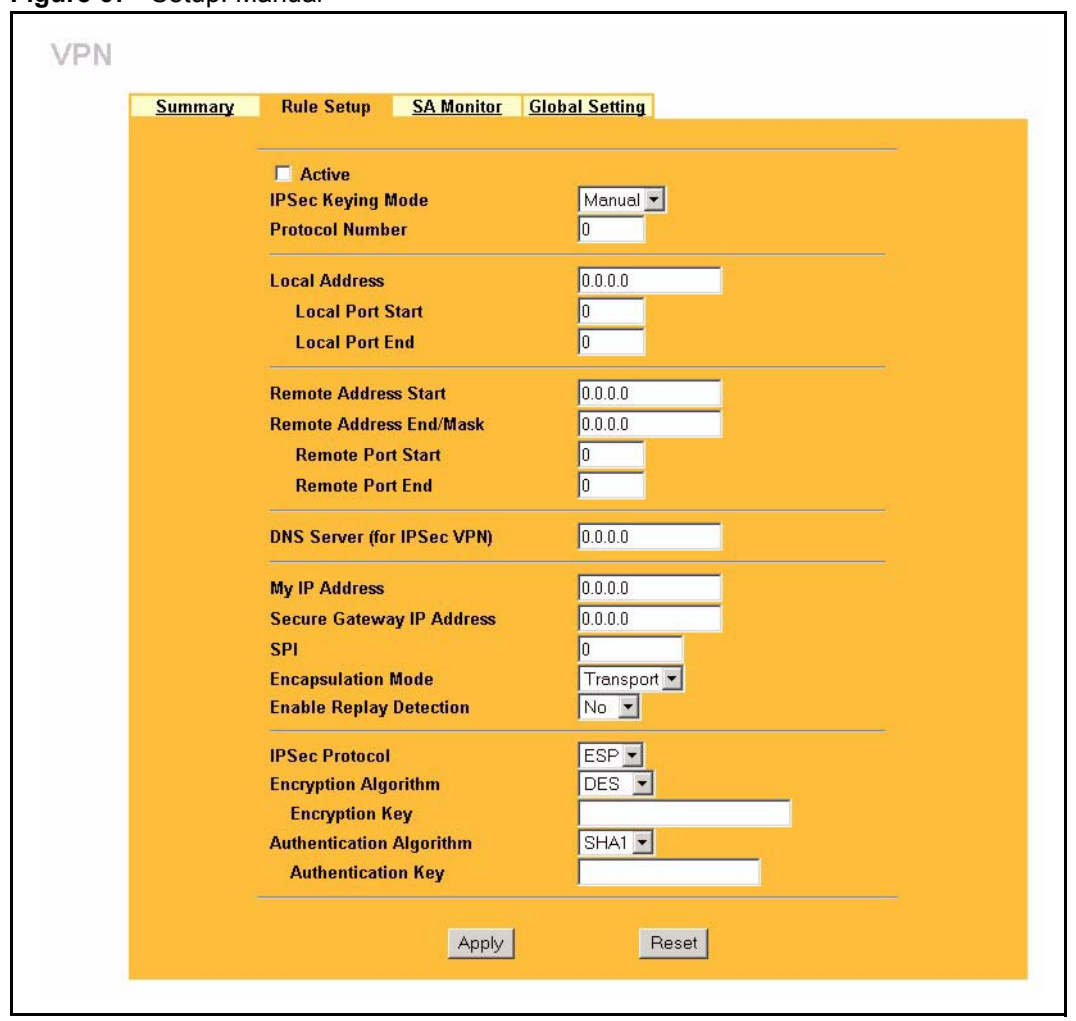

**Figure 67** Setup: Manual

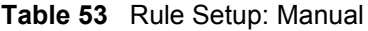

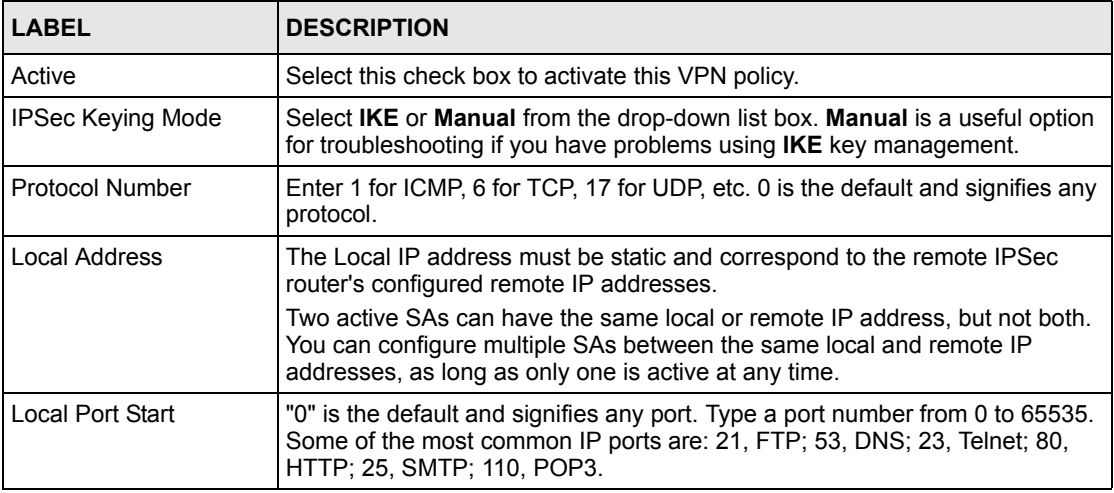

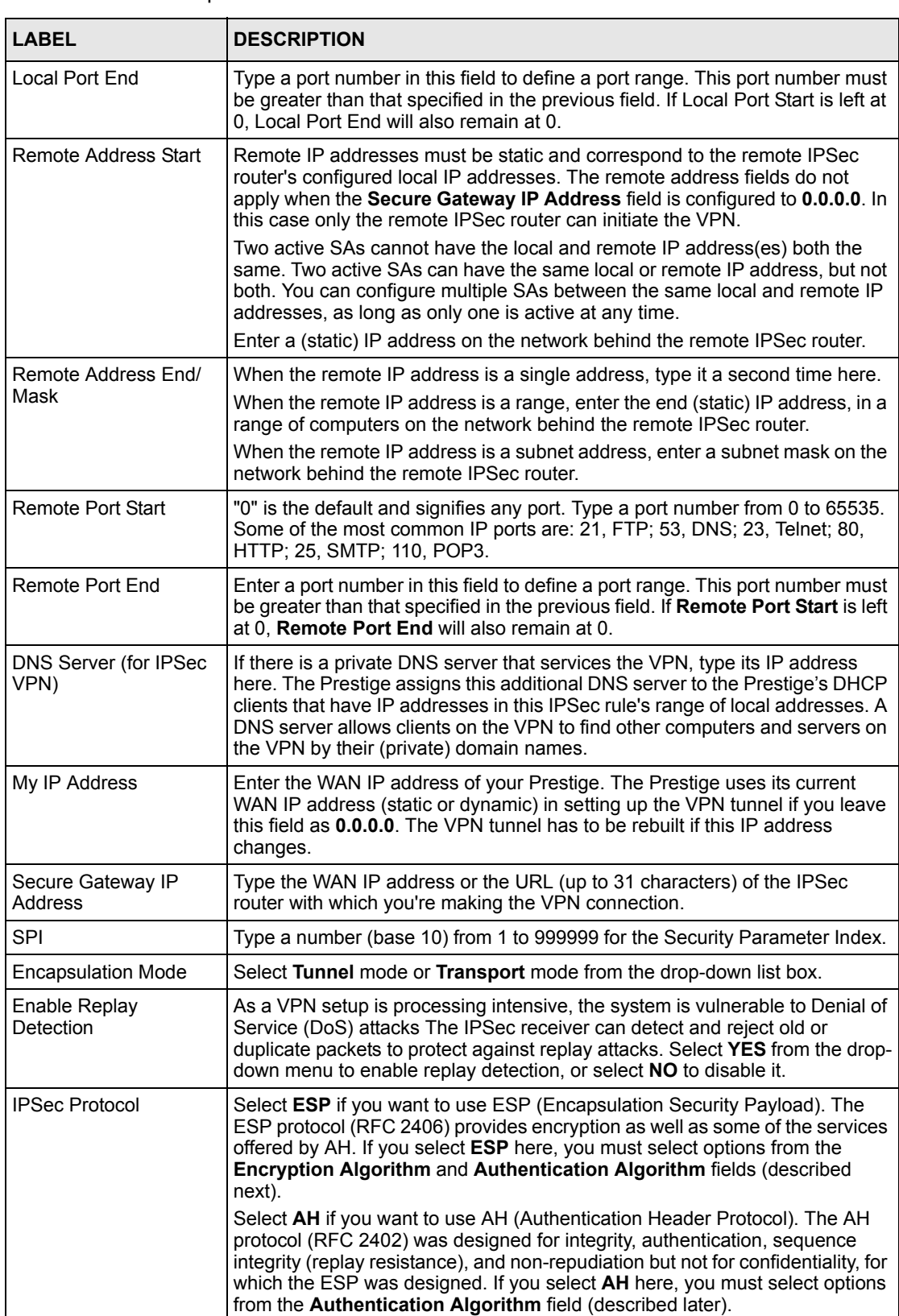

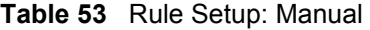

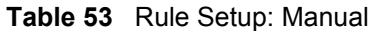

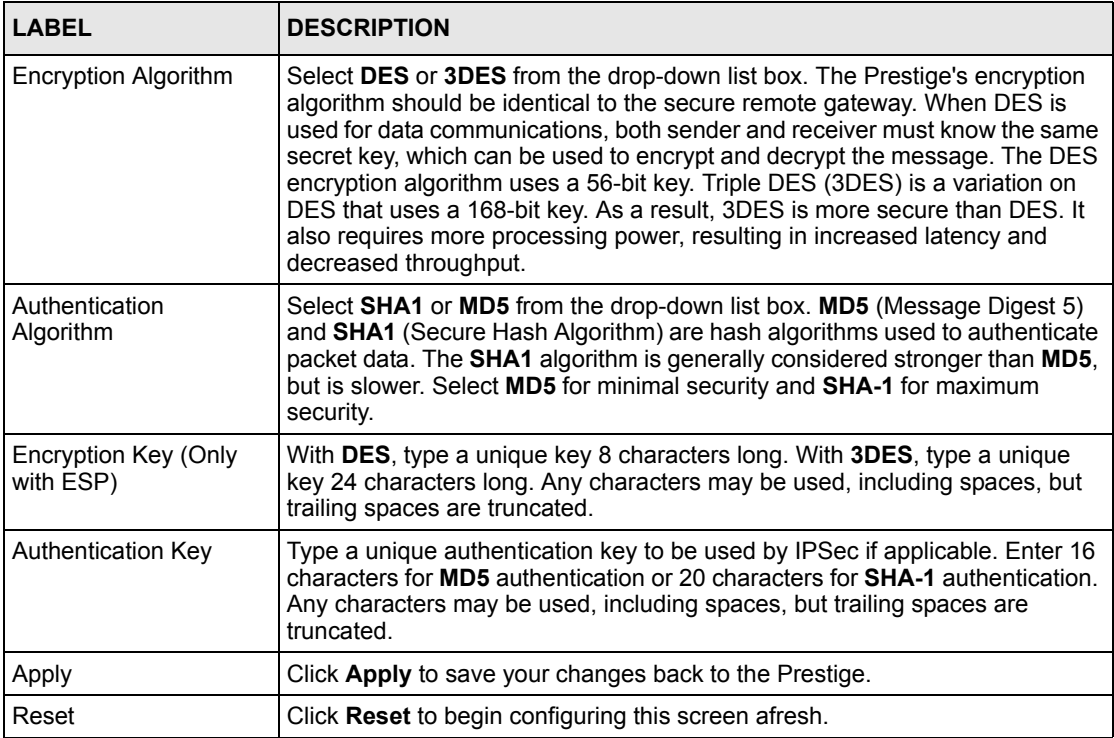

# **15.15 Viewing SA Monitor**

In the web configurator, click **VPN** and the **SA Monitor** tab. Use this screen to display and manage active VPN connections.

A Security Association (SA) is the group of security settings related to a specific VPN tunnel. This screen displays active VPN connections. Use **Refresh** to display active VPN connections. This screen is read-only. The following table describes the labels in this tab.

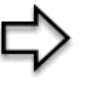

**Note:** When there is outbound traffic but no inbound traffic, the SA times out automatically after two minutes. A tunnel with no outbound or inbound traffic is "idle" and does not timeout until the SA lifetime period expires.Se[e the Keep Alive section](#page-160-1) to have the Prestige renegotiate an IPSec SA when the SA lifetime expires, even if there is no traffic.

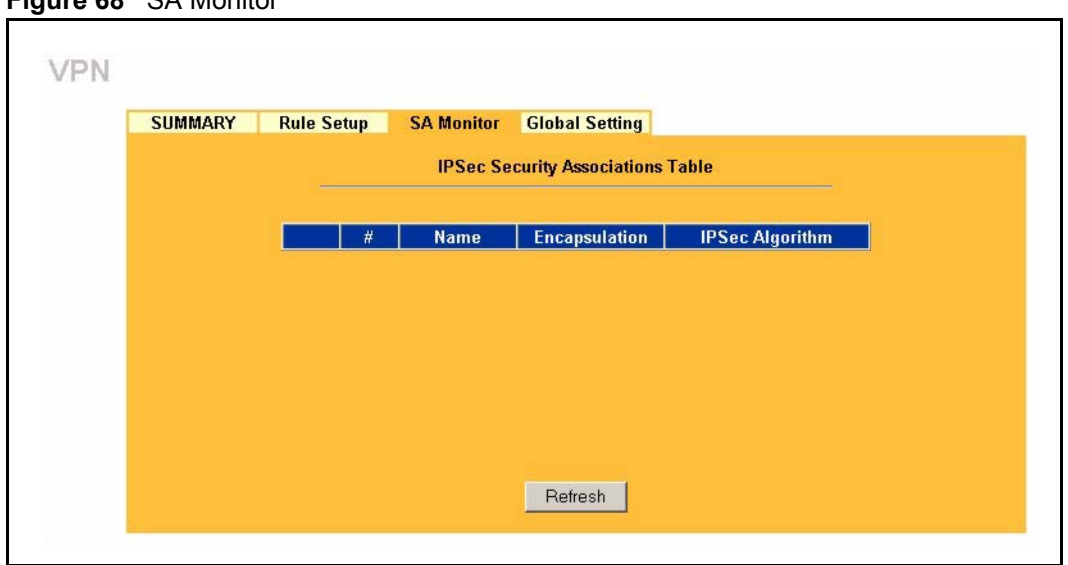

**Figure 68** SA Monitor

The following table describes the labels in this screen.

#### **Table 54** SA Monitor

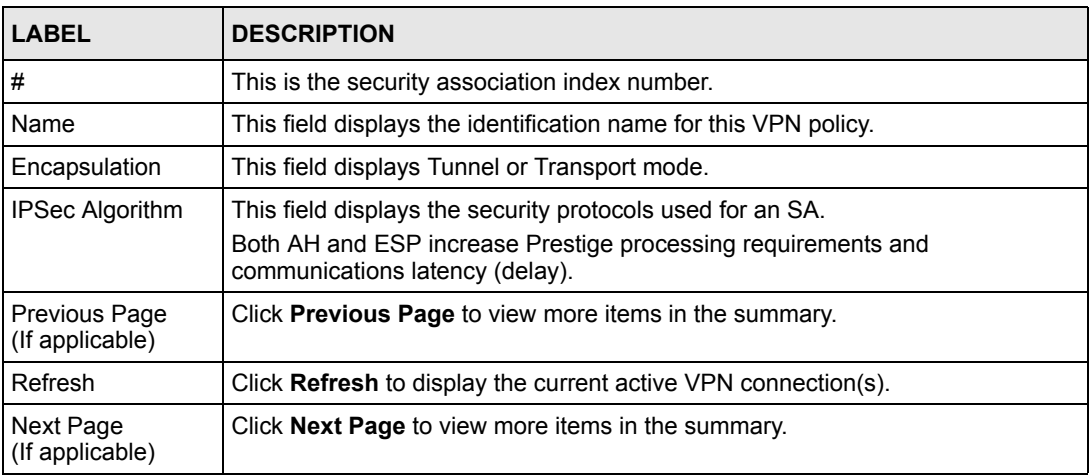

# **15.16 Configuring Global Setting**

To change your Prestige's Global Settings, click **VPN**, then the **Global Setting** tab. The screen appears as shown.
**Figure 69** VPN: Global Setting

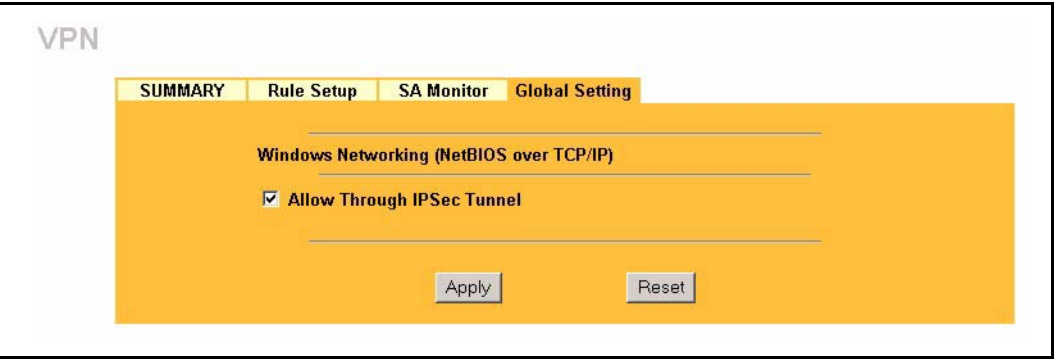

The following table describes the labels in this screen.

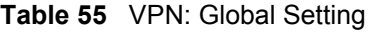

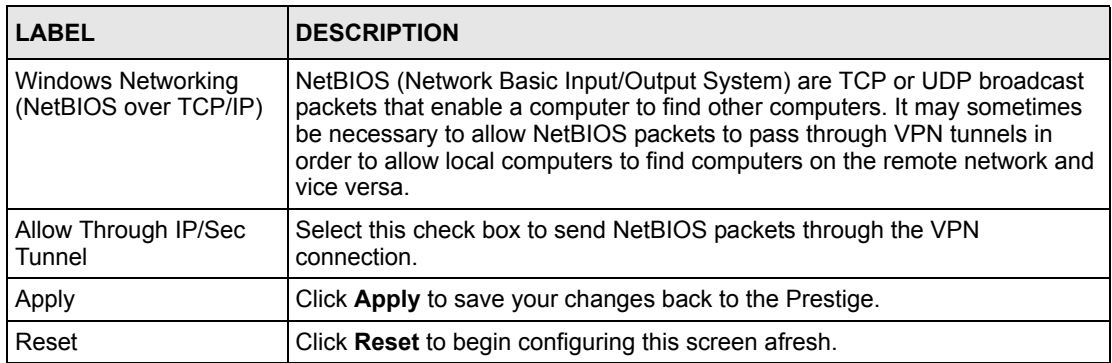

## **15.17 Telecommuter VPN/IPSec Examples**

The following examples show how multiple telecommuters can make VPN connections to a single Prestige at headquarters from remote IPSec routers that use dynamic WAN IP addresses.

### **15.17.1 Telecommuters Sharing One VPN Rule Example**

Multiple telecommuters can use one VPN rule to simultaneously access a Prestige at headquarters. They must all use the same IPSec parameters (including the pre-shared key) but the local IP addresses (or ranges of addresses) cannot overlap. See the following table and figure for an example.

Having everyone use the same pre-shared key may create a vulnerability. If the pre-shared key is compromised, all of the VPN connections using that VPN rule are at risk. A recommended alternative is to use a different VPN rule for each telecommuter and identify them by unique IDs (see *[the Telecommuters Using Unique VPN Rules Example section](#page-181-0)* )*.*.

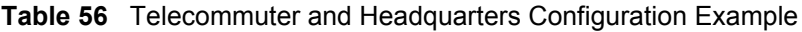

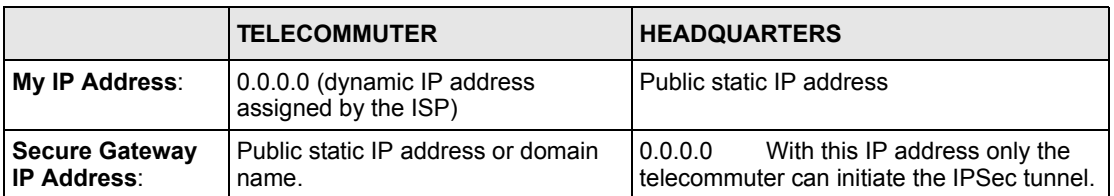

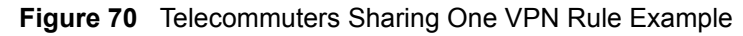

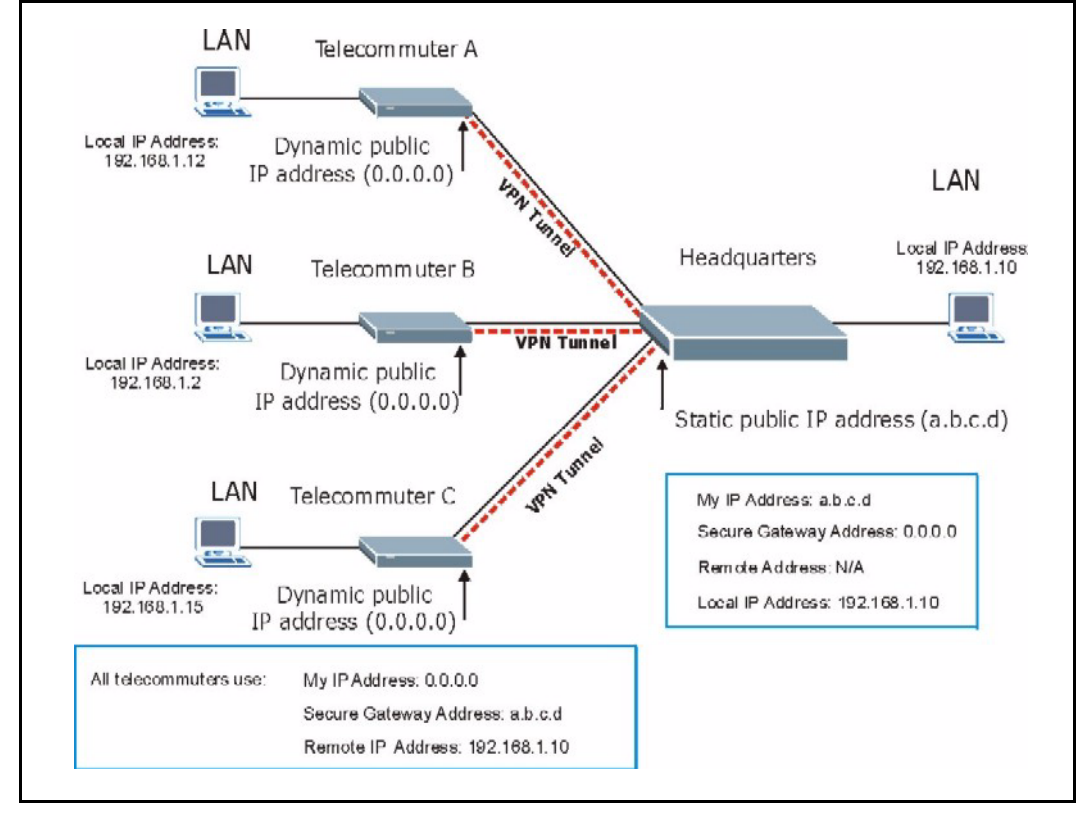

## <span id="page-181-0"></span>**15.17.2 Telecommuters Using Unique VPN Rules Example**

With aggressive negotiation mode (see *section* [Negotiation Mode\)](#page-168-0), the Prestige can use the ID types and contents to distinguish between VPN rules. Telecommuters can each use a separate VPN rule to simultaneously access a Prestige at headquarters. They can use different IPSec parameters (including the pre-shared key) and the local IP addresses (or ranges of addresses) can overlap.

See the following graphic for an example where three telecommuters each use a different VPN rule to initiate a VPN connection to a Prestige located at headquarters. The Prestige at headquarters identifies each by its secure gateway address (a dynamic domain name) and uses the appropriate VPN rule to establish the VPN connection.

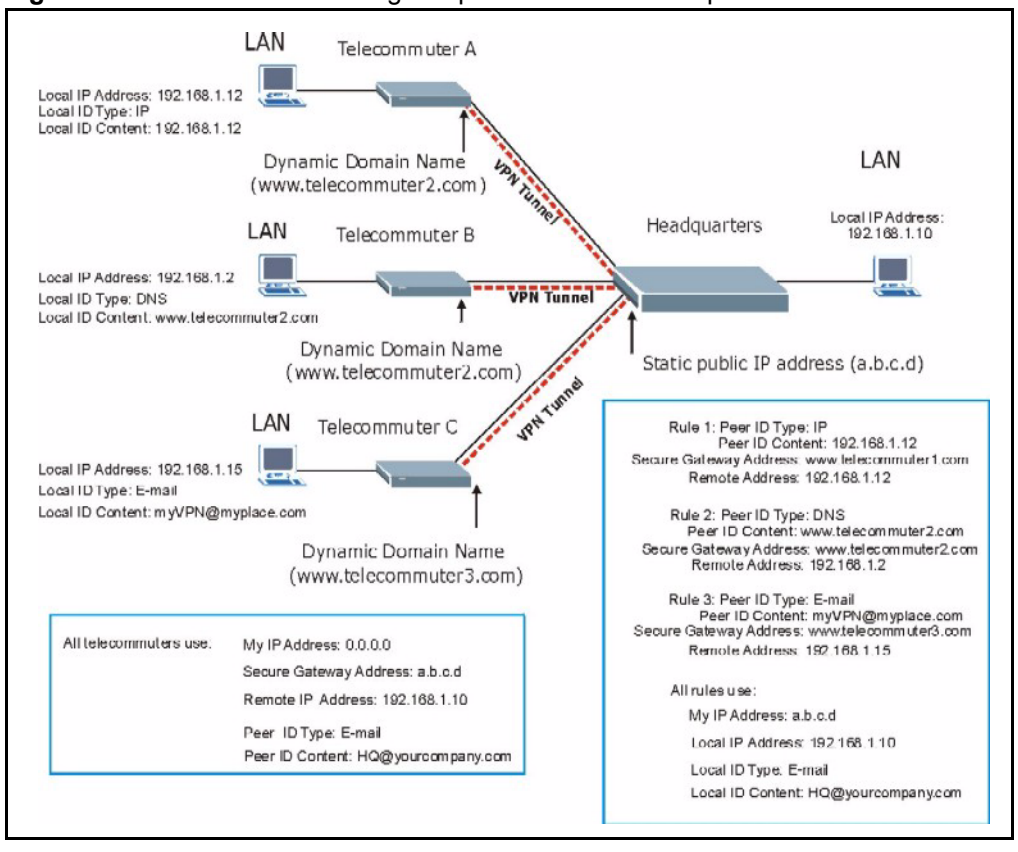

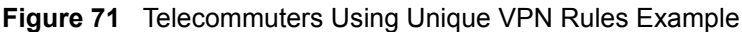

## **15.18 VPN and Remote Management**

If a VPN tunnel uses a remote management service port (Telnet, FTP, WWW SNMP, DNS or ICMP) and terminates at the Prestige's LAN or WAN port, configure remote management (**REMOTE MGNT**) to allow access for that service.

If the VPN tunnel terminates at the Prestige's LAN IP address, configure remote management for **LAN**, **WAN** server access or **LAN & WAN**.

If the VPN tunnel terminates at the Prestige's WAN IP address, configure remote management for **WAN** server access or **LAN & WAN**.

# **CHAPTER 16 Centralized Logs**

This chapter contains information about configuring general log settings and viewing the Prestige's logs. Refer to the appendices for example log message explanations.

## **16.1 View Log**

The web configurator allows you to look at all of the Prestige's logs in one location.

Click the **LOGS** in the navigation panel to open the **View Log** screen.

Use the **View Log** screen to see the logs for the categories that you selected in the **Log Settings** screen (see *[the Log Settings section \)](#page-186-0)*. Options include logs about system maintenance, system errors, access control, allowed or blocked web sites, blocked web features (such as ActiveX controls, java and cookies), attacks (such as DoS) and IPSec.

Log entries in red indicate system error logs. The log wraps around and deletes the old entries after it fills. Click a column heading to sort the entries. A triangle indicates ascending or descending sort order.

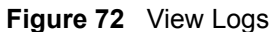

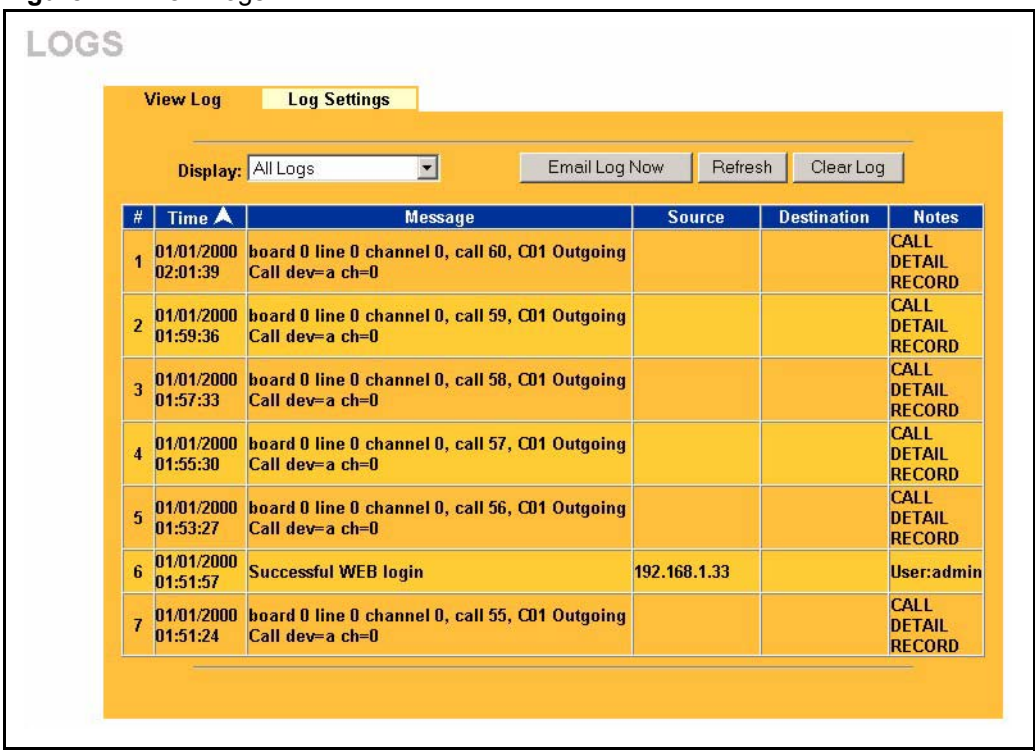

The following table describes the labels in this screen.

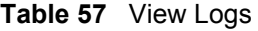

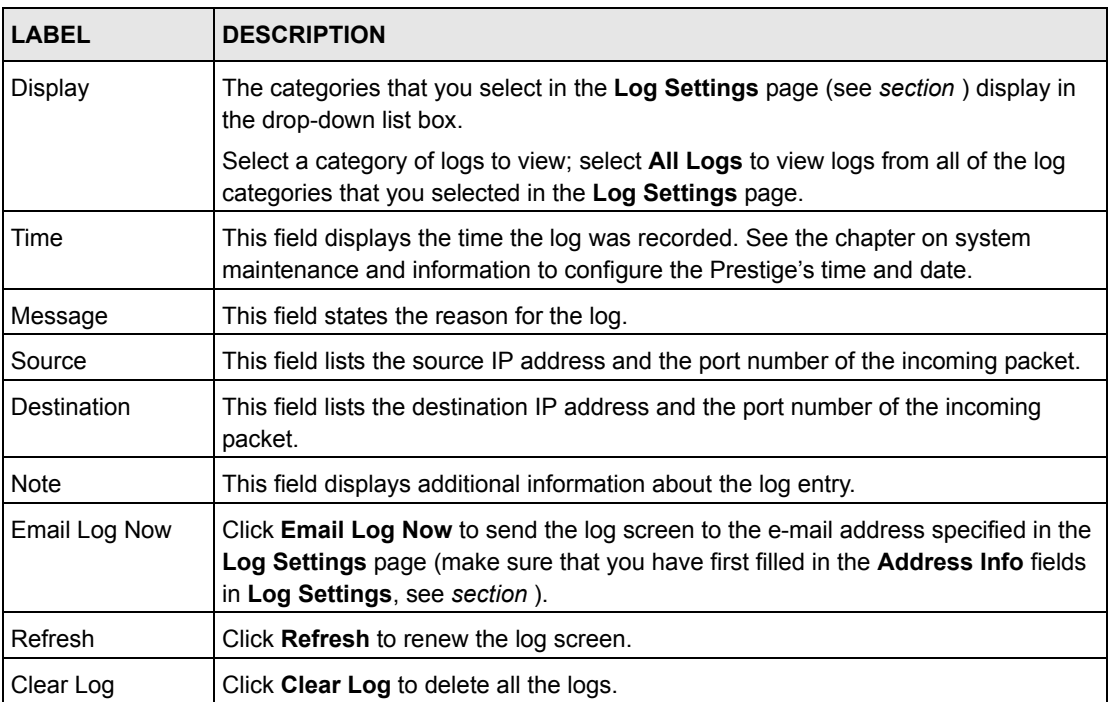

## <span id="page-186-0"></span>**16.2 Log Settings**

You can configure the Prestige's general log settings in one location.

Click the **LOGS** in the navigation panel and then the **Log Settings** tab to open the **Log Settings** screen.

Use the **Log Settings** screen to configure to where the Prestige is to send logs; the schedule for when the Prestige is to send the logs and which logs and/or immediate alerts the Prestige to send.

An alert is a type of log that warrants more serious attention. They include system errors, attacks (access control) and attempted access to blocked web sites or web sites with restricted web features such as cookies, active X and so on. Some categories such as **System Errors** consist of both logs and alerts. You may differentiate them by their color in the **View Log**  screen. Alerts display in red and logs display in black.

Alerts are e-mailed as soon as they happen. Logs may be e-mailed as soon as the log is full (see **Log Schedule**). Selecting many alert and/or log categories (especially **Access Control**) may result in many e-mails being sent

**Figure 73** Log Settings

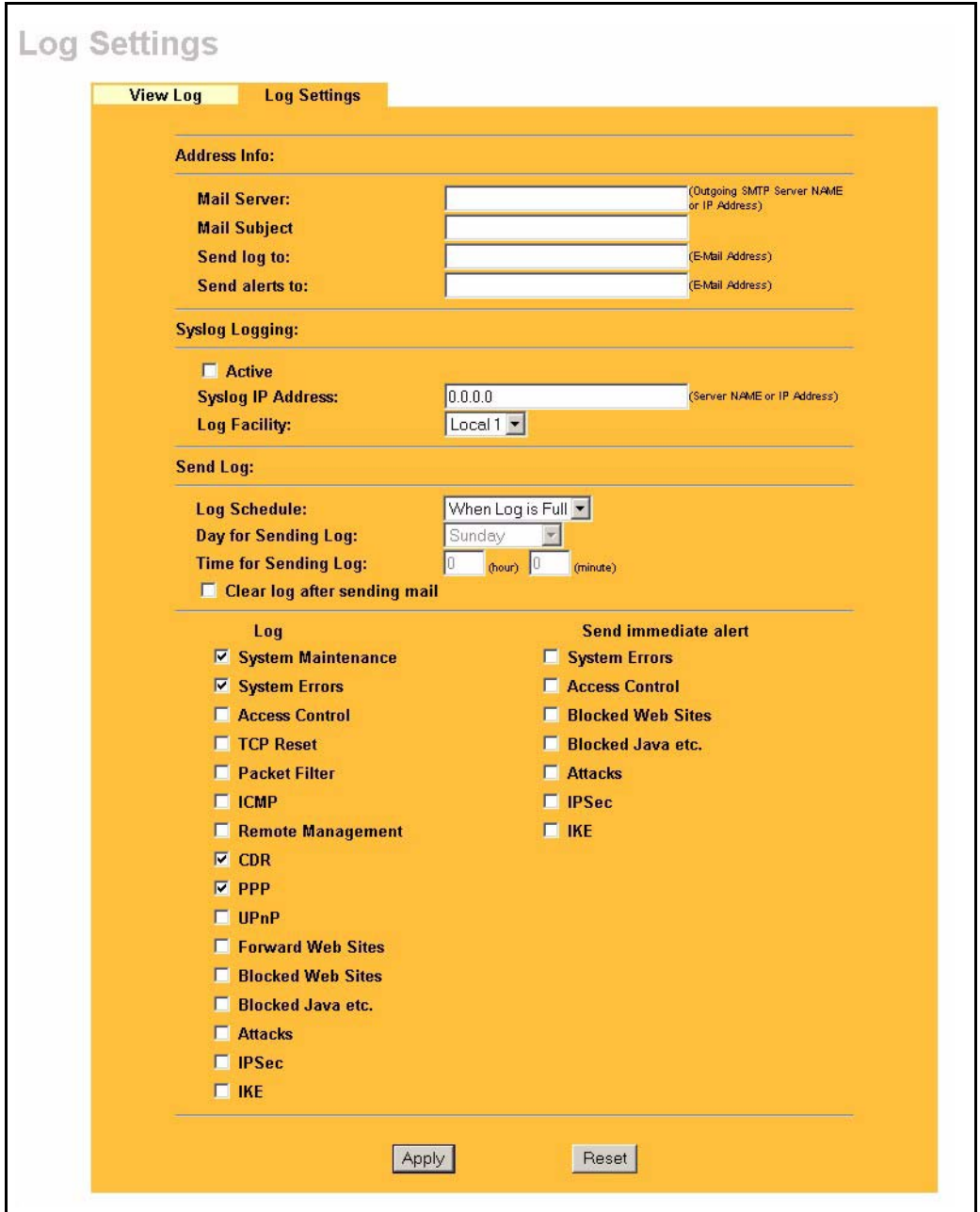

The following table describes the labels in this screen.

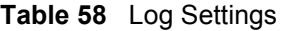

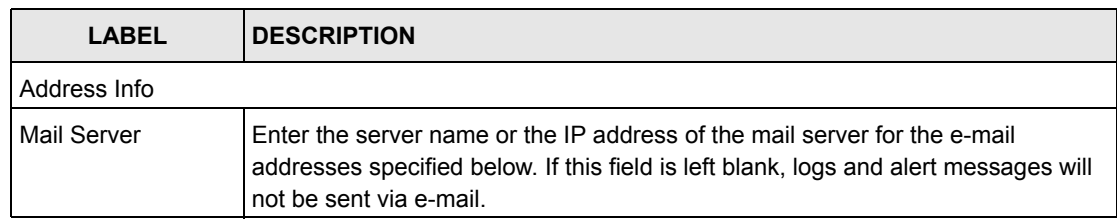

#### **Table 58** Log Settings

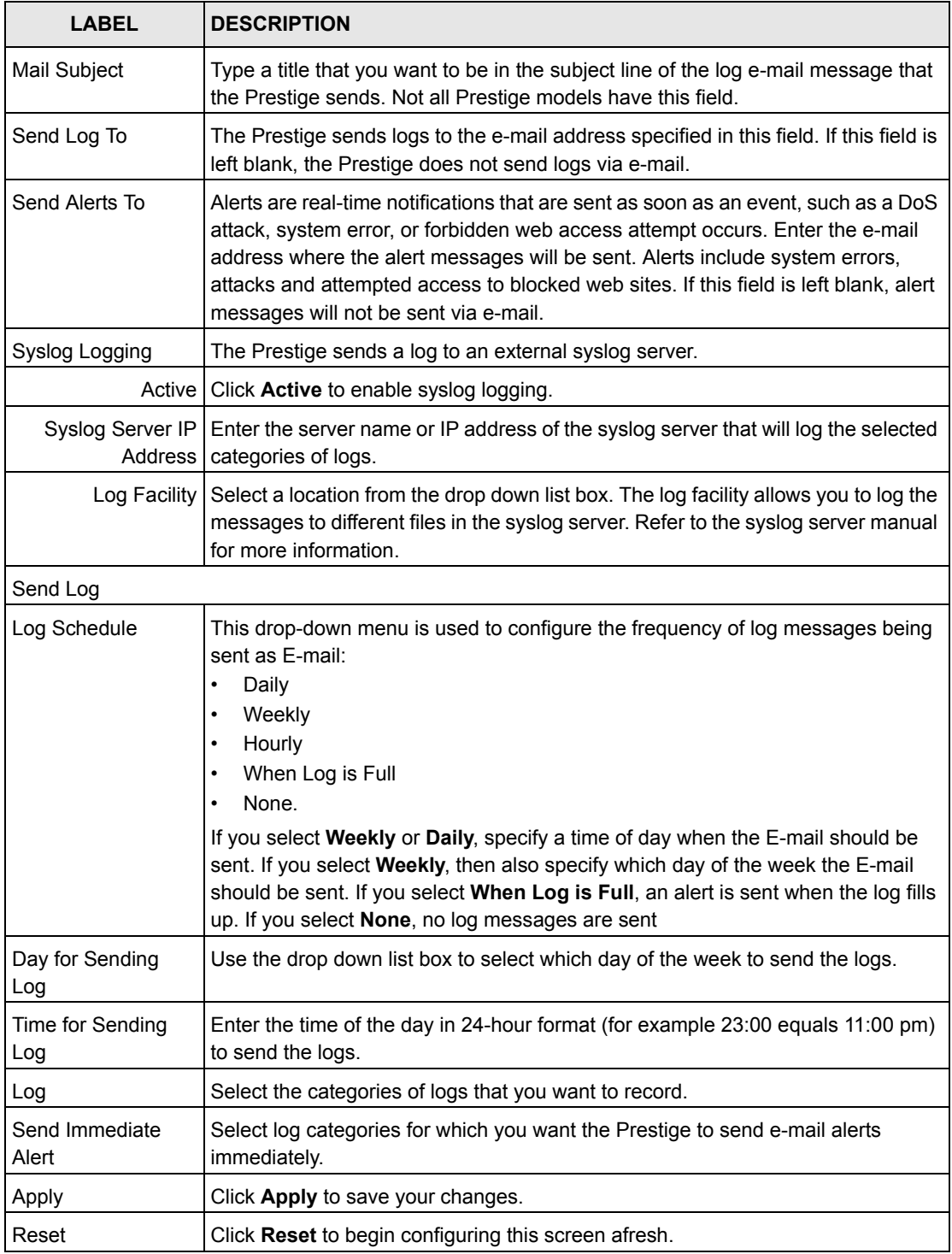

# **CHAPTER 17 Maintenance**

This chapter displays system information such as ZyNOS firmware, port IP addresses and port traffic statistics.

## **17.1 Maintenance Overview**

The maintenance screens can help you view system information, upload new firmware, manage configuration and restart your Prestige.

## **17.2 Status Screen**

Click **MAINTENANCE** to open the **Status** screen, which you can use to monitor your Prestige. Note that these fields are READ-ONLY and only for diagnostic purposes.

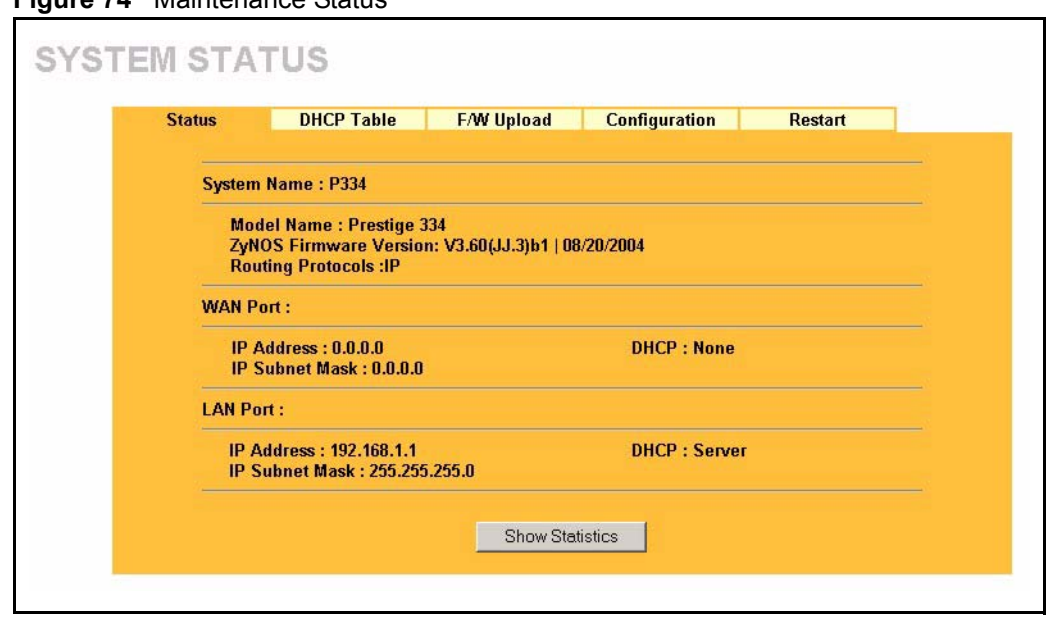

**Figure 74** Maintenance Status

The following table describes the labels in this screen.

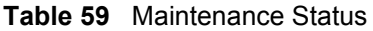

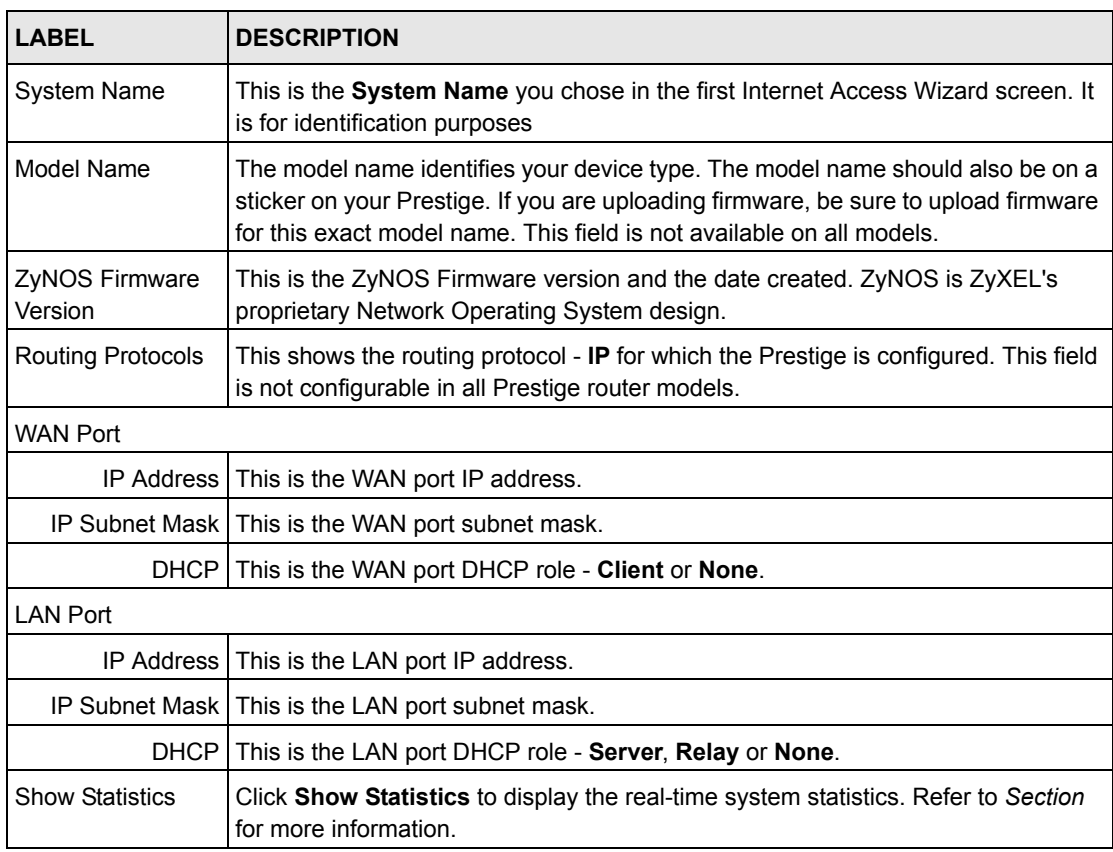

## **17.2.1 System Statistics**

Read-only information here includes port status and packet specific statistics. Also provided are "system up time" and "poll interval(s)". The **Poll Interval(s)** field is configurable.

**Figure 75** Maintenance System Statistics

| 0<br>0<br>0<br>$\bf{0}$<br>0<br>00:00:00<br>0<br>3276<br>438<br>507<br>785<br>0:17:52 | Down<br>100M/Full<br>System Up Time: 0:17:57 | Port       | <b>Status</b> | <b>TxPkts</b> | <b>RxPkts</b> | <b>Collisions</b> | Tx B/s | Rx B/s | Up Time |
|---------------------------------------------------------------------------------------|----------------------------------------------|------------|---------------|---------------|---------------|-------------------|--------|--------|---------|
|                                                                                       |                                              | <b>WAN</b> |               |               |               |                   |        |        |         |
|                                                                                       |                                              | <b>LAN</b> |               |               |               |                   |        |        |         |
|                                                                                       |                                              |            |               |               |               |                   |        |        |         |
|                                                                                       |                                              |            |               |               |               |                   |        |        |         |
|                                                                                       |                                              |            |               |               |               |                   |        |        |         |

The following table describes the labels in this screen.

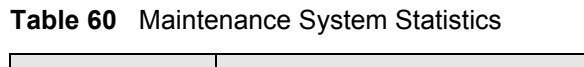

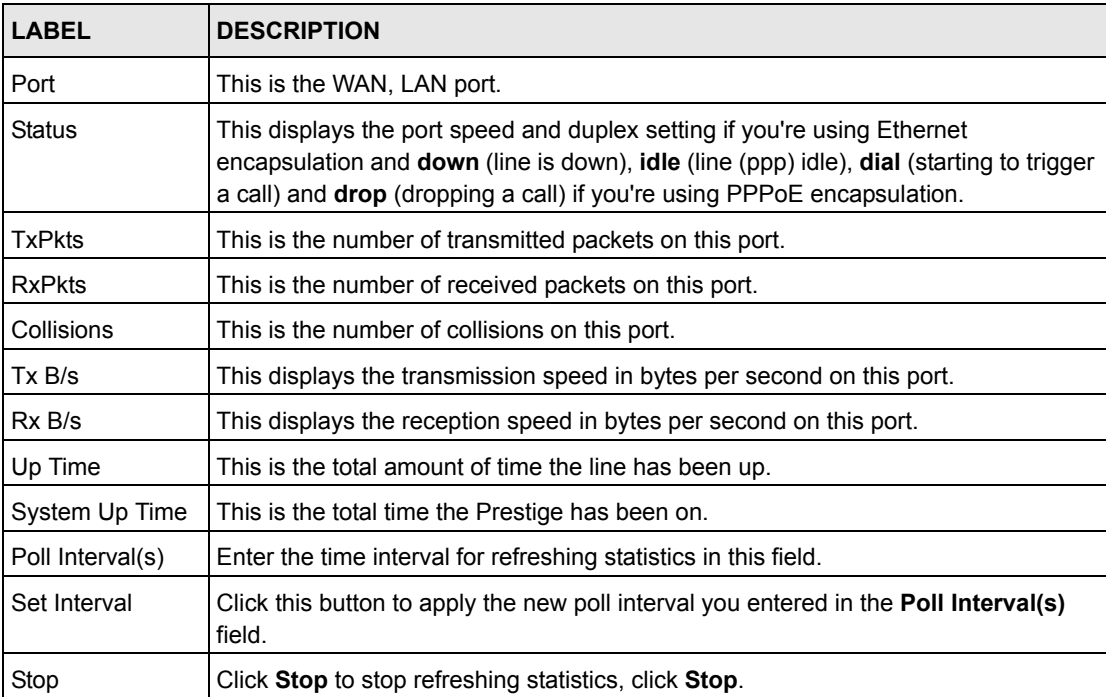

# **17.3 DHCP Table Screen**

DHCP (Dynamic Host Configuration Protocol, RFC 2131 and RFC 2132) allows individual clients to obtain TCP/IP configuration at start-up from a server. You can configure the Prestige as a DHCP server or disable it. When configured as a server, the Prestige provides the TCP/IP configuration for the clients. If set to **None**, DHCP service will be disabled and you must have another DHCP server on your LAN, or else the computer must be manually configured.

Click **MAINTENANCE**, and then the **DHCP Table** tab. Read-only information here relates to your DHCP status. The DHCP table shows current DHCP Client information (including **IP Address**, **Host Name** and **MAC Address**) of all network clients using the DHCP server.

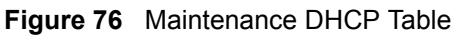

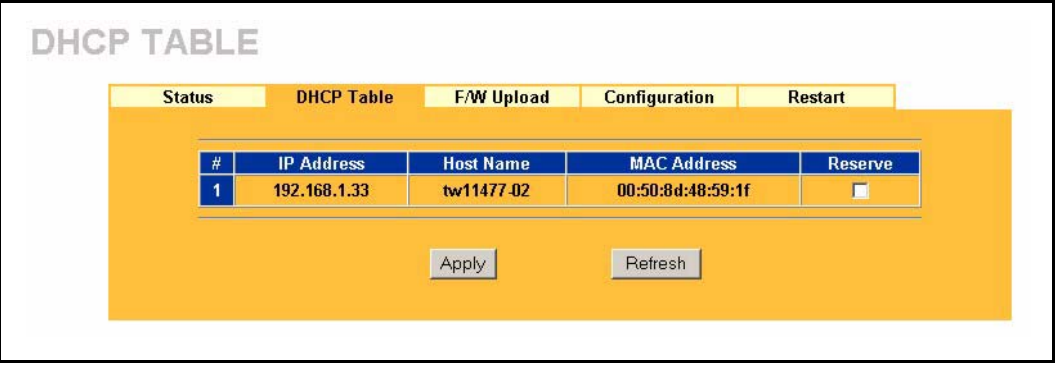

The following table describes the labels in this screen.

| <b>LABEL</b>       | <b>DESCRIPTION</b>                                                                                                    |
|--------------------|----------------------------------------------------------------------------------------------------|
| #                  | This is the index number of the host computer.                                                                                                    |
| <b>IP Address</b>  | This field displays the IP address relative to the # field listed above.                                                                                                    |
| Host Name          | This field displays the computer host name.                                                                                                    |
| <b>MAC Address</b> | This field shows the MAC address of the computer with the name in the <b>Host Name</b><br>field.                                                                                                    |
|                    | Every Ethernet device has a unique MAC (Media Access Control) address. The MAC<br>address is assigned at the factory and consists of six pairs of hexadecimal<br>characters, for example, 00:A0:C5:00:00:02. |
| Reserve            | Select this check box to have the Prestige always assign this IP address to this MAC<br>address (and host name).                                                                                             |
| Apply              | Click Apply to have the MAC address and IP address also display in the LAN Static<br><b>DHCP</b> screen (where you can edit them).                                                                           |
| Refresh            | Click Refresh to renew the screen.                                                                                                    |

**Table 61** Maintenance DHCP Table

# **17.4 F/W Upload Screen**

Click **MAINTENANCE**, and then the **F/W Upload** tab. You must use a firmware upgrade tool to upload firmware to your Prestige.

Find firmware at **www.zyxel.com** in a file that (usually) uses the system model name with a "\*.ZIP" extension, for example, "360JJ3B2.ZIP". Download this file to your computer and unzip it.

Use the upgrade tool file with a "\*.exe" extension found in the ZIP file and follow the steps to begin the firmware upgrade.

### **17.4.1 Preparing your Prestige for Firmware Upload**

- **1** Change the login password of the Prestige to the factory default password of "1234".
- **2** Change the IP address of the Prestige to the factory default IP address of "192.168.1.1" and make sure that your computer can connect to the Prestige.
	- If your computer's IP address is dynamically assigned by the Prestige, release your computer's IP address and renew it.
	- If your computer's IP address is statically assigned, make sure that the IP address is in the same subnet as the Prestige, for example: set your computer's IP address to 192.168.1.33.
- **3** Logout of the Prestige.

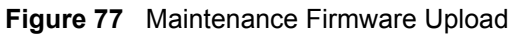

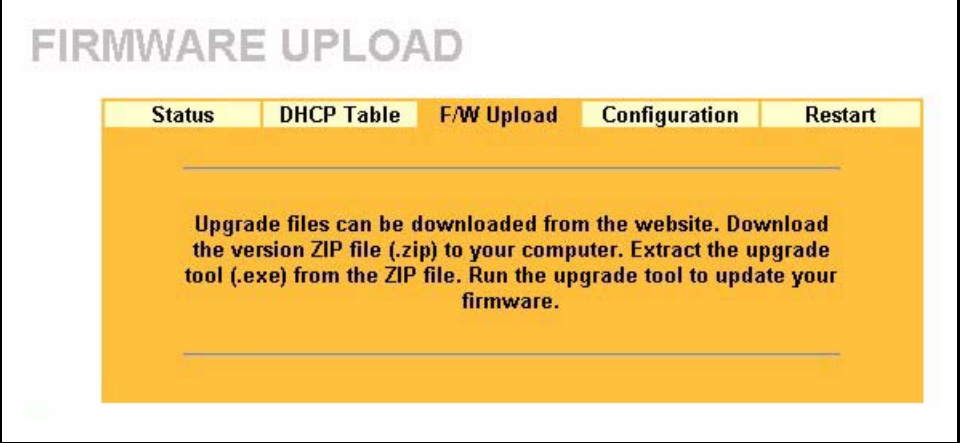

- **4** To open the upgrade tool double-click the upgrade tool file.
- **5** Run the upgrade tool and wait about six minutes for the firmware upgrade to complete.

#### **Figure 78** Upgrade Tool

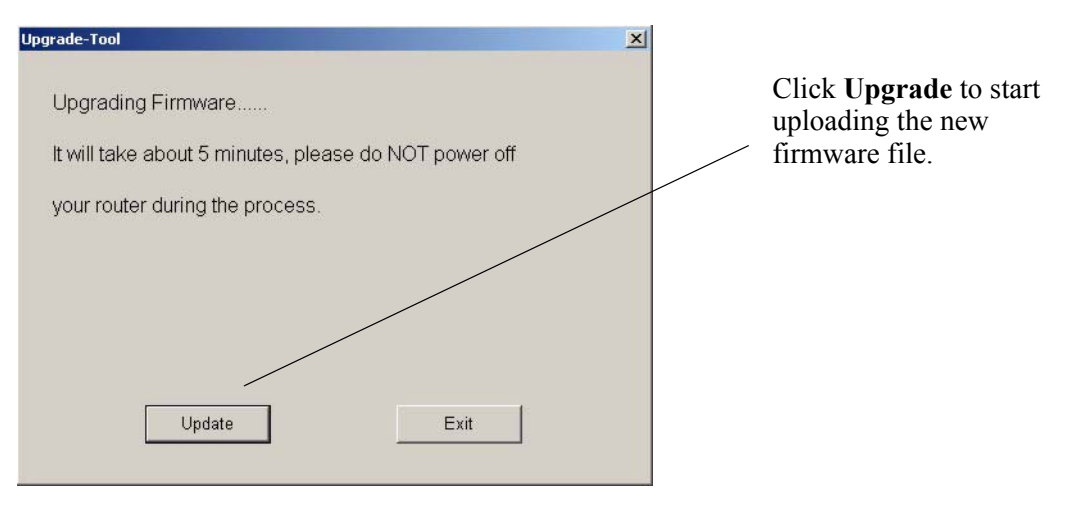

**Note:** Do not turn off the Prestige while firmware upload is in progress!

If you log into your Prestige before the upgrade is complete, the following screen is displayed.

#### **Figure 79** Upload Warning

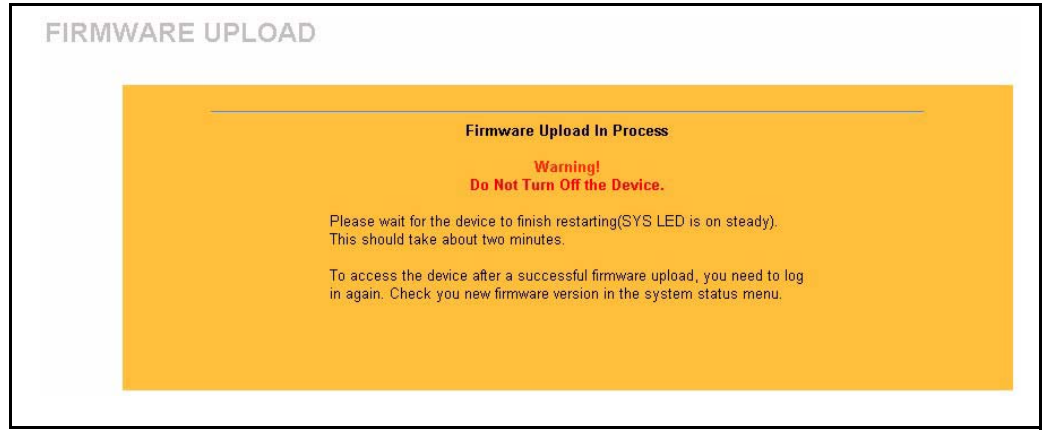

**6** The Prestige automatically restarts in this time causing a temporary network disconnect. In some operating systems, you may see the following icon on your desktop.

**Figure 80** Network Temporarily Disconnected

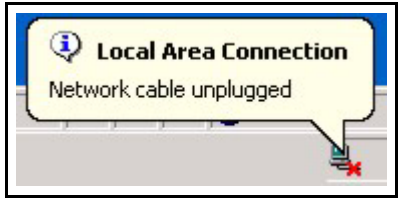

**7** After a successful upload, the system will reboot. See the *Firmware and Configuration File Maintenance* chapter for upgrading firmware using FTP/TFTP commands.

- Change your Prestige password and IP address back to your preferred setting.
- **8** Log in again and check your new firmware version in the **System Status** screen.

## **17.5 Configuration Screen**

See the *Firmware and Configuration File Maintenance* chapter for transferring configuration files using FTP/TFTP commands.

Click **MAINTENANCE**, and then the **Configuration** tab. Information related to factory defaults, backup configuration, and restoring configuration appears as shown next.

**Figure 81** Maintenance Configuration

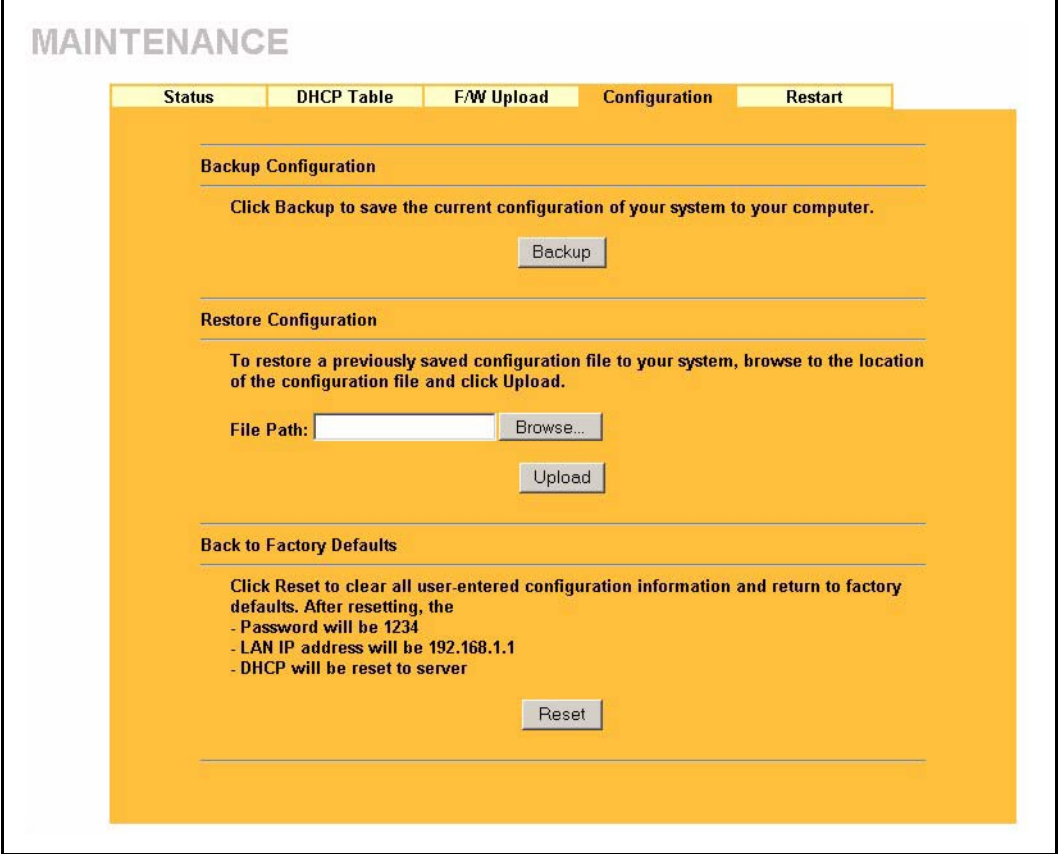

### **17.5.1 Backup Configuration**

Backup configuration allows you to back up (save) the Prestige's current configuration to a file on your computer. Once your Prestige is configured and functioning properly, it is highly recommended that you back up your configuration file before making configuration changes. The backup configuration file will be useful in case you need to return to your previous settings.

Click **Backup** to save the Prestige's current configuration to your computer

### **17.5.2 Restore Configuration**

Restore configuration allows you to upload a new or previously saved configuration file from your computer to your Prestige.

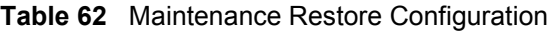

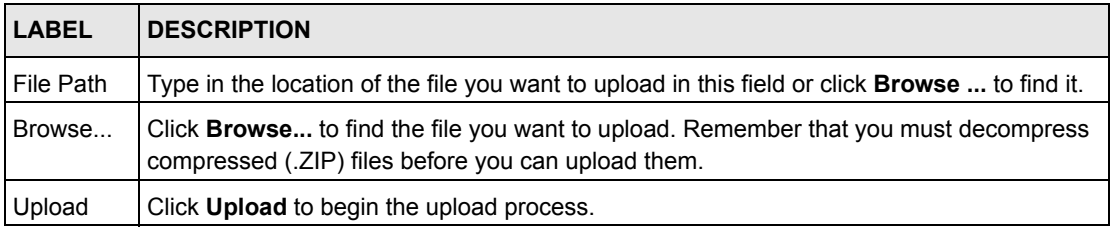

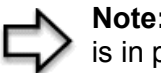

**Note:** Do not turn off the Prestige while configuration file upload is in progress

After you see a "configuration upload successful" screen, you must then wait one minute before logging into the Prestige again.

#### **Figure 82** Configuration Restore Successful

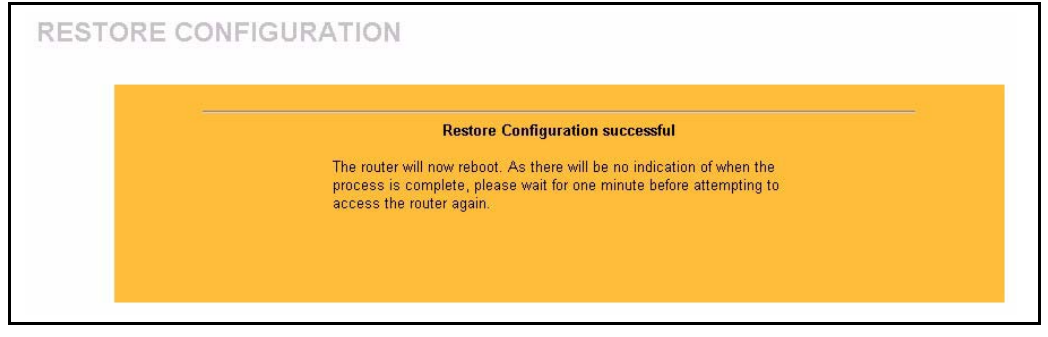

The Prestige automatically restarts in this time causing a temporary network disconnect. In some operating systems, you may see the following icon on your desktop.

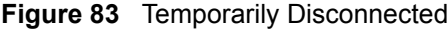

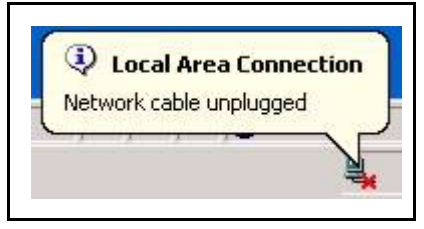

If you uploaded the default configuration file you may need to change the IP address of your computer to be in the same subnet as that of the default Prestige IP address (192.168.1.1). See your *Quick Start Guide* for details on how to set up your computer's IP address.

If the upload was not successful, the following screen will appear. Click **Return** to go back to the **Configuration** screen.

**Figure 84** Configuration Restore Error

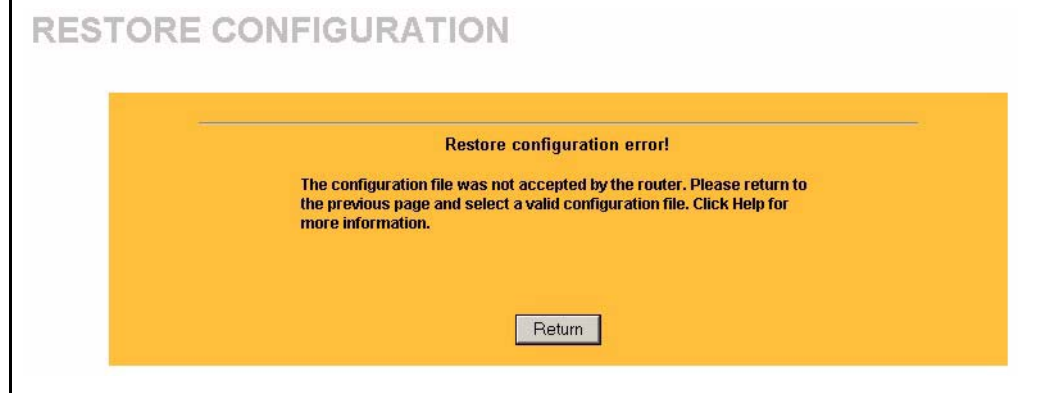

#### **17.5.3 Back to Factory Defaults**

Pressing the **Reset** button in this section clears all user-entered configuration information and returns the Prestige to its factory defaults as shown on the screen. The following warning screen will appear.

**Figure 85** Factory Defaults

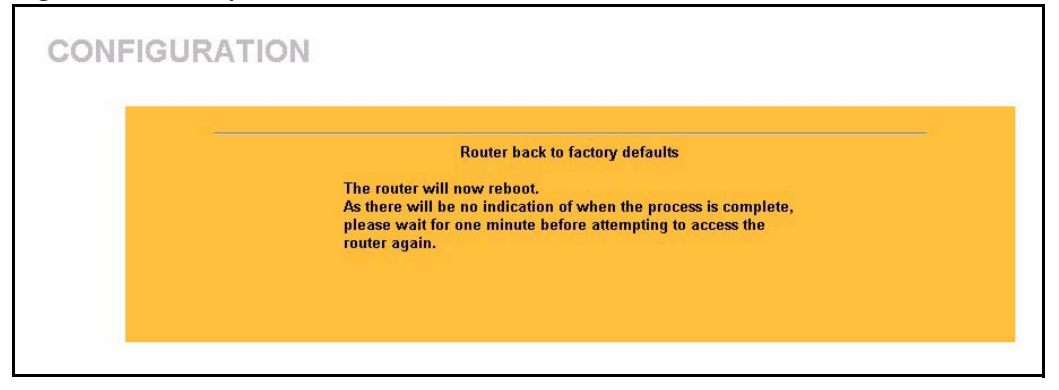

You can also press the **RESET** button on the rear panel to reset the factory defaults of your Prestige. Refer to the *Hardware Installation* chapter for more information on the **RESET** button.

## **17.6 Restart Screen**

System restart allows you to reboot the Prestige without turning the power off.

Click **MAINTENANCE**, and then **Restart**. Click **Restart** to have the Prestige reboot. This does not affect the Prestige's configuration.

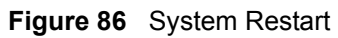

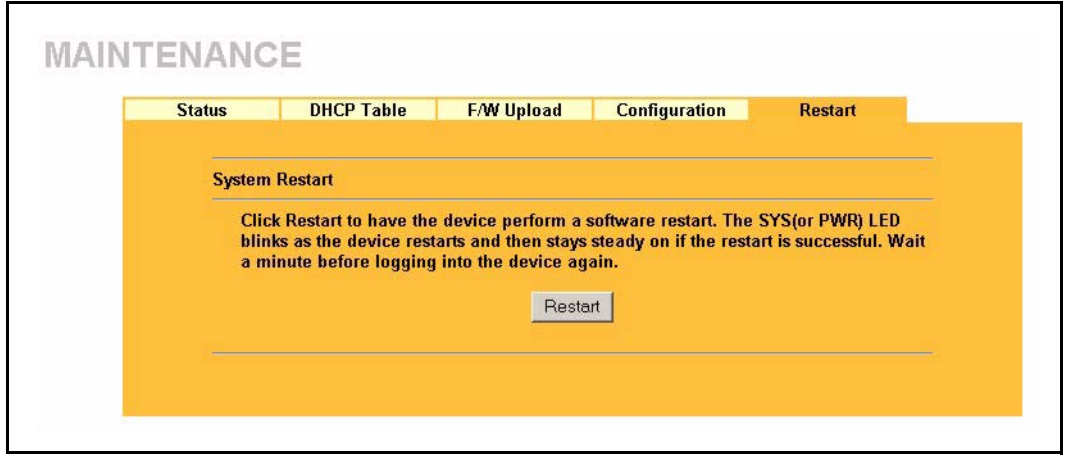

# **CHAPTER 18 Introducing the SMT**

This chapter explains how to access and navigate the System Management Terminal and gives an overview of its menus.

## **18.1 SMT Introduction**

The Prestige's SMT (System Management Terminal) is a menu-driven interface that you can access from a terminal emulator through the console port or over a telnet connection. This chapter shows you how to access the SMT (System Management Terminal) menus via console port, how to navigate the SMT and how to configure SMT menus.

## **18.1.1 Procedure for SMT Configuration via Telnet**

The following procedure details how to telnet into your Prestige.

- **1** In Windows, click **Start** (usually in the bottom left corner), **Run** and then type "telnet 192.168.1.1" (the default IP address) and click **OK**.
- **2** Enter "1234" in the **Password** field.
- **3** After entering the password you will see the main menu.

Please note that if there is no activity for longer than five minutes (default timeout period) after you log in, your Prestige will automatically log you out. You will then have to telnet into the Prestige again.

### **18.1.2 Entering Password**

The login screen appears after you press [ENTER], prompting you to enter the password, as shown next.

For your first login, enter the default password "1234". As you type the password, the screen displays an asterisk "\*" for each character you type.

Please note that if there is no activity for longer than five minutes after you log in, your Prestige will automatically log you out.

**Figure 87** Login Screen

Enter Password : \*\*\*\*

#### **18.1.3 Prestige SMT Menu Overview**

The following figure gives you an overview of the various SMT menu screens of your Prestige.

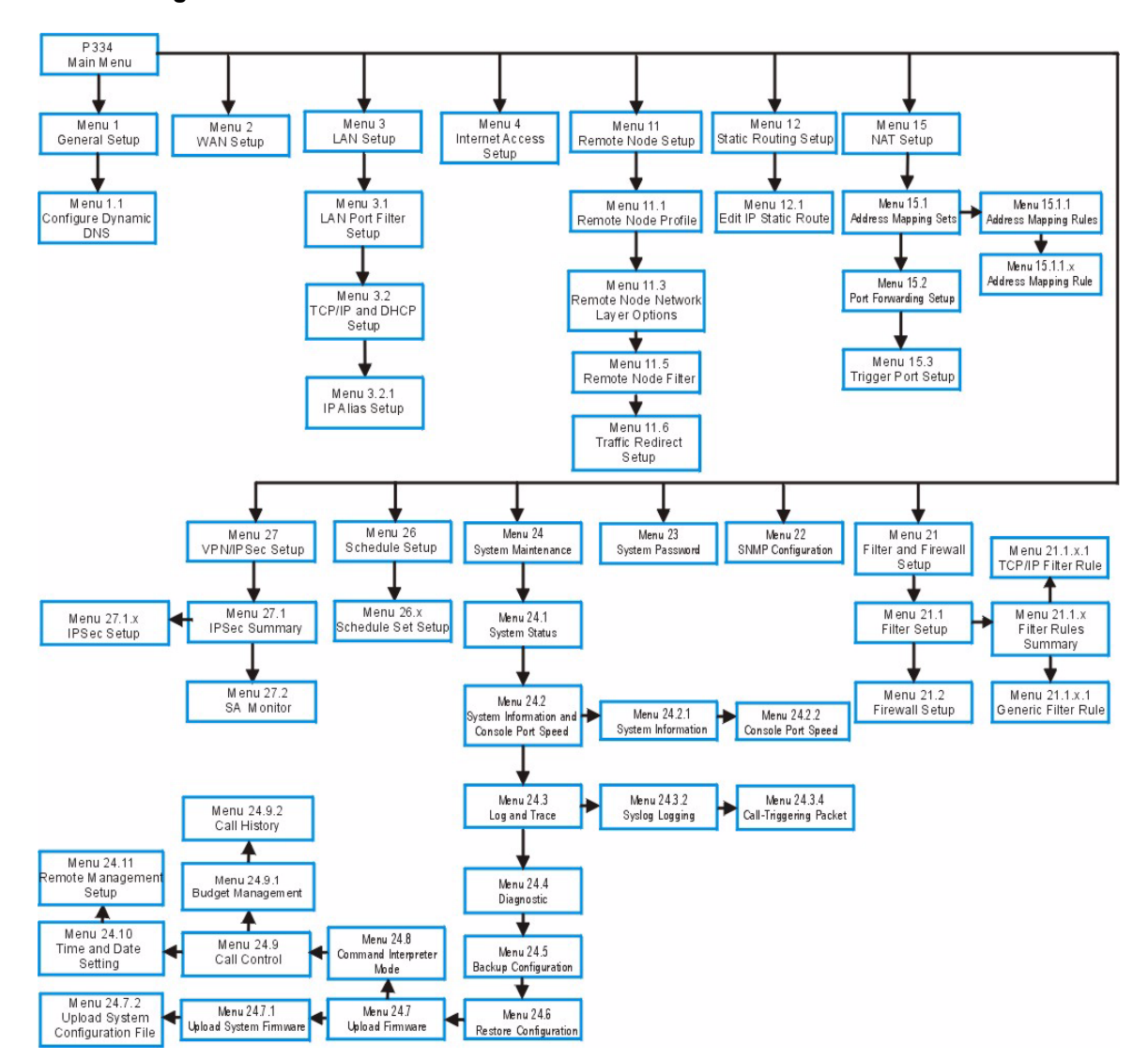

**Figure 88** SMT Menu Overview

## **18.2 Navigating the SMT Interface**

The SMT(System Management Terminal) is the interface that you use to configure your Prestige.

Several operations that you should be familiar with before you attempt to modify the configuration are listed in the table below.

| <b>OPERATION</b>              | <b>KEYSTROKE</b>                                                   | <b>DESCRIPTION</b>                                                                                                    |
|-------------------------------|--------------------------------------------------------------------|----------------------------------------------------------------------------------------------------|
| Move down to<br>another menu  | [ENTER]                                                            | To move forward to a submenu, type in the number of the<br>desired submenu and press [ENTER].                                                                                                    |
| Move up to a<br>previous menu | <b>IESCI</b>                                                       | Press [ESC] to move back to the previous menu.                                                                                                    |
| Move to a "hidden"<br>menu    | Press [SPACE<br>BAR] to change No<br>to Yes then press<br>[ENTER]. | Fields beginning with "Edit" lead to hidden menus and have<br>a default setting of No. Press [SPACE BAR] once to change<br>No to Yes, and then press [ENTER] to go to the "hidden"<br>menu.            |
| Move the cursor               | [ENTER] or [UP]/<br>[DOWN] arrow<br>keys.                          | Within a menu, press [ENTER] to move to the next field. You<br>can also use the [UP]/[DOWN] arrow keys to move to the<br>previous and the next field, respectively.                                    |
| Entering<br>information       | Type in or press<br>[SPACE BAR],<br>then press<br>[ENTER].         | You need to fill in two types of fields. The first requires you to<br>type in the appropriate information. The second allows you<br>to cycle through the available choices by pressing [SPACE<br>BAR]. |
| Required fields               | $\langle$ ? > or ChangeMe                                          | All fields with the symbol must be filled in order to be<br>able to save the new configuration.                                                                                                    |
|                               |                                                                    | All fields with ChangeMe must not be left blank in order to<br>be able to save the new configuration.                                                                                                  |
| N/A fields                    | < N/A >                                                            | Some of the fields in the SMT will show a <n a="">. This<br/>symbol refers to an option that is Not Applicable.</n>                                                                                    |
| Save your<br>configuration    | [ENTER]                                                            | Save your configuration by pressing [ENTER] at the<br>message "Press ENTER to confirm or ESC to cancel".<br>Saving the data on the screen will take you, in most cases to<br>the previous menu.        |
| Exit the SMT                  | Type 99, then<br>press [ENTER].                                    | Type 99 at the main menu prompt and press [ENTER] to exit<br>the SMT interface.                                                                                                    |

**Table 63** Main Menu Commands

After you enter the password, the SMT displays the main menu, as shown next.

#### **Figure 89** SMT Main Menu

```
 Copyright (c) 1994 - 2004 ZyXEL Communications Corp.
                    Prestige 334 Main Menu
Getting Started Advanced Management
  1. General Setup 21. Filter and Firewall Setup
 2. WAN Setup 22. SNMP Configuration
  3. LAN Setup 23. System Password
  4. Internet Access Setup 24. System Maintenance
                                 26. Schedule Setup
                                 27. VPN/IPSec Setup
 Advanced Applications
  11. Remote Node Setup
  12. Static Routing Setup
  15. NAT Setup
                                            99. Exit
       Enter Menu Selection Number:
```
#### **18.2.1 System Management Terminal Interface Summary**

The following table describes the fields in the previous screen.

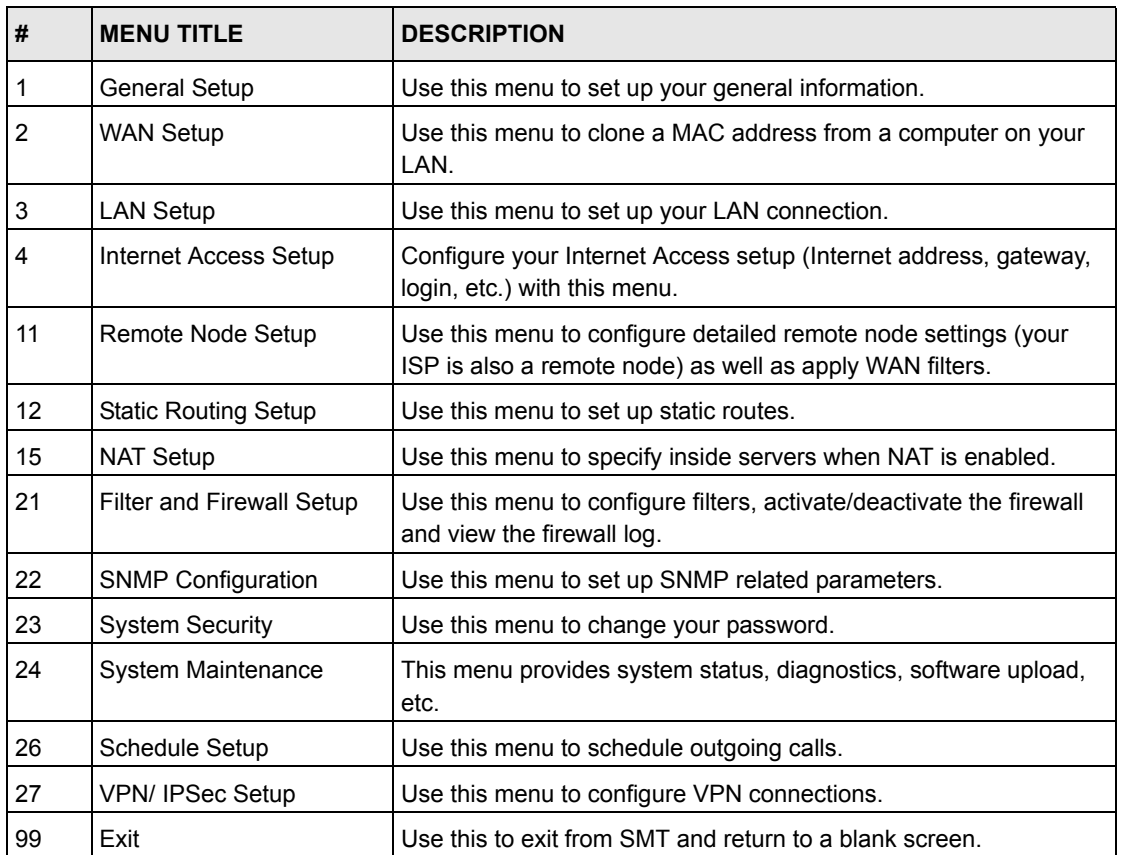

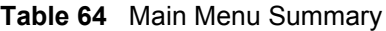

## **18.3 Changing the System Password**

Change the Prestige default password by following the steps shown next.

- **1** Enter 23.1 in the main menu to display **Menu 23.1 System Security Change Password.**
- **2** Type your existing system password in the **Old Password** field, for example "1234", and press [ENTER]

**Figure 90** Menu 23 System Password

```
Menu 23.1 - System Security - Change Password
             Old Password= ?
             New Password= ?
             Retype to confirm= ?
Enter here to CONFIRM or ESC to CANCEL:
```
- **3** Type your new system password in the **New Password** field (up to 30 characters), and press [ENTER].
- **4** Re-type your new system password in the **Retype to confirm** field for confirmation and press [ENTER].

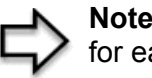

**Note:** When you type in a password, the screen displays an "\*" for each character typed

# **CHAPTER 19 Menu 1 General Setup**

**Menu 1 - General Setup** contains administrative and system-related information.

## **19.1 General Setup**

**Menu 1 — General Setup** contains administrative and system-related information (shown next). The **System Name** field is for identification purposes. However, because some ISPs check this name you should enter your computer's "Computer Name".

In Windows 95/98 click **Start**, **Settings**, **Control Panel**, **Network**. Click the **Identification** tab, note the entry for the **Computer name** field and enter it as the Prestige **System Name**.

In Windows 2000 click **Start**, **Settings**, **Control Panel** and then double-click **System**. Click the **Network Identification** tab and then the **Properties** button. Note the entry for the **Computer name** field and enter it as the Prestige **System Name**.

In Windows XP, click **start**, **My Computer**, **View system information** and then click the **Computer Name** tab. Note the entry in the **Full computer name** field and enter it as the Prestige **System Name**.

The **Domain Name** entry is what is propagated to the DHCP clients on the LAN. If you leave this blank, the domain name obtained by DHCP from the ISP is used. While you must enter the host name (System Name) on each individual computer, the domain name can be assigned from the Prestige via DHCP.

## **19.2 Procedure To Configure Menu 1**

**1** Enter 1 in the Main Menu to open **Menu 1 — General Setup** (shown next)

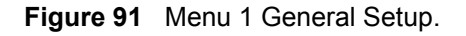

```
Menu 1 - General Setup
          System Name=
          Domain Name= zyxel.com.tw
          First System DNS Server= From ISP
           IP Address= N/A
          Second System DNS Server= From ISP
            IP Address= N/A
          Third System DNS Server= From ISP
            IP Address= N/A
          Edit Dynamic DNS= No
Press ENTER to Confirm or ESC to Cancel:
```
**2** Fill in the required fields. Refer to the table shown next for more information about these fields.

| <b>FIELD</b>                                                     | <b>DESCRIPTION</b>                                                                                                    |
|------------------------------------------------------------------|----------------------------------------------------------------------------------------------------|
| <b>System Name</b>                                               | Choose a descriptive name for identification purposes. It is recommended you<br>enter your computer's "Computer name" in this field. This name can be up to 30<br>alphanumeric characters long. Spaces are not allowed, but dashes "-" and<br>underscores " " are accepted.                                                                                                    |
| Domain Name                                                      | Enter the domain name (if you know it) here. If you leave this field blank, the ISP<br>may assign a domain name via DHCP. You can go to menu 24.8 and type "sys<br>domain name" to see the current domain name used by your router.<br>The domain name entered by you is given priority over the ISP assigned domain<br>name. If you want to clear this field just press [SPACE BAR] and then [ENTER].                                  |
| First System DNS<br>Server<br>Second System<br><b>DNS Server</b> | DNS (Domain Name System) is for mapping a domain name to its corresponding<br>IP address and vice versa. The DNS server is extremely important because<br>without it, you must know the IP address of a machine before you can access it.<br>The Prestige uses a system DNS server (in the order you specify here) to resolve<br>domain names for VPN, DDNS and the time server.                                                        |
| Third System DNS<br>Server                                       | Press [SPACE BAR] and then [ENTER] to select an option. Select From ISP if<br>your ISP dynamically assigns DNS server information (and the Prestige's WAN IP<br>address). The IP Address field below displays the (read-only) DNS server IP<br>address that the ISP assigns.                                                                                                    |
|                                                                  | Select User-Defined if you have the IP address of a DNS server. Enter the DNS<br>server's IP address in the <b>IP Address</b> field. If you select <b>User-Defined</b> , but leave<br>the IP address set to 0.0.0.0, User-Defined changes to None after you save your<br>changes. If you set a second choice to User-Defined, and enter the same IP<br>address, the second User-Defined changes to None after you save your<br>changes. |
|                                                                  | Select None if you do not want to configure DNS servers. If you do not configure<br>a system DNS server, you must use IP addresses when configuring VPN, DDNS<br>and the time server.                                                                                                    |
| Edit Dynamic DNS                                                 | Press [SPACE BAR] and then [ENTER] to select Yes or No (default). Select Yes<br>to configure Menu 1.1: Configure Dynamic DNS discussed next.                                                                                                    |
|                                                                  | When you have completed this menu, press [ENTER] at the prompt "Press ENTER to Confirm" to<br>save your configuration, or press [ESC] at any time to cancel.                                                                                                    |

**Table 65** Menu 1 General Setup

#### **19.2.1 Procedure to Configure Dynamic DNS**

**Note:** If you have a private WAN IP address, then you cannot use Dynamic DNS

To configure Dynamic DNS, go to **Menu 1 — General Setup** and select **Yes** in the **Edit Dynamic DNS** field. Press [ENTER] to display **Menu 1.1— Configure Dynamic DNS** as shown next.

#### **Figure 92** Menu 1.1 Configure Dynamic DNS

```
Menu 1.1 - Configure Dynamic DNS
      Service Provider= WWW.DynDNS.ORG
      Active= Yes
      DDNSType= DynamicDNS
      Host1=
      Host2=
      Host3=
      USER=
      Password= ********
      Enable Wildcard= No
      Offline= N/A
      Edit Update IP Address:
        Use Server Detected IP= No
        User Specified IP Address= No
        IP Address= N/A
Press ENTER to Confirm or ESC to Cancel:
```
Follow the instructions in the next table to configure Dynamic DNS parameters.

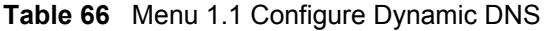

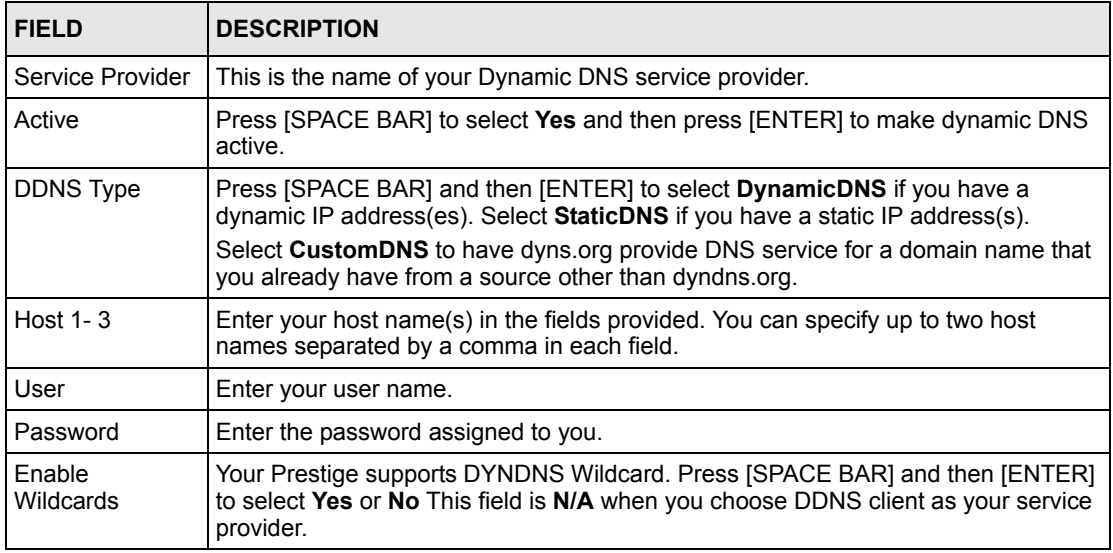

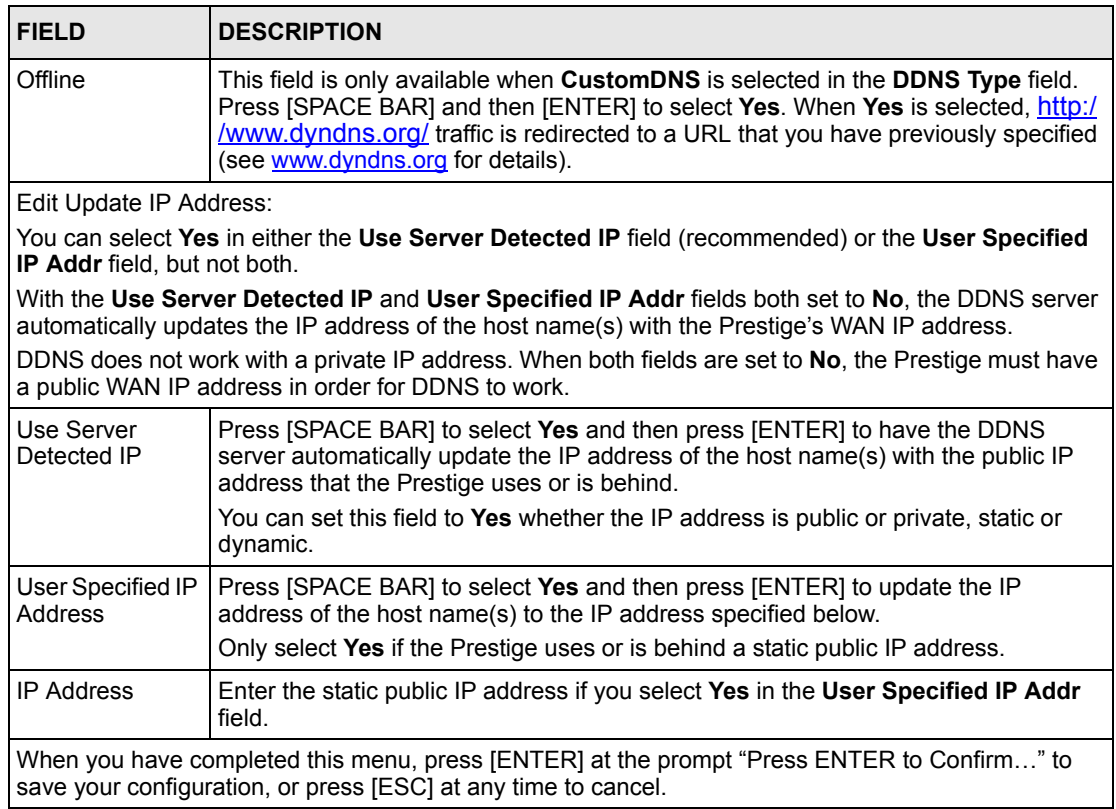

#### **Table 66** Menu 1.1 Configure Dynamic DNS

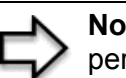

**Note:** The IP address updates when you reconfigure menu 1 or perform DHCP client renewal

# **CHAPTER 20 Menu 2 WAN Setup**

This chapter describes how to configure the WAN using menu 2.

## **20.1 Introduction to WAN**

This chapter explains how to configure settings for your WAN port.

## **20.2 WAN Setup**

From the main menu, enter 2 to open menu 2.

**Figure 93** Menu 2 WAN Setu

 Menu 2 - WAN Setup MAC Address: Assigned By= Factory default IP Address= N/A Press ENTER to Confirm or ESC to Cancel:

The following table describes the fields in this menu.

**Table 67** Menu 2 WAN Setup

| <b>FIELD</b>                                                                                                    | <b>DESCRIPTION</b>                                                                                                    |
|----------------------------------------------------------------------------------------------------|----------------------------------------------------------------------------------------------------|
| <b>MAC Address</b>                                                                                                    |                                                                                                    |
| Assigned By                                                                                                    | Press [SPACE BAR] and then [ENTER] to choose one of two methods to assign a<br>MAC Address. Choose Factory Default to select the factory assigned default<br>MAC Address. Choose IP address attached on LAN to use the MAC Address of<br>that computer whose IP you give in the following field. |
| <b>IP Address</b>                                                                                                    | This field is applicable only if you choose the <b>IP address attached on LAN</b><br>method in the Assigned By field. Enter the IP address of the computer on the<br>LAN whose MAC you are cloning.                                                                                              |
| When you have completed this menu, press [ENTER] at the prompt "Press ENTER to Confirm" to<br>save your configuration, or press [ESC] at any time to cancel. |                                                                                                    |

# **CHAPTER 21 Menu 3 LAN Setup**

This chapter covers how to configure your wired Local Area Network (LAN) settings.

## **21.1 LAN Setup**

This section describes how to configure the Ethernet using **Menu 3 — LAN Setup**. From the main menu, enter 3 to display menu 3.

**Figure 94** Menu 3 LAN Setup

```
 Menu 3 - LAN Setup
    1. LAN Port Filter Setup
    2. TCP/IP and DHCP Setup
Enter Menu Selection Number:
```
## **21.1.1 General Ethernet Setup**

This menu allows you to specify filter set(s) that you wish to apply to the Ethernet traffic. You seldom need to filter Ethernet traffic; however, the filter sets may be useful to block certain packets, reduce traffic and prevent security breaches

**Figure 95** Menu 3.1 LAN Port Filter Setup.

```
Menu 3.1 - LAN Port Filter Setup
      Input Filter Sets: 
      protocol filters= 
      device filters=
      Output Filter Sets:
        protocol filters=
        device filters=
Press ENTER to Confirm or ESC to Cancel:
```
If you need to define filters, please read the *Filter Set Configuration* chapter first, then return to this menu to define the filter sets.

## **21.2 Protocol Dependent Ethernet Setup**

Depending on the protocols for your applications, you need to configure the respective Ethernet Setup, as outlined below.

- For TCP/IP Ethernet setup refer to the *Internet Access Application* chapter.
- For bridging Ethernet setup refer to the *Bridging Setup* chapter*.*

## **21.3 TCP/IP Ethernet Setup and DHCP**

Use menu 3.2 to configure your Prestige for TCP/IP.

To edit menu 3.2, enter 3 from the main menu to display **Menu 3 — LAN Setup**. When menu 3 appears, press 2 and press [ENTER] to display **Menu 3.2 — TCP/IP and DHCP Ethernet Setup**, as shown next:

**Figure 96** Menu 3.2 TCP/IP and DHCP Ethernet Setup

```
 Menu 3.2 - TCP/IP and DHCP Ethernet Setup
DHCP= Server TCP/IP Setup:
 Client IP Pool:
  Starting Address= 192.168.1.33 IP Address= 192.168.1.1
  Size of Client IP Pool= 32 IP Subnet Mask= 255.255.255.0
First DNS Server= From ISP RIP Direction= Both
  IP Address= N/A Version= RIP-1
Second DNS Server= From ISP Multicast= None
  IP Address= N/A Edit IP Alias= No
 Third DNS Server= DNS Relay
  IP Address= N/A
 DHCP Server Address= N/A
             Press ENTER to Confirm or ESC to Cancel:
```
Follow the instructions in the next table on how to configure the DHCP fields.

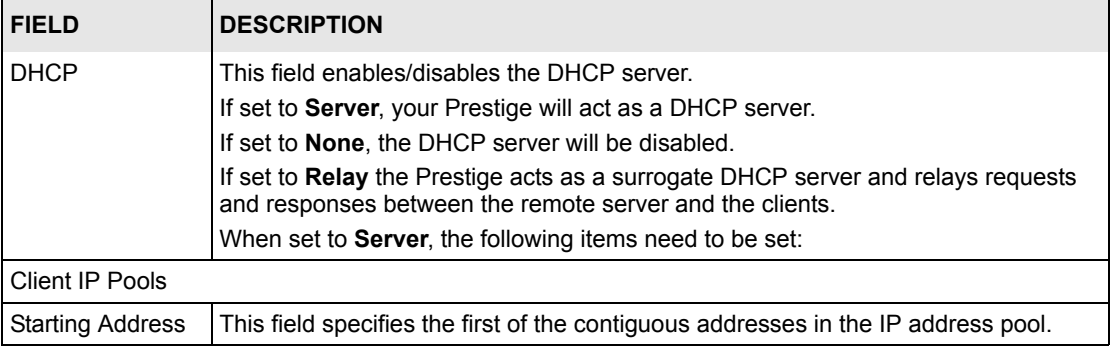

#### **Table 68** DHCP Ethernet Setup Fields

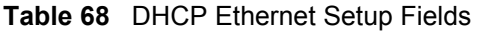

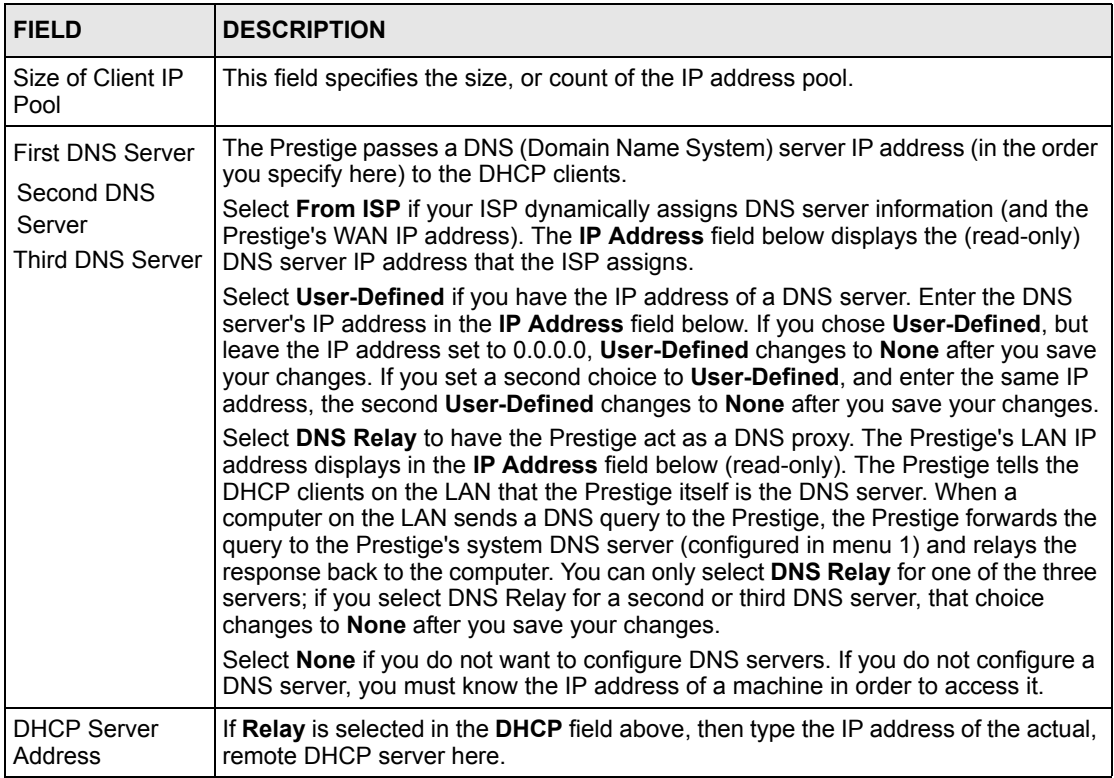

Use the instructions in the following table to configure TCP/IP parameters for the LAN port.

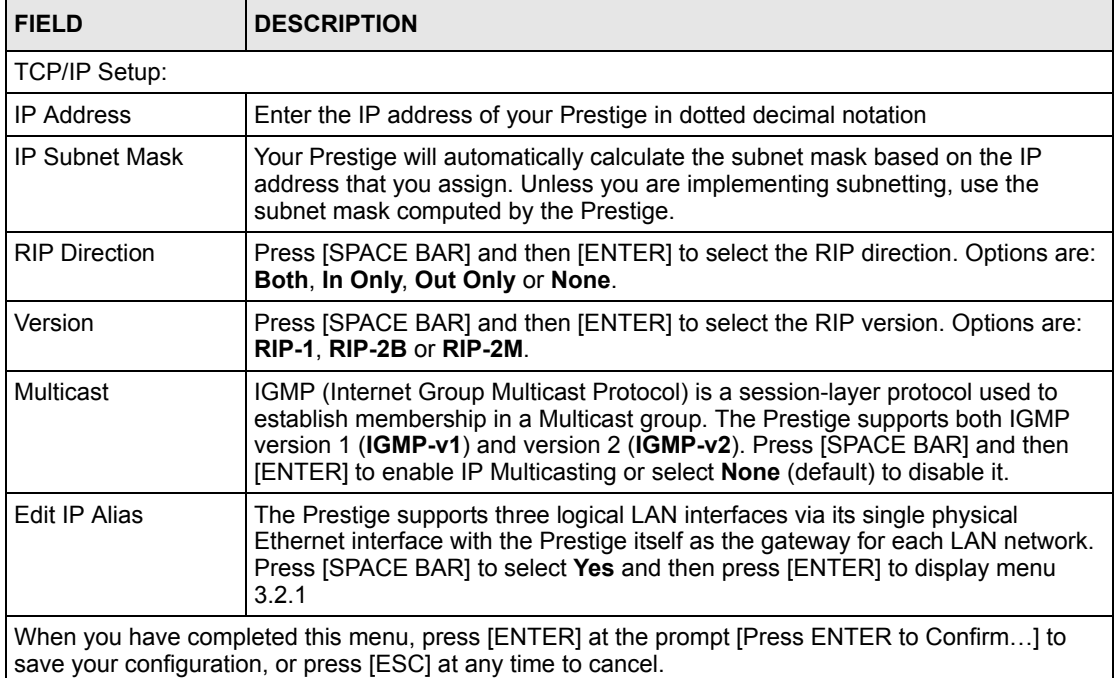

#### **Table 69** Menu 3.2: LAN TCP/IP Setup Fields

### **21.3.1 IP Alias Setup**

IP alias allows you to partition a physical network into different logical networks over the same Ethernet interface. The Prestige supports three logical LAN interfaces via its single physical Ethernet interface with the Prestige itself as the gateway for each LAN network.

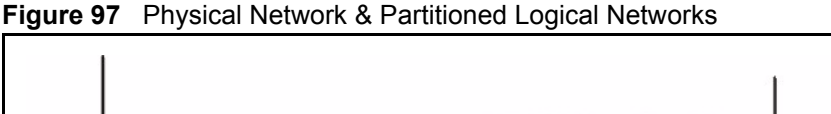

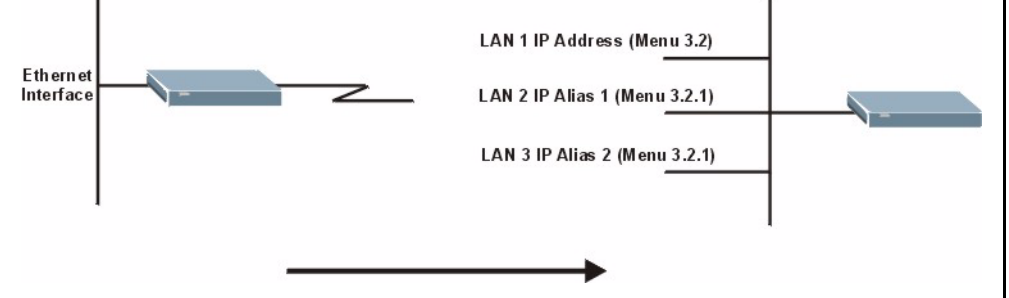

You must use menu 3.2 to configure the first network. Move the cursor to the **Edit IP Alias** field, press [SPACE BAR] to choose **Yes** and press [ENTER] to configure the second and third network.

Press [ENTER] to open **Menu 3.2.1 - IP Alias Setup**, as shown next.

**Figure 98** Menu 3.2.1: IP Alias Setup

```
 Menu 3.2.1 - IP Alias Setup
 IP Alias 1= Yes
   IP Address=
   IP Subnet Mask= 0.0.0.0
   RIP Direction= None
      Version= RIP-1
   Incoming protocol filters=
   Outgoing protocol filters=
 IP Alias 2= No
   IP Address= N/A
   IP Subnet Mask= N/A
   RIP Direction= N/A
      Version= N/A
   Incoming protocol filters= N/A
   Outgoing protocol filters= N/A
      Enter here to CONFIRM or ESC to CANCEL:
```
Use the instructions in the following table to configure IP alias parameters.

**Table 70** Menu 3.2.1: IP Alias Setup

| <b>FIELD</b>             | <b>DESCRIPTION</b>                                                |
|--------------------------|-------------------------------------------------------------------|
| $\mathsf{IP}$ Alias 1, 2 | Choose Yes to configure the LAN network for the Prestige.         |
| l IP Address             | Enter the IP address of your Prestige in dotted decimal notation. |
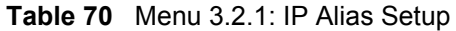

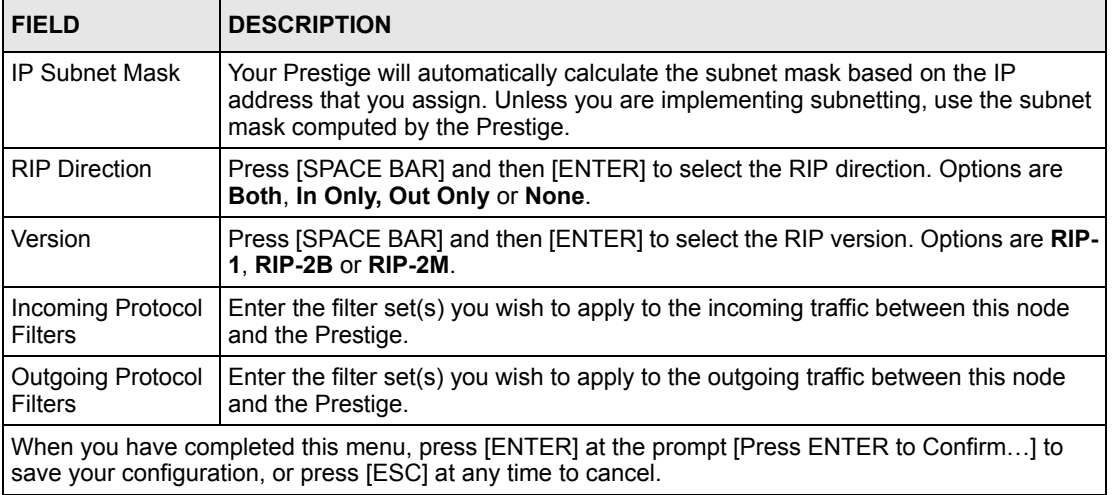

# **CHAPTER 22 Internet Access**

This chapter shows you how to configure your Prestige for Internet access .

## **22.1 Introduction to Internet Access Setup**

Use information from your ISP along with the instructions in this chapter to set up your Prestige to access the Internet. There are three different menu 4 screens depending on whether you chose **Ethernet, PPTP** or **PPPoE** Encapsulation. Contact your ISP to determine what encapsulation type you should use.

## **22.2 Ethernet Encapsulation**

From the main menu, type 4 to display **Menu 4 - Internet Access Setup.**

If you choose **Ethernet** in menu 4 you will see the next menu.

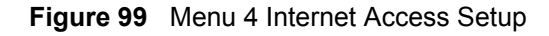

```
 Menu 4 - Internet Access Setup
     ISP's Name= MyISP
     Encapsulation= Ethernet
     Service Type= Standard
      My Login= N/A
      My Password= N/A
      Retype to Confirm= N/A
      Login Server= N/A
      Relogin Every (min)= N/A
     IP Address Assignment= Dynamic
       IP Address= N/A
       IP Subnet Mask= N/A
       Gateway IP Address= N/A
     Network Address Translation= SUA Only
 Press ENTER to Confirm or ESC to Cancel:
```
The following table describes the fields in this menu.

| <b>FIELD</b>                                   | <b>DESCRIPTION</b>                                                                                                    |
|------------------------------------------------|----------------------------------------------------------------------------------------------------|
| <b>ISP's Name</b>                              | Enter the name of your Internet Service Provider, e.g., myISP. This<br>information is for identification purposes only.                                                                                                    |
| Encapsulation                                  | Press [SPACE BAR] and then press [ENTER] to choose Ethernet. The<br>encapsulation method influences your choices for the <b>IP Address</b> field.                                                                                                    |
| Service Type                                   | Press [SPACE BAR] and then [ENTER] to select <b>Standard, RR-Toshiba</b><br>(RoadRunner Toshiba authentication method), RR-Manager (RoadRunner<br>Manager authentication method), RR-Telstra or Telia Login. Choose a<br>RoadRunner flavor if your ISP is Time Warner's RoadRunner; otherwise<br>choose Standard. |
| Server fields are not applicable in this case. | Note: DSL users must choose the Standard option only. The My Login, My Password and Login                                                                                                    |
| My Login                                       | Enter the login name given to you by your ISP.                                                                                                    |
| My Password                                    | Type your password again for confirmation.                                                                                                    |
| Retype to Confirm                              | Enter your password again to make sure that you have entered is correctly.                                                                                                    |
| Login Server                                   | The Prestige will find the RoadRunner Server IP if this field is left blank. If it<br>does not, then you must enter the authentication server IP address.                                                                                                    |
| Relogin Every (min)                            | This field is available when you select Telia Login in the Service Type field.<br>The Telia server logs the Prestige out if the Prestige does not log in<br>periodically. Type the number of minutes from 1 to 59 (30 recommended) for<br>the Prestige to wait between logins.                                    |
| IP Address Assignment                          | If your ISP did not assign you a fixed IP address, press [SPACE BAR] and<br>then [ENTER] to select Dynamic, otherwise select Static and enter the IP<br>address and subnet mask in the following fields.                                                                                                    |
| <b>IP Address</b>                              | Enter the (fixed) IP address assigned to you by your ISP (static IP address<br>assignment is selected in the previous field).                                                                                                    |
| <b>IP Subnet Mask</b>                          | Enter the subnet mask associated with your static IP.                                                                                                    |

**Table 71** Internet Access Setup (Ethernet

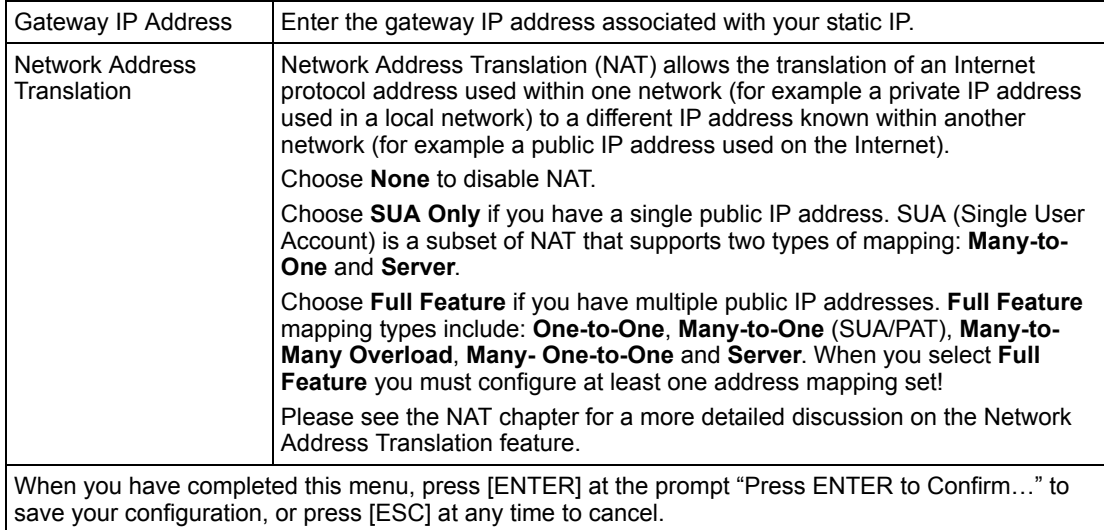

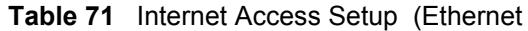

## **22.3 Configuring the PPTP Client**

**Note:** The Prestige supports only one PPTP server connection at any given time

To configure a PPTP client, you must configure the **My Login** and **Password** fields for a PPP connection and the PPTP parameters for a PPTP connection.

After configuring **My Login** and **Password** for PPP connection, press [SPACE BAR] and then [ENTER] in the **Encapsulation** field in **Menu 4 -Internet Access Setup** to choose **PPTP** as your encapsulation option. This brings up the following screen.

**Figure 100** Internet Access Setup (PPTP)

```
Menu 4 - Internet Access Setup
        ISP's Name= MyISP
        Encapsulation= PPTP
         Service Type= N/A
         My Login=
         My Password= ********
         Retype to Confirm= ********
          Idle Timeout= 100
        IP Address Assignment= Dynamic
          IP Address= N/A
          IP Subnet Mask= N/A
          Gateway IP Address= N/A
        Network Address Translation= SUA Only
Press ENTER to Confirm or ESC to Cancel:
```
The following table contains instructions about the new fields when you choose **PPTP** in the **Encapsulation** field in menu 4.

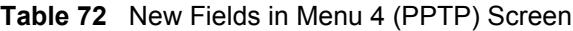

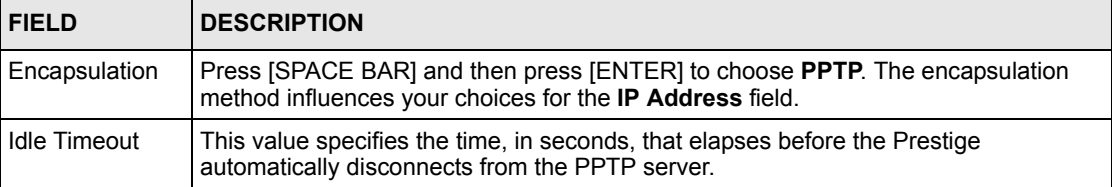

## **22.4 Configuring the PPPoE Client**

If you enable PPPoE in menu 4, you will see the next screen. For more information on PPPoE, please see the appendix.

**Figure 101** Internet Access Setup (PPPoE)

```
 Menu 4 - Internet Access Setup
    ISP's Name= MyISP
    Encapsulation= PPPoE
     Service Type= N/A
     My Login=
     My Password= ********
     Retype to Confirm= ********
     Idle Timeout= 100
    IP Address Assignment= Dynamic
      IP Address= N/A
      IP Subnet Mask= N/A
      Gateway IP Address= N/A
   Network Address Translation= SUA Only
 Press ENTER to Confirm or ESC to Cancel:
```
The following table contains instructions about the new fields when you choose **PPPoE** in the **Encapsulation** field in menu 4.

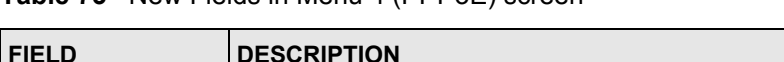

**Table 73** New Fields in Menu 4 (PPPoE) screen

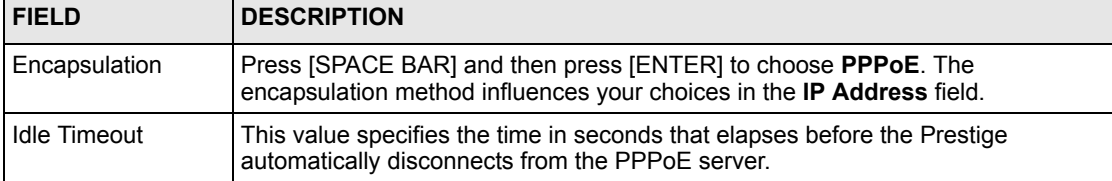

If you need a PPPoE service name to identify and reach the PPPoE server, please go to menu 11 and enter the PPPoE service name provided to you in the **Service Name** field.

## **22.5 Basic Setup Complete**

Well done! You have successfully connected, installed and set up your Prestige to operate on your network as well as access the Internet.

> **Note:** When the firewall is activated, the default policy allows all communications to the Internet that originate from the LAN, and blocks all traffic to the LAN that originates from the Internet.

You may deactivate the firewall in menu 21.2 or via the Prestige embedded web configurator. You may also define additional firewall rules or modify existing ones but please exercise extreme caution in doing so. See the chapters on firewall for more information on the firewall.

# **CHAPTER 23 Remote Node Configuration**

This chapter covers remote node configuration.

## **23.1 Introduction to Remote Node Setup**

A remote node is required for placing calls to a remote gateway. A remote node represents both the remote gateway and the network behind it across a WAN connection. Note that when you use menu 4 to set up Internet access, you are actually configuring a remote node. The following describes how to configure **Menu 11.1 Remote Node Profile**, **Menu 11.3 - Remote Node Network Layer Options**, **Menu 11.5 - Remote Node Filter** and **Menu 11.6 - Traffic Redirect Setup**.

## **23.2 Remote Node Profile Setup**

From the main menu, select menu option 11 to open **Menu 11 Remote Node Profile** (shown below).

The following explains how to configure the remote node profile menu.

### **23.2.1 Ethernet Encapsulation**

There are two variations of menu 11 depending on whether you choose **Ethernet Encapsulation** or **PPPoE Encapsulation.** You must choose the **Ethernet** option when the WAN port is used as a regular Ethernet. The first menu 11.1 screen you see is for Ethernet encapsulation shown next.

**Figure 102** Menu 11.1 Remote Node Profile for Ethernet Encapsulation

```
 Menu 11.1 - Remote Node Profile
 Rem Node Name= MyISP Route= IP
  Active= Yes
Encapsulation= Ethernet Fait IP= No
Service Type= Standard Session Options:
 Service Name= N/A Bervice Name= N/A
   Outgoing:
    My Login= N/A
   My Password= N/A edit Traffic Redirect= No
    Retype to Confirm= N/A
    Server= N/A
    Relogin Every (min)= N/A
               Press ENTER to Confirm or ESC to Cancel:
```
The following table describes the fields in this menu.

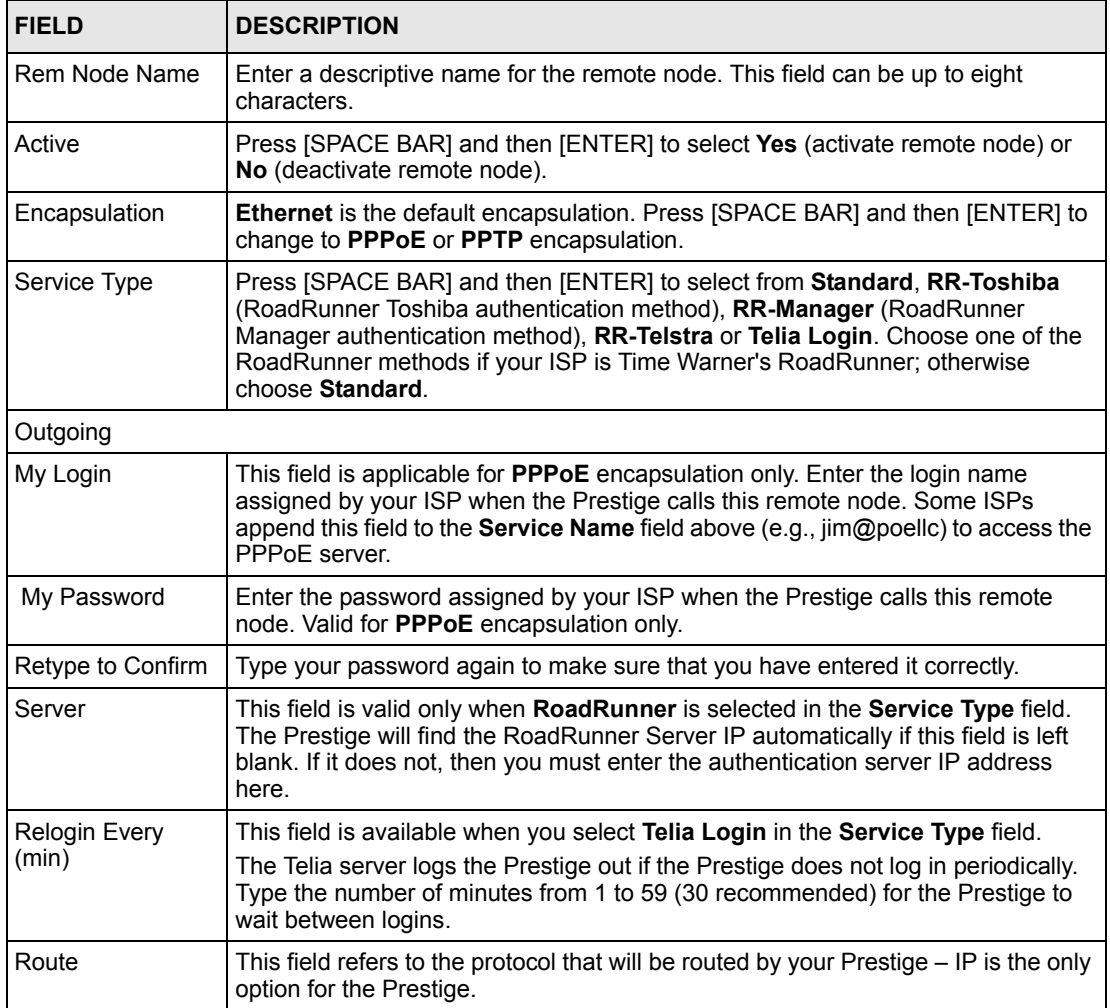

<span id="page-225-0"></span>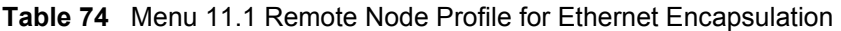

| <b>FIELD</b>            | <b>DESCRIPTION</b>                                                                                                    |
|-------------------------|----------------------------------------------------------------------------------------------------|
| Edit IP                 | This field leads to a "hidden" menu. Press [SPACE BAR] to select Yes and press<br>[ENTER] to go to Menu 11.3 - Remote Node Network Layer Options.                                                |
| <b>Session Options</b>  |                                                                                                    |
| <b>Edit Filter Sets</b> | This field leads to another "hidden" menu. Use [SPACE BAR] to select Yes and<br>press [ENTER] to open menu 11.5 to edit the filter sets. See the Remote Node<br>Filter section for more details. |
| <b>Edit Traffic</b>     | Press [SPACE BAR] to select Yes or No.                                                                                                    |
| Redirect                | Select Yes and press [ENTER] to configure Menu 11.6 Traffic Redirect Setup.<br>Select No (default) if you do not want to configure this feature.                                                 |
|                         | Once you have configured this menu, press [ENTER] at the message "Press ENTER to Confirm" to<br>save your configuration, or press [ESC] at any time to cancel.                                   |

**Table 74** Menu 11.1 Remote Node Profile for Ethernet Encapsulation

#### **23.2.2 PPPoE Encapsulation**

The Prestige supports PPPoE (Point-to-Point Protocol over Ethernet). You can only use PPPoE encapsulation when you're using the Prestige with a DSL modem as the WAN device. If you change the Encapsulation to **PPPoE,** then you will see the next screen. Please see the appendix for more information on PPPoE.

**Figure 103** Menu 11.1 Remote Node Profile for PPPoE Encapsulation

```
 Menu 11.1 - Remote Node Profile
Rem Node Name= MyISP Route= IP
 Active= Yes
Encapsulation= PPPoE Edit IP= No
Service Type= Standard Telco Option:
Service Name= \Delta Allocated Budget(min)= 0
Outgoing: Period(hr)= 0
  My Login= Schedules=
                              Nailed-Up Connection= No
  Retype to Confirm= ********
  Authen= CHAP/PAP
                              Session Options:
                                Edit Filter Sets= No
                                Idle Timeout(sec)= 100
                              Edit Traffic Redirect= No
             Press ENTER to Confirm or ESC to Cancel:
```
#### **23.2.2.1 Outgoing Authentication Protocol**

Generally speaking, you should employ the strongest authentication protocol possible, for obvious reasons. However, some vendor's implementation includes a specific authentication protocol in the user profile. It will disconnect if the negotiated protocol is different from that in the user profile, even when the negotiated protocol is stronger than specified. If you encounter a case where the peer disconnects right after a successful authentication, please make sure that you specify the correct authentication protocol when connecting to such an implementation.

#### **23.2.2.2 Nailed-Up Connection**

A nailed-up connection is a dial-up line where the connection is always up regardless of traffic demand. The Prestige does two things when you specify a nailed-up connection. The first is that idle timeout is disabled. The second is that the Prestige will try to bring up the connection when turned on and whenever the connection is down. A nailed-up connection can be very expensive for obvious reasons.

Do not specify a nailed-up connection unless your telephone company offers flat-rate service or you need a constant connection and the cost is of no concern.

The following table describes the fields not already described in [Table 74](#page-225-0) .

| <b>FIELD</b>            | <b>DESCRIPTION</b>                                                                                                    |
|-------------------------|----------------------------------------------------------------------------------------------------|
| Service Name            | If you are using <b>PPPoE</b> encapsulation, then type the name of your PPPoE service<br>here. Only valid with PPPoE encapsulation.                                                                                                    |
| Authen                  | This field sets the authentication protocol used for outgoing calls.<br>Options for this field are:<br><b>CHAP/PAP</b> - Your Prestige will accept either <b>CHAP</b> or <b>PAP</b> when requested by<br>this remote node.<br><b>CHAP-</b> accept CHAP only.<br><b>PAP-</b> accept PAP only. |
| Telco Option            |                                                                                                    |
| <b>Allocated Budget</b> | The field sets a ceiling for outgoing call time for this remote node. The default for<br>this field is 0 meaning no budget control.                                                                                                    |
| Period(hr)              | This field is the time period that the budget should be reset. For example, if we are<br>allowed to call this remote node for a maximum of 10 minutes every hour, then the<br><b>Allocated Budget</b> is (10 minutes) and the <b>Period(hr)</b> is 1 (hour).                                 |
| Schedules               | You can apply up to four schedule sets here. For more details please refer to the<br>Call Schedule Setup chapter.                                                                                                    |
| Nailed-Up<br>Connection | This field specifies if you want to make the connection to this remote node a nailed-<br>up connection. More details are given earlier in this section.                                                                                                    |
| <b>Session Options</b>  |                                                                                                    |
| Idle Timeout            | Type the length of idle time (when there is no traffic from the Prestige to the remote<br>node) in seconds that can elapse before the Prestige automatically disconnects the<br>PPPoE connection. This option only applies when the Prestige initiates the call.                             |

**Table 75** Fields in Menu 11.1 (PPPoE Encapsulation Specific)

#### **23.2.3 PPTP Encapsulation**

If you change the Encapsulation to **PPTP** in menu 11.1, then you will see the next screen. Please see the appendix for information on PPTP.

**Figure 104** Menu 11.1 Remote Node Profile for PPTP Encapsulation

```
 Menu 11.1 - Remote Node Profile
Rem Node Name= MyISP Route= IP
 Active= Yes
                                Apply Alias= None
Encapsulation= PPTP Edit IP= No
Service Type= Standard Telco Option:
Service Name= N/A Allocated Budget(min) = 0<br>Outgoing: Period(hr) = 0
                                Period(hr) = 0My Login= Schedules=<br>My Password= ******** Nailed-Up (
                                Nailed-Up Connection= No
  Retype to Confirm= ********
  Authen= CHAP/PAP
PPTP: Session Options:
  My IP Addr= Edit Filter Sets= No
 My IP Mask= \blacksquare Idle Timeout(sec) = 100
  Server IP Addr=
 Connection ID/Name= Edit Traffic Redirect= No
            Press ENTER to Confirm or ESC to Cancel:
```
The next table shows how to configure fields in menu 11.1 not previously discussed.

| <b>FIELD</b>           | <b>DESCRIPTION</b>                                                                                                    |
|------------------------|----------------------------------------------------------------------------------------------------|
| Encapsulation          | Press [SPACE BAR] and then [ENTER] to select <b>PPTP</b> . You must also go to menu<br>11.3 to check the IP Address setting once you have selected the encapsulation<br>method.       |
| My IP Addr             | Enter the IP address of the WAN Ethernet port.                                                                                                    |
| My IP Mask             | Enter the subnet mask of the WAN Ethernet port.                                                                                                    |
| Server IP Addr         | Enter the IP address of the ANT modem.                                                                                                    |
| Connection ID/<br>Name | Enter the connection ID or connection name in the ANT. It must follow the "c:id" and<br>"n:name" format.<br>This field is optional and depends on the requirements of your DSL modem. |

**Table 76** Menu 11.1 Remote Node Profile for PPTP Encapsulation

## **23.3 Edit IP**

Move the cursor to the **Edit IP** field in menu 11.1, then press [SPACE BAR] to select **Yes**. Press [ENTER] to open **Menu 11.3 - Remote Node Network Layer Options**.

 Menu 11.3 - Remote Node Network Layer Options IP Address Assignment= Dynamic IP Address= N/A IP Subnet Mask= N/A Gateway IP Addr= N/A Network Address Translation= SUA Only Metric= 1 Private= N/A RIP Direction= None Version= N/A Multicast= None Enter here to CONFIRM or ESC to CANCEL:

<span id="page-229-0"></span>**Figure 105** Menu 11.3 Remote Node Network Layer Options for Ethernet Encapsulation

This menu displays the **My WAN Addr** field for **PPPoE** and **PPTP** encapsulations and **Gateway IP Addr** field for **Ethernet** encapsulation. The following table describes the fields in this menu.

| <b>FIELD</b>                             | <b>DESCRIPTION</b>                                                                                                    |
|------------------------------------------|----------------------------------------------------------------------------------------------------|
| <b>IP Address</b><br>Assignment          | If your ISP did not assign you an explicit IP address, press [SPACE BAR] and then<br>[ENTER] to select Dynamic; otherwise select Static and enter the IP address &<br>subnet mask in the following fields.                                                                                                    |
| (Rem) IP<br><b>Address</b>               | If you have a static IP Assignment, enter the IP address assigned to you by your ISP.                                                                                                    |
| (Rem) IP<br>Subnet Mask                  | If you have a static IP Assignment, enter the subnet mask assigned to you.                                                                                                    |
| Gateway IP<br>Addr                       | This field is applicable to Ethernet encapsulation only. Enter the gateway IP address<br>assigned to you if you are using a static IP address.                                                                                                    |
| My WAN Addr                              | This field is applicable to <b>PPPoE</b> and <b>PPTP</b> encapsulations only. Some<br>implementations, especially the UNIX derivatives, require the WAN link to have a<br>separate IP network number from the LAN and each end must have a unique<br>address within the WAN network number. If this is the case, enter the IP address<br>assigned to the WAN port of your Prestige. |
|                                          | Note that this is the address assigned to your local Prestige, not the remote router.                                                                                                    |
| <b>Network</b><br>Address<br>Translation | Network Address Translation (NAT) allows the translation of an Internet protocol<br>address used within one network (for example a private IP address used in a local<br>network) to a different IP address known within another network (for example a public<br>IP address used on the Internet).<br>Choose <b>None</b> to disable NAT.                                           |
|                                          | Choose SUA Only if you have a single public IP address. SUA (Single User Account)<br>is a subset of NAT that supports two types of mapping: Many-to-One and Server.                                                                                                    |
|                                          | Choose Full Feature if you have multiple public IP addresses. Full Feature mapping<br>types include: One-to-One, Many-to-One (SUA/PAT), Many-to-Many Overload,<br>Many- One-to-One and Server. When you select Full Feature you must configure at<br>least one address mapping set!                                                                                                 |
|                                          | See the NAT chapter for a full discussion on this feature.                                                                                                    |

**Table 77** Remote Node Network Layer Options

| <b>FIELD</b>                 | <b>DESCRIPTION</b>                                                                                                    |
|------------------------------|----------------------------------------------------------------------------------------------------|
| Metric                       | Enter a number from 1 to 15 to set this route's priority among the Prestige's routes<br>(see the Metric section in the WAN and Dial Backup Setup chapter) The smaller the<br>number, the higher priority the route has.                                                                                                    |
| Private                      | This field is valid only for PPTP/PPPoE encapsulation. This parameter determines if<br>the Prestige will include the route to this remote node in its RIP broadcasts. If set to<br>Yes, this route is kept private and not included in RIP broadcast. If No, the route to<br>this remote node will be propagated to other hosts through RIP broadcasts.    |
| <b>RIP Direction</b>         | Press [SPACE BAR] and then [ENTER] to select the RIP direction from <b>Both/ None/</b><br>In Only/Out Only. See the LAN Setup chapter for more information on RIP. The<br>default for RIP on the WAN side is <b>None</b> . It is recommended that you do not change<br>this setting.                                                                       |
| Version                      | Press [SPACE BAR] and then [ENTER] to select the RIP version from <b>RIP-1/RIP-2B/</b><br><b>RIP-2M or None.</b>                                                                                                    |
| <b>Multicast</b>             | IGMP (Internet Group Multicast Protocol) is a network-layer protocol used to<br>establish membership in a Multicast group. The Prestige supports both IGMP version<br>1 (IGMP-v1) and version 2 (IGMP-v2). Press [SPACE BAR] to enable IP Multicasting<br>or select None to disable it. See the LAN Setup chapter for more information on this<br>feature. |
| [ESC] at any time to cancel. | Once you have completed filling in Menu 11.3 Remote Node Network Layer Options, press [ENTER]<br>at the message "Press ENTER to Confirm" to save your configuration and return to menu 11, or press                                                                                                    |

**Table 77** Remote Node Network Layer Options

## **23.4 Remote Node Filter**

Move the cursor to the field **Edit Filter Sets** in menu 11.1, and then press [SPACE BAR] to set the value to **Yes**. Press [ENTER] to open **Menu 11.5 - Remote Node Filter**.

Use menu 11.5 to specify the filter set(s) to apply to the incoming and outgoing traffic between this remote node and the Prestige to prevent certain packets from triggering calls. You can specify up to 4 filter sets separated by commas, for example, 1, 5, 9, 12, in each filter field. Note that spaces are accepted in this field. For more information on defining the filters, please refer to the Filters chapter. For PPPoE or PPTP encapsulation, you have the additional option of specifying remote node call filter sets.

**Figure 106** Menu 11.5: Remote Node Filter (Ethernet Encapsulation)

```
Menu 11.5 - Remote Node Filter
        Input Filter Sets:
        protocol filters=
         device filters=
        Output Filter Sets:
          protocol filters=
          device filters=
Enter here to CONFIRM or ESC to CANCEL:
```
**Figure 107** Menu 11.5: Remote Node Filter (PPPoE or PPTP Encapsulation)

```
Menu 11.5 - Remote Node Filter
      Input Filter Sets:
        protocol filters=
        device filters=
      Output Filter Sets:
        protocol filters=
        device filters=
      Call Filter Sets:
        protocol filters=
        device filters=
Enter here to CONFIRM or ESC to CANCEL:
```
#### **23.4.1 Traffic Redirect Setup**

Configure parameters that determine when the Prestige will forward WAN traffic to the backup gateway using **Menu 11.6 — Traffic Redirect Setup**.

**Figure 108** Menu 11.6: Traffic Redirect Setup

```
 Menu 11.6 - Traffic Redirect Setup
 Active= Yes
 Configuration:
  Backup Gateway IP Address= 0.0.0.0
  Metric= 15
   Check WAN IP Address= 0.0.0.0
     Fail Tolerance= 2
    Period(sec)= 5
     Timeout(sec)= 3
  Press ENTER to Confirm or ESC to Cancel:
```
The following table describes the fields in this screen.

| <b>FIELD</b>                    | <b>DESCRIPTION</b>                                                                                                    |
|---------------------------------|----------------------------------------------------------------------------------------------------|
| Active                          | Press [SPACE BAR] and select Yes (to enable) or No (to disable) traffic redirect<br>setup. The default is No.                                                                                                    |
| Configuration:                  |                                                                                                    |
| Backup<br>Gateway IP<br>Address | Enter the IP address of your backup gateway in dotted decimal notation.<br>The Prestige automatically forwards traffic to this IP address if the Prestige's Internet<br>connection terminates.                                                                            |
| Metric                          | Enter a number from 1 to 15 to set this route's priority among the Prestige's routes<br>(see the Metric section in the WAN and Dial Backup Setup chapter) The smaller the<br>number, the higher priority the route has.                                                   |
| Check WAN IP<br>Address         | Enter the IP address of a reliable nearby computer (for example, your ISP's DNS<br>server address) to test your Prestige's WAN accessibility.                                                                                                    |
|                                 | The Prestige uses the default gateway IP address if you do not enter an IP address<br>here.                                                                                                    |
|                                 | If you are using PPTP or PPPoE Encapsulation, enter "0.0.0.0" to configure the<br>Prestige to check the PVC (Permanent Virtual Circuit) or PPTP tunnel.                                                                                                    |
| Fail Tolerance                  | Enter the number of times your Prestige may attempt and fail to connect to the<br>Internet before traffic is forwarded to the backup gateway. Two to five is usually a<br>good number.                                                                                    |
| Period (sec)                    | Enter the time interval (in seconds) between WAN connection checks. Five to 60 is<br>usually a good number.                                                                                                    |
| Timeout (sec)                   | Enter the number of seconds the Prestige waits for a ping response from the IP<br>Address in the Check WAN IP Address field before it times out. The number in this<br>field should be less than the number in the Period field. Three to 50 is usually a good<br>number. |
|                                 | The WAN connection is considered "down" after the Prestige times out the number of<br>times specified in the Fail Tolerance field.                                                                                                    |
|                                 | When you have completed this menu, press [ENTER] at the prompt "Press [ENTER] to confirm or<br>[ESC] to cancel" to save your configuration or press [ESC] to cancel and go back to the previous screen                                                                    |

**Table 78** Menu 11.6: Traffic Redirect Setup

# **CHAPTER 24 Static Route Setup**

This chapter shows how to setup IP static routes.

## **24.1 IP Static Route Setup**

To configure an IP static route, use **Menu 12 – Static Routing Setup** (shown next).

**Figure 109** Menu 12 IP Static Route Setup

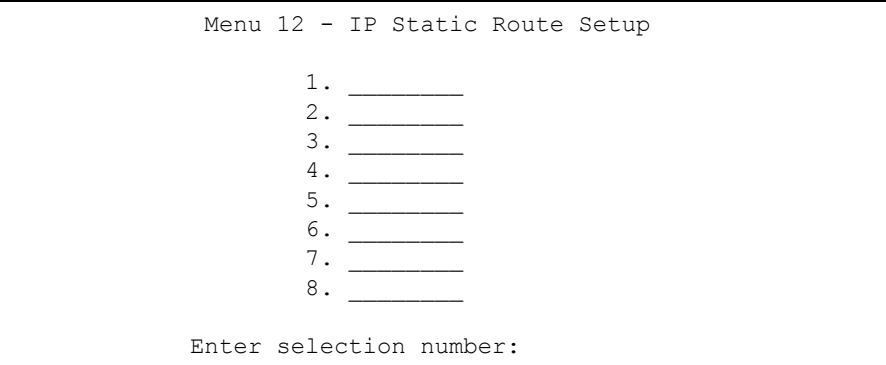

Now, type the route number of a static route you want to configure.

 $\blacksquare$ 

**Figure 110** Menu12.1 Edit IP Static Route

```
Menu 12.1 - Edit IP Static Route
          Route #: 1
          Route Name= ?
          Active= No
          Destination IP Address= ?
          IP Subnet Mask= ?
          Gateway IP Address= ?
          Metric= 2
          Private= No
Press ENTER to Confirm or ESC to Cancel:
```
The following table describes the fields for **Menu 12.1 – Edit IP Static Route Setup**.

| <b>FIELD</b>                  | <b>DESCRIPTION</b>                                                                                                    |
|-------------------------------|----------------------------------------------------------------------------------------------------|
| Route #                       | This is the index number of the static route that you chose in menu 12.1.                                                                                                    |
| Route Name                    | Type a descriptive name for this route. This is for identification purpose only.                                                                                                    |
| Active                        | This field allows you to activate/deactivate this static route.                                                                                                    |
| <b>Destination IP Address</b> | This parameter specifies the IP network address of the final destination.<br>Routing is always based on network number. If you need to specify a route to<br>a single host, use a subnet mask of 255.255.255.255 in the subnet mask field<br>to force the network number to be identical to the host ID.                                                         |
| <b>IP Subnet Mask</b>         | Type the subnet mask for this destination. Follow the discussion on IP<br>Subnet Mask in this manual.                                                                                                    |
| Gateway IP Address            | Type the IP address of the gateway. The gateway is an immediate neighbor<br>of your Prestige that will forward the packet to the destination. On the LAN,<br>the gateway must be a router on the same segment as your Prestige; over<br>WAN, the gateway must be the IP address of one of the remote nodes.                                                      |
| Metric                        | Metric represents the "cost" of transmission for routing purposes. IP routing<br>uses hop count as the measurement of cost, with a minimum of 1 for directly<br>connected networks. Type a number that approximates the cost for this link.<br>The number need not be precise, but it must be between 1 and 15. In<br>practice, 2 or 3 is usually a good number. |
| Private                       | This parameter determines if the Prestige will include the route to this remote<br>node in its RIP broadcasts. If set to Yes, this route is kept private and is not<br>included in RIP broadcasts. If No, the route to this remote node will be<br>propagated to other hosts through RIP broadcasts.                                                             |
|                               | When you have completed this menu, press [ENTER] at the prompt "Press ENTER to confirm or ESC<br>to cancel" to save your configuration or press [ESC] to cancel and go back to the previous screen.                                                                                                    |

**Table 79** Menu12.1 Edit IP Static Route

# **CHAPTER 25 Network Address Translation (NAT)**

This chapter discusses how to configure NAT on the Prestige.

## **25.1 Using NAT**

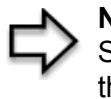

**Note:** You must create a firewall rule in addition to setting up SUA/NAT, to allow traffic from the WAN to be forwarded through the Prestige

## <span id="page-236-0"></span>**25.1.1 SUA (Single User Account) Versus NAT**

SUA (Single User Account) is a ZyNOS implementation of a subset of NAT that supports two types of mapping, **Many-to-One** and **Server**. See *section [Address Mapping Sets](#page-239-0)* for a detailed description of the NAT set for SUA. The Prestige also supports **Full Feature** NAT to map multiple global IP addresses to multiple private LAN IP addresses of clients or servers using mapping types*.*

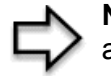

**Note:** Choose **SUA Only** if you have just one public WAN IP address for your Prestige.

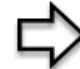

**Note:** Choose **Full Feature** if you have multiple public WAN IP addresses for your Prestige.

# **25.2 Applying NAT**

You apply NAT via menus 4 or 11.3 as displayed next. The next figure shows you how to apply NAT for Internet access in menu 4. Enter 4 from the main menu to go to **Menu 4 - Internet Access Setup**.

**Figure 111** Menu 4 Applying NAT for Internet Access

```
 Menu 4 - Internet Access Setup
 ISP's Name= MyISP
 Encapsulation= Ethernet
  Service Type= Standard
  My Login= N/A
  My Password= N/A
  Retype to Confirm= N/A
  Login Server= N/A
  Relogin Every (min)= N/A
 IP Address Assignment= Dynamic
   IP Address= N/A
   IP Subnet Mask= N/A
   Gateway IP Address= N/A
 Network Address Translation= SUA Only
  Press ENTER to Confirm or ESC to Cancel:
```
The following figure shows how you apply NAT to the remote node in menu 11.1.

- **1** Enter 11 from the main menu.
- **2** When menu 11 appears, as shown in the following figure, type the number of the remote node that you want to configure.
- **3** Move the cursor to the **Edit IP** field, press [SPACE BAR] to select **Yes** and then press [ENTER] to bring up **Menu 11.3 - Remote Node Network Layer Options.**

**Figure 112** Menu 11.3 Applying NAT to the Remote Node

```
 Menu 11.3 - Remote Node Network Layer Options
 IP Address Assignment= Dynamic
 IP Address= N/A
 IP Subnet Mask= N/A
 Gateway IP Addr= N/A
 Network Address Translation= SUA Only
 Metric= 1
 Private= N/A
 RIP Direction= None
   Version= N/A
 Multicast= None
      Enter here to CONFIRM or ESC to CANCEL:
```
The following table describes the options for Network Address Translation.

**Table 80** Applying NAT in Menus 4 & 11.3

| <b>FIELD</b> | <b>DESCRIPTION</b>                                                                                                    |
|--------------|----------------------------------------------------------------------------------------------------|
| <b>NAT</b>   | Press (SPACE BAR) and then [ENTER] to select <b>Full Feature</b> if you have multiple<br>public WAN IP addresses for your Prestige. The SMT uses the address mapping set<br>that you configure and enter in the Address Mapping Set field (menu 15.1 - see<br>section). |
|              | Select <b>None</b> to disable NAT.                                                                                                    |
|              | When you select SUA Only, the SMT uses Address Mapping Set 255 (menu 15.1 - see<br>section ). Choose SUA Only if you have just one public WAN IP address for your<br>Prestige.                                                                                          |

## **25.3 NAT Setup**

Use the address mapping sets menus and submenus to create the mapping table used to assign global addresses to computers on the LAN. **Set 255** is used for SUA. When you select **Full Feature** in menu 4 or 11.3, the SMT will use **Set 1**. When you select **SUA Only**, the SMT will use the pre-configured **Set 255** (read only).

The server set is a list of LAN servers mapped to external ports. To use this set, a server rule must be set up inside the NAT address mapping set. Please see the section on port forwarding in the chapter on NAT web configurator screens for further information on these menus. To configure NAT, enter 15 from the main menu to bring up the following screen.

**Figure 113** Menu 15 NAT Setup

```
Menu 15 - NAT Setup
            1. Address Mapping Sets
            2. Port Forwarding Setup
            3. Trigger Port Setup
Enter Menu Selection Number:
```
### <span id="page-239-0"></span>**25.3.1 Address Mapping Sets**

Enter 1 to bring up **Menu 15.1 — Address Mapping Sets**.

**Figure 114** Menu 15.1 Address Mapping Sets

 Menu 15.1 - Address Mapping Sets 1. NAT\_SET 255. SUA (read only) Enter Menu Selection Number:

Enter 255 to display the next screen (see *[the SUA \(Single User Account\) Versus NAT section](#page-236-0) )*. The fields in this menu cannot be changed.

**Figure 115** Menu 15.1.255 SUA Address Mapping Rules

```
 Menu 15.1.255 - Address Mapping Rules
  Set Name= SUA
 Idx Local Start IP Local End IP Global Start IP Global End IP Type
 --- -------------- --------------- --------------- --------------- ------
  1. 0.0.0.0 255.255.255.255 0.0.0.0 M-1
 2. 0.0.0.0 Server
  3.
  4.
  5.
  6.
  7.
  8.
  9.
 10.
                 Press ENTER to Confirm or ESC to Cancel:
```
The following table explains the fields in this menu.

**Table 81** SUA Address Mapping Rules

| <b>FIELD</b>    | <b>DESCRIPTION</b>                                                                                                    |
|-----------------|----------------------------------------------------------------------------------------------------|
| Set Name        | This is the name of the set you selected in menu 15.1 or enter the name of a new<br>set you want to create.                                                                                         |
| Idx             | This is the index or rule number.                                                                                                    |
| Local Start IP  | <b>Local Start IP</b> is the starting local IP address (ILA).                                                                                                    |
| Local End IP    | <b>Local End IP</b> is the ending local IP address (ILA). If the rule is for all local IPs,<br>then the Start IP is 0.0.0.0 and the Fnd IP is 255.255.255.255.                                      |
| Global Start IP | This is the starting global IP address (IGA). If you have a dynamic IP, enter<br>0.0.0.0 as the Global Start IP.                                                                                    |
| Global End IP   | This is the ending global IP address (IGA).                                                                                                    |
| <b>Type</b>     | These are the mapping types. Server allows us to specify multiple servers of<br>different types behind NAT to this machine. See later for some examples.                                            |
|                 | When you have completed this menu, press [ENTER] at the prompt "Press ENTER to confirm or ESC to<br>cancel" to save your configuration or press [ESC] to cancel and go back to the previous screen. |

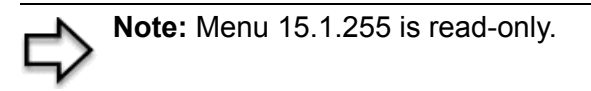

#### **25.3.1.1 User-Defined Address Mapping Sets**

Now let's look at option 1 in menu 15.1. Enter 1 to bring up this menu. We'll just look at the differences from the previous menu. Note the extra **Action** and **Select Rule** fields mean you can configure rules in this screen. Note also that the [?] in the **Set Name** field means that this is a required field and you must enter a name for the set.

#### **Figure 116** Menu 15.1.1 First Set

```
Menu 15.1.1 - Address Mapping Rules
  Set Name= NAT_SET
 Idx Local Start IP Local End IP Global Start IP Global End IP Type
 --- --------------- -------------- --------------- --------------- ------
  1.
  2.
  3.
  4.
  5.
  6.
  7.
  8.
  9.
 10.
                   Action= Edit Select Rule=
                    Press ENTER to Confirm or ESC to Cancel:
```
**Note:** If the Set Name field is left blank, the entire set will be deleted.

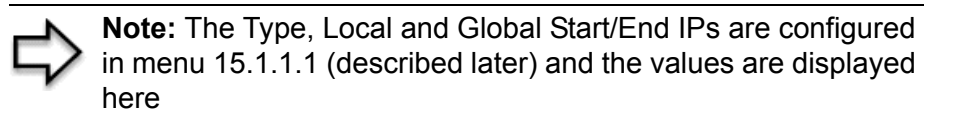

#### **25.3.1.2 Ordering Your Rules**

Ordering your rules is important because the Prestige applies the rules in the order that you specify. When a rule matches the current packet, the Prestige takes the corresponding action and the remaining rules are ignored. If there are any empty rules before your new configured rule, your configured rule will be pushed up by that number of empty rules. For example, if you have already configured rules 1 to 6 in your current set and now you configure rule number 9. In the set summary screen, the new rule will be rule 7, not 9.

Now if you delete rule 4, rules 5 to 7 will be pushed up by 1 rule, so as old rule 5 becomes rule 4, old rule 6 becomes rule 5 and old rule 7 becomes rule 6.

| <b>FIELD</b> | <b>DESCRIPTION</b>                                                                                                    |
|--------------|----------------------------------------------------------------------------------------------------|
| Set Name     | Enter a name for this set of rules. This is a required field. If this field is left blank, the<br>entire set will be deleted.                                                                                                    |
| Action       | The default is <b>Edit</b> . Edit means you want to edit a selected rule (see following field).<br><b>Insert Before</b> means to insert a rule before the rule selected. The rules after the<br>selected rule will then be moved down by one rule. Delete means to delete the<br>selected rule and then all the rules after the selected one will be advanced one rule.<br>None disables the Select Rule item. |
| Select Rule  | When you choose <b>Edit, Insert Before</b> or <b>Delete</b> in the previous field the cursor jumps<br>to this field to allow you to select the rule to apply the action in question.                                                                                                    |

**Table 82** Menu 15.1.1 First Set

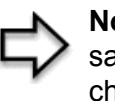

**Note:** You must press [ENTER] at the bottom of the screen to save the whole set. You must do this again if you make any changes to the set – including deleting a rule. No changes to the set take place until this action is taken

Selecting **Edit** in the **Action** field and then selecting a rule brings up the following menu, **Menu 15.1.1.1 - Address Mapping Rule** in which you can edit an individual rule and configure the **Type**, **Local** and **Global Start/End IPs**.

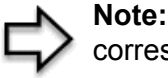

**Note:** An End IP address must be numerically greater than its corresponding IP Start address

**Figure 117** Menu 15.1.1.1 Editing/Configuring an Individual Rule in a Set

```
Menu 15.1.1.1 Address Mapping Rule
     Type= One-to-One
     Local IP:
        Start= 0.0.0.0
       End = N/A Global IP:
        Start= 0.0.0.0
       End = N/APress ENTER to Confirm or ESC to Cancel:
```
**Table 83** Menu 15.1.1.1 Editing/Configuring an Individual Rule in a Set

The following table explains the fields in this menu.

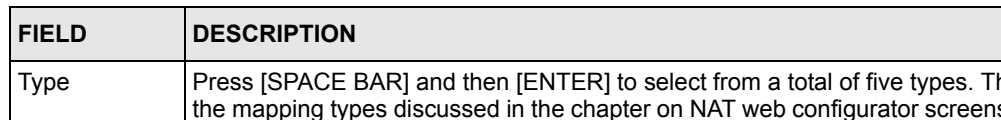

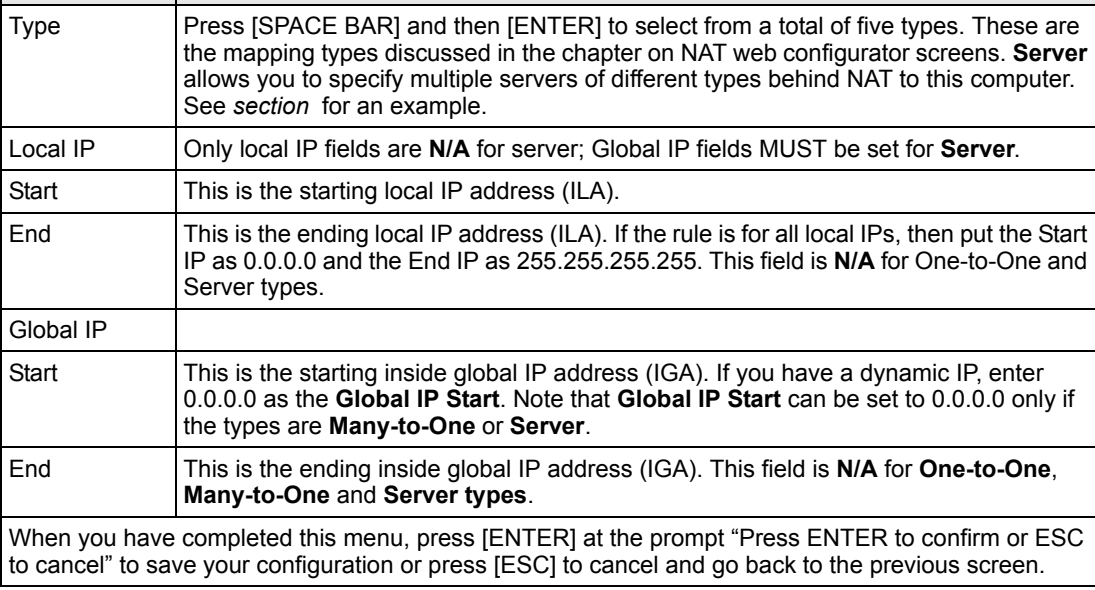

## **25.4 Configuring a Server behind NAT**

Follow these steps to configure a server behind NAT:

- **1** Enter 15 in the main menu to go to **Menu 15 NAT Setup.**
- **2** Enter 2 to display **Menu 15.2 NAT Server Setup** as shown next.

 Menu 15.2 - NAT Server Setup Rule Start Port No. End Port No. IP Address --------------------------------------------------- 1. Default Default 0.0.0.0 2. 21 25 192.168.1.33 3. 0 0 0.0.0.0 4. 0 0 0.0.0.0 5. 0 0 0.0.0.0  $\begin{matrix} 6 \, . & \quad & 0 \\ 7 \, . & \quad & 0 \\ \end{matrix} \hspace{1.5cm} \begin{matrix} 0 & \quad & 0 \\ 0 & \quad & 0 \\ \quad & 0 \\ \end{matrix} \hspace{1.5cm} \begin{matrix} 0 \, . \, 0 \, . \, 0 \, . \, 0 \\ 0 \, . \, 0 \, . \, 0 \, . \, 0 \\ \end{matrix}$  $0 \t 0 \t 0.0.0.0$ 8. 0 0 0.0.0.0 9. 0 0 0.0.0.0 10. 0 0 0.0.0.0 11. 0 0 0.0.0.0 12. 0 0 0.0.0.0 Press ENTER to Confirm or ESC to Cancel:

**Figure 118** Menu 15.2.1 NAT Server Setup

- **3** Enter a port number in an unused **Start Port No** field. To forward only one port, enter it again in the **End Port No** field. To specify a range of ports, enter the last port to be forwarded in the **End Port No** field.
- **4** Enter the inside IP address of the server in the **IP Address** field. In the following figure, you have a computer acting as an FTP, Telnet and SMTP server (ports 21, 23 and 25) at 192.168.1.33.
- **5** Press [ENTER] at the "Press ENTER to confirm …" prompt to save your configuration after you define all the servers or press [ESC] at any time to cancel.

You assign the private network IP addresses. The NAT network appears as a single host on the Internet. A is the FTP/Telnet/SMTP server.

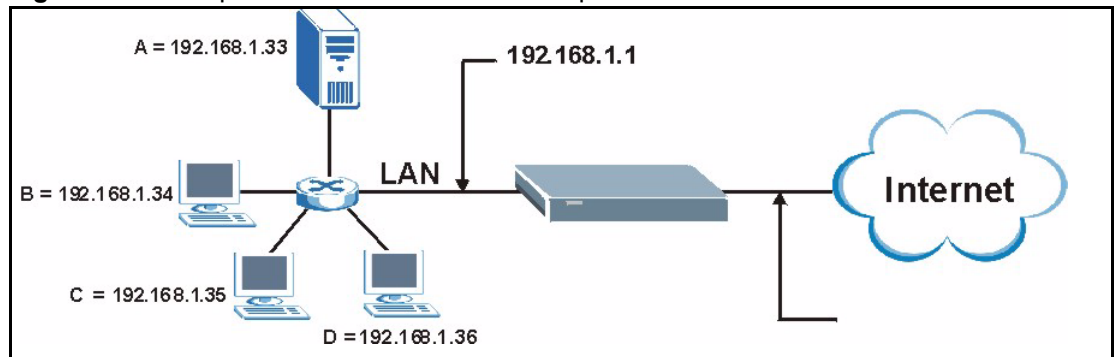

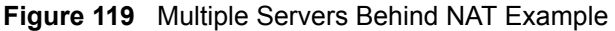

## <span id="page-244-0"></span>**25.5 General NAT Examples**

The following are some examples of NAT configuration.

#### **25.5.1 Example 1: Internet Access Only**

In the following Internet access example, you only need one rule where the ILAs (Inside Local Addresses) of computers A through D map to one dynamic IGA (Inside Global Address) assigned by your ISP.

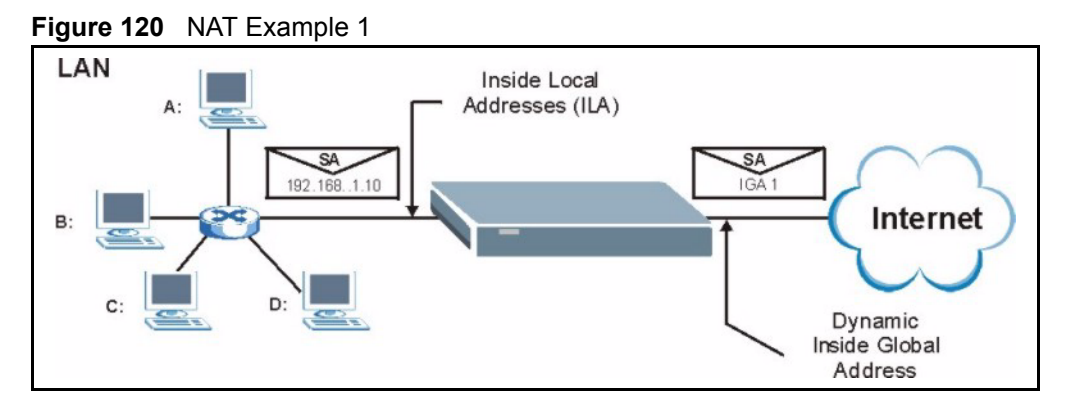

**Figure 121** Menu 4 Internet Access & NAT Example

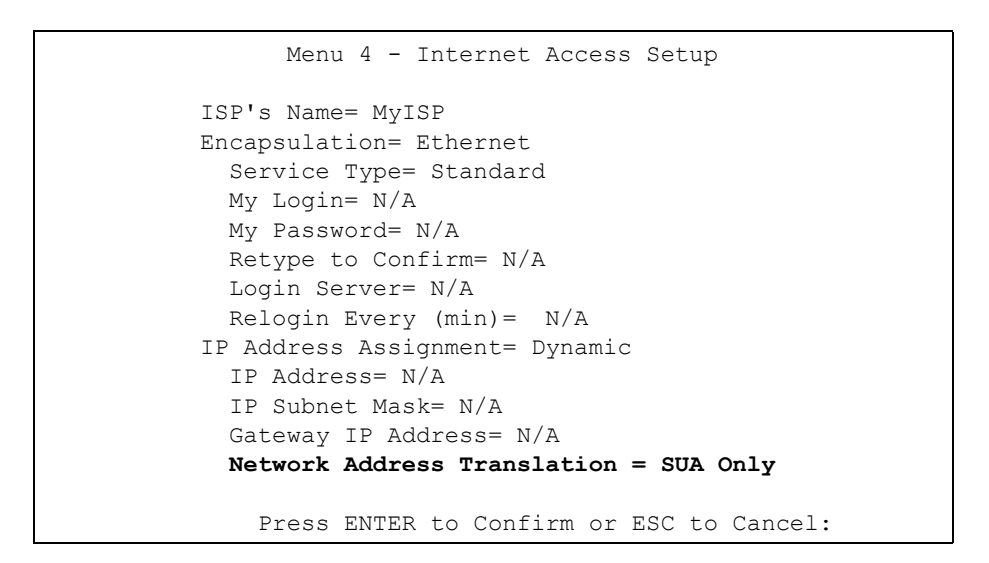

From menu 4, choose the **SUA Only** option from the **Network Address Translation** field. This is the Many-to-One mapping discussed in *section [General NAT Examples](#page-244-0).* The **SUA Only** read-only option from the **Network Address Translation** field in menus 4 and 11.3 is specifically pre-configured to handle this case.

#### **25.5.2 Example 2: Internet Access with an Inside Server**

The dynamic Inside Global Address is assigned by the ISP.

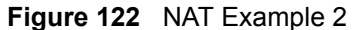

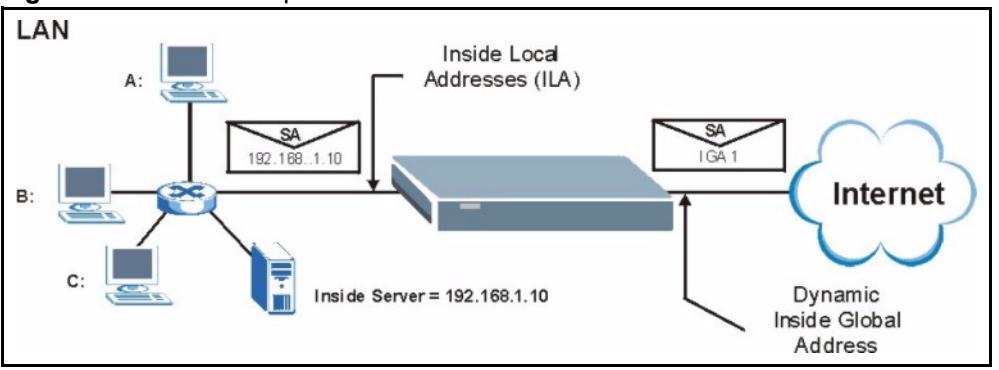

In this case, you do exactly as above (use the convenient pre-configured **SUA Only** set) and also go to menu 15.2 to specify the Inside Server behind the NAT as shown in the next figure.

| Menu 15.2.1 - NAT Server Setup |                                             |   |         |
|--------------------------------|---------------------------------------------|---|---------|
|                                | Rule Start Port No. End Port No. IP Address |   |         |
|                                | 1. Default Default 192.168.1.10             |   |         |
|                                | 2.<br>0                                     | 0 | 0.0.0.0 |
| 3.                             | 0                                           | 0 | 0.0.0.0 |
| 4.                             | $\mathbf 0$                                 | 0 | 0.0.0.0 |
| 5.                             | $\circ$                                     | 0 | 0.0.0.0 |
|                                | $\circ$<br>6.                               | 0 | 0.0.0.0 |
| 7.                             | 0                                           |   | 0.0.0.0 |
| 8.                             | 0                                           |   | 0.0.0.0 |
| 9.                             | 0                                           |   | 0.0.0.0 |
| 10.                            | $\circ$                                     |   | 0.0.0.0 |
| 11.                            | $\circ$                                     |   | 0.0.0.0 |
| 12.                            | $\circ$                                     | 0 | 0.0.0.0 |

**Figure 123** Menu 15.2.1 Specifying an Inside Server

## **25.5.3 Example 3: Multiple Public IP Addresses With Inside Servers**

In this example, there are 3 IGAs from our ISP. There are many departments but two have their own FTP server. All departments share the same router. The example will reserve one IGA for each department with an FTP server and all departments use the other IGA. Map the FTP servers to the first two IGAs and the other LAN traffic to the remaining IGA. Map the third IGA to an inside web server and mail server. Four rules need to be configured, two bidirectional and two unidirectional as follows.

- **1** Map the first IGA to the first inside FTP server for FTP traffic in both directions (**1 : 1** mapping, giving both local and global IP addresses).
- **2** Map the second IGA to our second inside FTP server for FTP traffic in both directions (**1 : 1** mapping, giving both local and global IP addresses).
- **3** Map the other outgoing LAN traffic to IGA3 (**Many : 1** mapping).

**4** You also map your third IGA to the web server and mail server on the LAN. Type **Server** allows you to specify multiple servers, of different types, to other computers behind NAT on the LAN.

The example situation looks somewhat like this:

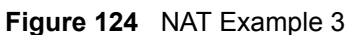

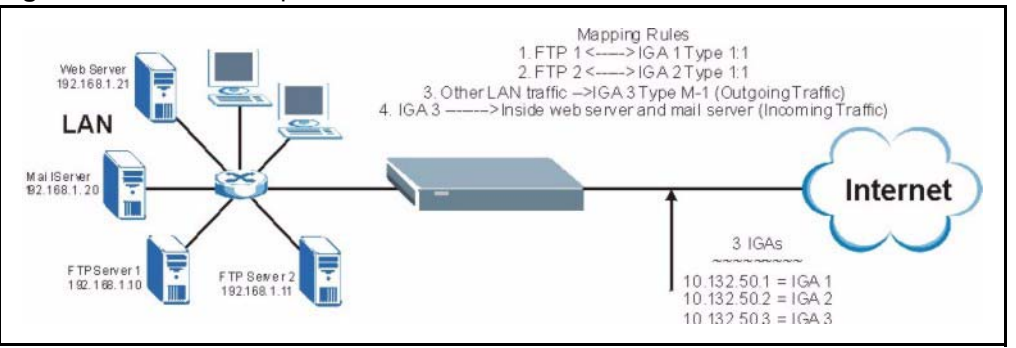

- **1** In this case you need to configure Address Mapping Set 1 from **Menu 15.1 Address Mapping Sets.** Therefore you must choose the **Full Feature** option from the **Network Address Translation** field (in menu 4 or menu 11.3) [see Figure 105.](#page-229-0)
- **2** Then enter 15 from the main menu.
- **3** Enter 1 to configure the Address Mapping Sets.
- **4** Enter 1 to begin configuring this new set. Enter a Set Name, choose the **Edit Action** and then enter 1 for the **Select Rule** field. Press [ENTER] to confirm.
- **5** Select **Type** as **One-to-One** (direct mapping for packets going both ways), and enter the local **Start IP** as 192.168.1.10 (the IP address of FTP Server 1), the global **Start IP** as 10.132.50.1 (our first IGA) *[see Figure 126](#page-249-0).*
- **6** Repeat the previous step for rules 2 to 4 as outlined above.
- **7** When finished, menu 15.1.1.1 should look like as shown in *[Example 3: Final Menu](#page-249-1)  [15.1.1](#page-249-1).*

**Figure 125** NAT Example 3: Menu 11.3

```
Menu 11.3 - Remote Node Network Layer Options
            IP Address Assignment= Dynamic
            IP Address= N/A
            IP Subnet Mask= N/A
            Gateway IP Addr= N/A
            Network Address Translation = Full Feature
            Metric= 1
            Private= N/A
            RIP Direction= None
              Version= N/A
            Multicast= None
Enter here to CONFIRM or ESC to CANCEL:
```
The following figures show how to configure the first rule.

<span id="page-249-0"></span>**Figure 126** Example 3: Menu 15.1.1.1

```
Menu 15.1.1.1 Address Mapping Rule
     Type= One-to-One
     Local IP:
        Start= 192.168.1.10
       End = N/A Global IP:
        Start= 10.132.50.1
       End = N/APress ENTER to Confirm or ESC to Cancel:
Press Space Bar to Toggle.
```
<span id="page-249-1"></span>**Figure 127** Example 3: Final Menu 15.1.1

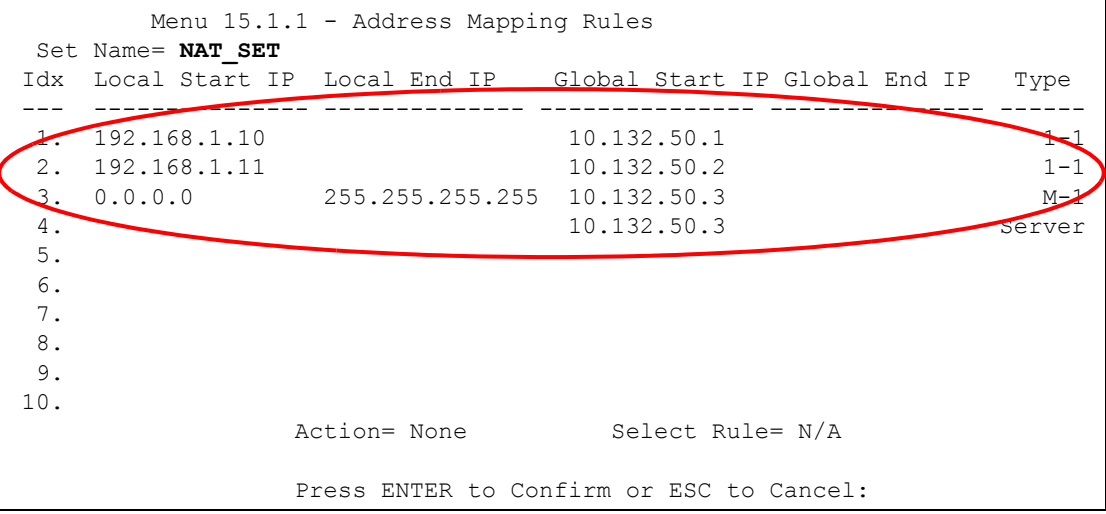

Now configure the IGA3 to map to our web server and mail server on the LAN.

- **8** Enter 15 from the main menu.
- **9** Enter 2 in **Menu 15 NAT Setup**.
- **10**Enter 1 in **Menu 15.2 NAT Server Setup** to see the following menu. Configure it as shown.

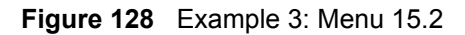

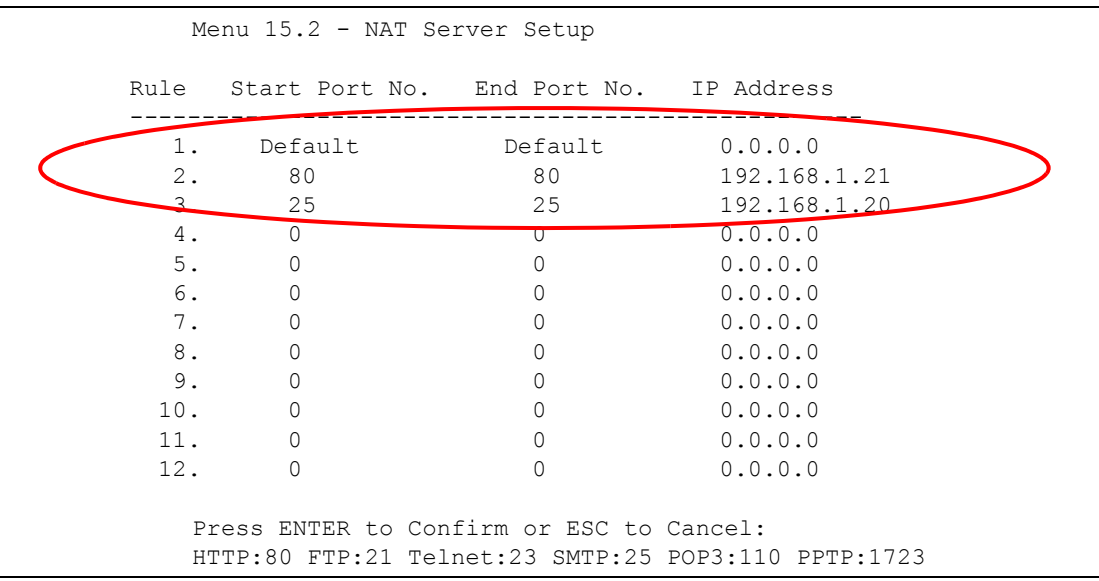

### **25.5.4 Example 4: NAT Unfriendly Application Programs**

Some applications do not support NAT Mapping using TCP or UDP port address translation. In this case it is better to use **Many-to-Many No Overload** mapping as port numbers do *not* change for **Many-to-Many No Overload** (and **One-to-One**) NAT mapping types. The following figure illustrates this.

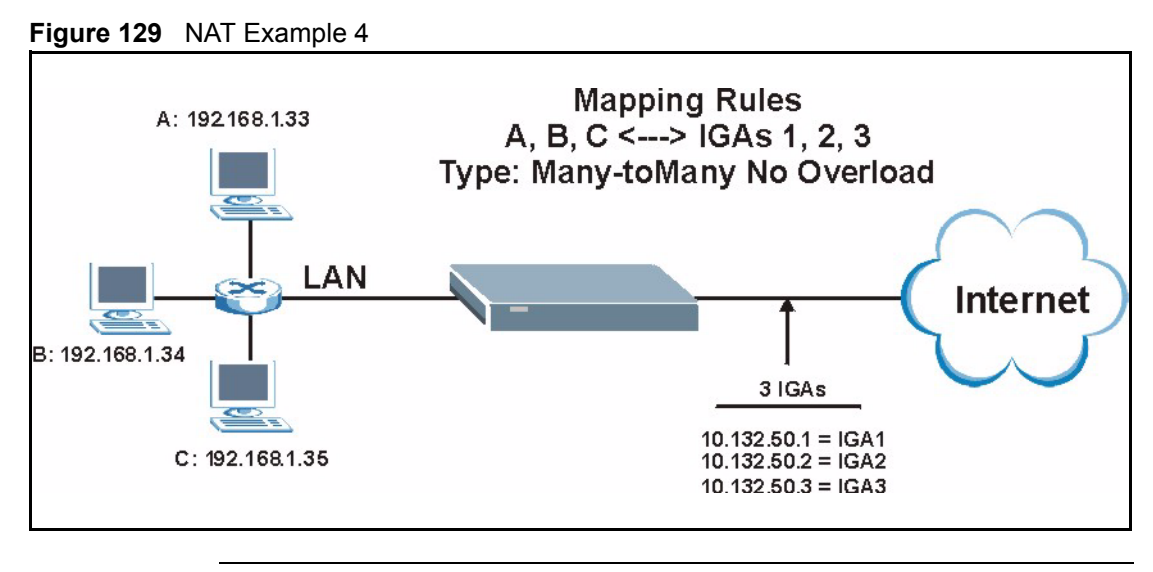

**Note:** Other applications such as some gaming programs are NAT unfriendly because they embed addressing information in the data stream. These applications won't work through NAT even when using One-to-One and Many-to-Many No Overload mapping types.

Follow the steps outlined in example 3 to configure these two menus as follows

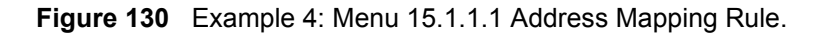

```
Menu 15.1.1.1 Address Mapping Rule
      Type= Many-One-to-One
      Local IP:
        Start= 192.168.1.10
       End = 192.168.1.12 Global IP:
        Start= 10.132.50.1
       End = 10.132.50.3Press ENTER to Confirm or ESC to Cancel:
```
After you've configured your rule, you should be able to check the settings in menu 15.1.1 as shown next.
**Figure 131** Example 4: Menu 15.1.1 Address Mapping Rules

```
Menu 15.1.1 - Address Mapping Rules
  Set Name= Example4
 Idx Local Start IP Local End IP Global Start IP Global End IP Type
      --- -------------- -------------- --------------- --------------- ------
  1. 192.168.1.10 192.168.1.12 10.132.50.1 10.132.50.3 M:M NO OV
  2.
  3.
  4.
  5.
  6.
  7.
  8.
  9.
 10.
                    Action= Edit Select Rule=
                     Press ENTER to Confirm or ESC to Cancel:
```
# **25.6 Configuring Trigger Port Forwarding**

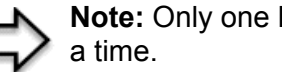

**Note:** Only one LAN computer can use a trigger port (range) at

Enter 3 in menu 15 to display **Menu 15.3 — Trigger Port Setup**, shown next.

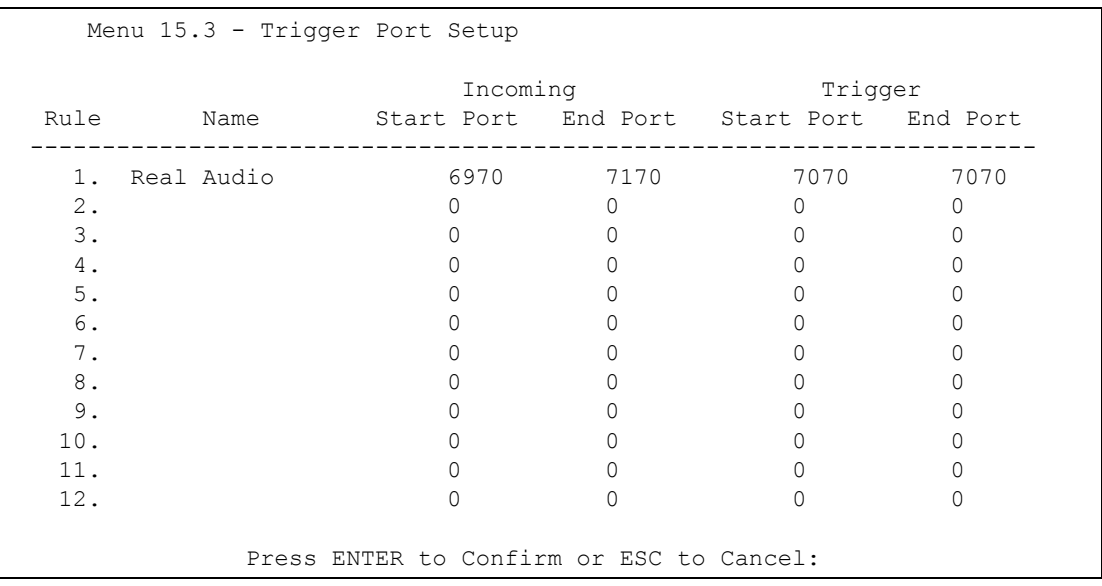

#### **Figure 132** Menu 15.3 Trigger Port Setup

The following table describes the fields in this screen.

**Table 84** Menu 15.3 Trigger Port Setup

| <b>FIELD</b>                                                                                                    | <b>DESCRIPTION</b>                                                                                                    |
|----------------------------------------------------------------------------------------------------|----------------------------------------------------------------------------------------------------|
| Rule                                                                                                    | This is the rule index number.                                                                                                    |
| Name                                                                                                    | Enter a unique name for identification purposes. You may enter up to 15 characters in<br>this field. All characters are permitted - including spaces.                                                                                                   |
| Incoming                                                                                                    | Incoming is a port (or a range of ports) that a server on the WAN uses when it sends<br>out a particular service. The Prestige forwards the traffic with this port (or range of<br>ports) to the client computer on the LAN that requested the service. |
| <b>Start Port</b>                                                                                                    | Enter a port number or the starting port number in a range of port numbers.                                                                                                    |
| End Port                                                                                                    | Enter a port number or the ending port number in a range of port numbers.                                                                                                    |
| Trigger                                                                                                    | The trigger port is a port (or a range of ports) that causes (or triggers) the Prestige to<br>record the IP address of the LAN computer that sent the traffic to a server on the<br>WAN.                                                                |
| Start Port                                                                                                    | Enter a port number or the starting port number in a range of port numbers.                                                                                                    |
| End Port                                                                                                    | Enter a port number or the ending port number in a range of port numbers.                                                                                                    |
| Press [ENTER] at the message "Press ENTER to Confirm" to save your configuration, or press [ESC]<br>at any time to cancel. |                                                                                                    |

# **CHAPTER 26 Enabling the Firewall**

This chapter shows you how to get started with the Prestige firewall.

# **26.1 Remote Management and the Firewall**

When SMT menu 24.11 is configured to allow management (see the *Remote Management* chapter) and the firewall is enabled:

- The firewall blocks remote management from the WAN unless you configure a firewall rule to allow it.
- The firewall allows remote management from the LAN.

# **26.2 Access Methods**

The web configurator is, by far, the most comprehensive firewall configuration tool your Prestige has to offer. For this reason, it is recommended that you configure your firewall using the web configurator, see the following chapters for instructions. SMT screens allow you to activate the firewall and view firewall logs.

# **26.3 Enabling the Firewall**

From the main menu enter 21 to go to **Menu 21 - Filter and Firewall Setup** to display the screen shown next**.**

Enter option 2 in this menu to bring up the following screen. Press [SPACE BAR] and then [ENTER] to select **Yes** in the **Active** field to activate the firewall. The firewall must be active to protect against Denial of Service (DoS) attacks. Additional rules may be configured using the web configurator.

**Figure 133** Menu 21.2 Firewall Setup

 Menu 21.2 - Firewall Setup The firewall protects against Denial of Service (DoS) attacks when it is active. Your network is vulnerable to attacks when the firewall is turned off. Refer to the User's Guide for details about the firewall default policies. You may define additional Policy rules or modify existing ones but please exercise extreme caution in doing so. Active: No You can use the Web Configurator to configure the firewall. Press ENTER to Confirm or ESC to Cancel:

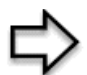

**Note:** Use the web configurator or the command interpreter to configure the firewall rules.

# **CHAPTER 27 Filter Configuration**

This chapter shows you how to create and apply filters.

# **27.1 Introduction to Filters**

Your Prestige uses filters to decide whether to allow passage of a data packet and/or to make a call. There are two types of filter applications: data filtering and call filtering. Filters are subdivided into device and protocol filters, which are discussed later.

Data filtering screens the data to determine if the packet should be allowed to pass. Data filters are divided into incoming and outgoing filters, depending on the direction of the packet relative to a port. Data filtering can be applied on either the WAN side or the LAN side. Call filtering is used to determine if a packet should be allowed to trigger a call. Remote node call filtering is only applicable when using PPPoE encapsulation. Outgoing packets must undergo data filtering before they encounter call filtering as shown in the following figure.

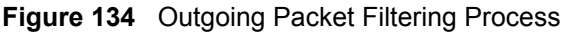

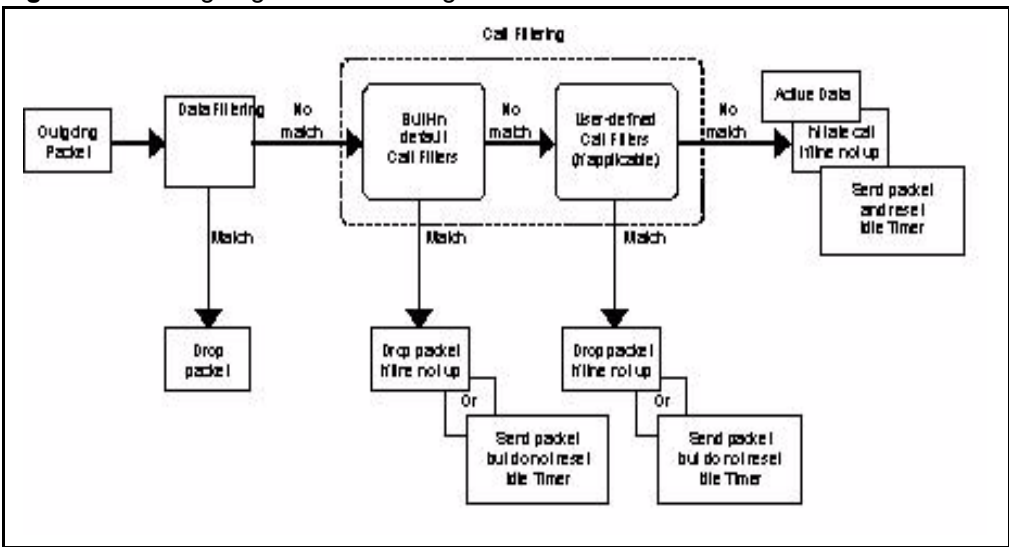

For incoming packets, your Prestige applies data filters only. Packets are processed depending upon whether a match is found. The following sections describe how to configure filter sets.

## **27.1.1 The Filter Structure of the Prestige**

A filter set consists of one or more filter rules. Usually, you would group related rules, e.g., all the rules for NetBIOS, into a single set and give it a descriptive name. The Prestige allows you to configure up to twelve filter sets with six rules in each set, for a total of 72 filter rules in the system. You cannot mix device filter rules and protocol filter rules within the same set. You can apply up to four filter sets to a particular port to block multiple types of packets. With each filter set having up to six rules, you can have a maximum of 24 rules active for a single port.

Sets of factory default filter rules have been configured in menu 21 to prevent NetBIOS traffic from triggering calls and to prevent incoming telnet sessions. A summary of their filter rules is shown in the figures that follow.

The following figure illustrates the logic flow when executing a filter rule. See also *[Figure](#page-263-0)  [139](#page-263-0)* for the logic flow when executing an IP filter.

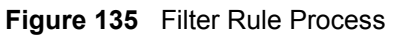

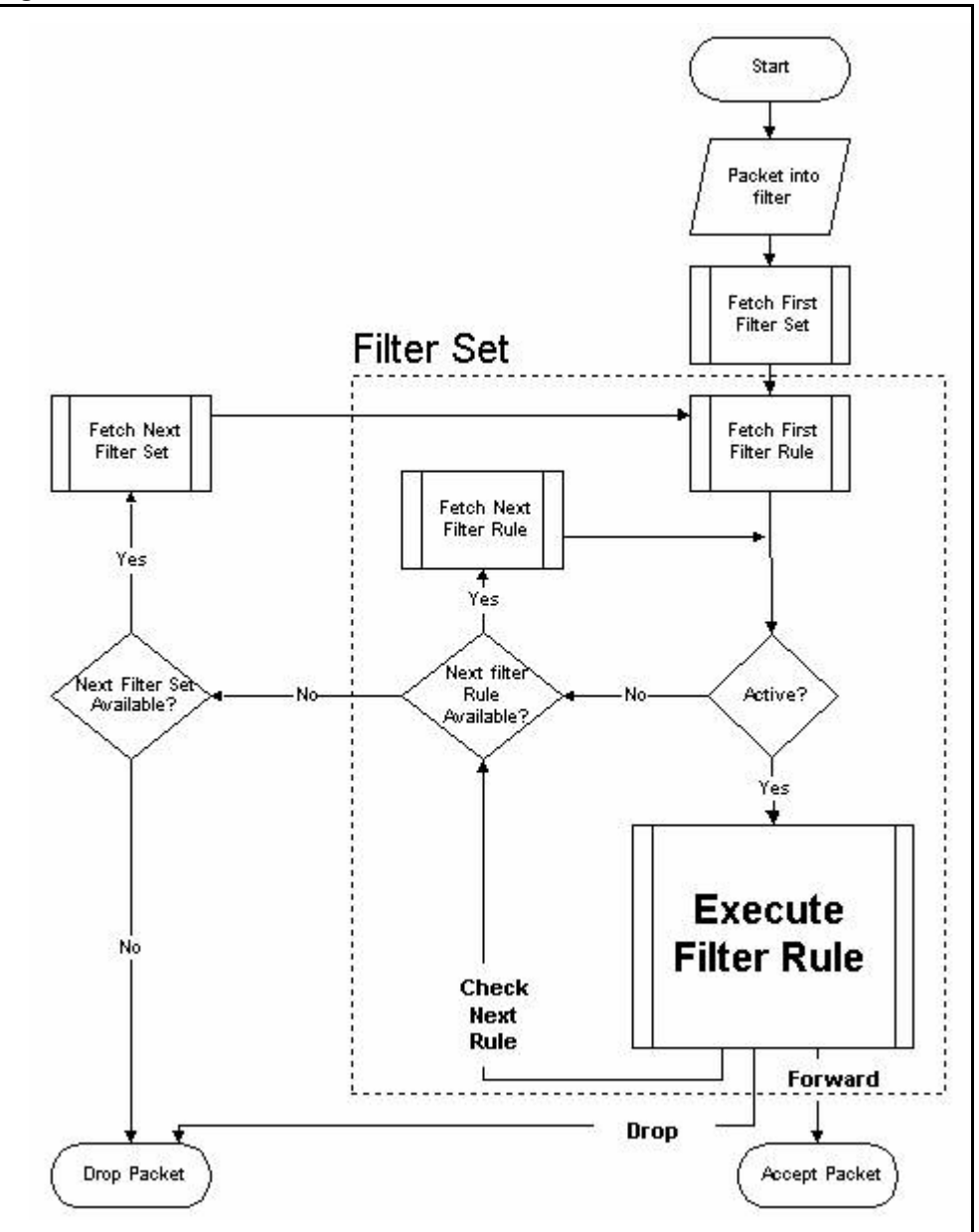

You can apply up to four filter sets to a particular port to block multiple types of packets. With each filter set having up to six rules, you can have a maximum of 24 rules active for a single port.

# **27.2 Configuring a Filter Set**

The Prestige includes filtering for NetBIOS over TCP/IP packets by default. To configure another filter set, follow the procedure below.

**1** Enter 21 in the main menu to open menu 21.

**Figure 136** Menu 21: Filter and Firewall Setup

```
Menu 21 - Filter and Firewall Setup
          1. Filter Setup
          2. Firewall Setup
Enter Menu Selection Number:
```
**2** Enter 1 to bring up the following menu.

**Figure 137** Menu 21.1: Filter Set Configuration

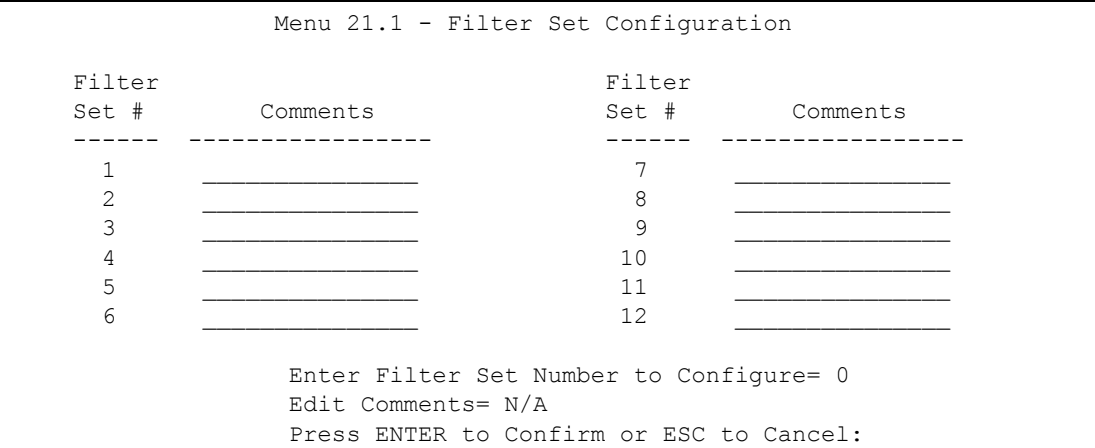

- **3** Select the filter set you wish to configure (1-12) and press [ENTER].
- **4** Enter a descriptive name or comment in the **Edit Comments** field and press [ENTER].
- **5** Press [ENTER] at the message [Press ENTER to confirm] to open **Menu 21.1.1 Filter Rules Summary**.

This screen shows the summary of the existing rules in the filter set. The following tables contain a brief description of the abbreviations used in the previous menus.

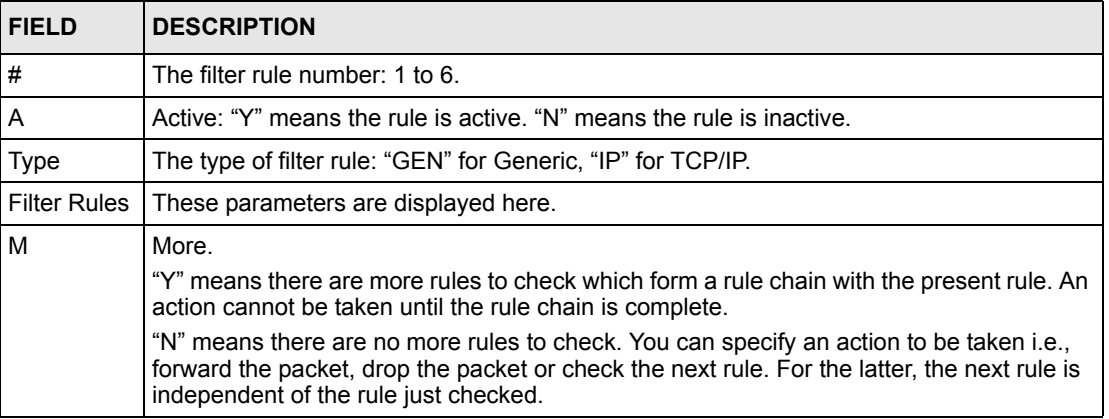

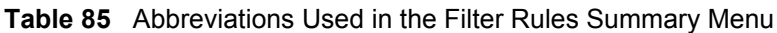

| <b>FIELD</b> | <b>DESCRIPTION</b>                                                                                                    |
|--------------|----------------------------------------------------------------------------------------------------|
| m            | Action Matched.<br>"F" means to forward the packet immediately and skip checking the remaining rules.<br>"D" means to drop the packet.<br>"N" means to check the next rule.           |
| l n          | <b>Action Not Matched</b><br>"F" means to forward the packet immediately and skip checking the remaining rules.<br>"D" means to drop the packet.<br>"N" means to check the next rule. |

**Table 85** Abbreviations Used in the Filter Rules Summary Menu

The protocol dependent filter rules abbreviation are listed as follows:

| <b>ABBREVIATION DESCRIPTION</b> |                            |
|---------------------------------|----------------------------|
| IP                              |                            |
| Pr                              | Protocol                   |
| SA                              | Source Address             |
| <b>SP</b>                       | Source Port number         |
| DА                              | <b>Destination Address</b> |
| DΡ                              | Destination Port number    |
| <b>GFN</b>                      |                            |
| Off                             | Offset                     |
| Len                             | Length                     |

**Table 86** Rule Abbreviations Used

Refer to the next section for information on configuring the filter rules.

### **27.2.1 Configuring a Filter Rule**

To configure a filter rule, type its number in **Menu 21.1.1 - Filter Rules Summary** and press [ENTER] to open menu 21.1.1.1 for the rule.

To speed up filtering, all rules in a filter set must be of the same class, i.e., protocol filters or generic filters. The class of a filter set is determined by the first rule that you create. When applying the filter sets to a port, separate menu fields are provided for protocol and device filter sets. If you include a protocol filter set in a device filter field or vice versa, the Prestige will warn you and will not allow you to save.

## **27.2.2 Configuring a TCP/IP Filter Rule**

This section shows you how to configure a TCP/IP filter rule. TCP/IP rules allow you to base the rule on the fields in the IP and the upper layer protocol, for example, UDP and TCP headers.

To configure TCP/IP rules, select **TCP/IP Filter Rule** from the **Filter Type** field and press [ENTER] to open **Menu 21.1.1.1 - TCP/IP Filter Rule**, as shown next

**Figure 138** Menu 21.1.1.1 TCP/IP Filter Rule.

```
 Menu 21.1.1.1 - TCP/IP Filter Rule
        Filter #: 1,1
       Filter Type= TCP/IP Filter Rule
       Active= Yes
       IP Protocol= 0 IP Source Route= No
       Destination: IP Addr= 0.0.0.0 IP Mask= 0.0.0.0
                    Port #= 137
                    Port # Comp= Equal
            Source: IP Addr= 0.0.0.0
                    IP Mask= 0.0.0.0
                    Port #=
                    Port # Comp= None
       TCP Estab= N/A
      More= No Log= None
       Action Matched= Check Next Rule
       Action Not Matched= Check Next Rule
 Press ENTER to Confirm or ESC to Cancel:
```
The following table describes how to configure your TCP/IP filter rule.

| <b>FIELD</b>           | <b>DESCRIPTION</b>                                                                                                    | <b>OPTIONS</b>                                |
|------------------------|----------------------------------------------------------------------------------------------------|-----------------------------------------------|
| Active                 | Press [SPACE BAR] and then [ENTER] to select Yes to activate<br>the filter rule or No to deactivate it.                                                                                                    | Yes<br>No                                     |
| <b>IP Protocol</b>     | Protocol refers to the upper layer protocol, e.g., TCP is 6, UDP is<br>17 and ICMP is 1. Type a value between 0 and 255. A value of 0<br>matches ANY protocol.                                                                         | $0 - 255$                                     |
| <b>IP Source Route</b> | Press [SPACE BAR] and then [ENTER] to select Yes to apply<br>the rule to packets with an IP source route option. Otherwise the<br>packets must not have a source route option. The majority of IP<br>packets do not have source route. | Yes<br><b>No</b>                              |
| Destination            |                                                                                                    |                                               |
| <b>IP Address</b>      | Enter the destination IP Address of the packet you wish to filter.<br>This field is ignored if it is 0.0.0.0.                                                                                                    | 0.0.0.0                                       |
| <b>IP Mask</b>         | Enter the IP mask to apply to the Destination: IP Addr.                                                                                                    | 0.0.0.0                                       |
| Port#                  | Enter the destination port of the packets that you wish to filter.<br>The range of this field is 0 to 65535. This field is ignored if it is 0.                                                                                         | 0-65535                                       |
| Port # Comp            | Press [SPACE BAR] and then [ENTER] to select the comparison<br>to apply to the destination port in the packet against the value<br>given in Destination: Port #.                                                                       | None<br>Less<br>Greater<br>Equal<br>Not Equal |

**Table 87** TCP/IP Filter Rule

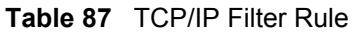

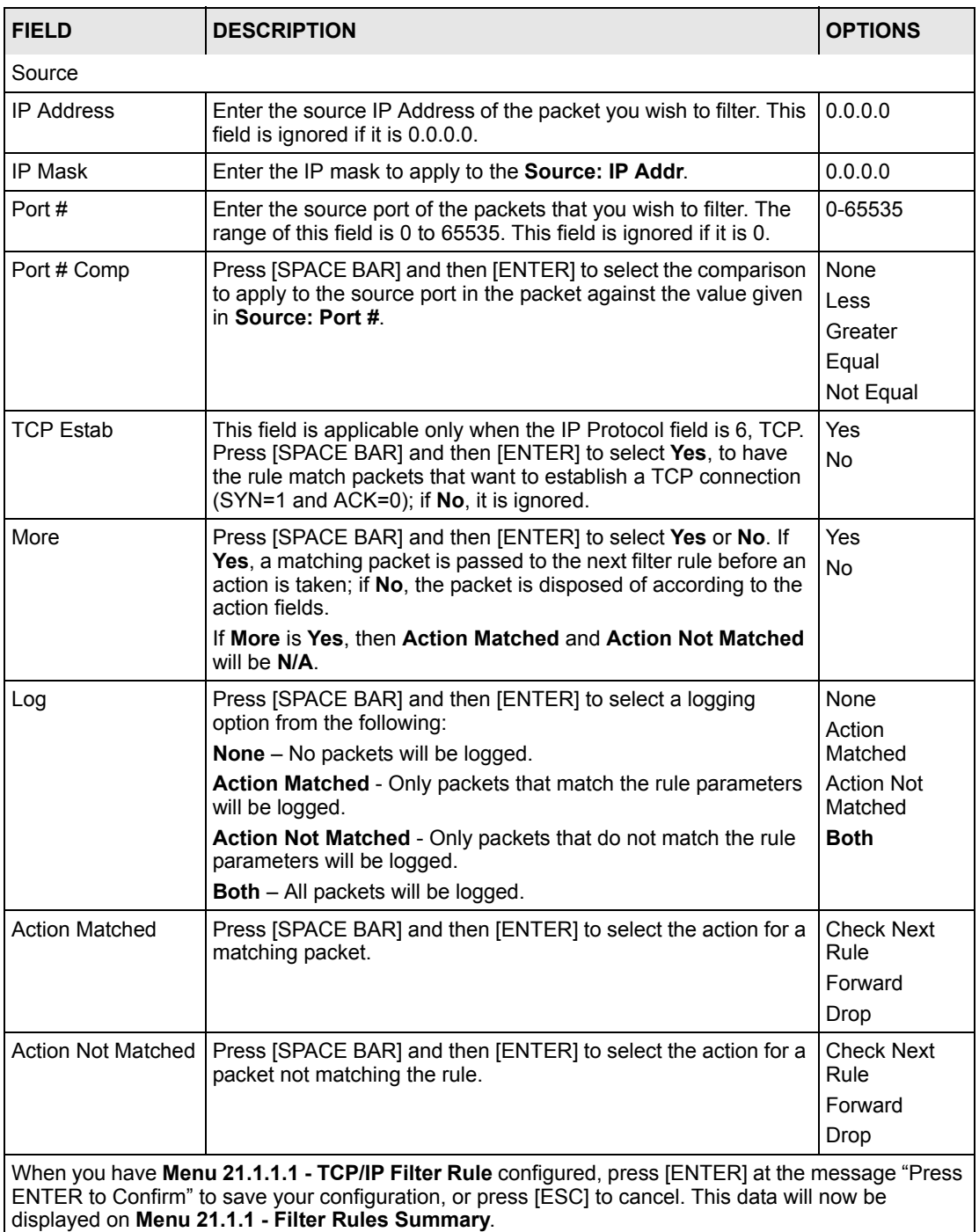

The following figure illustrates the logic flow of an IP filter.

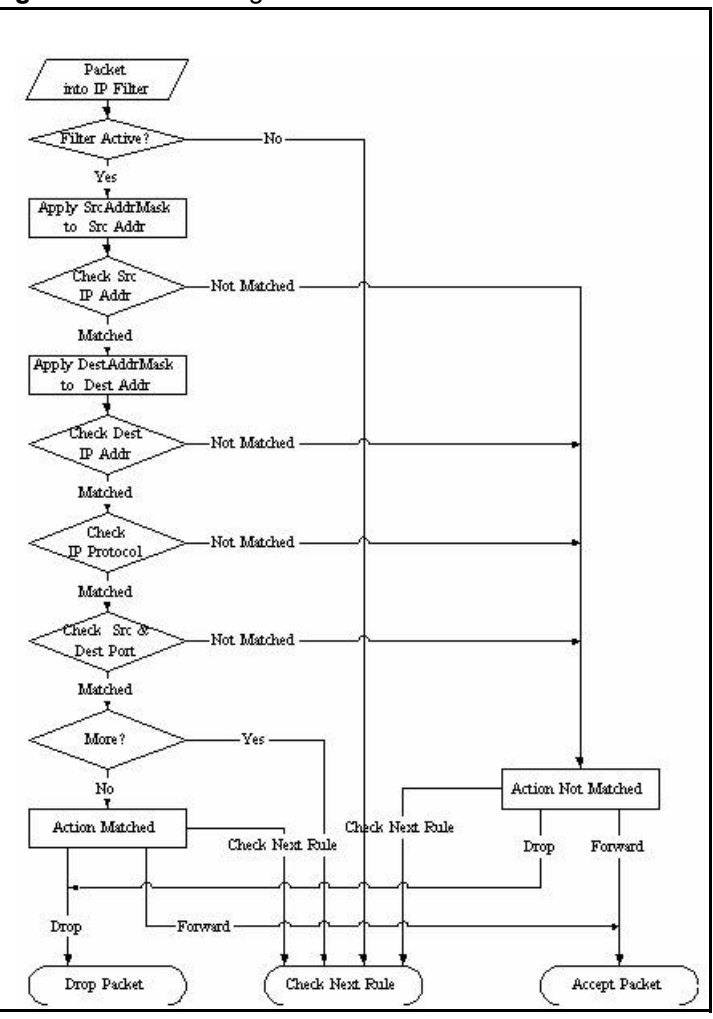

<span id="page-263-0"></span>**Figure 139** Executing an IP Filter

## **27.2.3 Configuring a Generic Filter Rule**

 This section shows you how to configure a generic filter rule. The purpose of generic rules is to allow you to filter non-IP packets. For IP, it is generally easier to use the IP rules directly.

For generic rules, the Prestige treats a packet as a byte stream as opposed to an IP or IPX packet. You specify the portion of the packet to check with the **Offset** (from 0) and the **Length** fields, both in bytes. The Prestige applies the Mask (bit-wise ANDing) to the data portion before comparing the result against the Value to determine a match. The **Mask** and **Value** are specified in hexadecimal numbers. Note that it takes two hexadecimal digits to represent a byte, so if the length is 4, the value in either field will take 8 digits, for example, FFFFFFFF.

To configure a generic rule, select **Generic Filter Rule** in the **Filter Type** field in menu 21.1.4.1 and press [ENTER] to open Generic Filter Rule, as shown below.

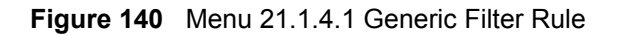

```
 Menu 21.1.4.1 - Generic Filter Rule
       Filter #: 4,1
      Filter Type= Generic Filter Rule
      Active= No
       Offset= 0
      Length= 0
      Mask= N/A
      Value= N/A
     More= No Log= None
       Action Matched= Check Next Rule
      Action Not Matched= Check Next Rule
 Press ENTER to Confirm or ESC to Cancel:
```
The following table describes the fields in the Generic Filter Rule menu.

| <b>FIELD</b>       | <b>DESCRIPTION</b>                                                                                                    | <b>OPTIONS</b>                                                |
|--------------------|----------------------------------------------------------------------------------------------------|---------------------------------------------------------------|
| Filter#            | This is the filter set, filter rule co-ordinates, i.e., 2,3 refers to the<br>second filter set and the third rule of that set.                                                                                                    |                                                               |
| <b>Filter Type</b> | Use [SPACE BAR] and then [ENTER] to select a rule type.<br>Parameters displayed below each type will be different. TCP/IP filter<br>rules are used to filter IP packets while generic filter rules allow<br>filtering of non-IP packets. | <b>Generic Filter</b><br>Rule<br><b>TCP/IP Filter</b><br>Rule |
| Active             | Select Yes to turn on the filter rule or No to turn it off.                                                                                                    | Yes / No                                                      |
| Offset             | Enter the starting byte of the data portion in the packet that you wish<br>to compare. The range for this field is from 0 to 255.                                                                                                    | $0 - 255$                                                     |
| Length             | Enter the byte count of the data portion in the packet that you wish<br>to compare. The range for this field is 0 to 8.                                                                                                    | $0 - 8$                                                       |
| Mask               | Enter the mask (in Hexadecimal notation) to apply to the data<br>portion before comparison.                                                                                                    |                                                               |
| Value              | Enter the value (in Hexadecimal notation) to compare with the data<br>portion.                                                                                                    |                                                               |
| More               | If Yes, a matching packet is passed to the next filter rule before an<br>action is taken; else the packet is disposed of according to the<br>action fields.                                                                              | Yes<br><b>No</b>                                              |
|                    | If More is Yes, then Action Matched and Action Not Matched will be<br>No.                                                                                                    |                                                               |
| Log                | Select the logging option from the following:                                                                                                    | None                                                          |
|                    | <b>None</b> - No packets will be logged.                                                                                                    | <b>Action Matched</b>                                         |
|                    | <b>Action Matched</b> - Only packets that match the rule parameters will<br>be logged.                                                                                                    | <b>Action Not</b><br>Matched                                  |
|                    | Action Not Matched - Only packets that do not match the rule<br>parameters will be logged.                                                                                                    | <b>Both</b>                                                   |
|                    | <b>Both</b> – All packets will be logged.                                                                                                    |                                                               |

**Table 88** Generic Filter Rule Menu Fields

| <b>FIELD</b>                                                                                                    | <b>DESCRIPTION</b>                                    | <b>OPTIONS</b>                            |
|----------------------------------------------------------------------------------------------------|-------------------------------------------------------|-------------------------------------------|
| Action<br>Matched                                                                                                    | Select the action for a packet matching the rule.     | <b>Check Next Rule</b><br>Forward<br>Drop |
| <b>Action Not</b><br>Matched                                                                                                    | Select the action for a packet not matching the rule. | <b>Check Next Rule</b><br>Forward<br>Drop |
| Once you have completed filling in Menu 21.4.1.1 - Generic Filter Rule, press [ENTER] at the<br>message "Press ENTER to Confirm" to save your configuration, or press [ESC] to cancel. This data will<br>now be displayed on Menu 21.1.1 - Filter Rules Summary. |                                                       |                                           |

**Table 88** Generic Filter Rule Menu Fields

# **27.3 Example Filter**

Let's look at an example to block outside users from accessing the Prestige via telnet.

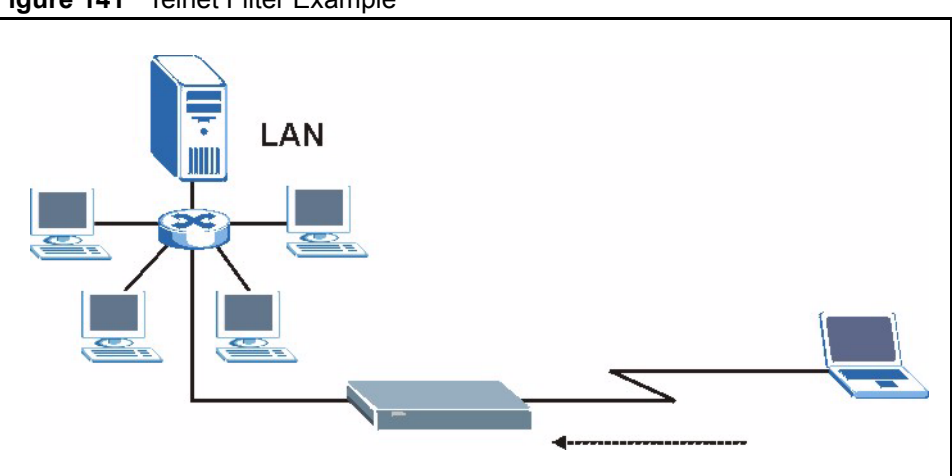

**Figure 141** Telnet Filter Example

- **1** Enter 21 from the main menu to open **Menu 21 Filter and Firewall Setup**.
- **2** Enter 1 to open **Menu 21.1 Filter Set Configuration**.
- **3** Enter the index of the filter set you wish to configure (say 3) and press [ENTER].
- **4** Enter a descriptive name or comment in the **Edit Comments** field and press [ENTER].
- **5** Press [ENTER] at the message [Press ENTER to confirm] to open **Menu 21.1.3 Filter Rules Summary**
- **6** Enter 1 to configure the first filter rule (the only filter rule of this set). Make the entries in this menu as shown in the following figure.

**Figure 142** Example Filter: Menu 21.1.3.1

```
Menu 21.1.3.1 - TCP/IP Filter Rule
             Filter #: 3,1
             Filter Type= TCP/IP Filter Rule
             Active= Yes
             IP Protocol= 6 IP Source Route= No
             Destination: IP Addr= 0.0.0.0
                         IP Mask= 0.0.0.0
                          Port #= 23
                         Port # Comp= Equal
                  Source: IP Addr= 0.0.0.0
                          IP Mask= 0.0.0.0
                          Port #= 0
                          Port # Comp= None
             TCP Estab= No
            More= No Log= None
             Action Matched= Drop
             Action Not Matched= Forward
Press ENTER to Confirm or ESC to Cancel:
Press Space Bar to Toggle.
```
- Select **Yes** from the **Active** field to activate this rule.
- **6** is the TCP **IP Protocol**.
- The **Port #** for the telnet service (TCP protocol) is 23. See RFC 1060 for port numbers of well-known services.
- Select **Equal** from the **Port # Comp** field as you are looking for packets going to port 23 only.
- Select **Drop** in the **Action Matched** field so that the packet will be dropped if its destination is the telnet port.
- Select **Forward** from the **Action Not Matched** field so that the packet will be forwarded if its destination is not the telnet port.
- Press [SPACE BAR] and then [ENTER] to choose this filter rule type. The first filter rule type determines all subsequent filter types within a set.

When you press **[ENTER]** to confirm, you will see the following screen. Note that there is only one filter rule in this set.

**Figure 143** Example Filter Rules Summary: Menu 21.1.3

```
 Menu 21.1.3 - Filter Rules Summary
 # A Type Filter Rules M m n
 - - ---- --------------------------------------------------------- - - -
 1 Y IP Pr=6, SA=0.0.0.0, DA=0.0.0.0, DP=23 N D F
 2 N
 3 N
 4 N
 5 N
 6 N
               Enter Filter Rule Number (1-6) to Configure:
```
This shows you that you have configured and activated  $(A = Y)$  a TCP/IP filter rule (**Type** = **IP**,  $Pr = 6$ ) for destination telnet ports ( $DP = 23$ ).

 $M = N$  means an action can be taken immediately. The action is to drop the packet ( $m = D$ ) if the action is matched and to forward the packet immediately  $(n = F)$  if the action is not matched no matter whether there are more rules to be checked (there aren't in this example).

After you've created the filter set, you must apply it.

- **1** Enter 11 from the main menu to go to menu 11.
- **2** Go to the **Edit Filter Sets** field, press [SPACE BAR] to select **Yes** and press [ENTER].
- **3** This brings you to menu 11.5. Apply a filter set (our example filter set 3).
- **4** Press [ENTER] to confirm after you enter the set numbers and to leave menu 11.5.

# **27.4 Filter Types and NAT**

There are two classes of filter rules, **Generic Filter** (Device) rules and protocol filter (**TCP/ IP**) rules. Generic filter rules act on the raw data from/to LAN and WAN. Protocol filter rules act on the IP packets. Generic and TCP/IP filter rules are discussed in more detail in the next section. When NAT (Network Address Translation) is enabled, the inside IP address and port number are replaced on a connection-by-connection basis, which makes it impossible to know the exact address and port on the wire. Therefore, the Prestige applies the protocol filters to the "native" IP address and port number before NAT for outgoing packets and after NAT for incoming packets. On the other hand, the generic, or device filters are applied to the raw packets that appear on the wire. They are applied at the point when the Prestige is receiving and sending the packets; i.e. the interface. The interface can be an Ethernet port or any other hardware port. The following diagram illustrates this.

**Figure 144** Protocol and Device Filter Sets

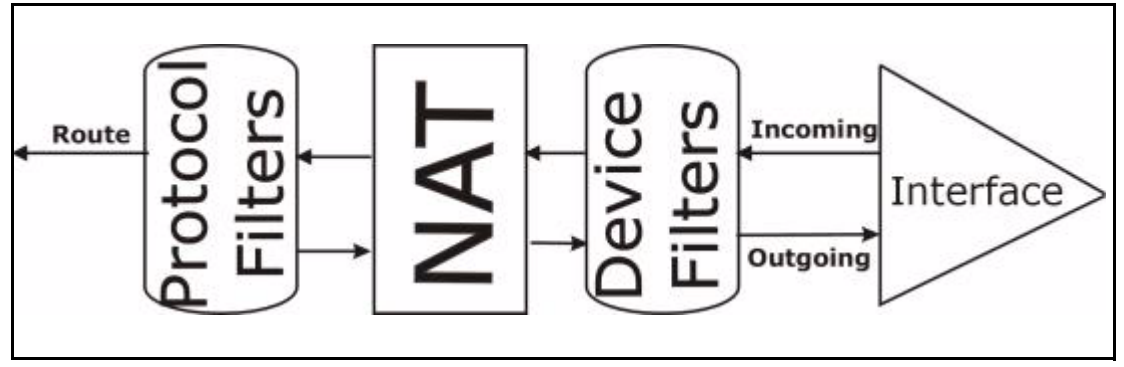

# **27.5 Firewall Versus Filters**

Firewall configuration is discussed in the *firewall* chapters of this manual. Further comparisons are also made between filtering, NAT and the firewall.

# **27.6 Applying a Filter**

This section shows you where to apply the filter(s) after you design it (them). The Prestige already has filters to prevent NetBIOS traffic from triggering calls, and block incoming telnet, FTP and HTTP connections.

**Note:** If you do not activate the firewall, it is advisable to apply filters

## **27.6.1 Applying LAN Filters**

LAN traffic filter sets may be useful to block certain packets, reduce traffic and prevent security breaches. Go to menu 3.1 (shown next) and enter the number(s) of the filter set(s) that you want to apply as appropriate. You can choose up to four filter sets (from twelve) by entering their numbers separated by commas, e.g., 3, 4, 6, 11. Input filter sets filter incoming traffic to the Prestige and output filter sets filter outgoing traffic from the Prestige. For PPPoE or PPTP encapsulation, you have the additional option of specifying remote node call filter sets.

**Figure 145** Filtering LAN Traffic

```
Menu 3.1 - LAN Port Filter Setup
             Input Filter Sets:
               protocol filters=
                 device filters=
             Output Filter Sets:
               protocol filters=
                 device filters=
Press ENTER to Confirm or ESC to Cancel:
```
## **27.6.2 Applying Remote Node Filters**

Go to menu 11.5 (shown below – note that call filter sets are only present for PPPoE encapsulation) and enter the number(s) of the filter set(s) as appropriate. You can cascade up to four filter sets by entering their numbers separated by commas. The Prestige already has filters to prevent NetBIOS traffic from triggering calls.

**Figure 146** Filtering Remote Node Traffic

```
 Menu 11.5 - Remote Node Filter
         Input Filter Sets:
           protocol filters=
             device filters=
         Output Filter Sets:
           protocol filters=
             device filters=
 Enter here to CONFIRM or ESC to CANCEL:
```
# **CHAPTER 28 SNMP Configuration**

This chapter explains SNMP Configuration menu 22.

# **28.1 About SNMP**

Simple Network Management Protocol is a protocol used for exchanging management information between network devices. SNMP is a member of the TCP/IP protocol suite. Your Prestige supports SNMP agent functionality, which allows a manager station to manage and monitor the Prestige through the network. The Prestige supports SNMP version one (SNMPv1) and version two c (SNMPv2c). The next figure illustrates an SNMP management operation. SNMP is only available if TCP/IP is configured.

**Figure 147** SNMP Management Model

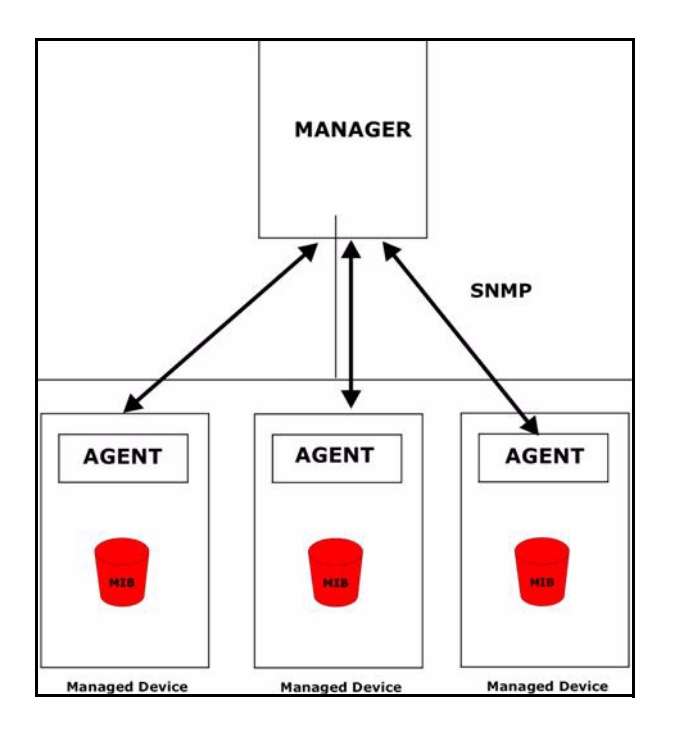

An SNMP managed network consists of two main components: agents and a manager.

An agent is a management software module that resides in a managed device (the Prestige). An agent translates the local management information from the managed device into a form compatible with SNMP. The manager is the console through which network administrators perform network management functions. It executes applications that control and monitor managed devices.

The managed devices contain object variables/managed objects that define each piece of information to be collected about a device. Examples of variables include the number of packets received, node port status etc. A Management Information Base (MIB) is a collection of managed objects. SNMP allows a manager and agents to communicate for the purpose of accessing these objects.

SNMP itself is a simple request/response protocol based on the manager/agent model. The manager issues a request and the agent returns responses using the following protocol operations:

- **1** Get Allows the manager to retrieve an object variable from the agent.
- **2** GetNext Allows the manager to retrieve the next object variable from a table or list within an agent. In SNMPv1, when a manager wants to retrieve all elements of a table from an agent, it initiates a Get operation, followed by a series of GetNext operations.
- **3** Set Allows the manager to set values for object variables within an agent.
- **4** Trap Used by the agent to inform the manager of some events.

## **28.2 Supported MIBs**

The Prestige supports RFC-1215 and MIB II as defined in RFC-1213 as well as ZyXEL private MIBs. The focus of the MIBs is to let administrators collect statistic data and monitor status and performance.

## **28.3 SNMP Configuration**

To configure SNMP, select option 22 from the main menu to open **Menu 22 — SNMP Configuration** as shown next. The "community" for Get, Set and Trap fields is SNMP terminology for password.

**Figure 148** Menu 22 SNMP Configuration

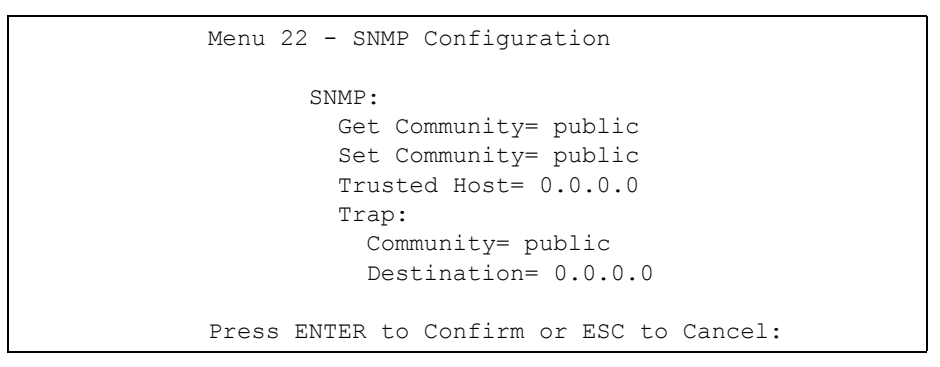

The following table describes the SNMP configuration parameters.

| <b>FIELD</b>                                                                                                    | <b>DESCRIPTION</b>                                                                                                    |  |
|----------------------------------------------------------------------------------------------------|----------------------------------------------------------------------------------------------------|--|
| SNMP:                                                                                                    |                                                                                                    |  |
| <b>Get Community</b>                                                                                                    | Type the Get Community, which is the password for the incoming Get- and<br>GetNext requests from the management station.                                                                                                |  |
| <b>Set Community</b>                                                                                                    | Type the Set community, which is the password for incoming Set requests from<br>the management station.                                                                                                    |  |
| <b>Trusted Host</b>                                                                                                    | If you enter a trusted host, your Prestige will only respond to SNMP messages<br>from this address. A blank (default) field means your Prestige will respond to all<br>SNMP messages it receives, regardless of source. |  |
| Trap:                                                                                                    |                                                                                                    |  |
|                                                                                                    | Community Type the trap community, which is the password sent with each trap to the SNMP<br>manager.                                                                                                    |  |
|                                                                                                    | Destination Type the IP address of the station to send your SNMP traps to.                                                                                                    |  |
| When you have completed this menu, press [ENTER] at the prompt "Press ENTER to confirm or ESC<br>to cancel" to save your configuration or press [ESC] to cancel and go back to the previous screen. |                                                                                                    |  |

**Table 89** Menu 22 SNMP Configuration

## **28.4 SNMP Traps**

The Prestige will send traps to the SNMP manager when any one of the following events occurs:

| <b>TRAP#</b> | <b>TRAP NAME</b>                | <b>DESCRIPTION</b>                                                                              |
|--------------|---------------------------------|-------------------------------------------------------------------------------------------------|
|              | coldStart (defined in RFC-1215) | A trap is sent after booting (power on).                                                        |
|              | warmStart (defined in RFC-1215) | A trap is sent after booting (software reboot).                                                 |
|              | linkDown (defined in RFC-1215)  | A trap is sent with the port number when any of the<br>links are down. See the following table. |

**Table 90** SNMP Traps

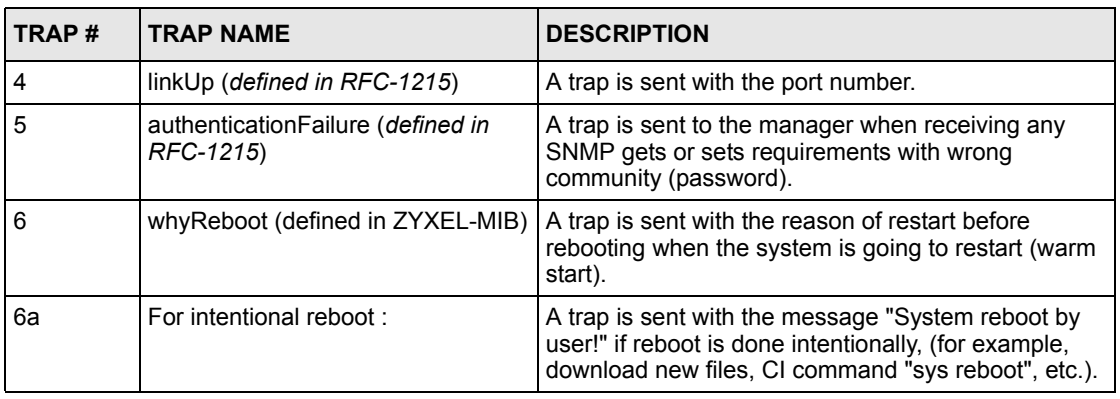

#### **Table 90** SNMP Traps

The port number is its interface index under the interface group.

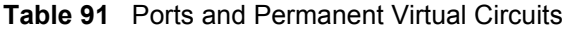

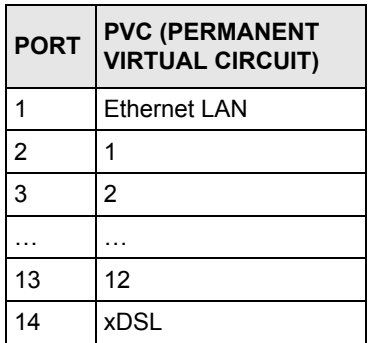

# **CHAPTER 29 System Information and Diagnosis**

This chapter covers the information and diagnostic tools in SMT menus 24.1 to 24.4.

These tools include updates on system status, port status, log and trace capabilities and upgrades for the system software. This chapter describes how to use these tools in detail.

Type 24 in the main menu to open **Menu 24 – System Maintenance**, as shown in the following figure.

**Figure 149** Menu 24 System Maintenance

```
Menu 24 - System Maintenance
1. System Status
2. System Information and Console Port Speed
3. Log and Trace
4. Diagnostic
5. Backup Configuration
6. Restore Configuration
7. Upload Firmware
8. Command Interpreter Mode 
9. Call Control
10. Time and Date Setting
11. Remote Management Setup
```
# **29.1 System Status**

The first selection, System Status gives you information on the status and statistics of the ports, as shown next *[Figure 150](#page-275-0)* . System Status is a tool that can be used to monitor your Prestige. Specifically, it gives you information on your ADSL telephone line status, number of packets sent and received.

To get to System Status, type 24 to go to **Menu 24 — System Maintenance.** From this menu, type 1. **System Status**. There are two commands in **Menu 24.1 — System Maintenance — Status**. Entering 1 resets the counters; [ESC] takes you back to the previous screen.

The following table describes the fields present in **Menu 24.1 — System Maintenance — Status** which are read-only and meant for diagnostic purposes.

#### <span id="page-275-0"></span>**Figure 150** Menu 24.1 System Maintenance : Status

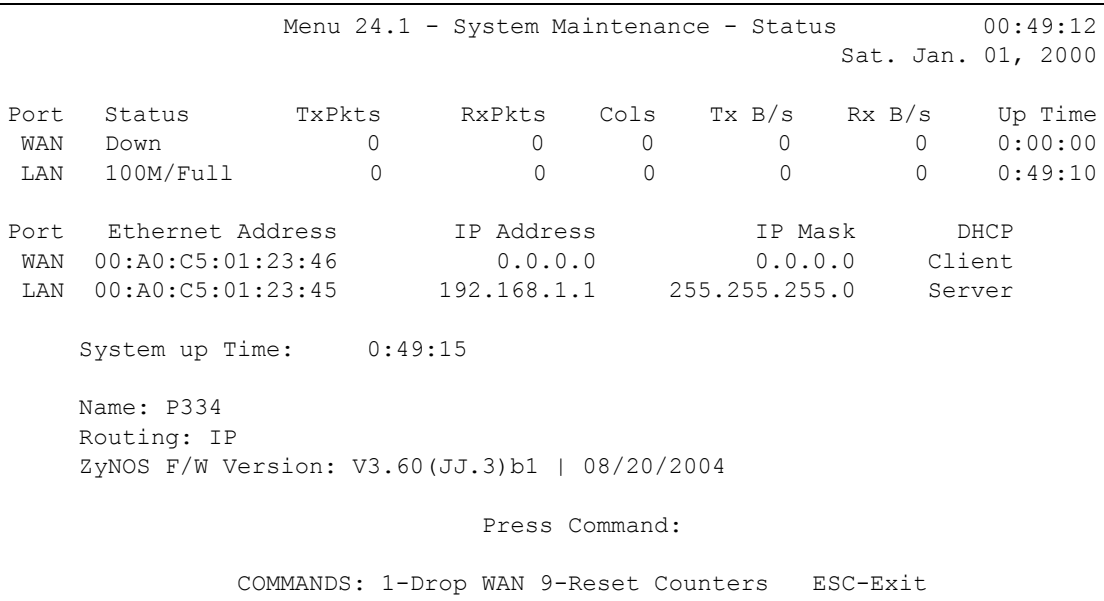

The following table describes the fields present in **Menu 24.1 — System Maintenance — Status**. These fields are READ-ONLY and meant for diagnostic purposes. The upper right corner of the screen shows the time and date according to the format you set in menu 24.10.

| <b>FIELD</b>            | <b>DESCRIPTION</b>                                                                                                    |
|-------------------------|----------------------------------------------------------------------------------------------------|
| Port                    | Identifies a port (WAN, LAN) on the Prestige.                                                                                                    |
| Status                  | Shows the port speed and duplex setting if you're using Ethernet<br>Encapsulation and Down (line is down), idle (line (ppp) idle), dial (starting to<br>trigger a call) and drop (dropping a call) if you're using PPPoE Encapsulation. |
| <b>TxPkts</b>           | The number of transmitted packets on this port.                                                                                                    |
| <b>RxPkts</b>           | The number of received packets on this port.                                                                                                    |
| Cols                    | The number of collisions on this port.                                                                                                    |
| TxB/s                   | Shows the transmission speed in Bytes per second on this port.                                                                                                    |
| RxB/s                   | Shows the reception speed in Bytes per second on this port.                                                                                                    |
| Up Time                 | Total amount of time the line has been up.                                                                                                    |
| <b>Ethernet Address</b> | The Ethernet address of the port listed on the left.                                                                                                    |
| <b>IP Address</b>       | The IP address of the port listed on the left.                                                                                                    |
| IP Mask                 | The IP mask of the port listed on the left.                                                                                                    |
| <b>DHCP</b>             | The DHCP setting of the port listed on the left.                                                                                                    |
| System up Time          | The total time the Prestige has been on.                                                                                                    |
| Name                    | This is the Prestige's system name + domain name assigned in menu 1. For<br>example, System Name= xxx; Domain Name= baboo.mickey.com                                                                                                    |
|                         | Name= xxx.baboo.mickey.com                                                                                                    |
| Routing                 | Refers to the routing protocol used.                                                                                                    |

**Table 92** System Maintenance: Status Menu Fields

**Table 92** System Maintenance: Status Menu Fields

| <b>FIELD</b>                                                                                       | <b>DESCRIPTION</b>                                                   |
|----------------------------------------------------------------------------------------------------|----------------------------------------------------------------------|
|                                                                                                    | ZyNOS F/W Version   The ZyNOS Firmware version and the date created. |
| You may enter 1 to drop the WAN connection, 9 to reset the counters or [ESC] to return to menu 24. |                                                                      |

# **29.2 System Information**

To get to the System Information:

- **1** Enter 24 to display **Menu 24 — System Information and Console Port Speed**.
- **2** Enter 2 to display **Menu 24.2 — System Information**.
- **3** From this menu you have two choices as shown in the next figure:

**Figure 151** Menu 24.2 System Information and Console Port Speed

```
Menu 24.2 - System Information and Console Port Speed
System Information
Console Port Speed
Please enter selection:
```
## **29.2.1 System Information**

Enter 1 in menu 24.2 to display the screen shown next

**Figure 152** Menu 24.2.1 System Maintenance : Information

```
 Menu 24.2.1 - System Maintenance - Information
    Name: P334
    Routing: IP
    ZyNOS F/W Version: V3.60(JJ.3)b1 | 08/20/2004
    LAN
      Ethernet Address: 00:A0:C5:01:23:45
     IP Address: 192.168.1.1
     IP Mask: 255.255.255.0
      DHCP: Server
          Press ESC or RETURN to Exit:
```
The following table describes the fields in this menu.

| <b>FIELD</b>      | <b>DESCRIPTION</b>                                                                                                    |  |  |
|-------------------|----------------------------------------------------------------------------------------------------|--|--|
| Name              | Displays the system name of your Prestige. This information can be changed<br>in Menu 1 - General Setup.                                                 |  |  |
| Routing           | Refers to the routing protocol used.                                                                                                    |  |  |
| ZyNOS F/W Version | Refers to the ZyNOS (ZyXEL Network Operating System) system firmware<br>version. ZyNOS is a registered trademark of ZyXEL Communications<br>Corporation. |  |  |
| LAN               |                                                                                                    |  |  |
|                   | Ethernet Address   Refers to the Ethernet MAC (Media Access Control) of your Prestige.                                                                   |  |  |
|                   | IP Address This is the IP address of the Prestige in dotted decimal notation.                                                                            |  |  |
|                   | IP Mask This shows the subnet mask of the Prestige.                                                                                                    |  |  |
|                   | DHCP This field shows the DHCP setting (None, Relay or Server) of the Prestige.                                                                          |  |  |

**Table 93** Menu 24.2.1 System Maintenance : Information

### **29.2.2 Console Port Speed**

You can set up different port speeds for the console port through **Menu 24.2.2 – System Maintenance – Console Port Speed**. Your Prestige supports 9600 (default), 19200, 38400, 57600 and 115200 bps. Press [SPACE BAR] and then [ENTER] to select the desired speed in menu 24.2.2, as shown in the following figure.

**Figure 153** Menu 24.2.2 System Maintenance : Change Console Port Speed

```
Menu 24.2.2 – System Maintenance – Change Console Port Speed
  Console Port Speed: 9600
Press ENTER to Confirm or ESC to Cancel:
```
## **29.3 Log and Trace**

There are two logging facilities in the Prestige. The first is the error logs and trace records that are stored locally. The second is the syslog facility for message logging.

### **29.3.1 Syslog Logging**

The Prestige uses the syslog facility to log the CDR (Call Detail Record) and system messages to a syslog server. Syslog and accounting can be configured in **Menu 24.3.2 — System Maintenance - Syslog Logging**, as shown next.

**Figure 154** Menu 24.3.2 System Maintenance : Syslog Logging

```
 Menu 24.3.2 - System Maintenance - Syslog Logging
          Syslog:
          Active= No
          Syslog Server IP Address= 0.0.0.0
          Log Facility= Local 1
          Press ENTER to Confirm or ESC to Cancel:
```
You need to configure the syslog parameters described in the following table to activate syslog then choose what you want to log.

| <b>PARAMETER</b>                                                                    | <b>DESCRIPTION</b>                                                                                                    |
|-------------------------------------------------------------------------------------|----------------------------------------------------------------------------------------------------|
| Syslog:                                                                             |                                                                                                    |
| Active                                                                              | Press [SPACE BAR] and then [ENTER] to turn syslog on or off.                                                                                                    |
| Syslog Server IP<br>Address                                                         | Enter the IP Address of the server that will log the CDR (Call Detail Record) and<br>system messages <i>i.e.</i> , the syslog server.                                                                                          |
| Log Facility                                                                        | Press (SPACE BAR) and then [ENTER] to select a Local option. The log facility<br>allows you to log the message to different files in the server. Please refer to the<br>documentation of your syslog program for more details. |
| When finished configuring this screen, press [ENTER] to confirm or [ESC] to cancel. |                                                                                                    |

**Table 94** Menu 24.3.2 System Maintenance : Syslog and Accounting

Your Prestige sends five types of syslog messages. Some examples (not all Prestige specific) of these syslog messages with their message formats are shown next:

### **29.3.1.1 CDR**

CDR Message Format SdcmdSyslogSend ( SYSLOG CDR, SYSLOG INFO, String); String = board xx line xx channel xx, call xx, str board = the hardware board ID line = the WAN ID in a board Channel = channel ID within the WAN call = the call reference number which starts from 1 and increments by 1 for each new call str = C01 Outgoing Call dev xx ch xx (dev:device No. ch:channel No.) C01 Incoming Call xxxxBps xxxxx (L2TP, xxxxx = Remote Call ID) C01 Incoming Call xxxx (= connected speed) xxxxx (= Remote Call ID) L02 Tunnel Connected (L2TP) C02 OutCall Connected xxxx (= connected speed) xxxxx (= Remote Call ID) C02 CLID call refused L02 Call Terminated C02 Call Terminated Jul 19 11:19:27 192.168.102.2 ZYXEL: board 0 line 0 channel 0, call 1, C01 Outgoing Call dev=2 ch=0 40002 Jul 19 11:19:32 192.168.102.2 ZYXEL: board 0 line 0 channel 0, call 1, C02 OutCall Connected 64000 40002 Jul 19 11:20:06 192.168.102.2 ZYXEL: board 0 line 0 channel 0, call 1, C02 Call Terminated

#### **29.3.1.2 Packet triggered**

Packet triggered Message Format SdcmdSyslogSend( SYSLOG PKTTRI, SYSLOG NOTICE, String ); Sring = Packet trigger: Protocol=xx Data=xxxxxxxxx.... x Protocol: (1:IP 2:IPX 3:IPXHC 4:BPDU 5:ATALK 6:IPNG) Data: We will send forty-eight Hex characters to the server Jul 19 11:28:39 192.168.102.2 ZyXEL: Packet Trigger: Protocol=1, Data=4500003c100100001f010004c0a86614ca849a7b08004a5c020001006162636465666768696a6b6c 6d6e6f7071727374 Jul 19 11:28:56 192.168.102.2 ZyXEL: Packet Trigger: Protocol=1, Data=4500002c1b0140001f06b50ec0a86614ca849a7b0427001700195b3e00000000600220008cd40000 020405b4 Jul 19 11:29:06 192.168.102.2 ZyXEL: Packet Trigger: Protocol=1, Data=45000028240140001f06ac12c0a86614ca849a7b0427001700195b451d1430135004000077600000

#### **29.3.1.3 Filter log**

```
Filter log Message Format
SdcmdSyslogSend(SYSLOG_FILLOG, SYSLOG_NOTICE, String );
String = IP[Src=xx.xx.xx.xx Dst=xx.xx.xx.xx prot spo=xxxx dpo=xxxx] S04>R01mD
IP[…] is the packet header and S04>R01mD means filter set 4 (S) and rule 1 (R), match 
(m) drop (D).
Src: Source Address
Dst: Destination Address
prot: Protocol ("TCP","UDP","ICMP")
spo: Source port
dpo: Destination port
Mar 03 10:39:43 202.132.155.97 ZyXEL: 
GEN[fffffffffffnordff0080] }S05>R01mF
Mar 03 10:41:29 202.132.155.97 ZyXEL: 
GEN[00a0c5f502fnord010080] }S05>R01mF
Mar 03 10:41:34 202.132.155.97 ZyXEL: 
IP[Src=192.168.2.33 Dst=202.132.155.93 ICMP]}S04>R01mF
Mar 03 11:59:20 202.132.155.97 ZyXEL: 
GEN[00a0c5f502fnord010080] }S05>R01mF
Mar 03 12:00:52 202.132.155.97 ZyXEL: 
GEN[ffffffffffff0080] }S05>R01mF
Mar 03 12:00:57 202.132.155.97 ZyXEL: 
GEN[00a0c5f502010080] }S05>R01mF
Mar 03 12:01:06 202.132.155.97 ZyXEL: 
IP[Src=192.168.2.33 Dst=202.132.155.93 TCP spo=01170 dpo=00021]}S04>R01mF
```
#### **29.3.1.4 PPP log**

PPP Log Message Format SdcmdSyslogSend( SYSLOG PPPLOG, SYSLOG NOTICE, String ); String = ppp:Proto Starting / ppp:Proto Opening / ppp:Proto Closing / ppp:Proto Shutdown Proto = LCP / ATCP / BACP / BCP / CBCP / CCP / CHAP/ PAP / IPCP / IPXCP Jul 19 11:42:44 192.168.102.2 ZyXEL: ppp:LCP Closing Jul 19 11:42:49 192.168.102.2 ZyXEL: ppp:IPCP Closing Jul 19 11:42:54 192.168.102.2 ZyXEL: ppp:CCP Closing

### **29.3.1.5 Firewall log**

```
Firewall Log Message Format
SdcmdSyslogSend(SYSLOG_FIREWALL, SYSLOG_NOTICE, buf);
buf = IP[Src=xx.xx.xx.xx : spo=xxxx Dst=xx.xx.xx.xx : dpo=xxxx | prot | rule | action]
Src: Source Address
spo: Source port (empty means no source port information)
Dst: Destination Address
dpo: Destination port (empty means no destination port information)
prot: Protocol ("TCP","UDP","ICMP", "IGMP", "GRE", "ESP")
rule: <a,b> where a means "set" number; b means "rule" number.
Action: nothing(N) block (B) forward (F)
08-01-200011:48:41Local1.Notice192.168.10.10RAS: FW 172.21.1.80 :137 -
>172.21.1.80 :137 |UDP|default permit:<2,0>|B
08-01-200011:48:41Local1.Notice192.168.10.10RAS: FW 192.168.77.88 :520 -
>192.168.77.88 :520 |UDP|default permit:<2,0>|B
08-01-200011:48:39Local1.Notice192.168.10.10RAS: FW 172.21.1.50 ->172.21.1.50 
|IGMP<2>|default permit:<2,0>|B
08-01-200011:48:39Local1.Notice192.168.10.10RAS: FW 172.21.1.25 ->172.21.1.25 
|IGMP<2>|default permit:<2,0>|B
```
## **29.3.2 Call-Triggering Packet**

Call-Triggering Packet displays information about the packet that triggered a dial-out call in an easy readable format. Equivalent information is available in menu 24.1 in hex format. An example is shown next.

```
Figure 155 Call-Triggering Packet Example
```

```
IP Frame: ENET0-RECV Size: 44/ 44 Time: 17:02:44.262
 Frame Type:
   IP Header:
   IP Version = 4<br>
Header Length = 20<br>
Type of Service = 0 \times 00 (0)<br>
Total Length = 0 \times 002C (44)Header Length
Type of Service = 0x00(0)Total Length = 0x002C (44)Identification = 0x0002 (2)
   Flags = 0x00Fragment Offset = 0x00
Time to Live = 0xFE (254)
Protocol = 0x06 (TCP)Header Checksum = 0xFB20 (64288)Source IP = 0xC0A80101(192.168.1.1)Destination IP = 0x00000000 (0.0.0.0) TCP Header:
Source Port = 0x0401 (1025)Destination Port = 0x000D(13)Sequence Number = 0x05B8D000 (95997952)
   Ack Number = 0 \times 00000000 (0)<br>Header Length = 24Header Length
   Flags = 0x02 (....S.)<br>Window Size = 0x2000 (8192)
Window Size = 0x2000 (8192)\text{Checksum} = 0 \times E06A (57450)
Urgent Ptr = 0x0000 (0)
     Options =
        0000: 02 04 02 00
   RAW DATA:
    0000: 45 00 00 2C 00 02 00 00-FE 06 FB 20 C0 A8 01 01 E......... ....
    0010: 00 00 00 00 04 01 00 0D-05 B8 D0 00 00 00 00 00 ................
     0020: 60 02 20 00 E0 6A 00 00-02 04 02 00 
Press any key to continue...
```
## **29.4 Diagnostic**

The diagnostic facility allows you to test the different aspects of your Prestige to determine if it is working properly. Menu 24.4 allows you to choose among various types of diagnostic tests to evaluate your system, as shown in the following figure.

Follow the procedure next to get to Diagnostic:

- **1** From the main menu, type 24 to open **Menu 24 System Maintenance**.
- **2** From this menu, type 4 to open **Menu 24.4 System Maintenance Diagnostic**.

**Figure 156** Menu 24.4 System Maintenance : Diagnostic

```
 Menu 24.4 - System Maintenance - Diagnostic
       TCP/IP
         1. Ping Host
         2. WAN DHCP Release
         3. WAN DHCP Renewal
         4. Internet Setup Test
       System
         11. Reboot System
         Enter Menu Selection Number:
         Host IP Address= N/A
```
#### **29.4.1 WAN DHCP**

DHCP functionality can be enabled on the LAN or WAN as shown in [LAN & WAN DHCP](#page-283-0). LAN DHCP has already been discussed. The Prestige can act either as a WAN DHCP client (**IP Address Assignment** field in menu 4 or menu 11.3 is **Dynamic** and the **Encapsulation** field in menu 4 or menu 11 is **Ethernet**) or **None**, (when you have a static IP). The **WAN Release** and **Renewal** fields in menu 24.4 conveniently allow you to release and/or renew the assigned WAN IP address, subnet mask and default gateway in a fashion similar to winipcfg.

<span id="page-283-0"></span>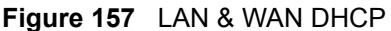

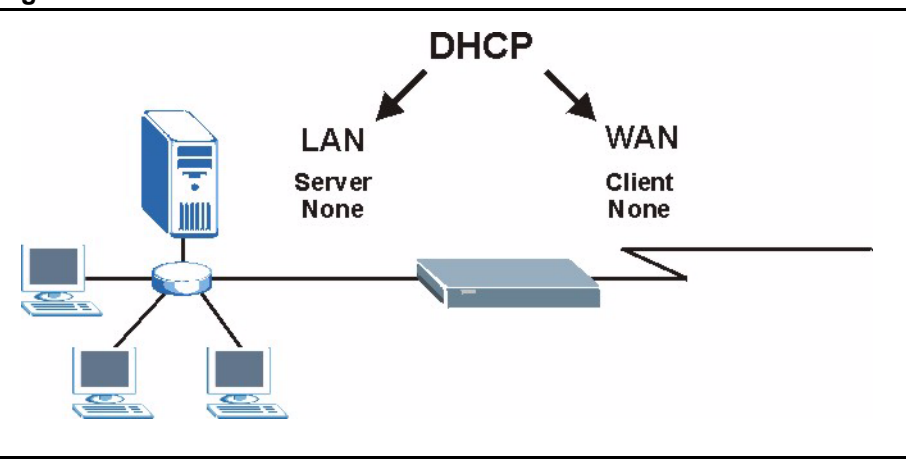

The following table describes the diagnostic tests available in menu 24.4 for your Prestige and associated connections.

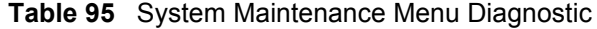

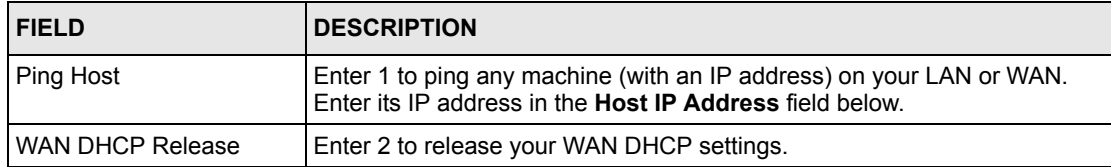

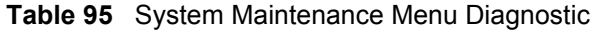

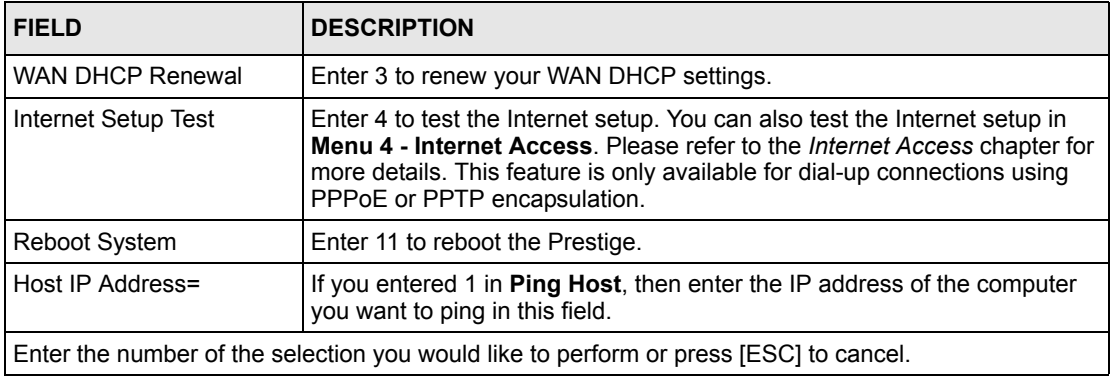

# **CHAPTER 30 Firmware and Configuration File Maintenance**

This chapter tells you how to backup and restore your configuration file as well as upload new firmware and configuration files.

# **30.1 Filename Conventions**

The configuration file (often called the romfile or rom-0) contains the factory default settings in the menus such as password, DHCP Setup, TCP/IP Setup, etc. It arrives from ZyXEL with a "rom" filename extension. Once you have customized the Prestige's settings, they can be saved back to your computer under a filename of your choosing.

 ZyNOS (ZyXEL Network Operating System sometimes referred to as the "ras" file) is the system firmware and has a "bin" filename extension. With many FTP and TFTP clients, the filenames are similar to those seen next.

> **Note:** Only use firmware for your Prestige's specific model. Refer to the label on the bottom of your Prestige

```
ftp> put firmware.bin ras
```
This is a sample FTP session showing the transfer of the computer file " firmware.bin" to the Prestige.

```
ftp> get rom-0 config.cfg
```
This is a sample FTP session saving the current configuration to the computer file "config.cfg".

If your (T)FTP client does not allow you to have a destination filename different than the source, you will need to rename them as the Prestige only recognizes "rom-0" and "ras". Be sure you keep unaltered copies of both files for later use.

The following table is a summary. Please note that the internal filename refers to the filename on the Prestige and the external filename refers to the filename not on the Prestige, that is, on your computer, local network or FTP site and so the name (but not the extension) may vary. After uploading new firmware, see the **ZyNOS F/W Version** field in **Menu 24.2.1 – System Maintenance – Information** to confirm that you have uploaded the correct firmware version. The AT command is the command you enter after you press "y" when prompted in the SMT menu to go into debug mode.

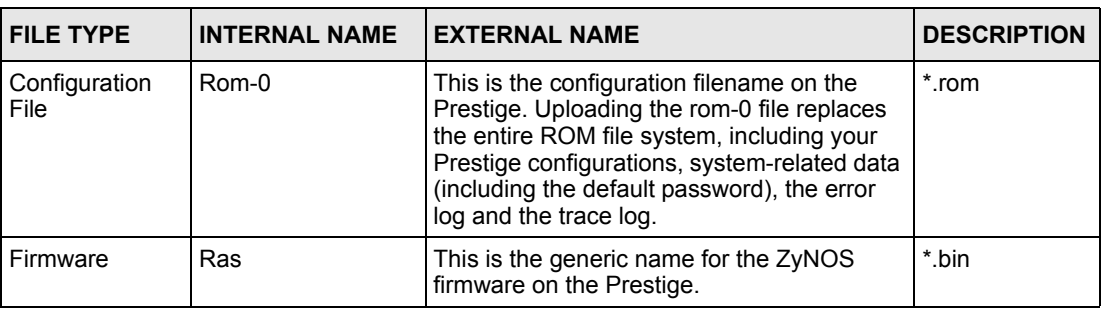

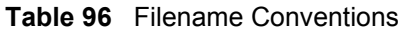

# **30.2 Backup Configuration**

Option 5 from **Menu 24 – System Maintenance** allows you to backup the current Prestige configuration to your computer. Backup is highly recommended once your Prestige is functioning properly. FTP is the preferred methods for backing up your current configuration to your computer since they are faster.

Please note that terms "download" and "upload" are relative to the computer. Download means to transfer from the Prestige to the computer, while upload means from your computer to the Prestige.

## **30.2.1 Backup Configuration**

Follow the instructions as shown in the next screen.
**Figure 158** Telnet in Menu 24.5

```
Menu 24.5 - System Maintenance - Backup Configuration
To transfer the configuration file to your workstation, follow the procedure
below:
1. Launch the FTP client on your workstation.
2. Type "open" and the IP address of your Prestige. Then type "root" and
   SMT password as requested.
3. Locate the 'rom-0' file.
4. Type 'get rom-0' to back up the current Prestige configuration to
   your workstation.
For details on FTP commands, please consult the documentation of your FTP
client program. For details on backup using TFTP (note that you must remain
in this menu to back up using TFTP), please see your Prestige manual.
Press ENTER to Exit:
```
### **30.2.2 Using the FTP Command from the Command Line**

- **1** Launch the FTP client on your computer.
- **2** Enter "open", followed by a space and the IP address of your Prestige.
- **3** Press [ENTER] when prompted for a username.
- **4** Enter your password as requested (the default is "1234").
- **5** Enter "bin" to set transfer mode to binary.
- **6** Use "get" to transfer files from the Prestige to the computer, for example, "get rom-0 config.rom" transfers the configuration file on the Prestige to your computer and renames it "config.rom". See earlier in this chapter for more information on filename conventions.
- **7** Enter "quit" to exit the ftp prompt.

### **30.2.3 Example of FTP Commands from the Command Line**

**Figure 159** FTP Session Example

```
331 Enter PASS command
Password:
230 Logged in
ftp> bin
200 Type I OK
ftp> get rom-0 zyxel.rom
200 Port command okay
150 Opening data connection for STOR ras
226 File received OK
ftp: 16384 bytes sent in 1.10Seconds 297.89Kbytes/sec.
ftp> quit
```
#### **30.2.4 GUI-based FTP Clients**

The following table describes some of the commands that you may see in GUI-based FTP clients.

| <b>COMMAND</b>           | <b>DESCRIPTION</b>                                                                                                    |
|--------------------------|----------------------------------------------------------------------------------------------------|
| <b>Host Address</b>      | Enter the address of the host server.                                                                                                    |
| Login Type               | Anonymous.<br>This is when a user I.D. and password is automatically supplied to the                                                            |
|                          | server for anonymous access. Anonymous logins will work only if your ISP<br>or service administrator has enabled this option.                   |
|                          | Normal.                                                                                                    |
|                          | The server requires a unique User ID and Password to login.                                                                                     |
| <b>Transfer Type</b>     | Transfer files in either ASCII (plain text format) or in binary mode.<br>Configuration and firmware files should be transferred in binary mode. |
| Initial Remote Directory | Specify the default remote directory (path).                                                                                                    |
| Initial Local Directory  | Specify the default local directory (path).                                                                                                    |

**Table 97** General Commands for GUI-based FTP Clients

## **30.2.5 TFTP and FTP over WAN Management Limitations**

TFTP, FTP and Telnet over WAN will not work when:

- You have disabled Telnet service in menu 24.11.
- You have applied a filter in menu 3.1 (LAN) or in menu 11.5 (WAN) to block Telnet service.
- The IP address in the **Secured Client IP** field in menu 24.11 does not match the client IP. If it does not match, the Prestige will disconnect the Telnet session immediately.
- You have an SMT console session running.

### **30.2.6 Backup Configuration Using TFTP**

The Prestige supports the up/downloading of the firmware and the configuration file using TFTP (Trivial File Transfer Protocol) over LAN. Although TFTP should work over WAN as well, it is not recommended.

To use TFTP, your computer must have both telnet and TFTP clients. To backup the configuration file, follow the procedure shown next.

- **1** Use telnet from your computer to connect to the Prestige and log in. Because TFTP does not have any security checks, the Prestige records the IP address of the telnet client and accepts TFTP requests only from this address.
- **2** Put the SMT in command interpreter (CI) mode by entering 8 in **Menu 24 – System Maintenance**.
- **3** Enter command "sys stdio 0" to disable the SMT timeout, so the TFTP transfer will not be interrupted. Enter command "sys stdio 5" to restore the five-minute SMT timeout (default) when the file transfer is complete.
- **4** Launch the TFTP client on your computer and connect to the Prestige. Set the transfer mode to binary before starting data transfer.
- **5** Use the TFTP client (see the example below) to transfer files between the Prestige and the computer. The file name for the configuration file is "rom-0" (rom-zero, not capital o).

Note that the telnet connection must be active and the SMT in CI mode before and during the TFTP transfer. For details on TFTP commands (see following example), please consult the documentation of your TFTP client program. For UNIX, use "get" to transfer from the Prestige to the computer and "binary" to set binary transfer mode.

### **30.2.7 TFTP Command Example**

The following is an example TFTP command:

tftp [-i] host get rom-0 config.rom

where "i" specifies binary image transfer mode (use this mode when transferring binary files), "host" is the Prestige IP address, "get" transfers the file source on the Prestige (rom-0, name of the configuration file on the Prestige) to the file destination on the computer and renames it config.rom.

## **30.2.8 GUI-based TFTP Clients**

The following table describes some of the fields that you may see in GUI-based TFTP clients.

**Table 98** General Commands for GUI-based TFTP Clients

| <b>COMMAND</b> | <b>DESCRIPTION</b>                                                                                                    |
|----------------|----------------------------------------------------------------------------------------------------|
| Host           | Enter the IP address of the Prestige. 192.168.1.1 is the Prestige's default IP address<br>when shipped.                     |
| Send/Fetch     | Use "Send" to upload the file to the Prestige and "Fetch" to back up the file on your<br>computer.                          |
| Local File     | Enter the path and name of the firmware file (*.bin extension) or configuration file<br>(*.rom extension) on your computer. |
| Remote File    | This is the filename on the Prestige. The filename for the firmware is "ras" and for the<br>configuration file, is "rom-0". |
| Binary         | Transfer the file in binary mode.                                                                                           |
| Abort          | Stop transfer of the file.                                                                                                  |

## **30.3 Restore Configuration**

This section shows you how to restore a previously saved configuration. Note that this function erases the current configuration before restoring a previous back up configuration; please do not attempt to restore unless you have a backup configuration file stored on disk.

FTP is the preferred method for restoring your current computer configuration to your Prestige since FTP is faster. Please note that you must wait for the system to automatically restart after the file transfer is complete.

> **Note:** WARNING! Do not interrupt the file transfer process as this may PERMANENTLY DAMAGE YOUR Prestige.

### **30.3.1 Restore Using FTP**

For details about backup using (T)FTP please refer to earlier sections on FTP and TFTP file upload in this chapter

**Figure 160** Telnet into Menu 24.6.

Menu 24.6 -- System Maintenance - Restore Configuration To transfer the firmware and configuration file to your workstation, follow the procedure below: 1. Launch the FTP client on your workstation. 2. Type "open" and the IP address of your Prestige. Then type "root" and SMT password as requested. 3. Type "put backupfilename rom-0" where backupfilename is the name of your backup configuration file on your workstation and rom-0 is the remote file name on the Prestige. This restores the configuration to your Prestige. 4. The system reboots automatically after a successful file transfer For details on FTP commands, please consult the documentation of your FTP client program. For details on backup using TFTP (note that you must remain in this menu to back up using TFTP), please see your Prestige manual. Press ENTER to Exit:

- **1** Launch the FTP client on your computer.
- **2** Enter "open", followed by a space and the IP address of your Prestige.
- **3** Press [ENTER] when prompted for a username.
- **4** Enter your password as requested (the default is "1234").
- **5** Enter "bin" to set transfer mode to binary.
- **6** Find the "rom" file (on your computer) that you want to restore to your Prestige.
- **7** Use "put" to transfer files from the Prestige to the computer, for example, "put config.rom rom-0" transfers the configuration file "config.rom" on your computer to the Prestige. See earlier in this chapter for more information on filename conventions.
- **8** Enter "quit" to exit the ftp prompt. The Prestige will automatically restart after a successful restore process.

## **30.3.2 Restore Using FTP Session Example**

**Figure 161** Restore Using FTP Session Example

ftp> put config.rom rom-0 200 Port command okay 150 Opening data connection for STOR rom-0 226 File received OK 221 Goodbye for writing flash ftp: 16384 bytes sent in 0.06Seconds 273.07Kbytes/sec. ftp>quit

## **30.4 Uploading Firmware and Configuration Files**

This section shows you how to upload firmware and configuration files. You can upload configuration files by following the procedure in the previous *Restore Configuration* section or by following the instructions in **Menu 24.7.2 – System Maintenance – Upload System Configuration File**.

> **Note:** WARNING! Do not interrupt the file transfer process as this may PERMANENTLY DAMAGE YOUR Prestige.

## **30.4.1 Firmware File Upload**

FTP is the preferred method for uploading the firmware and configuration. To use this feature, your computer must have an FTP client.

When you telnet into the Prestige, you will see the following screens for uploading firmware and the configuration file using FTP.

**Figure 162** Telnet Into Menu 24.7.1 Upload System Firmware

```
Menu 24.7.1 - System Maintenance - Upload System Firmware
To upload the system firmware, follow the procedure below:
  1. Launch the FTP client on your workstation.
  2. Type "open" and the IP address of your system. Then type "root" and
     SMT password as requested.
  3. Type "put firmware filename ras" where "firmwarefilename" is the name
     of your firmware upgrade file on your workstation and "ras" is the
     remote file name on the system.
  4. The system reboots automatically after a successful firmware upload.
For details on FTP commands, please consult the documentation of your FTP
client program. For details on uploading system firmware using TFTP (note
that you must remain on this menu to upload system firmware using TFTP),
please see your manual.
Press ENTER to Exit:
```
#### **30.4.2 Configuration File Upload**

You see the following screen when you telnet into menu 24.7.2

**Figure 163** Telnet Into Menu 24.7.2 System Maintenance .

```
Menu 24.7.2 - System Maintenance - Upload System Configuration File
To upload the system configuration file, follow the procedure below:
  1. Launch the FTP client on your workstation.
  2. Type "open" and the IP address of your system. Then type "root" and
      SMT password as requested.
  3. Type "put configuration filename rom-0" where "configurationfilename"
     is the name of your system configuration file on your workstation, which
     will be transferred to the "rom-0" file on the system.
  4. The system reboots automatically after the upload system configuration
     file process is complete.
For details on FTP commands, please consult the documentation of your FTP
client program. For details on uploading system firmware using TFTP (note
that you must remain on this menu to upload system firmware using TFTP),
please see your manual.
Press ENTER to Exit:
```
To upload the firmware and the configuration file, follow these examples

#### **30.4.3 FTP File Upload Command from the DOS Prompt Example**

- **1** Launch the FTP client on your computer.
- **2** Enter "open", followed by a space and the IP address of your Prestige.
- **3** Press [ENTER] when prompted for a username.
- **4** Enter your password as requested (the default is "1234").
- **5** Enter "bin" to set transfer mode to binary.
- **6** Use "put" to transfer files from the computer to the Prestige, for example, "put firmware.bin ras" transfers the firmware on your computer (firmware.bin) to the Prestige and renames it "ras". Similarly, "put config.rom rom-0" transfers the configuration file on your computer (config.rom) to the Prestige and renames it "rom-0". Likewise "get rom-0 config.rom" transfers the configuration file on the Prestige to your computer and renames it "config.rom." See earlier in this chapter for more information on filename conventions.
- **7** Enter "quit" to exit the ftp prompt.

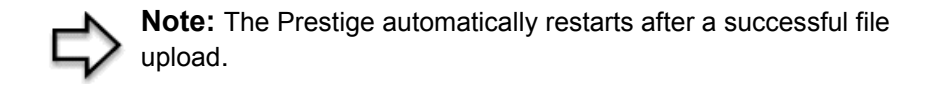

#### **30.4.4 FTP Session Example of Firmware File Upload**

**Figure 164** FTP Session Example of Firmware File Upload

```
331 Enter PASS command
Password:
230 Logged in
ftp> bin
200 Type I OK
ftp> put firmware.bin ras
200 Port command okay
150 Opening data connection for STOR ras
226 File received OK
ftp: 1103936 bytes sent in 1.10Seconds 297.89Kbytes/sec.
ftp> quit
```
More commands (found in GUI-based FTP clients) are listed earlier in this chapter.

#### **30.4.5 TFTP File Upload**

The Prestige also supports the uploading of firmware files using TFTP (Trivial File Transfer Protocol) over LAN. Although TFTP should work over WAN as well, it is not recommended.

To use TFTP, your computer must have both telnet and TFTP clients. To transfer the firmware and the configuration file, follow the procedure shown next.

- **1** Use telnet from your computer to connect to the Prestige and log in. Because TFTP does not have any security checks, the Prestige records the IP address of the telnet client and accepts TFTP requests only from this address.
- **2** Put the SMT in command interpreter (CI) mode by entering 8 in **Menu 24 System Maintenance**.
- **3** Enter the command "sys stdio 0" to disable the console timeout, so the TFTP transfer will not be interrupted. Enter "command sys stdio 5" to restore the five-minute console timeout (default) when the file transfer is complete.
- **4** Launch the TFTP client on your computer and connect to the Prestige. Set the transfer mode to binary before starting data transfer.
- **5** Use the TFTP client (see the example below) to transfer files between the Prestige and the computer. The file name for the firmware is "ras".

Note that the telnet connection must be active and the Prestige in CI mode before and during the TFTP transfer. For details on TFTP commands (see following example), please consult the documentation of your TFTP client program. For UNIX, use "get" to transfer from the Prestige to the computer, "put" the other way around, and "binary" to set binary transfer mode.

## **30.4.6 TFTP Upload Command Example**

The following is an example TFTP command:

```
tftp [-i] host put firmware.bin ras
```
where "i" specifies binary image transfer mode (use this mode when transferring binary files), "host" is the Prestige's IP address and "put" transfers the file source on the computer (firmware.bin – name of the firmware on the computer) to the file destination on the remote host (ras - name of the firmware on the Prestige).

Commands that you may see in GUI-based TFTP clients are listed earlier in this chapter.

# **CHAPTER 31 System Maintenance**

This chapter leads you through SMT menus 24.8 to 24.10.

## **31.1 Command Interpreter Mode**

The Command Interpreter (CI) is a part of the main system firmware. The CI provides much of the same functionality as the SMT, while adding some low-level setup and diagnostic functions. Enter the CI from the SMT by selecting menu 24.8. See the included disk or the zyxel.com web site for more detailed information on CI commands. Enter 8 from **Menu 24 — System Maintenance**. A list of valid commands can be found by typing help or ? at the command prompt. Type "exit" to return to the SMT main menu when finished.

**Figure 165** Command Mode in Menu 24

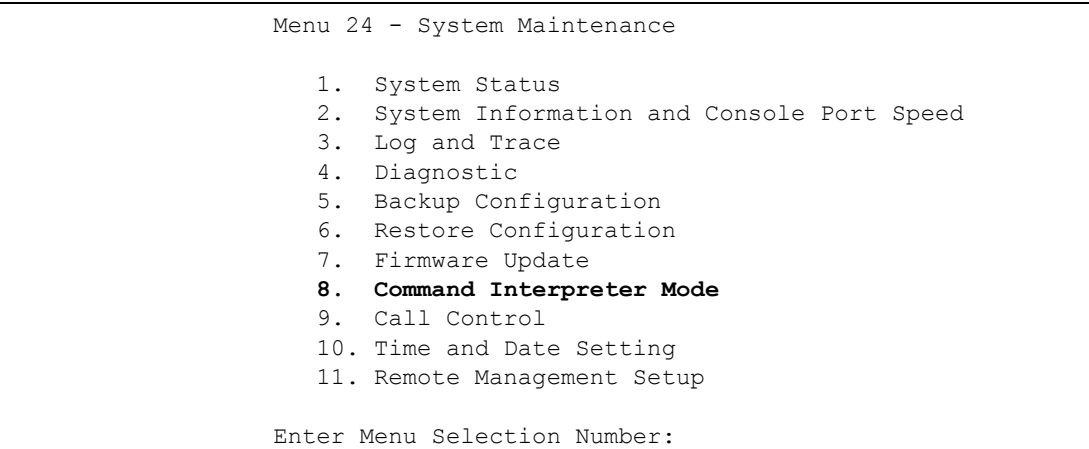

## **31.1.1 Command Syntax**

- The command keywords are in courier new font.
- Enter the command keywords exactly as shown, do not abbreviate.
- The required fields in a command are enclosed in angle brackets  $\langle \rangle$ .
- The optional fields in a command are enclosed in square brackets [].
- The | symbol means "or".
- For example,
- sys filter netbios config  $\langle$ type $>$  $\langle$ on $|$ off $>$
- means that you must specify the type of netbios filter and whether to turn it on or off.

### **31.1.2 Command Usage**

A list of commands can be found by typing help or ? at the command prompt. Always type the full command. Type  $\epsilon \times i$  to return to the SMT main menu when finished.

**Figure 166** Valid Commands

```
Copyright (c) 1994 - 2004 ZyXEL Communications Corp.
P334> ?
Valid commands are:
sys exit device ether
poe pptp config ip
ipsec ppp
P334>
```
# **31.2 Call Control Support**

The Prestige provides two call control functions: budget management and call history. Please note that this menu is only applicable when **Encapsulation** is set to **PPPoE** in menu 4 or menu 11.1<sup>1</sup>

The budget management function allows you to set a limit on the total outgoing call time of the Prestige within certain times. When the total outgoing call time exceeds the limit, the current call will be dropped and any future outgoing calls will be blocked.

To access the call control menu, select option 9 in menu 24 to go to **Menu 24.9 — System Maintenance — Call Control**, as shown in the next table.

**Figure 167** Menu 24.9 System Maintenance : Call Control

```
 Menu 24.9 - System Maintenance - Call Control
      1. Budget Management
      2. Call History
     Enter Menu Selection Number:
```
#### **31.2.1 Budget Management**

Menu 24.9.1 shows the budget management statistics for outgoing calls. Enter 1 from **Menu 24.9 - System Maintenance - Call Control** to bring up the following menu.

**Figure 168** Budget Management

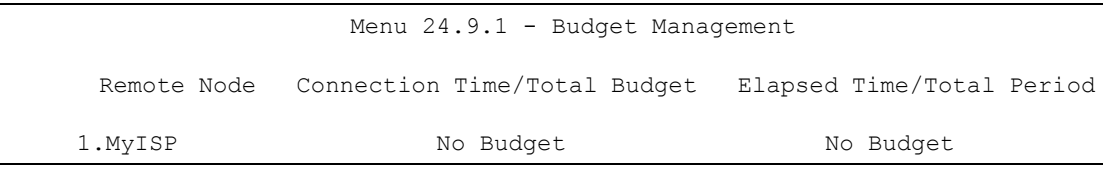

The total budget is the time limit on the accumulated time for outgoing calls to a remote node. When this limit is reached, the call will be dropped and further outgoing calls to that remote node will be blocked. After each period, the total budget is reset. The default for the total budget is 0 minutes and the period is 0 hours, meaning no budget control. You can reset the accumulated connection time in this menu by entering the index of a remote node. Enter 0 to update the screen. The budget and the reset period can be configured in menu 11.1 for the remote node.

**Table 99** Menu 24.9.1 - Budget Management

| <b>FIELD</b>                                                                    | <b>DESCRIPTION</b>                                                                                                    |
|---------------------------------------------------------------------------------|----------------------------------------------------------------------------------------------------|
| Remote Node                                                                     | Enter the index number of the remote node you want to reset (just one in this<br>case)                                                                 |
| Connection Time/Total<br><b>Budget</b>                                          | This is the total connection time that has gone by (within the allocated budget<br>that you set in menu 11.1).                                         |
| Elapsed Time/Total<br>Period                                                    | The period is the time cycle in hours that the allocation budget is reset (see<br>menu 11.1.) The elapsed time is the time used up within this period. |
| Enter "0" to update the screen or press [ESC] to return to the previous screen. |                                                                                                    |

### **31.2.2 Call History**

This is the second option in **Menu 24.9 - System Maintenance - Call Control**. It displays information about past incoming and outgoing calls. Enter 2 from **Menu 24.9 - System Maintenance - Call Control** to bring up the following menu.

#### **Figure 169** Menu 24.9.2 - Call History

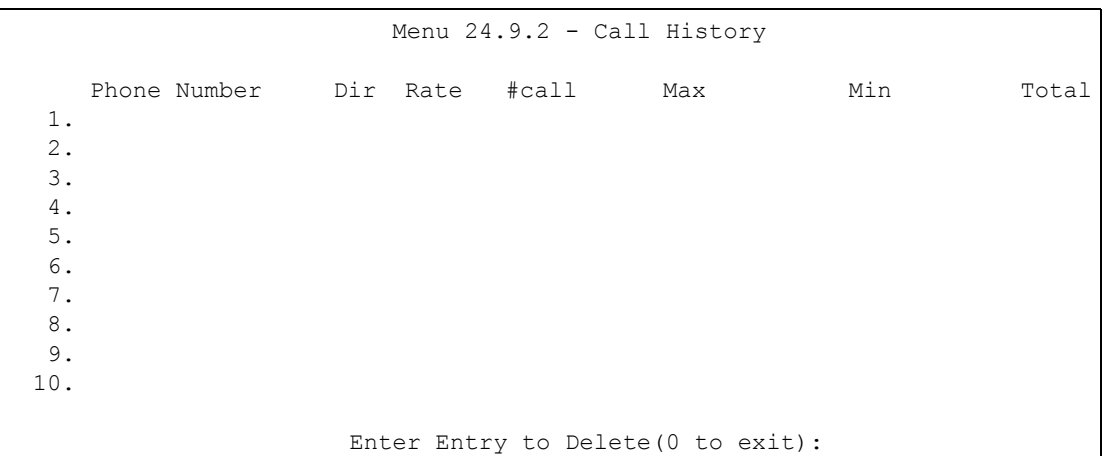

The following table describes the fields in this menu.

**Table 100** Call History Fields

| <b>FIELD</b>                                               | <b>DESCRIPTION</b>                                                                            |
|------------------------------------------------------------|-----------------------------------------------------------------------------------------------|
| <b>Phone Number</b>                                        | The PPPoE service names are shown here.                                                       |
| Dir                                                        | This shows whether the call was incoming or outgoing.                                         |
| Rate                                                       | This is the transfer rate of the call.                                                        |
| #call                                                      | This is the number of calls made to or received from that telephone number.                   |
| Max                                                        | This is the length of time of the longest telephone call.                                     |
| Min                                                        | This is the length of time of the shortest telephone call.                                    |
| Total                                                      | This is the total length of time of all the telephone calls to/from that telephone<br>number. |
| You may enter an entry number to delete it or "0" to exit. |                                                                                               |

## **31.3 Time and Date Setting**

 The Real Time Chip (RTC) keeps track of the time and date (not available on all models). There is also a software mechanism to set the time manually or get the current time and date from an external server when you turn on your Prestige. Menu 24.10 allows you to update the time and date settings of your Prestige. The real time is then displayed in the Prestige error logs and firewall logs.

Select menu 24 in the main menu to open **Menu 24 - System Maintenance**, as shown next.

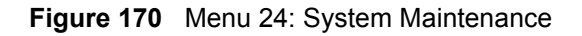

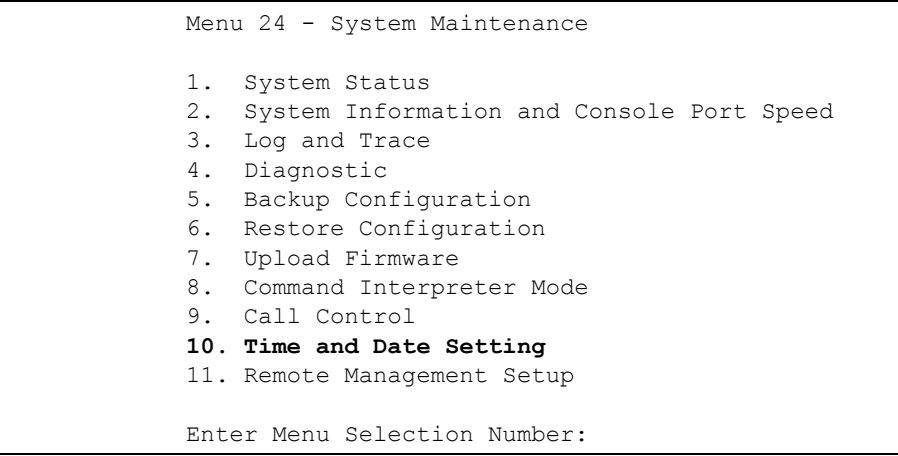

Enter 10 to go to **Menu 24.10 - System Maintenance - Time and Date Setting** to update the time and date settings of your Prestige as shown in the following screen.

**Figure 171** Menu 24.10 System Maintenance: Time and Date Setting

```
Menu 24.10 - System Maintenance - Time and Date Setting
 Time Protocol= NTP (RFC-1305)
 Time Server Address= time-b.nist.gov
 Current Time: 08 : 07 : 14
 New Time (hh:mm:ss): 08 : 06 : 48
Current Date: 2003 - 12 - 24<br>New Date (yyyy-mm-dd): 2003 - 12 - 24
New Date (yyyy-mm-dd):
 Time Zone= GMT
 Daylight Saving= No
Start Date (mm-dd): 01 - 01<br>End Date (mm-dd): 01 - 01
End Date (mm-dd):
          Press ENTER to Confirm or ESC to Cancel:
```
The following table describes the fields in this screen.

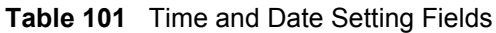

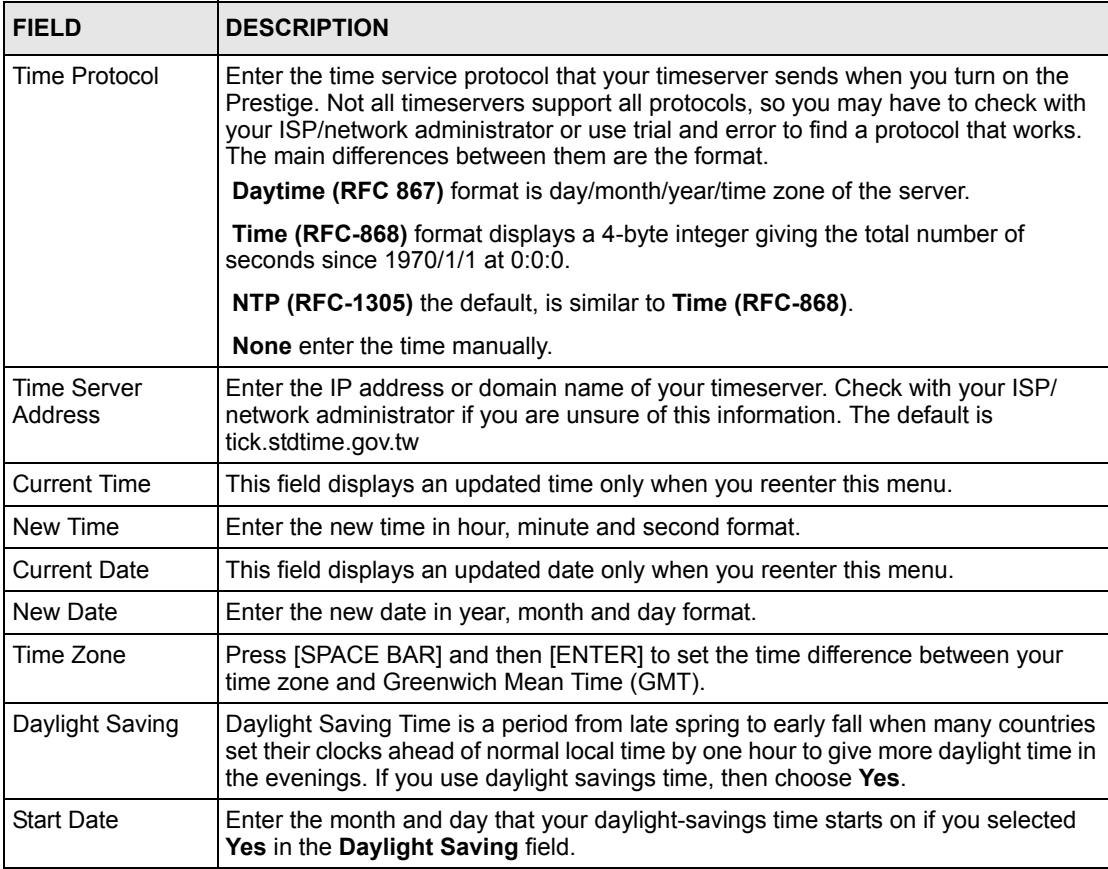

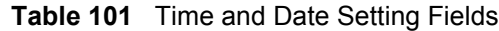

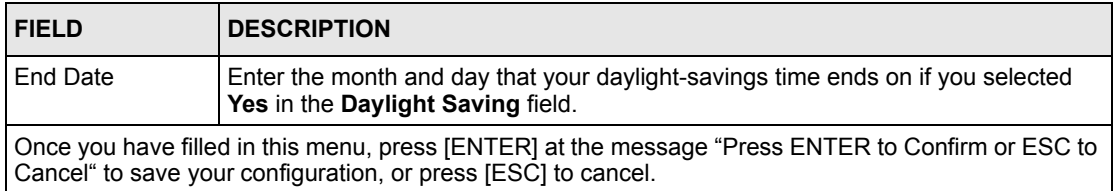

## **31.3.1 Resetting the Time**

The Prestige resets the time in three instances:

- **1** On leaving menu 24.10 after making changes.
- **2** When the Prestige starts up, if there is a timeserver configured in menu 24.10.
- **3** 24-hour intervals after starting.

# **CHAPTER 32 Remote Management**

*This chapter covers remote management (SMT menu 24.11).*

# **32.1 Remote Management**

Remote management allows you to determine which services/protocols can access which Prestige interface (if any) from which computers.

You may manage your Prestige from a remote location via:

- Internet (WAN only) ALL (LAN and WAN)
	-
- 
- LAN only **•** Neither (Disable).

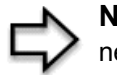

**Note:** When you Choose WAN only or ALL (LAN & WAN), you still need to configure a firewall rule to allow access.

To disable remote management of a service, select **Disable** in the corresponding **Server Access** field.

Enter 11 from menu 24 to bring up **Menu 24.11 – Remote Management Control**.

**Figure 172** Menu 24.11 – Remote Management Control

```
Menu 24.11 - Remote Management Control
TELNET Server: Port = 23 Access = ALL
                 Secure Client IP = 0.0.0.0
FTP Server: Port = 21 Access = ALL
                 Secure Client IP = 0.0.0.0
Web Server: Port = 80 Access = ALL
                 Secure Client IP = 0.0.0.0
SNMP Service: Port = 161 Access = LAN only
                 Secure Client IP = 0.0.0.0
DNS Service: Port = 53 Access = LAN only
                 Secure Client IP = 0.0.0.0
              Press ENTER to Confirm or ESC to Cancel:
```
The following table describes the fields in this screen.

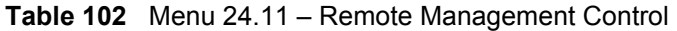

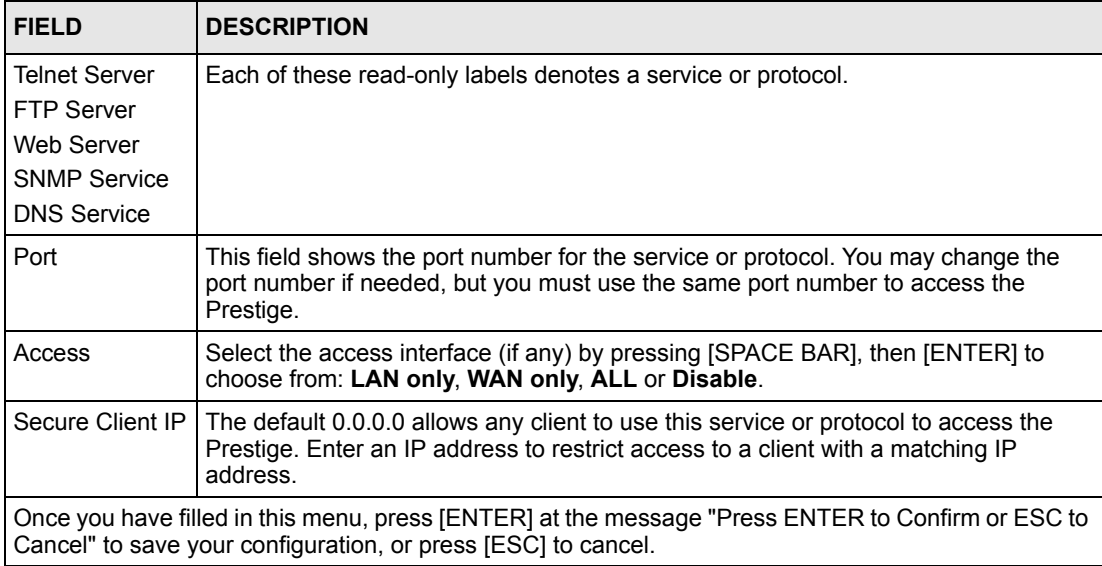

### **32.1.1 Remote Management Limitations**

Remote management over LAN or WAN will not work when:

- **1** A filter in menu 3.1 (LAN) or in menu 11.5 (WAN) is applied to block a Telnet, FTP or Web service
- **2** You have disabled that service in menu 24.11.
- **3** The IP address in the **Secure Client IP** field (menu 24.11) does not match the client IP address. If it does not match, the Prestige will disconnect the session immediately.
- **4** There is an SMT console session running.
- **5** There is already another remote management session with an equal or higher priority running. You may only have one remote management session running at one time.
- **6** There is a firewall rule that blocks it.

# **CHAPTER 33 Call Scheduling**

Call scheduling (applicable for PPPoA or PPPoE encapsulation only) allows you to dictate when a remote node should be called and for how long.

# **33.1 Introduction to Call Scheduling**

The call scheduling feature allows the Prestige to manage a remote node and dictate when a remote node should be called and for how long. This feature is similar to the scheduler in a videocassette recorder (you can specify a time period for the VCR to record). You can apply up to 4 schedule sets in **Menu 11.1 — Remote Node Profile**. From the main menu, enter 26 to access **Menu 26 — Schedule Setup** as shown next.

**Figure 173** Menu 26 Schedule Setup

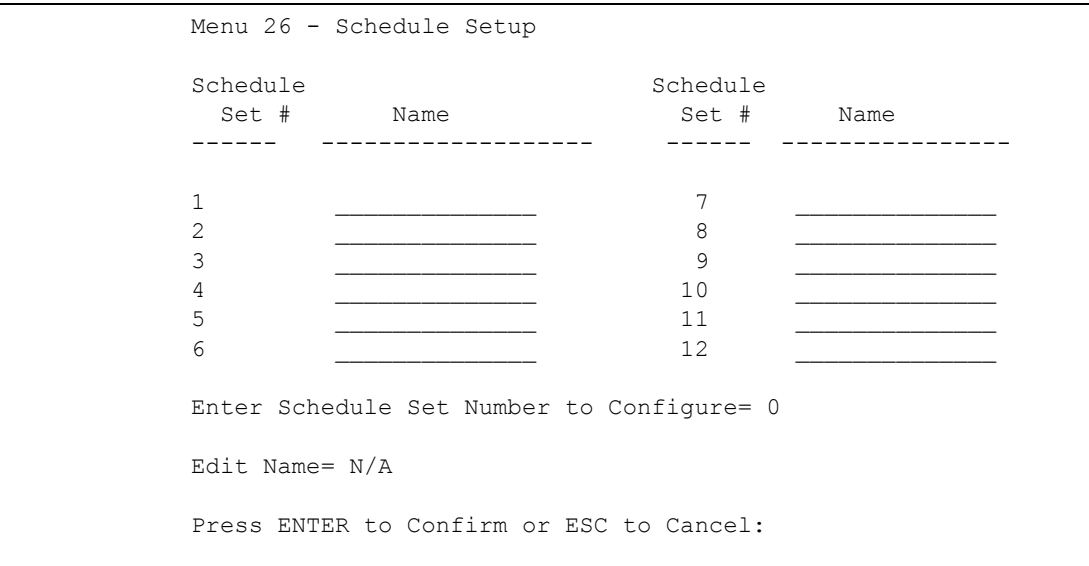

Lower numbered sets take precedence over higher numbered sets thereby avoiding scheduling conflicts. For example, if sets 1, 2 ,3 and 4 in are applied in the remote node then set 1 will take precedence over set 2, 3 and 4 as the Prestige, by default, applies the lowest numbered set first. Set 2 will take precedence over set 3 and 4, and so on.

You can design up to 12 schedule sets but you can only apply up to four schedule sets for a remote node.

> **Note:** To delete a schedule set, enter the set number and press [SPACE BAR] and then [ENTER] (or delete) in the Edit Name field.

 To setup a schedule set, select the schedule set you want to setup from menu 26 (1-12) and press [ENTER] to see **Menu 26.1 — Schedule Set Setup** as shown next.

#### **Figure 174** Menu 26.1 Schedule Set Setup

```
 Menu 26.1 - Schedule Set Setup
Active= Yes
Start Date(yyyy/mm/dd) = 2000 - 01 - 01How Often= Once
Once:
  Date(yyyy/mm/dd) = 2000 - 01 - 01Weekdays: 
  Sunday= N/A
  Monday= N/A
  Tuesday= N/A
  Wednesday= N/A
  Thursday= N/A
  Friday= N/A
  Saturday= N/A
Start Time (hh:mm)= 00 : 00
Duration (hh:mm) = 00 : 00Action= Forced On
                    Press ENTER to Confirm or ESC to Cancel:
```
If a connection has been already established, your Prestige will not drop it. Once the connection is dropped manually or it times out, then that remote node can't be triggered up until the end of the **Duration**.

| <b>FIELD</b>      | <b>DESCRIPTION</b>                                                                                                    |
|-------------------|----------------------------------------------------------------------------------------------------|
| Active            | Press [SPACE BAR] to select Yes or No. Choose Yes and press [ENTER] to activate<br>the schedule set.                                                                                                    |
| <b>Start Date</b> | Enter the start date when you wish the set to take effect in year -month-date format.<br>Valid dates are from the present to 2036-February-5.                                                                                                    |
| How Often         | Should this schedule set recur weekly or be used just once only? Press the [SPACE]<br>BAR] and then [ENTER] to select Once or Weekly. Both these options are mutually<br>exclusive. If Once is selected, then all weekday settings are N/A. When Once is<br>selected, the schedule rule deletes automatically after the scheduled time elapses. |
| Once:<br>Date     | If you selected <b>Once</b> in the <b>How Often</b> field above, then enter the date the set should<br>activate here in year-month-date format.                                                                                                    |
| Weekday:<br>Day   | If you selected <b>Weekly</b> in the <b>How Often</b> field above, then select the day(s) when the<br>set should activate (and recur) by going to that day(s) and pressing [SPACE BAR] to<br>select Yes, then press [ENTER].                                                                                                    |

**Table 103** Menu 26.1 Schedule Set Setup

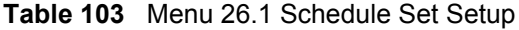

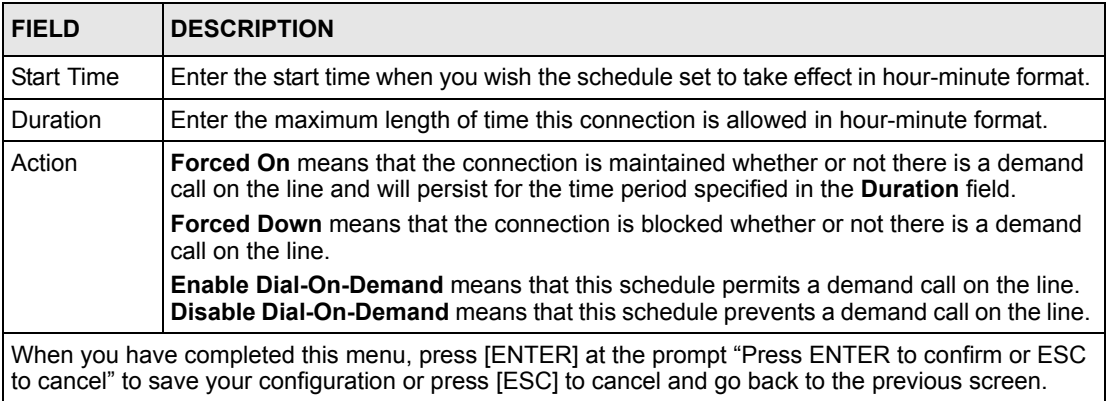

Once your schedule sets are configured, you must then apply them to the desired remote node(s). Enter 11 from the **Main Menu** and then enter the target remote node index. Using [SPACE BAR], select **PPPoE** or **PPPoA** in the **Encapsulation** field and then press [ENTER] to make the schedule sets field available as shown next.

**Figure 175** Applying Schedule Set(s) to a Remote Node (PPPoE)

```
 Menu 11.1 - Remote Node Profile
Rem Node Name= MyISP Route= IP
 Active= Yes
Encapsulation= PPPoE Edit IP= No
Service Type= Standard Telco Option:
Service Name= \qquad \qquad \text{Allocated Budget (min) = 0}Outgoing: Period(hr)= 0
 My Login=<br>My Password= ******** Schedules= 1,2,3,4<br>Nailed-Up Connection
                                  Nailed-Up Connection= No
  Retype to Confirm= ********
  Authen= CHAP/PAP
                                   Session Options:
                                    Edit Filter Sets= No
                                     Idle Timeout(sec)= 100
                                   Edit Traffic Redirect= No
               Press ENTER to Confirm or ESC to Cancel:
```
You can apply up to four schedule sets, separated by commas, for one remote node. Change the schedule set numbers to your preference(s).

# **CHAPTER 34 VPN/IPSec Setup**

This chapter introduces the VPN SMT menus.

## **34.1 VPN/IPSec Overview**

The VPN/IPSec main SMT menu has these main submenus:

- **1** Define VPN policies in menu 27.1 submenus, including security policies, endpoint IP addresses, peer IPSec router IP address and key management.
- **2 Menu 27.2 SA Monitor** allows you to manage (refresh or disconnect) your SA connections.

This is an overview of the VPN menu tree.

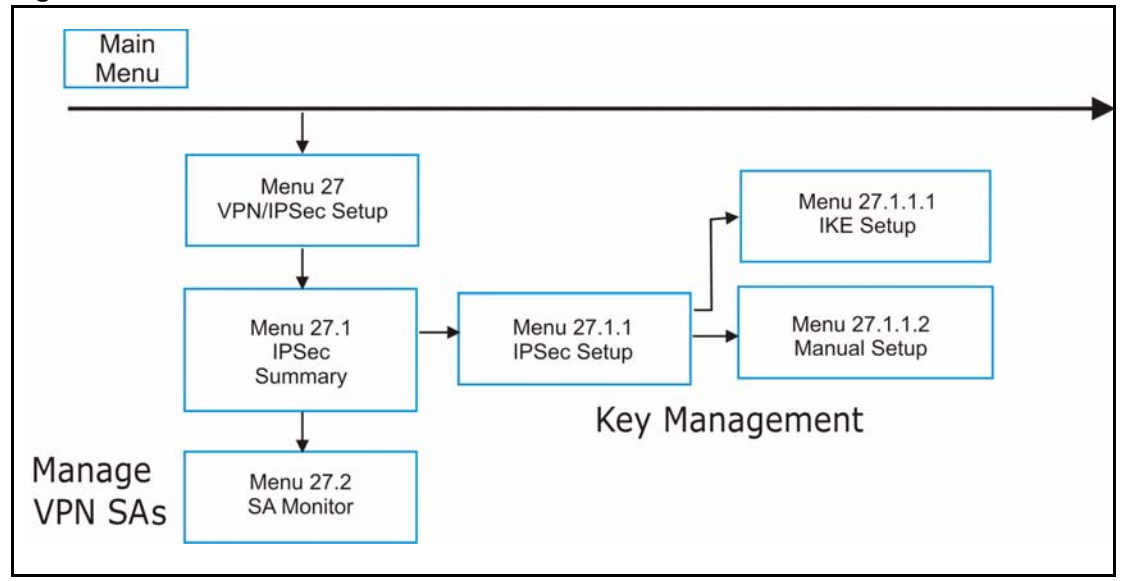

**Figure 176** VPN SMT Menu Tree

From the main menu, enter 27 to display the first VPN menu (shown next).

**Figure 177** Menu 27 VPN/IPSec Setup

```
Menu 27 - VPN/IPSec Setup
  1. IPSec Summary
  2. SA Monitor
Enter Menu Selection Number:
```
## **34.2 IPSec Summary Screen**

Type 1 in menu 27 and then press [ENTER] to display **Menu 27.1 IPSec Summary**. This is a summary read-only menu of your IPSec rules (tunnels). Edit or create an IPSec rule by selecting an index number and then configuring the associated submenus.

**Figure 178** Menu 27

```
Menu 27.1 – IPSec Summary
#
-
001
002
003
IKE
       Name
     Key Mgt   - Remote Addr Start  - Remote Addr End   ------  Secure GW Addr
     ---------
     Taiwan
     IKE
     zw50
    China
    IKE
               A
Local Addr Start
- Local Addr End
               Y
               N
               N
192.168.1.40
                  -----------------
-------------------
                  -
                  192.168.1.35
                  172.16.2.40
                  1.1.1.1
                  4.4.4.4
               N/A
                                     -
                                     192.168.1.38
                                     172.16.2.46
                                     1.1.1.1
                                     255.255.0.0
                                    192.168.1.42
                                     N/A
                                                          Encap
IPSec Algorithm
                                                          Tunnel
                                                          Tunnel
                                                          Tunnel
                                                                   ------------------
                                                                 ESP DES MD5
                                                                   193.81.13.2
                                                                   AH SHA1
                                                                   zw50test.zyxel.
                                                                   ESP DES MD5
                                                                 0.0.0.0
                  Select Command= NoneSelect Rule= N/A
Press ENTER to Confirm or ESC to Cancel:
```
#### **Table 104** Menu 27.1 IPSec Summary

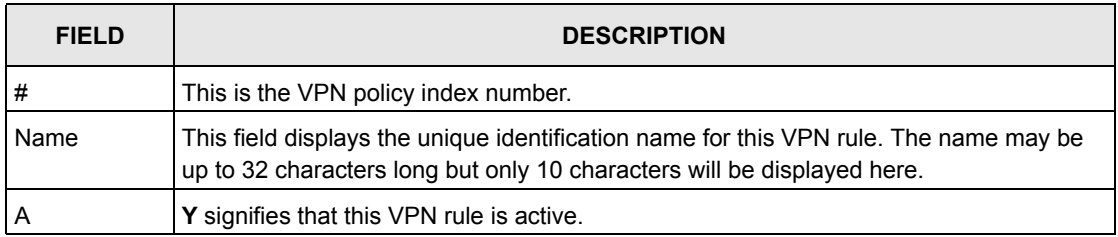

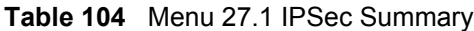

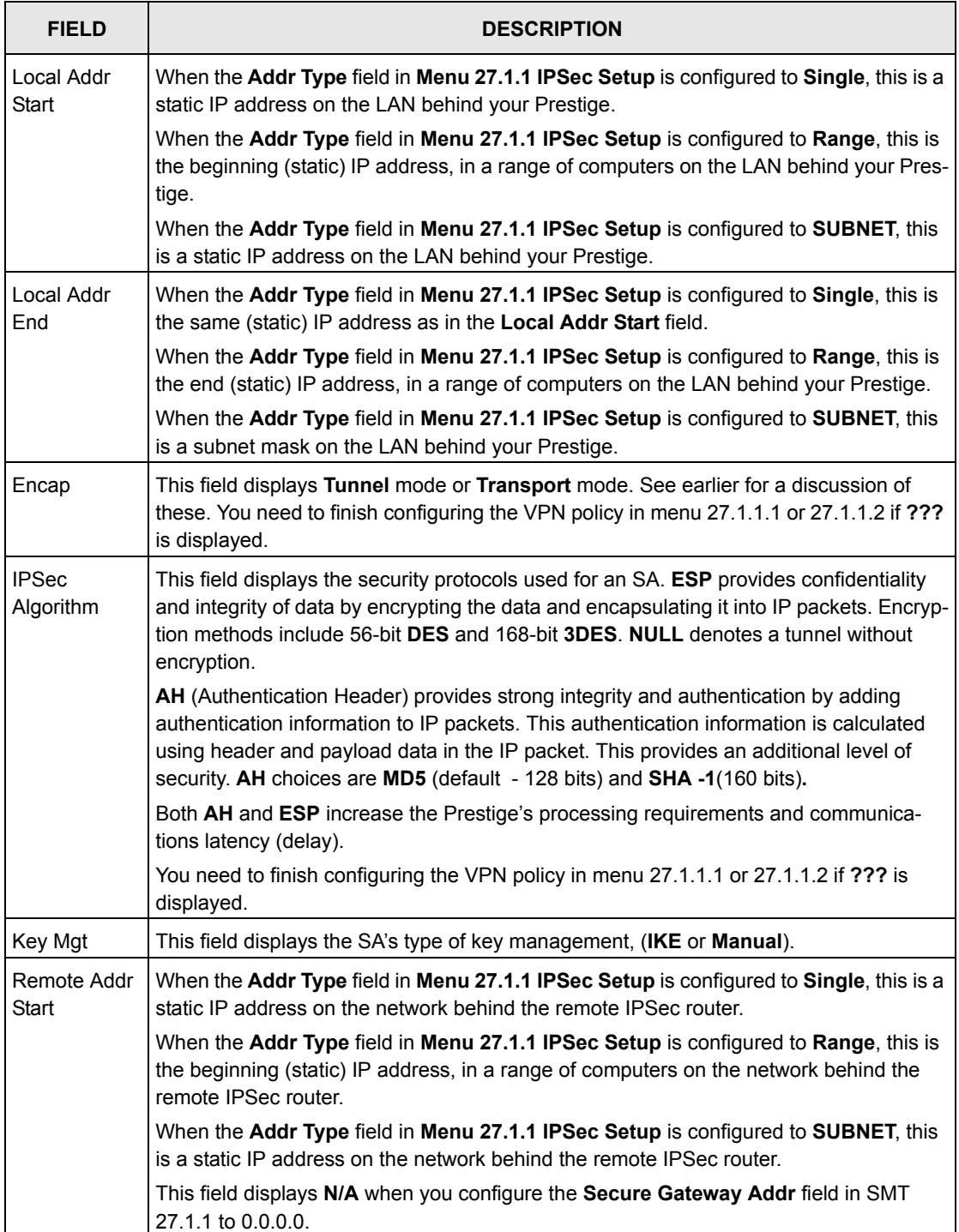

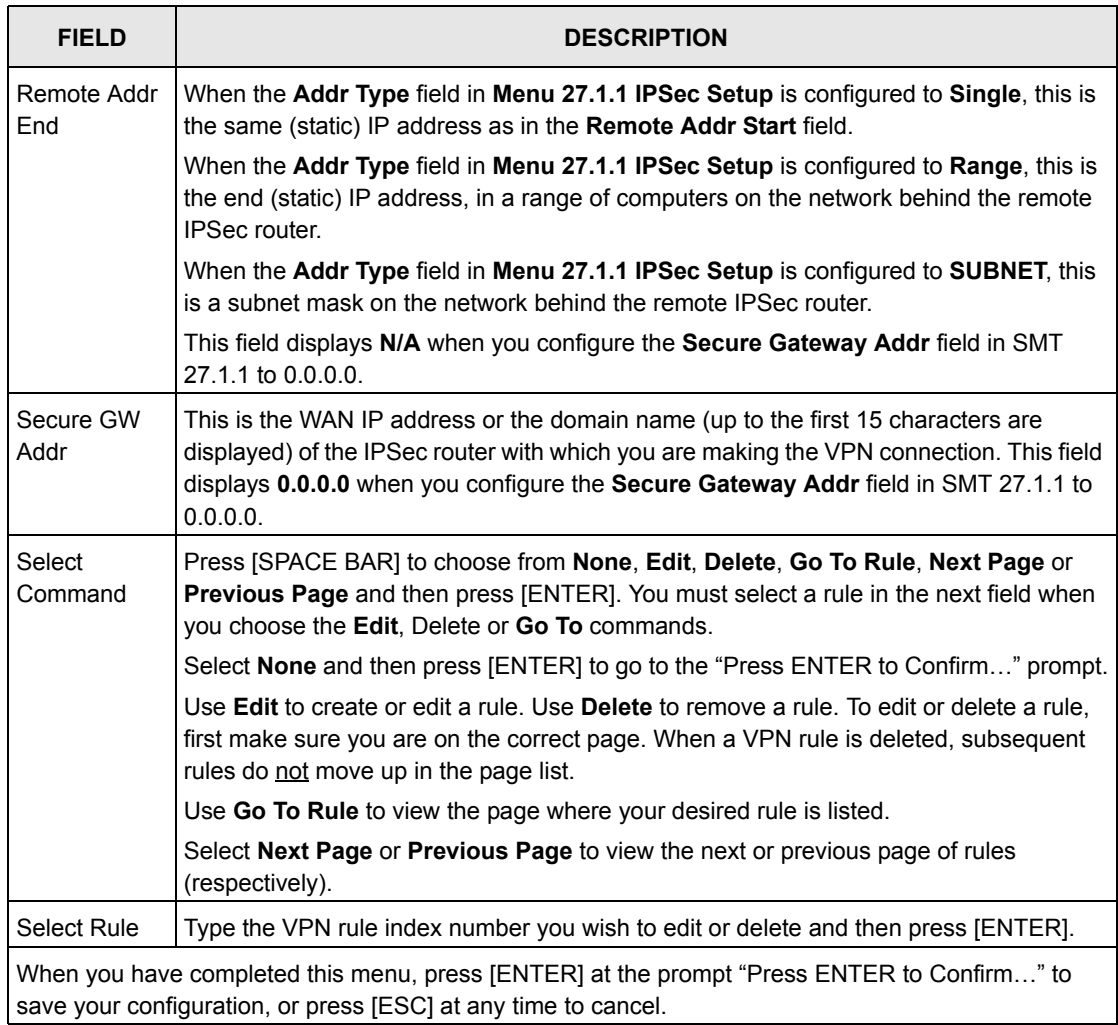

#### **Table 104** Menu 27.1 IPSec Summary

#### **Figure 179** Menu 27.1.1 IPSec Setup

```
 Menu 27.1.1 – IPSec Setup
Index= 1 Name= Taiwan
Active= Yes Keep Alive= No Nat Traversal= No<br>
Local ID type Content=
Local ID type
My IP Addr= 0.0.0.0
Peer ID type= IP Content=
Secure Gateway Address= zw50test.zyxel.com.tw
Protocol= 0 DNS Server= 0.0.0.0
Local:
Remote:
               Addr Type= SINGLE
            Local IP Addr= 1.1.1.1
                Port Start= 0
                Addr Type= SUBNET
            IP Addr Start= 4.4.4.4
                Port Start= 0
                                          End= N/A
                                         End/Subnet Mask= 255.255.0.0
                                          End= N/A
Enable Replay Detection = No
Key Management= IKE
Edit Key Management Setup= No
                  Press ENTER to Confirm or ESC to Cancel:
```
The following table describes the fields in this menu.

| <b>FIELD</b>  | <b>DESCRIPTION</b>                                                                                                    |
|---------------|----------------------------------------------------------------------------------------------------|
| Index         | This is the VPN rule index number you selected in the previous menu.                                                                                                    |
| Name          | Enter a unique identification name for this VPN rule. The name may be up to 32<br>characters long but only 10 characters will be displayed in Menu 27.1 - IPSec<br>Summary.                                                                                                    |
| Active        | Press [SPACE BAR] to choose either Yes or No. Choose Yes and press [ENTER] to<br>activate the VPN tunnel. This field determines whether a VPN rule is applied before a<br>packet leaves the firewall.                                                                                                |
| Keep Alive    | Press (SPACE BAR) to choose either Yes or No. Choose Yes and press [ENTER] to<br>have the Prestige automatically re-initiate the SA after the SA lifetime times out, even if<br>there is no traffic. The remote IPSec router must also have keep alive enabled in order<br>for this feature to work. |
| Nat Traversal | Select this check box to enable NAT traversal. NAT traversal allows you to set up a<br>VPN connection when there are NAT routers between the two IPSec routers.                                                                                                    |
|               | The remote IPSec router must also have NAT traversal enabled. You can use NAT tra-<br>versal with ESP protocol using Transport or Tunnel mode, but not with AH protocol<br>nor with <b>Manual</b> key management.                                                                                    |
|               | In order for an IPSec router behind a NAT router to receive an initiating IPSec packet,<br>set the NAT router to forward UDP port 500 to the IPSec router behind the NAT router.                                                                                                    |
| Local ID type | Press [SPACE BAR] to choose IP, DNS, or E-mail and press [ENTER].                                                                                                    |
|               | Select IP to identify this Prestige by its IP address.                                                                                                    |
|               | Select DNS to identify this Prestige by a domain name.                                                                                                    |
|               | Select E-mail to identify this Prestige by an e-mail address.                                                                                                    |

**Table 105** Menu 27.1.1 IPSec Setup

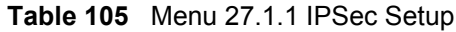

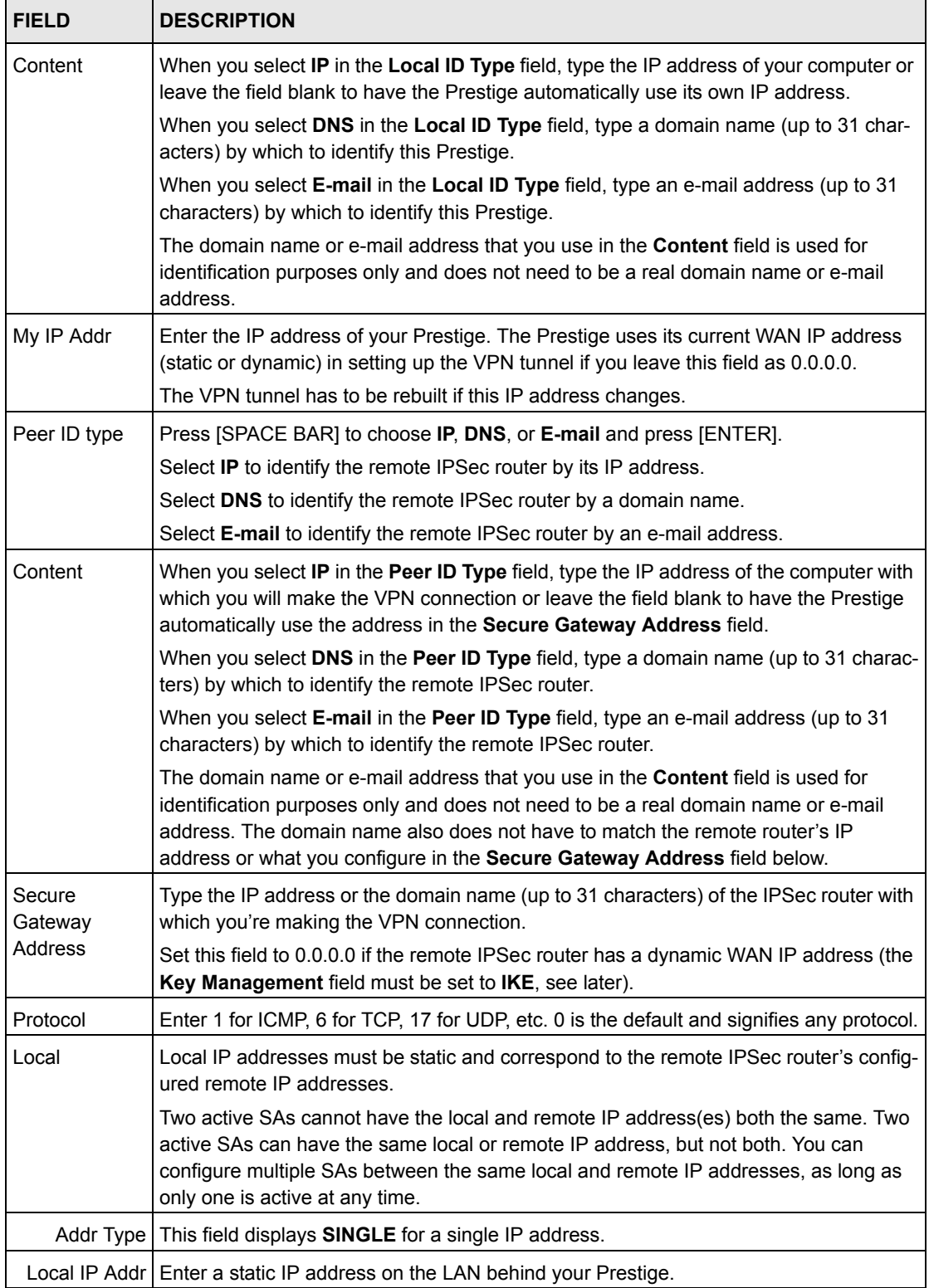

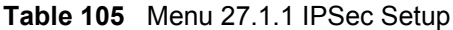

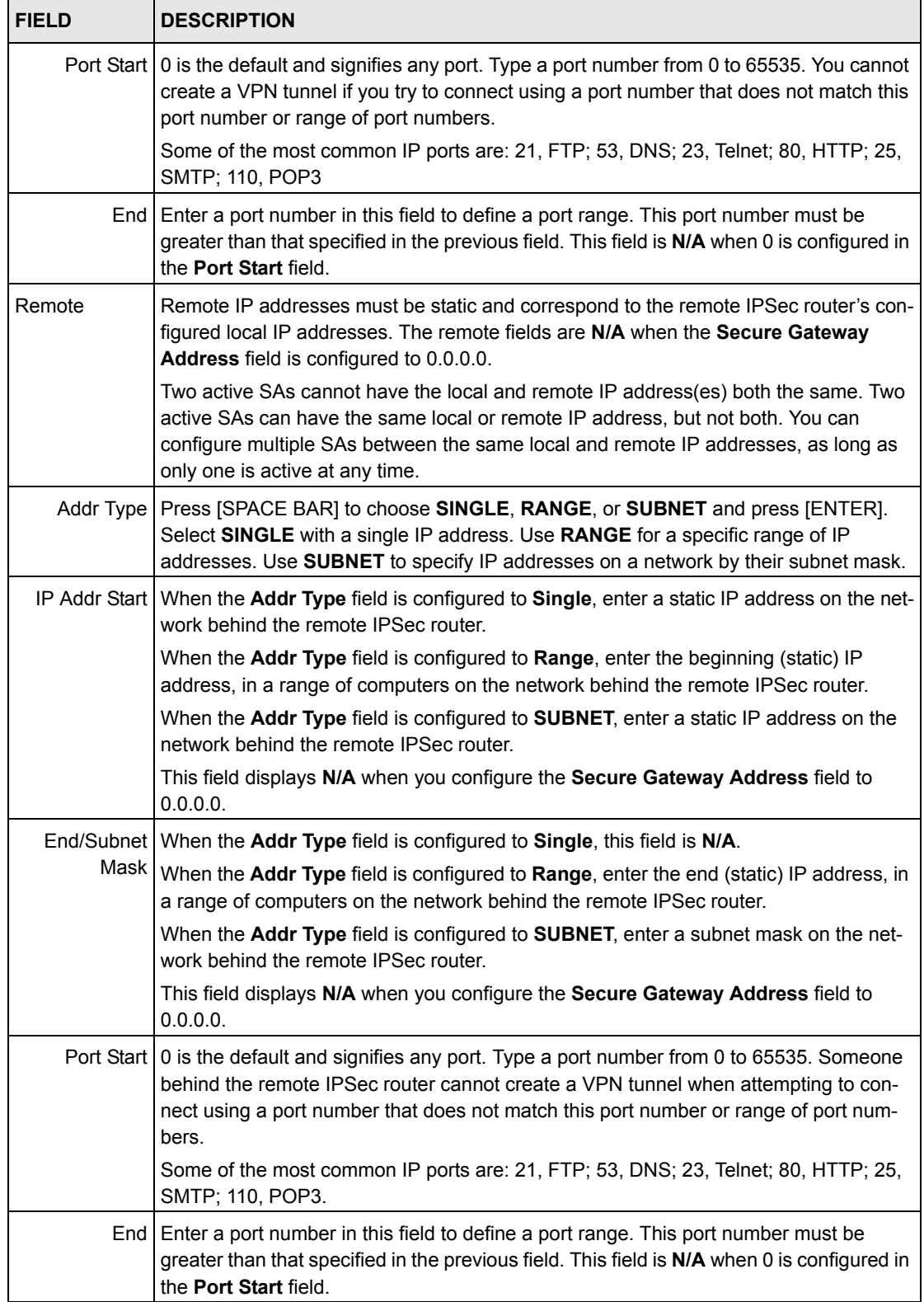

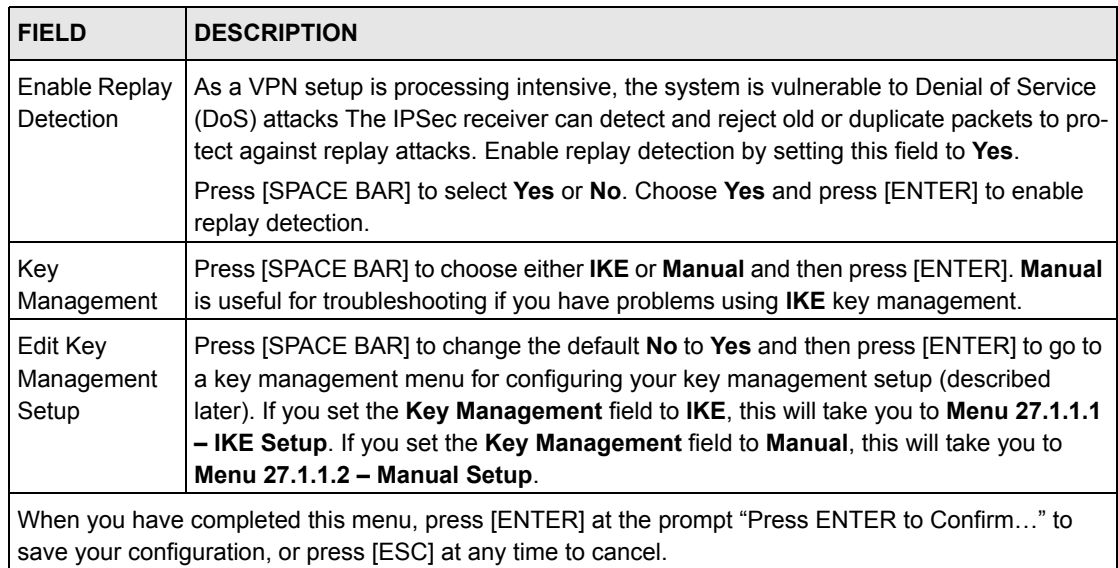

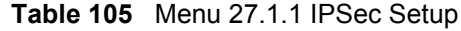

# **34.3 IKE Setup**

To edit this menu, the **Key Management** field in **Menu 27.1.1 – IPSec Setup** must be set to **IKE**. Move the cursor to the **Edit Key Management Setup** field in **Menu 27.1.1 – IPSec Setup**; press [SPACE BAR] to select **Yes** and then press [ENTER] to display **Menu 27.1.1.1 – IKE Setup**.

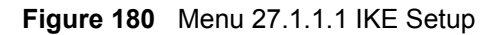

```
 Menu 27.1.1.1 - IKE Setup
       Phase 1
         Negotiation Mode= Main
         Pre-Shared Key= ?
         Encryption Algorithm= DES
         Authentication Algorithm= MD5
         SA Life Time (Seconds)= 28800
         Key Group= DH1
       Phase 2
         Active Protocol= ESP
         Encryption Algorithm= DES
         Authentication Algorithm= SHA1
         SA Life Time (Seconds)= 28800
         Encapsulation= Tunnel
         Perfect Forward Secrecy (PFS)= None
                     Press ENTER to Confirm or ESC to Cancel:
Press Space Bar to Toggle.
```
The following table describes the fields in this menu.

| <b>FIELD</b>            | <b>DESCRIPTION</b>                                                                                                    |
|-------------------------|----------------------------------------------------------------------------------------------------|
| Phase 1                 |                                                                                                    |
|                         | Negotiation   Press [SPACE BAR] to choose from <b>Main</b> or <b>Aggressive</b> and then press [ENTER].<br>Mode See earlier for a discussion of these modes. Multiple SAs connecting through a<br>secure gateway must have the same negotiation mode.                                                             |
|                         | PSK   Prestige gateways authenticate an IKE VPN session by matching pre-shared keys.<br>Pre-shared keys are best for small networks with fewer than ten nodes. Enter your<br>pre-shared key here. Enter up to 31 characters. Any character may be used, includ-<br>ing spaces, but trailing spaces are truncated. |
|                         | Both ends of the VPN tunnel must use the same pre-shared key. You will receive a<br>"PYLD MALFORMED" (payload malformed) packet if the same pre-shared key is<br>not used on both ends.                                                                                                    |
| Encryption<br>Algorithm | When DES is used for data communications, both sender and receiver must know<br>the same secret key, which can be used to encrypt and decrypt the message or to<br>generate and verify a message authentication code. Prestige DES encryption algo-<br>rithm uses a 56-bit key.                                   |
|                         | Triple DES (3DES), is a variation on DES that uses a 168-bit key. As a result, 3DES<br>is more secure than DES. It also requires more processing power, resulting in<br>slightly increased latency and decreased throughput.                                                                                      |
|                         | Press [SPACE BAR] to choose from 3DES or DES and then press [ENTER].                                                                                                    |

**Table 106** Menu 27.1.1.1 IKE Setup

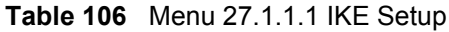

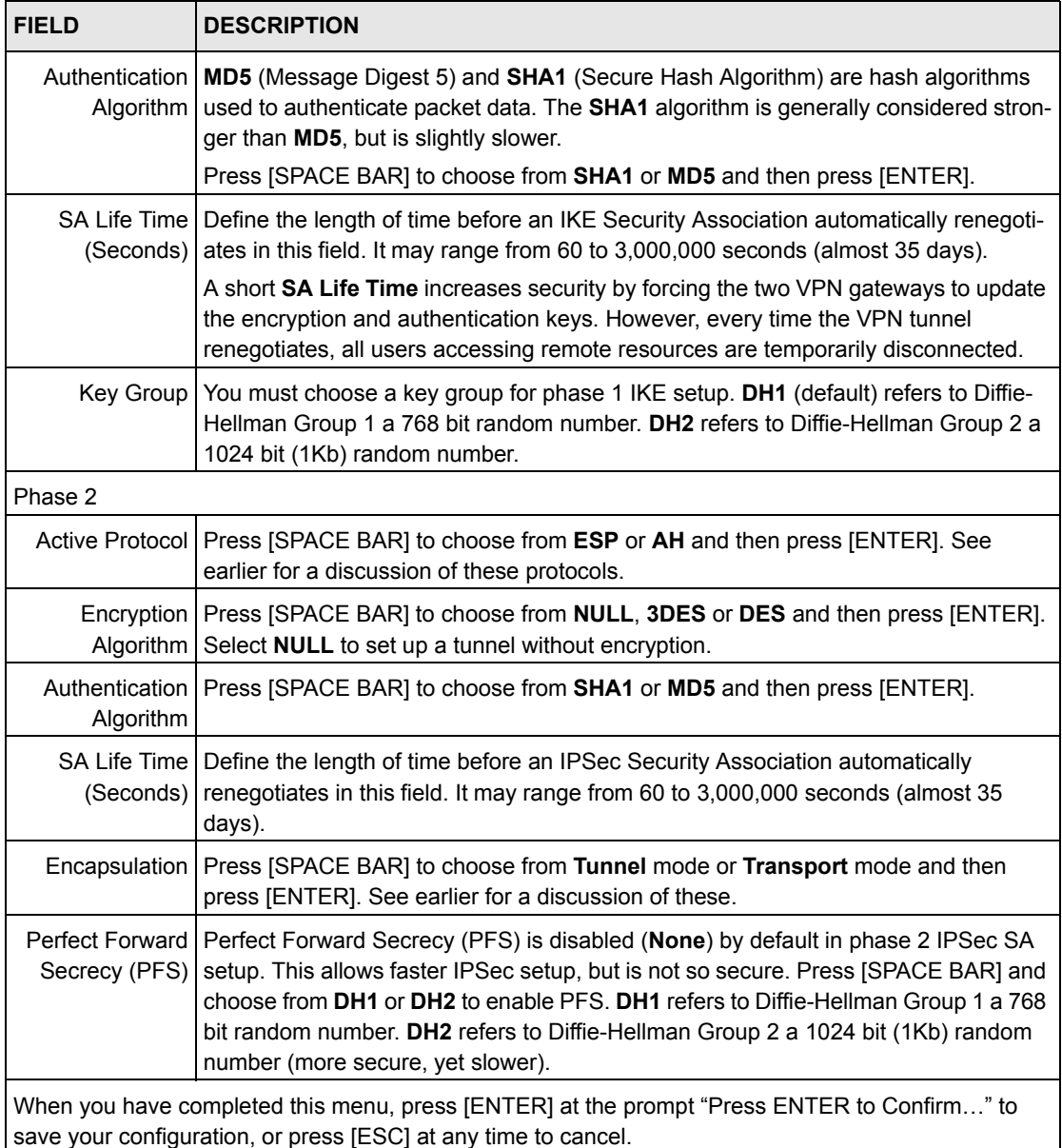

## **34.4 Manual Setup**

You only configure **Menu 27.1.1.2 – Manual Setup** when you select **Manual** in the **Key Management** field in **Menu 27.1.1 – IPSec Setup**. Manual key management is useful if you have problems with **IKE** key management.
#### **34.4.0.1 Active Protocol**

This field is a combination of mode and security protocols used for the VPN. See the Web Configurator part on VPN for more information on these parameters.

**Table 107** Active Protocol: Encapsulation and Security Protocol

| <b>MODE</b> | <b>SECURITY PROTOCOL</b> |
|-------------|--------------------------|
| Tunnel      | <b>ESP</b>               |
| Transport   | AH                       |

#### **34.4.0.2 Security Parameter Index (SPI)**

To edit this menu, move the cursor to the **Edit Manual Setup** field in **Menu 27.1.1 – IPSec Setup** press [SPACE BAR] to select **Yes** and then press [ENTER] to go to **Menu 27.1.1.2 – Manual Setup**.

**Figure 181** Menu 27.1.1.2 Manual Setup

```
 Menu 27.1.1.2 – Manual Setup
Active Protocol= ESP Tunnel
ESP Setup
   SPI (Decimal)= 
   Encryption Algorithm= DES
    Key1=
    Key2= N/A
    Key3= N/A
   Authentication Algorithm= MD5 
     Key= N/A
AH Setup
  SPI (Decimal) = N/A Authentication Algorithm= N/A
     Key=
       Press ENTER to Confirm or ESC to Cancel:
```
The following table describes the fields in this menu.

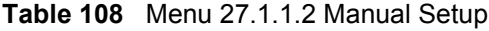

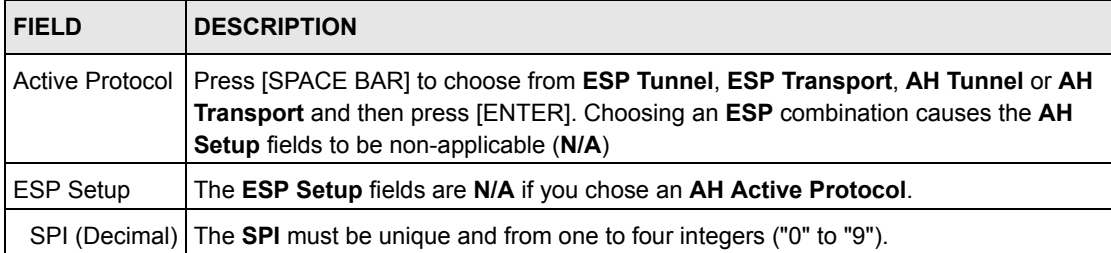

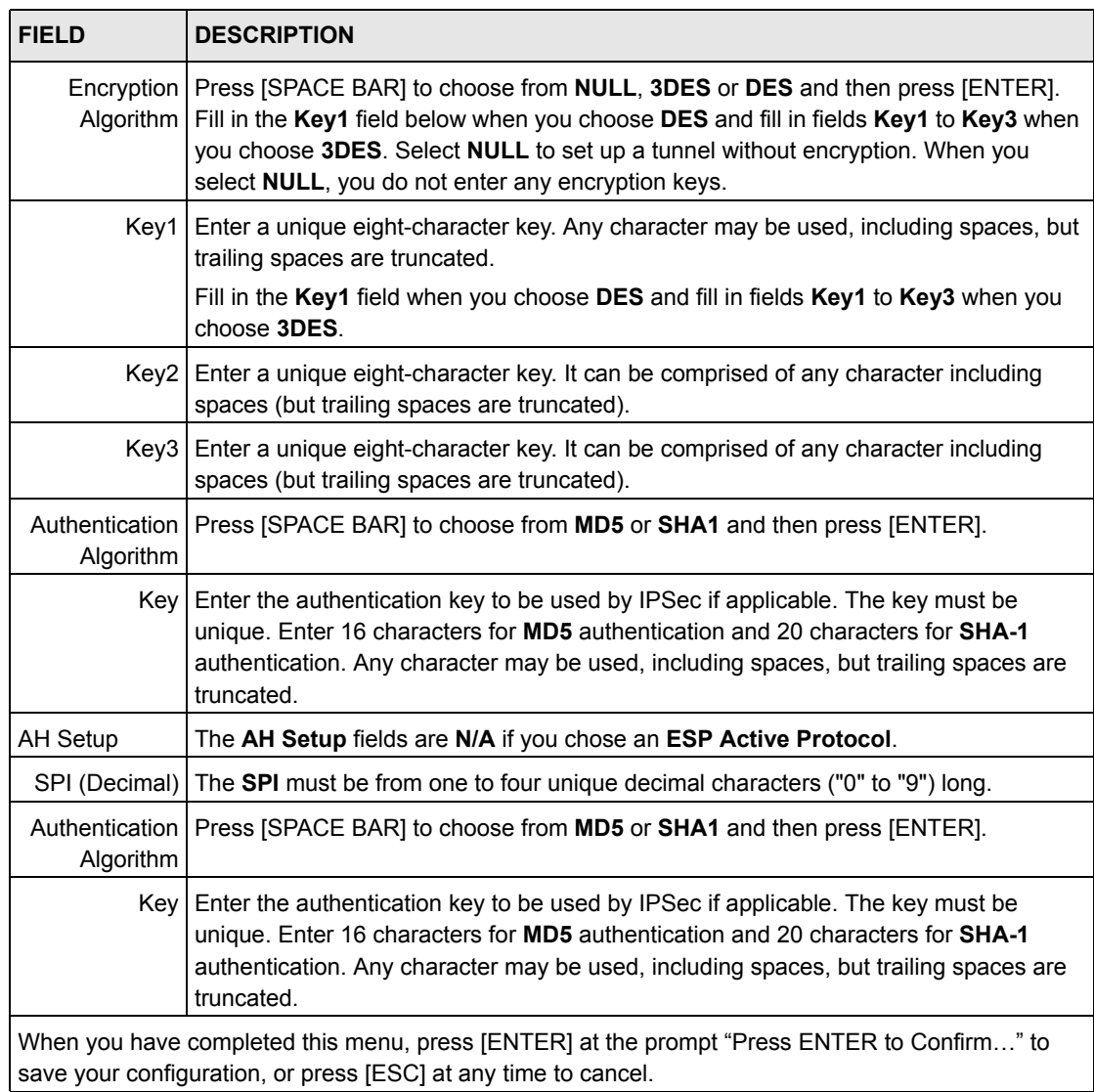

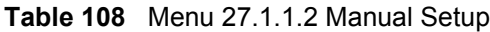

# **CHAPTER 35 SA Monitor**

This chapter teaches you how to manage your SAs by using the SA Monitor in SMT menu 27.2.

## **35.1 SA Monitor Overview**

A Security Association (SA) is the group of security settings related to a specific VPN tunnel. This menu (shown next) displays active VPN connections.

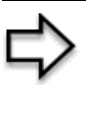

**Note:** When there is outbound traffic but no inbound traffic, the SA times out automatically after two minutes. A tunnel with no outbound or inbound traffic is "idle" and does not timeout until the SA lifetime period expires. See the Web configurator part on keep alive to have the Prestige renegotiate an IPSec SA when the SA lifetime expires, even if there is no traffic.

### **35.2 Using SA Monitor**

- 1. Use the **Refresh** function to display active VPN connections.
- 2. Use the **Disconnect** function to cut off active connections.
- 3. Type 2 in **Menu 27 VPN/IPSec Setup**, and then press [ENTER] to go to **Menu 27.2 - SA Monitor**.

#### **Figure 182** Menu 27.2 SA Monitor

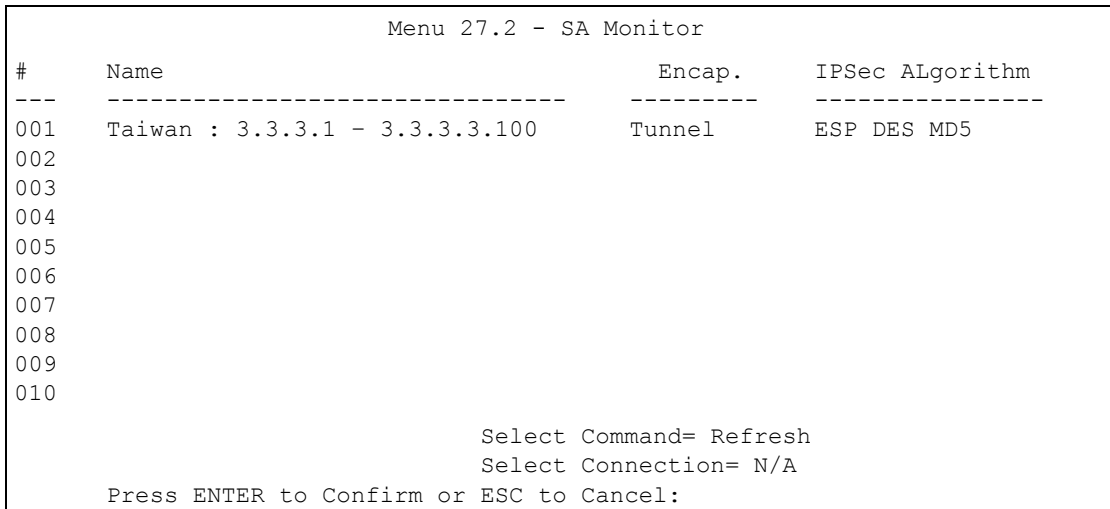

The following table describes the fields in this menu.

#### **Table 109** Menu 27.2 SA Monitor

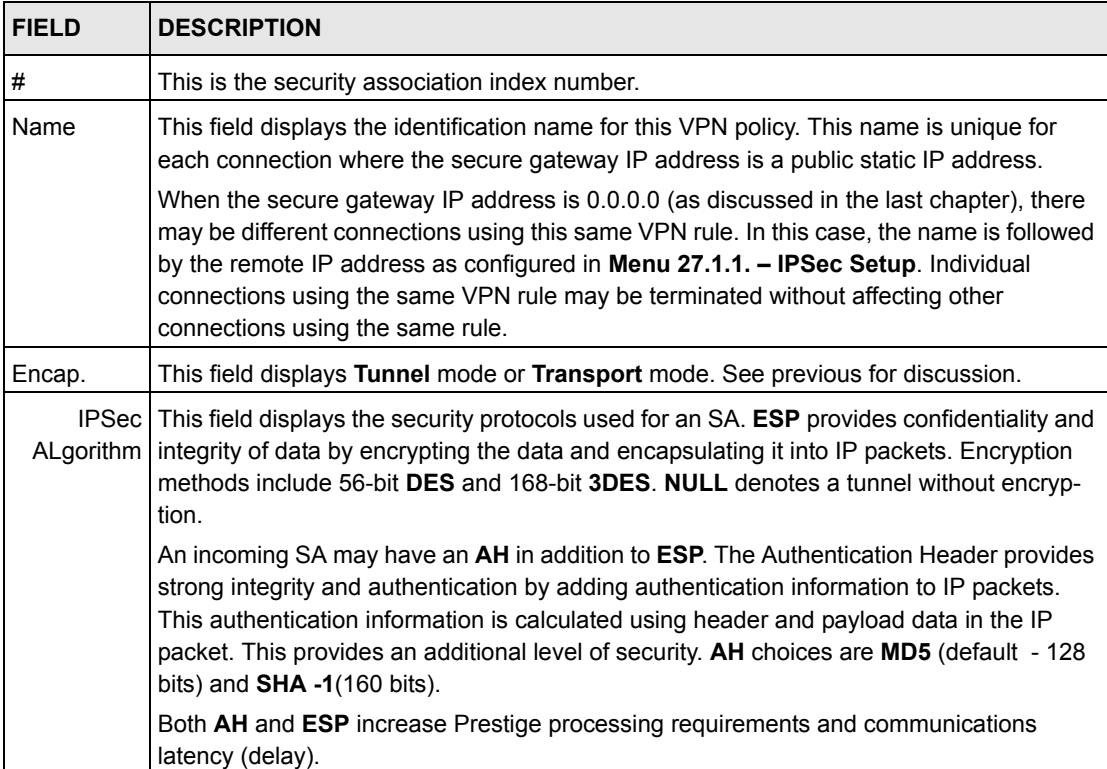

## **Appendix A Troubleshooting**

This chapter covers potential problems and possible remedies. After each problem description, some instructions are provided to help you to diagnose and to solve the problem. Please see our included disk for further information.

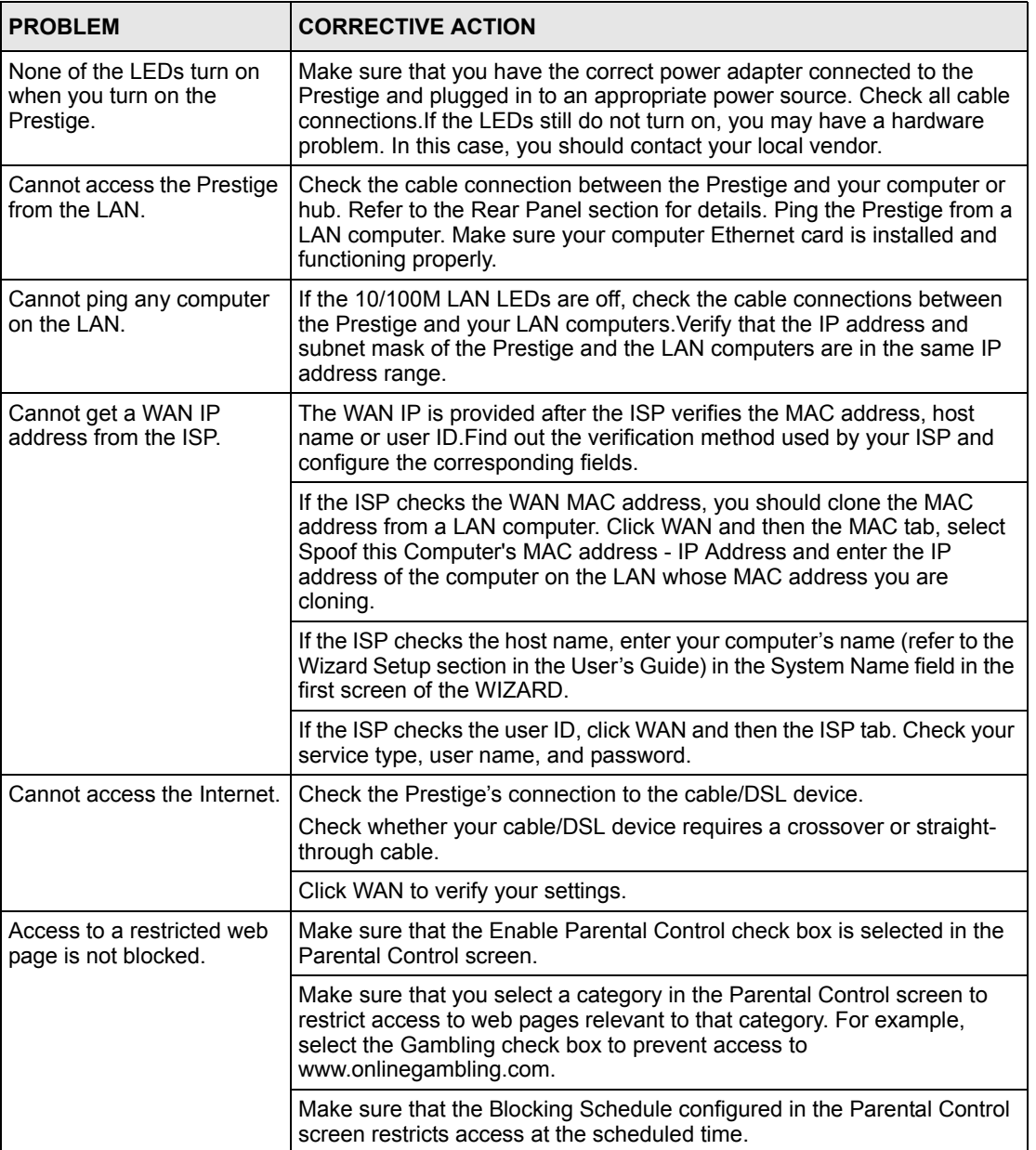

#### **Table 110** Troubleshooting

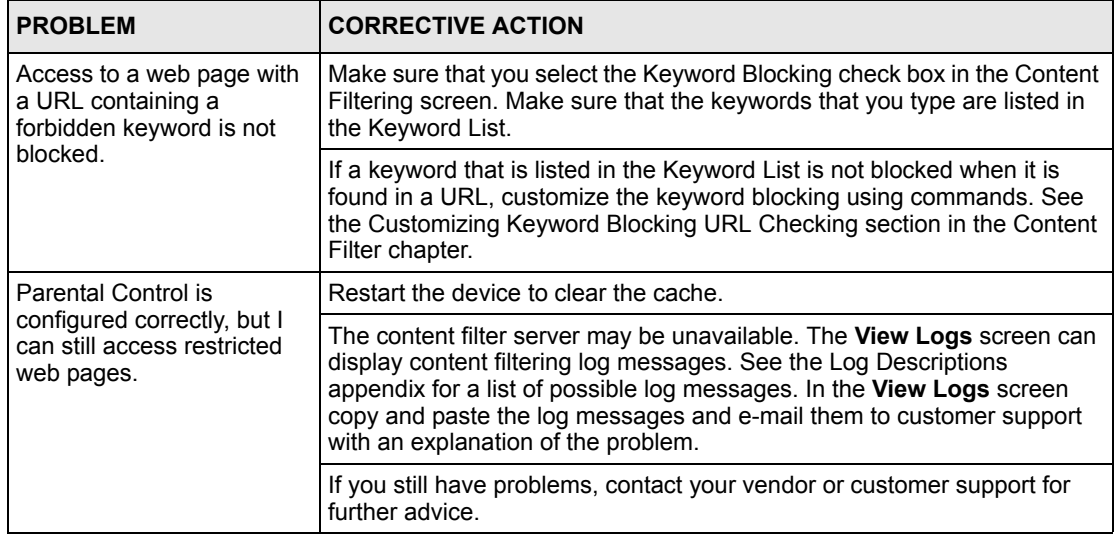

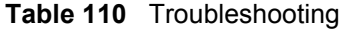

### **35.3 Problems with the Password**

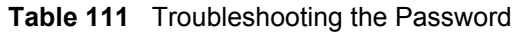

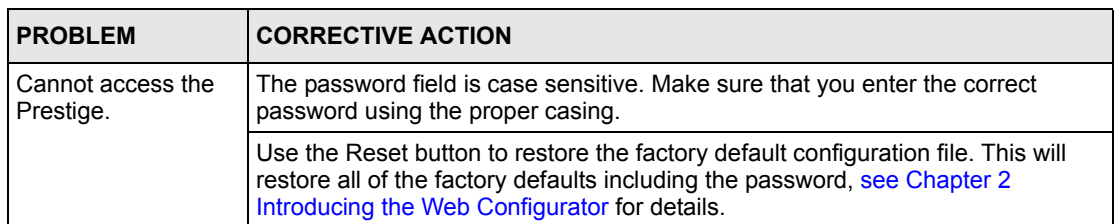

## **35.4 Problems with Remote Management**

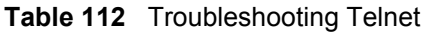

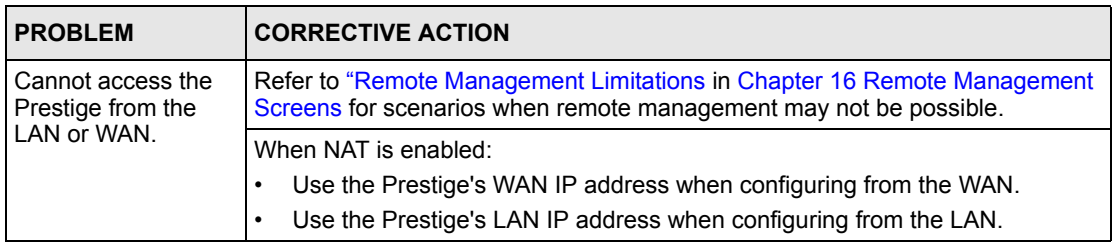

## **Appendix B PPPoE**

## **PPPoE in Action**

An ADSL modem bridges a PPP session over Ethernet (PPP over Ethernet, RFC 2516) from your computer to an ATM PVC (Permanent Virtual Circuit) which connects to a DSL Access Concentrator where the PPP session terminates (see the next figure). One PVC can support any number of PPP sessions from your LAN. PPPoE provides access control and billing functionality in a manner similar to dial-up services using PPP.

#### **Benefits of PPPoE**

PPPoE offers the following benefits:

- It provides you with a familiar dial-up networking (DUN) user interface.
- It lessens the burden on the carriers of provisioning virtual circuits all the way to the ISP on multiple switches for thousands of users. For GSTN (PSTN and ISDN), the switching fabric is already in place.
- It allows the ISP to use the existing dial-up model to authenticate and (optionally) to provide differentiated services.

### **Traditional Dial-up Scenario**

The following diagram depicts a typical hardware configuration where the computers use traditional dial-up networking.

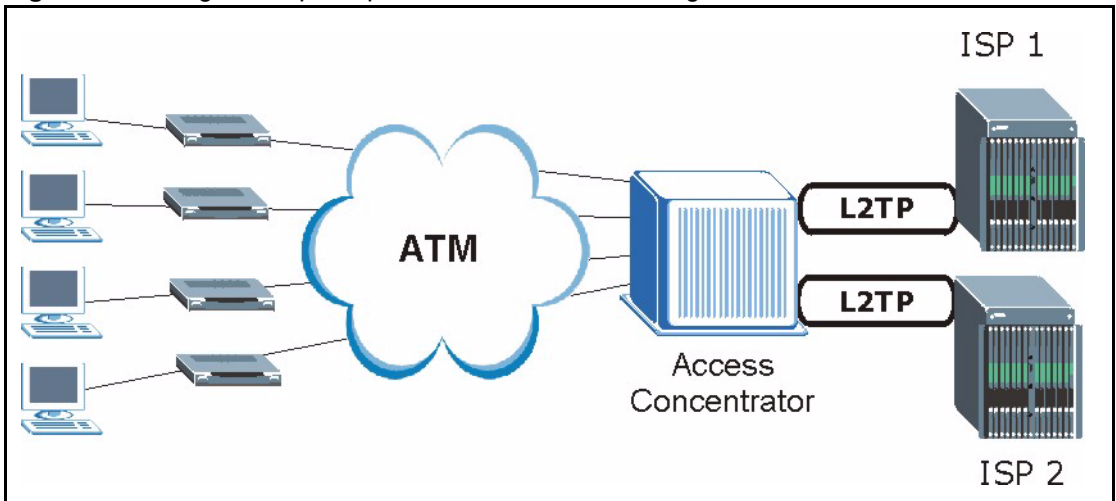

**Figure 183** Single-Computer per Router Hardware Configuration

#### **How PPPoE Works**

The PPPoE driver makes the Ethernet appear as a serial link to the computer and the computer runs PPP over it, while the modem bridges the Ethernet frames to the Access Concentrator (AC). Between the AC and an ISP, the AC is acting as a L2TP (Layer 2 Tunneling Protocol) LAC (L2TP Access Concentrator) and tunnels the PPP frames to the ISP. The L2TP tunnel is capable of carrying multiple PPP sessions.

With PPPoE, the VC (Virtual Circuit) is equivalent to the dial-up connection and is between the modem and the AC, as opposed to all the way to the ISP. However, the PPP negotiation is between the computer and the ISP.

#### **Prestige as a PPPoE Client**

When using the Prestige as a PPPoE client, the computers on the LAN see only Ethernet and are not aware of PPPoE. This alleviates the administrator from having to manage the PPPoE clients on the individual computers.

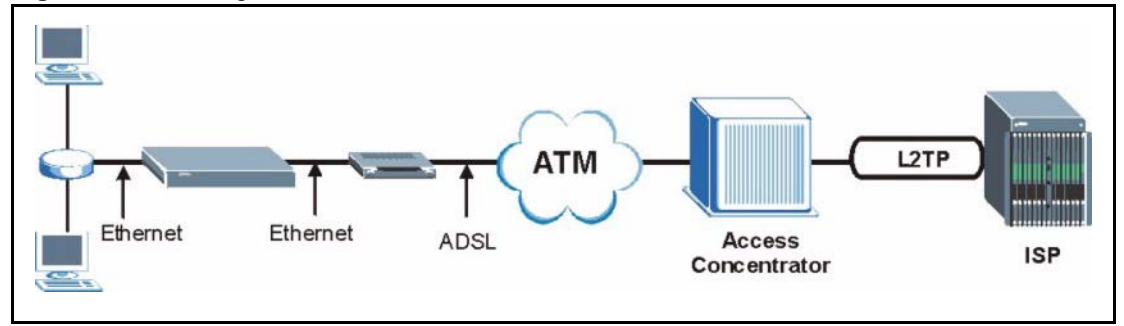

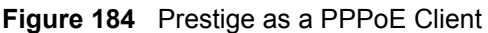

## **Appendix C PPTP**

## **What is PPTP?**

PPTP (Point-to-Point Tunneling Protocol) is a Microsoft proprietary protocol (RFC 2637 for PPTP is informational only) to tunnel PPP frames.

#### **How can we transport PPP frames from a computer to a broadband modem over Ethernet?**

A solution is to build PPTP into the ANT (ADSL Network Termination) where PPTP is used only over the short haul between the computer and the modem over Ethernet. For the rest of the connection, the PPP frames are transported with PPP over AAL5 (RFC 2364) The PPP connection, however, is still between the computer and the ISP. The various connections in this setup are depicted in the following diagram. The drawback of this solution is that it requires one separate ATM VC per destination.

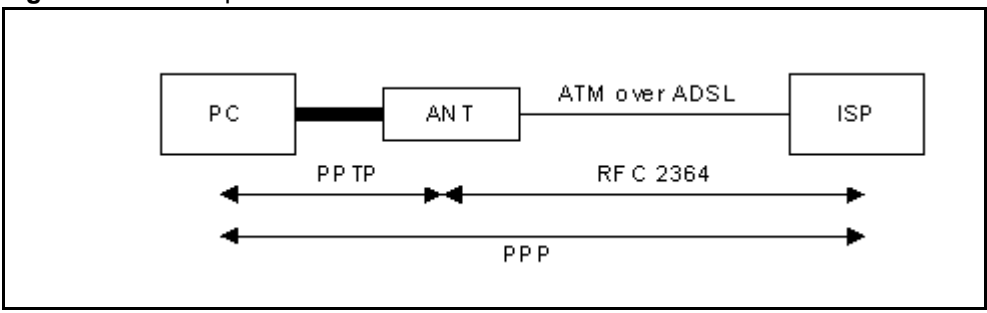

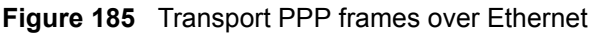

### **PPTP and the Prestige**

When the Prestige is deployed in such a setup, it appears as a computer to the ANT.

In Windows VPN or PPTP Pass-Through feature, the PPTP tunneling is created from Windows 95, 98 and NT clients to an NT server in a remote location. The pass-through feature allows users on the network to access a different remote server using the Prestige's Internet connection. In SUA/NAT mode, the Prestige is able to pass the PPTP packets to the internal PPTP server (i.e. NT server) behind the NAT. You need to configure port forwarding for port 1723 to have the Prestige forward PPTP packets to the server. In the case above as the remote PPTP Client initializes the PPTP connection, the user must configure the PPTP clients. The Prestige initializes the PPTP connection hence; there is no need to configure the remote PPTP clients.

### **PPTP Protocol Overview**

PPTP is very similar to L2TP, since L2TP is based on both PPTP and L2F (Cisco's Layer 2 Forwarding). Conceptually, there are three parties in PPTP, namely the PNS (PPTP Network Server), the PAC (PPTP Access Concentrator) and the PPTP user. The PNS is the box that hosts both the PPP and the PPTP stacks and forms one end of the PPTP tunnel. The PAC is the box that dials/answers the phone calls and relays the PPP frames to the PNS. The PPTP user is not necessarily a PPP client (can be a PPP server too). Both the PNS and the PAC must have IP connectivity; however, the PAC must in addition have dial-up capability. The phone call is between the user and the PAC and the PAC tunnels the PPP frames to the PNS. The PPTP user is unaware of the tunnel between the PAC and the PNS.

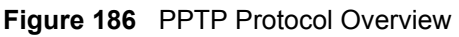

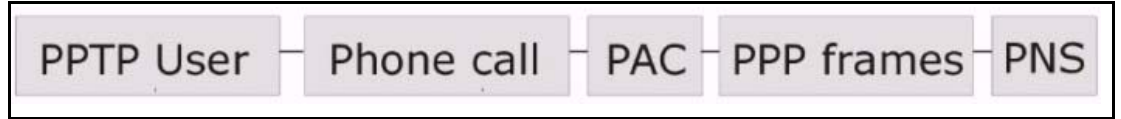

Microsoft includes PPTP as a part of the Windows OS. In Microsoft's implementation, the computer, and hence the Prestige, is the PNS that requests the PAC (the ANT) to place an outgoing call over AAL5 to an RFC 2364 server.

## **Control & PPP Connections**

Each PPTP session has distinct control connection and PPP data connection.

#### **Call Connection**

The control connection runs over TCP. Similar to L2TP, a tunnel control connection is first established before call control messages can be exchanged. Please note that a tunnel control connection supports multiple call sessions.

The following diagram depicts the message exchange of a successful call setup between a computer and an ANT.

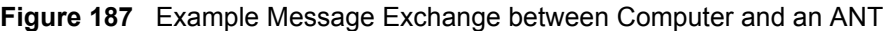

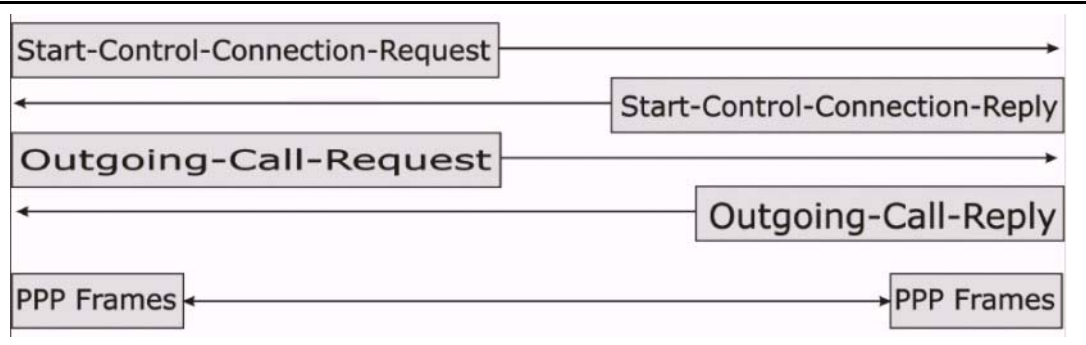

#### **PPP Data Connection**

The PPP frames are tunneled between the PNS and PAC over GRE (General Routing Encapsulation, RFC 1701, 1702). The individual calls within a tunnel are distinguished using the Call ID field in the GRE header.

## **Appendix D NetBIOS Filter Commands**

The following describes the NetBIOS packet filter commands.

#### **Introduction**

NetBIOS (Network Basic Input/Output System) are TCP or UDP broadcast packets that enable a computer to connect to and communicate with a LAN.

For some dial-up services such as PPPoE or PPTP, NetBIOS packets cause unwanted calls.

You can configure NetBIOS filters to do the following :

- Allow or disallow the sending of NetBIOS packets from the LAN to the WAN and from the WAN to the LAN.
- Allow or disallow the sending of NetBIOS packets through VPN connections.
- Allow or disallow NetBIOS packets to initiate calls.

### **Display NetBIOS Filter Settings**

Syntax: sys filter netbios disp

This command gives a read-only list of the current NetBIOS filter modes for The Prestige.

#### **NetBIOS Display Filter Settings Command Example**

=========== NetBIOS Filter Status =========== Between LAN and WAN: Block Between LAN and DMZ: Block Between WAN and DMZ: Block IPSec Packets: Forward Trigger Dial: Disabled

The filter types and their default settings are as follows.

**Table 113** NetBIOS Filter Default Settings

| <b>NAME</b>            | <b>DESCRIPTION</b>                                                                                                    | <b>EXAMPLE</b> |
|------------------------|----------------------------------------------------------------------------------------------------|----------------|
| Between LAN<br>and WAN | This field displays whether NetBIOS packets are blocked or forwarded<br>between the LAN and the WAN.                                                    | <b>Block</b>   |
| IPSec<br>Packets       | This field displays whether NetBIOS packets sent through a VPN<br>connection are blocked or forwarded.                                                  | Forward        |
| Trigger<br>dial        | This field displays whether NetBIOS packets are allowed to initiate<br>calls. Disabled means that NetBIOS packets are blocked from initiating<br>calls. | Disabled       |

#### **NetBIOS Filter Configuration**

Syntax:sys filter netbios config <type> <on|off>

#### where

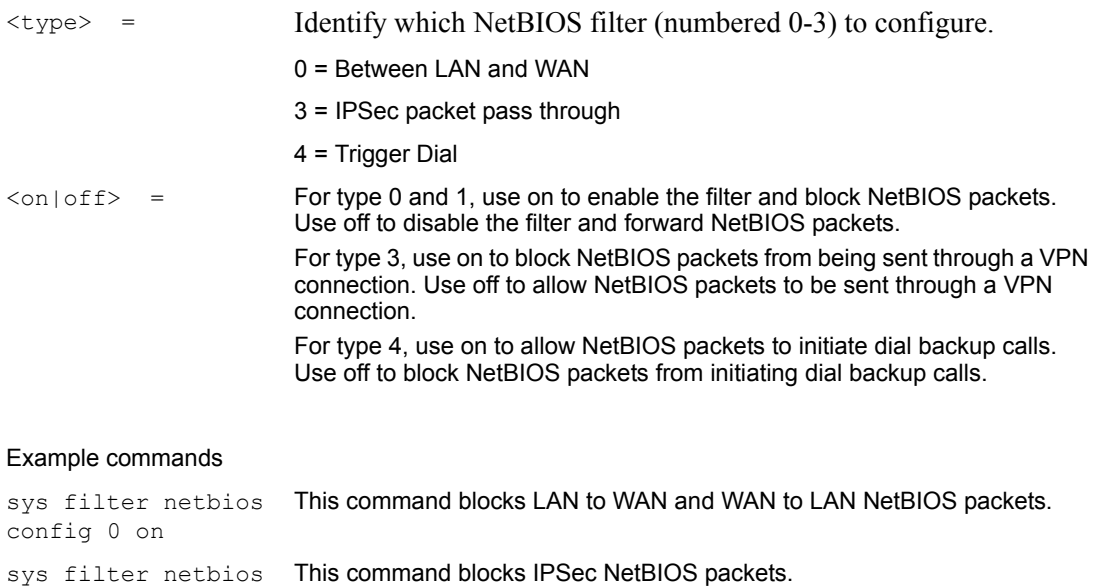

config 3 on sys filter netbios This command stops NetBIOS commands from initiating calls.config 4 off

## **Appendix E Log Descriptions**

Configure centralized logs using the embedded web configurator; see online help for details. This appendix provides descriptions of example log messages.

**Table 114** System Error logs

| <b>LOG MESSAGE</b>   | <b>DESCRIPTION</b>                                                                                                    |
|----------------------|----------------------------------------------------------------------------------------------------|
| of session per host! | $\frac{1}{2}$ exceeds the max. number This attempt to create a NAT session exceeds the maximum<br>number of NAT session table entries allowed to be created per<br>host. |

#### **Table 115** System Maintenance Logs

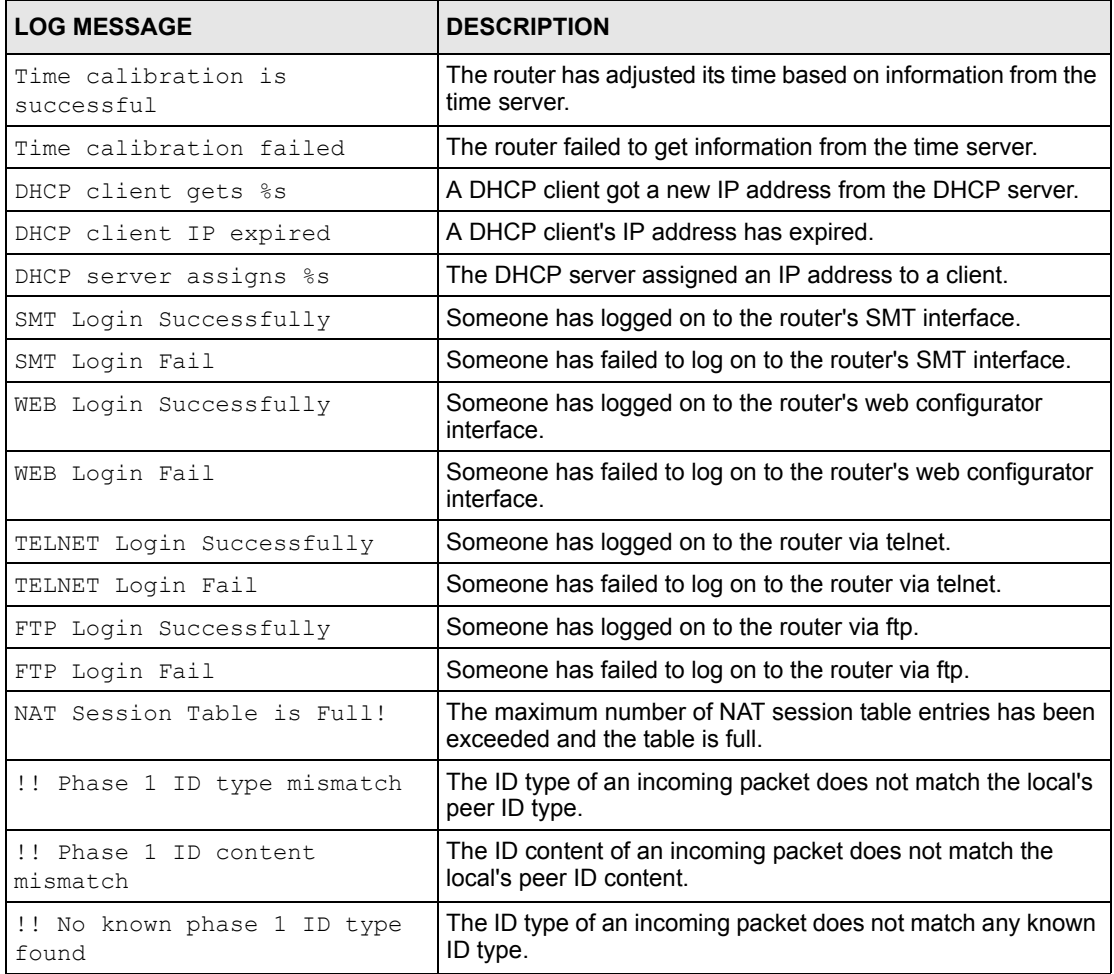

#### **Table 116** UPnP Logs

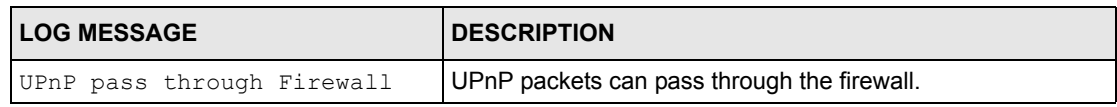

#### **Table 117** ICMP Type and Code Explanations

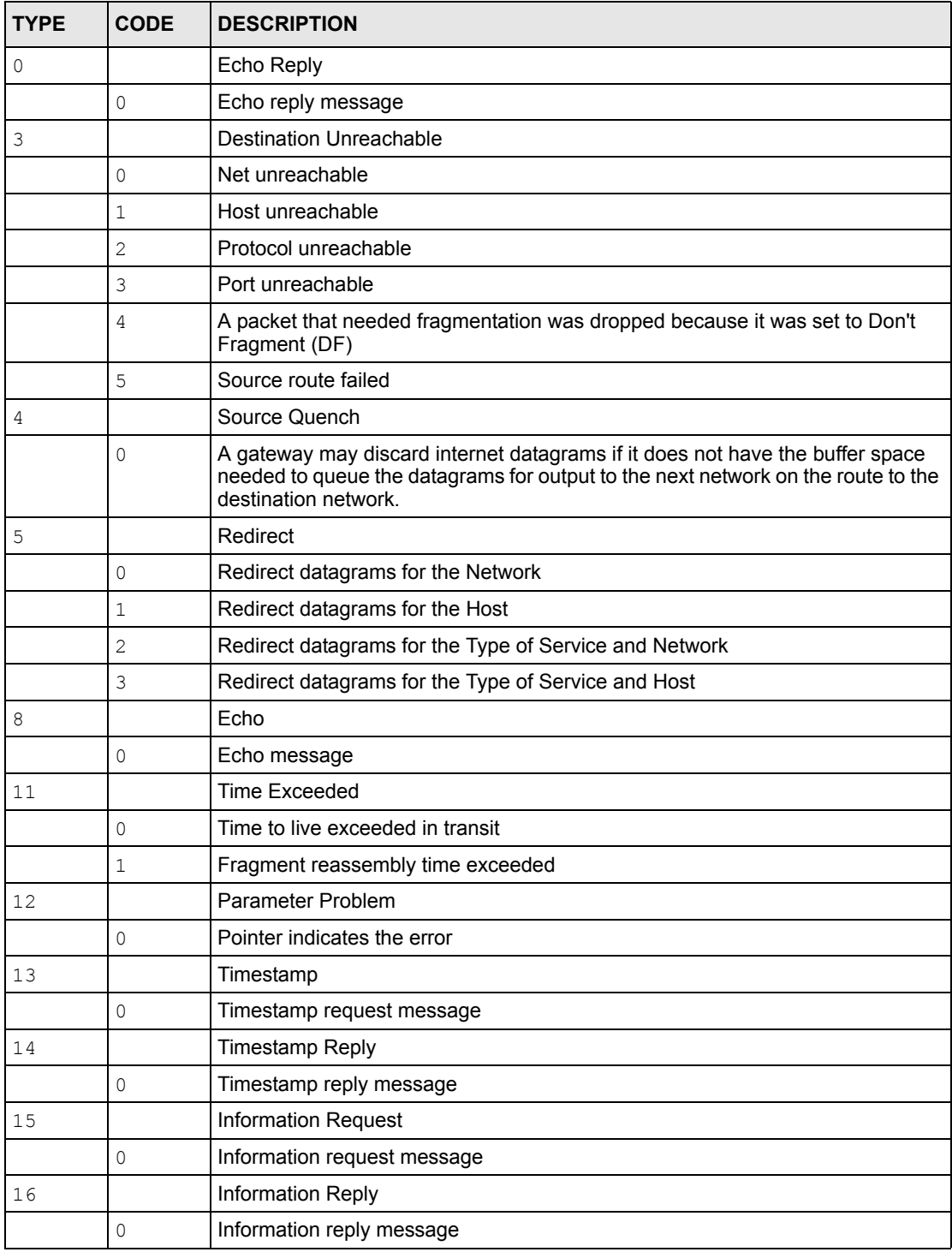

## **Appendix F Setting up Your Computer's IP Address**

All computers must have a 10M or 100M Ethernet adapter card and TCP/IP installed.

Windows 95/98/Me/NT/2000/XP, Macintosh OS 7 and later operating systems and all versions of UNIX/LINUX include the software components you need to install and use TCP/IP on your computer. Windows 3.1 requires the purchase of a third-party TCP/IP application package.

TCP/IP should already be installed on computers using Windows NT/2000/XP, Macintosh OS 7 and later operating systems.

After the appropriate TCP/IP components are installed, configure the TCP/IP settings in order to "communicate" with your network.

If you manually assign IP information instead of using dynamic assignment, make sure that your computers have IP addresses that place them in the same subnet as the Prestige's LAN port.

#### **Windows 95/98/Me**

Click **Start**, **Settings**, **Control Panel** and double-click the **Network** icon to open the **Network**  window

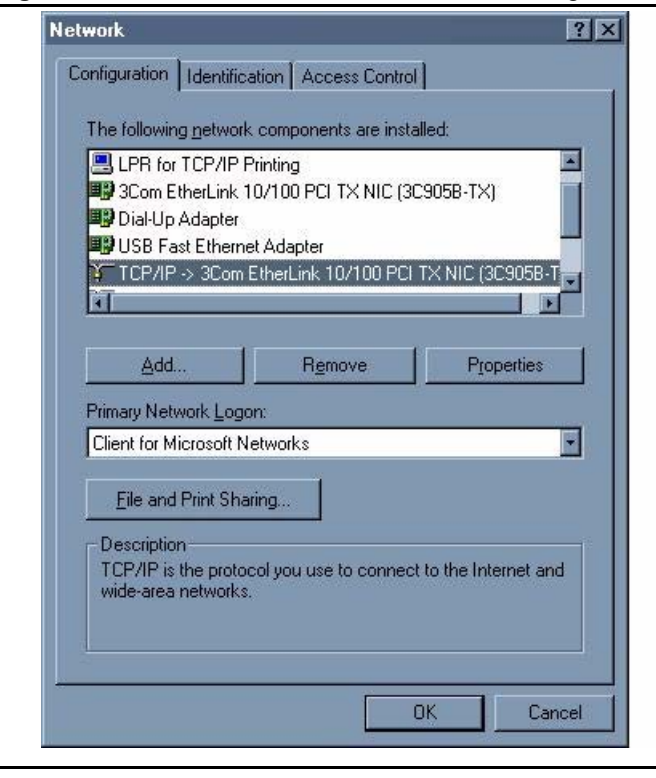

**Figure 188** WIndows 95/98/Me: Network: Configuration

#### **Installing Components**

The **Network** window **Configuration** tab displays a list of installed components. You need a network adapter, the TCP/IP protocol and Client for Microsoft Networks.

If you need the adapter:

- **1** In the **Network** window, click **Add**.
- **2** Select **Adapter** and then click **Add**.
- **3** Select the manufacturer and model of your network adapter and then click **OK**.

If you need TCP/IP:

- **1** In the **Network** window, click **Add**.
- **2** Select **Protocol** and then click **Add**.
- **3** Select **Microsoft** from the list of **manufacturers**.
- **4** Select **TCP/IP** from the list of network protocols and then click **OK**.

If you need Client for Microsoft Networks:

- **1** Click **Add**.
- **2** Select **Client** and then click **Add**.
- **3** Select **Microsoft** from the list of manufacturers.
- **4** Select **Client for Microsoft Networks** from the list of network clients and then click **OK**.
- **5** Restart your computer so the changes you made take effect.

#### **Configuring**

- **1** In the **Network** window **Configuration** tab, select your network adapter's TCP/IP entry and click **Properties**
- **2** Click the **IP Address** tab.
	- If your IP address is dynamic, select **Obtain an IP address automatically**.
	- If you have a static IP address, select **Specify an IP address** and type your information into the **IP Address** and **Subnet Mask** fields.

**Figure 189** Windows 95/98/Me: TCP/IP Properties: IP Address

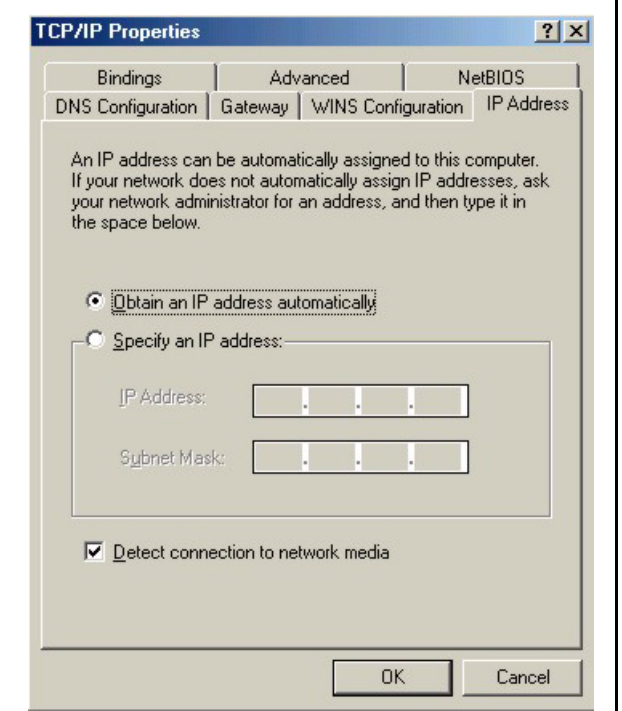

**3** Click the **DNS** Configuration tab.

- If you do not know your DNS information, select **Disable DNS**.
- If you know your DNS information, select **Enable DNS** and type the information in the fields below (you may not need to fill them all in).

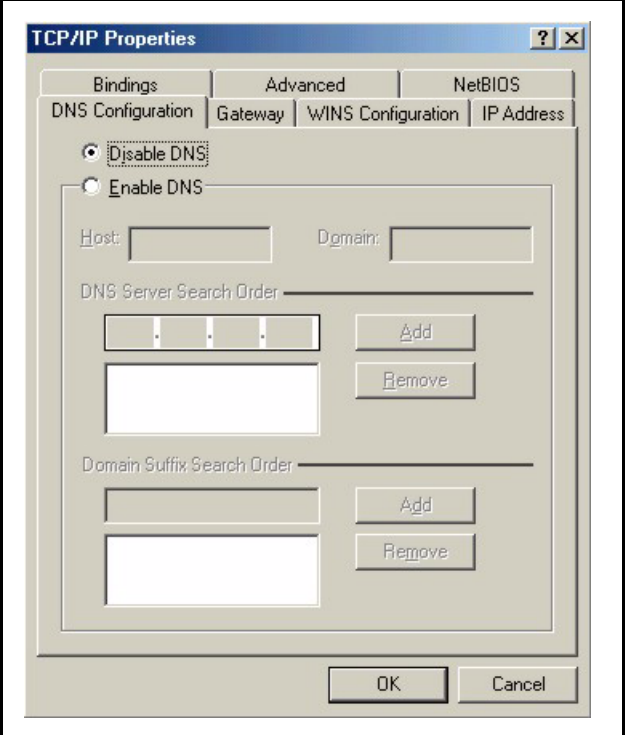

**Figure 190** Windows 95/98/Me: TCP/IP Properties: DNS Configuration

**4** Click the **Gateway** tab.

- If you do not know your gateway's IP address, remove previously installed gateways.
- If you have a gateway IP address, type it in the **New gateway field** and click **Add**.
- **5** Click **OK** to save and close the **TCP/IP Properties** window.
- **6** Click **OK** to close the **Network** window. Insert the Windows CD if prompted.

**7** Turn on your Prestige and restart your computer when prompted.

#### **Verifying Settings**

- **1** Click **Start** and then **Run**.
- **2** In the **Run** window, type "winipcfg" and then click **OK** to open the **IP Configuration** window.
- **3** Select your network adapter. You should see your computer's IP address, subnet mask and default gateway.

#### **Windows 2000/NT/XP**

**1** For Windows XP, click **start**, **Control Panel**. In Windows 2000/NT, click **Start**, **Settings**, **Control Panel**.

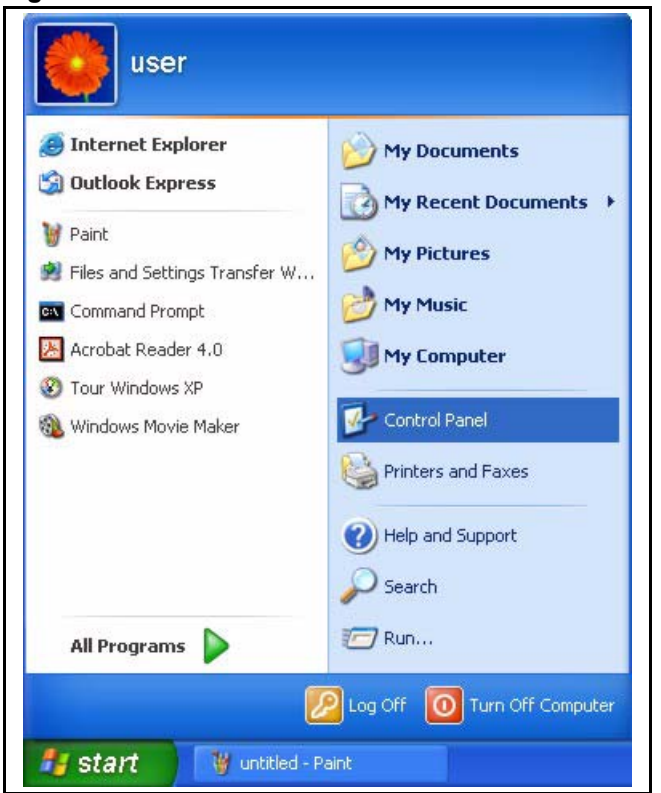

**Figure 191** Windows XP: Start Menu

**2** For Windows XP, click **Network Connections**. For Windows 2000/NT, click **Network and Dial-up Connections**.

**Figure 192** Windows XP: Control Panel

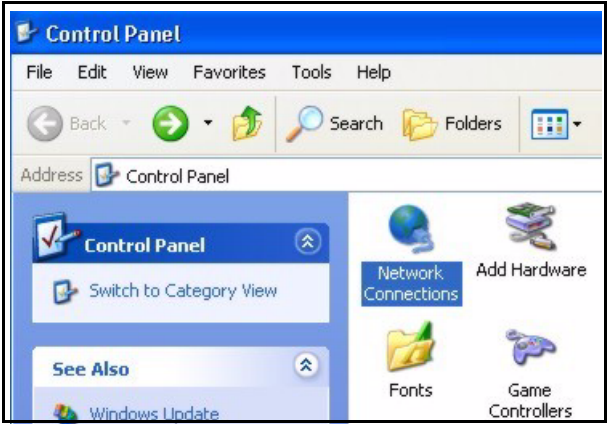

**3** Right-click **Local Area Connection** and then click **Properties**.

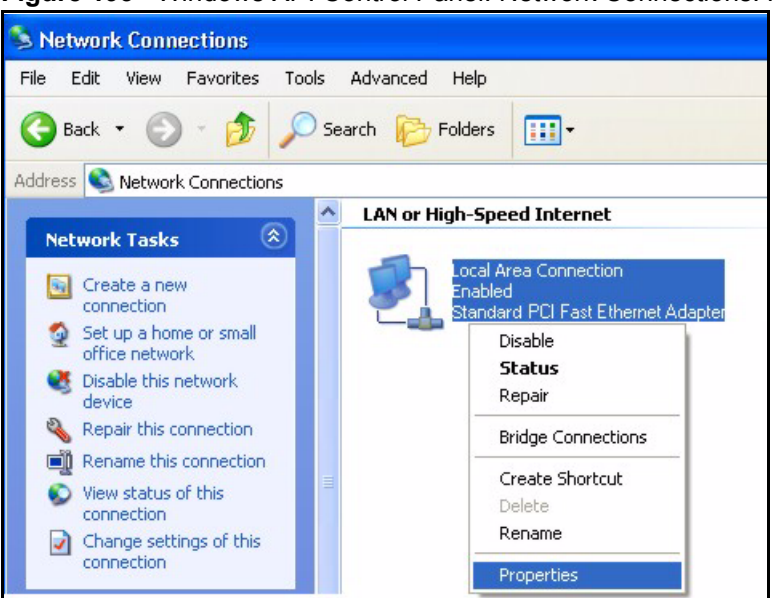

**Figure 193** Windows XP: Control Panel: Network Connections: Properties

**4** Select **Internet Protocol (TCP/IP)** (under the **General** tab in Win XP) and click **Properties**.

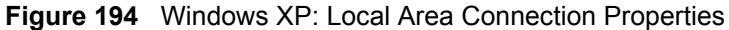

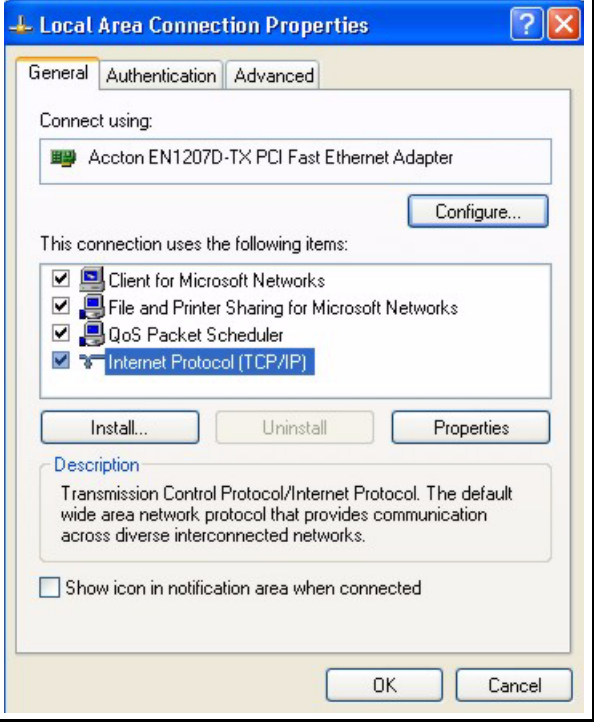

- **5** The **Internet Protocol TCP/IP Properties** window opens (the **General tab** in Windows XP).
	- If you have a dynamic IP address click **Obtain an IP address automatically**.

• If you have a static IP address click **Use the following IP Address** and fill in the **IP address**, **Subnet mask**, and **Default gateway** fields. Click **Advanced**.

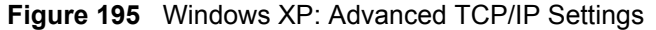

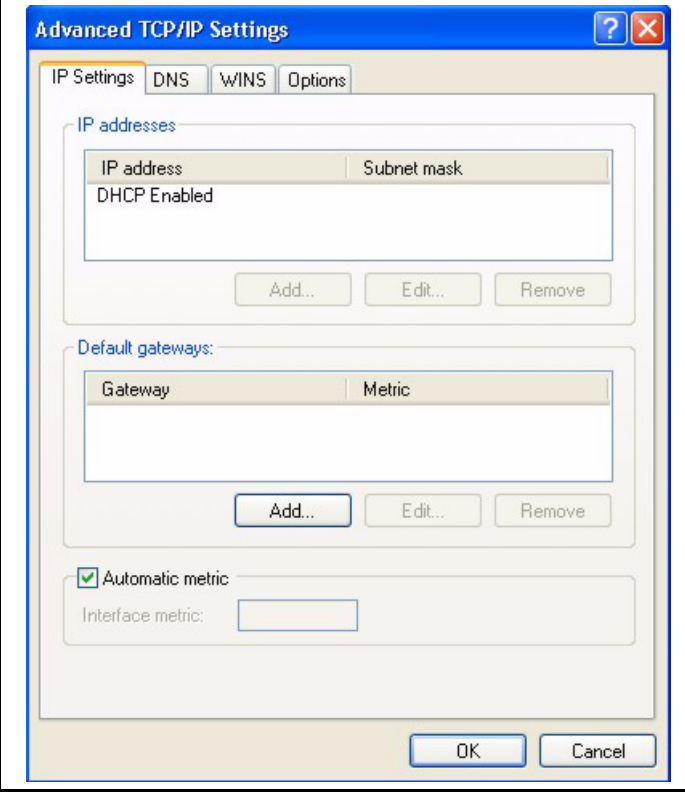

**6** If you do not know your gateway's IP address, remove any previously installed gateways in the **IP Settin**gs tab and click **OK**.

Do one or more of the following if you want to configure additional IP addresses:

- In the **IP Settings** tab, in IP addresses, click **Add**.
- In **TCP/IP Address**, type an IP address in **IP address** and a subnet mask in **Subnet mask**, and then click **Add**.
- Repeat the above two steps for each IP address you want to add.
- Configure additional default gateways in the **IP Settings** tab by clicking **Add** in **Default gateways**.
- In **TCP/IP Gateway Address**, type the IP address of the default gateway in **Gateway**. To manually configure a default metric (the number of transmission hops), clear the **Automatic metric** check box and type a metric in **Metric**.
- Click **Add**.
- Repeat the previous three steps for each default gateway you want to add.
- Click **OK** when finished.
- **7** In the **Internet Protocol TCP/IP Properties** window (the **General tab** in Windows XP):
	- Click **Obtain DNS server address automatically** if you do not know your DNS server IP address(es).
	- If you know your DNS server IP address(es), click **Use the following DNS server addresses**, and type them in the **Preferred DNS server** and **Alternate DNS server** fields.

If you have previously configured DNS servers, click **Advanced** and then the **DNS** tab to order them.

**Figure 196** Windows XP: Internet Protocol (TCP/IP) Properties

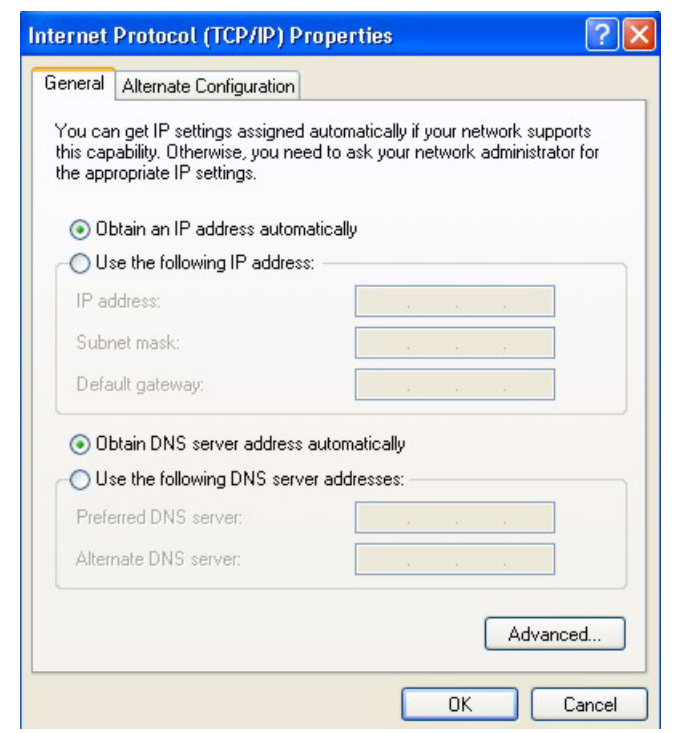

**8** Click **OK** to close the **Internet Protocol (TCP/IP) Properties** window.

**9** Click **OK** to close the **Local Area Connection Properties** window.

**10**Turn on your Prestige and restart your computer (if prompted).

#### **Verifying Settings**

- **1** Click **Start**, **All Programs**, **Accessories** and then **Command Prompt**.
- **2** In the **Command Prompt** window, type "ipconfig" and then press [ENTER]. You can also open **Network Connections**, right-click a network connection, click **Status** and then click the **Support** tab.

#### **Macintosh OS 8/9**

**1** Click the **Apple** menu, **Control Panel** and double-click **TCP/IP** to open the **TCP/IP Control Panel**.

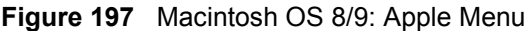

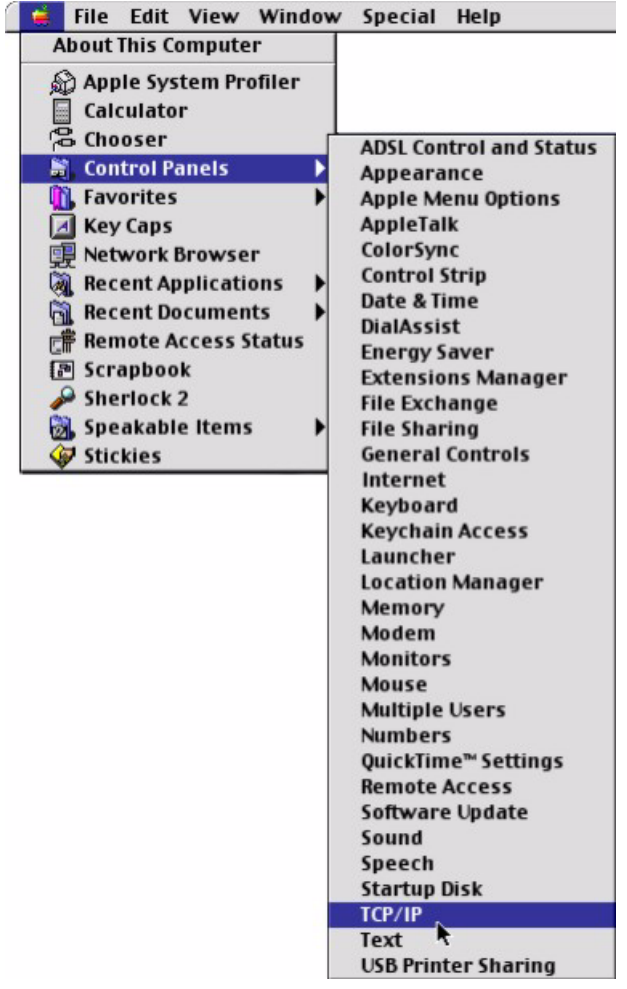

**2** Select **Ethernet built-in** from the **Connect via** list.

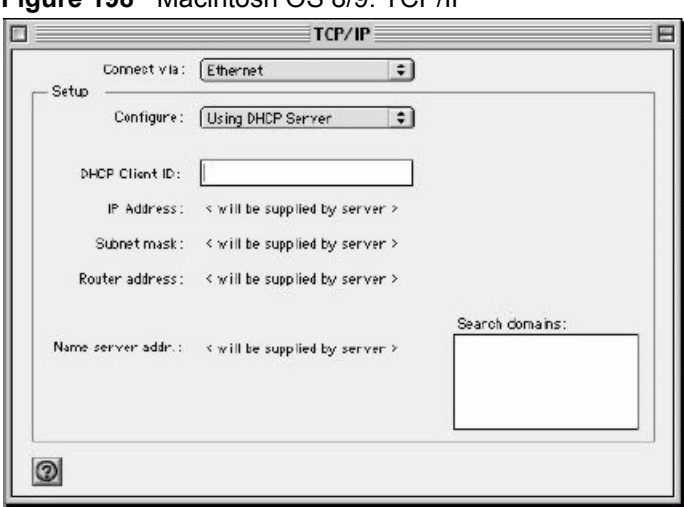

**Figure 198** Macintosh OS 8/9: TCP/IP

- **3** For dynamically assigned settings, select **Using DHCP Server** from the **Configure:** list.
- **4** For statically assigned settings, do the following:
	- From the **Configure** box, select **Manually**.
	- Type your IP address in the **IP Address** box.
	- Type your subnet mask in the **Subnet mask** box.
	- Type the IP address of your Prestige in the **Router address** box.
- **5** Close the **TCP/IP Control Panel**.
- **6** Click **Save** if prompted, to save changes to your configuration.
- **7** Turn on your Prestige and restart your computer (if prompted).

#### **Verifying Settings**

Check your TCP/IP properties in the **TCP/IP Control Panel** window.

#### **Macintosh OS X**

**1** Click the **Apple** menu, and click **System Preferences** to open the **System Preferences** window.

**Figure 199** Macintosh OS X: Apple Menu

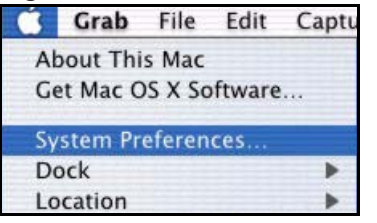

**2** Click **Network** in the icon bar.

• Select **Automatic** from the **Location** list.

- Select **Built-in Ethernet** from the **Show** list.
- Click the **TCP/IP** tab.

**3** For dynamically assigned settings, select **Using DHCP** from the **Configure** list.

**Figure 200** Macintosh OS X: Network

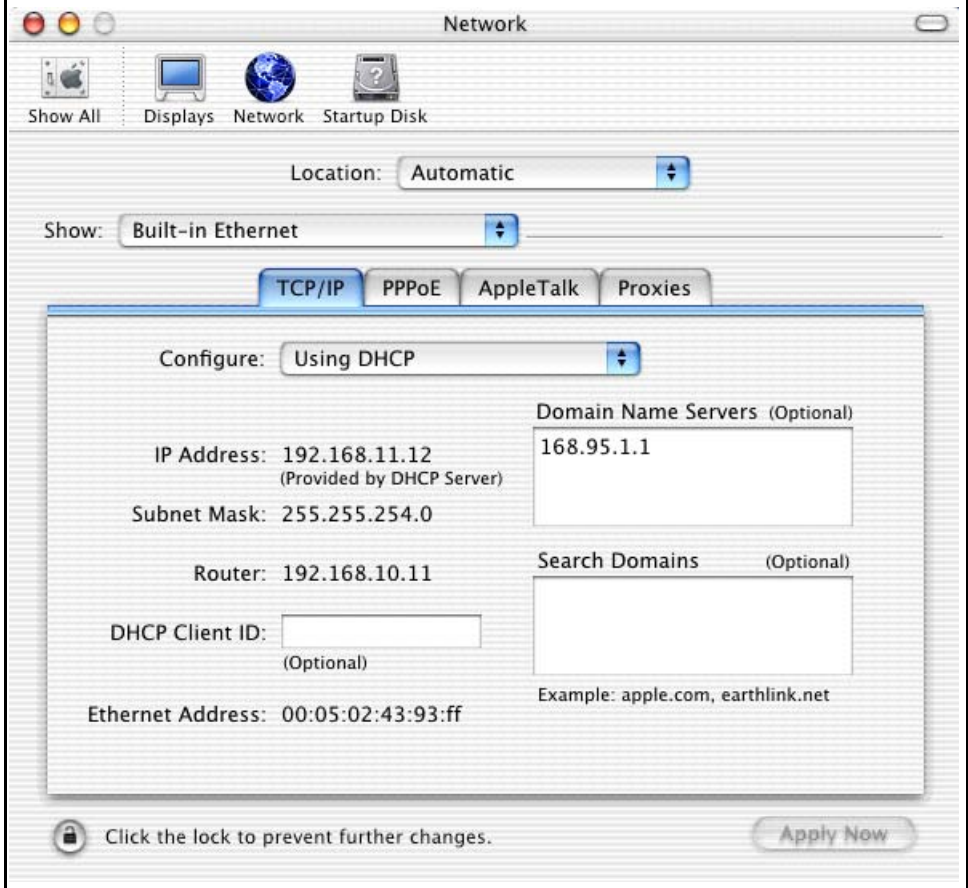

**4** For statically assigned settings, do the following:

- From the **Configure** box, select **Manually**.
- Type your IP address in the **IP Address** box.
- Type your subnet mask in the **Subnet mask** box.
- Type the IP address of your Prestige in the **Router address** box.
- **5** Click **Apply Now** and close the window.

**6** Turn on your Prestige and restart your computer (if prompted).

#### **Verifying Settings**

Check your TCP/IP properties in the **Network** window.

## **Appendix G Brute-Force Password Guessing Protection**

The following describes the commands for enabling, disabling and configuring the brute-force password guessing protection mechanism for the password.

| <b>COMMAND</b> | <b>DESCRIPTION</b>                                                                                                    |
|----------------|----------------------------------------------------------------------------------------------------|
| sys pwderrtm   | This command displays the brute-force guessing password protection settings.                                                                                           |
| sys pwderrtm 0 | This command turns off the password's protection from brute-force guessing. The<br>brute-force password guessing protection is turned off by default.                  |
| sys pwderrtm N | This command sets the password protection to block all access attempts for N (a<br>number from 1 to 60) minutes after the third time an incorrect password is entered. |

**Table 118** Brute-Force Password Guessing Protection Commands

#### **Example**

sys pwderrtm 5

This command sets the password protection to block all access attempts for five minutes after the third time an incorrect password is entered.

## **Appendix H TMSS**

This appendix discusses Trend Micro Security Services setup and access. Please see your TMSS user guide for more information.

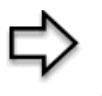

**Note:** Make sure that you have not restricted access to ActiveX, Cookies or Web Proxy features in the Advanced Firewall Filter screen. If you restrict Web access to these features you will not be able to use TMSS.

To view the TMSS dashboard, follow the steps below.

- **1** Click **TMSS** under **ADVANCED** in the web configurator.
- **2** Select the **Service Settings** tab.
- **3** Select the **Enable Trend Micro Security Services** check box.
- **4** Click **Apply** to save your settings.

**Figure 201** Enable TMSS

**▽ Enable Trend Micro Security Servivces** 

- **5** After you successfully configure your Prestige to connect to the Internet, open your web browser and enter a URL.
- **6** A web page automatically appears allowing you to download ActiveX control from the Trend Micro website. ActiveX control should be downloaded to each computer in your network.

The TMSS Web page may not appear when you enable TMSS if you are using instant messaging software other than MSN Messenger, for example, ICQ or you have installed software that blocks pop-up browsers, for example, a Google toolbar or Windows XP Service Pack.

You must disable the SP2 pop-up blocker or type the URL http://tmss.trendmicro.com to view the TMSS Web page and manually start the Active X control installation. Once the TMSS Active X control has been installed, access the TMSS Web page by clicking the Internet [Explorer TMSS toolbar icon or launch "Trend Micro Security Services" from the Windows](http://tmss.trendmicro.com)  [Start menu.](http://tmss.trendmicro.com) 

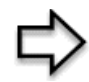

**Note:** The following screens appear only when you first access the Internet with TMSS enabled on your Prestige.

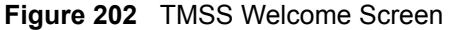

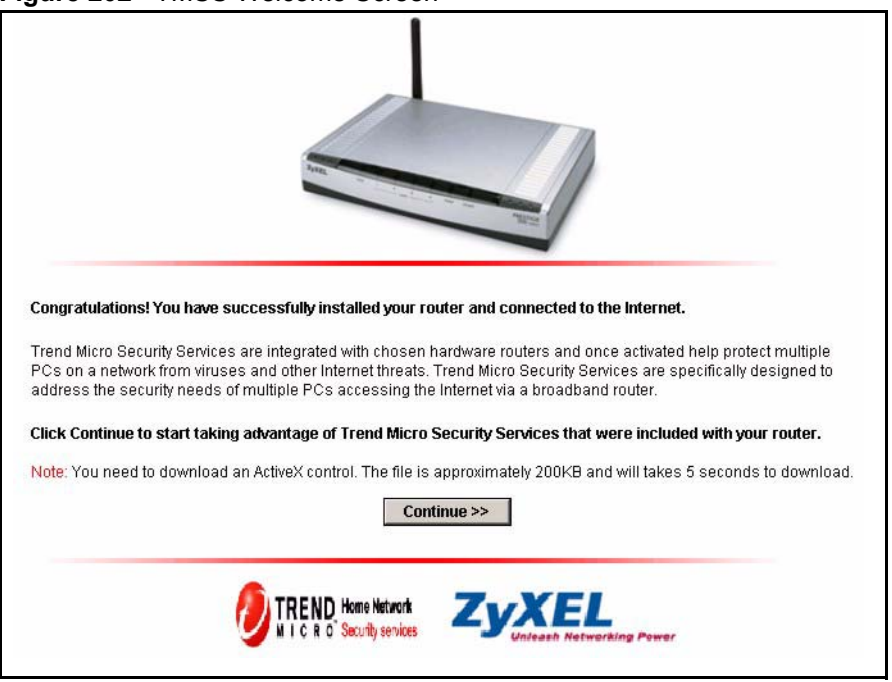

**7** Click **Continue>>** to proceed to download ActiveX control.

**Figure 203** Download ActiveX Control

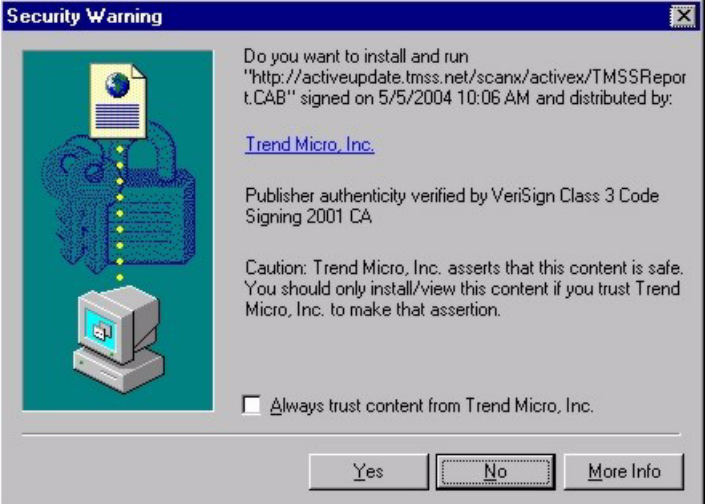

- **8** Select Yes to install and run ActiveX control.
- **9** Once the installation is complete the Home Network Security Services dashboard appears. From this screen you can take advantage of all TMSS features.

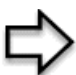

**Note:** The following screen appears when you

- Click the Trend Micro icon on your Web browser tool bar
- Click the Security Services link in your Windows Start menu
- Set a display interval timing in your Prestige TMSS Service Settings configuration screen.

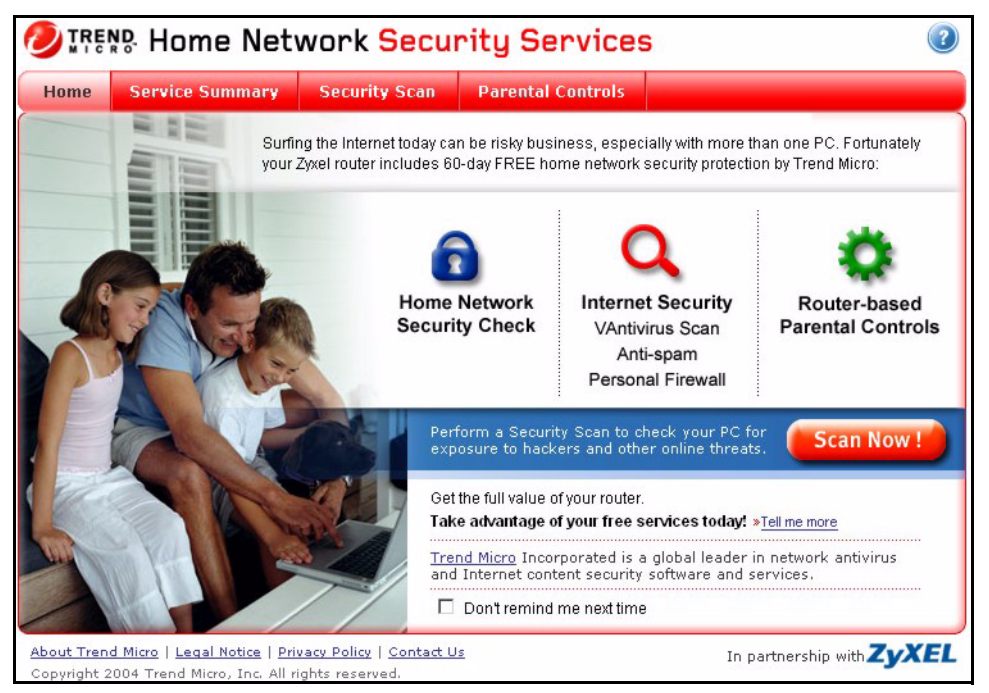

**Figure 204** Home Network Security Services Dashboard

**10** See the *Trend Micro User's Guide* for information on TMSS.

## **Appendix I Triangle Route**

### **The Ideal Setup**

When the firewall is on, your Prestige acts as a secure gateway between your LAN and the Internet. In an ideal network topology, all incoming and outgoing network traffic passes through the Prestige to protect your LAN against attacks.

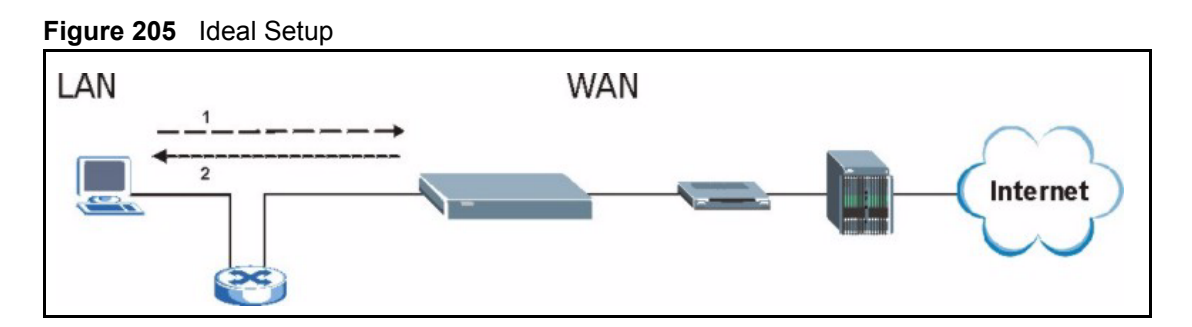

### **The "Triangle Route" Problem**

A traffic route is a path for sending or receiving data packets between two Ethernet devices. Some companies have more than one alternate route to one or more ISPs. If the LAN and ISP(s) are in the same subnet, the "triangle route" problem may occur. The steps below describe the "triangle route" problem.

- **1** A computer on the LAN initiates a connection by sending out a SYN packet to a receiving server on the WAN.
- **2** The Prestige reroutes the SYN packet through Gateway **B** on the LAN to the WAN.
- **3** The reply from the WAN goes directly to the computer on the LAN without going through the Prestige.

As a result, the Prestige resets the connection, as the connection has not been acknowledged.

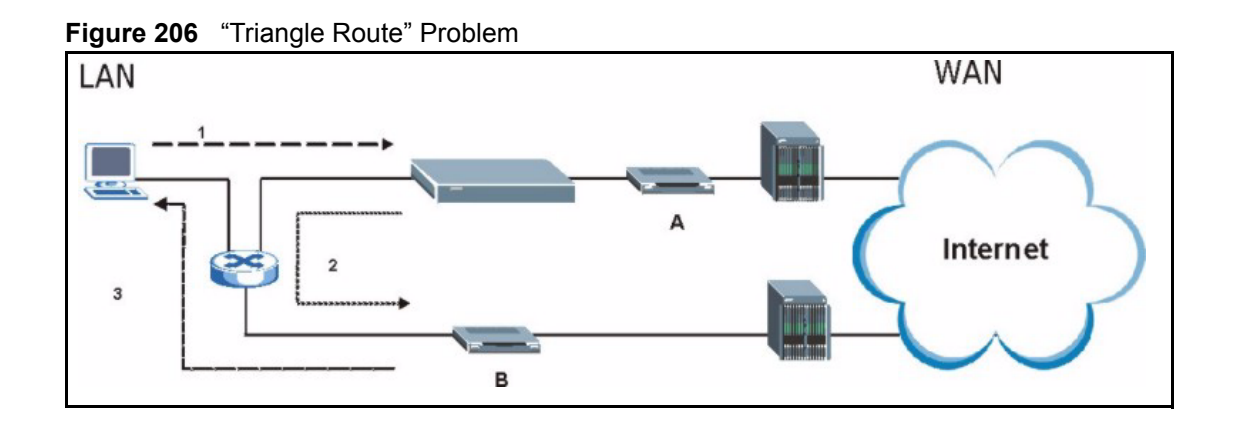

### **The "Triangle Route" Solutions**

This section presents you two solutions to the "triangle route" problem.

## **IP Aliasing**

IP alias allows you to partition your network into logical sections over the same Ethernet interface. Your Prestige supports up to three logical LAN interfaces with the Prestige being the gateway for each logical network. By putting your LAN and Gateway **B** in different subnets, all returning network traffic must pass through the Prestige to your LAN. The following steps describe such a scenario.

- **1** A computer on the LAN initiates a connection by sending a SYN packet to a receiving server on the WAN.
- **2** The Prestige reroutes the packet to Gateway B, which is in the 192.168.2.1 to 192.168.2.24 subnet.
- **3** The reply from WAN goes through the Prestige to the computer on the LAN in the 192.168.1.1 to 192.168.1.24 subnet.
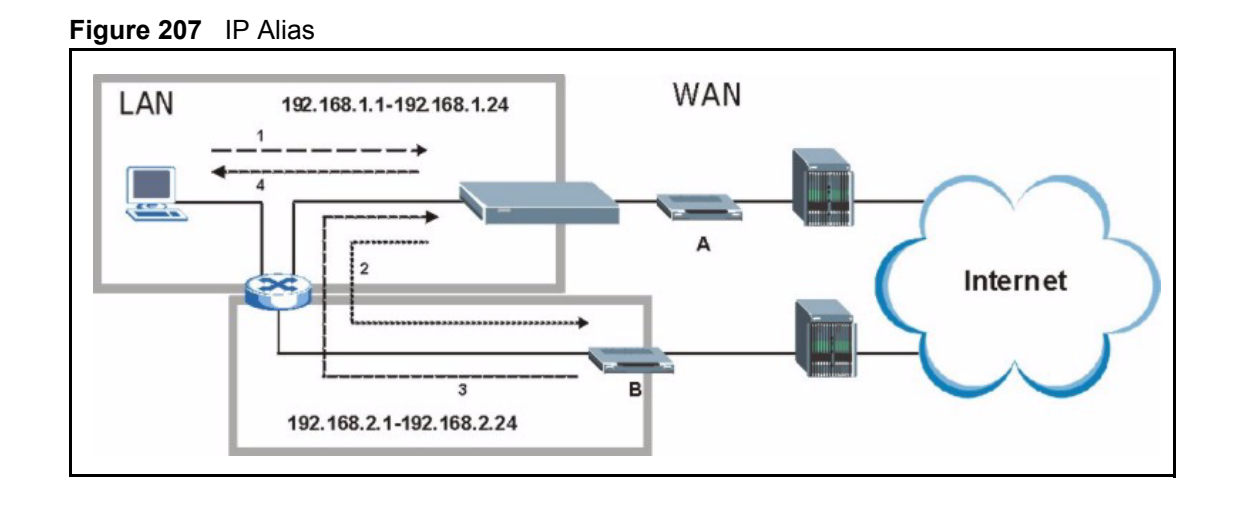

# **Gateways on the WAN Side**

A second solution to the "triangle route" problem is to put all of your network gateways on the WAN side as the following figure shows. This ensures that all incoming network traffic passes through your Prestige to your LAN. Therefore your LAN is protected.

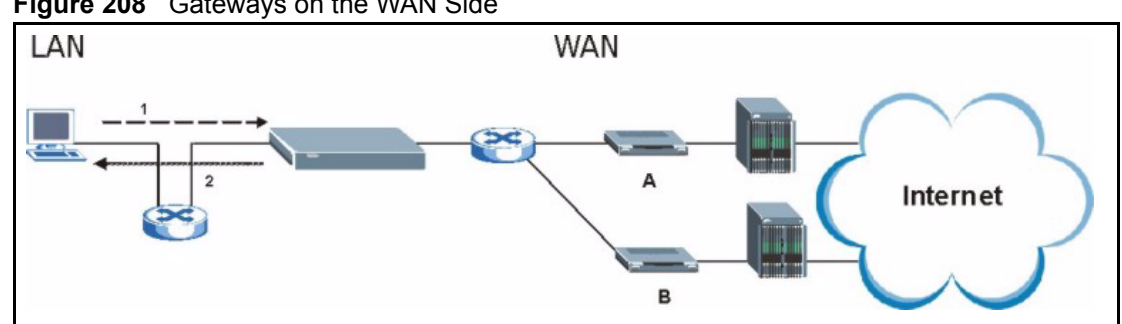

**Figure 208** Gateways on the WAN Side

# **How To Configure Triangle Route**

- **1** From the SMT main menu, enter 24.
- **2** Enter "8" in menu 24 to enter CI command mode.
- **3** Use the following command to allow triangle route:

sys firewall ignore triangle all on

or this command to disallow triangle route:

```
sys firewall ignore triangle all off
```
# **Index**

# **A**

Active **[225](#page-225-0)** ActiveX **[135](#page-135-0)** Allocated Budget **[227](#page-227-0)** AT command **[287](#page-287-0)** Authen **[227](#page-227-1)** Authentication Protocol **[226](#page-226-0)**

## **B**

Backup **[196](#page-196-0)**, **[287](#page-287-1)** Budget Management **[299](#page-299-0)**, **[300](#page-300-0)**

# **C**

Call Control **[299](#page-299-1)** Call History **[300](#page-300-1)** Call Scheduling **[310](#page-310-0)** Maximum Number of Schedule Sets **[310](#page-310-1)** PPPoE **[312](#page-312-0)** Precedence **[310](#page-310-2)** Precedence Example **[310](#page-310-3)** Call-Trigerring Packet **[281](#page-281-0)** CDR **[279](#page-279-0)** CDR (Call Detail Record) **[278](#page-278-0)** Command Interpreter Mode **[298](#page-298-0)** Community **[271](#page-271-0)** Computer Name **[206](#page-206-0)** Conditions that prevent TFTP and FTP from working over WAN **[289](#page-289-0)** Configuration **[64](#page-64-0)**, **[192](#page-192-0)** Connection ID/Name **[228](#page-228-0)** Content Filtering **[134](#page-134-0)** Days and Times **[134](#page-134-1)** Restrict Web Features **[134](#page-134-2)** Cookies **[135](#page-135-1)** Cost Of Transmission **[235](#page-235-0)**

## **D**

Default **[198](#page-198-0)** Denial of Service **[254](#page-254-0)** DHCP **[58](#page-58-0)**, **[64](#page-64-1)**, **[65](#page-65-0)**, **[67](#page-67-0)**, **[192](#page-192-1)**, **[193](#page-193-0)**, **[277](#page-277-0)** DNS **[146](#page-146-0)** DNS Server For VPN Host **[161](#page-161-0)** Domain Name **[92](#page-92-0)** Dynamic DNS **[58](#page-58-1)**, **[207](#page-207-0)** DYNDNS Wildcard **[58](#page-58-2)**

#### **E**

ECHO **[92](#page-92-1)** Edit IP **[226](#page-226-1)** Encapsulation **[225](#page-225-1)**, **[228](#page-228-1)** Ethernet Encapsulation **[91](#page-91-0)**, **[224](#page-224-0)**, **[225](#page-225-2)**

## **F**

Factory LAN Defaults **[64](#page-64-2)** Fail Tolerance **[232](#page-232-0)** Filename Conventions **[286](#page-286-0)** Filter **[212](#page-212-0)**, **[230](#page-230-0)** Applying **[268](#page-268-0)** Example **[265](#page-265-0)** Generic Filter Rule **[263](#page-263-0)** Generic Rule **[264](#page-264-0)** NAT **[267](#page-267-0)** Remote Node **[269](#page-269-0)** Structure **[257](#page-257-0)** Finger **[92](#page-92-2)** Firewall **[126](#page-126-0)**, **[127](#page-127-0)** Access Methods **[254](#page-254-1)** Remote Management **[254](#page-254-2)** SMT Menus **[254](#page-254-3)** Firmware File Maintenance **[195](#page-195-0)**, **[196](#page-196-1)**

FTP **[58](#page-58-3)**, **[64](#page-64-3)**, **[90](#page-90-0)**, **[91](#page-91-1)**, **[92](#page-92-3)**, **[138](#page-138-0)**, **[142](#page-142-0)**, **[307](#page-307-0)** FTP File Transfer **[293](#page-293-0)** FTP Restrictions **[138](#page-138-0)**, **[289](#page-289-0)**, **[307](#page-307-0)** FTP Server **[247](#page-247-0)**

# **G**

Gateway **[235](#page-235-1)** Gateway IP Addr **[229](#page-229-0)** Gateway IP Address **[220](#page-220-0)** General Setup **[56](#page-56-0)** Global **[86](#page-86-0)**

## **H**

Hidden Menus **[202](#page-202-0)** Hop Count **[235](#page-235-2)** Host **[60](#page-60-0)** HTTP **[92](#page-92-4)**, **[320](#page-320-0)**

# **I**

Idle Timeout **[227](#page-227-2)** IGMP **[65](#page-65-1)**, **[66](#page-66-0)** Inside **[86](#page-86-1)** Inside Global Address **[86](#page-86-2)** Inside Local Address **[86](#page-86-3)** Internet Access **[218](#page-218-0)** ISP's Name **[219](#page-219-0)** Internet access **[218](#page-218-1)** Internet Access Setup **[219](#page-219-1)**, **[236](#page-236-0)** Introduction to Filters **[256](#page-256-0)** IP Address **[65](#page-65-2)**, **[68](#page-68-0)**, **[91](#page-91-2)**, **[93](#page-93-0)**, **[94](#page-94-0)**, **[214](#page-214-0)**, **[219](#page-219-2)**, **[229](#page-229-1)**, **[235](#page-235-3)**, **[277](#page-277-1)** IP Address Assignment **[229](#page-229-2)** IP Pool **[67](#page-67-1)**, **[214](#page-214-1)** IP Pool Setup **[64](#page-64-4)** IP Ports **[320](#page-320-1)** IP Static Route Setup **[234](#page-234-0)**

#### **J**

Java **[135](#page-135-2)**

#### **L**

LAN Setup **[64](#page-64-5)**, **[72](#page-72-0)** LAN TCP/IP **[64](#page-64-6)** Local **[86](#page-86-4)** Log Facility **[278](#page-278-1)** Login Name **[219](#page-219-3)**

#### **M**

MAC Address **[210](#page-210-0)** Management Information Base (MIB) **[143](#page-143-0)**, **[271](#page-271-1)** Many to Many No Overload **[89](#page-89-0)** Many to Many Overload **[89](#page-89-1)** Many to One **[89](#page-89-2)** Message Logging **[278](#page-278-2)** Metric **[72](#page-72-1)**, **[104](#page-104-0)**, **[230](#page-230-1)**, **[235](#page-235-4)** Multicast **[65](#page-65-3)**, **[68](#page-68-1)**, **[214](#page-214-2)**, **[230](#page-230-2)** My IP Addr **[228](#page-228-2)** My Login **[225](#page-225-3)** My Login Name **[219](#page-219-3)** My Password **[219](#page-219-4)**, **[225](#page-225-4)** My Server IP Addr **[228](#page-228-3)**

## **N**

Nailed-Up Connection **[227](#page-227-3)** Nailed-up Connection **[227](#page-227-4)** NAT **[90](#page-90-1)**, **[91](#page-91-3)**, **[92](#page-92-5)**, **[229](#page-229-3)**, **[267](#page-267-1)** Applying NAT in the SMT Menus **[236](#page-236-1)** Configuring **[238](#page-238-0)** Definitions **[86](#page-86-5)** Examples **[244](#page-244-0)** How NAT Works **[87](#page-87-0)** Mapping Types **[89](#page-89-3)** Non NAT Friendly Application Programs **[250](#page-250-0)** Ordering Rules **[241](#page-241-0)** Server Sets **[91](#page-91-4)** What NAT does **[87](#page-87-1)** Network Address Translation (NAT) **[236](#page-236-2)** Network Management **[92](#page-92-6)** NNTP **[92](#page-92-7)**

## **O**

One to One **[89](#page-89-4)** Outside **[86](#page-86-6)**

## **P**

Password **[60](#page-60-1)**, **[200](#page-200-0)**, **[204](#page-204-0)**, **[219](#page-219-4)**, **[271](#page-271-2)** Period(hr) **[227](#page-227-5)** Ping **[283](#page-283-0)** Point-to-Point Tunneling Protocol **[77](#page-77-0)**, **[92](#page-92-8)** POP3 **[92](#page-92-9)** Port Numbers **[92](#page-92-10)** PPPoE **[332](#page--1-0)** PPPoE Encapsulation **[222](#page-222-0)**, **[224](#page-224-1)**, **[227](#page-227-6)** PPTP **[92](#page-92-11)** Private **[104](#page-104-1)**, **[230](#page-230-3)**, **[235](#page-235-5)**

# **R**

RAS **[277](#page-277-2)** Related Documentation **[30](#page-30-0)** Rem Node Name **[225](#page-225-5)** Remote Management Firewall **[254](#page-254-4)** Remote Management and NAT **[139](#page-139-0)** Remote Management Limitations **[138](#page-138-1)**, **[307](#page-307-1)** Remote Node Filter **[230](#page-230-4)** Required fields **[202](#page-202-1)** Resetting the Time **[304](#page-304-0)** Restore **[197](#page-197-0)** Restore Configuration **[291](#page-291-0)** Restrict Web Features **[135](#page-135-3)** RIP **[65](#page-65-4)**, **[230](#page-230-5)** Version **[230](#page-230-6)** Route **[225](#page-225-6)** RTC **[301](#page-301-0)**

# **S**

SA Monitor **[326](#page-326-0)** Schedule Sets Duration **[311](#page-311-0)** Schedules **[227](#page-227-7)**

Security Association **[326](#page-326-1)** Server **[61](#page-61-0)**, **[89](#page-89-5)**, **[90](#page-90-2)**, **[219](#page-219-5)**, **[225](#page-225-7)**, **[238](#page-238-1)**, **[240](#page-240-0)**, **[243](#page-243-0)**, **[245](#page-245-0)**, **[246](#page-246-0)**, **[247](#page-247-1)**, **[303](#page-303-0)** Server IP **[225](#page-225-8)** Service Name **[227](#page-227-8)** Service Type **[219](#page-219-6)**, **[225](#page-225-9)** Services **[91](#page-91-5)**, **[92](#page-92-12)**, **[130](#page-130-0)** setup a schedule **[311](#page-311-1)** SMT Menu Overview **[201](#page-201-0)** SMTP **[92](#page-92-13)** SNMP **[92](#page-92-14)**, **[127](#page-127-1)**, **[143](#page-143-1)** Community **[272](#page-272-0)** Configuration **[271](#page-271-3)** Get **[271](#page-271-4)** Manager **[143](#page-143-2)**, **[270](#page-270-0)** MIBs **[144](#page-144-0)**, **[271](#page-271-5)** Trap **[271](#page-271-6)** Trusted Host **[272](#page-272-1)** Stateful Inspection **[126](#page-126-1)** Static Route **[102](#page-102-0)** SUA **[90](#page-90-3)**, **[92](#page-92-15)** SUA (Single User Account) **[90](#page-90-4)** Subnet Mask **[65](#page-65-5)**, **[68](#page-68-2)**, **[214](#page-214-3)**, **[219](#page-219-7)**, **[229](#page-229-4)**, **[235](#page-235-6)**, **[277](#page-277-3)** Syntax Conventions **[31](#page-31-0)** Syslog **[278](#page-278-3)** Syslog IP Address **[278](#page-278-4)** Syslog Server **[278](#page-278-5)** System Console Port Speed **[277](#page-277-4)** Diagnostic **[282](#page-282-0)** Log and Trace **[278](#page-278-6)** Syslog and Accounting **[278](#page-278-7)** System Information **[276](#page-276-0)** System Information **[276](#page-276-1)** System Information & Diagnosis **[274](#page-274-0)** System Maintenance **[185](#page-185-0)**, **[274](#page-274-1)**, **[276](#page-276-2)**, **[283](#page-283-1)**, **[287](#page-287-2)**, **[290](#page-290-0)**, **[295](#page-295-0)**, **[298](#page-298-1)**, **[299](#page-299-2)**, **[300](#page-300-2)**, **[303](#page-303-1)** System Name **[207](#page-207-1)** System Timeout **[139](#page-139-1)**

# **T**

TCP/IP **[68](#page-68-3)**, **[260](#page-260-0)**, **[261](#page-261-0)**, **[267](#page-267-2)** TCP/IP filter rule **[260](#page-260-1)** Telnet **[140](#page-140-0)** TFTP File Transfer **[295](#page-295-1)** TFTP Restrictions **[138](#page-138-0)**, **[289](#page-289-0)**, **[307](#page-307-0)** Time and Date Setting **[301](#page-301-1)**, **[302](#page-302-0)**, **[303](#page-303-2)** Time Zone **[304](#page-304-1)** Timeout **[221](#page-221-0)**, **[222](#page-222-1)**, **[227](#page-227-9)**

Trace Records **[278](#page-278-8)** Traffic Redirect **[82](#page-82-0)**, **[83](#page-83-0)** Trigger Port Forwarding **[252](#page-252-0)** Process **[98](#page-98-0)**

## **U**

Universal Plug and Play (UPnP) **[106](#page-106-0)** UNIX Syslog **[278](#page-278-9)** Upload Firmware **[293](#page-293-1)** URL Keyword Blocking **[135](#page-135-4)** Use Server Detected IP **[209](#page-209-0)** User Name **[59](#page-59-0)**, **[208](#page-208-0)** User Specified IP Addr **[209](#page-209-1)**

# **V**

VPN **[77](#page-77-1)**

## **W**

WAN DHCP **[283](#page-283-2)**, **[284](#page-284-0)** WAN Setup **[210](#page-210-1)** Web **[139](#page-139-2)** Web Configurator **[255](#page-255-0)** Web Proxy **[135](#page-135-5)** www.dyndns.org **[209](#page-209-2)**

# **Z**

ZyNOS **[276](#page-276-3)**, **[287](#page-287-3)** ZyNOS F/W Version **[276](#page-276-4)**, **[287](#page-287-4)**